## VACON®100FLOW ac drive

application manual

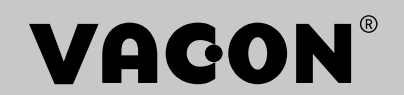

## <span id="page-2-0"></span>**PREFACE**

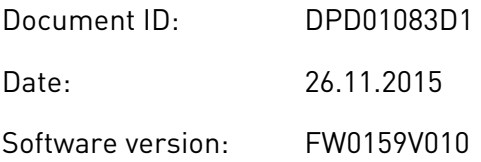

## **ABOUT THIS MANUAL**

This manual is copyright of Vacon Plc. All Rights Reserved.

In this manual, you can read about the functions of the Vacon® AC drive and how to use the drive. The manual has the same structure than the menu of the drive (chapters 1 and 4-8).

#### **Chapter 1, Quick Startup Guide**

• How to start the work with the control panel.

#### **Chapter 2, Wizards**

- Making a selection of the application configuration.
- Setting up an application quickly.
- The different applications with examples.

#### **Chapter 3, User Interfaces**

- The display types and how to use the control panel.
- The PC tool Vacon Live.
- The functions of the fieldbus.

#### **Chapter 4, Monitoring menu**

Data on the monitoring values.

#### **Chapter 5, Parameter menu**

• A list of all the parameters of the drive.

#### **Chapter 6, Diagnostics menu**

#### **Chapter 7, I/O and Hardware menu**

**Chapter 8, User settings, favourites and user level menus**

#### **Chapter 9, Monitoring value descriptions**

#### **Chapter 10, Parameter descriptions**

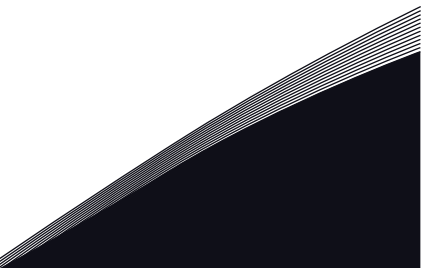

- How to use the parameters.
- Digital and analogue input programming.
- Application-specific functions.

#### **Chapter 11, Fault tracing**

- The faults and their causes.
- Resetting the faults.

#### **Chapter 12, Appendix**

Data on the different default values of the applications.

This manual includes a large quantity of parameter tables. These instructions tell you how to read the tables.

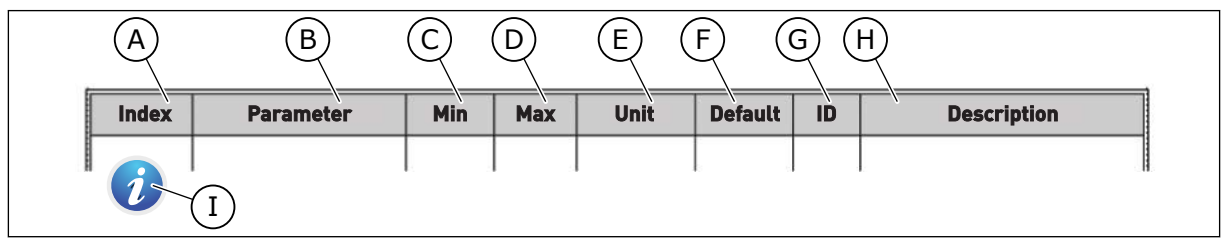

- A. The location of the parameter in the menu, that is, the parameter number.
- B. The name of the parameter.
- C. The minimum value of the parameter.
- D. The maximum value of the parameter.
- E. The unit of the value of the parameter. The unit shows if it is available.
- F. The value that was set in the factory.
- G. The ID number of the parameter.
- H. A short description of the values of the parameter and/or its function.
- I. When the symbol shows, you can find more data about the parameter in Chapter Parameter descriptions.

**NOTE!** You can download the English and French product manuals with applicable safety, warning and caution information from www.vacon.com/downloads.

**REMARQUE** Vous pouvez télécharger les versions anglaise et française des manuels produit contenant l'ensemble des informations de sécurité, avertissements et mises en garde applicables sur le site www.vacon.com/ downloads.

#### **Functions of the Vacon**® **AC drive**

- You can select the necessary application for your process: Standard, HVAC, PID control, Multipump (single drive) or Multipump (multidrive). The drive automatically makes some of the necessary settings, which makes the commissioning easy.
- Wizards for the first startup and the Fire mode.
- Wizards for each application: Standard, HVAC, PID control, Multipump (single drive) and Multipump (multidrive).
- The FUNCT button for an easy change between the local and the remote control place. The remote control place can be I/O or fieldbus. You can make a selection of the remote control place with a parameter.
- 8 preset frequencies.
- Motor pontentiometer functions.
- A flush function.
- 2 ramp times that you can program, 2 supervisions and 3 ranges of prohibited frequencies.
- A forced stop.
- A control page to operate and monitor of the most important values quickly.
- A fieldbus data mapping.
- An automatic reset.
- Different pre-heat modes to prevent condensation problems.
- A maximum output frequency of 320 Hz.
- A Real time clock and timer functions (an optional battery is necessary). It is possible to program 3 time channels to get different functions on the drive.
- An external PID controller is available. You can use it, for example, to control a valve with the I/O of the AC drive.
- A sleep mode function that automatically enables and disables the operation of the drive to save energy.
- A 2-zone PID controller with 2 different feedback signals: minimum and maximum control.
- 2 setpoint sources for the PID control. You can make the selection with a digital input.
- A function for PID setpoint boost.
- A feedforward function to make the response to the process changes better.
- A process value supervision.
- A multipump control for the single drive and multidrive systems.
- The multimaster and multifollower modes in the multidrive system.
- A multipump system that uses a real time clock to autochange the pumps.
- A maintenance counter.
- Pump control functions: priming pump control, jockey pump control, pump impeller auto-cleaning, pump input pressure supervision and frost protection function.

a dhe ann an 1970.<br>Na bailtean

a dhe ann an 1970.<br>Chuir ann an 1970, ann an 1970, ann an 1970.

a dheka ku shekarar ku shekarar ku shekarar ku shekarar ku shekarar ku shekarar ku shekarar ku shekarar ku she<br>Markov

# **TABLE OF CONTENTS**

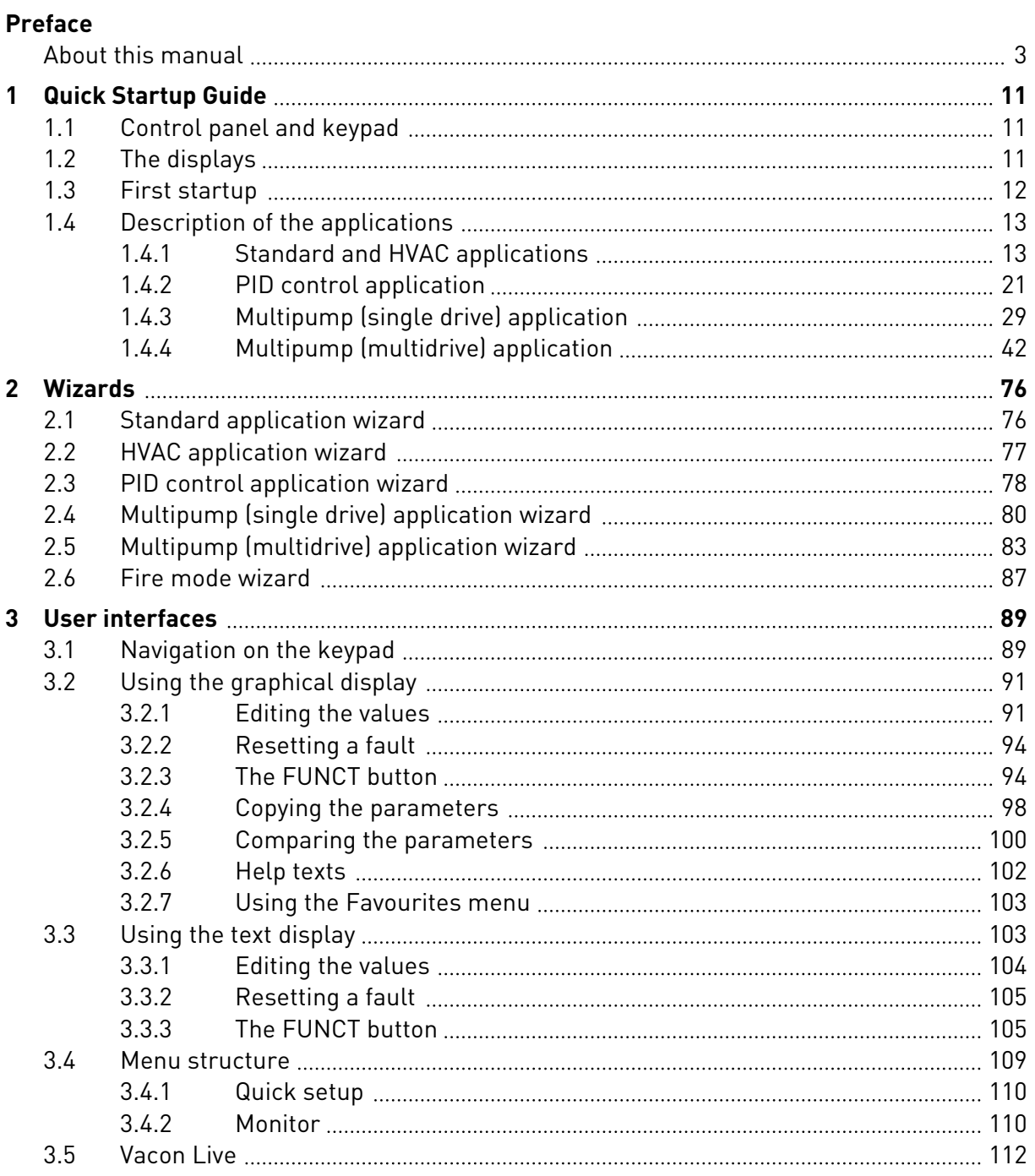

a dhe ann an 1970.<br>Namarrata ann an 1970, ann an 1970, ann an 1970, ann an 1970, ann an 1970, ann an 1970, ann an 1970.

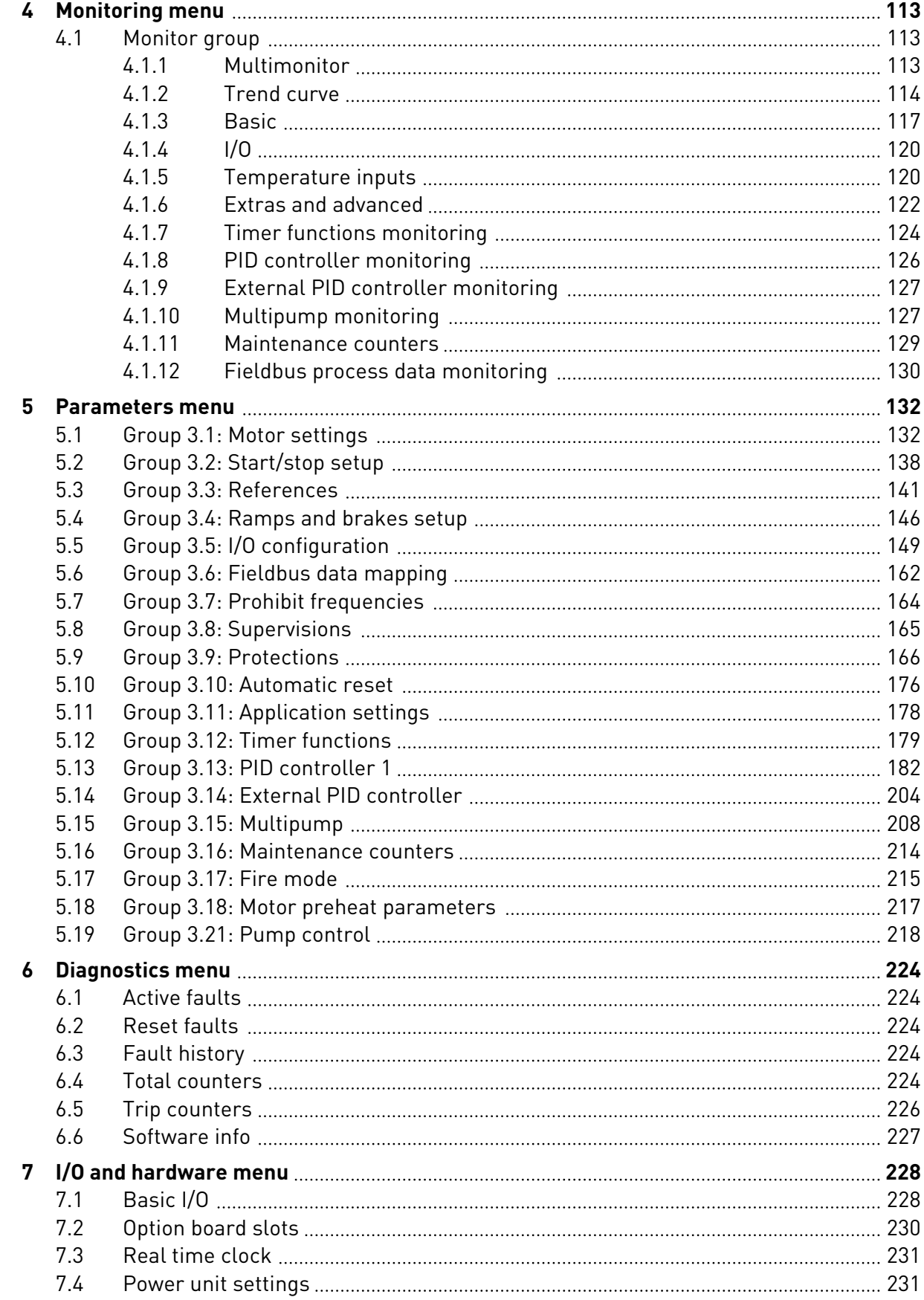

ffill fra

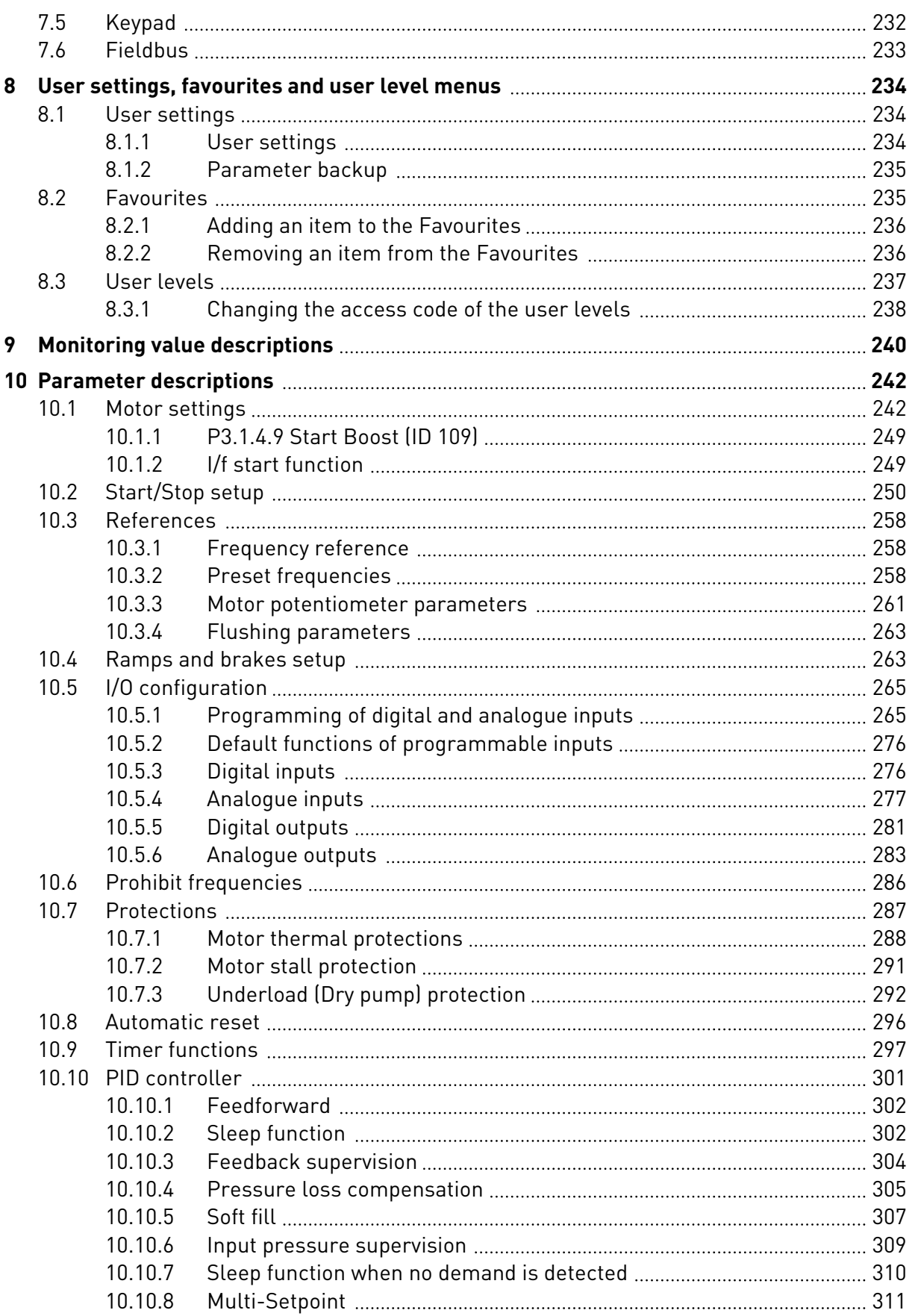

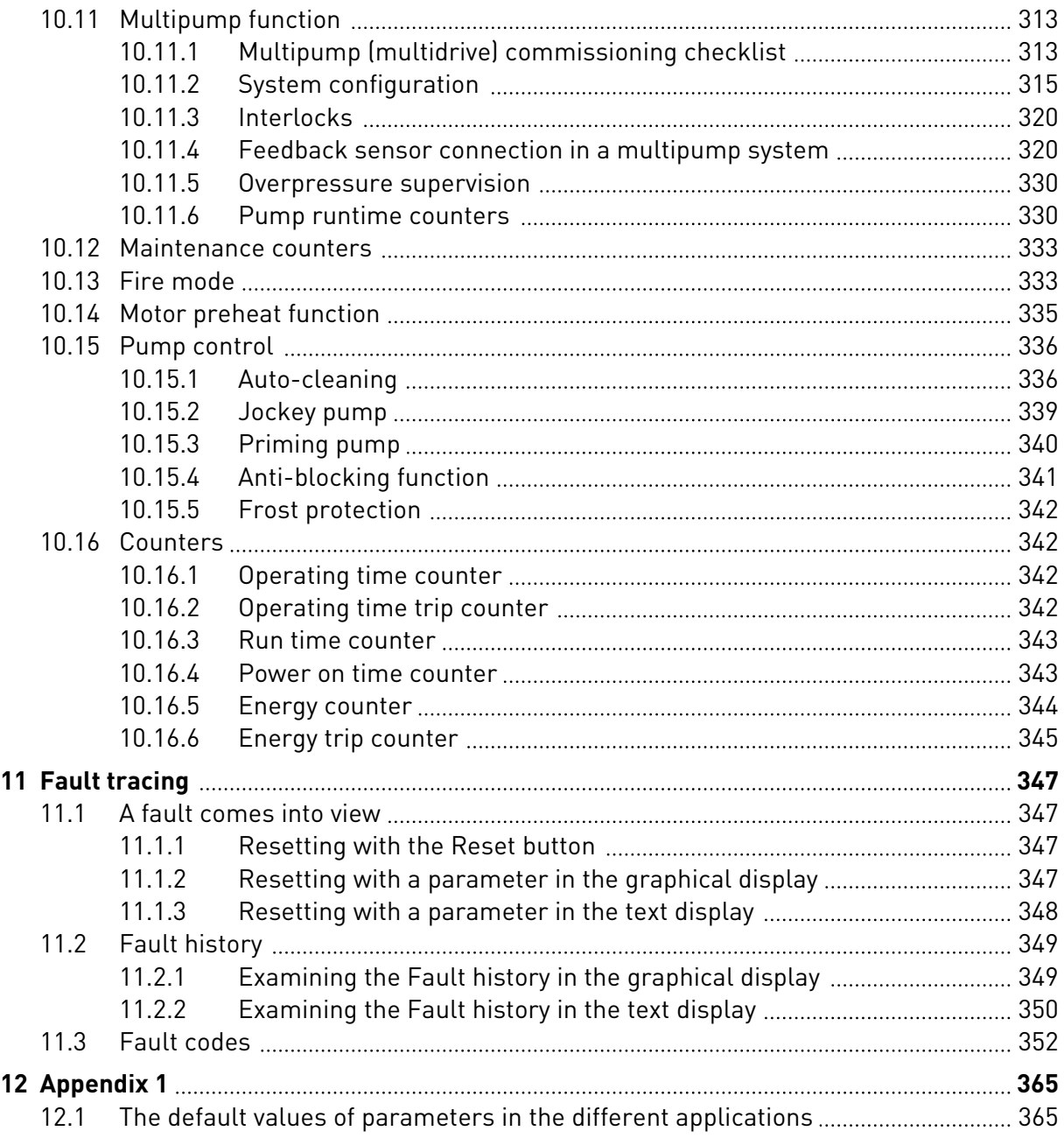

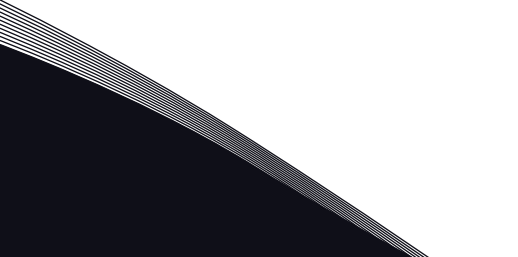

## <span id="page-10-0"></span>**1 QUICK STARTUP GUIDE**

## **1.1 CONTROL PANEL AND KEYPAD**

The control panel is the interface between the AC drive and the user. With the control panel, you can control the speed of a motor and monitor the status of the AC drive. You can also set the parameters of the AC drive.

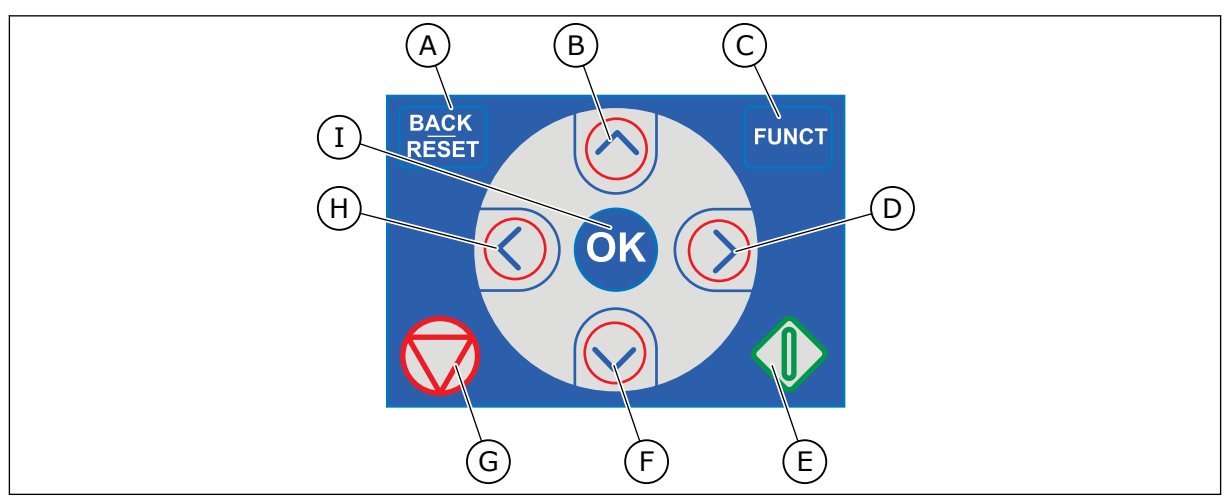

*Fig. 1: The buttons of the keypad*

- A. The BACK/RESET button. Use it to move back in the menu, exit the Edit mode, reset a fault.
- B. The arrow button UP. Use it to scroll the menu up and to increase a value.
- C. The FUNCT button. Use it to change the rotation direction of the motor, access the control page, and change the control place. See more in *[3.3.3 The FUNCT](#page-104-0)  [button](#page-104-0)*.
- D. The arrow button RIGHT.
- E. The START button.
- F. The arrow button DOWN. Use it to scroll the menu down and to decrease a value.
- G. The STOP button.
- H. The arrow button LEFT. Use it to move the cursor left.
- I. The OK button. Use it to go into an active level or item, or to accept a selection.

## **1.2 THE DISPLAYS**

There are 2 display types: the graphical display and the text display. The control panel always has the same keypad and buttons.

The display shows this data.

- The status of the motor and the drive.
- Faults in the motor and in the drive.
- Your location in the menu structure.

<span id="page-11-0"></span>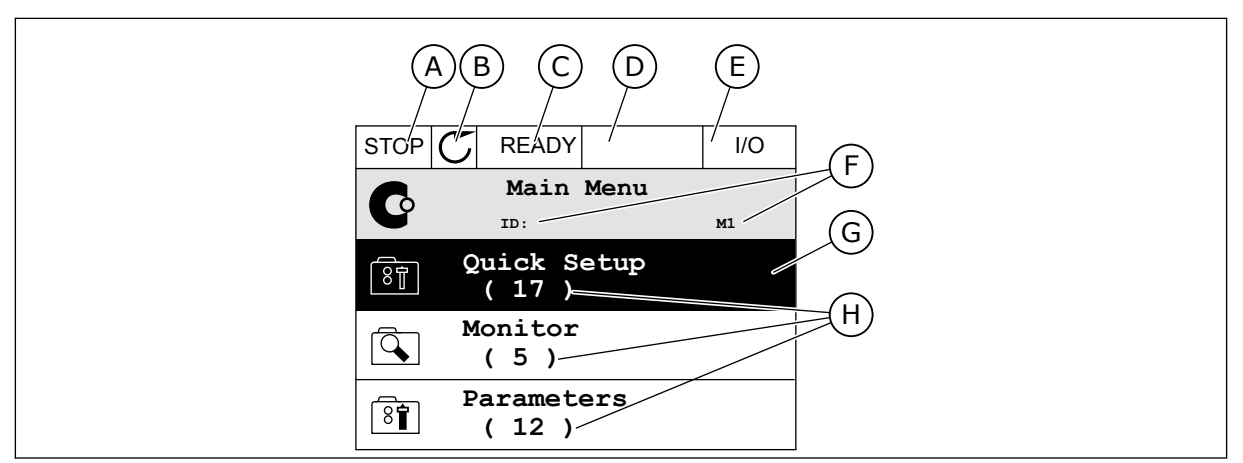

*Fig. 2: The graphical display*

- A. The first status field: STOP/RUN
- B. The rotation direction of the motor
- C. The second status field: READY/NOT READY/FAULT
- D. The alarm field: ALARM/-
- E. The control place field: PC/IO/KEYPAD/ **FIFLDBUS**
- F. The location field: the ID number of the parameter and the current location in the menu
- G. An activated group or item
- H. The number of items in the group in question

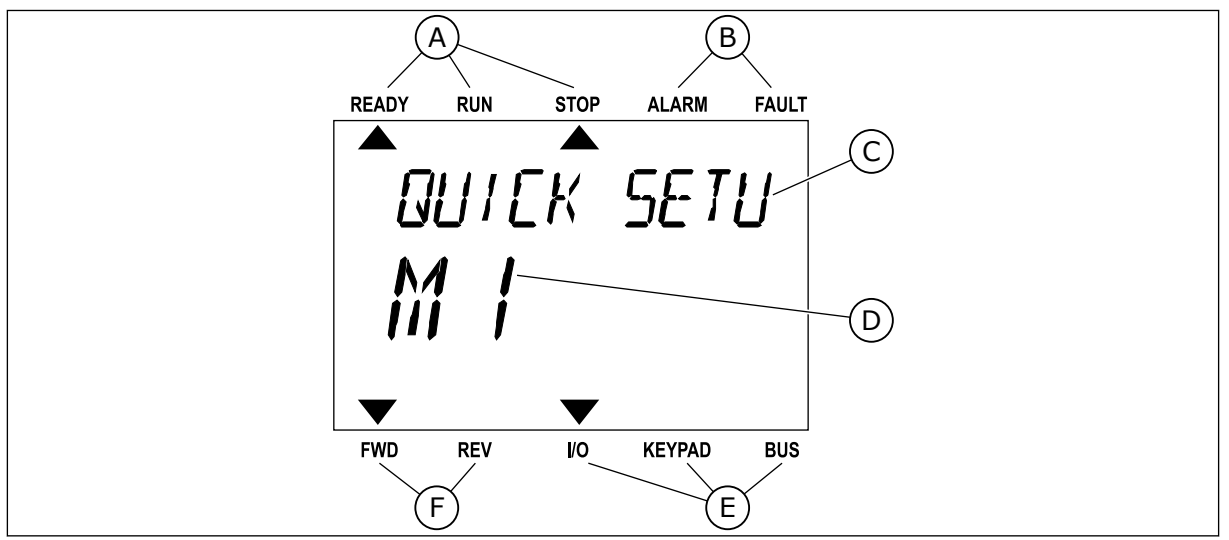

*Fig. 3: The text display. If the text is too long to show, the text scrolls automatically on the display.*

- A. The indicators of status
- B. The indicators of alarm and fault
- C. The name of the group or item of the current location

## **1.3 FIRST STARTUP**

- D. The current location in the menu
- E. The indicators of the control place
- F. The indicators of the rotation direction
- After you do power-up of the drive, the Startup wizard starts. The Startup wizard tells you to give necessary data for the drive to control your procedure.

<span id="page-12-0"></span>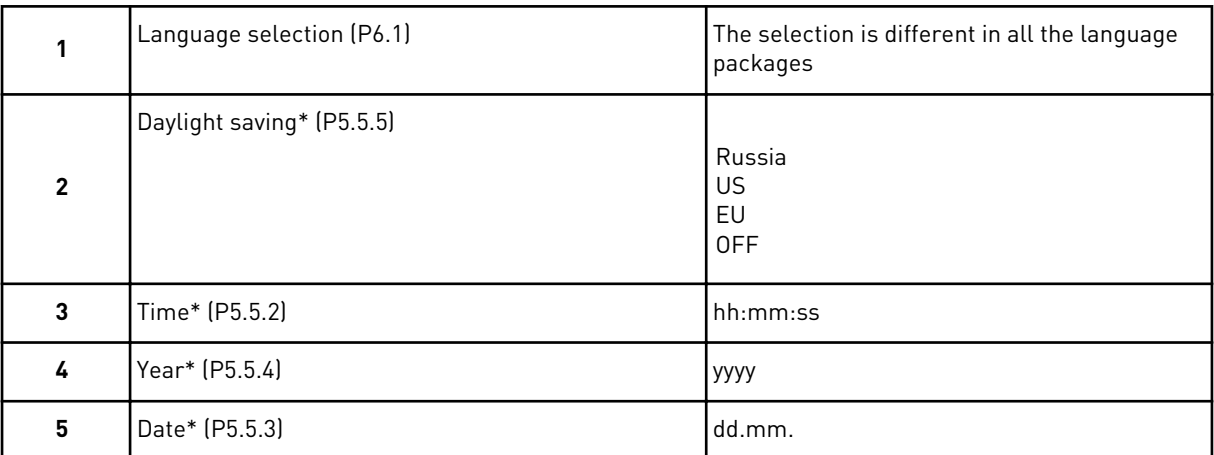

\* If a battery is installed, you see these steps

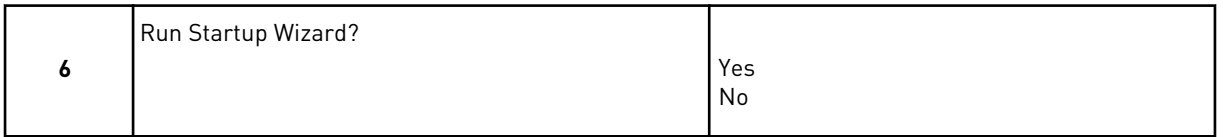

Select *Yes* and push the OK button. If you select *No*, the AC drive moves away from the Startup wizard.

To set the parameter values manually, select *No* and push the OK button.

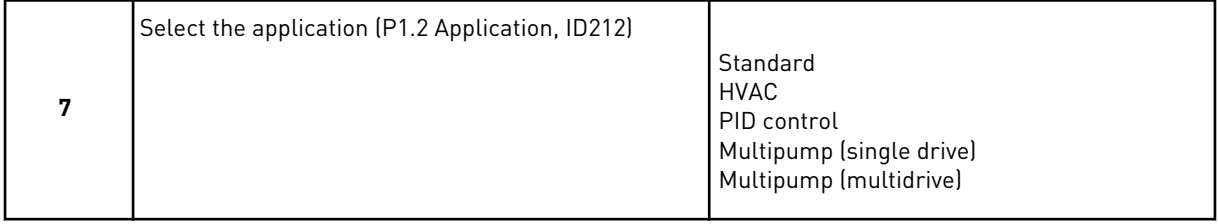

To continue to the wizard of the application you selected in step 7, select *Yes* and push the OK button. See the description of the application wizards in *[2 Wizards](#page-75-0)*.

If you select *No* and push the OK button, the Startup wizard stops and you must select all the parameter values manually.

To start the Startup wizard again, you have 2 alternatives. Go to the parameter P6.5.1 Restore Factory Defaults or to the parameter B1.1.2 Startup Wizard. Then set the value to *Activate*.

#### **1.4 DESCRIPTION OF THE APPLICATIONS**

Use the parameter P1.2 (Application) to make a selection of an application for the drive. Immediately when the parameter P1.2 changes, a group of parameters get their preset values.

## 1.4.1 STANDARD AND HVAC APPLICATIONS

Use the Standard and HVAC applications to control pumps or fans, for example.

It is possible to control the drive from the Keypad, Fieldbus or I/O terminal.

When you control the drive with the I/O terminal, the frequency reference signal is connected to AI1 (0…10V) or AI2 (4…20mA). The connection is specified by the type of the signal. There are also 3 preset frequency references available. You can activate the preset frequency references with DI4 and DI5. The start and stop signals of the drive are connected to DI1 (start forward) and DI2 (start reverse).

It is possible to configure all the drive outputs freely in all the applications. There are 1 analogue output (Output Frequency) and 3 relay outputs (Run, Fault, Ready) available on the basic I/O board.

See the descriptions of the parameters in *[10 Parameter descriptions](#page-241-0)*.

|                                 |                 |                              |  | <b>Standard I/O board</b>      |                                                                                                    |        |  |
|---------------------------------|-----------------|------------------------------|--|--------------------------------|----------------------------------------------------------------------------------------------------|--------|--|
|                                 | <b>Terminal</b> |                              |  | <b>Signal</b>                  | <b>Description</b>                                                                                                    |        |  |
|                                 | 1               | $+10$ Vref                   |  | Reference output               |                                                                                                    |        |  |
| Reference<br>potentiom-<br>eter | $\overline{2}$  | $AI1+$<br>$AI1-$             |  | Analogue input $1 +$           | Frequency reference                                                                                                    |        |  |
| $110k\Omega$                    | 3               |                              |  | Analogue input 1 -             | (default 010V)                                                                                                    |        |  |
|                                 | 4               | $AI2+$                       |  | Analogue input 2 +             | Frequency reference                                                                                                    |        |  |
|                                 | 5               | $AI2-$                       |  | Analogue input 2 -             | (Default 420mA)                                                                                                    |        |  |
|                                 | 6               | 24Vout $\bullet$             |  | 24V auxiliary voltage          |                                                                                                    |        |  |
|                                 | 7               | <b>GND</b>                   |  | I/O ground                     |                                                                                                    |        |  |
|                                 | 8               | DI1                          |  | Digital input 1                | Start forward                                                                                                    |        |  |
|                                 | 9               | DI <sub>2</sub>              |  | Digital input 2                | Start reverse                                                                                                    |        |  |
|                                 | 10              | DI3                          |  | Digital input 3                | External fault                                                                                                    |        |  |
|                                 | 11              | <b>CM</b>                    |  | Common for DI1-DI6             |                                                                                                    | $^*)$  |  |
|                                 | 12              | 24Vout                       |  | 24V auxiliary voltage          |                                                                                                    |        |  |
|                                 | 13              | <b>GND</b>                   |  | I/O ground                     |                                                                                                    |        |  |
|                                 | 14              | DI <sub>4</sub>              |  | Digital input 4                | DI4<br>DI5<br>Freq. ref.<br>Open                                                                                          |        |  |
|                                 | 15              | DI <sub>5</sub>              |  | Digital input 5                | Open Analog input 1<br>Open Preset Freq. 1<br>Closed Preset Freq. 2<br>Closed  <br>Open<br>Closed Closed   Preset Freq. 3 |        |  |
|                                 | 16              | DI <sub>6</sub>              |  | Digital input 6                | Fault reset                                                                                                    |        |  |
|                                 | 17              | <b>CM</b>                    |  | Common for DI1-DI6             |                                                                                                    | $^{*}$ |  |
|                                 | 18              | $AO1+$<br>$AO1-$             |  | Analogue output $1 +$          | Output frequency<br>(default: 020mA)                                                                                      |        |  |
| mA                              | 19              |                              |  | Analogue output 1 -            |                                                                                                    |        |  |
|                                 | 30              | $+24$ Vin                    |  | 24V auxiliary<br>input voltage |                                                                                                    |        |  |
|                                 | A               | <b>RS485</b><br><b>RS485</b> |  | Serial bus, negative           | Modbus RTU<br>N2, BACnet                                                                                                  |        |  |
|                                 | B               |                              |  | Serial bus, positive           |                                                                                                    |        |  |
| <b>RUN</b>                      | 21              | <b>RO1/1 NC</b>              |  | Relay output 1                 |                                                                                                    |        |  |
|                                 | 22              | <b>RO1/2 CM</b>              |  |                                | <b>RUN</b>                                                                                                    |        |  |
|                                 | 23              | RO1/3 NO                     |  |                                |                                                                                                    |        |  |
|                                 | 24              | <b>RO2/1 NC</b>              |  | Relay output 2                 |                                                                                                    |        |  |
| <b>FAULT</b>                    | 25              | <b>RO2/2 CM</b>              |  |                                | <b>FAULT</b>                                                                                                    |        |  |
|                                 | 26              | RO2/3 NO                     |  |                                |                                                                                                    |        |  |
|                                 | 32              | RO3/2 CM                     |  | Relay output 3                 | <b>READY</b>                                                                                                    | $***$  |  |
|                                 | 33              | RO3/3 NO                     |  |                                |                                                                                                    |        |  |

*Fig. 4: The default control connections of Standard and HVAC applications*

\* = You can isolate the digital inputs from the ground with a DIP switch.

\*\* = If you use the +SBF4 option code, a thermistor input replaces the relay output 3. See *Installation Manual*.

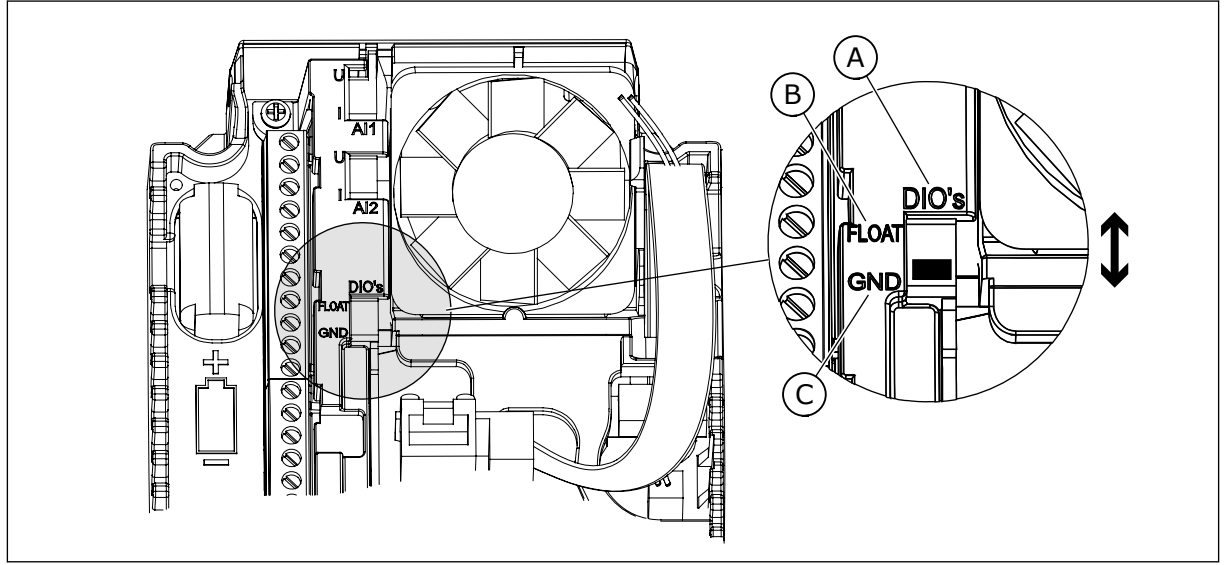

*Fig. 5: The DIP switch*

- A. Digital inputs
- B. Float

C. Connected to GND (default)

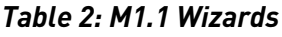

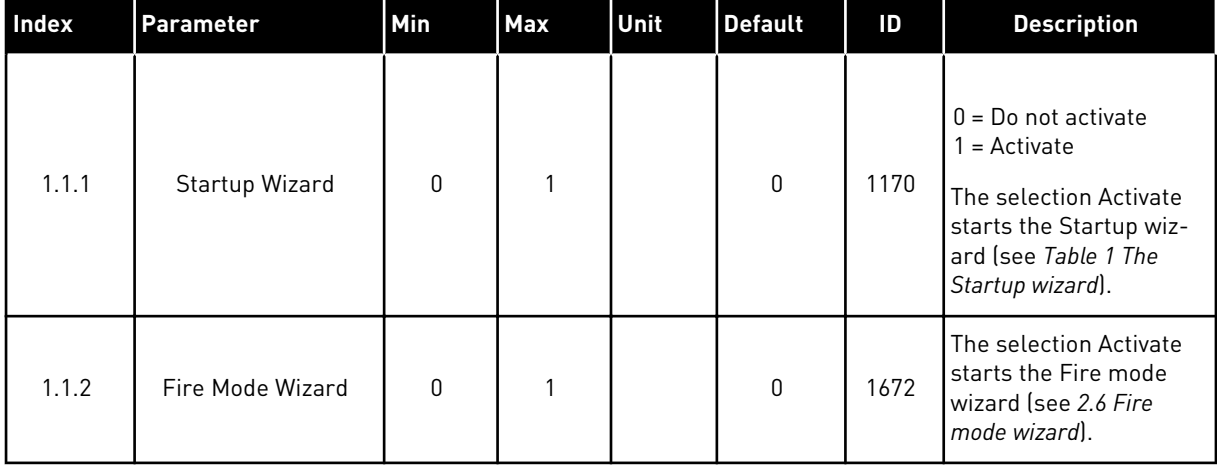

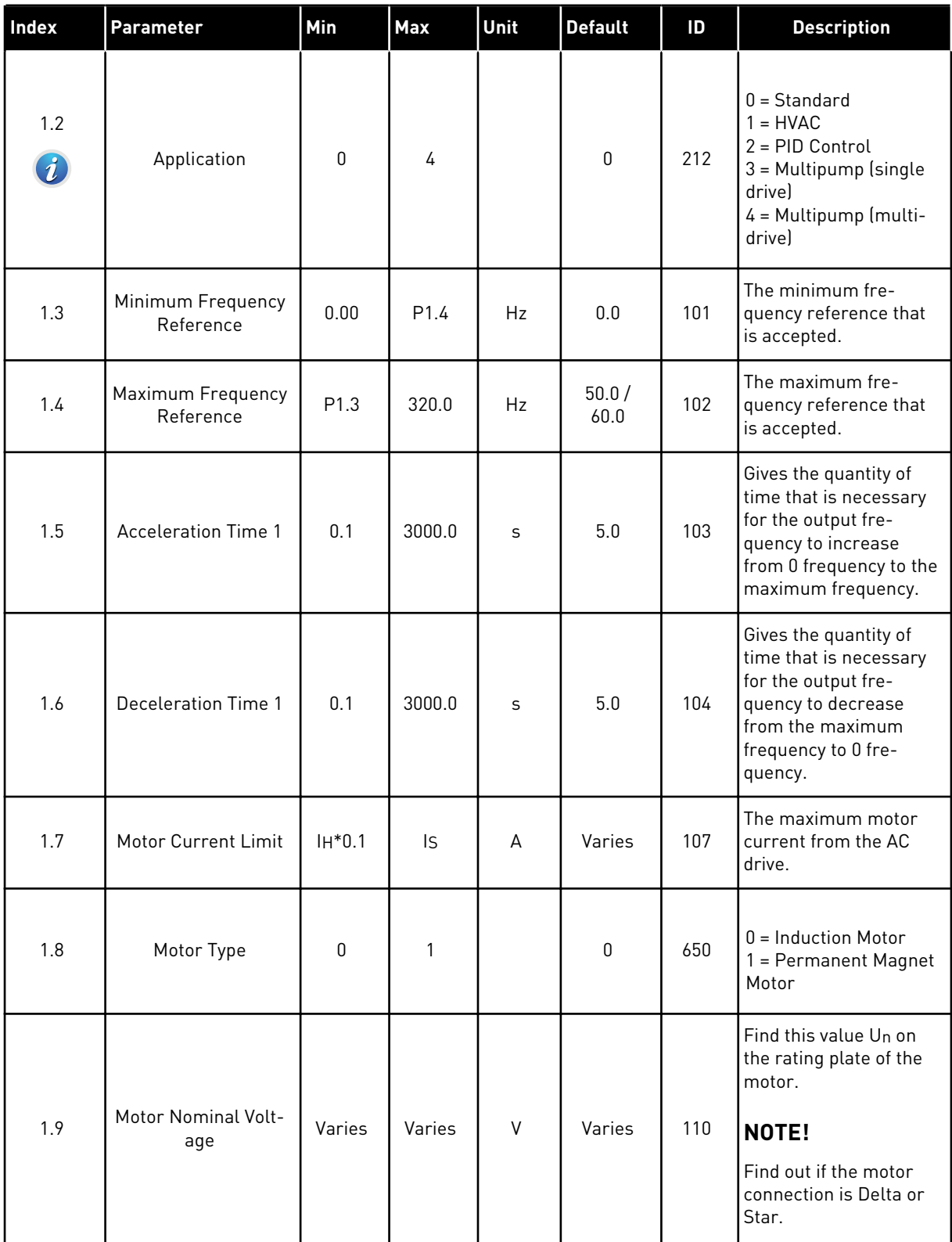

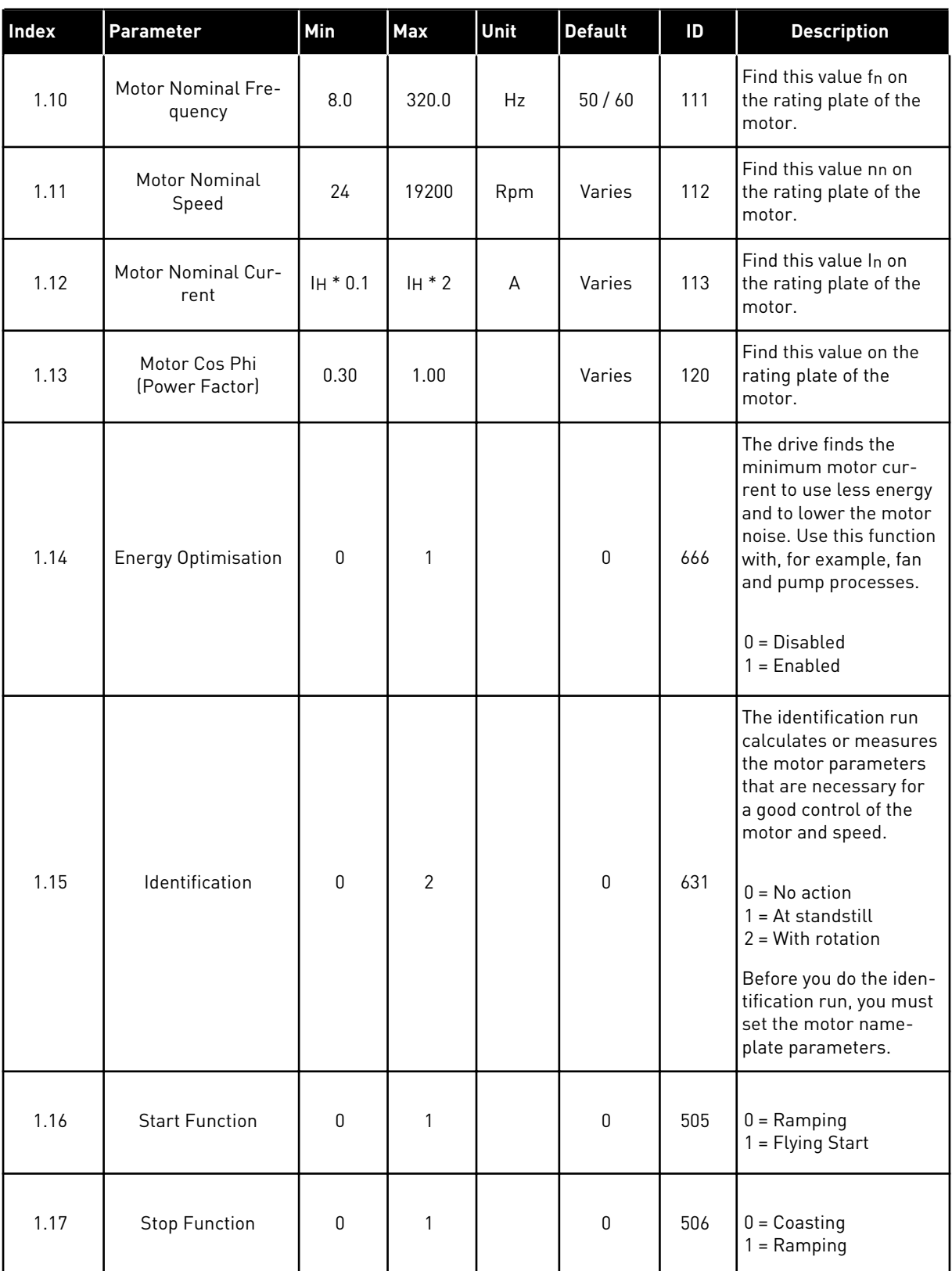

a dhe ann ann an 1970.

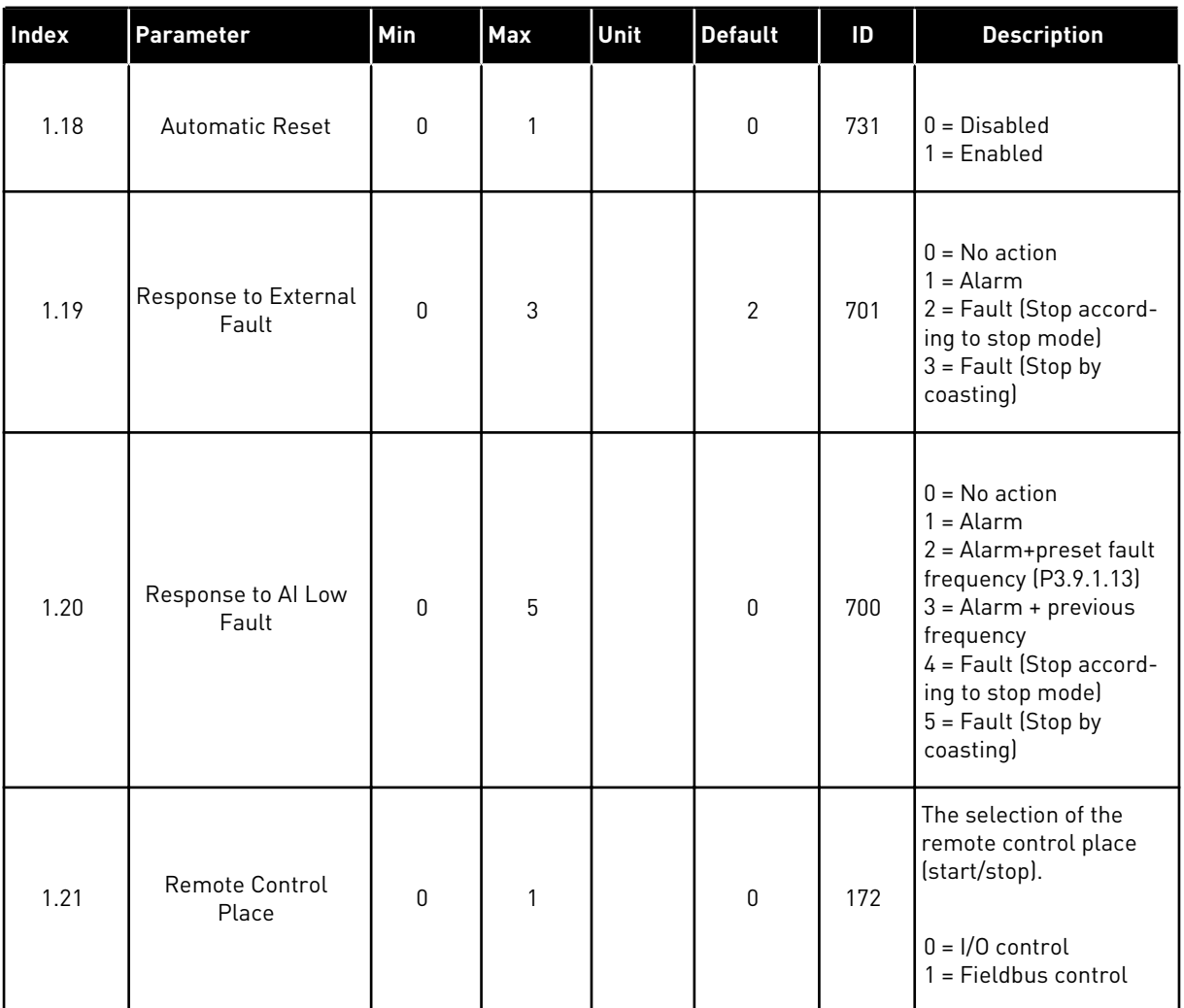

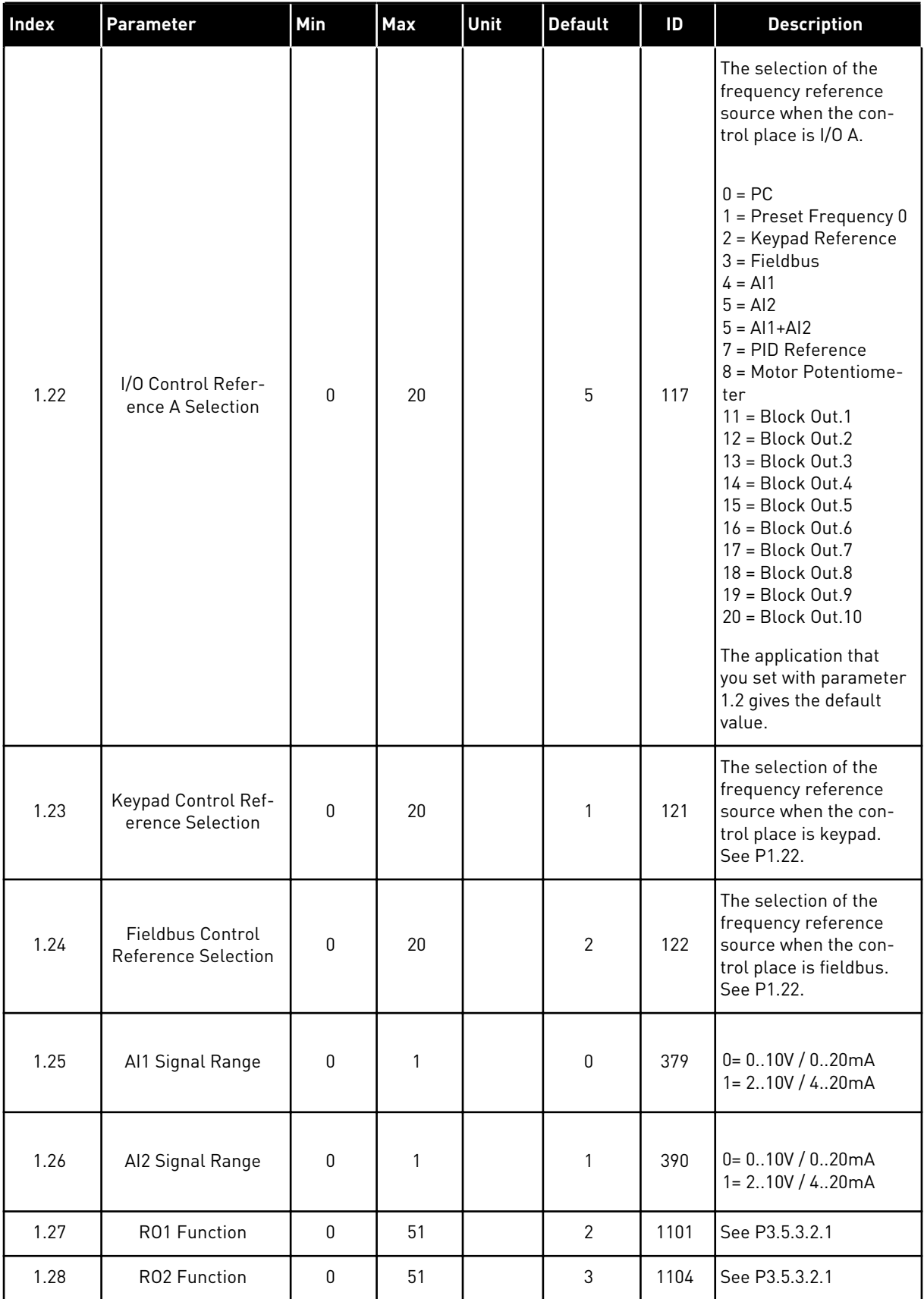

a dhe ann ann an 1970.

<span id="page-20-0"></span>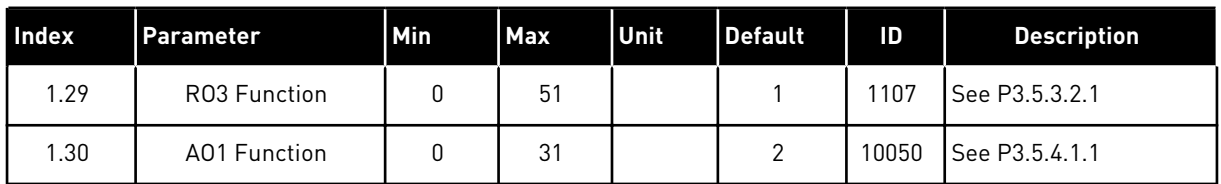

## *Table 4: M1.31 Standard / M1.32 HVAC*

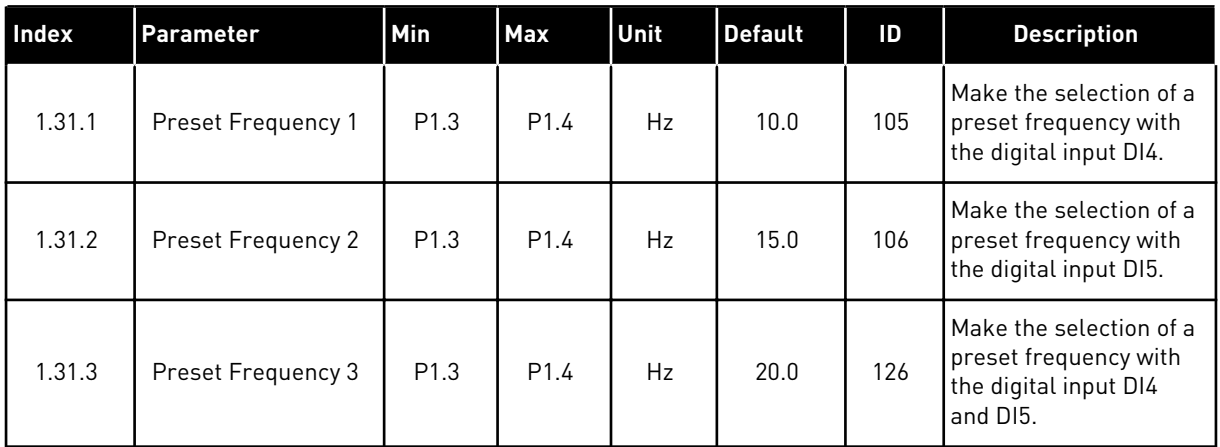

## 1.4.2 PID CONTROL APPLICATION

You can use the PID control application with processes where you control the process variable, for example pressure, through the control of the speed of the motor.

In this application, the internal PID controller of the drive is configured for 1 setpoint and 1 feedback signal.

You can use 2 control places. Make the selection of the control place A or B with DI6. When control place A is active, DI1 gives the start and stop commands, and the PID controller gives the frequency reference. When control place B is active, DI4 gives the start and stop commands, and AI1 gives the frequency reference.

You can configure all the drive outputs freely in all the applications. There are 1 analogue output (Output Frequency) and 3 relay outputs (Run, Fault, Ready) available on the basic I/O board.

See the descriptions of the parameters in *[Table 1 The Startup wizard](#page-12-0)*.

|                                                  |              |                 | <b>Standard I/O board</b>      |                                                            |  |  |  |
|--------------------------------------------------|--------------|-----------------|--------------------------------|------------------------------------------------------------|--|--|--|
|                                                  |              | <b>Terminal</b> | <b>Signal</b>                  | <b>Description</b>                                         |  |  |  |
|                                                  | 1            | $+10$ Vref      | Reference output               |                                                            |  |  |  |
| Reference-<br>potentiom-<br>eter<br>$110k\Omega$ | $\mathbf{2}$ | $AI1+$          | Analogue input $1 +$           | Place A: PID setpoint<br>(reference)<br>Place B: Frequency |  |  |  |
| 2-wire<br>transmitter                            | 3            | $AI1-$          | Analogue input 1 -             | reference<br>(default: $010V$ )                            |  |  |  |
| Actual<br>value                                  | 4            | $AI2+$          | Analogue input 2 +             | PID feedback<br>(actual value)                             |  |  |  |
| $I =$                                            | 5            | AI2-            | Analogue input 2 -             | (default: 420mA)                                           |  |  |  |
| (0)420mA                                         | 6            | 24Vout          | 24V auxiliary voltage          |                                                            |  |  |  |
|                                                  | 7            | <b>GND</b>      | I/O ground                     |                                                            |  |  |  |
|                                                  | 8            | DI1             | Digital input 1                | Place A: Start forward<br>(PID controller)                 |  |  |  |
|                                                  | 9            | DI <sub>2</sub> | Digital input 2                | External fault                                             |  |  |  |
|                                                  | 10           | DI3             | Digital input 3                | Fault reset                                                |  |  |  |
|                                                  | 11           | <b>CM</b>       | Common for DI1-DI6             | $^*)$                                                      |  |  |  |
|                                                  | 12           | 24 V out        | 24V auxiliary voltage          |                                                            |  |  |  |
|                                                  | 13           | <b>GND</b>      | I/O ground                     |                                                            |  |  |  |
|                                                  | 14           | DI <sub>4</sub> | Digital input 4                | Place B: Start forward<br>(Freq. reference P3.3.1.6)       |  |  |  |
|                                                  | 15           | DI5             | Digital input 5                | Preset frequency 1                                         |  |  |  |
|                                                  | 16           | DI <sub>6</sub> | Digital input 6                | Control place A/B selection                                |  |  |  |
|                                                  | 17           | СM              | Common for DI1-DI6             | $^{\ast})$                                                 |  |  |  |
| mA i                                             | 18           | $AO1+$          | Analogue output $1 +$          | Output<br>frequency                                        |  |  |  |
|                                                  | 19           | AO1-/GND        | Analogue output 1 -            | 020mA)                                                     |  |  |  |
|                                                  | 30           | $+24$ Vin       | 24V auxiliary<br>input voltage |                                                            |  |  |  |
| <b>RUN</b>                                       | A            | <b>RS485</b>    | Serial bus, negative           | Modbus RTU                                                 |  |  |  |
|                                                  | В            | <b>RS485</b>    | Serial bus, positive           |                                                            |  |  |  |
|                                                  | 21           | <b>RO1/1 NC</b> | Relay output 1                 |                                                            |  |  |  |
|                                                  | 22           | <b>RO1/2 CM</b> |                                | <b>RUN</b>                                                 |  |  |  |
|                                                  | 23           | RO1/3 NO        |                                |                                                            |  |  |  |
|                                                  | 24           | <b>RO2/1 NC</b> | Relay output 2                 |                                                            |  |  |  |
| <b>FAULT</b>                                     | 25           | R02/2 CM        |                                | <b>FAULT</b>                                               |  |  |  |
|                                                  | 26           | RO2/3 NO        |                                |                                                            |  |  |  |
|                                                  | 32           | R03/2 CM        | Relay output 3                 | <b>READY</b><br>$***$                                      |  |  |  |
|                                                  | 33           | R03/3 NO        |                                |                                                            |  |  |  |

*Fig. 6: The default control connections of the PID control application*

\* = You can isolate the digital inputs from the ground with a DIP switch.

\*\* = If you use the +SBF4 option code, a thermistor input replaces the relay output 3. See *Installation Manual*.

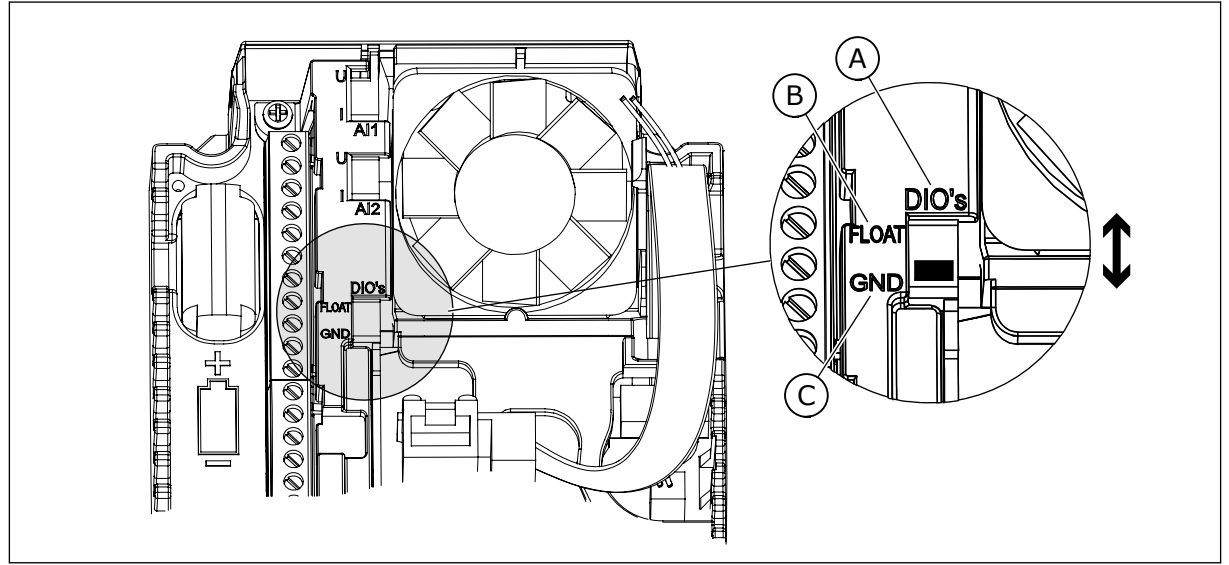

*Fig. 7: The DIP switch*

- A. Digital inputs
- B. Float

C. Connected to GND (default)

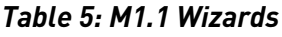

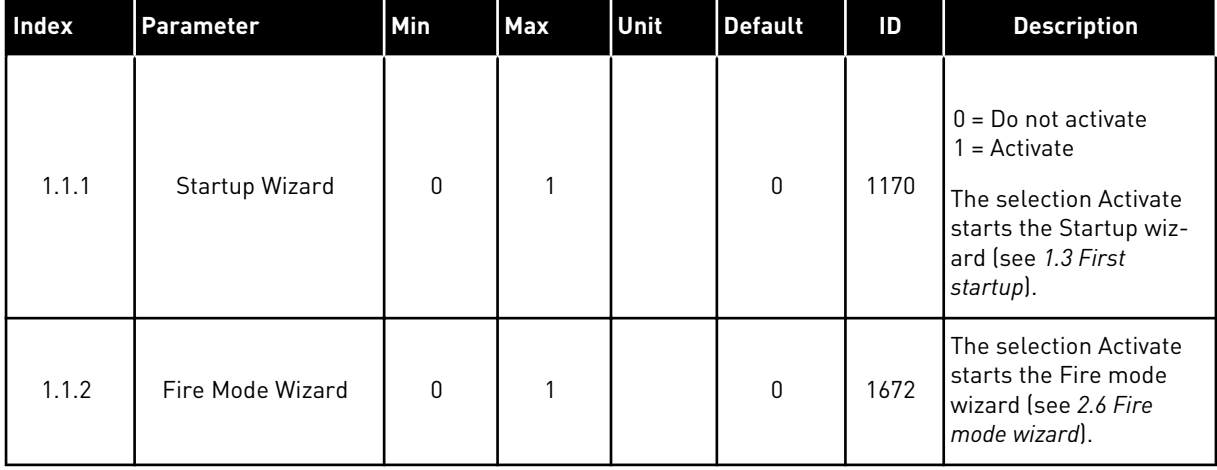

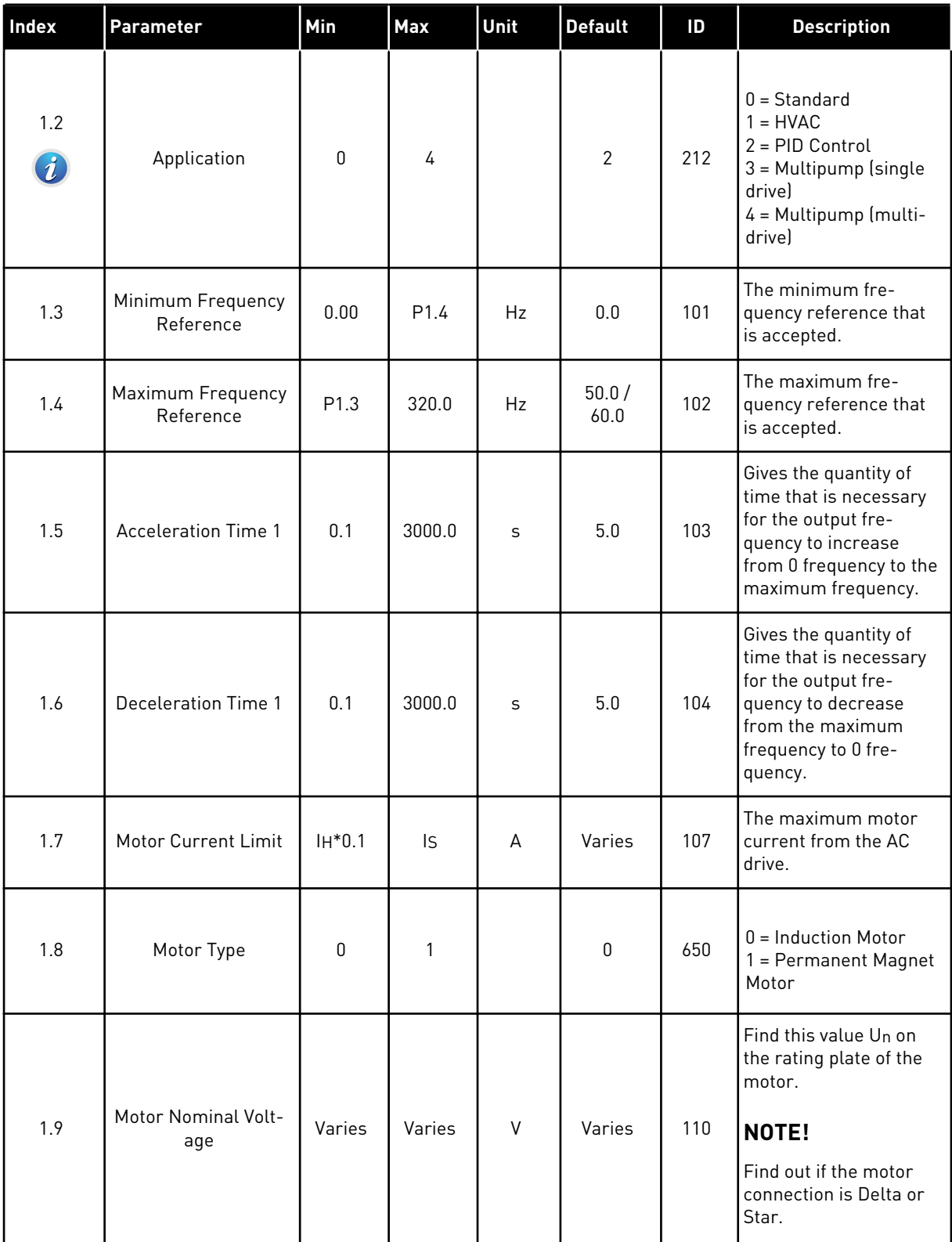

a dhe ann ann an 1970.

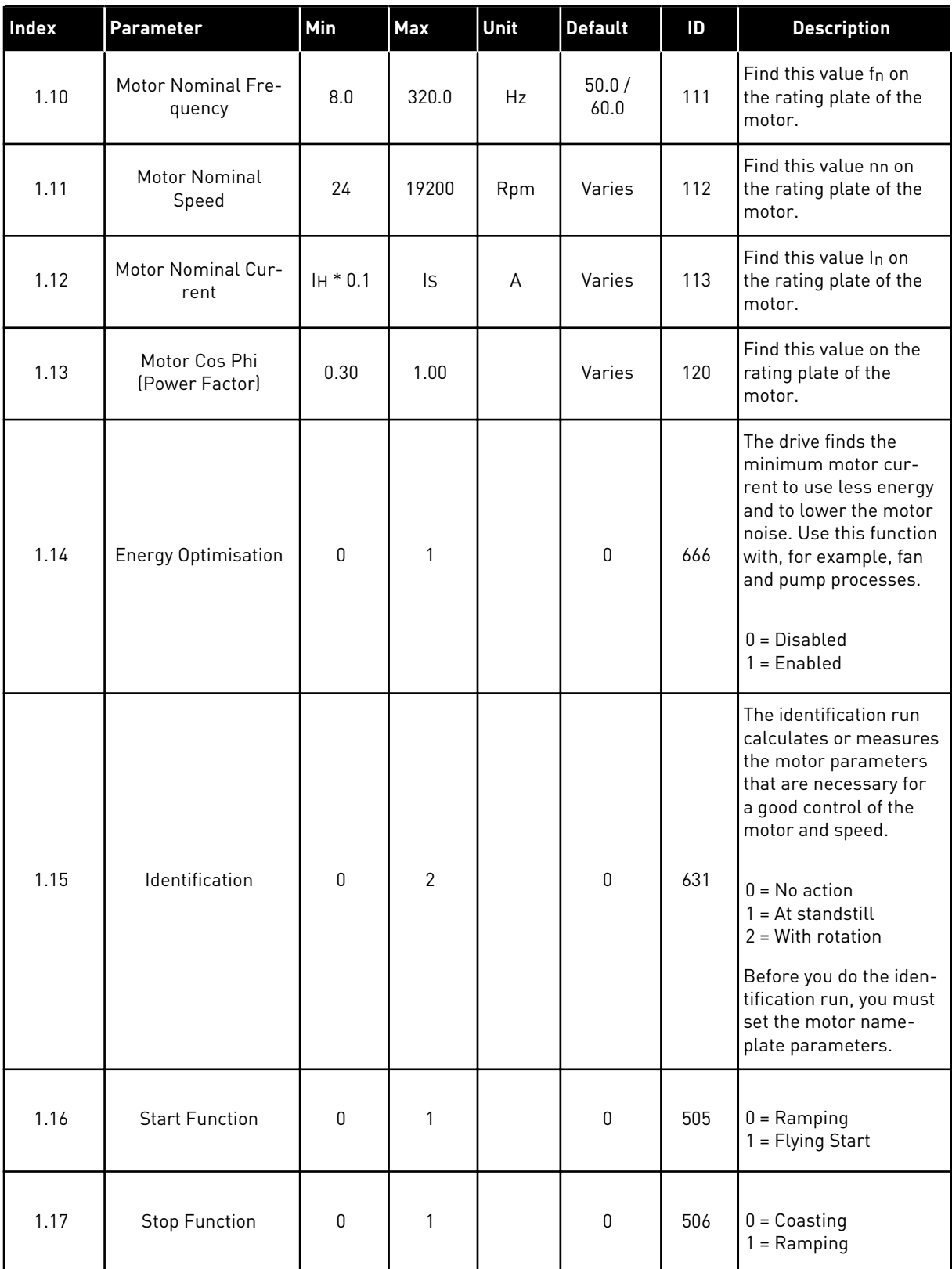

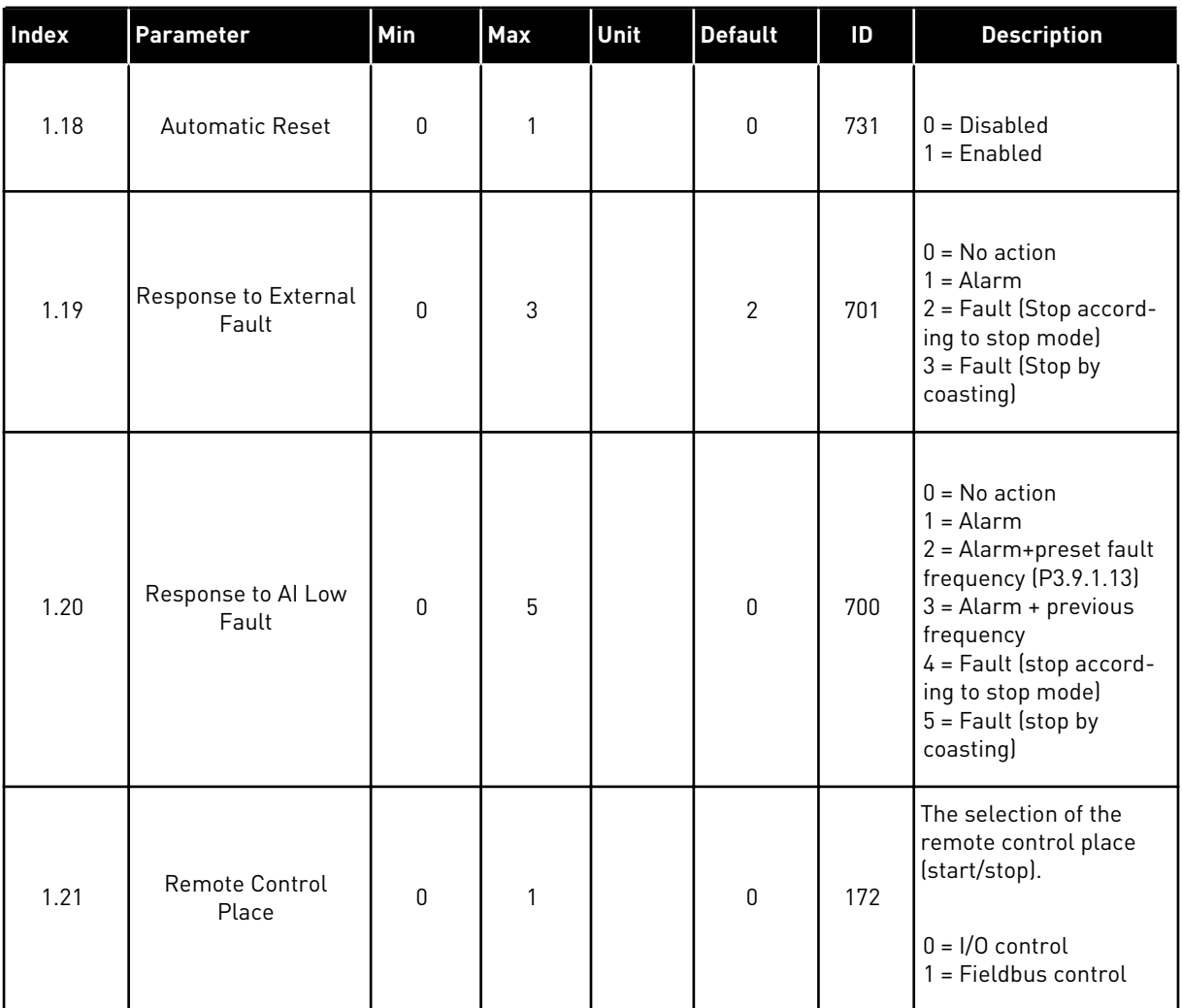

a dhe ann an 1970.

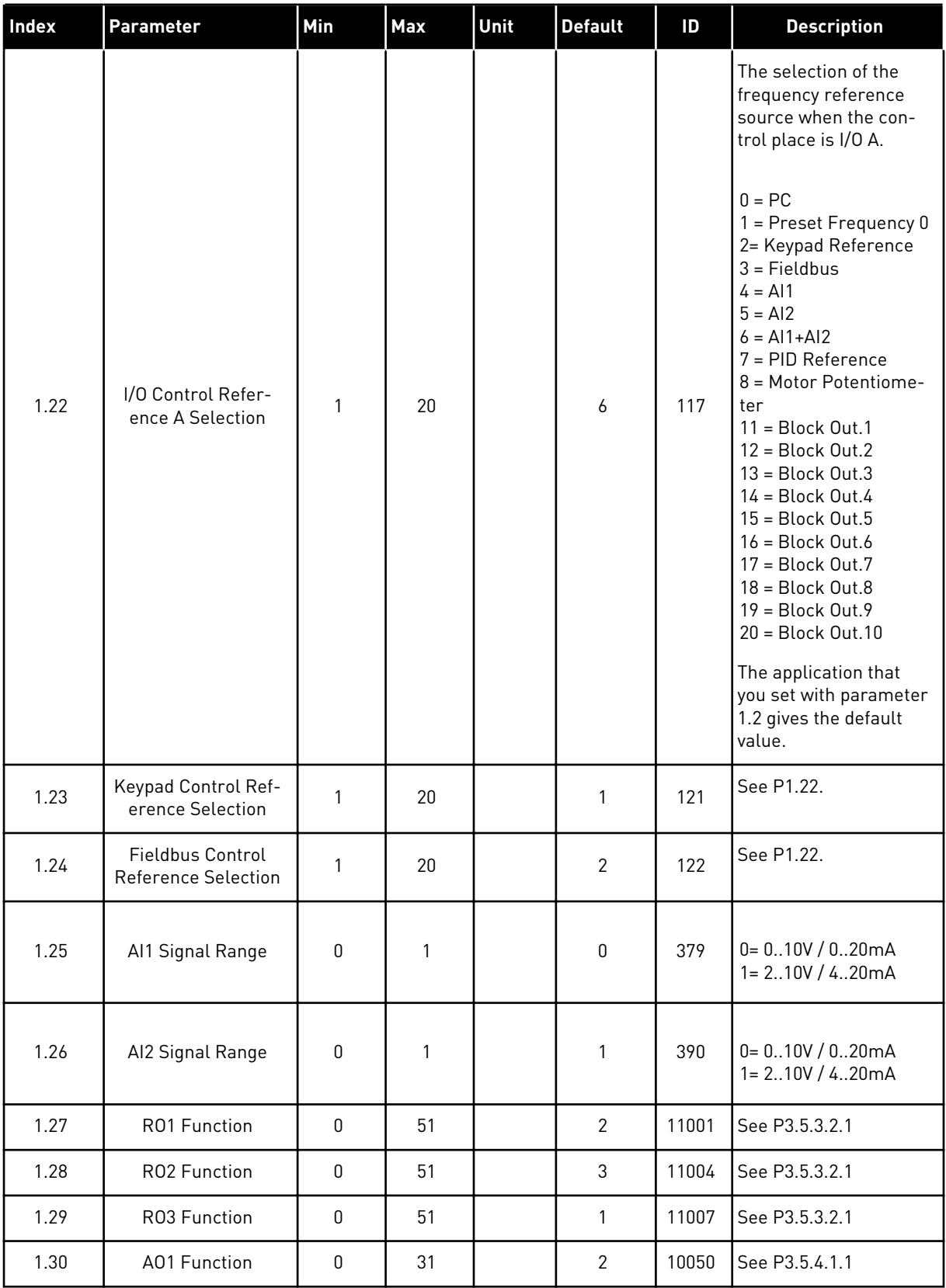

## *Table 7: M1.33 PID control*

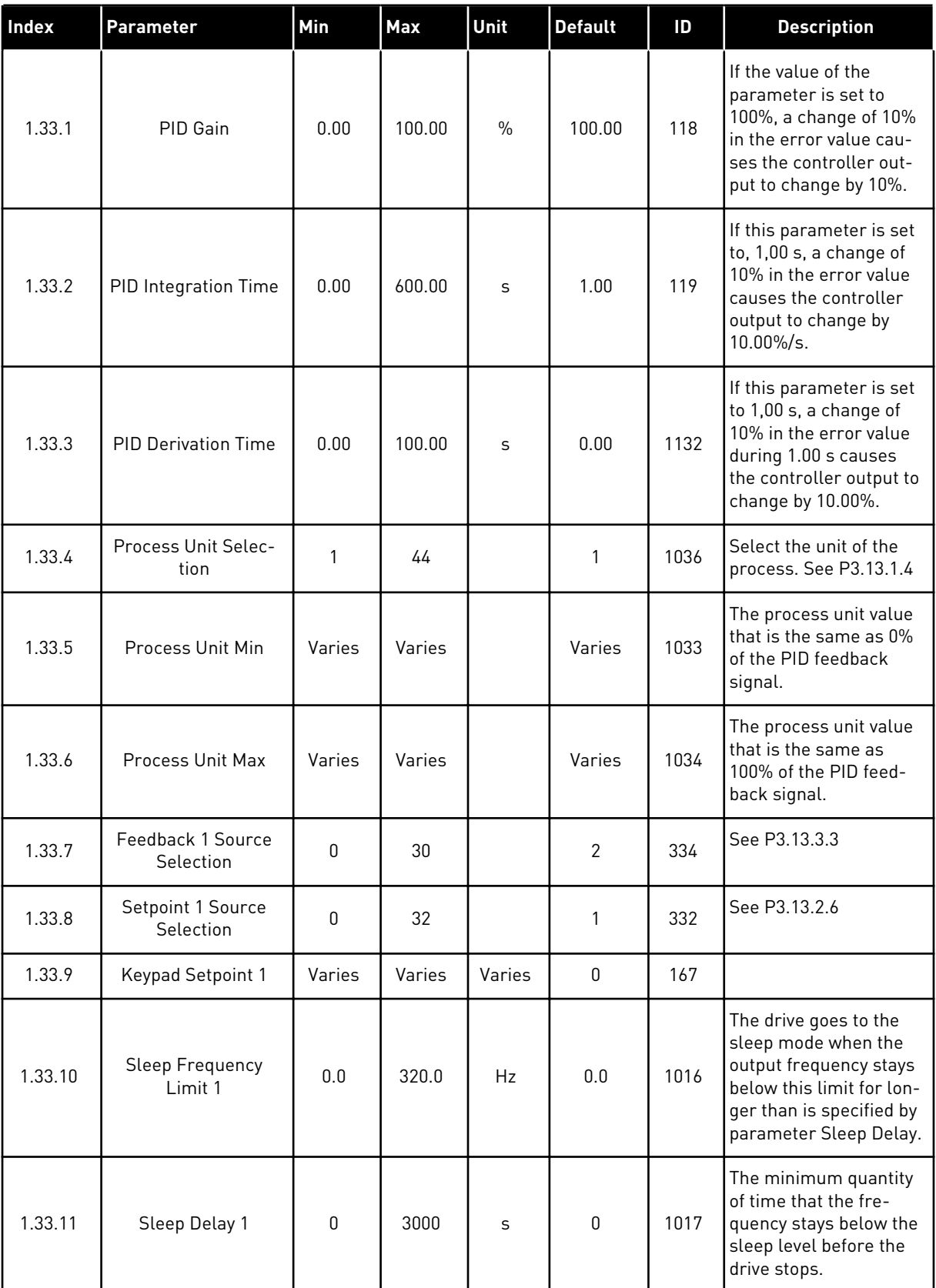

a dhe ann ann an 1970.

### <span id="page-28-0"></span>*Table 7: M1.33 PID control*

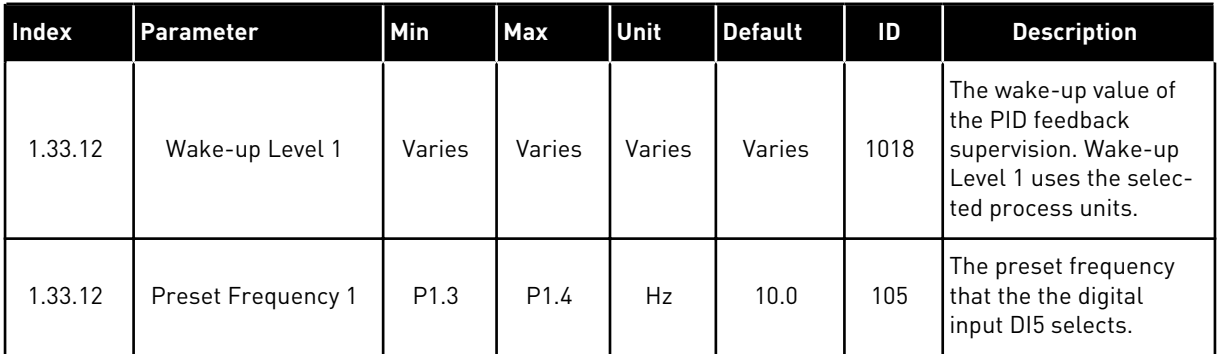

## 1.4.3 MULTIPUMP (SINGLE DRIVE) APPLICATION

You can use Multipump (single drive) application in applications, where 1 drive controls a system that has the maximum of 8 parallel motors, for example, pumps, fans or compressors. By default, Multipump (single drive) application is configured for 3 parallel motors.

The drive is connected to 1 of the motors, which becomes the regulating motor. The internal PID controller of the drive controls the speed of the regulating motor and gives control signals by relay outputs to start or stop the auxiliary motors. External contactors (switch) set the auxiliary motors to the mains.

You can control a process variable, the pressure for example, by the control of the speed of the regulating motor and by the number of motors that operate.

See the descriptions of the parameters in *[10 Parameter descriptions](#page-241-0)*.

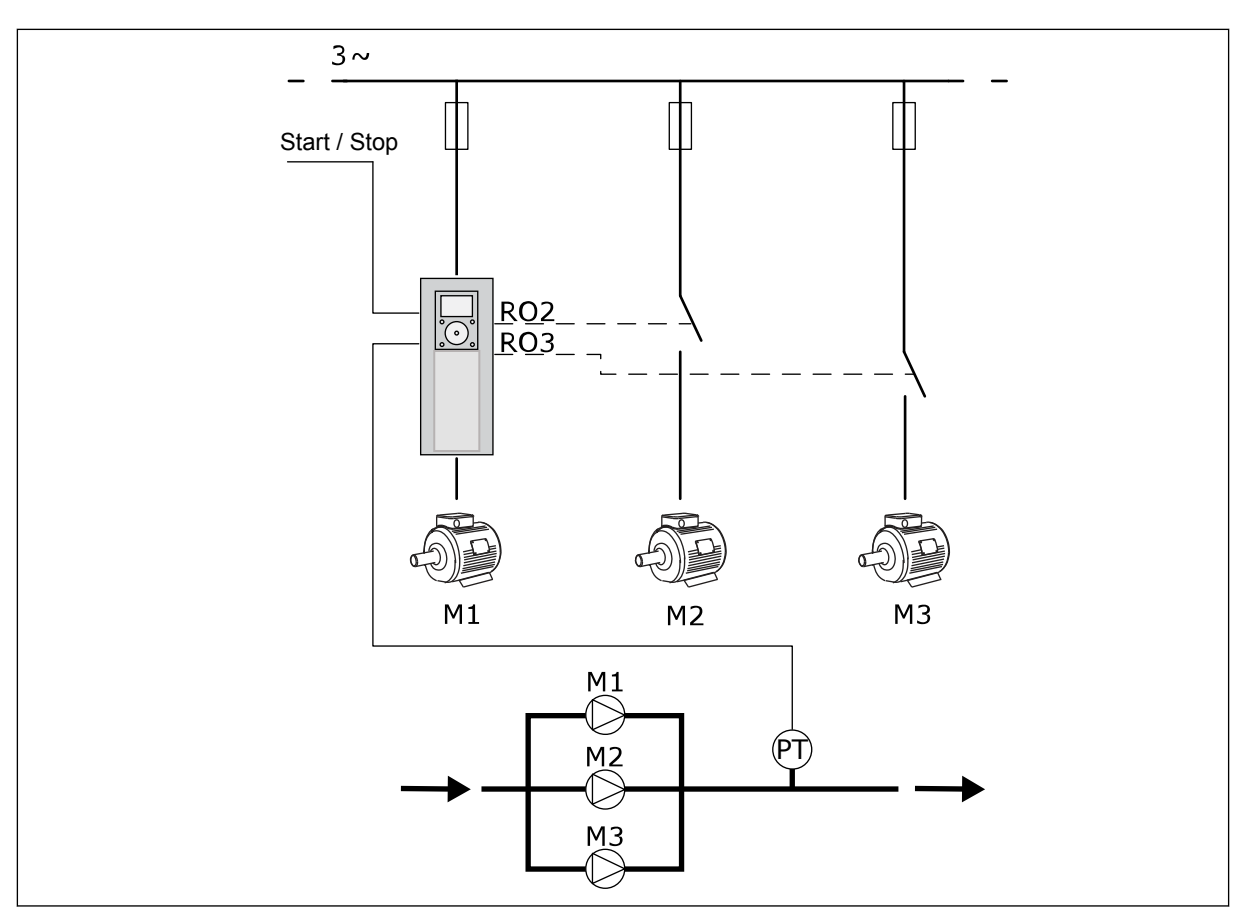

*Fig. 8: Multipump (single drive) configuration*

Autochange function (change of start order) makes the wear of the motors in the system more equal. Autochange function monitors the running hours and sets the start order of each motor. The motor that has the lowest running hours starts first and the motor that has the highest running hours starts last. You can configure the autochange to start based on the autochange interval time set by the internal real time clock (an RTC battery needed) of the drive.

You can configure the autochange for all the motors in the system or only the auxiliary motors.

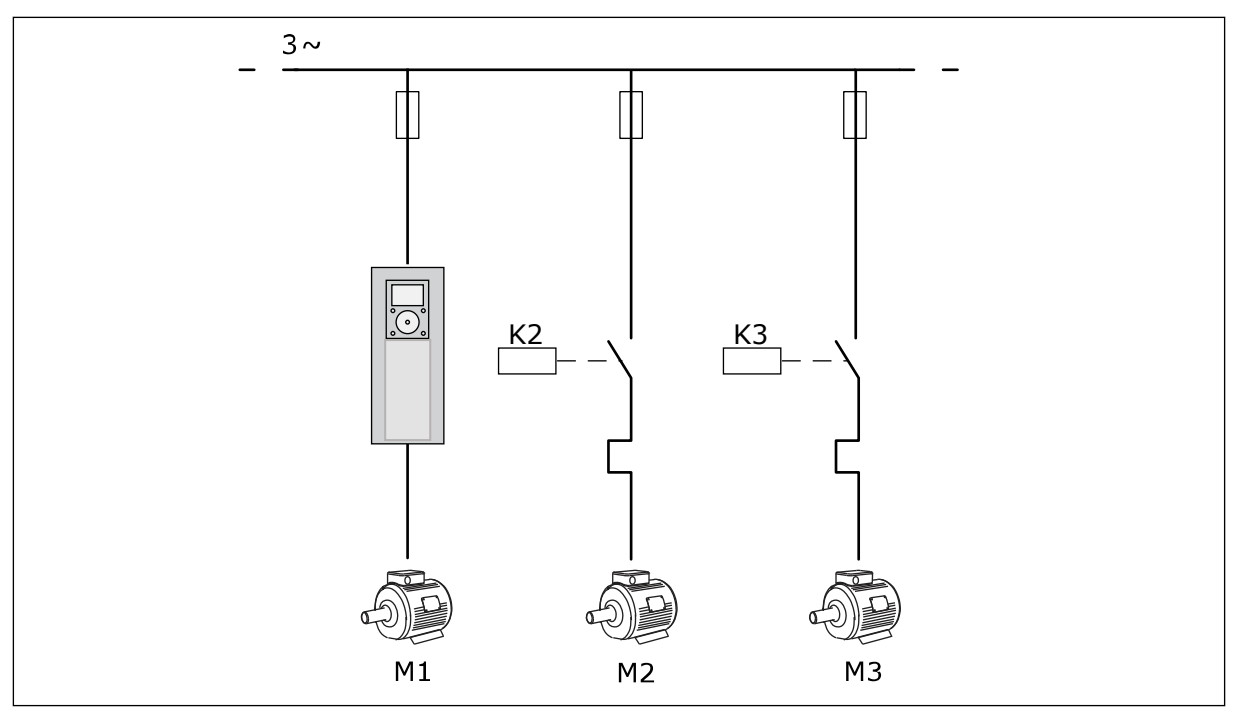

*Fig. 9: Control diagram, where only the auxiliary motors are configured to autochange*

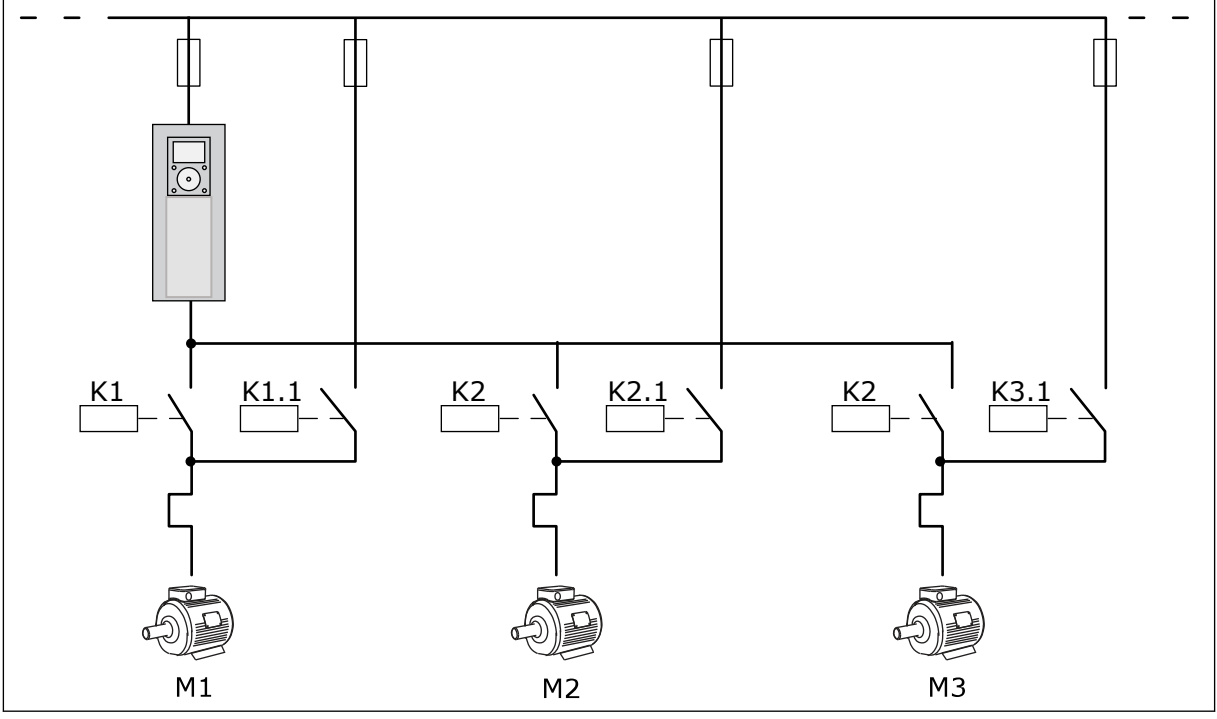

*Fig. 10: Control diagram, where all the motors are configured to autochange*

You can use 2 control places. Make the selection of the control place A or B with DI6. When control place Make the selection of the control place A or B with DI6. When control place A is active, DI1 gives the start and stop commands, and the PID controller gives the frequency reference. When control place B is active, DI4 gives the start and stop commands, and AI1 gives the frequency reference.

You can configure all the drive outputs freely in all the applications. There are 1 analogue output (Output Frequency) and 3 relay outputs (Run, Fault, Ready) available on the basic I/O board.

a dhe ann ann an 1970.<br>Tha ann an 1970, ann an 1970, ann an 1970.

|                                                  | <b>Standard I/O board</b> |                      |  |                                |                                                                 |  |  |  |
|--------------------------------------------------|---------------------------|----------------------|--|--------------------------------|-----------------------------------------------------------------|--|--|--|
|                                                  |                           | <b>Terminal</b>      |  | <b>Signal</b>                  | <b>Description</b>                                              |  |  |  |
|                                                  | 1                         | $+10V_{ref}$         |  | Reference output               |                                                                 |  |  |  |
| Reference-<br>potentiom-<br>eter<br>$110k\Omega$ | $\overline{2}$            | $AI1+$               |  | Analogue input $1 +$           | Place A: Not used<br>Place B: Frequency<br>reference            |  |  |  |
| 2-wire<br>transmitter                            | 3                         | $AI1-$               |  | Analogue input 1 -             | (default: 010V)                                                 |  |  |  |
| Actual<br>value                                  | 4                         | $AI2+$               |  | Analogue input 2 +             | PID feedback<br>(actual value)                                  |  |  |  |
| $I =$                                            | 5                         | $AI2-$               |  | Analogue input 2 -             | (default: 420mA)                                                |  |  |  |
| 0)420mA                                          | 6                         | $24V_{\text{out}}$   |  | 24V auxiliary voltage          |                                                                 |  |  |  |
|                                                  | 7                         | <b>GND</b>           |  | I/O ground                     |                                                                 |  |  |  |
|                                                  | 8                         | DI1                  |  | Digital input 1                | Place A: Start forward<br>(PID controller)                      |  |  |  |
|                                                  | 9                         | DI <sub>2</sub>      |  | Digital input 2                | Place B: Start forward<br>(Freq. ref. P3.3.1.6 )                |  |  |  |
|                                                  | 10                        | DI3                  |  | Digital input 3                | Control place A/B selection                                     |  |  |  |
|                                                  | 11                        | CM                   |  | Common for DI1-DI6             | $^{*}$                                                          |  |  |  |
|                                                  | 12                        | $24V_{\text{out}}$   |  | 24V auxiliary voltage          |                                                                 |  |  |  |
|                                                  | 13                        | <b>GND</b>           |  | I/O ground                     |                                                                 |  |  |  |
|                                                  | 14                        | DI <sub>4</sub>      |  | Digital input 4                | Motor 1 interlock                                               |  |  |  |
|                                                  | 15                        | DI5                  |  | Digital input 5                | Motor 2 interlock                                               |  |  |  |
|                                                  | 16                        | DI <sub>6</sub>      |  | Digital input 6                | Motor 3 interlock                                               |  |  |  |
|                                                  | 17                        | СM                   |  | Common for DI1-DI6             | $^*)$                                                           |  |  |  |
| mA <sub>1</sub>                                  | 18                        | $AO1+$               |  | Analogue output 1 +            | Output<br>frequency                                             |  |  |  |
|                                                  | 19                        | AO1-/GND             |  | Analogue output 1 -            | ( default 020mA)                                                |  |  |  |
|                                                  | 30                        | $+24V_{in}$          |  | 24V auxiliary<br>input voltage |                                                                 |  |  |  |
|                                                  | A                         | <b>RS485</b>         |  | Serial bus, negative           | Modbus RTU                                                      |  |  |  |
|                                                  | в                         | <b>RS485</b>         |  | Serial bus, positive           |                                                                 |  |  |  |
|                                                  | 21                        | <b>RO1/1 NC</b>      |  | Relay output 1                 | Motor 1 control<br>(Multi-pump K2 contactor)<br>Motor 2 control |  |  |  |
| 22<br>A <sub>2</sub><br>A1                       |                           | R01/2 CM             |  |                                |                                                                 |  |  |  |
|                                                  | 23                        | RO1/3 NO             |  |                                |                                                                 |  |  |  |
|                                                  | 24                        | <b>RO2/1 NC</b>      |  | Relay output 2                 |                                                                 |  |  |  |
| Α1<br>A2                                         | 25                        | RO2/2 CM             |  |                                | (Multi-pump K2 contactor)                                       |  |  |  |
|                                                  | 26                        | RO2/3 NO             |  |                                |                                                                 |  |  |  |
| А2<br>A1                                         | 32                        | R03/2 CM<br>R03/3 NO |  | Relay output 3                 | Motor 3 control<br>(Multi-pump K2 contactor)**)                 |  |  |  |
|                                                  | 33                        |                      |  |                                |                                                                 |  |  |  |
|                                                  |                           |                      |  |                                |                                                                 |  |  |  |

*Fig. 11: The default control connections of Multipump (single drive) application*

\* = You can isolate the digital inputs from the ground with a DIP switch.

\*\* = If you use the +SBF4 option code, a thermistor input replaces the relay output 3. See *Installation Manual*.

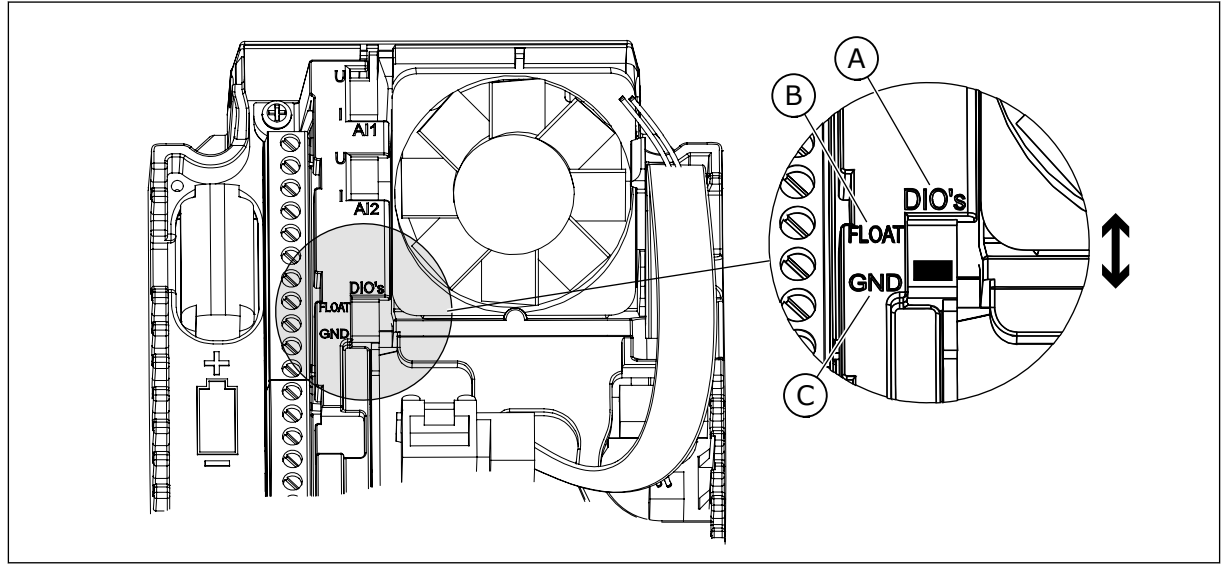

*Fig. 12: The DIP switch*

- A. Digital inputs
- B. Float

C. Connected to GND (default)

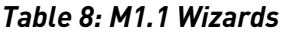

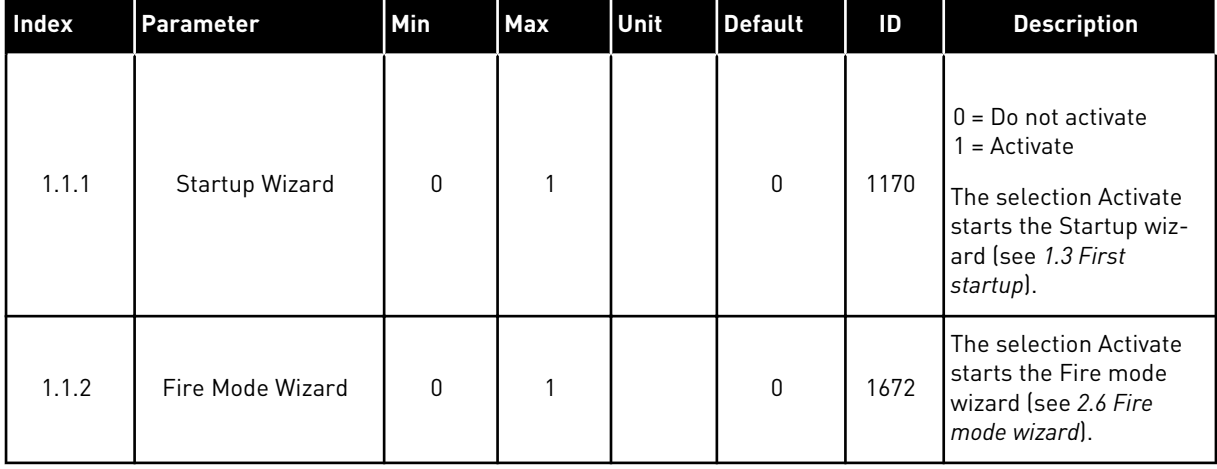

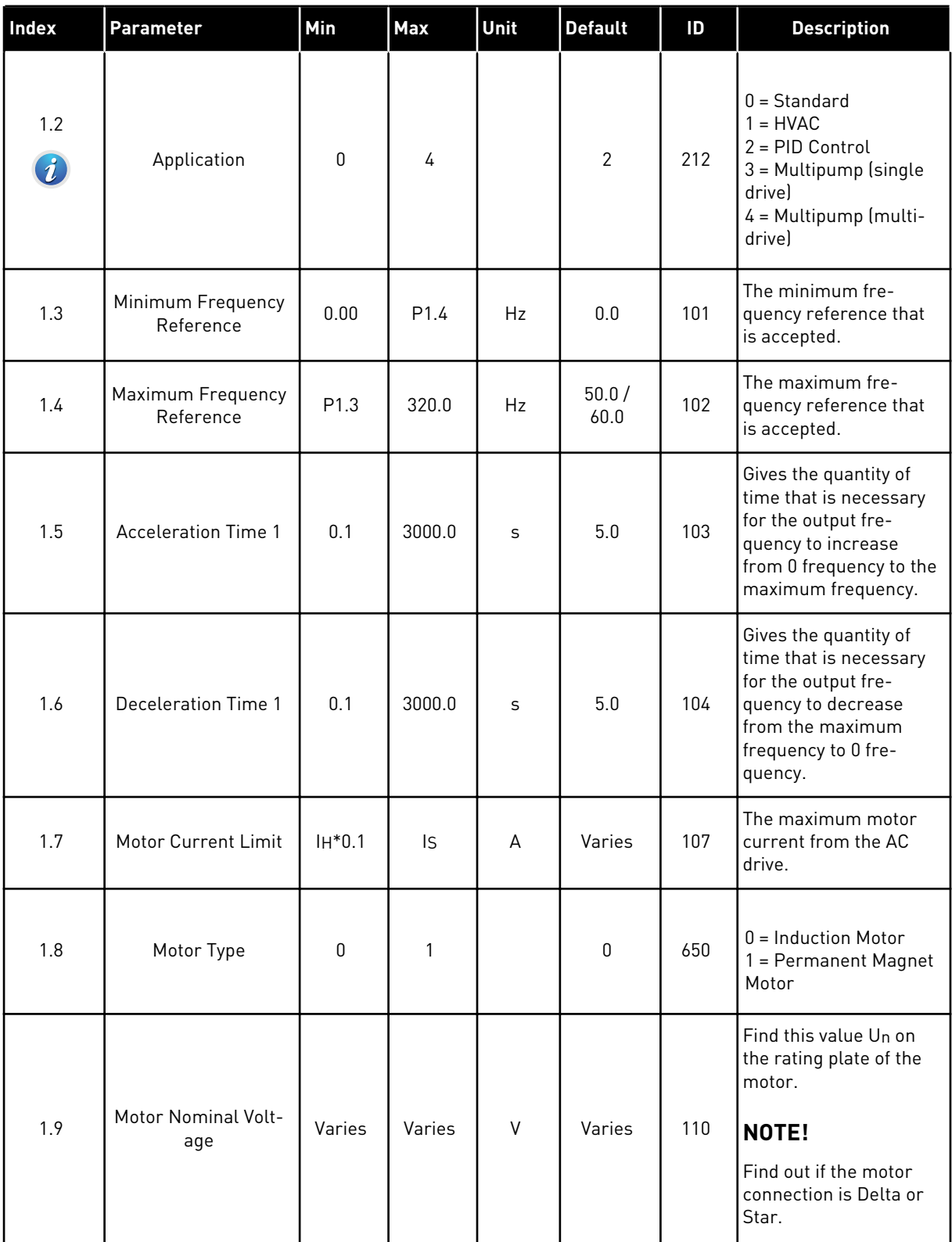

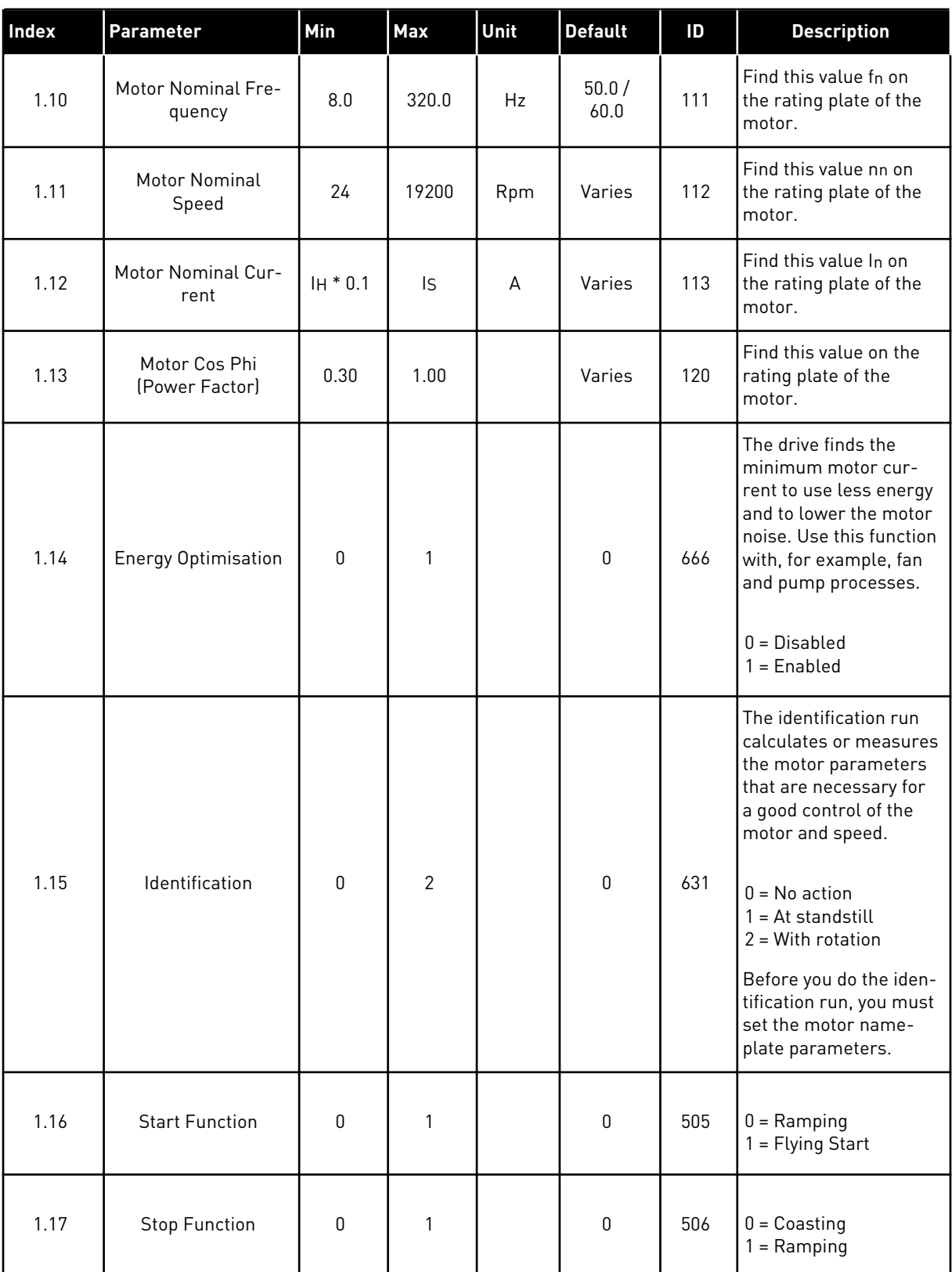

a dhe ann ann an 1970.
### *Table 9: M1 Quick Setup*

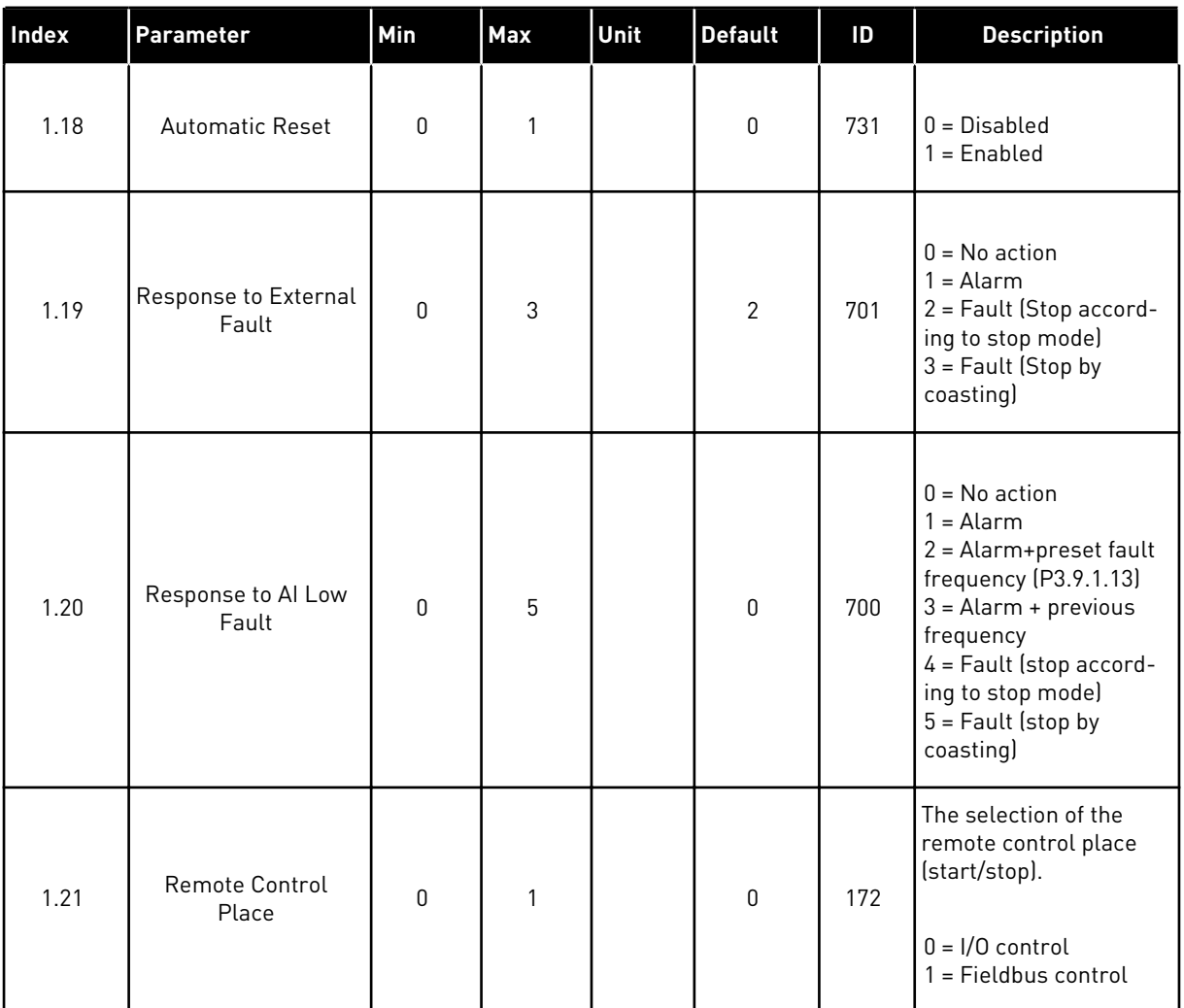

### *Table 9: M1 Quick Setup*

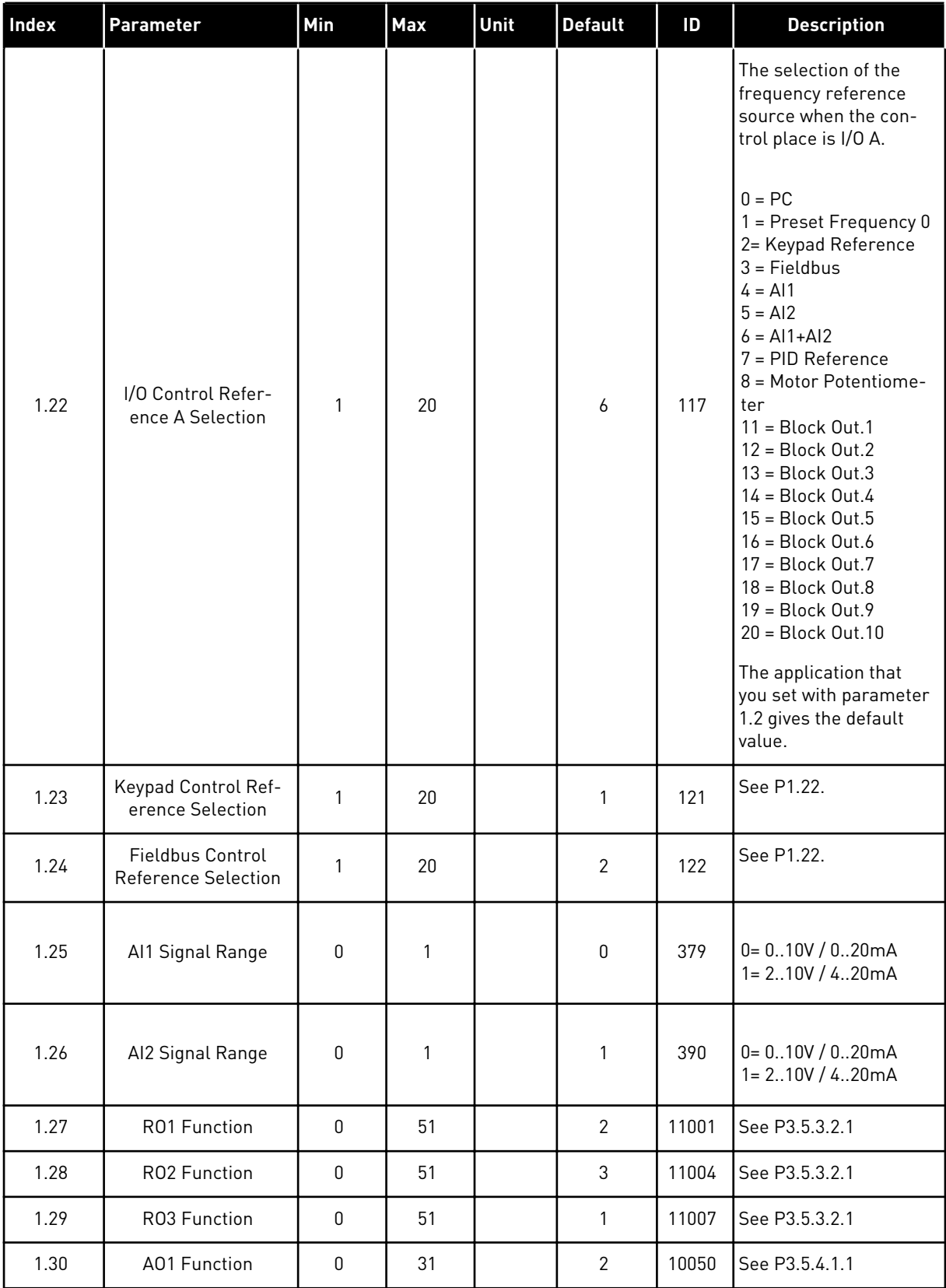

a dhe ann ann an 1970.

*Table 10: M1.34 Multipump (single drive)*

| Index  | <b>Parameter</b>               | Min              | Max    | Unit   | <b>Default</b> | ID   | <b>Description</b>                                                                                                    |
|--------|--------------------------------|------------------|--------|--------|----------------|------|----------------------------------------------------------------------------------------------------|
| 1.34.1 | PID Gain                       | 0.00             | 100.00 | $\%$   | 100.00         | 118  | If the value of the<br>parameter is set to<br>100%, a change of<br>10% in the error<br>value causes the<br>controller output to<br>change by 10%.             |
| 1.34.2 | PID Integration<br>Time        | 0.00             | 600.00 | S      | 1.00           | 119  | If this parameter is<br>set to, 1,00 s, a<br>change of 10% in<br>the error value<br>causes the control-<br>ler output to<br>change by<br>10.00%/s.            |
| 1.34.3 | <b>PID Derivation</b><br>Time  | 0.00             | 100.00 | S      | 0.00           | 1132 | If this parameter is<br>set to 1,00 s, a<br>change of 10% in<br>the error value<br>during 1.00 s cau-<br>ses the controller<br>output to change by<br>10.00%. |
| 1.34.4 | Process Unit<br>Selection      | 1                | 44     |        | 1              | 1036 | Select the unit of<br>the process. See<br>P3.13.1.4                                                                                                    |
| 1.34.5 | Process Unit Min               | Varies           | Varies |        | Varies         | 1033 | The process unit<br>value that is the<br>same as 0% of the<br>PID feedback sig-<br>nal.                                                                       |
| 1.34.6 | Process Unit<br>Max            | Varies           | Varies |        | Varies         | 1034 | The process unit<br>value that is the<br>same as 100% of<br>the PID feedback<br>signal.                                                                       |
| 1.34.7 | Feedback 1<br>Source Selection | $\boldsymbol{0}$ | 30     |        | $\overline{2}$ | 334  | See P3.13.3.3                                                                                                    |
| 1.34.8 | Setpoint 1<br>Source Selection | $\boldsymbol{0}$ | 32     |        | 1              | 332  | See P3.13.2.6                                                                                                    |
| 1.34.9 | Keypad Setpoint<br>1           | Varies           | Varies | Varies | 0              | 167  |                                                                                                    |

*Table 10: M1.34 Multipump (single drive)*

| Index   | <b>Parameter</b>           | Min    | <b>Max</b>     | Unit   | <b>Default</b> | ID   | <b>Description</b>                                                                                                    |
|---------|----------------------------|--------|----------------|--------|----------------|------|----------------------------------------------------------------------------------------------------|
| 1.34.10 | Sleep Frequency<br>Limit 1 | 0.0    | 320.0          | Hz     | 0.0            | 1016 | The drive goes to<br>the sleep mode<br>when the output<br>frequency stays<br>below this limit for<br>longer than is<br>specified by<br>parameter Sleep<br>Delay. |
| 1.34.11 | Sleep Delay 1              | 0      | 3000           | S      | $\pmb{0}$      | 1017 | The minimum<br>quantity of time<br>that the frequency<br>stays below the<br>sleep level before<br>the drive stops.                                               |
| 1.34.12 | Wake-up Level 1            | Varies | Varies         | Varies | Varies         | 1018 | The wake-up value<br>of the PID feedback<br>supervision. Wake-<br>up Level 1 uses the<br>selected process<br>units.                                              |
| 1.34.13 | Multipump Mode             | 0      | $\overline{2}$ |        | $\pmb{0}$      | 1785 | Selects the multi-<br>pump mode.<br>0= Single drive<br>1= Multifollower<br>2= Multimaster                                                                        |
| 1.34.14 | Number of<br>Pumps         | 1      | 8              |        | 1              | 1001 | Total number of<br>motors (pumps/<br>fans) used in the<br>multipump system.                                                                                      |
| 1.34.15 | Pump Interlock-<br>ing     | 0      | 1              |        | $\mathbf{1}$   | 1032 | Enable/Disable<br>interlocks. Inter-<br>locks tell the sys-<br>tem if a motor is<br>connected or not.<br>$0 = Disabled$<br>$1 =$ Enabled                         |

# *Table 10: M1.34 Multipump (single drive)*

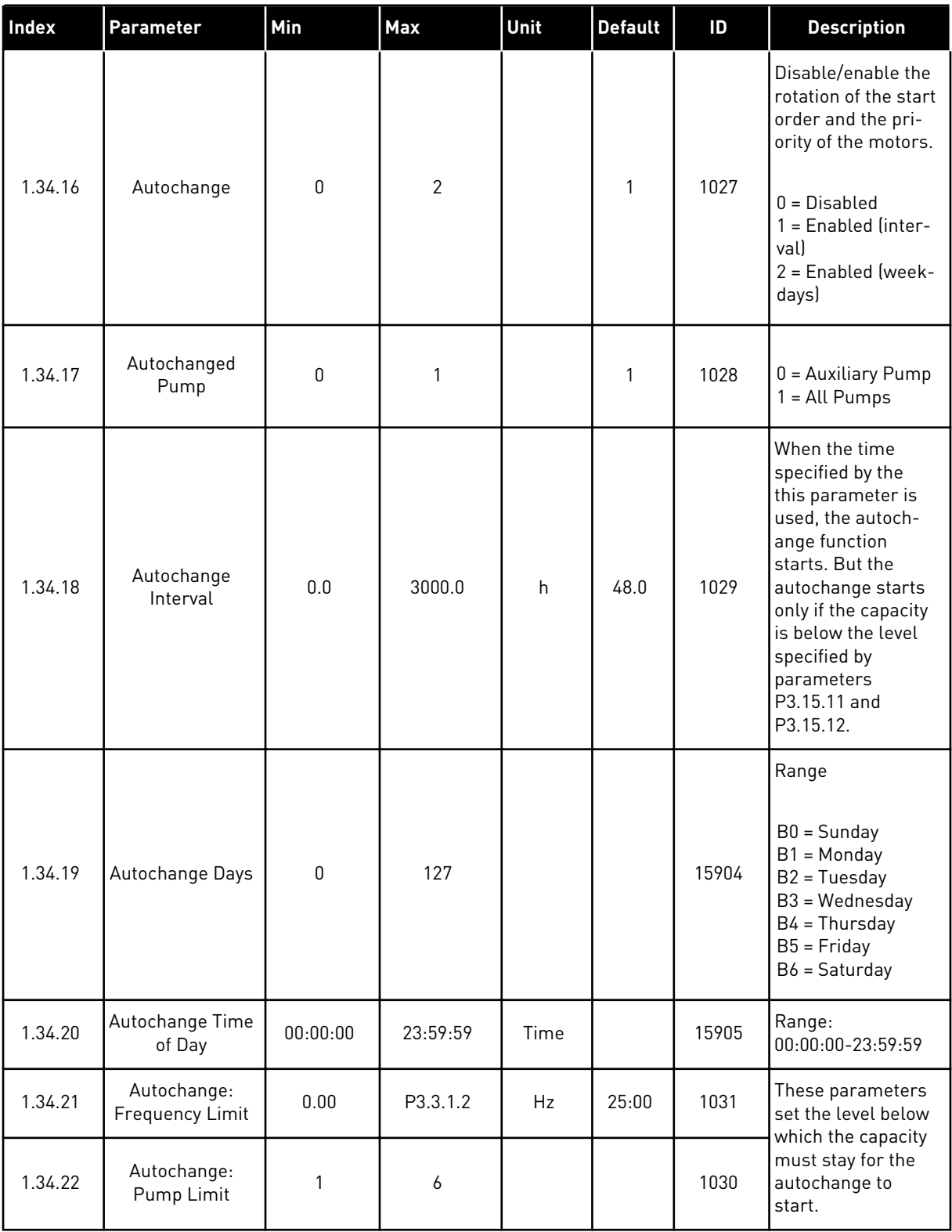

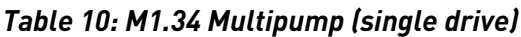

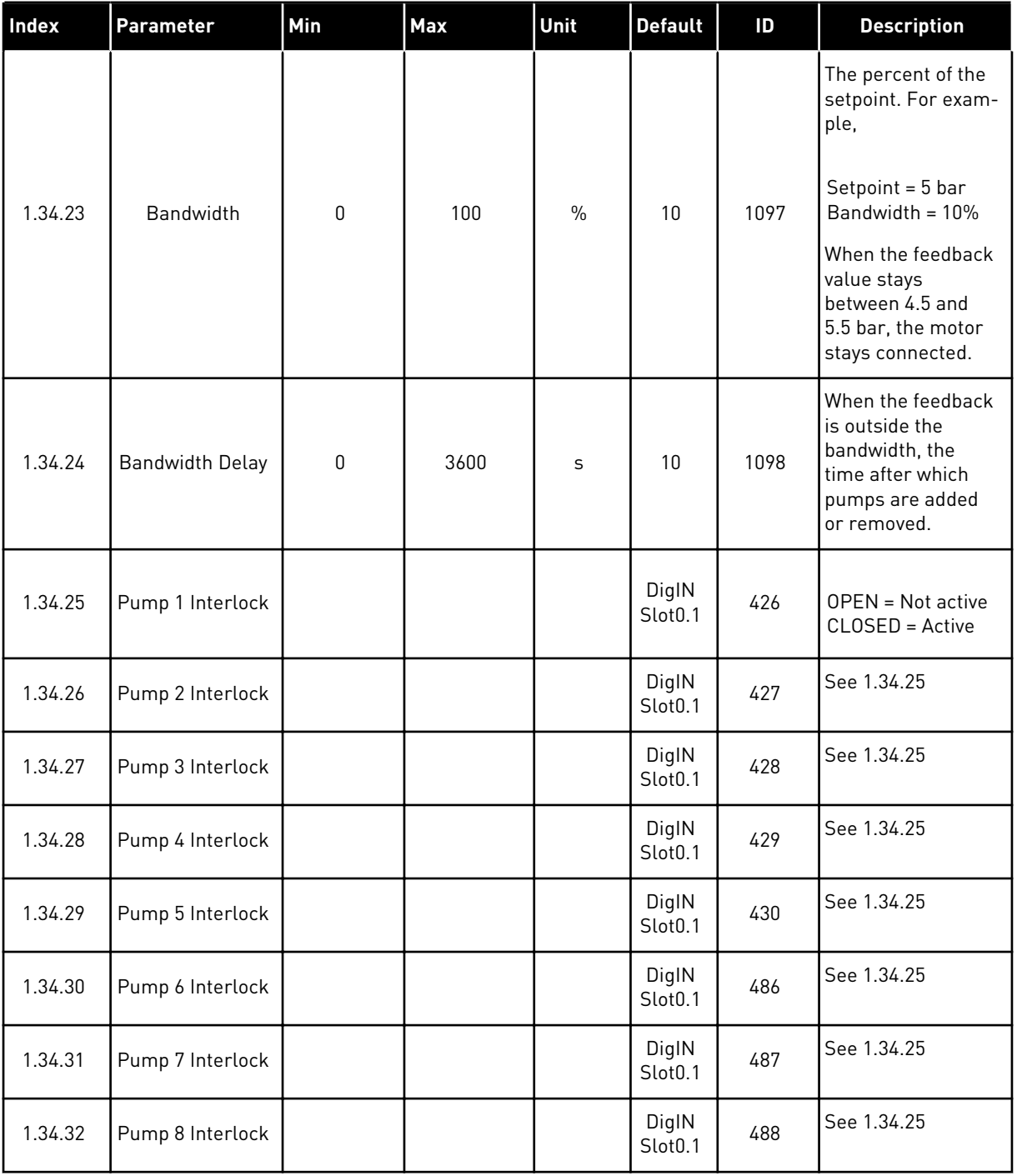

#### 1.4.4 MULTIPUMP (MULTIDRIVE) APPLICATION

You can use the Multipump (multidrive) application in a system that has the maximum of 8 parallel speed motors with different speeds, for example, pumps, fans or compressors. By default, the Multipump (Multidrive) application is configured for 3 parallel motors.

See the descriptions of the parameters in *[10 Parameter descriptions](#page-241-0)*.

The checklist for the commissioning a multipump (multidrive) system is in *[10.11.1 Multipump](#page-312-0)  [\(multidrive\) commissioning checklist](#page-312-0)*.

Each motor has a drive controls that applicable motor. The drives of the system communicate with each other by Modbus RTU communication.

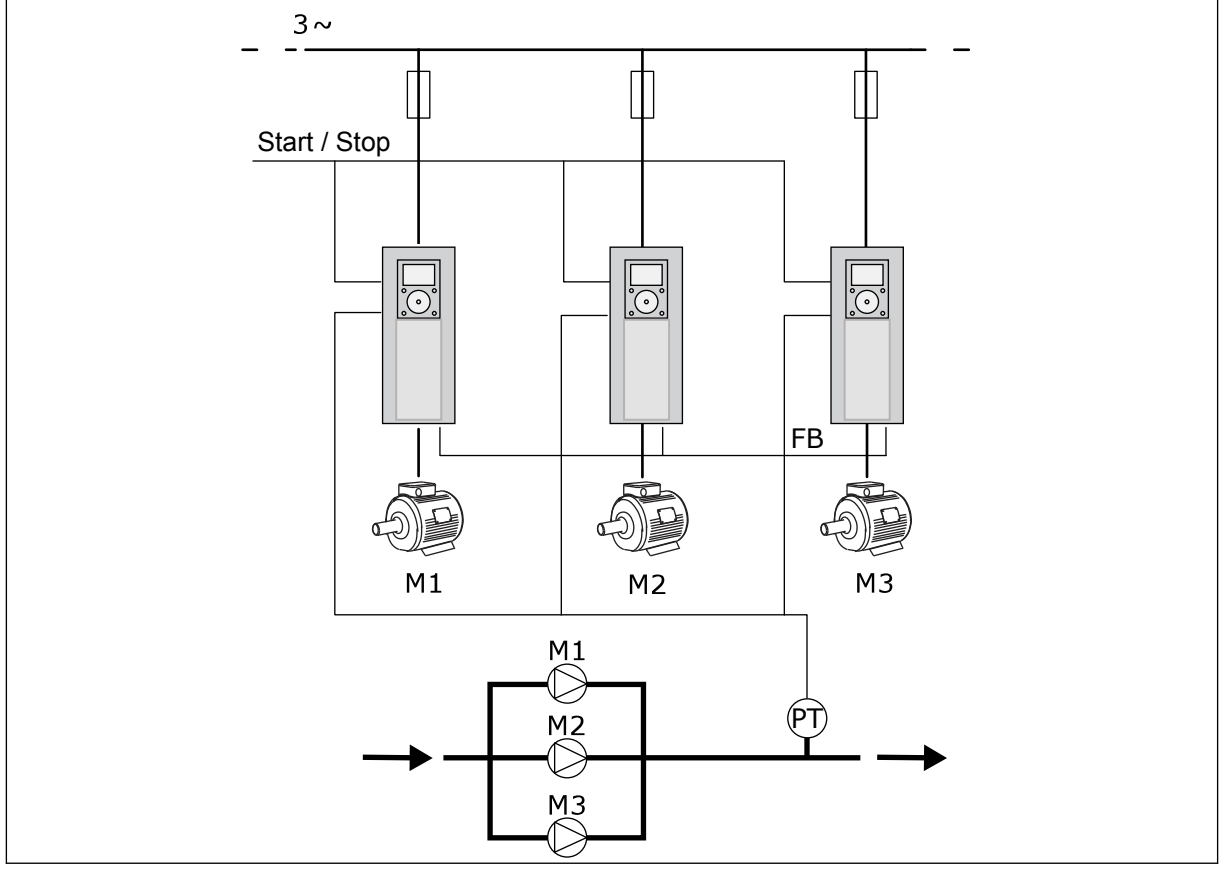

*Fig. 13: Multipump (multidrive) configuration*

You can control a process variable, the pressure for example, by the control of the speed of the regulating motor and by the number of motors that operate. The internal PID controller in the drive of the regulating motor controls the speed, the start and stop of the motors.

The operation of the system is specified by the selected operation mode. In the Multifollower mode, auxiliary motors follow the speed of the regulating motor.

Pump 1 controls and pumps 2 and 3 follow the speed of pump 1, as the curves A show.

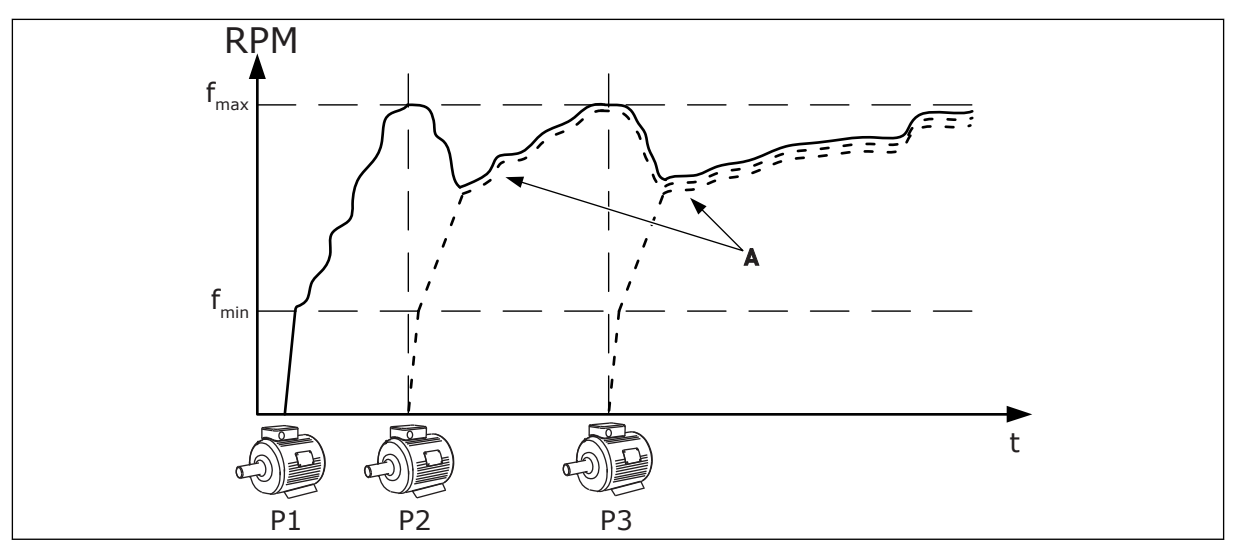

*Fig. 14: Control in the Multifollower mode*

The figure below shows an example of the Multimaster mode, where the speed of the regulating motor locks to the constant production speed B, when next motor starts. Curves A show the regulating of the pumps.

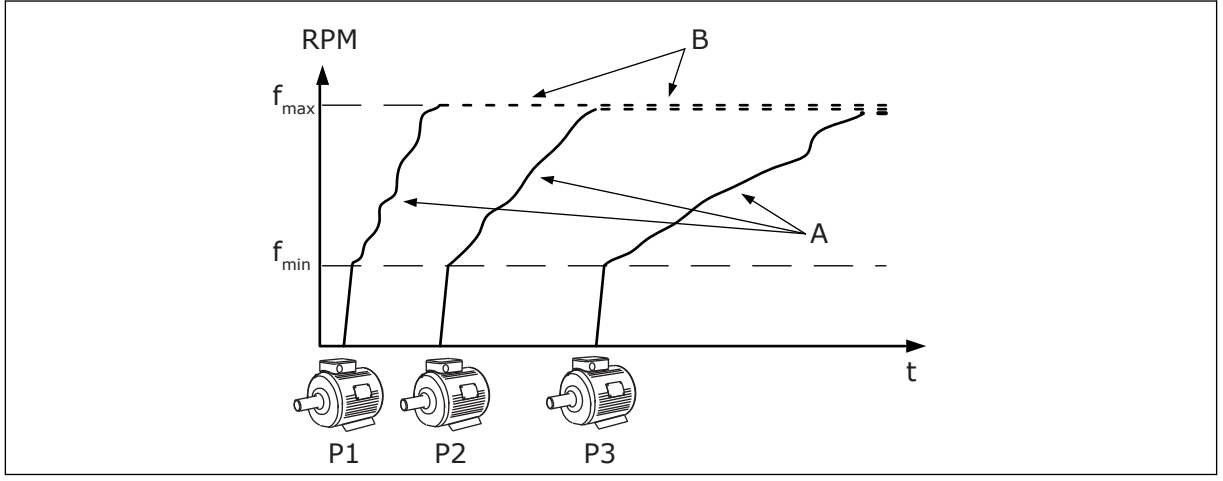

*Fig. 15: Control in the Multimaster mode*

Autochange function (change of start order) makes the wear of the motors in the system more equal. Autochange function monitors the running hours and sets the start order of each motor. The motor that has the lowest running hours starts first and the motor that has the highest running hours starts last. You can configure the autochange to start based on the autochange interval time or on the internal real time clock of the drive (an RTC battery needed).

|                                               |              | Standard I/O board      |                 |                                |                                                                  |  |  |
|-----------------------------------------------|--------------|-------------------------|-----------------|--------------------------------|------------------------------------------------------------------|--|--|
|                                               |              |                         | <b>Terminal</b> | <b>Signal</b>                  | <b>Description</b>                                               |  |  |
| 2-wire transducer<br>Actual value<br>(0)420mA |              | 1                       | $+10Vref$       | Reference output               |                                                                  |  |  |
|                                               |              | $\mathbf{z}$            | $AI1+$          | Analogue input $1 +$           | Not in use by default                                            |  |  |
|                                               |              | 3                       | $AI1-$          | Analogue input 1 -             | (default: 010V)                                                  |  |  |
|                                               |              | 4                       | $AI2+$          | Analogue input 2 +             | PID feedback<br>(actual value)                                   |  |  |
|                                               |              | 5                       | $AI2-$          | Analogue input 2 -             | (Default 420mA)                                                  |  |  |
|                                               |              | 6                       | 24Vout          | 24V auxiliary voltage          |                                                                  |  |  |
|                                               |              | $\overline{\mathbf{z}}$ | <b>GND</b>      | I/O ground                     |                                                                  |  |  |
|                                               |              | 8                       | DI1             | Digital input 1                | Start forward                                                    |  |  |
|                                               |              | 9                       | DI <sub>2</sub> | Digital input 2                | Flushing<br>(StartForward + Flushing Freg.)                      |  |  |
|                                               |              | 10                      | DI3             | Digital input 3                | PID Setpoint Selection<br>(Open =Keypad SP1, Closed =Keypad SP2) |  |  |
|                                               |              | 11                      | <b>CM</b>       | Common for DI1-DI6             |                                                                  |  |  |
|                                               |              | 12                      | 24Vout          | 24V auxiliary voltage          |                                                                  |  |  |
|                                               |              | 13                      | <b>GND</b>      | I/O ground                     |                                                                  |  |  |
|                                               |              | 14                      | DI <sub>4</sub> | Digital input 4                | Fault reset                                                      |  |  |
|                                               |              | 15                      | DI <sub>5</sub> | Digital input 5                | Pump Interlock<br>(Open=Not Available, Closed =Available)        |  |  |
|                                               |              | 16                      | DI <sub>6</sub> | Digital input 6                | <b>External Fault</b>                                            |  |  |
|                                               | mA           | 17                      | <b>CM</b>       | Common for DI1-DI6             |                                                                  |  |  |
|                                               |              | 18                      | $AO1+$          | Analogue output 1 +            | Output<br>frequency                                              |  |  |
|                                               |              | 19                      | AO1-            | Analogue output 1 -            | (020mA)                                                          |  |  |
|                                               |              | 30                      | $+24$ Vin       | 24V auxiliary<br>input voltage |                                                                  |  |  |
|                                               |              | A                       | <b>RS485</b>    | Serial bus, negative           | Drive-to-Drive<br>Communication                                  |  |  |
|                                               |              | в                       | <b>RS485</b>    | Serial bus, positive           | (Modbus RTU)                                                     |  |  |
|                                               | <b>RUN</b>   | 21                      | <b>RO1/1 NC</b> | Relay output 1                 |                                                                  |  |  |
|                                               |              | 22                      | <b>RO1/2 CM</b> |                                | <b>RUN</b>                                                       |  |  |
|                                               |              | 23                      | RO1/3 NO        |                                |                                                                  |  |  |
|                                               |              | 24                      | <b>RO2/1 NC</b> | Relay output 2                 |                                                                  |  |  |
| To terminal<br>A on other                     | <b>FAULT</b> | 25                      | RO2/2 CM        |                                | <b>FAULT</b>                                                     |  |  |
| drives                                        |              | 26                      | RO2/3 NO        |                                |                                                                  |  |  |
|                                               |              | 32                      | RO3/2 CM        | Relay output 3                 | $^*)$<br><b>READY</b>                                            |  |  |
| To terminal<br>B on other<br>drives           |              | 33                      | RO3/3 NO        |                                |                                                                  |  |  |

*Fig. 16: The default control connections of Multipump (multidrive) application*

\* = You can isolate the digital inputs from the ground with a DIP switch.

\*\* = If you use the +SBF4 option code, a thermistor input replaces the relay output 3. See *Installation Manual*.

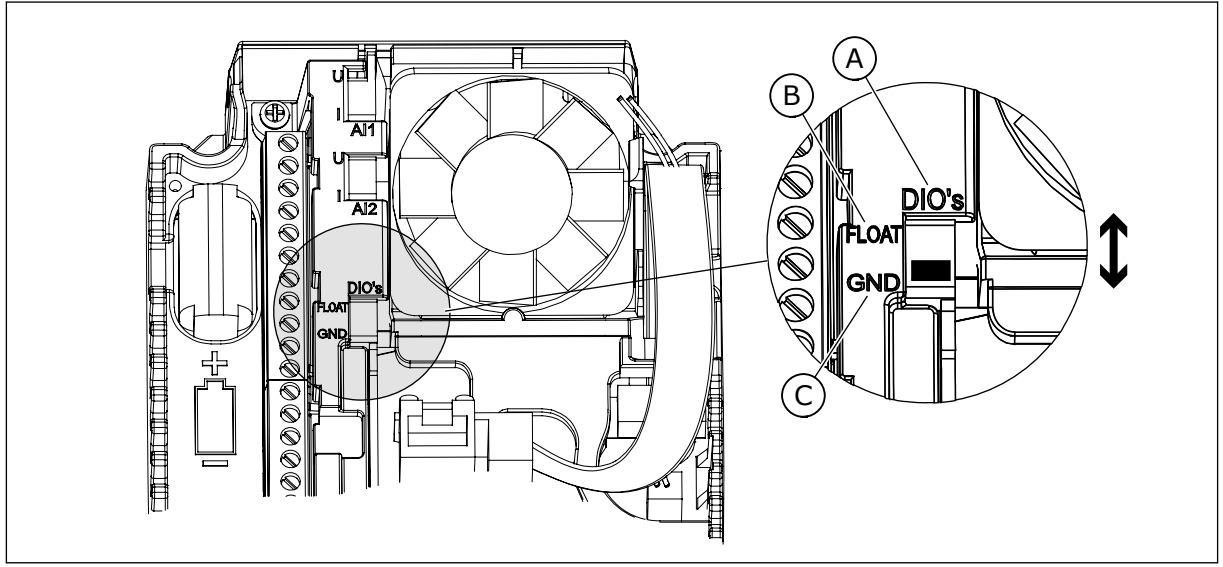

*Fig. 17: The DIP switch*

- A. Digital inputs
- B. Float

C. Connected to GND (default)

Each drive has a pressure sensor. When the redundancy level is high, the drive and the pressure sensors are redundant.

- If there is a drive failure, the next drive starts to operate as master.
- If there is a sensor failure, the next drive (that has a separate sensor) starts to operate as master.

An individual switch that has an auto, off and man setting controls each drive.

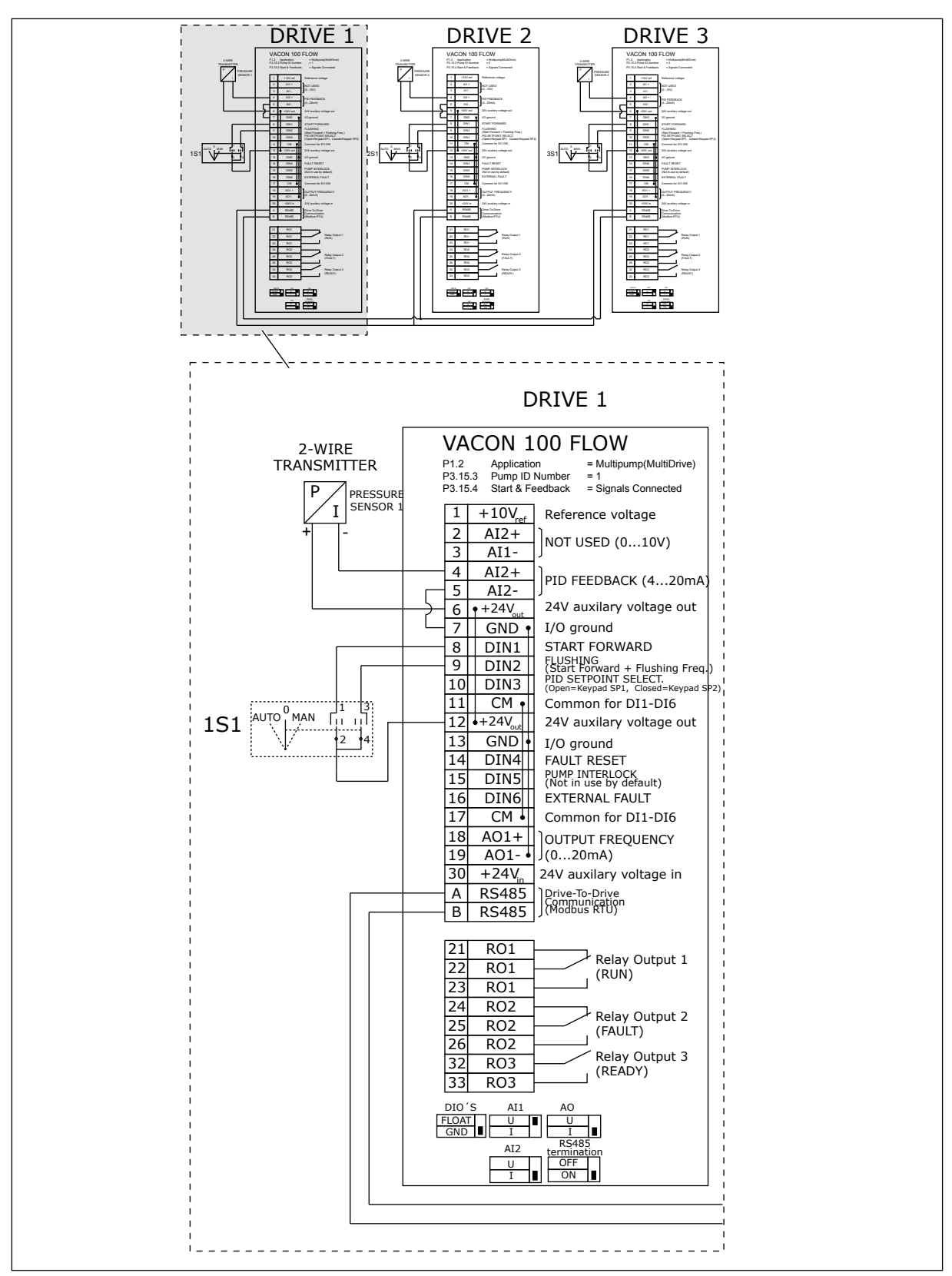

*Fig. 18: Electric wiring diagramme of the Multipump (multidrive) system, example 1A*

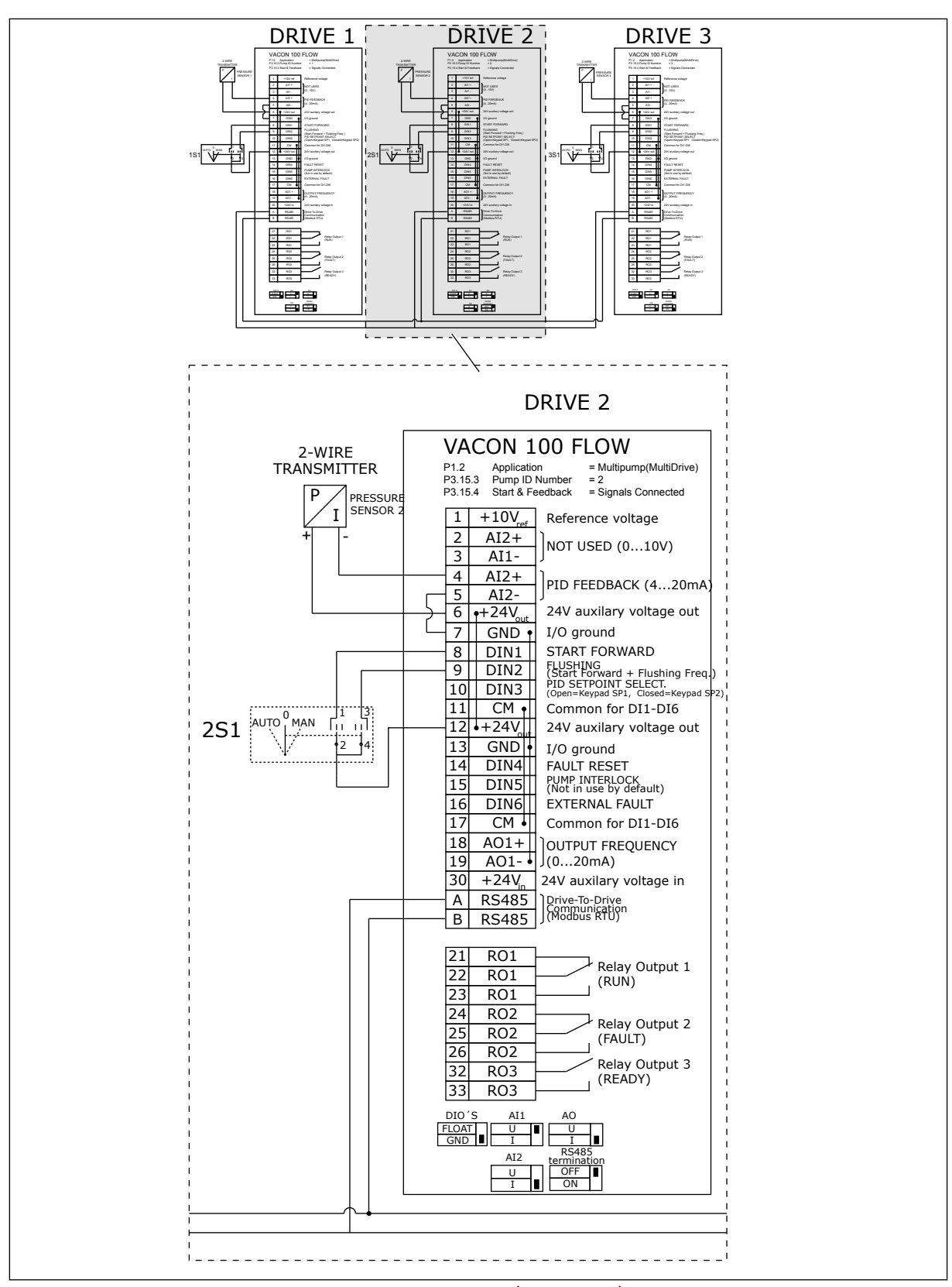

*Fig. 19: Electric wiring diagramme of the Multipump (multidrive) system, example 1B*

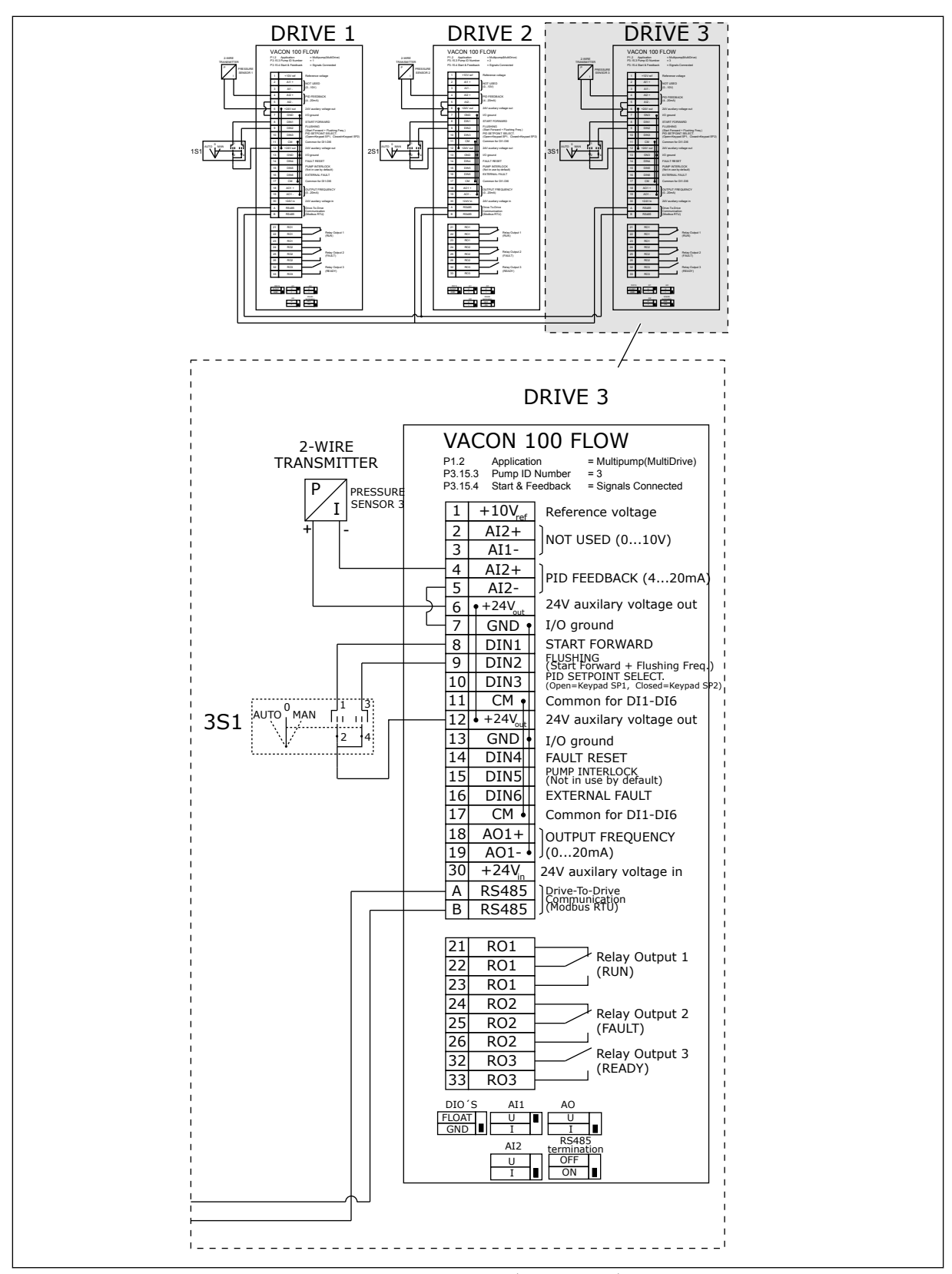

*Fig. 20: Electric wiring diagramme of the Multipump (multidrive) system, example 1C*

1 sensor is connected to all the drives. The redundancy level of the system is low because only the drives are redundant.

- If there is a drive failure, the next drive starts to operate as master.
- If there is a sensor failure, the system stops.

An individual switch that has an auto, off and man setting controls each drive. Terminal 17 connects +24V between the drive 1 and 2. External diodes are connected between terminals 1 and 2. The digital input signals use negative logic (ON = OV).

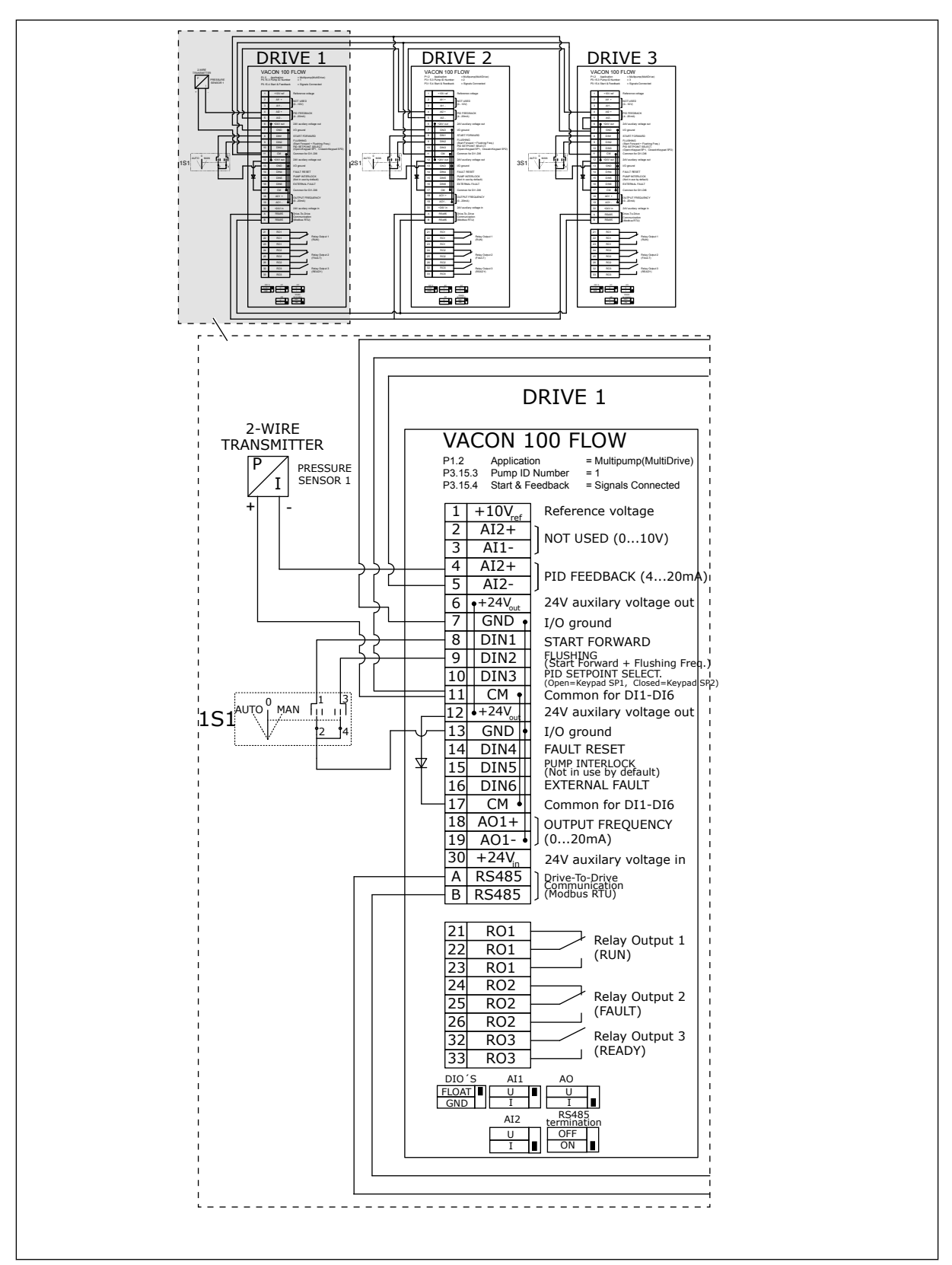

*Fig. 21: Electric wiring diagramme of the Multipump (multidrive) system, example 2A*

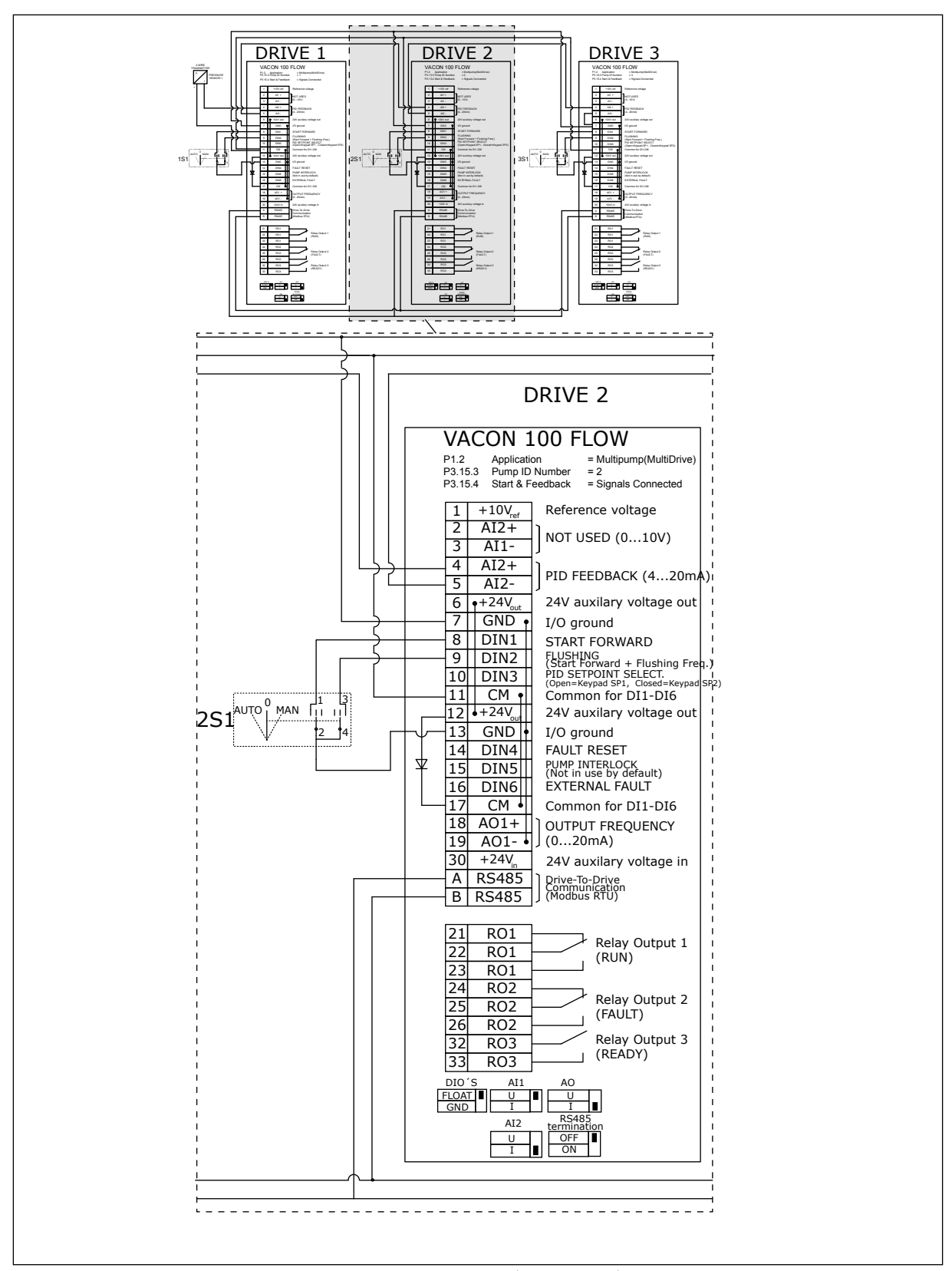

*Fig. 22: Electric wiring diagramme of the Multipump (multidrive) system, example 2B*

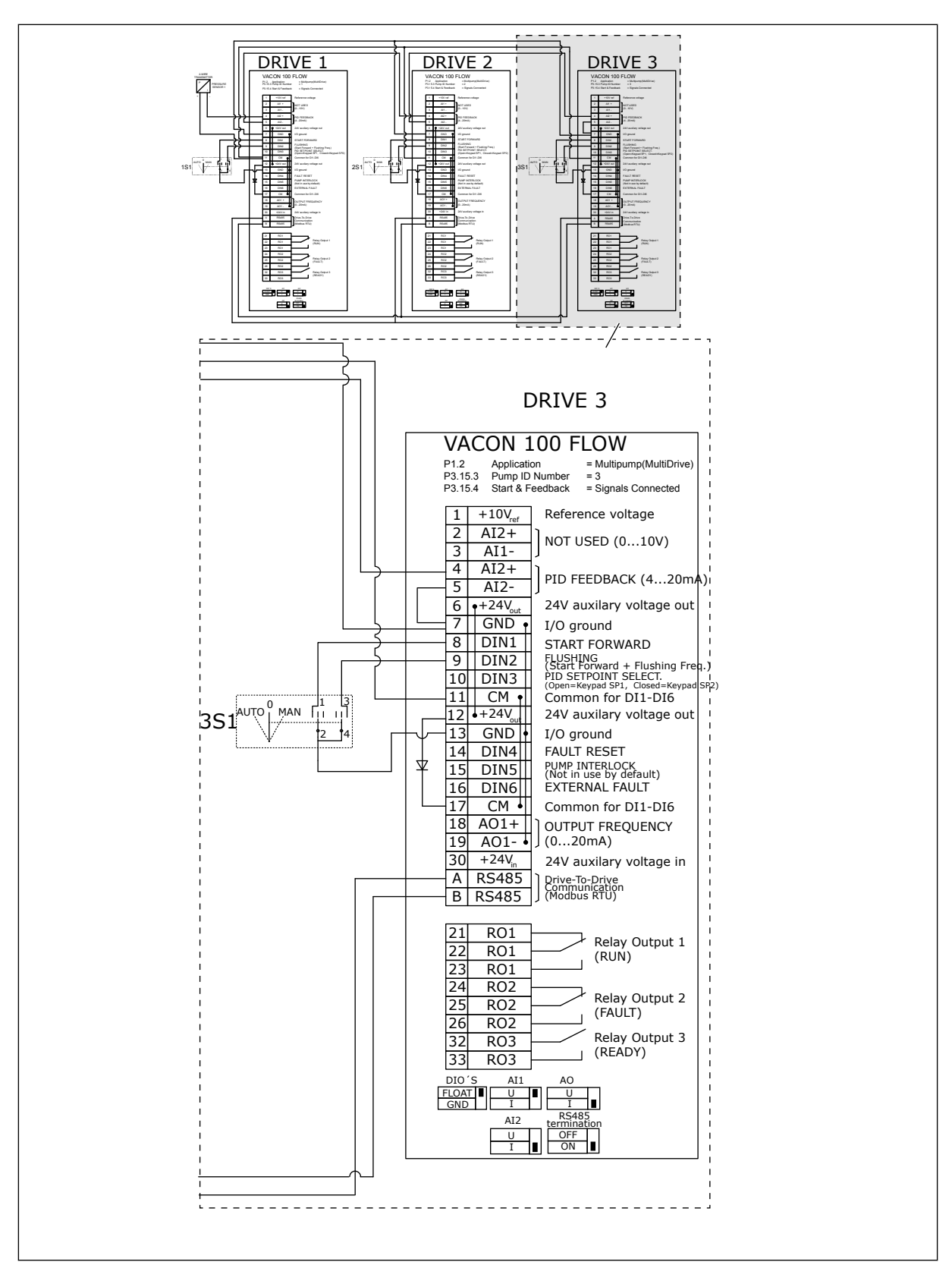

*Fig. 23: Electric wiring diagramme of the Multipump (multidrive) system, example 2C*

2 drives have individual pressure sensors. The redundancy level of the system is medium because the drives and the pressure sensors are duplicated.

- If there is a drive failure, the second drive starts to operate as master.
- If there is a sensor failure, the second drive (that has a separate sensor) starts to operate as master.

An individual switch that has an auto, off and man setting controls each drive.

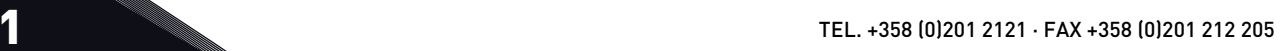

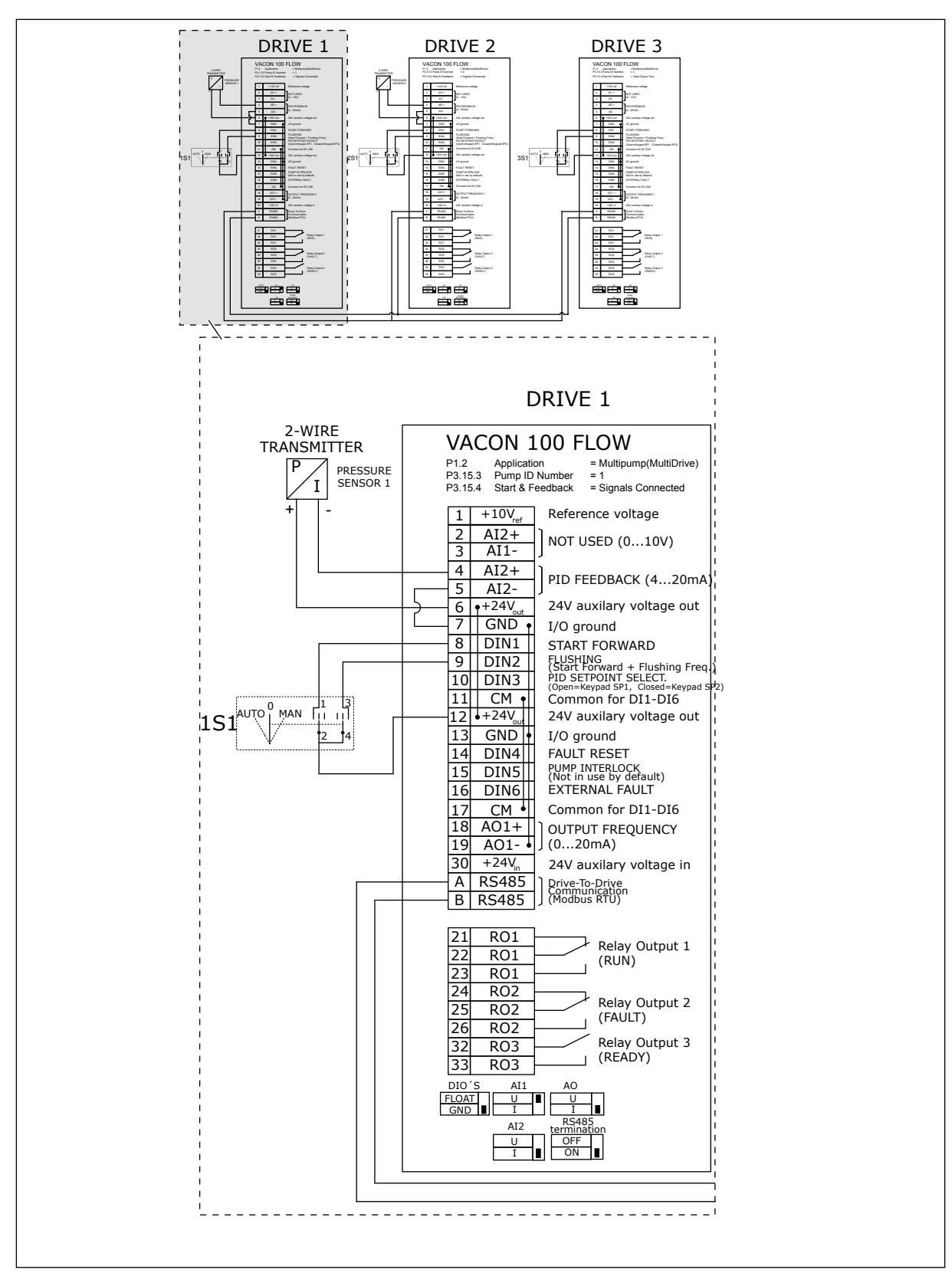

*Fig. 24: Electric wiring diagramme of the Multipump (multidrive) system, example 3A*

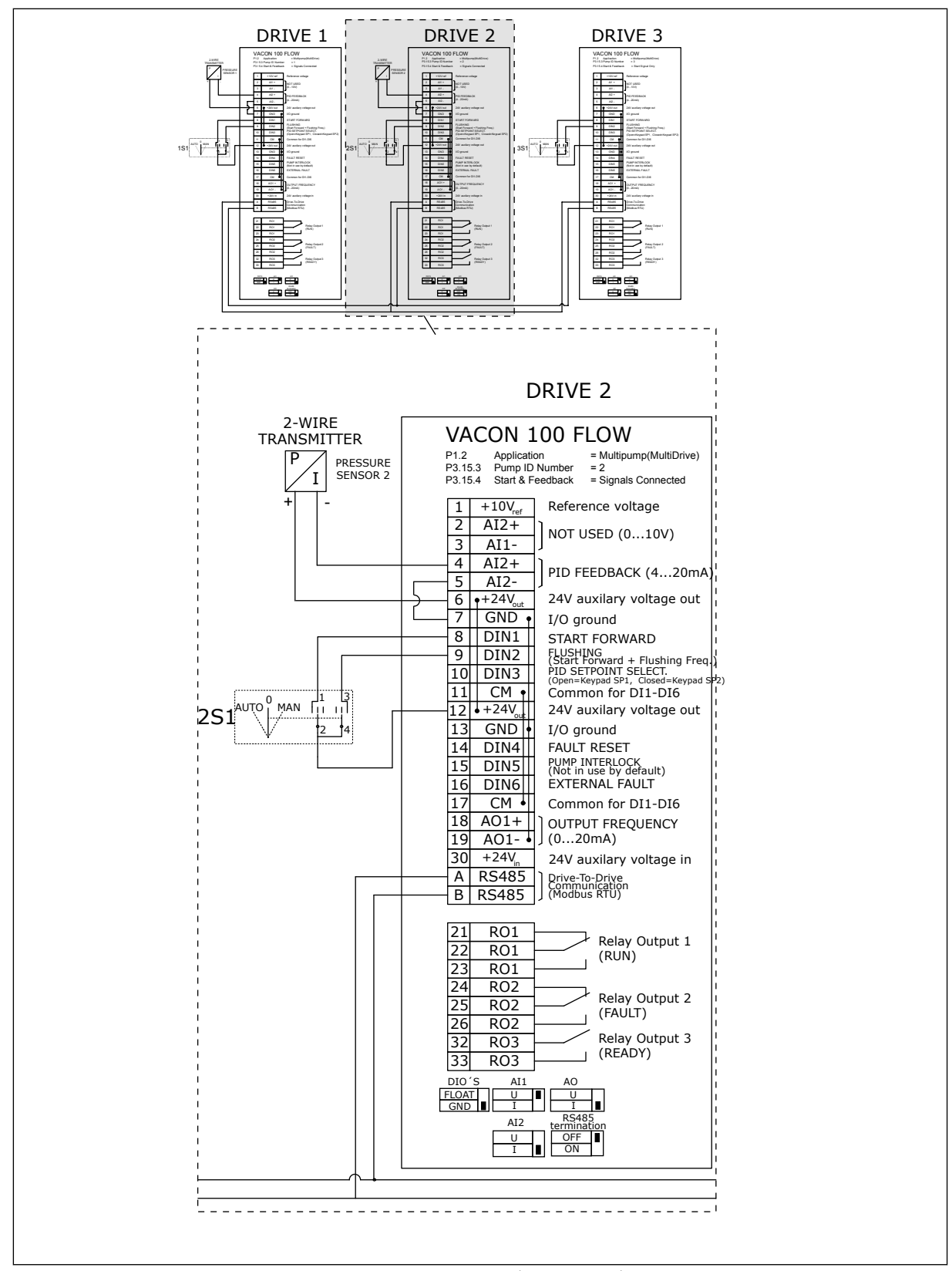

*Fig. 25: Electric wiring diagramme of the Multipump (multidrive) system, example 3B*

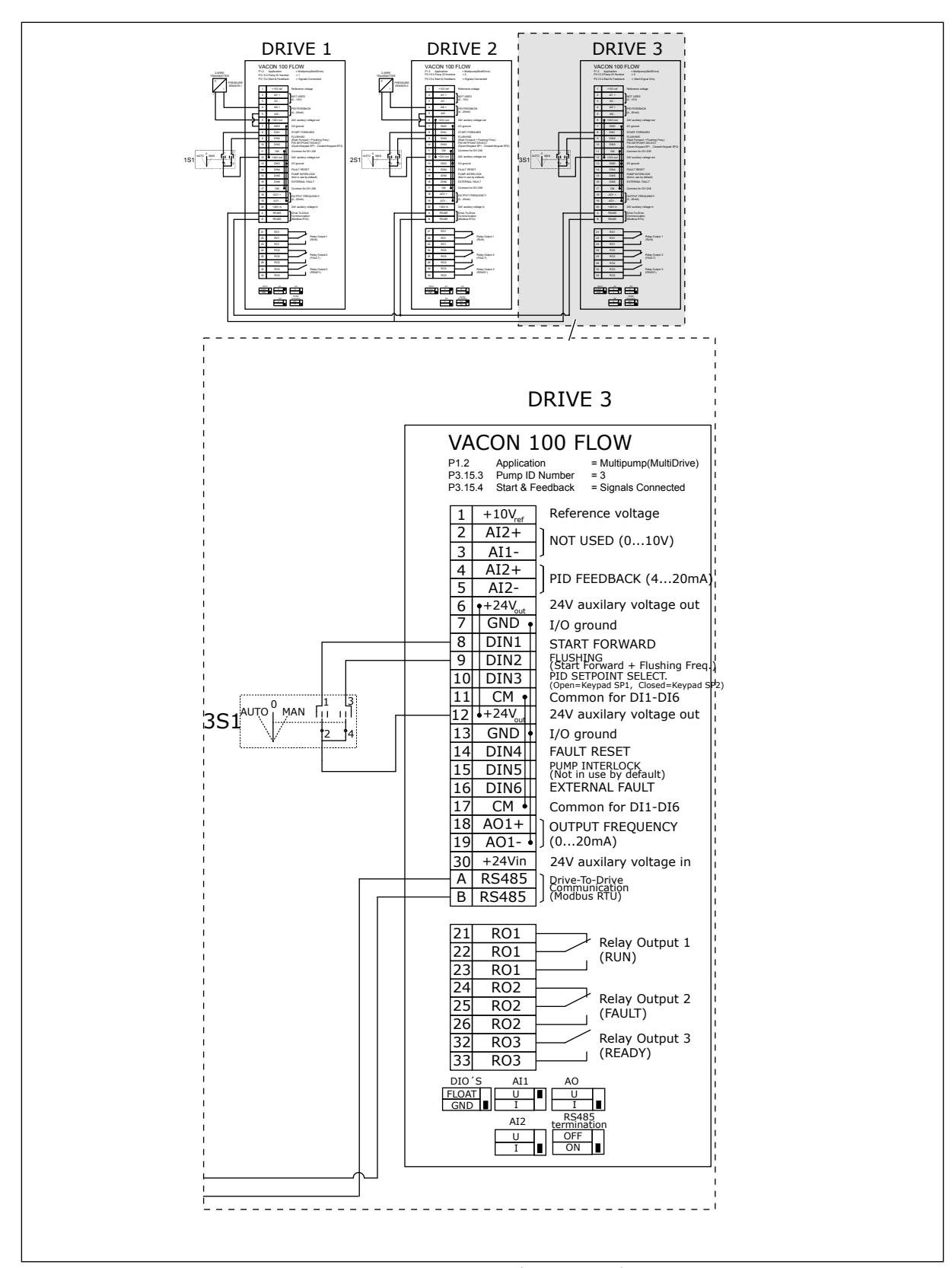

*Fig. 26: Electric wiring diagramme of the Multipump (multidrive) system, example 3C*

1 common pressure sensor is connected to 2 drives. The redundancy level of the system is low because only the drives are redundant.

- If there is a drive failure, the second drive starts to operate as master.
- If there is a sensor failure, the system stops.

An individual switch that has an auto, off and man setting controls each drive. Terminal 17 connects +24V between the drive 1 and 2. External diodes are connected between terminals 1 and 2. The digital input signals use negative logic (ON = OV).

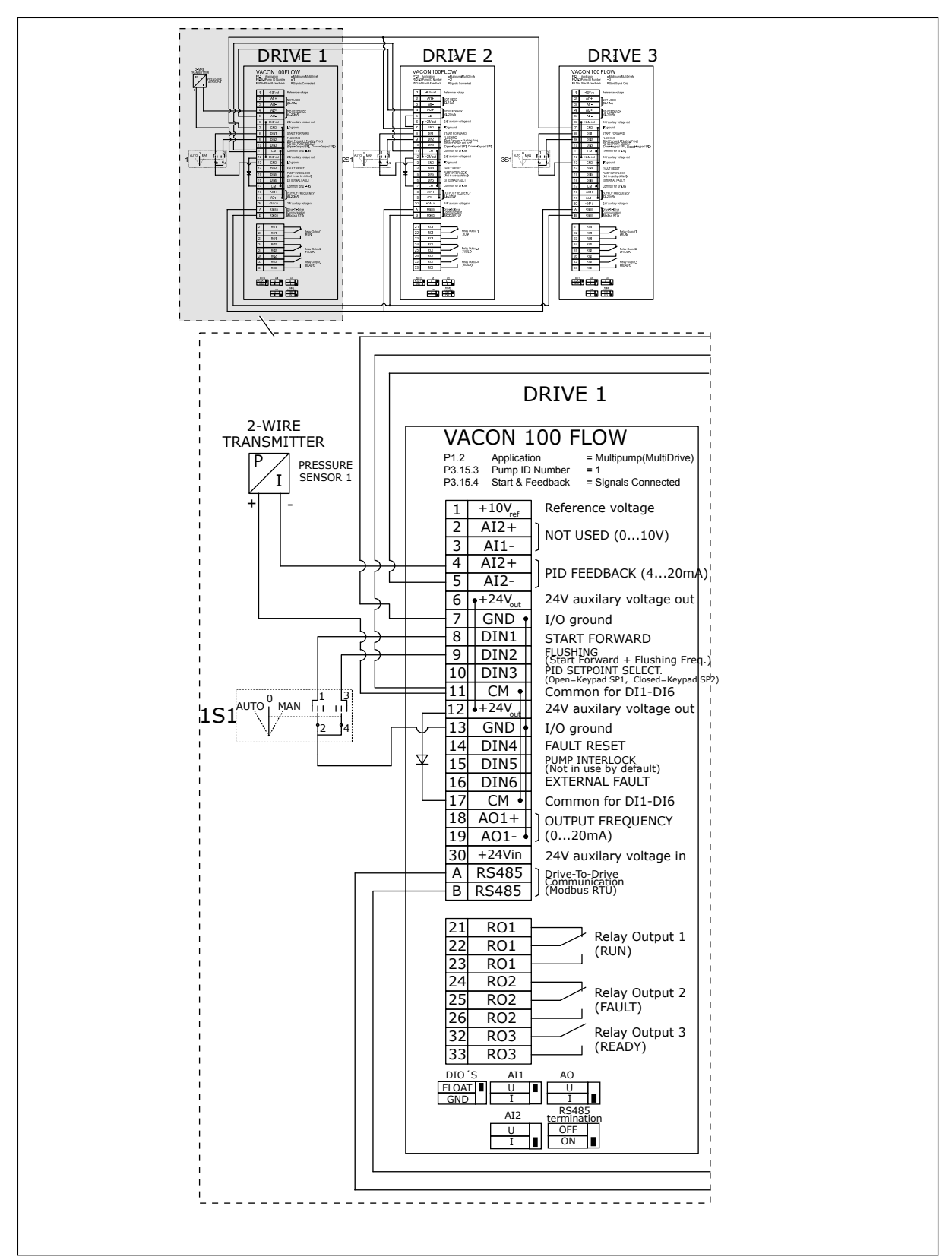

*Fig. 27: Electric wiring diagramme of the Multipump (multidrive) system, example 4A*

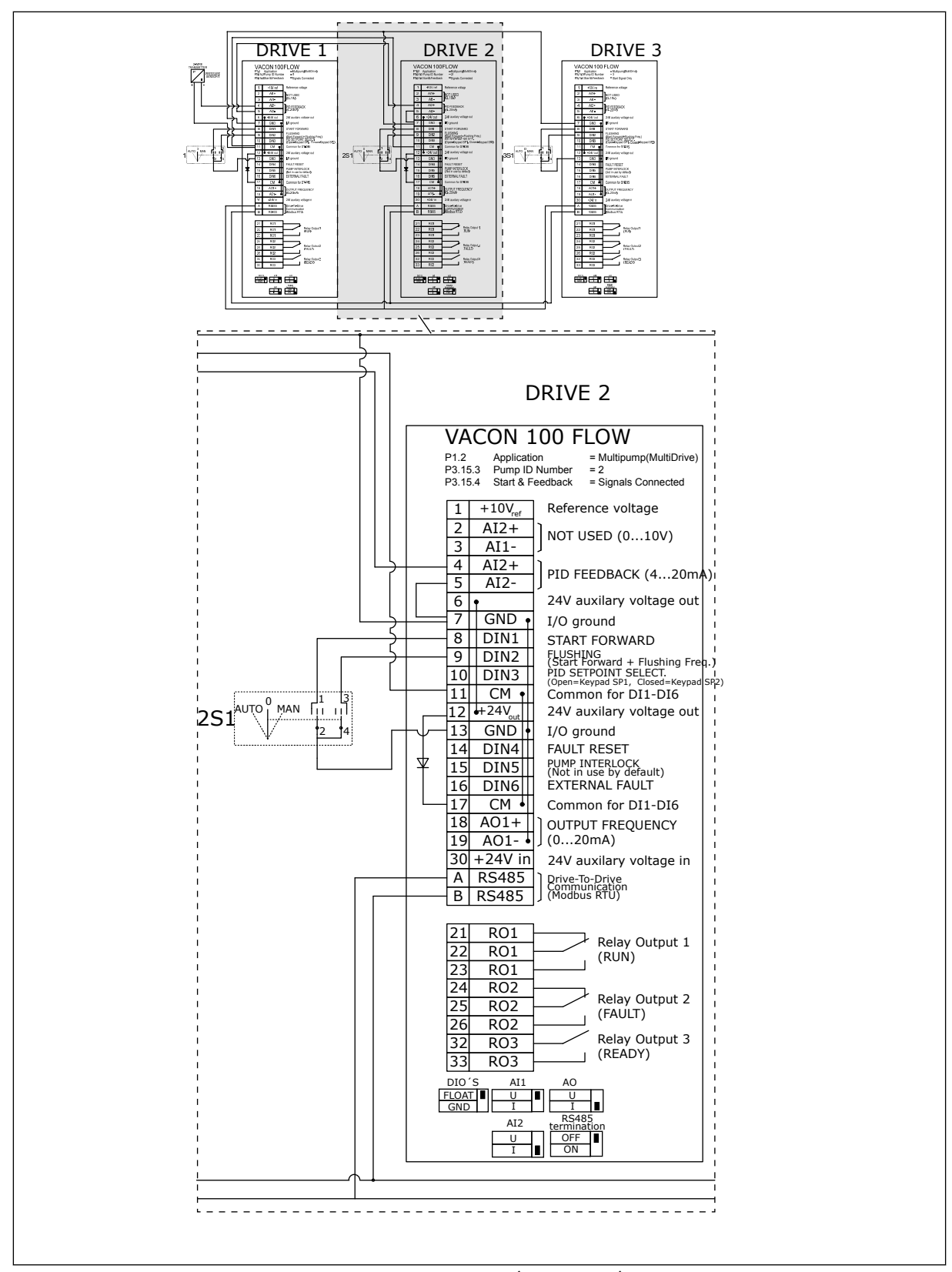

*Fig. 28: Electric wiring diagramme of the Multipump (multidrive) system, example 4B*

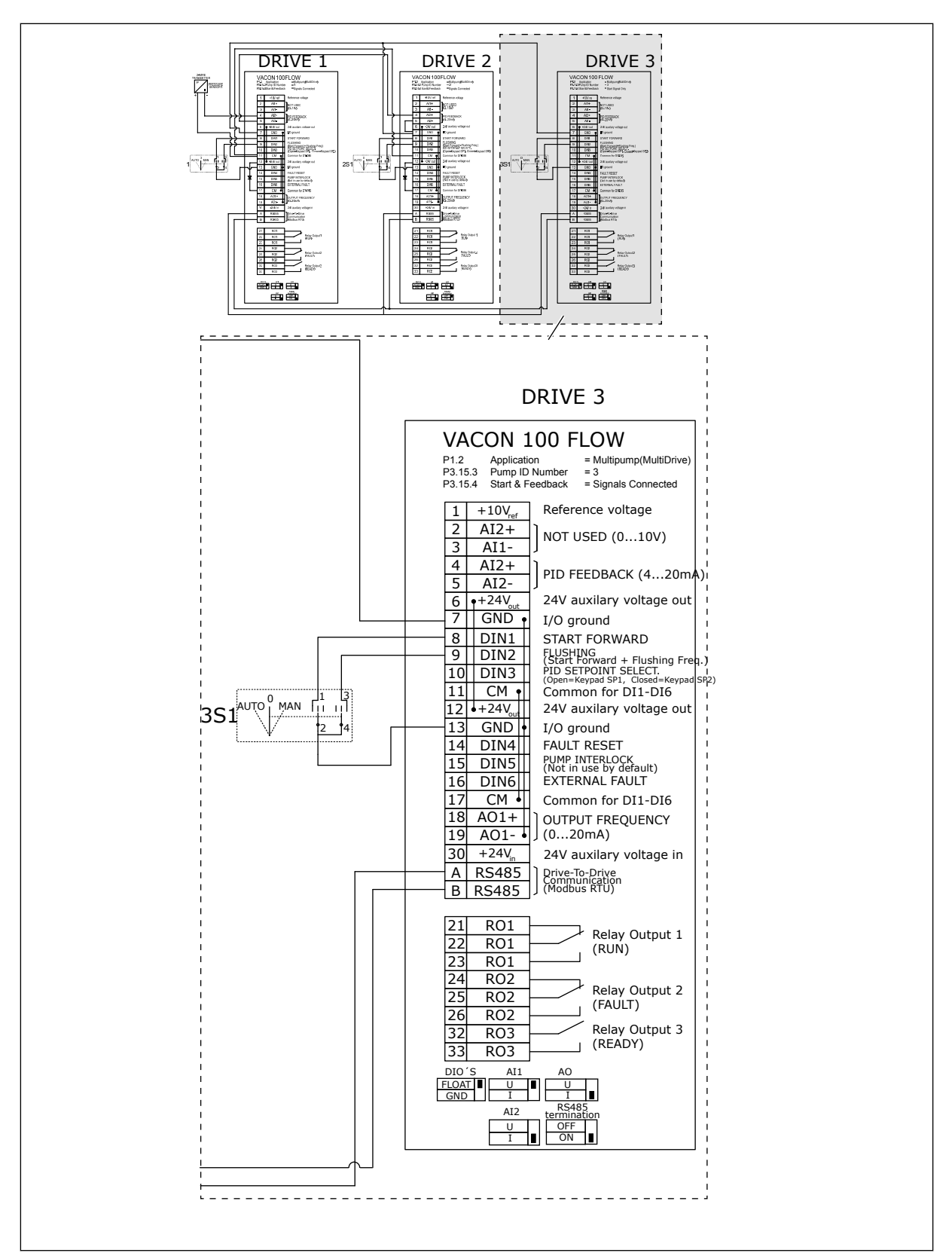

*Fig. 29: Electric wiring diagramme of the Multipump (multidrive) system, example 4C*

a dhe ann ann an 1970.

1 pressure sensor is connected to the first drive. The system is not redundant, because the system stops if there is a drive or sensor failure.

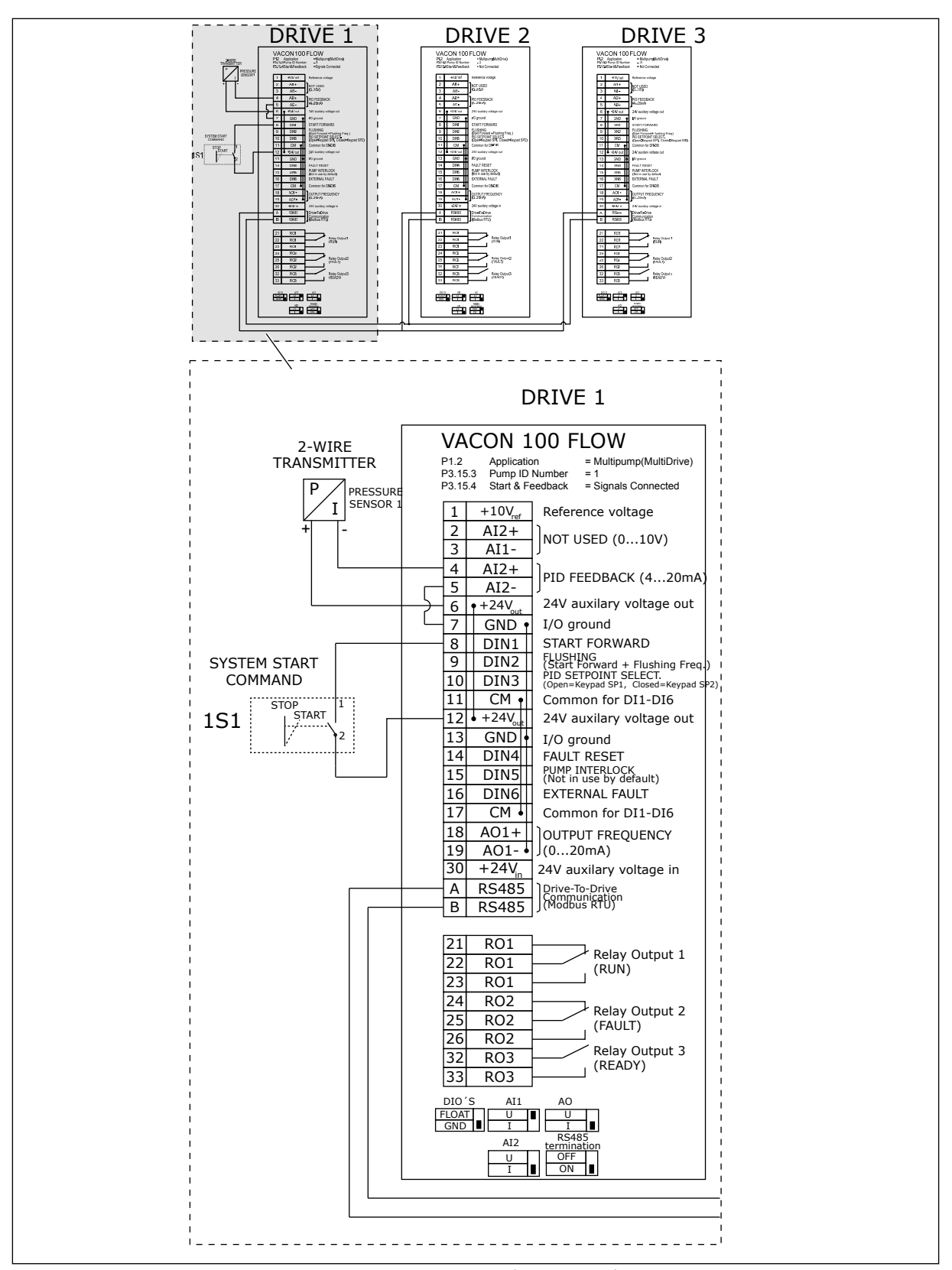

*Fig. 30: Electric wiring diagramme of the Multipump (multidrive) system, example 5A*

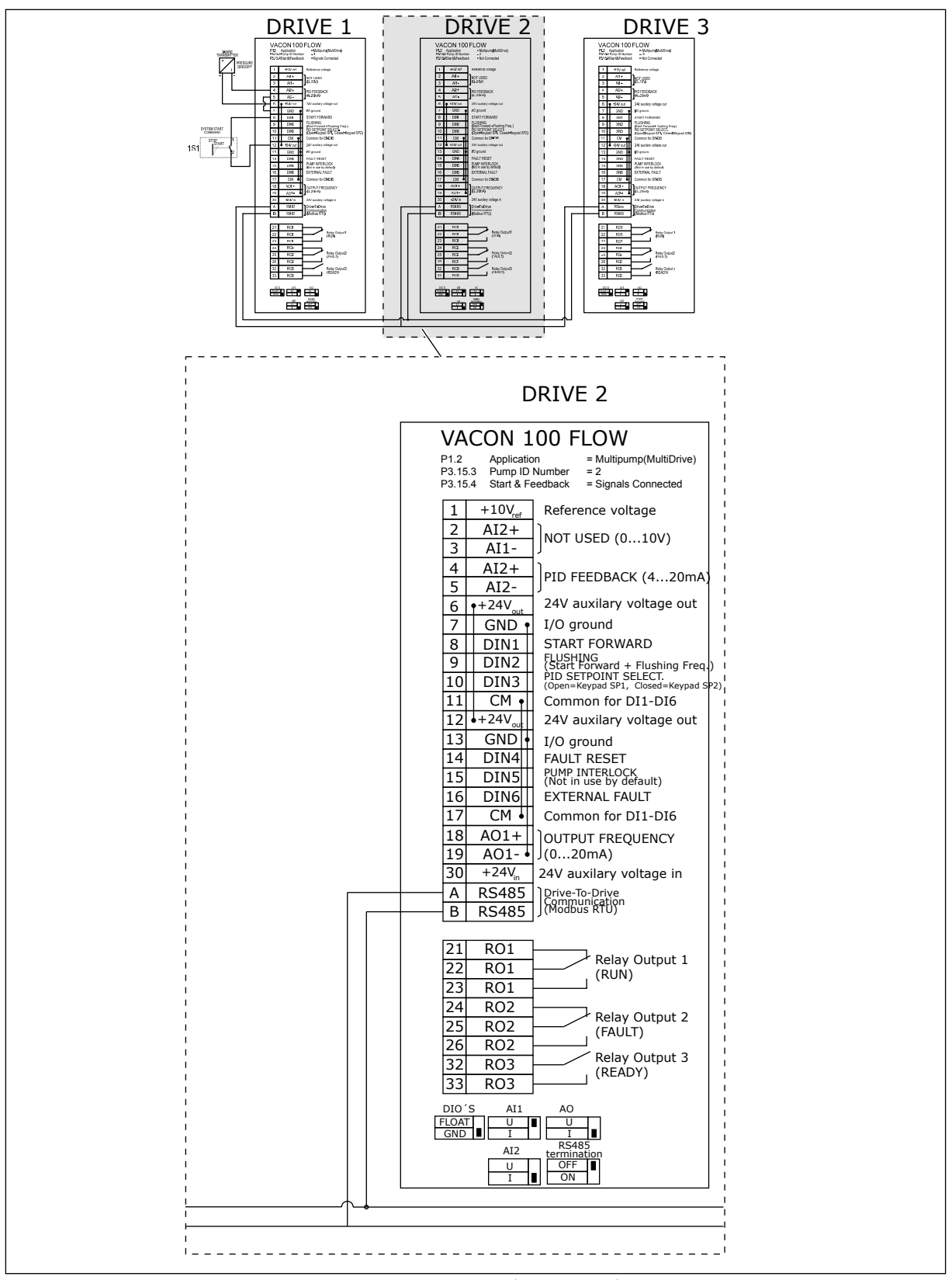

*Fig. 31: Electric wiring diagramme of the Multipump (multidrive) system, example 5B*

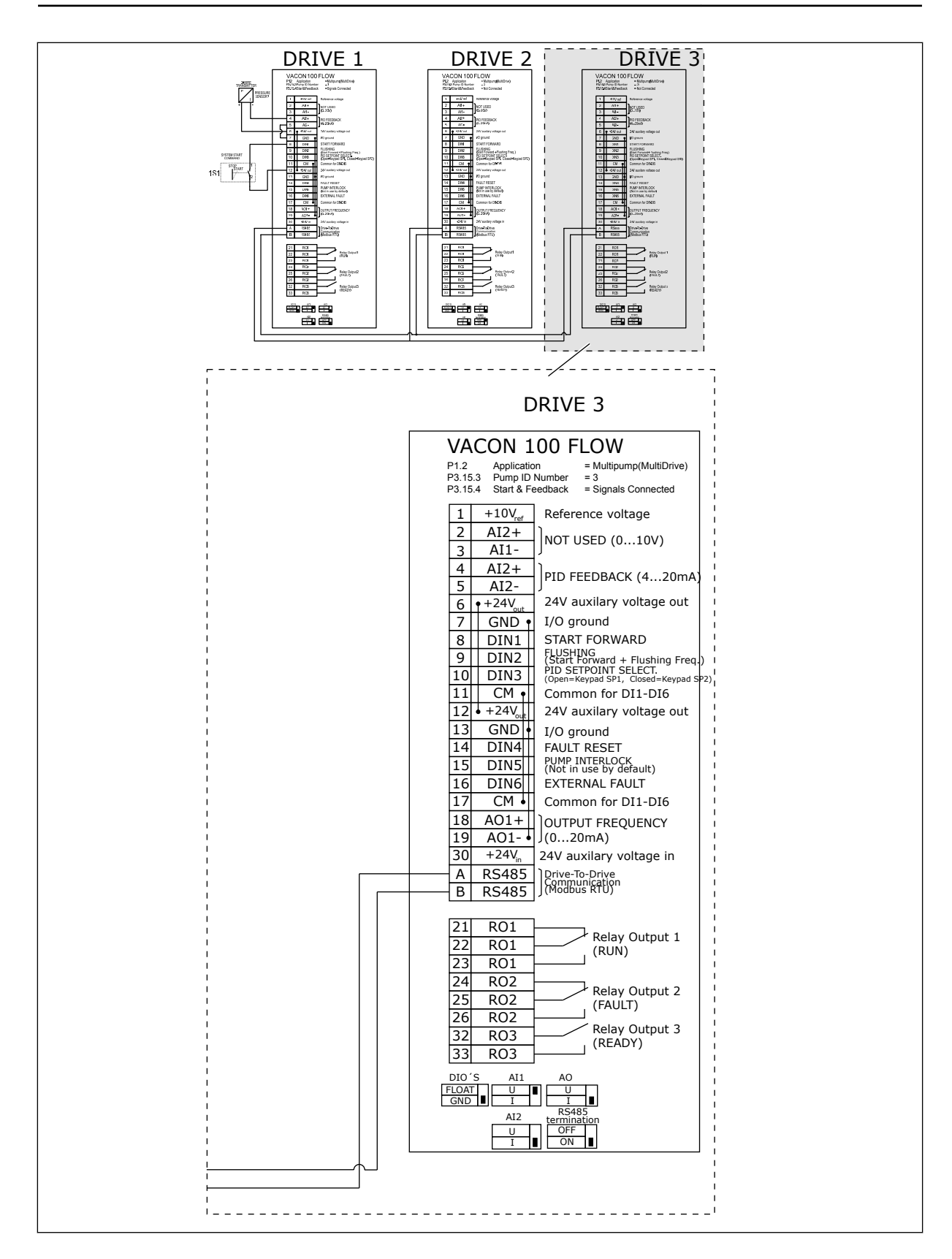

a dhe ann ann an 1970.

#### *Table 11: M1.1 Wizards*

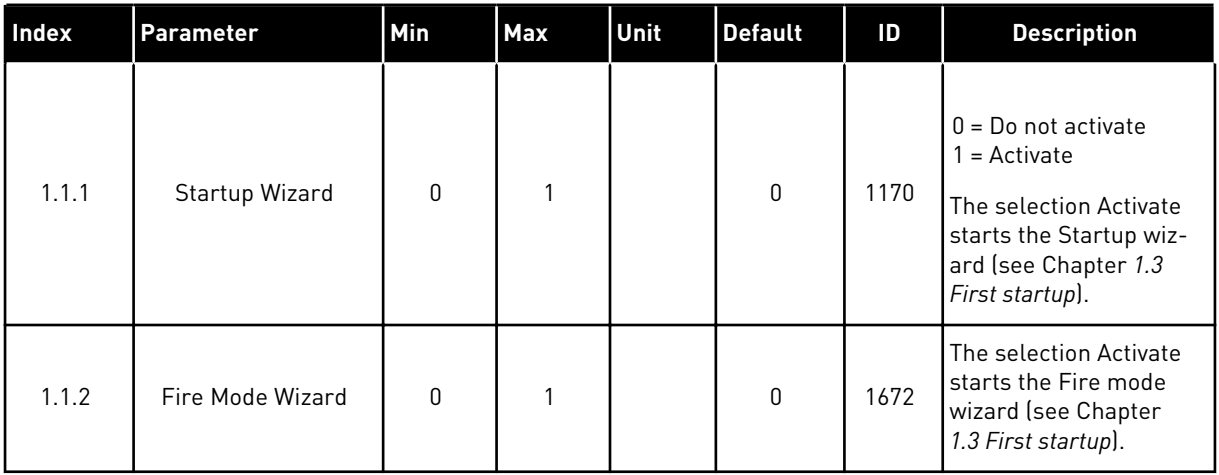

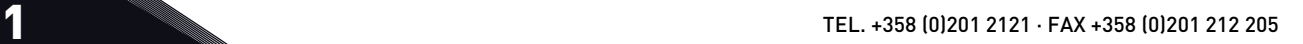

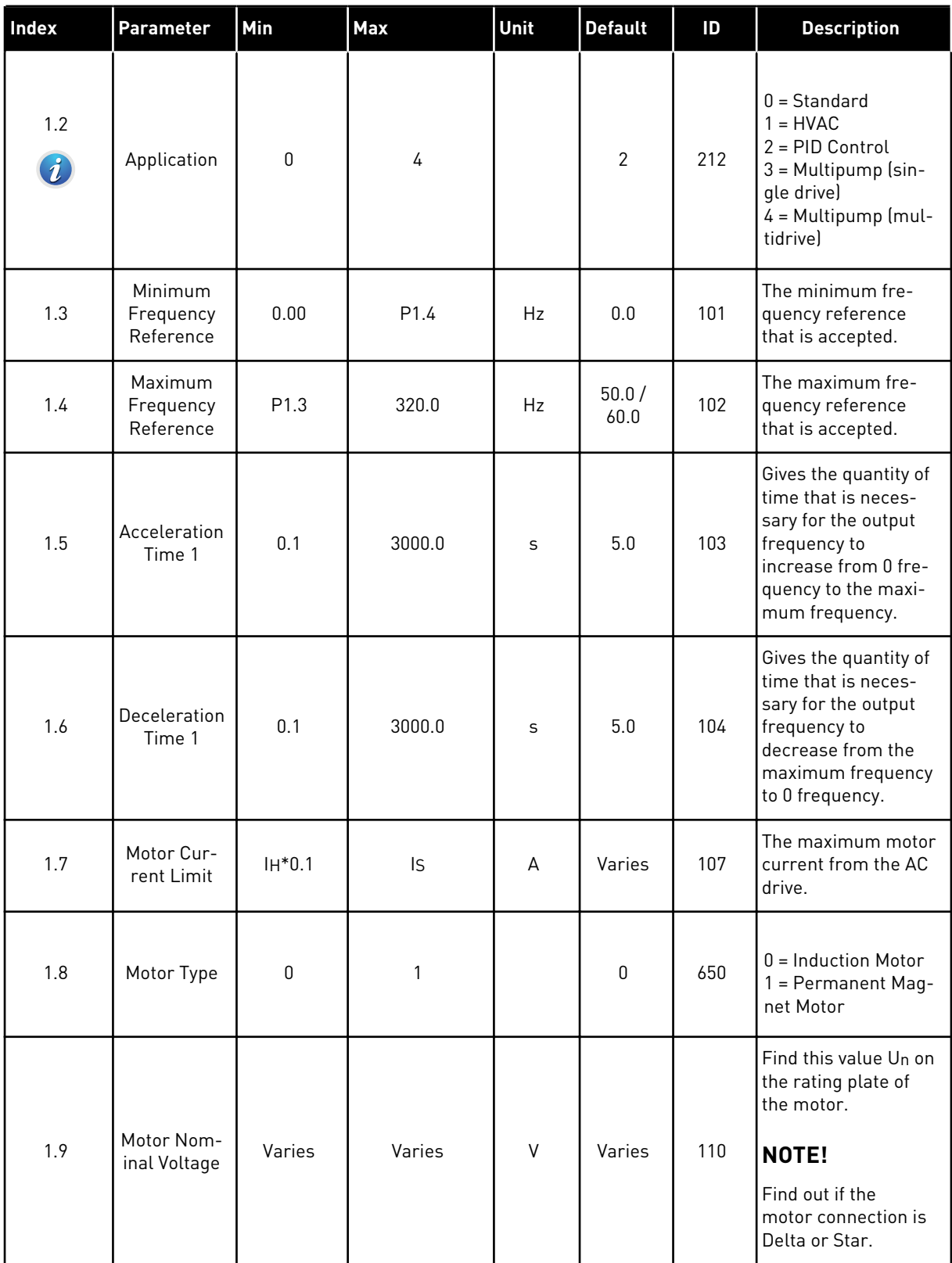

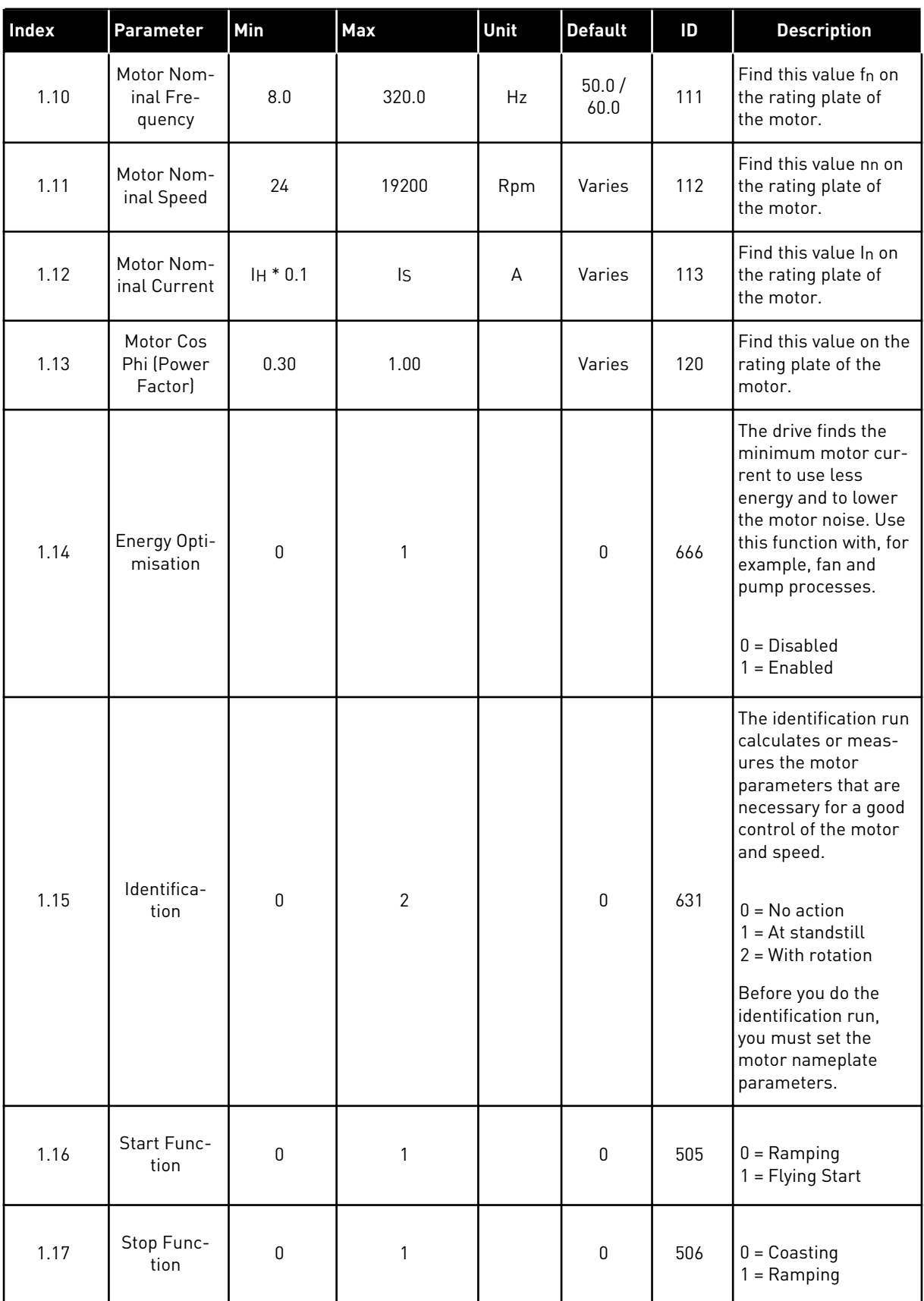

a dhe ann ann an 1970.

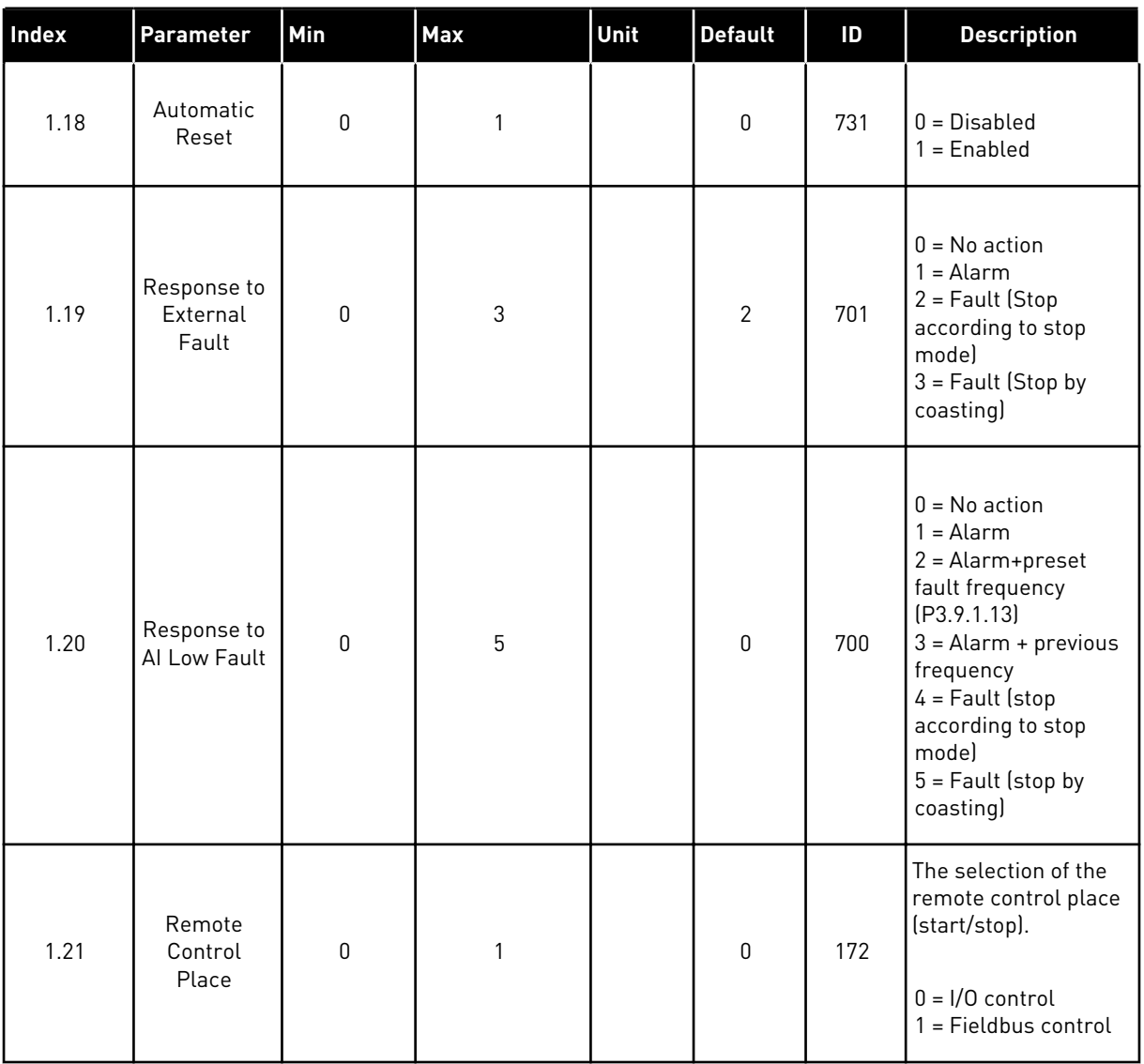

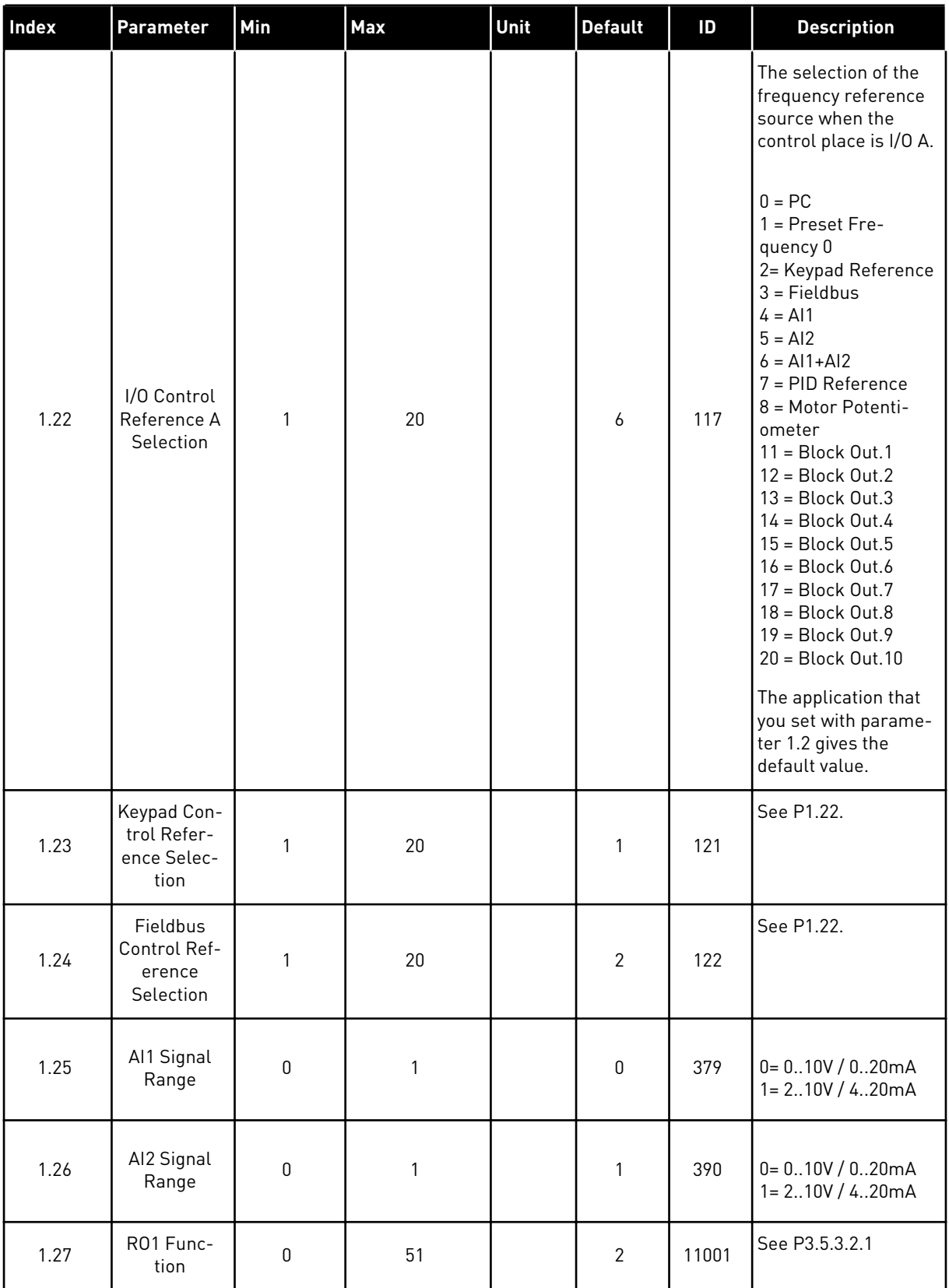

a dhe ann ann an 1970.

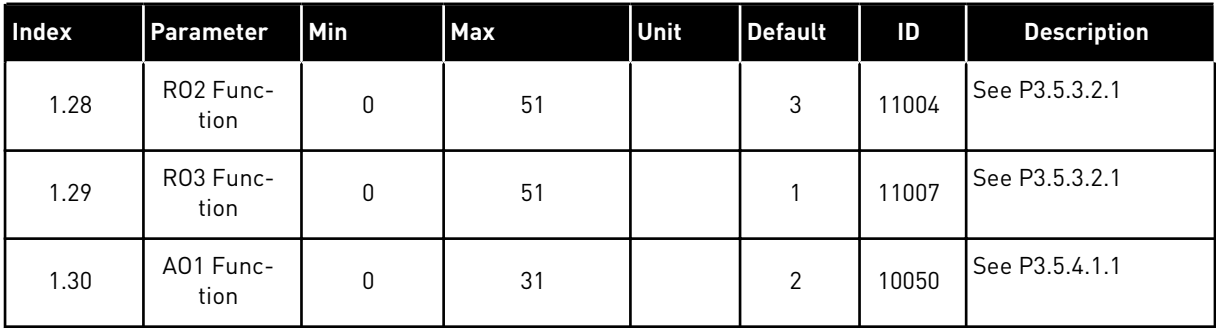

# *Table 13: M1.35 Multipump (Multidrive)*

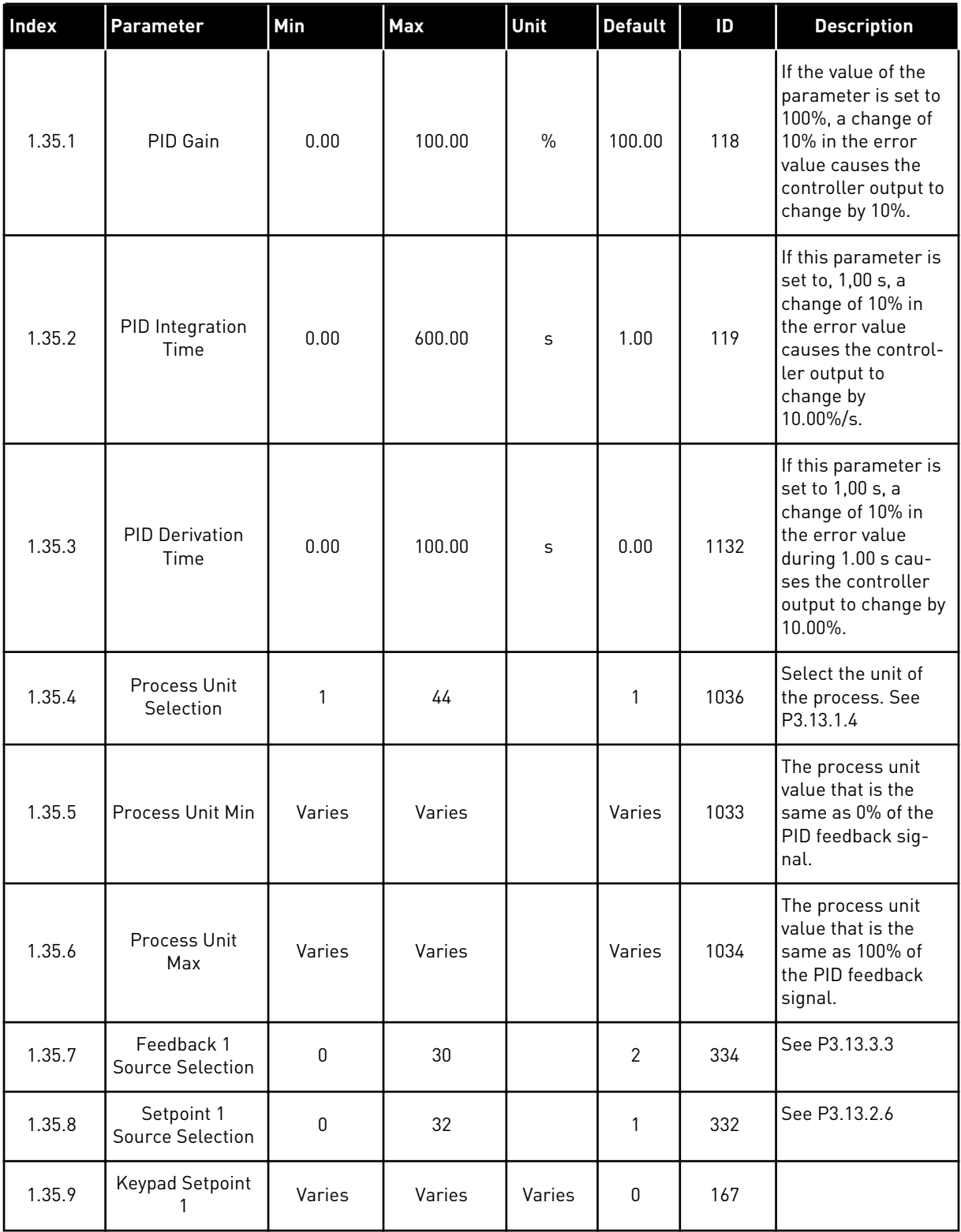

a dhe ann an 1970.
# *Table 13: M1.35 Multipump (Multidrive)*

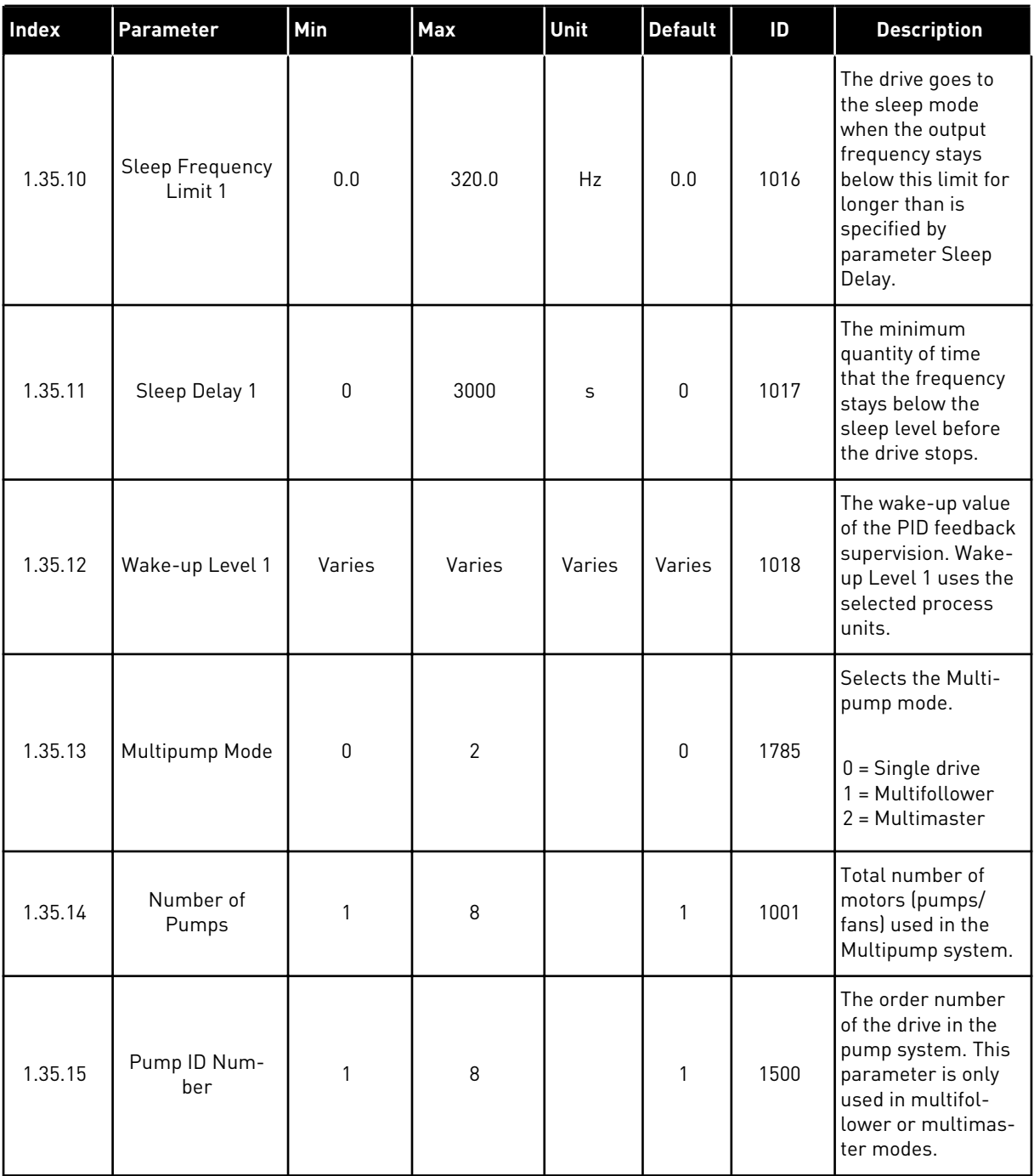

*Table 13: M1.35 Multipump (Multidrive)*

| Index                       | Parameter                       | Min         | <b>Max</b>     | Unit | <b>Default</b> | $\overline{1}$ | <b>Description</b>                                                                                                    |
|-----------------------------|---------------------------------|-------------|----------------|------|----------------|----------------|----------------------------------------------------------------------------------------------------|
| 1.35.16                     | Start and Feed-<br>back Signals | 0           | $\overline{2}$ |      | 1              | 1782           | Use this parameter<br>to select if the start<br>signal and/or the<br>PIDfeedback sig-<br>nals are connected<br>to the drive.<br>$0 = Not connected$<br>1 = Only Start Sig-<br>nal Connected<br>2 = Both Signals<br>Connected                  |
| 1.35.17                     | Pump Interlock-<br>ing          | 0           | 1              |      | 1              | 1032           | Enable/Disable<br>interlocks. Inter-<br>locks tell the sys-<br>tem if a motor is<br>connected or not.<br>$0 = Disabled$<br>$1 =$ Enabled                                                                                                    |
| 1.35.18<br>$\boldsymbol{i}$ | Autochange                      | 0           | 1              |      | 1              | 1027           | Disable/enable the<br>rotation of the start<br>order and the pri-<br>ority of the motors.<br>$0 = Disabled$<br>1 = Enabled (inter-<br>val)                                                                                                    |
| 1.35.19                     | Autochanged<br>Pump             | $\mathbf 0$ | 1              |      | 1              | 1028           | $0 =$ Auxiliary Pump<br>$1 = All Pumps$                                                                                                    |
| 1.35.20                     | Autochange<br>Interval          | 0.0         | 3000.0         | h    | 48.0           | 1029           | When the time<br>specified by the<br>this parameter is<br>used, the autoch-<br>ange function<br>starts. But the<br>autochange starts<br>only if the capacity<br>is below the level<br>specified by<br>parameters<br>P3.35.23 and<br>P3.35.24. |
| 1.35.21                     | Autochange Days                 | $\mathsf 0$ | 127            |      |                | 1786           | Range: Monday to<br>Sunday                                                                                                    |

a dhe ann ann an 1970.

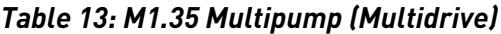

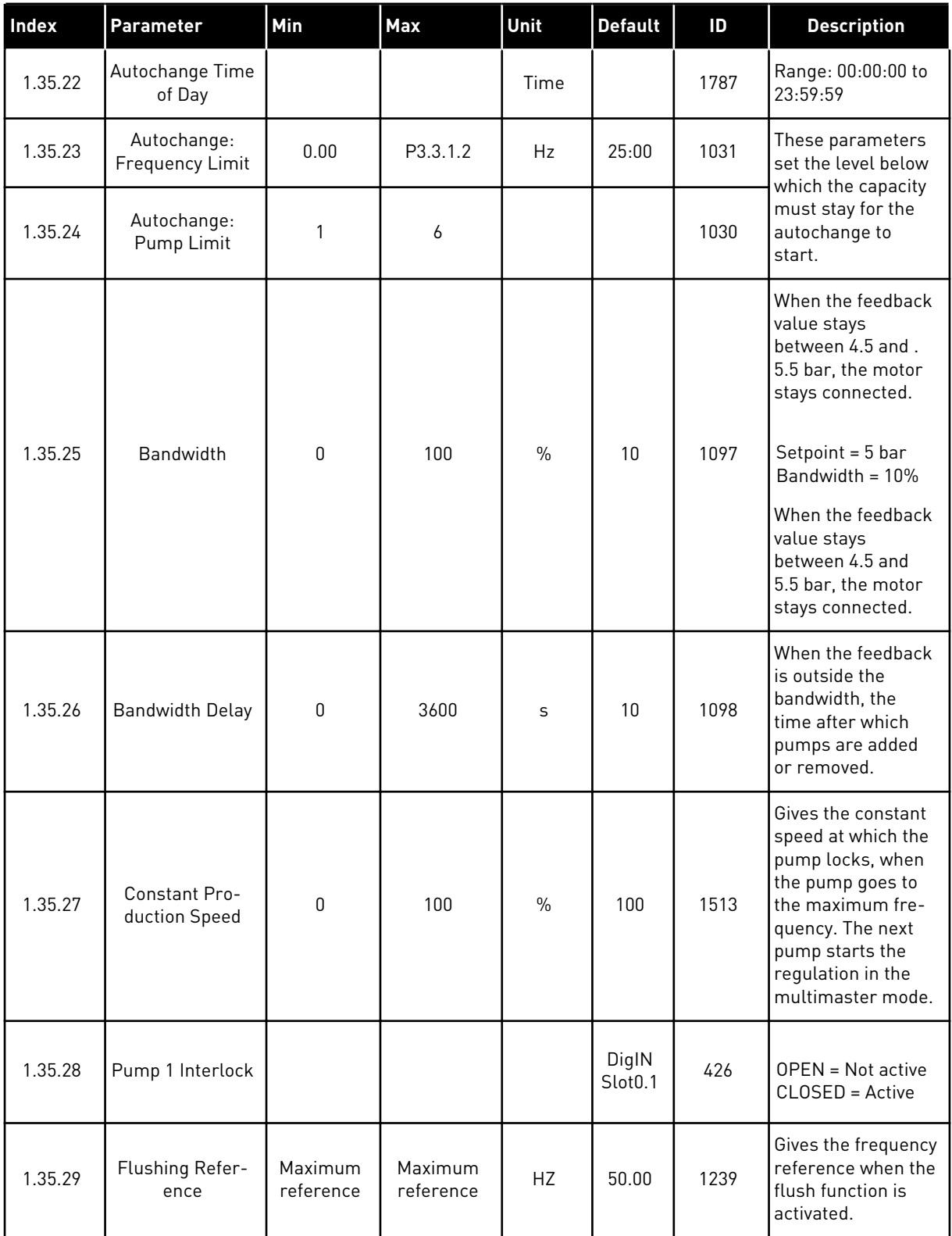

# **2 WIZARDS**

# **2.1 STANDARD APPLICATION WIZARD**

The application wizard helps you to set the basic parameters that are related to the application.

To start the Standard application wizard, set the value *Standard* to parameter P1.2 Application (ID 212) in the keypad.

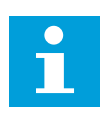

# **NOTE!**

If you start the Standard application wizard from the Startup wizard, the wizard goes directly to step 11.

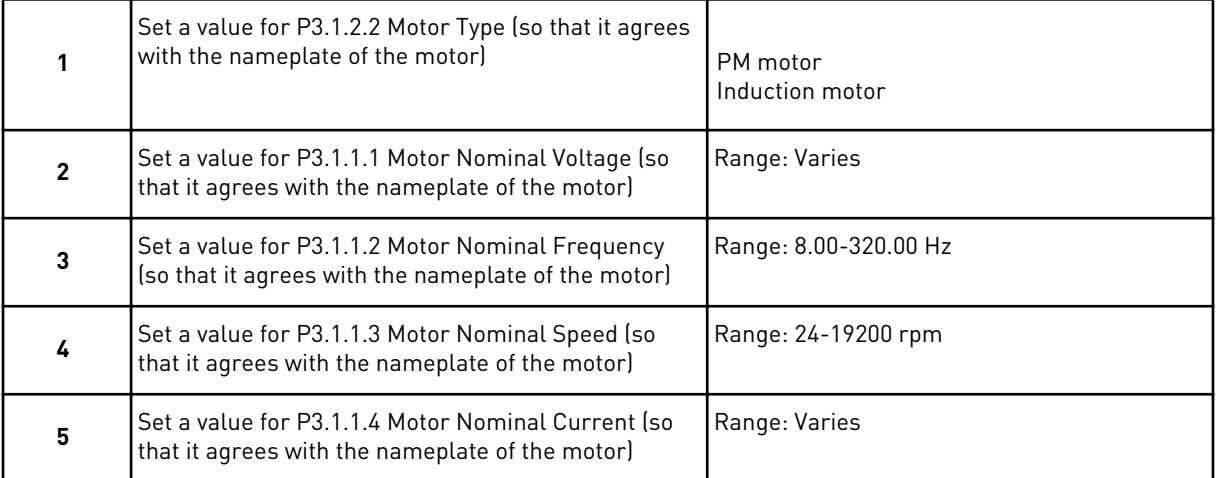

Step 6 shows only, if you selected *Induction Motor* in step 1.

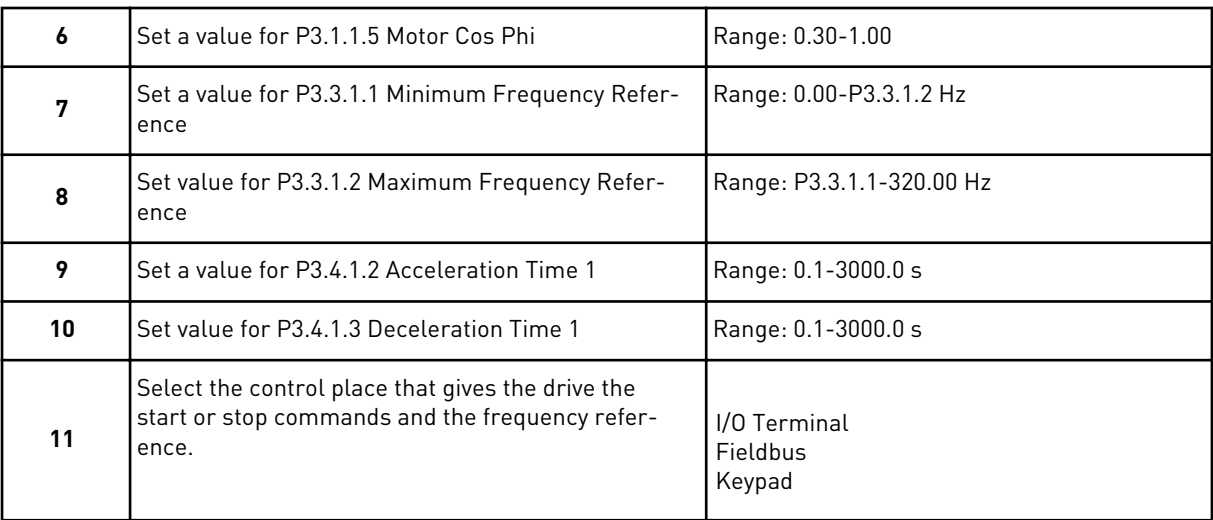

The Standard application wizard is completed.

# **2.2 HVAC APPLICATION WIZARD**

The application wizard helps you to set the basic parameters that are related to the application.

To start the HVAC application wizard, set the value *HVAC* to parameter P1.2 Application (ID 212) in the keypad.

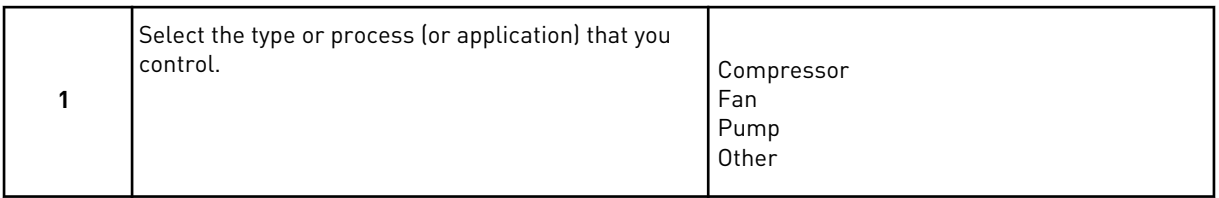

Some parameters have preset values specified by the selection you made in step 1. See the parameters and their values at the end of this chapter in *[Table 14](#page-77-0)*.

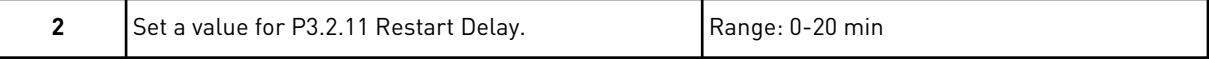

Step 2 shows only if you selected *Compressor* in step 1.

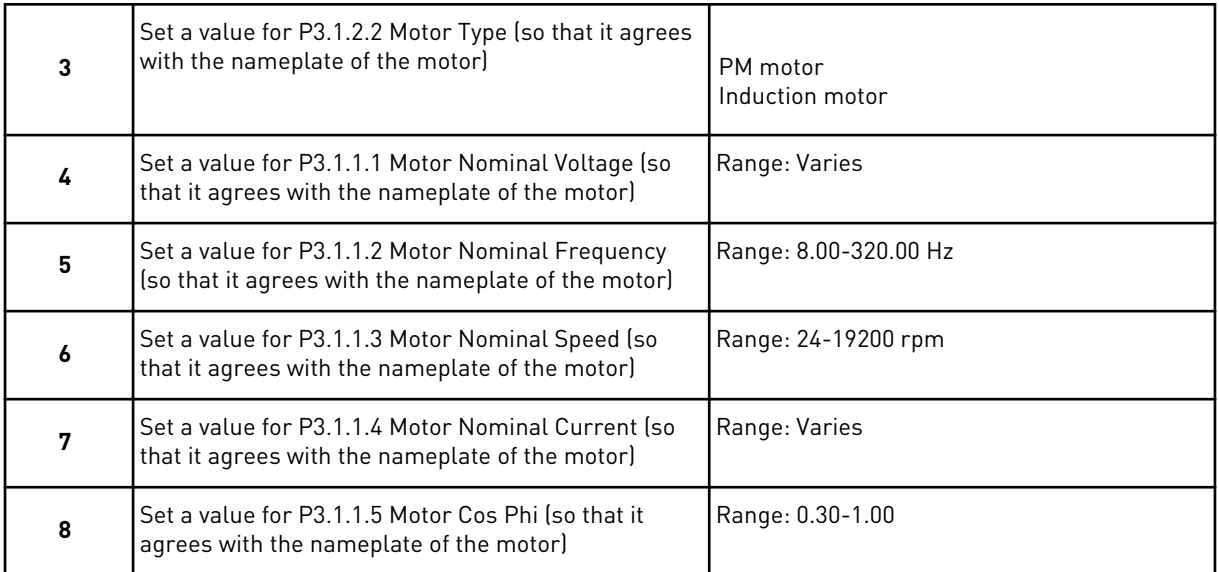

Step 8 shows only if you selected *Induction Motor* in step 3.

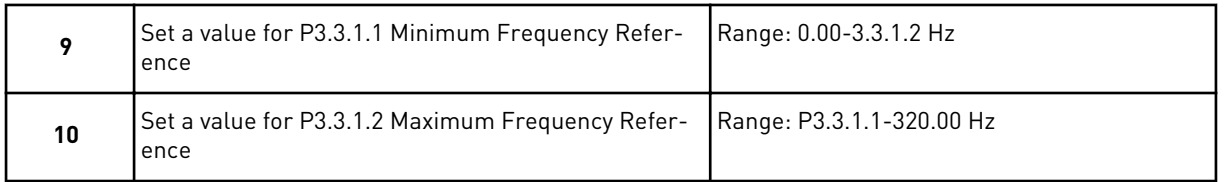

Steps 11 and 12 show only if you selected *Other* in step 1.

<span id="page-77-0"></span>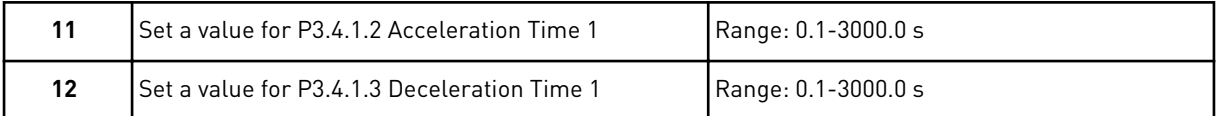

Next the wizard goes to steps that are specified by the application.

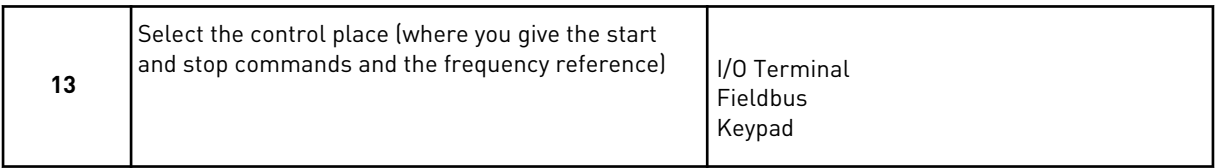

The HVAC application wizard is completed.

*Table 14: Preset values of parameters*

| Index    | <b>Parameter</b>         |         |              | <b>Process type</b> |
|----------|--------------------------|---------|--------------|---------------------|
|          |                          | Pump    | Fan          | <b>Compressor</b>   |
| P3.1.4.1 | U/f Ratio                | Linear  | Squared      | Linear              |
| P3.2.4   | <b>Start Function</b>    | Ramping | Flying start | Ramping             |
| P3.2.5   | <b>Stop Function</b>     | Ramping | Coasting     | Ramping             |
| P3.4.1.2 | <b>Acceleration Time</b> | 5.0 s   | 30.0 s       | 3.0 s               |
| P3.4.1.3 | <b>Deceleration Time</b> | 5.0 s   | 30.0 s       | 13.0 s              |

# **2.3 PID CONTROL APPLICATION WIZARD**

The application wizard helps you to set the basic parameters that are related to the application.

To start the PID control application wizard, set the value *PID control* to parameter P1.2 Application (ID 212) in the keypad.

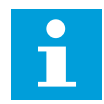

#### **NOTE!**

If you start the application wizard from the Startup wizard, the wizard goes directly to step 11.

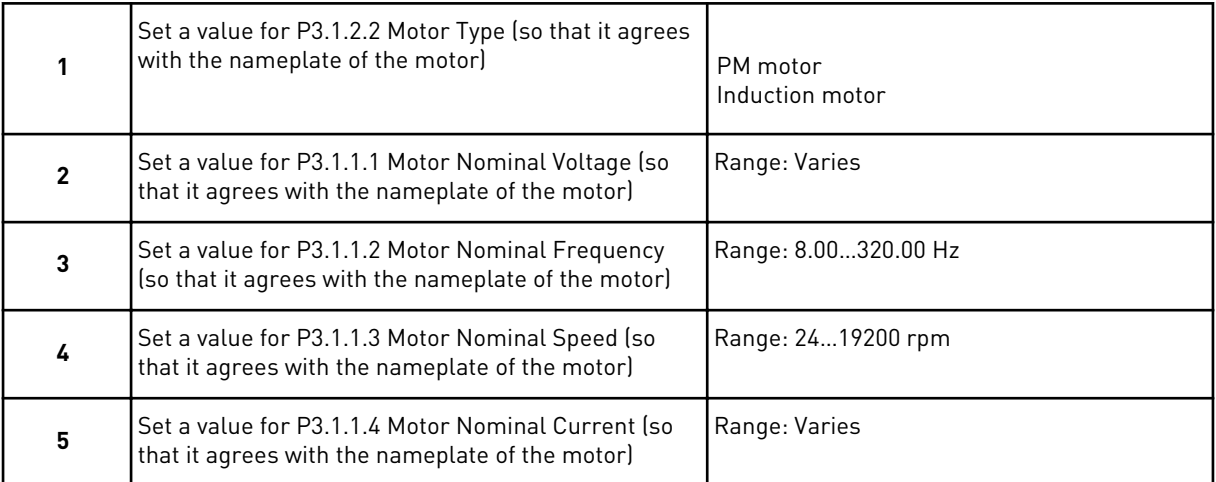

Step 6 shows only, if you selected *Induction Motor* in step 1.

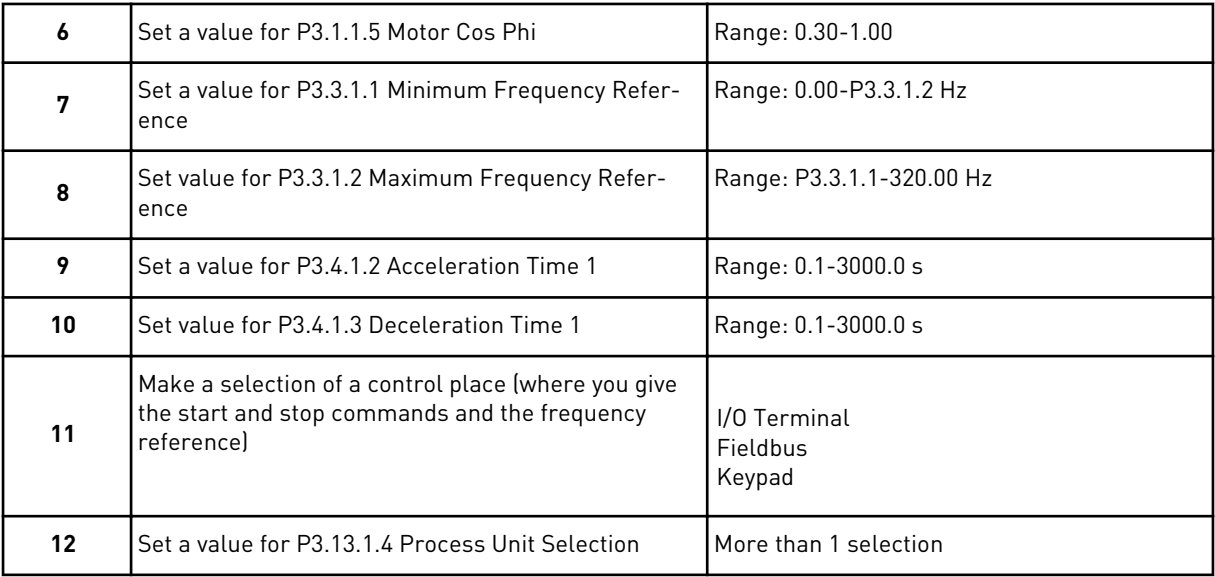

If your selection is other than %, you see the next questions. If your selection is %, the wizard goes directly to step 16.

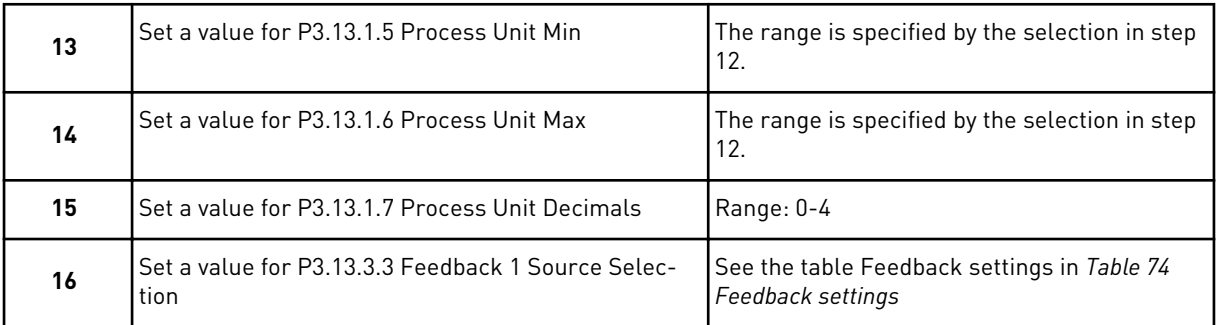

If you make a selection of an analogue input signal, you see step 18. With other selections, the wizard goes to step 19.

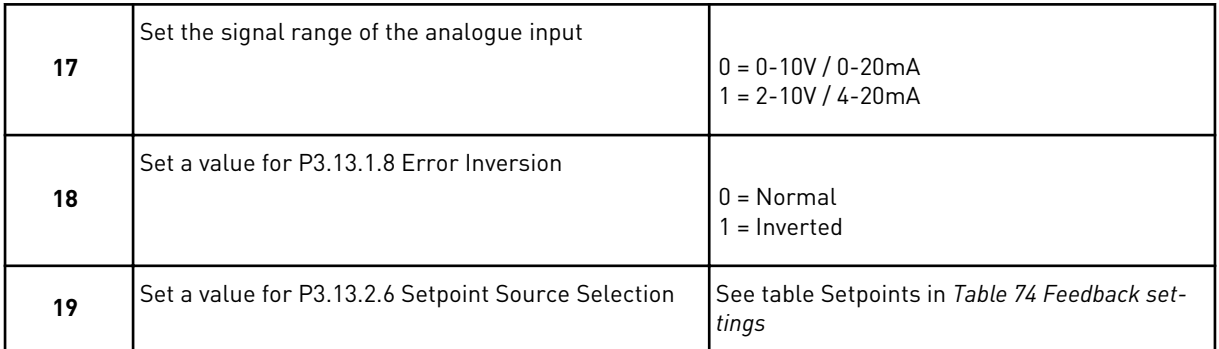

If you select an analogue input signal, step 21 shows. With other selections, the wizard goes to step 23.

If you set *Keypad Setpoint 1* or *Keypad Setpoint 2* as the value, the wizard goes directly to step 22.

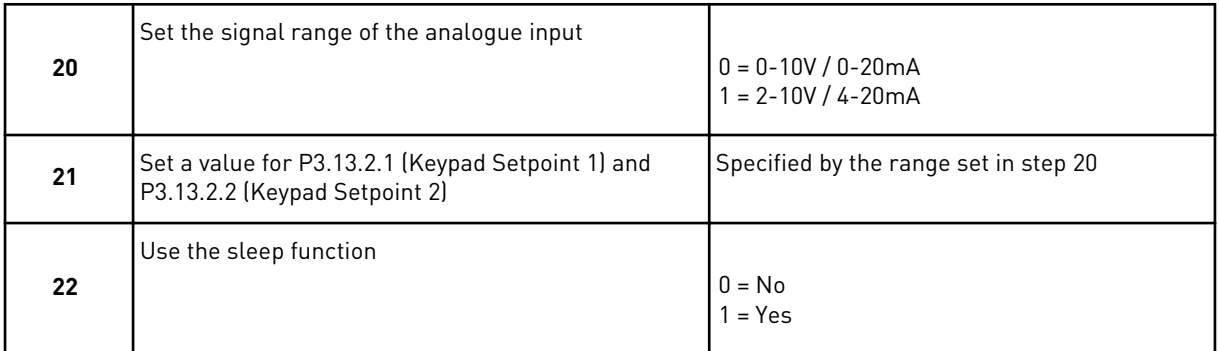

If you give the value *Yes* for the question 22, you see the next 3 questions. If you give the value *No*, the wizard is completed.

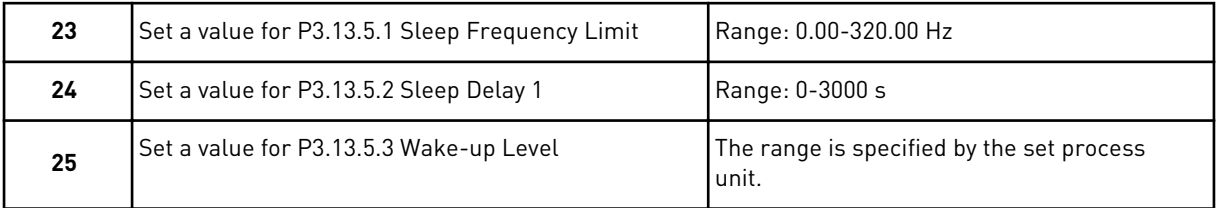

The PID control application wizard is completed.

# **2.4 MULTIPUMP (SINGLE DRIVE) APPLICATION WIZARD**

The application wizard helps you to set the basic parameters that are related to the application.

To start the Multipump (single drive) application wizard, set the value *Multipump (Single drive)* to parameter P1.2 Application (ID 212) in the keypad.

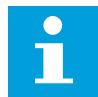

# **NOTE!**

If you start the application wizard from the Startup wizard, the wizard goes directly to step 11.

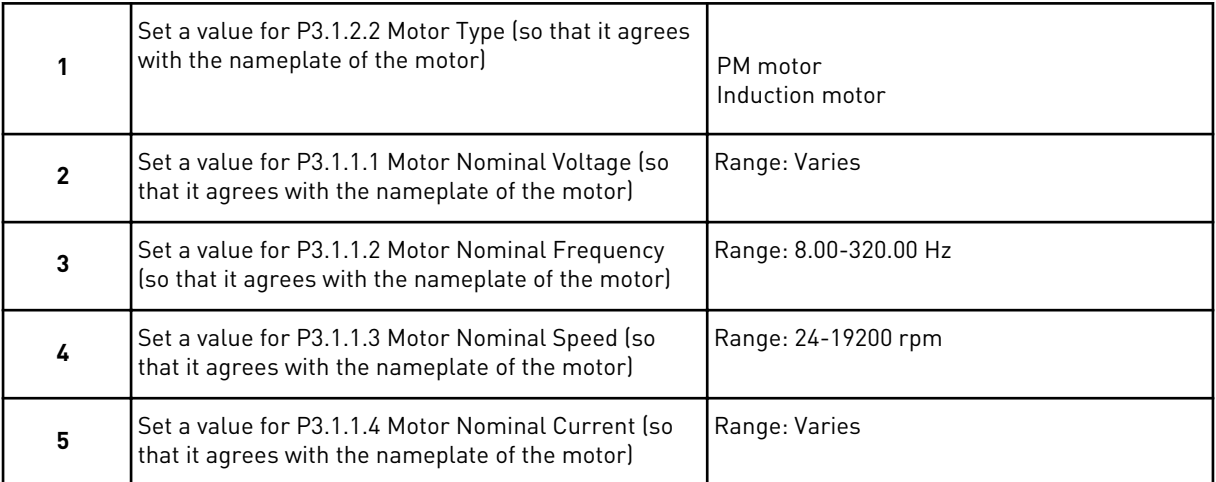

Step 6 shows only, if you selected *Induction Motor* in step 1.

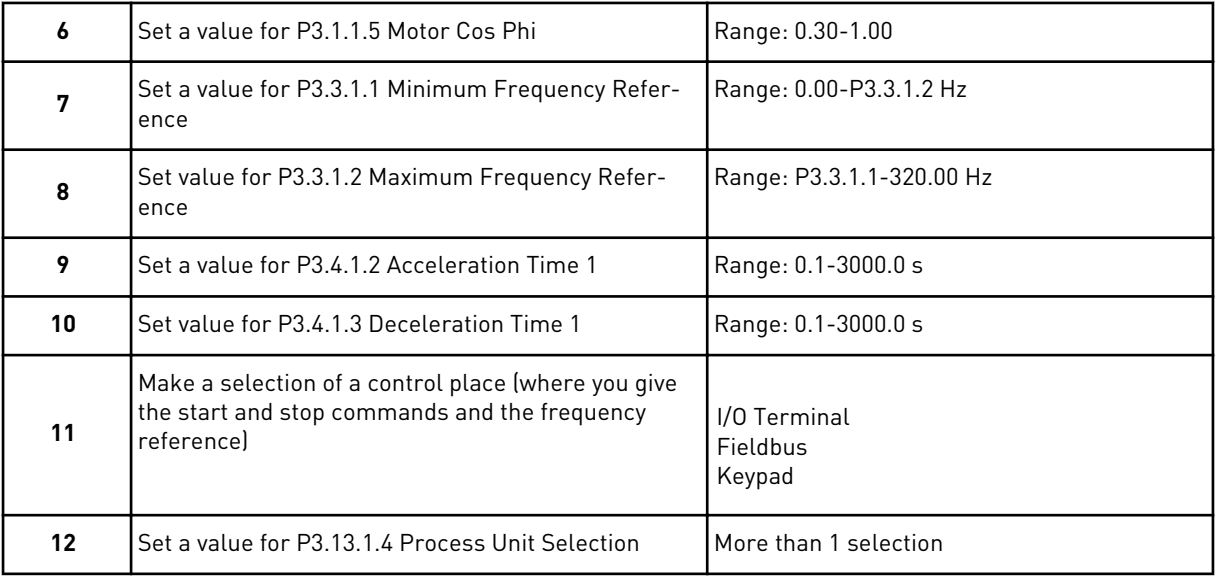

If your selection is other than %, you see the next 3 steps. If your selection is %, the wizard goes directly to step 16.

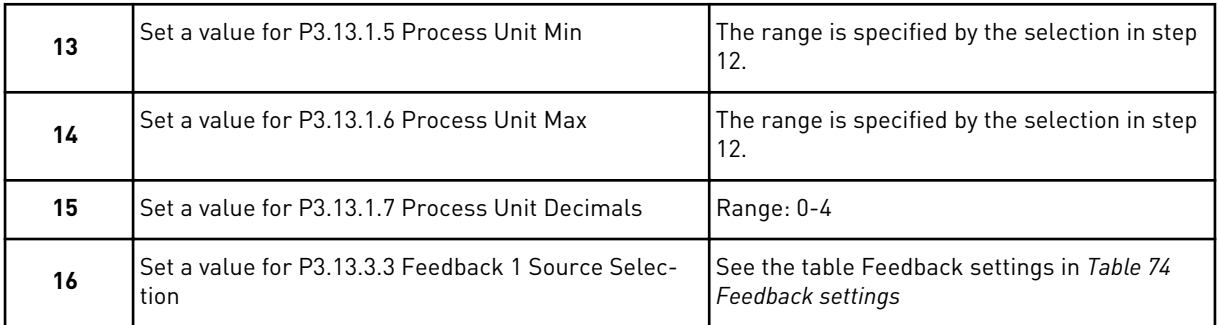

If you make a selection of an analogue input signal, you see step 17. With other selections, the wizard goes to step 18.

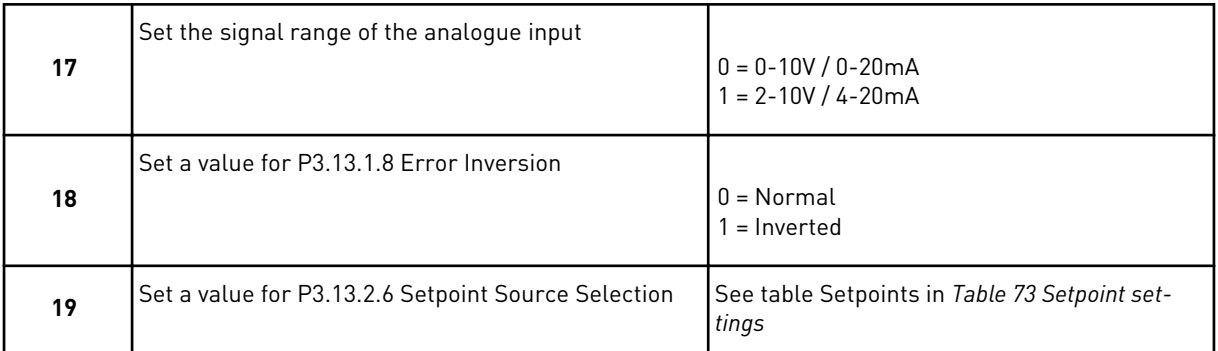

If you select an analogue input signal, step 20 shows first, and then step 22 shows. With other selections, the wizard goes to step 21.

If you set *Keypad Setpoint 1* or *Keypad Setpoint 2* as the value, the wizard goes directly to step 22.

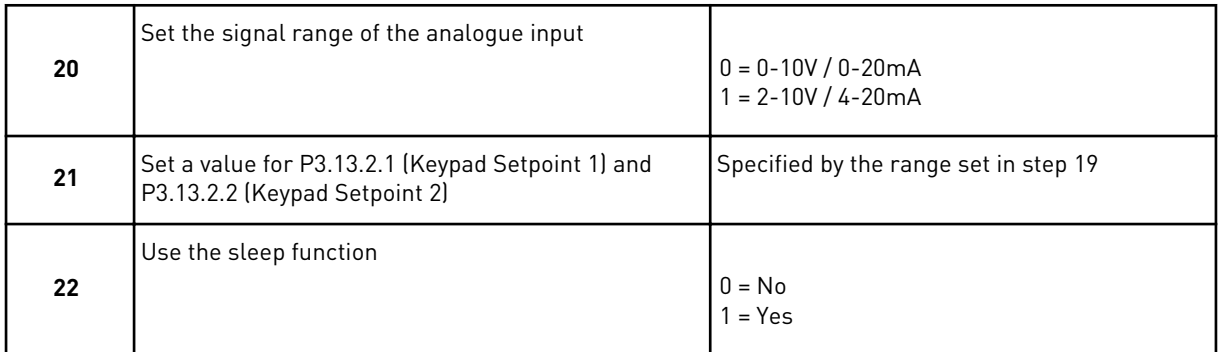

If you give the value *Yes* in step 22, you see the next 3 steps. If you give the value *No*, the wizard goes to step 26.

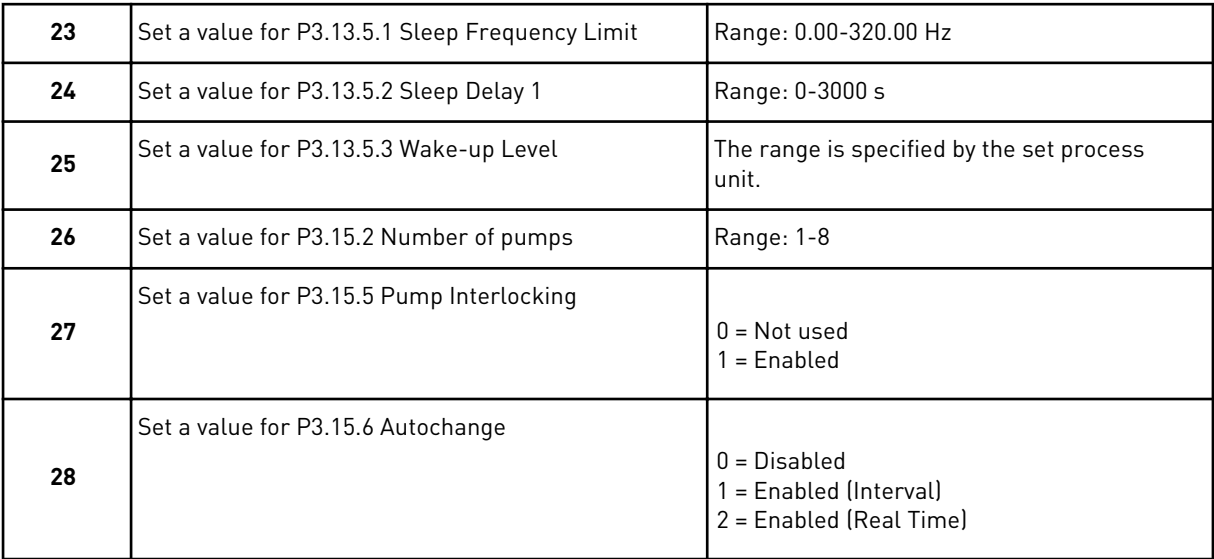

If you set the value *Enabled* (Interval or Real Time) to parameter Autochange, steps 29-34 show. If you set the value *Disabled* to parameter Autochange, the wizard goes directly to step 35.

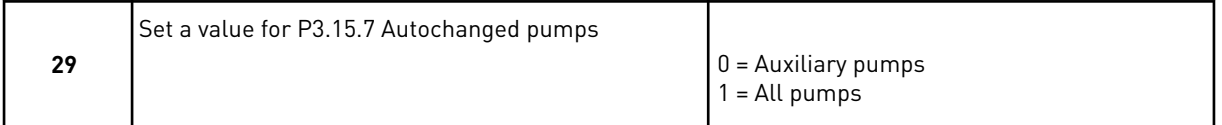

Step 30 shows only if you set the value *Enabled (Interval)* to parameter Autochange in step 28.

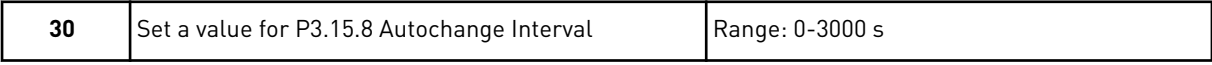

Steps 31 and 32 show only if you set the value *Enabled (Real Time)* to parameter Autochange in step 28.

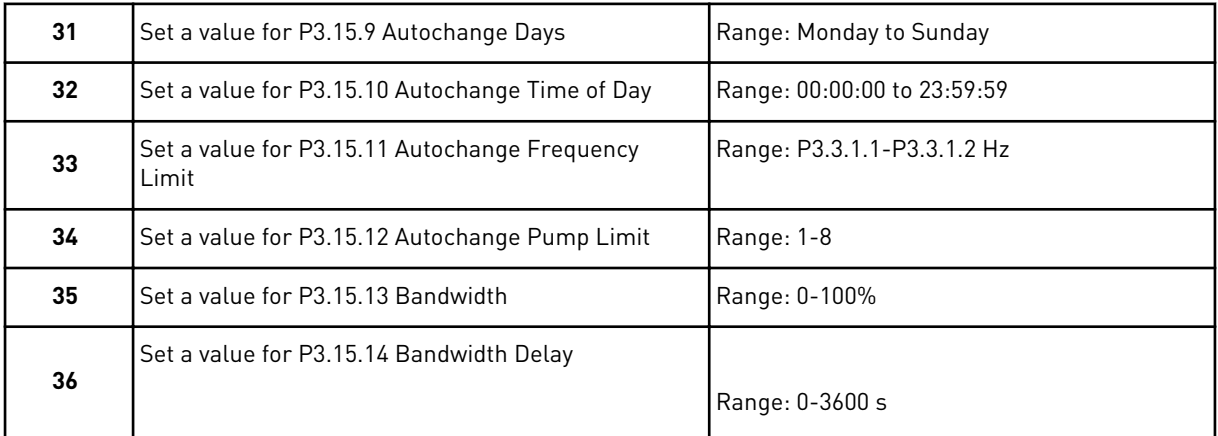

The Multipump (single drive) application wizard is completed.

# **2.5 MULTIPUMP (MULTIDRIVE) APPLICATION WIZARD**

The application wizard helps you to set the basic parameters that are related to the application.

To start the Multipump (multidrive) application wizard, set the value *Multipump (Multidrive)* to parameter P1.2 Application (ID 212) in the keypad.

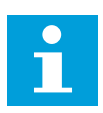

# **NOTE!**

If you start the application wizard from the Startup wizard, the wizard goes directly to step 11.

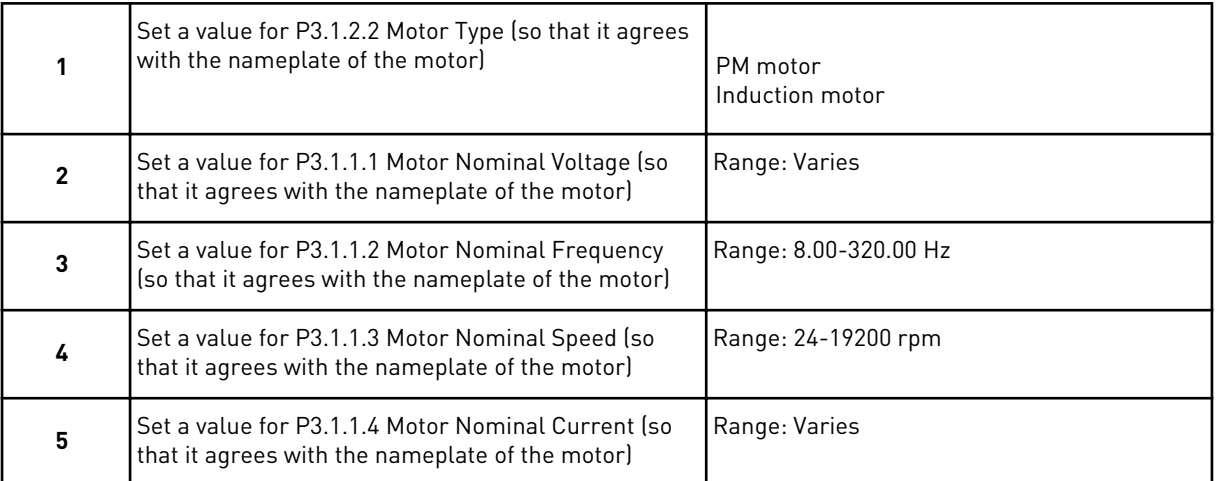

Step 6 shows only, if you selected *Induction Motor* in step 1.

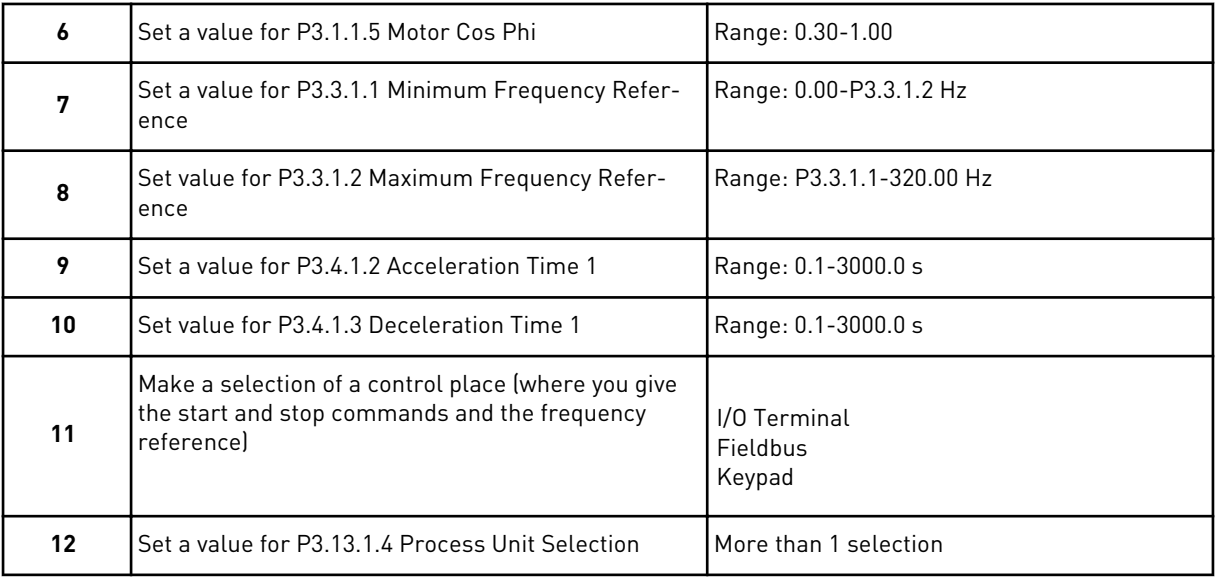

If your selection is other than %, you see the next 3 steps. If your selection is %, the wizard goes directly to step 16.

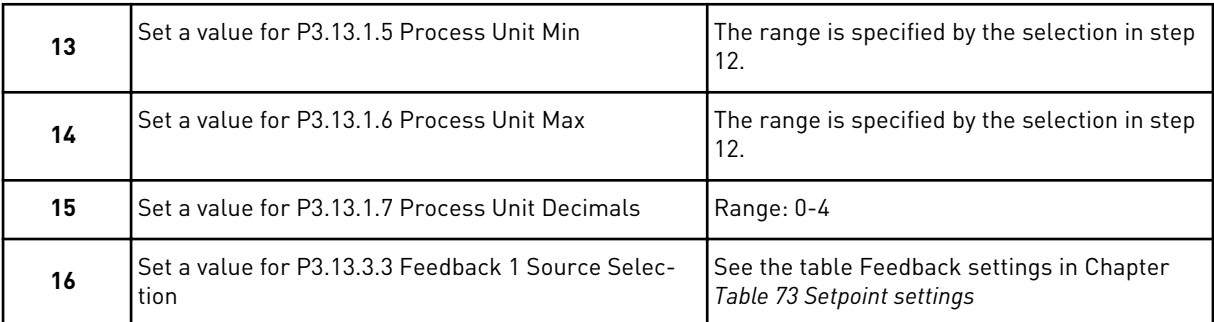

If you make a selection of an analogue input signal, you see step 17. With other selections, the wizard goes to step 18.

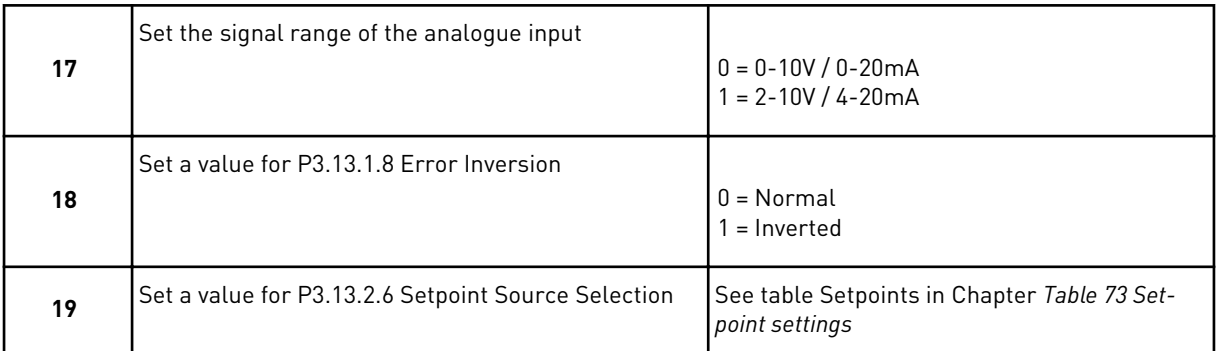

If you select an analogue input signal, step 20 shows first, and then step 22 shows. With other selections, the wizard goes to step 21.

If you set *Keypad Setpoint 1* or *Keypad Setpoint 2* as the value, the wizard goes directly to step 22.

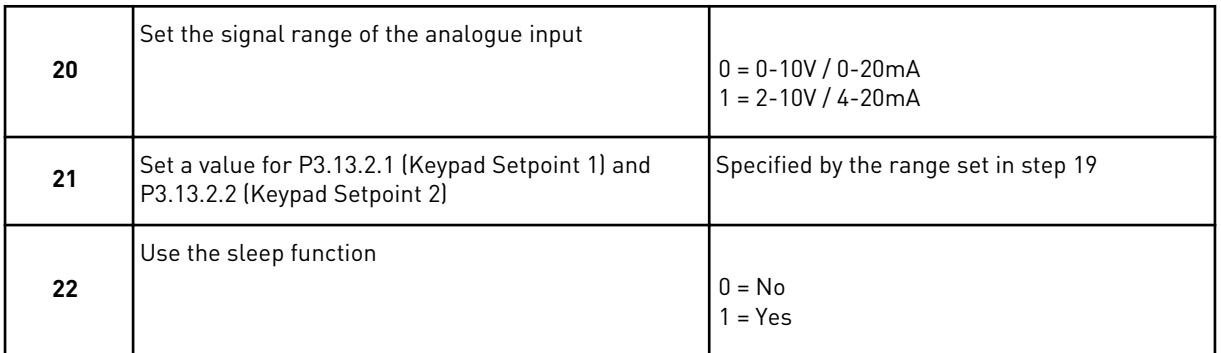

If you give the value *Yes* in step 22, you see the next 3 steps. If you give the value *No*, the wizard goes to step 26.

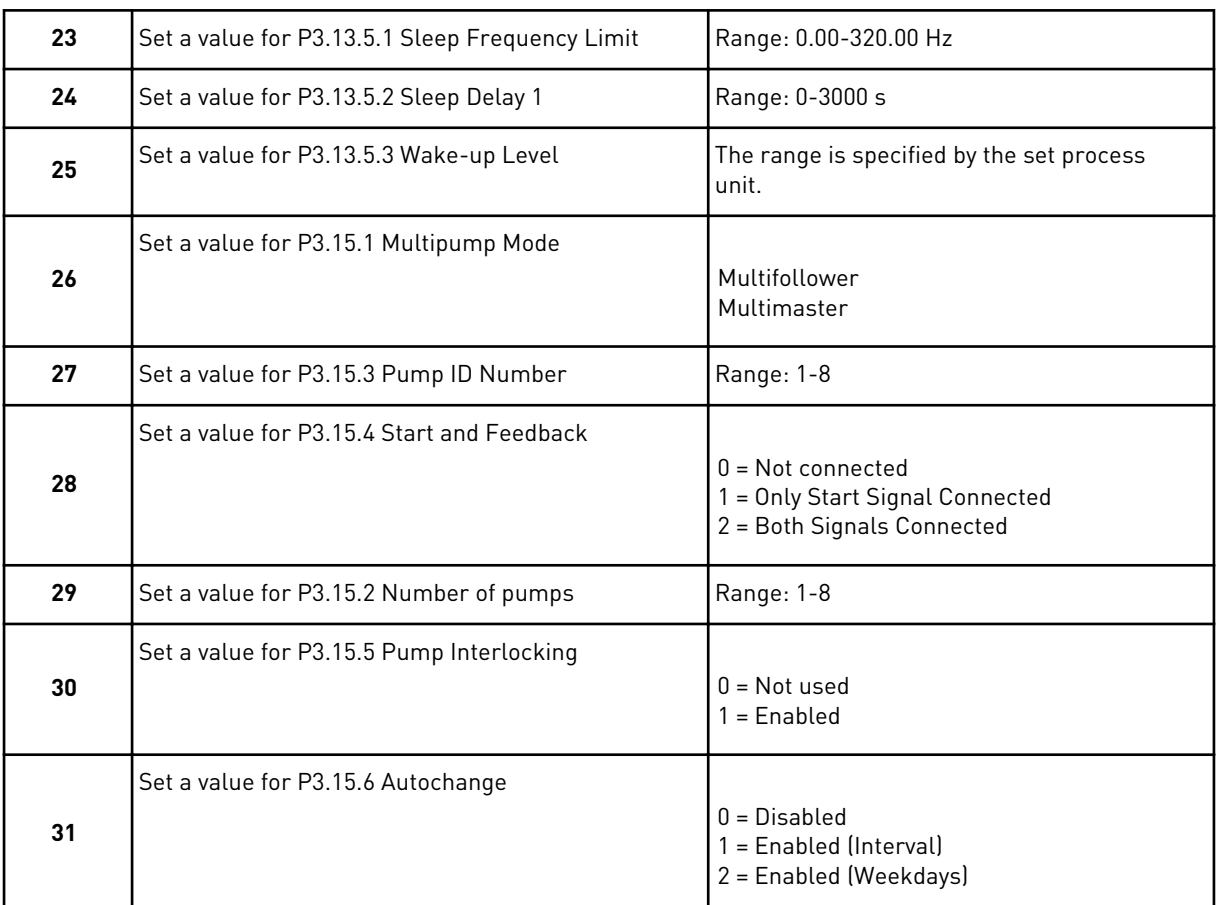

If you set the value *Enabled (Interval)* to parameter Autochange, step 33 shows. If you set the value *Enabled (Weekdays)* to parameter Autochange, step 34 shows. If you set the value *Disabled* to parameter Autochange, the wizard goes directly to step 36.

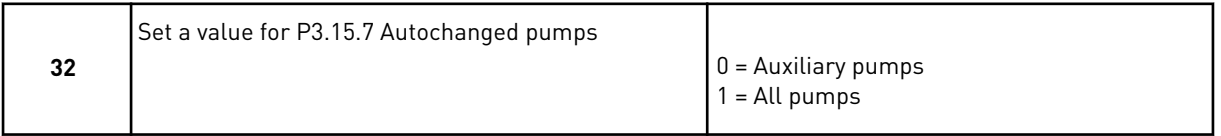

Step 33 shows only if you set the value *Enabled (Interval)* to parameter Autochange in step 31.

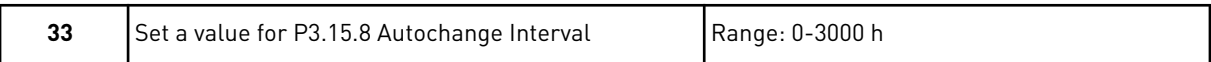

Steps 34 and 35 show only if you set the value *Enabled (Weekdays)* to parameter Autochange in step 31.

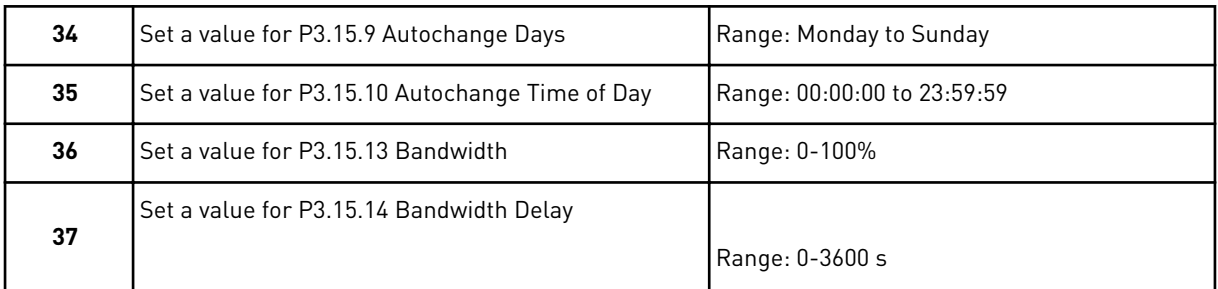

The Multipump (multidrive) application wizard is completed.

# **2.6 FIRE MODE WIZARD**

To start the Fire mode wizard, make the selection *Activate* for parameter 1.1.2 in the Quick setup menu.

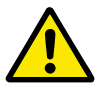

# **CAUTION!**

Before you continue, read about the password and warranty in Chapter *[10.13 Fire](#page-332-0)  [mode](#page-332-0)*.

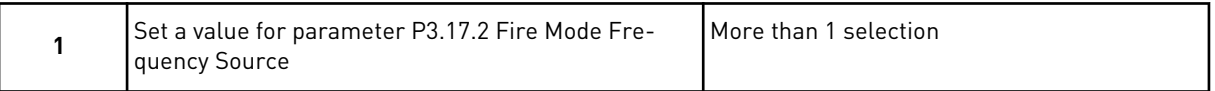

If you set a value other than *Fire mode frequency*, the wizard goes directly to step 3.

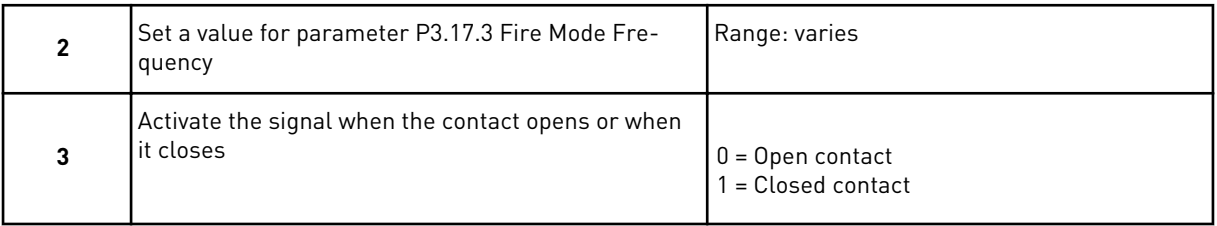

If you set the value *Open contact* in step 3, the wizard goes directly to step 5. If you set the value *Closed contact* in step 3, step 5 is unnecessary.

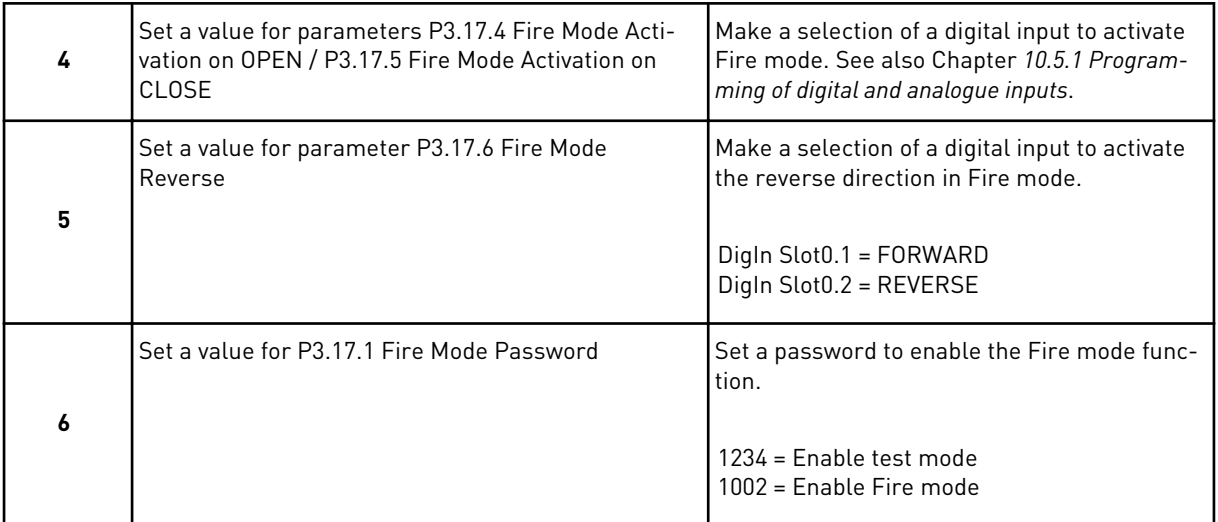

The Fire mode wizard is completed.

a dhe ann ann an 1970.<br>Tha ann an 1970, ann an 1970, ann an 1970.

# **3 USER INTERFACES**

# **3.1 NAVIGATION ON THE KEYPAD**

The data of the AC drive is in menus and submenus. To move between the menus, use the arrow buttons Up and Down in the keypad. To go into a group or an item, push the OK button. To go back to the level where you were before, push the Back/Reset button.

On the display, you see your current location in the menu, for example M3.2.1. You also see the name of the group or item in your current location.

| Main menu         | Submenus                                                      | Main menu              | Submenus                               | Main menu                    | Submenus                     |  |
|-------------------|---------------------------------------------------------------|------------------------|----------------------------------------|------------------------------|------------------------------|--|
| M1 Quick<br>setup | ⌒<br>(Content depends<br>on P1.2, App select.<br>M1.1 Wizards | Parameters<br><u>ლ</u> | M3.1 Motor Settings                    | Diagnostics<br>$\frac{4}{5}$ | M4.4 Total Counters          |  |
|                   |                                                               |                        | Start/Stop Setup<br>M3.2               |                              | <b>Trip Counters</b><br>M4.5 |  |
| M2 Monitor        | M2.1 Multimonitor                                             |                        | M3.3 References                        |                              | M4.6 Software Info           |  |
|                   | M2.2 Trend Curve                                              |                        | Ramps and Brakes<br>M3.4               |                              |                              |  |
|                   | M2.3 Basic                                                    |                        | I/O Configuration<br>M3.5              | <b>Due O/I</b><br>Σ<br>Σ     | Basic I/O<br>M5.1            |  |
|                   | M2.4 I/O                                                      |                        | FB Data Mapping<br>M3.6                | Hardware                     | M5.2M5.4<br>Slots C, D, E    |  |
|                   | M2.5                                                          |                        | M3.7 Prohibit Freq                     |                              | M5.5 Real Time Clock         |  |
|                   | Temperat. inputs<br>M2.6                                      |                        | Supervisions<br>M3.8                   |                              | M5.6 Power unit sett.        |  |
|                   | Extras/Advanced<br>M2.7                                       |                        | M3.9 Protections                       |                              | M5.8 RS-485                  |  |
|                   | Timer Functions<br>M2.8                                       |                        | M3.10                                  |                              | Ethernet<br>M5.9             |  |
|                   | PID Controller<br>M2.9                                        |                        | Automatic Reset<br>M3.11               |                              |                              |  |
|                   | Ext PID Controller                                            |                        | Appl. settings<br>M3.12                |                              |                              |  |
|                   | M2.10 Multi-Pump                                              |                        | imer Functions                         | M6 User                      | M6.1                         |  |
|                   | M2.11 Mainten.count.                                          |                        | M3.13 PID Controller                   | Settings                     | Language select.<br>M6.5     |  |
|                   | M2.12 Fieldbus data                                           |                        | M3.14 Ext PID Ctrl                     |                              | Parameter Backup<br>M6.6     |  |
|                   |                                                               |                        | M3.15 Multi-Pump                       |                              | Parameter Comp.              |  |
|                   |                                                               |                        | M3.16 Mainten. cntrs                   |                              | M6.7 Drive Name              |  |
|                   |                                                               |                        | Fire Mode<br>M3.17                     | Favourites<br><b>Σ</b>       |                              |  |
|                   |                                                               |                        | M3.18 Motor Preheat<br>M3.19           | <b>β</b>                     | M8.1 User Level              |  |
|                   |                                                               |                        | M3.21 Pump Control<br>Drive Customizer | User Levels                  | M8.2 Access Code             |  |
|                   |                                                               |                        |                                        |                              |                              |  |

*Fig. 32: The basic menu structure of the AC drive*

# **3.2 USING THE GRAPHICAL DISPLAY**

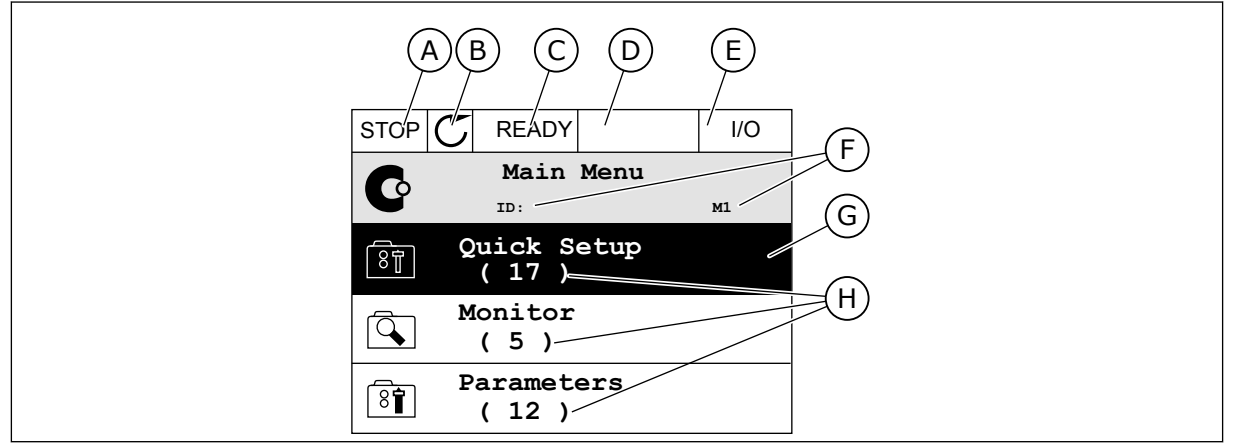

*Fig. 33: The main menu of the graphical display*

- A. The first status field: STOP/RUN
- B. The rotation direction
- C. The second status field: READY/NOT READY/FAULT
- D. The alarm field: ALARM/-
- E. The control place: PC/IO/KEYPAD/ FIELDBUS
- F. The location field: the parameter ID number and the current location in the menu
- G. An activated group or item: push OK to go in
- H. The number of items in the group in question

# 3.2.1 EDITING THE VALUES

On the graphical display, there are 2 different procedures to edit the value of an item.

Usually, you can set only 1 value for a parameter. Select from a list of text values or from a range of numerical values.

#### CHANGING THE TEXT VALUE OF A PARAMETER

1 Find the parameter with the arrow buttons.

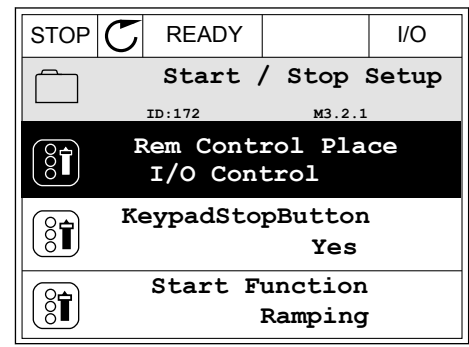

- 2 To go to the Edit mode, push the OK button 2 times or push the arrow button Right. STOP READY I/O
	- **Rem Control Place**  $\boxed{8}$ **ID: M3.2.1**  $\frac{8}{3}$ **Edit Help** Ľ **Add to favourites**

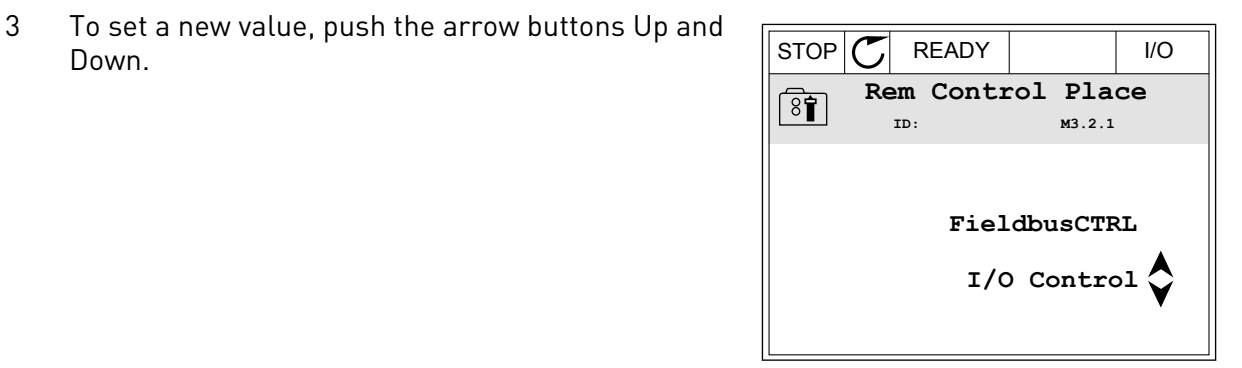

4 To accept the change, push the OK button. To ignore the change, use the Back/Reset button.

# EDITING THE NUMERICAL VALUES

1 Find the parameter with the arrow buttons.

2 Go to the Edit mode.

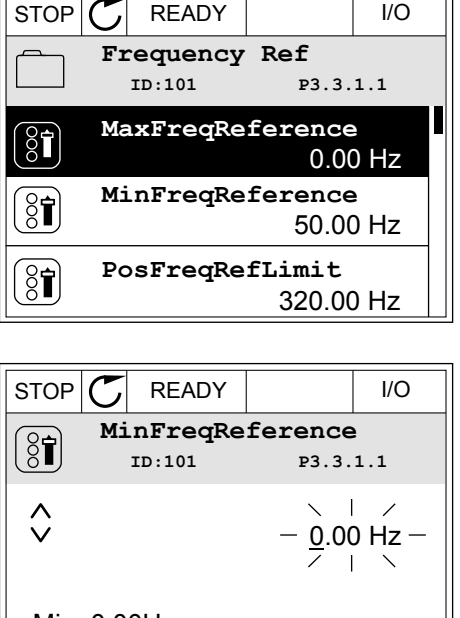

Min: 0.00Hz Max: 50.00Hz 3 If the value is numerical, move from digit to digit with the arrow buttons Left and Right. Change the digits with the arrow buttons Up and Down.

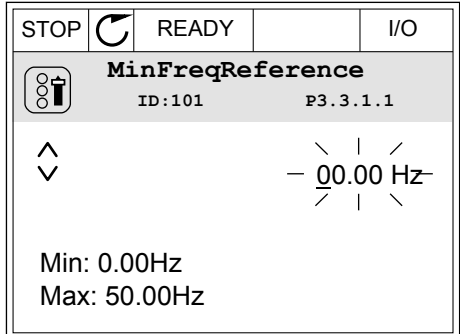

4 To accept the change, push the OK button. To ignore the change, go back to the level where you were before with the Back/Reset button.

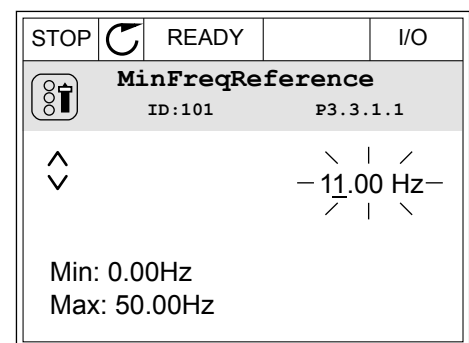

#### THE SELECTION OF MORE THAN 1 VALUE

Some parameters let you to make a selection of more than 1 value. Select a checkbox at each necessary value.

1 Find the parameter. There is a symbol on the display when a checkbox selection is possible.  $\begin{array}{c|c} \hline \text{STOP} & \text{P} & \text{READY} \end{array}$  I/O

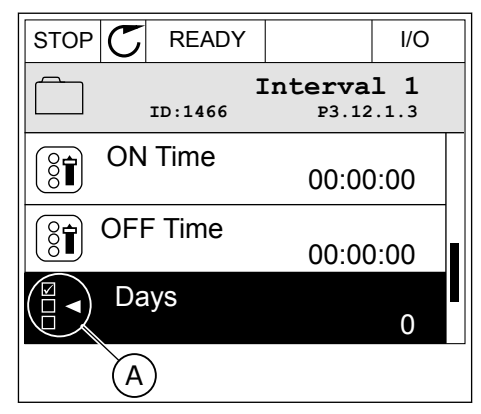

A. The symbol of the checkbox selection

2 To move in the list of values, use the arrow buttons Up and Down.

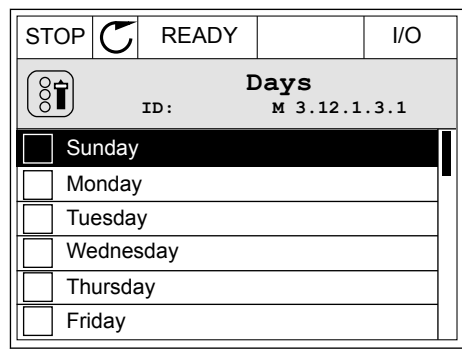

3 To add a value into your selection, select the box that is next to it with the arrow button Right.

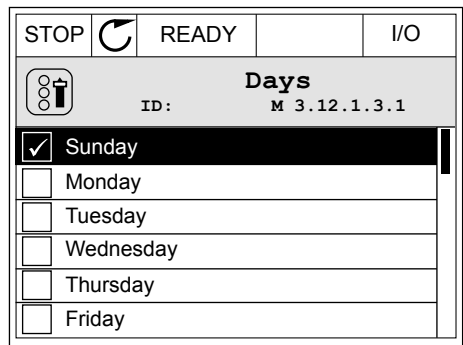

#### 3.2.2 RESETTING A FAULT

To reset a fault, you can use the Reset button or the parameter Reset Faults. See the instructions in *[11.1 A fault comes into view](#page-346-0)*.

#### 3.2.3 THE FUNCT BUTTON

You can use the FUNCT button for 4 functions.

- To have an access to the Control page.
- To easily change between the Local and Remote control places.
- To change the rotation direction.
- To quickly edit a parameter value.

The selection of the control place determines from where the AC drive takes the start and stop commands. All the control places have a parameter for the selection of the frequency reference source. The Local control place is always the keypad. The Remote control place is I/O or Fieldbus. You can see the current control place on the status bar of the display.

It is possible to use I/O A, I/O B and Fieldbus as Remote control places. I/O A and Fieldbus have the lowest priority. You can make a selection of them with P3.2.1 (Remote Control Place). I/O B can bypass the Remote control places I/O A and Fieldbus with a digital input. You can make a selection of the digital input with parameter P3.5.1.7 (I/O B Control Force).

The keypad is always used as a control place when the control place is Local. Local control has higher priority than Remote control. For example, when you are in Remote control, if parameter P3.5.1.7 bypasses the control place with a digital input, and you make a selection of Local, Keypad becomes the control place. Use the FUNCT button or P3.2.2 Local/Remote to change between the Local and Remote control.

# CHANGING THE CONTROL PLACE

1 Anywhere in the menu structure, push the FUNCT button. Stop STOP C READY Keypad

2 To make a selection of the Local/Remote, use the arrow buttons Up and Down. Push the OK button.  $\|\text{STOP}[\mathcal{C}]$  READY Keypad

3 To make a selection of Local or Remote, use the arrow buttons Up and Down again. To accept the selection, push the OK button.

4 If you changed Remote control place to Local, that is, the keypad, give a keypad reference. STOP READY I/O

After the selection, the display goes back into the same location where it was when you pushed the FUNCT button.

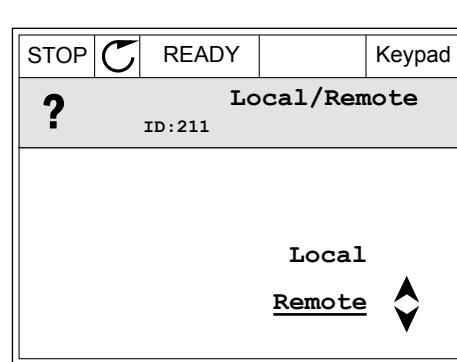

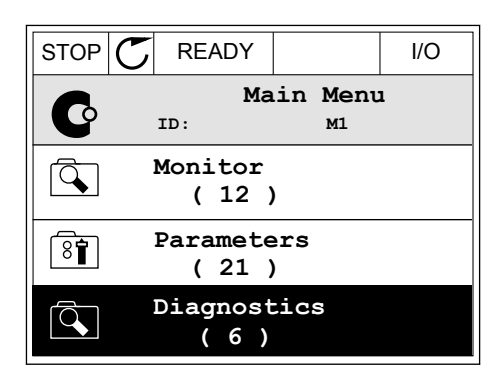

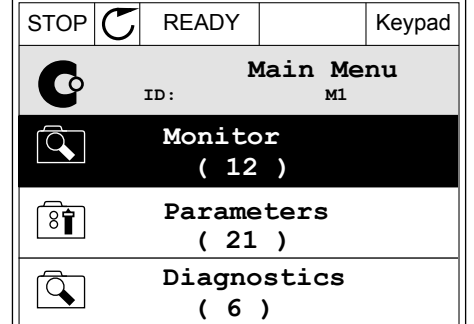

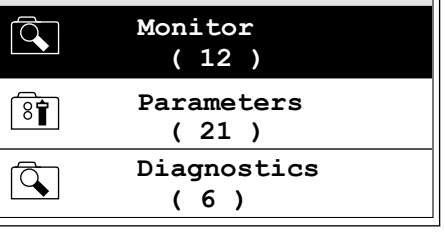

**Choose action**

**Control page**

**Local/Remote**

**Change direction**

**ID:1805**

 $\left( \begin{smallmatrix} 8\ 1\ \end{smallmatrix} \right)$ 

#### GOING INTO THE CONTROL PAGE

It is easy to monitor the most important values in the Control page.

1 Anywhere in the menu structure, push the FUNCT button. The state of the state of  $\mathbb{E}[\text{STOP}[\mathcal{C}]$  READY The interval of the state of the state of  $\mathbb{E}[\text{Supp}(S)]$ 

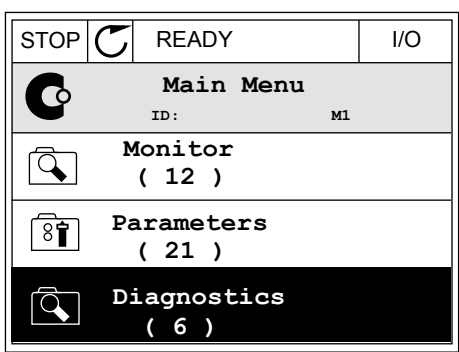

 $STOP$   $READY$   $Reypad$ 

**Choose action**

**Control page**

**Local/Remote**

**Change direction**

**ID:1805** 

 $\left[\begin{matrix} 8 \\ 0 \end{matrix}\right]$ 

2 To make a selection of the Control page, push the arrow buttons Up and Down. Go in with the OK button. The control page opens.

3 If you use the Local control place and the keypad reference, you can set P3.3.1.8 Keypad Reference with the OK button.

4 To change the digits in the value, push the arrow buttons Up and Down. Accept the change with the OK button.

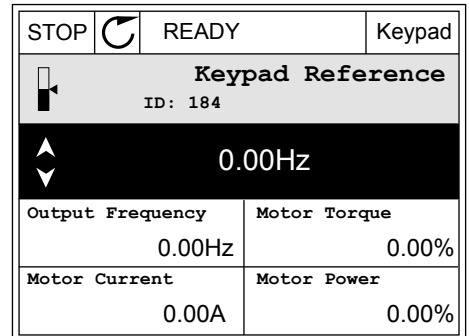

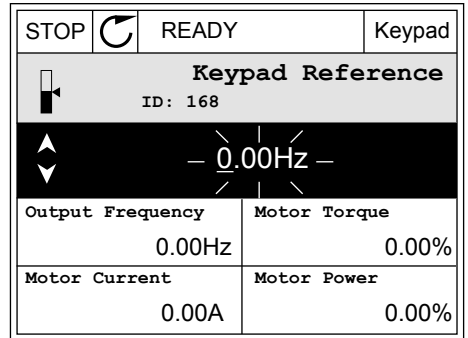

See more information about Keypad Reference in *[5.3 Group 3.3: References](#page-140-0)*. If you use other control places or reference values, the display shows the frequency reference, which you

cannot edit. The other values on the page are Multimonitoring values. You can make a selection of the values that show up here (see instructions in *[4.1.1 Multimonitor](#page-112-0)*).

#### CHANGING THE ROTATION DIRECTION

You can change the rotation direction of the motor quickly with the FUNCT button.

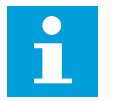

# **NOTE!**

The command Change direction is available in the menu only if the current control place is Local.

1 Anywhere in the menu structure, push the FUNCT button.  $\begin{array}{c|c|c|c|c} \hline \text{stop} & \text{f} & \text{READV} & \text{ivO} \end{array}$ 

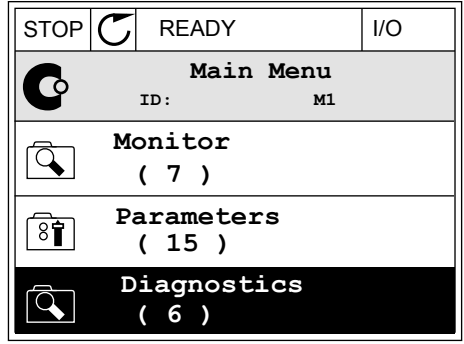

- 2 To make a selection of the Change direction, push the arrow buttons Up and Down. Push the OK button.
- RUN  $\boxed{\bigcirc}$  READY Keypad **Choose action**  $\left[ \begin{smallmatrix} 8 \ 6 \end{smallmatrix} \right]$ **ID:1805 Change direction Control page Local/Remote**
- 3 Make a selection of a new rotation direction. The current rotation direction blinks. Push the OK button.

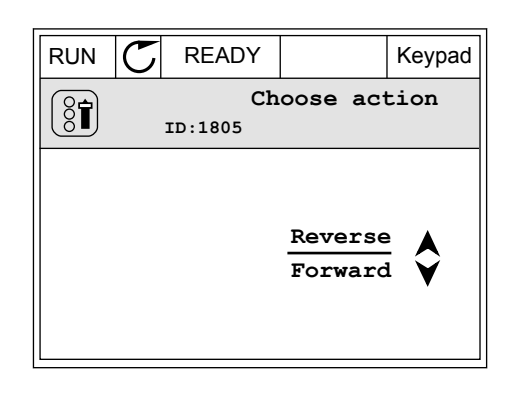

4 The rotation direction changes immediately. You can see that the arrow indication in the status field of the display changes.

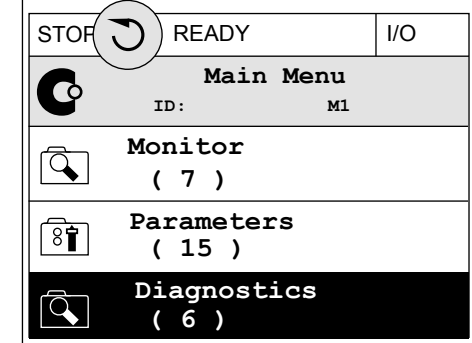

#### THE QUICK EDIT FUNCTION

With the Quick edit function, you can have a quick access to a parameter by typing the ID number of the parameter.

- 1 Anywhere in the menu structure, push the FUNCT button.
- 2 Push the arrow buttons Up and Down to make a selection of Quick Edit and accept with the OK button.
- 3 Write the ID number of a parameter or monitoring value. Push OK. The display shows the parameter value in the edit mode and the monitoring value in the monitoring mode.

#### 3.2.4 COPYING THE PARAMETERS

# **NOTE!**

 $\bullet$ H

This function is available only in the graphical display.

Before you can copy parameters from the control panel to the drive, you must stop the drive.

#### COPYING THE PARAMETERS OF AN AC DRIVE

Use this function to copy parameters from a drive to another.

- 1 Save the parameters to the control panel.
- 2 Detach the control panel and connect it to another drive.
- 3 Download the parameters to the new drive with the command Restore from keypad.

#### SAVING THE PARAMETERS TO THE CONTROL PANEL

1 Go into the User settings menu.

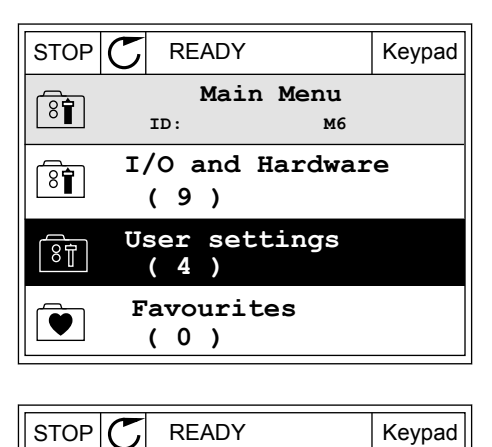

**ID: M6.5 User settings**

**Parameter backup**

 $STOP$  READY Keypad

**ID: M6.5.1 Parameter backup**

**Restore factory defaults**

**Restore from keypad**

**Save to keypad**

**( 7 ) Drive name**

 $\boxed{8}$ 

 $[8]$ 

 $\left( \text{\textbf{8}} \right)$ 

 $\sqrt{31}$ 

 $[8]$ 

**Language selection**

**English**

**Drive**

2 Go into the Parameter backup submenu.

3 Use the arrow buttons Up and Down to make a selection of a function. Accept the selection with the OK button.

The command Restore factory defaults brings back the parameter settings that were made at the factory. With the command Save to keypad you can copy all the parameters to the control panel. The command Restore from keypad copies all the parameters from the control panel to the drive.

#### **The parameters that you cannot copy if the drives have a different size**

If you replace the control panel of a drive with a control panel from a drive that is of a different size, the values of these parameters do not change.

- Motor Nominal Voltage (P3.1.1.1)
- Motor Nominal Frequency (P3.1.1.2)
- Motor Nominal Speed (P3.1.1.3)
- Motor Nominal Current (P3.1.1.4)
- Motor Cos Phi (P3.1.1.5)
- Motor Nominal Power (P3.1.1.6)
- Switching Frequency (P3.1.2.3)
- Magnetising Current (P3.1.2.5)
- Stator Voltage Adjust (P3.1.2.13)
- Motor Current Limit (P3.1.3.1)
- Maximum Frequency Reference (P3.3.1.2)
- Field Weakening Point Frequency (P3.1.4.2)
- Voltage at Field Weakening Point (P3.1.4.3)
- U/f Midpoint Frequency (P3.1.4.4)
- U/f Midpoint Voltage (P3.1.4.5)
- Zero Frequency Voltage (P3.1.4.6)
- Start Magnetising Current (P3.4.3.1)
- DC Brake Current (P3.4.4.1)
- Flux Braking Current (P3.4.5.2)
- Motor Thermal Time Constant (P3.9.2.4)
- Stall Current Limit (P3.9.3.2)
- Motor Preheat Current (P3.18.3)

#### 3.2.5 COMPARING THE PARAMETERS

With this function, you can compare the current parameter set with 1 of these 4 sets.

- Set 1 (P6.5.4 Save to Set 1)
- Set 2 (P6.5.6 Save to Set 2)
- The defaults (P6.5.1 Restore Factory Defaults)
- The keypad set (P6.5.2 Save to Keypad)

See more about these parameters in *[Table 110 The parameter backup parameters in the user](#page-234-0)  [settings menu](#page-234-0)*.

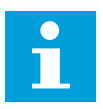

# **NOTE!**

If you have not saved the parameter set with which you want to compare the current set, the display shows the text *Comparing failed*.

#### USING THE FUNCTION PARAMETER COMPARE

1 Go into Parameter Compare in the User settings menu. Note is a state of the state of the state of  $\mathbb{E}[\mathsf{STOP}]\subset\mathsf{STOP}$  READY in the state of the state of the state of the state of the state of the state of the state of the state of the state of the state of the sta

- 2 Make a selection of the pair of sets. Push OK to accept the selection.  $\boxed{\text{STOP} \bigcup_{\text{B}} \text{ REAPY}}$  I/O
- 

3 Make a selection of Active and push OK.

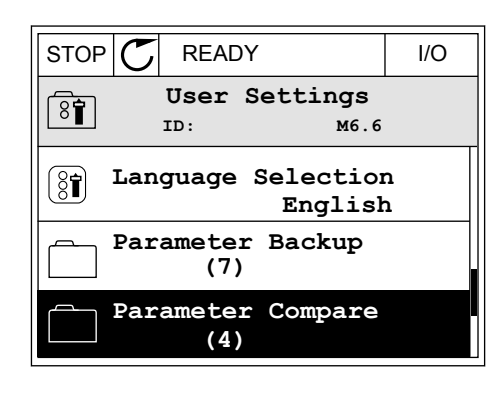

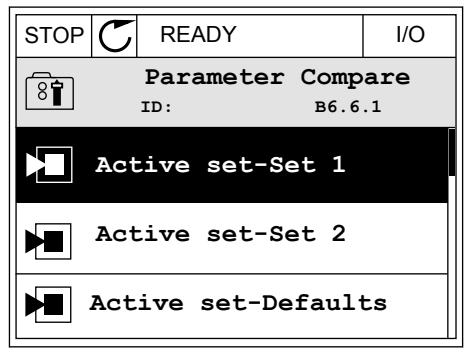

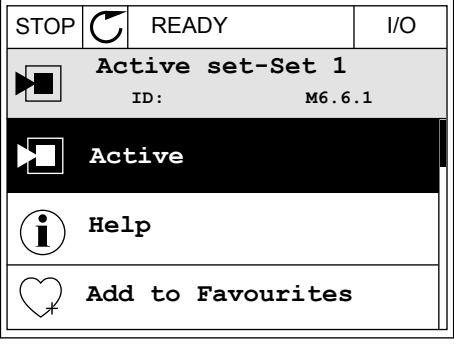

4 Examine the comparing between the current values and the values of the other set.

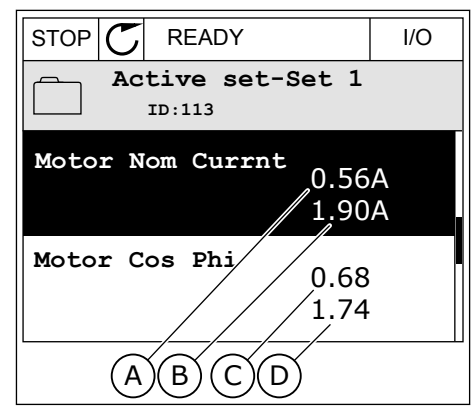

- A. The current value
- B. The value of the other set
- C. The current value
- D. The value of the other set

#### 3.2.6 HELP TEXTS

The graphical display can show help texts on many topics. All the parameters have a help text.

The help texts are also available for the faults, alarms, and the Startup wizard.

#### READING A HELP TEXT

1 Find the item about which you want to read.

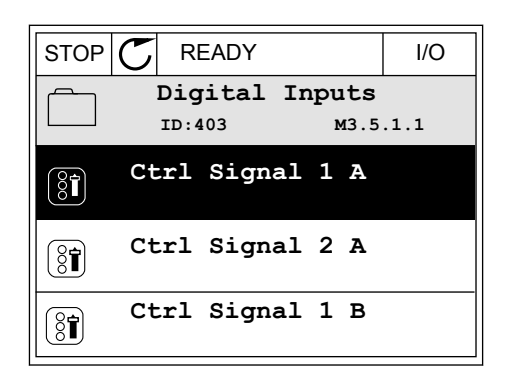

2 Use the arrow buttons Up and Down to make a selection of Help.

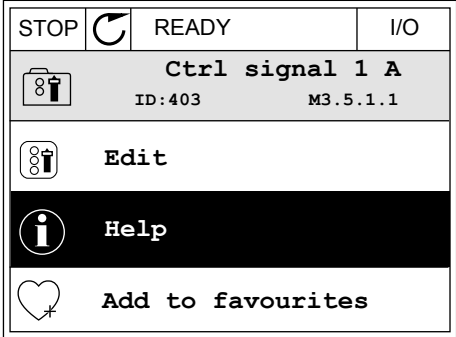

3 To open the help text, push the OK button.

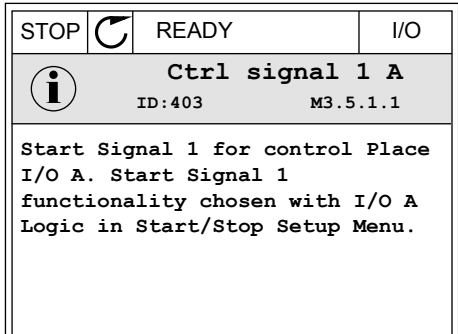

#### **NOTE!**

The help texts are always in English.

#### 3.2.7 USING THE FAVOURITES MENU

If you use the same items frequently, you can add them into Favourites. You can collect a set of parameters or monitoring signals from all the keypad menus.

See more about how to use the Favourites menu in Chapter *[8.2 Favourites](#page-234-0)*.

### **3.3 USING THE TEXT DISPLAY**

You can also have the control panel with the text display for your user interface. The text display and the graphical display have almost the same functions. Some functions are only available in the graphical display.

The display shows the status of the motor and the AC drive. It also shows faults in the operation of the motor and the drive. On the display, you see your current location in the menu. You also see the name of the group or item in your current location. If the text is too long for the display, the text scrolls to show the full text string.

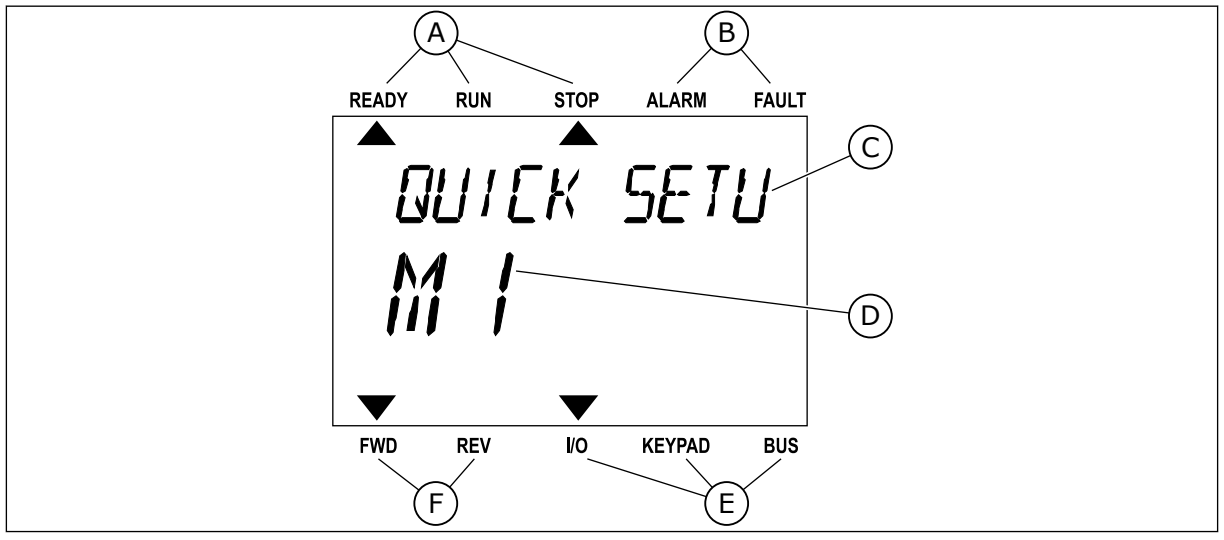

*Fig. 34: The main menu of the text display*

- A. The indicators of status
- B. The indicators of alarm and fault
- C. The name of the group or item of the current location
- D. The current location in the menu
- E. The indicators of the control place

# 3.3.1 EDITING THE VALUES

### CHANGING THE TEXT VALUE OF A PARAMETER

Set the value of a parameter with this procedure.

1 Find the parameter with the arrow buttons.

2 To go to the Edit mode, push the OK button.

3 To set a new value, push the arrow buttons Up and Down.

F. The indicators of the rotation direction

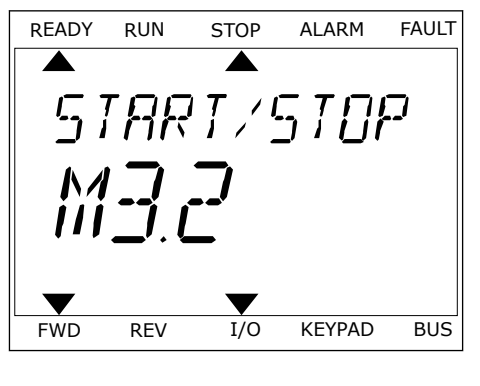

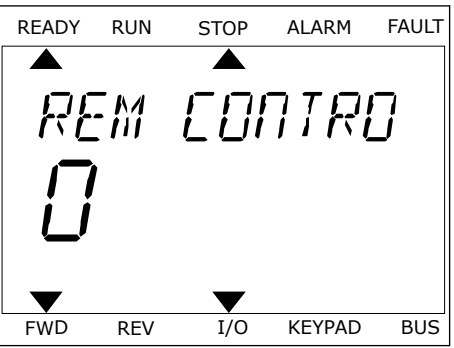

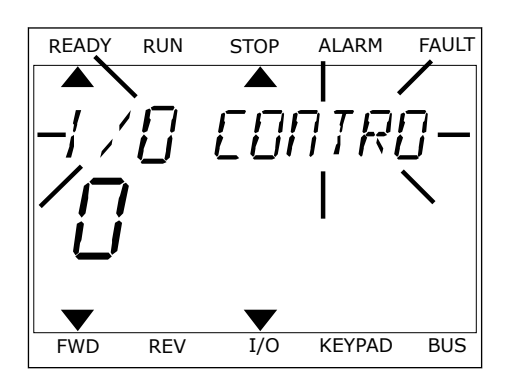

4 Accept the change with the OK button. To ignore the change, go back to the level where you were before with the Back/Reset button.

#### EDITING THE NUMERICAL VALUES

- 1 Find the parameter with the arrow buttons.
- 2 Go to the Edit mode.
- 3 Move from digit to digit with the arrow buttons Left and Right. Change the digits with the arrow buttons Up and Down.
- 4 Accept the change with the OK button. To ignore the change, go back to the level where you were before with the Back/Reset button.

#### 3.3.2 RESETTING A FAULT

To reset a fault, you can use the Reset button or the parameter Reset Faults. See the instructions in *[11.1 A fault comes into view](#page-346-0)*.

# 3.3.3 THE FUNCT BUTTON

You can use the FUNCT button for 4 functions.

- To have an access to the Control page.
- To easily change between the Local and Remote control places.
- To change the rotation direction.
- To quickly edit a parameter value.

The selection of the control place determines from where the AC drive takes the start and stop commands. All the control places have a parameter for the selection of the frequency reference source. The Local control place is always the keypad. The Remote control place is I/O or Fieldbus. You can see the current control place on the status bar of the display.

It is possible to use I/O A, I/O B and Fieldbus as Remote control places. I/O A and Fieldbus have the lowest priority. You can make a selection of them with P3.2.1 (Remote Control Place). I/O B can bypass the Remote control places I/O A and Fieldbus with a digital input. You can make a selection of the digital input with parameter P3.5.1.7 (I/O B Control Force).

The keypad is always used as a control place when the control place is Local. Local control has higher priority than Remote control. For example, when you are in Remote control, if parameter P3.5.1.7 bypasses the control place with a digital input, and you make a selection of Local, Keypad becomes the control place. Use the FUNCT button or P3.2.2 Local/Remote to change between the Local and Remote control.

#### CHANGING THE CONTROL PLACE

1 Anywhere in the menu structure, push the FUNCT button.

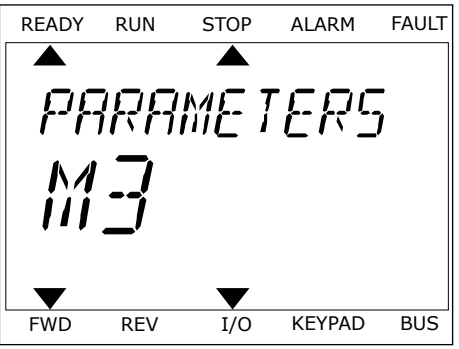

2 To make a selection of the Local/Remote, use the arrow buttons Up and Down. Push the OK button.

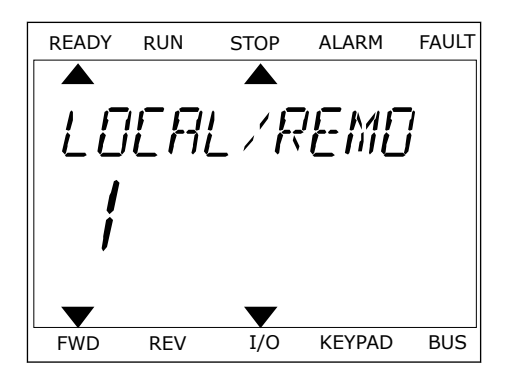

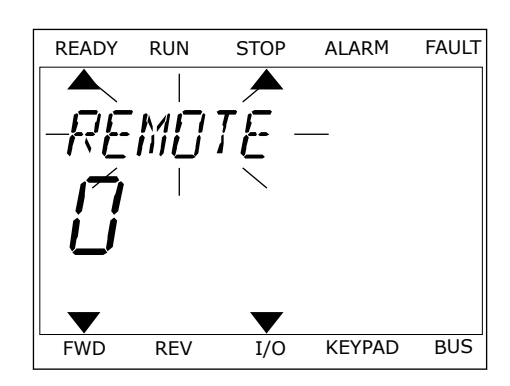

3 To make a selection of Local **or** Remote, use the arrow buttons Up and Down again. To accept the selection, push the OK button.

4 If you changed Remote control place to Local, that is, the keypad, give a keypad reference.

After the selection, the display goes back into the same location where it was when you pushed the FUNCT button.

#### GOING INTO THE CONTROL PAGE

It is easy to monitor the most important values in the Control page.

1 Anywhere in the menu structure, push the FUNCT button. The contract of the contract of the contract of the contract of the contract of the contract of the contract of the contract of the contract of the contract of the contract of the contract of the contract of the co

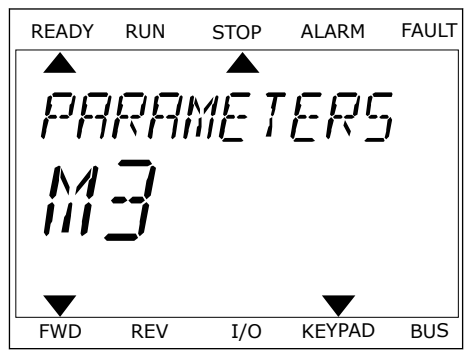

2 To make a selection of the Control page, push the arrow buttons Up and Down. Go in with the OK button. The control page opens.

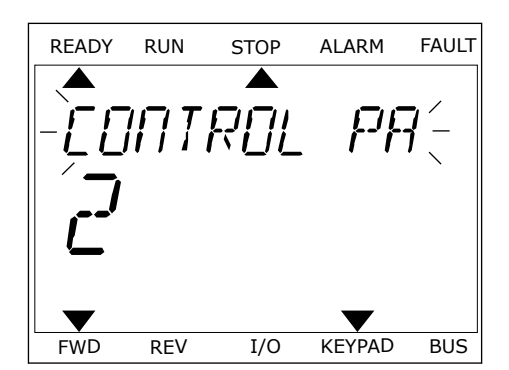

READY RUN STOP ALARM FAULT

REF

FWD REV I/O KEYPAD BUS

3 If you use the Local control place and the keypad reference, you can set P3.3.1.8 Keypad Reference with the OK button.

See more information about the Keypad Reference in *[5.3 Group 3.3: References](#page-140-0)*). If you use other control places or reference values, the display shows the frequency reference, which you cannot edit. The other values on the page are Multimonitoring values. You can make a selection of the values that show up here (see instructions in *[4.1.1 Multimonitor](#page-112-0)*).

#### CHANGING THE ROTATION DIRECTION

You can change the rotation direction of the motor quickly with the FUNCT button.

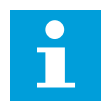

# **NOTE!**

The command Change direction is available in the menu only if the current control place is Local.

- 1 Anywhere in the menu structure, push the FUNCT button.
- 2 To make a selection of the Change direction, push the arrow buttons Up and Down. Push the OK button.
- 3 Make a selection of a new rotation direction. The current rotation direction blinks. Push the OK button. The rotation direction changes immediately, and the arrow indication in the status field of the display changes.

#### THE QUICK EDIT FUNCTION

With the Quick edit function, you can have a quick access to a parameter by typing the ID number of the parameter.

- 1 Anywhere in the menu structure, push the FUNCT button.
- 2 Push the arrow buttons Up and Down to make a selection of Quick Edit and accept with the OK button.
- 3 Write the ID number of a parameter or monitoring value. Push OK. The display shows the parameter value in the edit mode and the monitoring value in the monitoring mode.
# **3.4 MENU STRUCTURE**

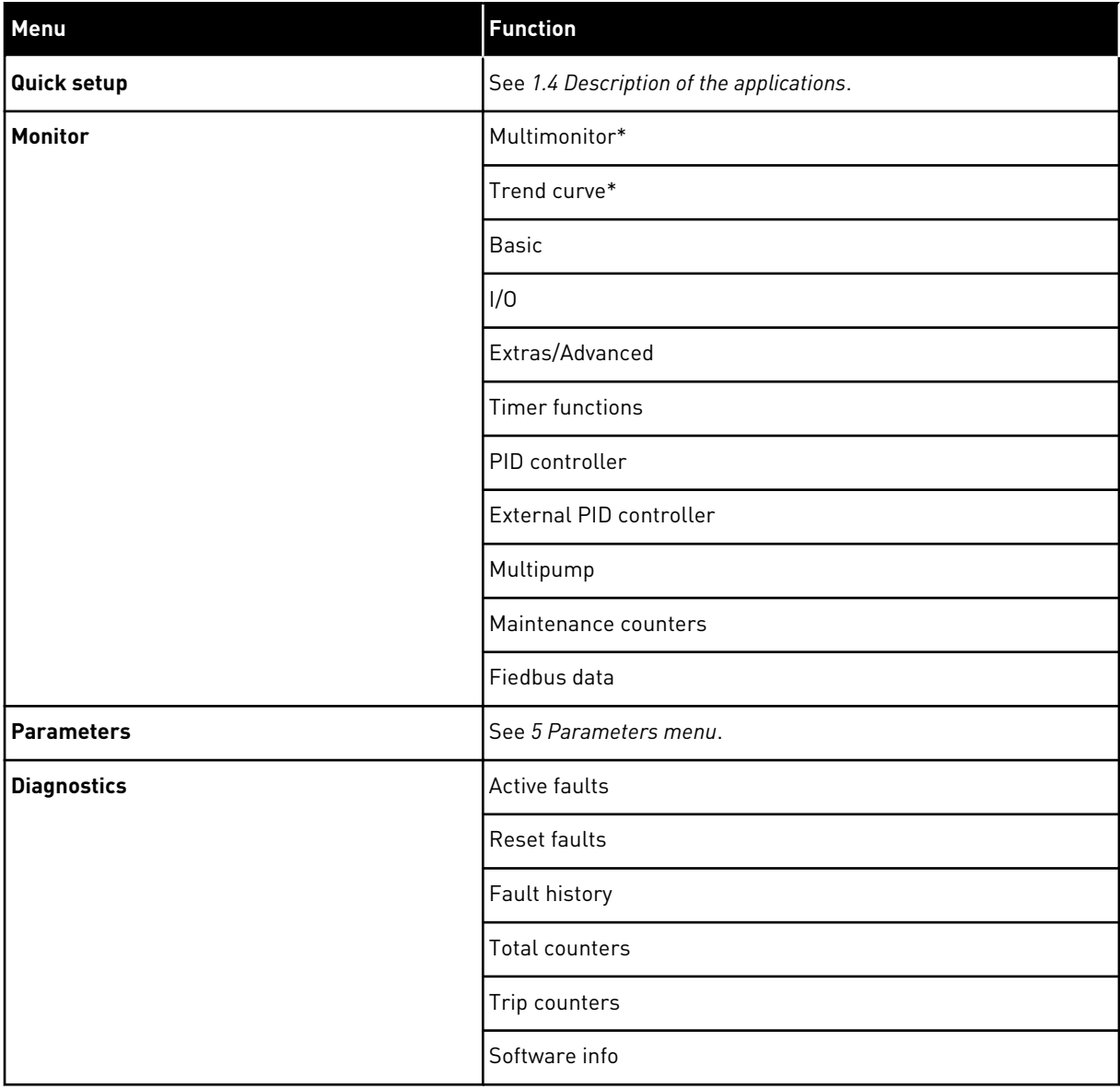

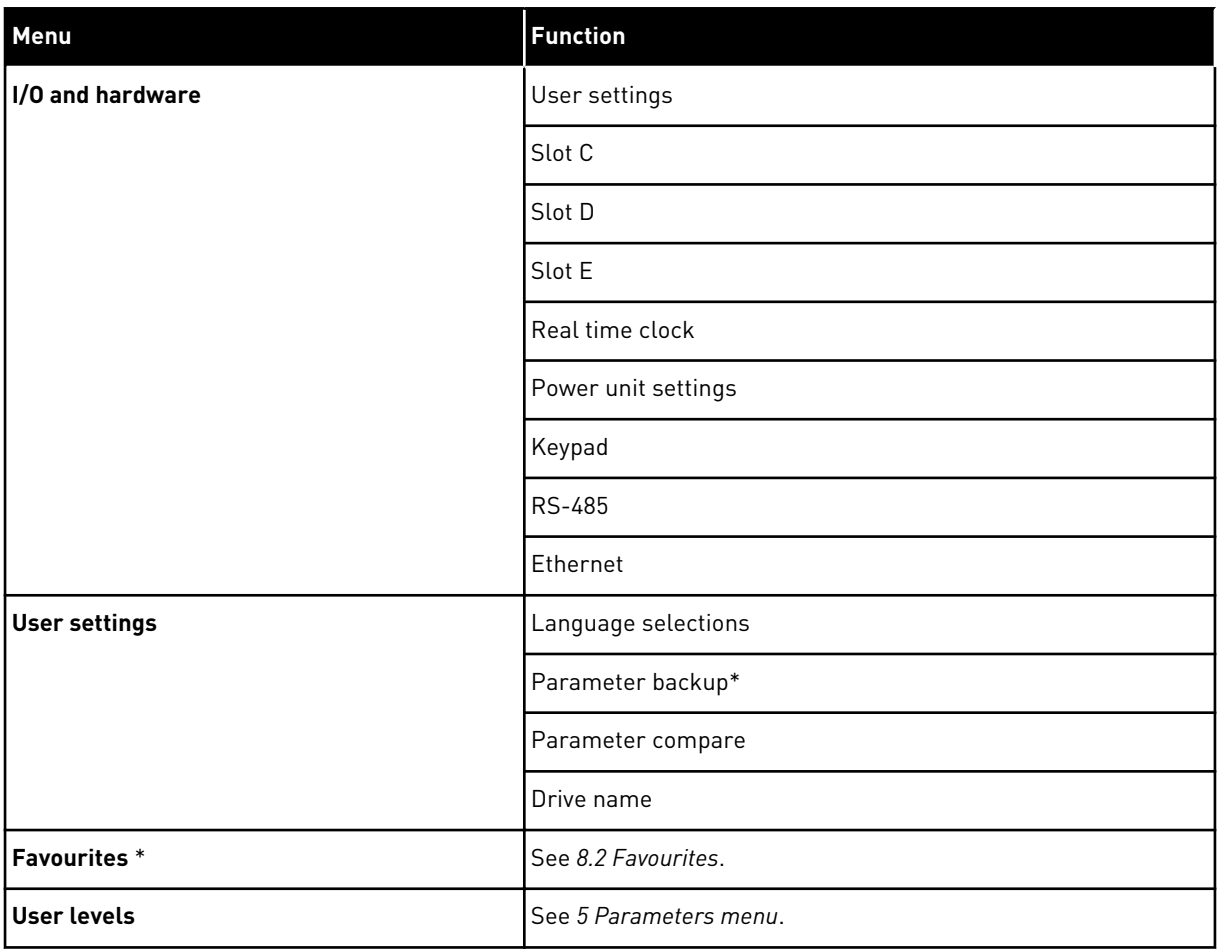

\* = The function is not available in the control panel with a text display.

#### 3.4.1 QUICK SETUP

The Quick Setup group includes the different wizards and quick setup parameters of the Vacon 100 Application. More detailed information on the parameters of this group you will find in chapter *[1.3 First startup](#page-11-0)* and *[2 Wizards](#page-75-0)*.

### 3.4.2 MONITOR

### MULTIMONITOR

With the Multimonitor function, you can collect 4 to 9 items to monitor. See *[4.1.1](#page-112-0)  [Multimonitor](#page-112-0)*.

 $\bullet$ H

# **NOTE!**

The Multimonitor menu is not available in the text display.

### TREND CURVE

The Trend curve function is a graphical presentation of 2 monitor values at the same time. See *[4.1.2 Trend curve](#page-113-0)*.

### BASIC

The basic monitoring values can include statuses, measurements, and the actual values of parameters and signals. See *[4.1.3 Basic](#page-116-0)*.

### $I/O$

You can monitor the statuses and levels of the values of input and output signals. See *[4.1.4](#page-119-0)  [I/O](#page-119-0)*.

### TEMPERATURE INPUTS

See *[4.1.5 Temperature inputs](#page-119-0)*.

### EXTRAS/ADVANCED

You can monitor different advanced values, for example fieldbus values. See *[4.1.6 Extras and](#page-121-0)  [advanced](#page-121-0)*.

### TIMER FUNCTIONS

You can monitor the timer functions and the Real Time Clock. See *[4.1.7 Timer functions](#page-123-0)  [monitoring](#page-123-0)*.

### PID CONTROLLER

You can monitor the PID controller values. See *[4.1.8 PID controller monitoring](#page-125-0)*.

### EXTERNAL PID CONTROLLER

You can monitor the values that are related to the external PID controller. See *[4.1.9 External](#page-126-0)  [PID controller monitoring](#page-126-0)*.

#### MULTIPUMP

You can monitor the values that are related to the operation of more than 1 drive. See *[4.1.10](#page-126-0)  [Multipump monitoring](#page-126-0)*.

#### MAINTENANCE COUNTERS

You can monitor the values related to the maintenance counters. See *[4.1.11 Maintenance](#page-128-0)  [counters](#page-128-0)*.

### FIELDBUS DATA

You can see the fieldbus data as monitor values. Use this function, for example, during the

fieldbus commissioning. See *[4.1.12 Fieldbus process data monitoring](#page-129-0)*.

# **3.5 VACON LIVE**

Vacon Live is a PC tool for commissioning and maintenance of the Vacon® 10, Vacon® 20, and Vacon® 100 AC drives). You can download Vacon Live from www.vacon.com.

The Vacon Live PC tool includes these functions.

- Parametrisation, monitoring, drive info, data logger, etc.
- The software download tool Vacon Loader
- Serial communication and Ethernet support
- Windows XP, Vista 7 and 8 support
- 17 languages: English, German, Spanish, Finnish, French, Italian, Russian, Swedish, Chinese, Czech, Danish, Dutch, Polish, Portuguese, Romanian, Slovak and Turkish

You can make the connection between the AC drive and the PC tool with the Vacon serial communication cable. The serial communication drivers are installed automatically during the installation of Vacon Live. After you installed the cable, Vacon Live finds the connected drive automatically.

See more on how to use Vacon Live in the help menu of the program.

| File:<br>◆器                              | Edit View Drive Tools Help<br><b>LOEDLEDE</b>      |                  |                              |                    |                        | <b>VACON</b>         |                         |                     |
|------------------------------------------|----------------------------------------------------|------------------|------------------------------|--------------------|------------------------|----------------------|-------------------------|---------------------|
| <b>Drives</b>                            | Parameter Browser X                                |                  |                              |                    |                        |                      |                         |                     |
| <b>TITLE</b><br><b>Drive</b><br>$\infty$ | $L = 0$<br>昌<br>取<br>〓                             | $\odot$          | SHORO Search                 |                    | ۹                      |                      |                         |                     |
|                                          | <b>A</b> & Merit                                   | Index            | VariableText                 | Value              | Min                    | Max                  | <b>Unit</b>             | Def: 4              |
| Files                                    | 4 1. Quick Setup                                   |                  | $\wedge$ 1. Quick Setup (29) |                    |                        |                      |                         |                     |
|                                          | <sup>1</sup> 1.31. Standard                        | P12              | Application                  | Standard           | Standard               | Motor Potentiometer  |                         | Standar             |
|                                          | $4$ $2$ . Monitor<br>2.1. Multimonitor             | P <sub>1,3</sub> | MinFreqReference             | 0.00               | 0.00                   | 50.00                | Hz                      | 0.00                |
|                                          | ٠<br><b>2.3. Basic</b>                             |                  |                              |                    |                        |                      |                         |                     |
|                                          | 2.4.10                                             | P1.4             | <b>MaxFreqReference</b>      | 50,00              | 0,00                   | 320,00               | Hz                      | 0.00                |
|                                          | 2.6. Extras/Advanced<br>2.7. Timer Functions       | P <sub>15</sub>  | Accel Time 1                 | 5.0                | 0,1                    | 3000.0               | $\overline{\mathbf{s}}$ | 5.0                 |
|                                          | 2.8. PID Controller                                | P16              | Decel Time 1                 | 5.0                | 0.1                    | 3000.0               | $\overline{\mathbf{S}}$ | 5.0                 |
|                                          | # 2.9. ExtPID Controller                           | P1.7             | Current Limit                | 3.70               | 0.26                   | 5,20                 | A                       | 0.00                |
|                                          | 2.10, Multi-Pump                                   | P1.8             | Motor Type                   | Induction Motor    | <b>Induction Motor</b> | <b>PM Motor</b>      |                         | Inductio            |
|                                          | 2.11. Mainten. Counters<br>2.12. Fieldbus Data     | P <sub>19</sub>  | Motor Nom Volta              | 230                | 180                    | 240                  | v                       | $\circ$             |
|                                          | 2.13. Drive Customizer                             | P 1.10           | Motor Nom Freq               | 50.00              | 8.00                   | 320.00               | Hz                      | 0.00                |
|                                          | $4$ $3$ Parameters                                 | P 1.11           | Motor Nom Speed              | 1370               | 24                     | 19200                | rpm                     | $\circ$             |
|                                          | 4 3.1. Motor Settings                              | P 1.12           | Motor Nom Currnt             | 1.90               | 0.26                   | 5.20                 | A                       | 0.00                |
|                                          | 3.1.1. Motor Nameplate                             | P 1.13           | Motor Cos Phi                | 0.74               | 0.30                   | 1,00                 |                         | 0.00                |
|                                          | 4 3.1.2. Motor Control<br><b>3.1.3. Limits</b>     | P 1.14           | <b>Energy Optimization</b>   | Disabled           | Disabled               | Enabled              |                         | <b>Disabler</b>     |
|                                          | 4 3.1.4. Open Loop                                 | P 1.15           | Identification               | No Action          | No Action              | With Rotation        |                         | No Actic            |
|                                          | 3.1.4.12. If Start                                 | P 1.16           | <b>Start Function</b>        | Ramping            | Ramping                | <b>Flying Start</b>  |                         | Rampin              |
|                                          | 3.2. Start/Stop Setup<br>$4$ $3.3$ . References    | P 1.17           | Stop Function                | Coasting           | Coasting               | Ramping              |                         | Coastin             |
|                                          | 3.3.1. Frequency Ref                               | P 1.18           | <b>Automatic Reset</b>       | Disabled           | <b>Disabled</b>        | Enabled              |                         | <b>Disabler</b>     |
|                                          | 4 3.3.2. Torque Ref                                | P 1.19           | <b>External Fault</b>        | Fault              | No Action              | Fault Coast          |                         | Fault               |
|                                          | 3.3.2.7. Torque Ctrl Open Loop                     | P 1.20           | Al Low Fault                 | No Action          | No Action              | Fault, Coast         |                         | No Actic            |
|                                          | 3.3.3. Preset Freqs<br>3.3.4. Motor Potentiom.     | P 1.21           | Rem. Ctrl. Place             | <b>I/O Control</b> | I/O Control            | FieldbusCTRL         |                         | <b>I/O Con</b>      |
|                                          | 3.3.5. Joystick                                    | P 1.22           | <b>I/O A Ref sel</b>         | $Al1+Al2$          | PresetFreq0            | Block Out. 10        |                         | $AI+AI2$            |
|                                          | 3.3.6. Jogging                                     | P 1.23           | Keypad Ref Sel               | Keypad Ref         | PresetFreq0            | Block Out. 10        |                         | Keypad              |
|                                          | 3.4. Ramps And Brakes                              | P 1.24           | <b>FieldBus Ref Sel</b>      | Fieldbus           | PresetFreq0            | Block Out. 10        |                         | Fieldbur            |
|                                          | 3.4.1. Ramp 1<br>3.4.2. Ramp 2                     | P 1.25           | Al1 Signal Range             | 0-10V/0-20mA       | 0-10V/0-20mA           | 2-10V/4-20mA         |                         | 0-10V/0             |
|                                          | 3.4.3. Start Magnetizat.                           | P 1.26           | Al2 Signal Range             | 2-10V/4-20mA       | 0-10V/0-20mA           | 2-10V/4-20mA         |                         | $2 - 10V/4$         |
|                                          | <sup>3</sup> 3.4.4. DC Brake                       | P 1.27           |                              | Run                |                        | Motor PreHeat Active |                         |                     |
|                                          | 3.4.5. Flux Braking<br>$\sim$<br>4 3.5. I/O Config | $\sim$           | <b>RO1 Function</b>          | m                  | Not Used               |                      |                         | Run<br>$\mathbf{r}$ |

*Fig. 35: The Vacon Live PC tool*

# <span id="page-112-0"></span>**4 MONITORING MENU**

### **4.1 MONITOR GROUP**

You can monitor the actual values of the parameters and signals. You can also monitor the statuses and measurements. You can customise some of the values that you can monitor.

### 4.1.1 MULTIMONITOR

On the Multimonitor page, you can collect 4 to 9 items to monitor. Make a selection of the number of items with the parameter 3.11.4 Multimonitor View. See more in chapter *[5.11](#page-177-0)  [Group 3.11: Application settings](#page-177-0)*.

#### CHANGING THE ITEMS TO MONITOR

- 1 Go into the Monitor menu with the OK button.
- $STOP$   $\boxed{C}$  READY | I/O **Main Menu**  $\mathbf C$ **ID: M1 Quick Setup** ंिं **(4) Monitor**  $\alpha$ **(12) Parameters**  $\overleftrightarrow{8}$ **(21)**

2 Go into Multimonitor.

3 To replace an old item, activate it. Use the arrow buttons.  $\begin{array}{|c|c|c|c|c|}\n\hline\n\text{subitions.} & \text{if} & \text{if} & \$ 

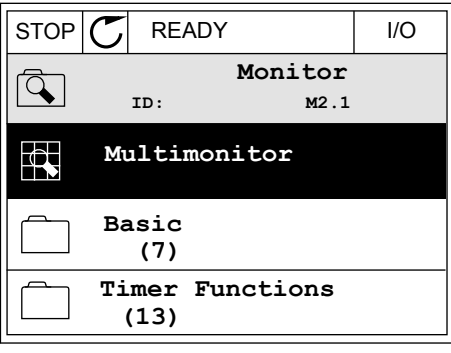

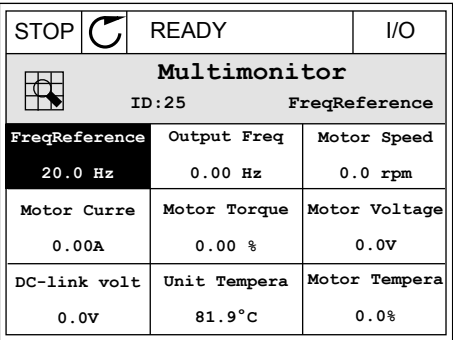

<span id="page-113-0"></span>4 To make a selection of a new item in the list, push  $OK.$  STOP  $CI$  READY I/O

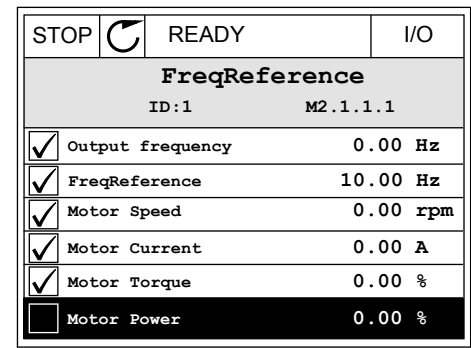

### 4.1.2 TREND CURVE

The Trend curve is a graphical presentation of 2 monitor values.

When you make a selection of a value, the drive starts to record the values. In the Trend curve submenu, you can examine the trend curve, make the signal selections. You can also give the minimum and maximum settings and the sampling interval, and use Autoscaling.

### CHANGING THE VALUES

Change the monitoring values with this procedure.

1 In the Monitor menu, find the Trend curve submenu and push OK.

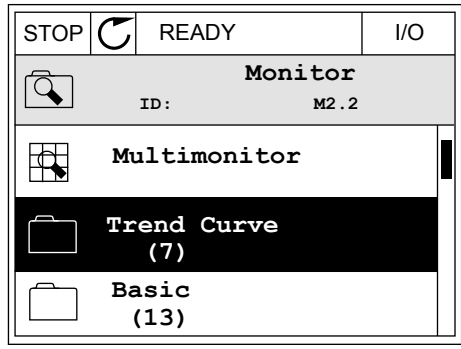

2 Go into the submenu View trend curve with the OK button.  $|\text{STOP}[\mathcal{C}]$  READY | I/O

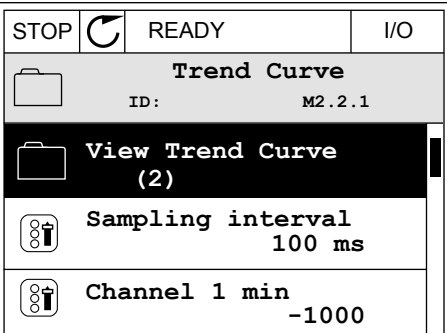

- 3 You can monitor only 2 values as trend curves at the same time. The current selections, FreqReference and Motor speed, are at the bottom of the display. To make a selection of the current value that you wish to change, use the arrow buttons up and down. Push OK.
- $STOP$   $\boxed{C}$  READY  $\boxed{1/O}$ **FreqReference** Motor Speed 0.00Hz 0rpm
- 4 Go through the list of the monitoring values with the arrow buttons.  $\|\text{stop}[\mathbb{C}]$  READY  $\|\text{VO}\|$ 
	- **ID:3 V2.2.1.1.4 FreqReference Motor Shaft Power Output frequency FreqReference Motor Speed Motor Current Motor Torque**

5 Make a selection and push OK.

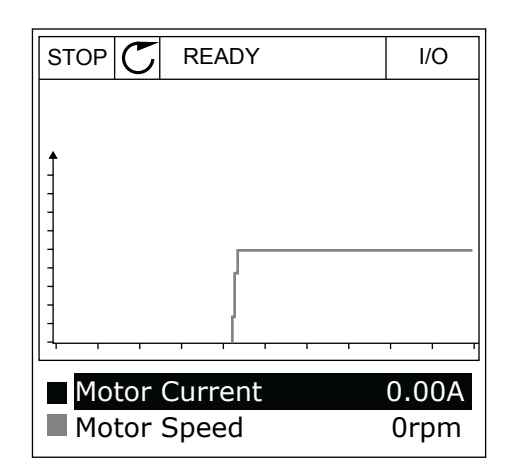

### STOPPING THE PROGRESSION OF THE CURVE

The Trend curve function also lets you to stop the curve and read the current values. After, you can start the progression of the curve again.

1 In Trend curve view, make a curve active with the arrow button Up. The frame of the display turns bold.

2 Push OK at the target point of the curve.

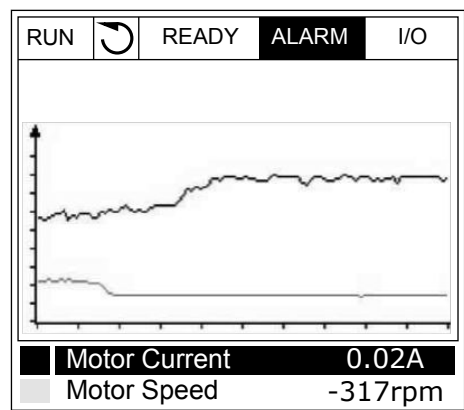

- RUN **READY** ALARM I/O Motor Current Motor Speed 0.02A -327rpm
- 3 A vertical line comes into view on the display. The values at the bottom of the display agree to the location of the line.

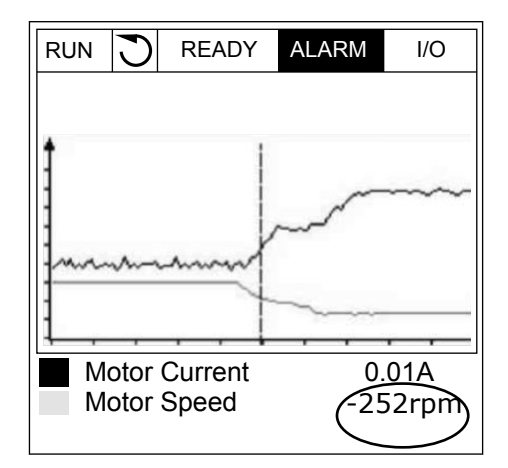

<span id="page-116-0"></span>4 To move the line to see the values of some other location, use the arrow buttons Left and Right.  $\|\text{RUN}\|\text{N}\|$  READY ALARM I/O

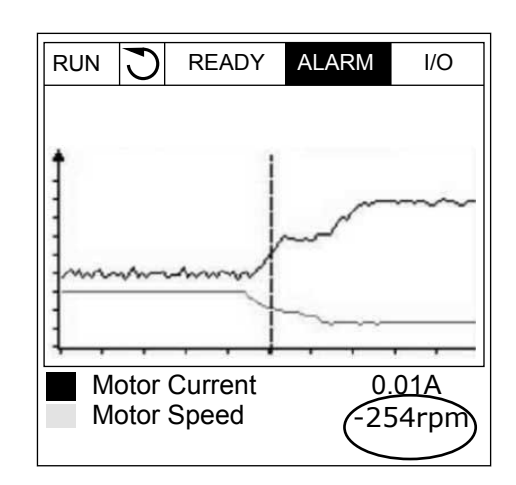

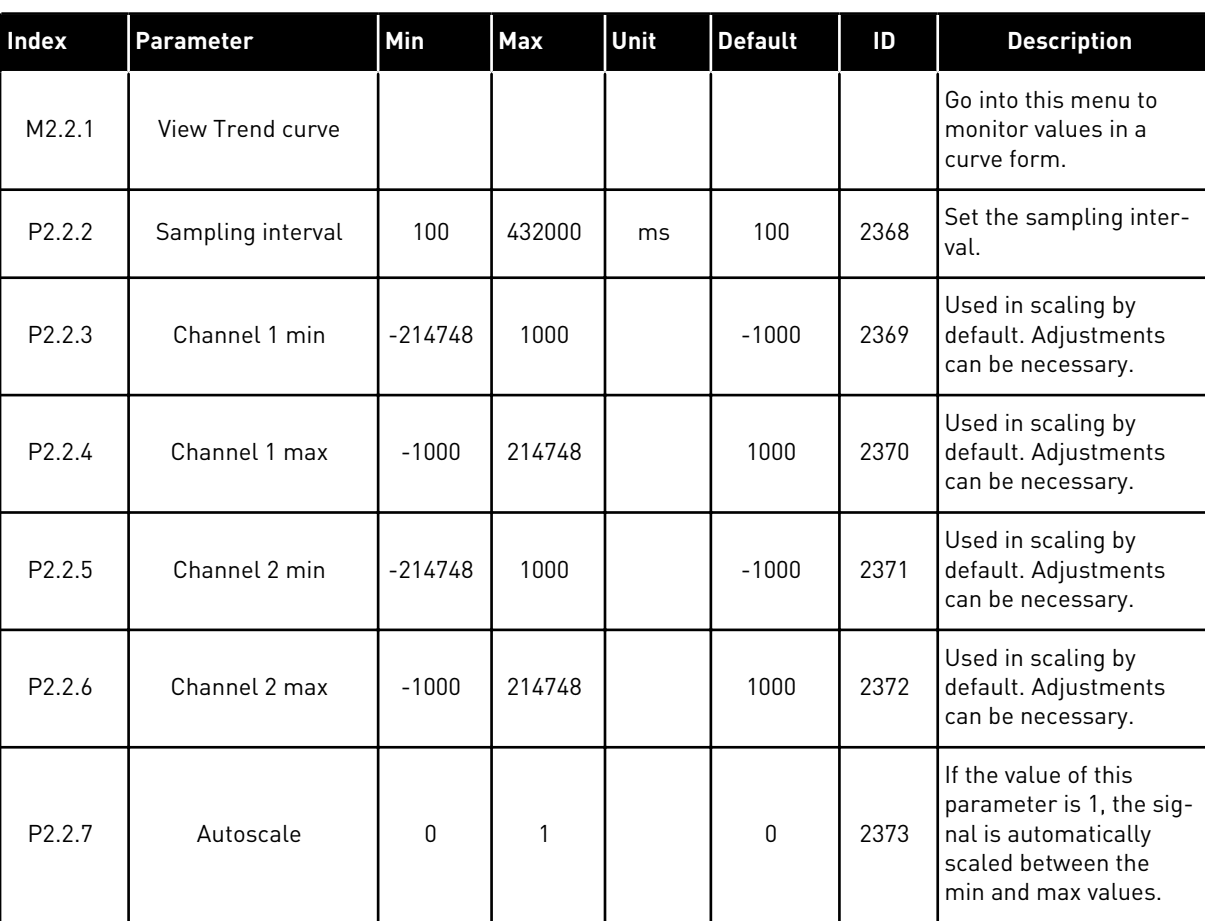

### *Table 15: The trend curve parameters*

### 4.1.3 BASIC

You can see the basic monitoring values and their related data in the next table.

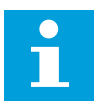

### **NOTE!**

Only the standard I/O board statuses are available in the Monitor menu. You can find the statuses of all the I/O board signals as raw data in the I/O and Hardware menu.

Do a check of the statuses of the expander I/O board in the I/O and Hardware menu when the system asks you to do it.

*Table 16: Items in the monitoring menu*

| Index   | <b>Monitoring value</b>  | Unit          | <b>Scale</b> | ID             | <b>Description</b>                                                                                                    |
|---------|--------------------------|---------------|--------------|----------------|----------------------------------------------------------------------------------------------------|
| V2.3.1  | Output frequency         | Hz            | 0.01         | 1              | The output frequency to motor                                                                                                    |
| V2.3.2  | Frequency refer-<br>ence | Hz            | 0.01         | 25             | The frequency reference to motor control                                                                                                    |
| V2.3.3  | Motor speed              | rpm           | 1            | $\overline{2}$ | The actual speed of the motor in rpm                                                                                                    |
| V2.3.4  | Motor current            | A             | Varies       | 3              |                                                                                                    |
| V2.3.5  | Motor torque             | $\%$          | 0.1          | 4              | The calculated shaft torque                                                                                                    |
| V2.3.7  | Motor shaft power        | $\frac{0}{0}$ | 0.1          | 5              | The calculated motor shaft power in percent-<br>age                                                                                                  |
| V2.3.8  | Motor shaft power        | kW/hp         | Varies       | 73             | The calculated motor shaft power in kW or<br>hp. The unit is set in the unit selection<br>parameter.                                                 |
| V2.3.9  | Motor voltage            | $\vee$        | 0.1          | 6              | The output voltage to motor                                                                                                    |
| V2.3.10 | DC link voltage          | V             | 1            | 7              | The measured voltage in the DC-link of the<br>drive                                                                                                  |
| V2.3.11 | Unit temperature         | °C            | 0.1          | 8              | The heatsink temperature in Celsius or Fah-<br>renheit                                                                                               |
| V2.3.12 | Motor tempera-<br>ture   | $\frac{0}{0}$ | 0.1          | 9              | The calculated motor temperature in per-<br>centage of the nominal working temperature                                                               |
| V2.3.13 | Motor Preheat            |               | 1            | 1228           | The status of the Motor preheat function<br>$0 = OFF$<br>1 = Heating (feeding DC-current)                                                            |
| V2.3.15 | kWh Trip Counter<br>Low  | kWh           | 1            | 1054           | Energy counter with a set kWh resolution                                                                                                    |
| V2.3.14 | kWh Trip Counter<br>High |               | 1            | 1067           | Gives the quantity of spins of kWhTripCoun-<br>terLow. When this counter goes above the<br>value 65535, there is an increment by1 in the<br>counter. |
| V2.3.17 | U Phase Current          | А             | Varies       | 39             | The measured U phase current of the motor<br>(1 s filtering)                                                                                         |
| V2.3.18 | V Phase Current          | A             | Varies       | 40             | The measured V phase current of the motor<br>(1 s filtering)                                                                                         |
| V2.3.19 | W Phase Current          | A             | Varies       | 41             | The measured W phase current of the motor<br>(1 s filtering)                                                                                         |
| V2.3.20 | Drive Input Power        | kW            | Varies       | 10             | Estimation of the input power of the drive                                                                                                    |

#### <span id="page-119-0"></span>4.1.4 I/O

# *Table 17: I/O signal monitoring*

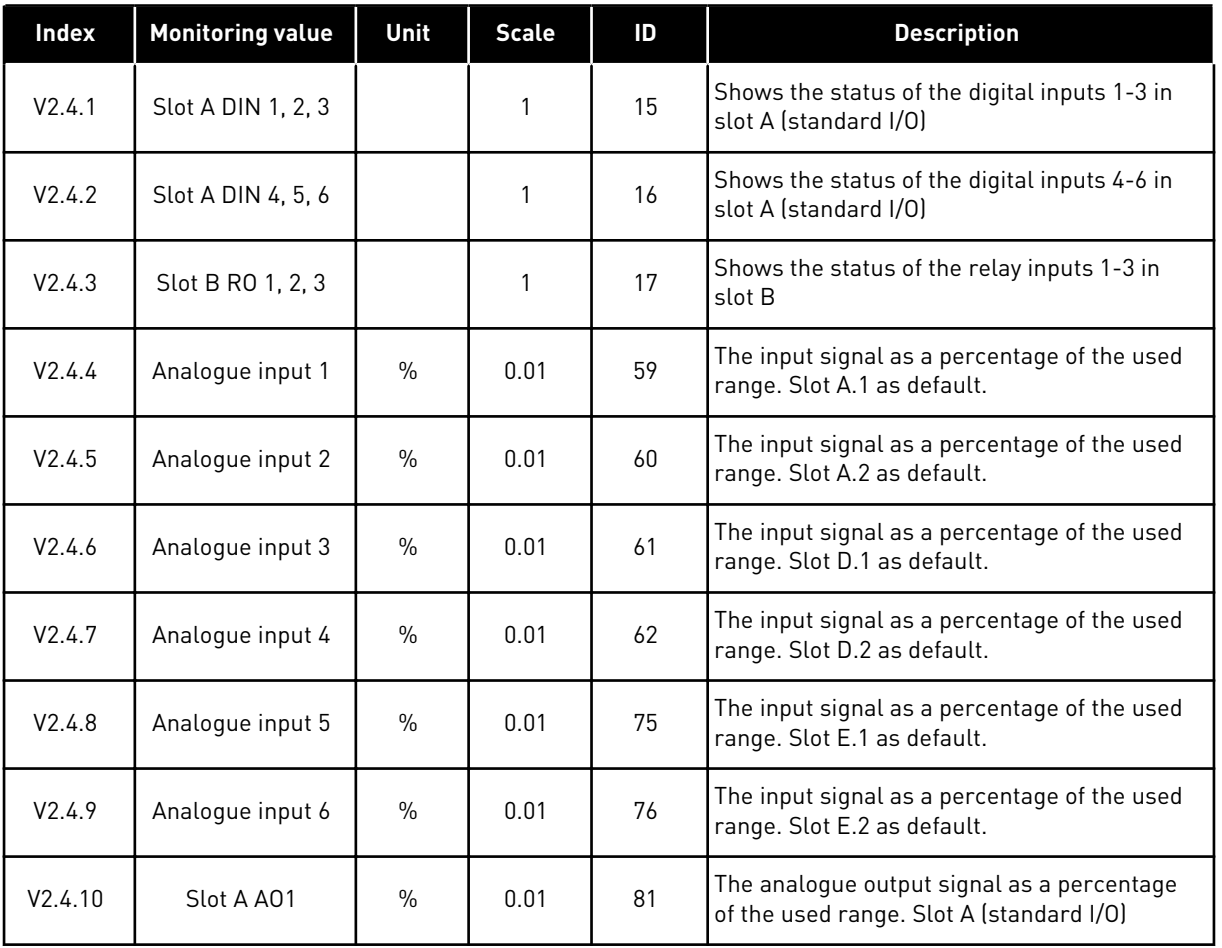

# 4.1.5 TEMPERATURE INPUTS

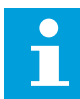

# **NOTE!**

This parameter group is visible when you have an option board for temperature measurement (OPT-BH).

a dhe ann an 1970.<br>Tha ann an 1970, ann an 1970, ann an 1970.

*Table 18: Monitoring the temperature inputs*

| <b>Index</b> | <b>Monitoring value</b> | Unit         | <b>Scale</b> | ID               | <b>Description</b>                                                                                                    |
|--------------|-------------------------|--------------|--------------|------------------|----------------------------------------------------------------------------------------------------|
| V2.5.1       | Temperature<br>input 1  | $^{\circ}$ C | 0.1          | 50 <sub>50</sub> | The measured value of temperature input 1.<br>The list of temperature inputs is made of the<br>first 6 available temperature inputs. The list<br>starts from slot A and ends in slot E. If an<br>input is available but no sensor is connected,<br>the list shows the maximum value because<br>the measured resistance is endless. To make<br>the value go to its minimum value, hardwire<br>the input. |
| V2.5.2       | Temperature<br>input 2  | °C           | 0.1          | 51               | The measured value of temperature input 2.<br>See more above.                                                                                                    |
| V2.5.3       | Temperature<br>input 3  | °C           | 0.1          | 52               | The measured value of temperature input 3.<br>See more above.                                                                                                    |
| V2.5.4       | Temperature<br>input 4  | °C           | 0.1          | 69               | The measured value of temperature input 4.<br>See more above.                                                                                                    |
| V2.5.5       | Temperature<br>input 5  | °C           | 0.1          | 70               | The measured value of temperature input 5.<br>See more above.                                                                                                    |
| V2.5.6       | Temperature<br>input 6  | °C.          | 0.1          | 71               | The measured value of temperature input 6.<br>See more above.                                                                                                    |

### <span id="page-121-0"></span>4.1.6 EXTRAS AND ADVANCED

### *Table 19: Monitoring of the advanced values*

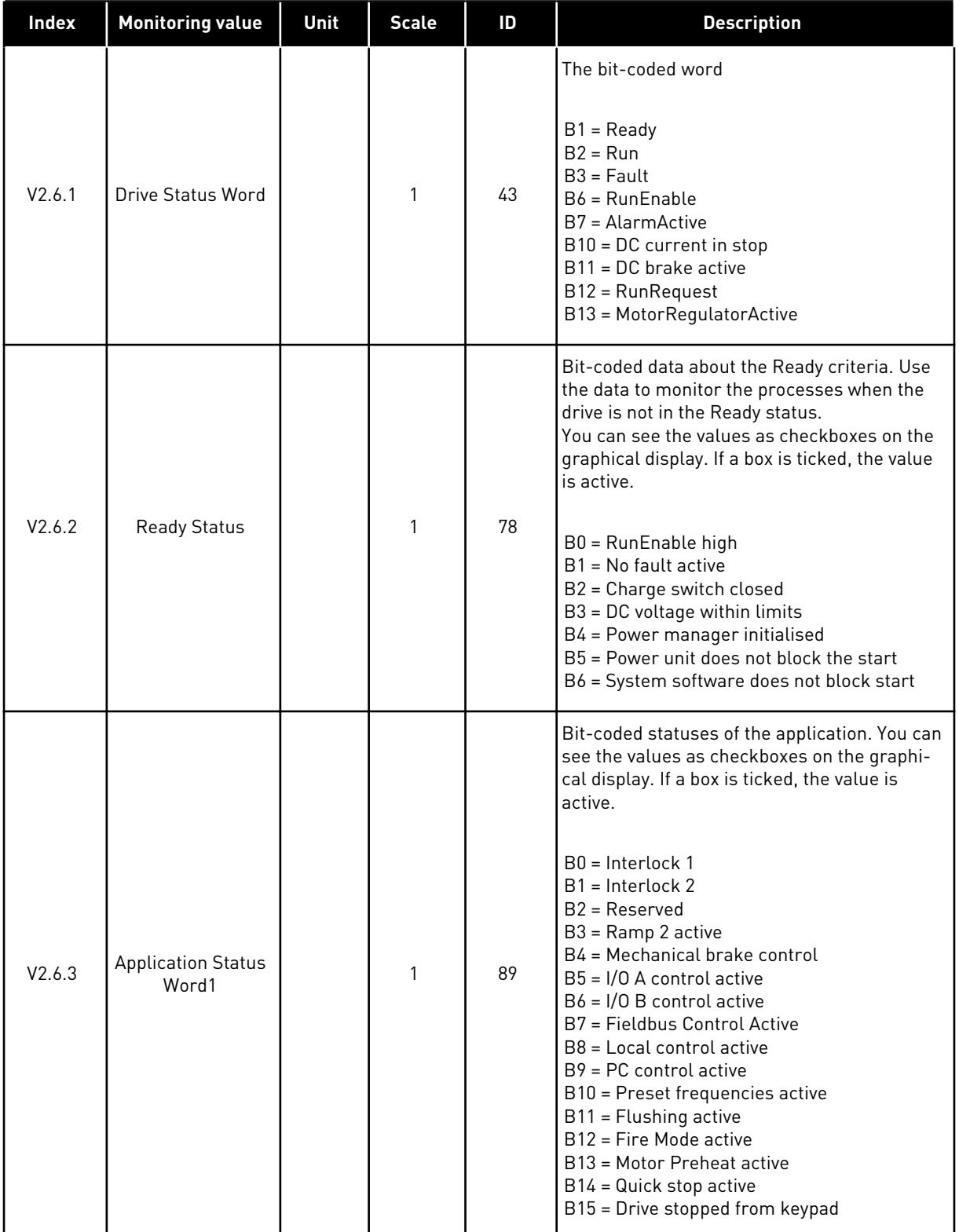

# *Table 19: Monitoring of the advanced values*

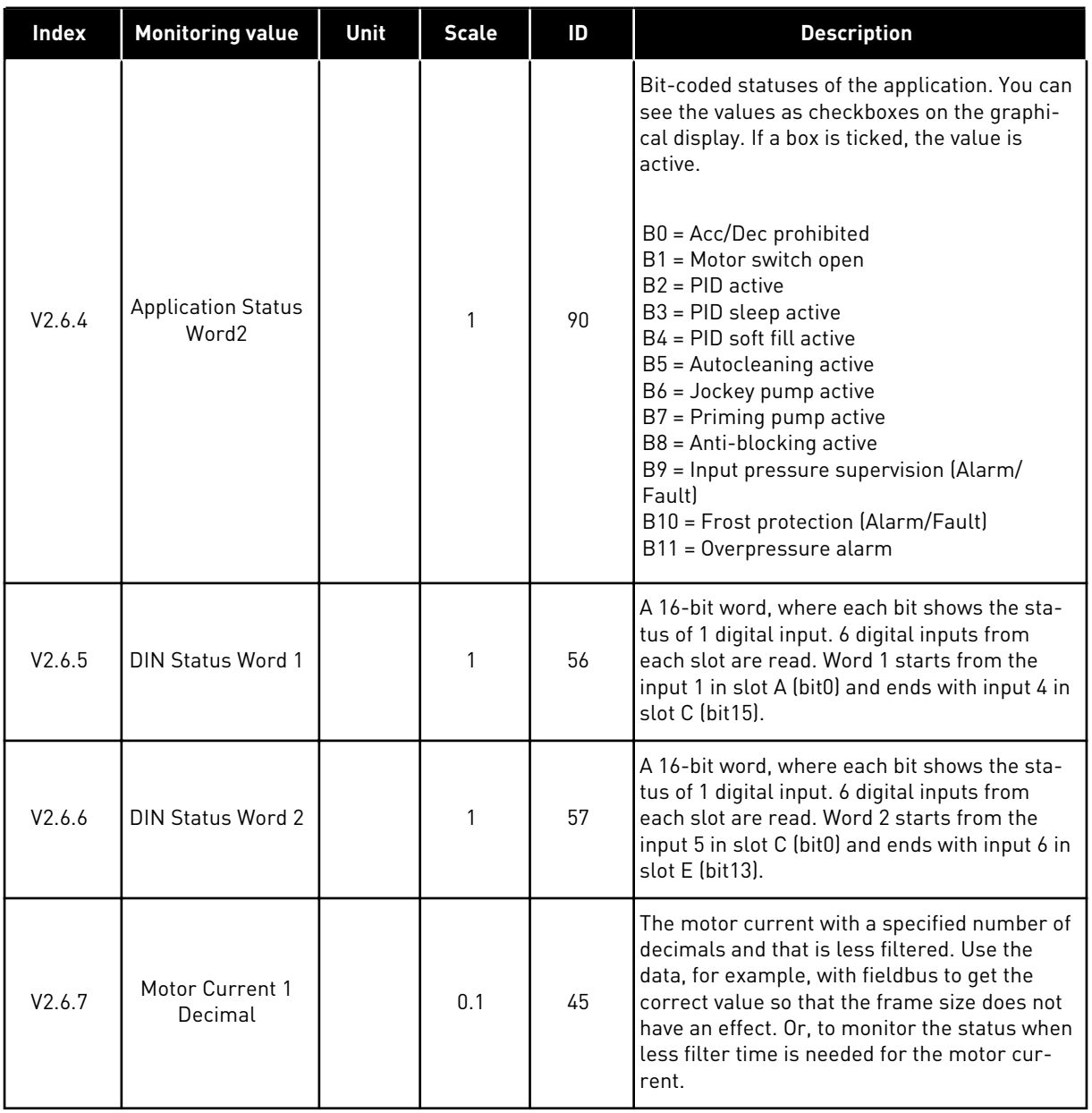

<span id="page-123-0"></span>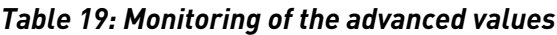

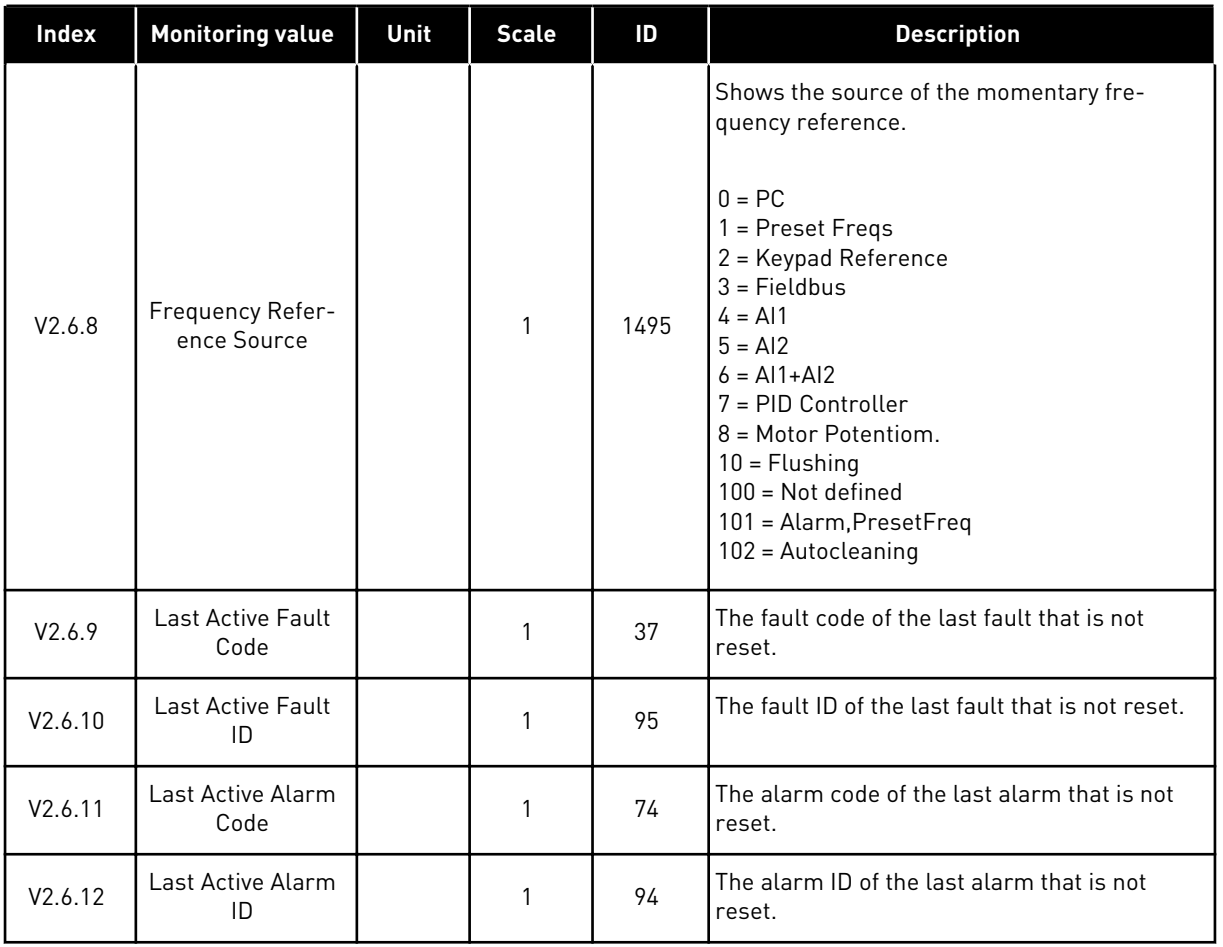

### 4.1.7 TIMER FUNCTIONS MONITORING

Monitor the values of Timer functions and the Real Time Clock.

| <b>Index</b> | <b>Monitoring value</b> | Unit | <b>Scale</b> | ID   | <b>Description</b>                                          |
|--------------|-------------------------|------|--------------|------|-------------------------------------------------------------|
| V2.7.1       | TC 1, TC 2, TC 3        |      | 1            | 1441 | You can monitor the statuses of the 3 time<br>channels (TC) |
| V2.7.2       | Interval 1              |      | 1            | 1442 | The status of the timer interval                            |
| V2.7.3       | Interval 2              |      | 1            | 1443 | The status of the timer interval                            |
| V2.7.4       | Interval 3              |      | 1            | 1444 | The status of the timer interval                            |
| V2.7.5       | Interval 4              |      | 1            | 1445 | The status of the timer interval                            |
| V2.7.6       | Interval 5              |      | 1            | 1446 | The status of the timer interval                            |
| V2.7.7       | Timer 1                 | S    | 1            | 1447 | The remaining time on the timer if the timer<br>is active   |
| V2.7.8       | Timer 2                 | S    | 1            | 1448 | The remaining time on the timer if the timer<br>is active   |
| V2.7.9       | Timer 3                 | S    | 1            | 1449 | The remaining time on the timer if the timer<br>is active   |
| V2.7.10      | Real time clock         |      |              | 1450 | hh:mm:ss                                                    |

*Table 20: Monitoring of the timer functions*

#### <span id="page-125-0"></span>4.1.8 PID CONTROLLER MONITORING

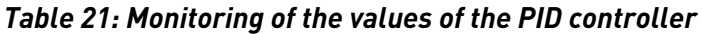

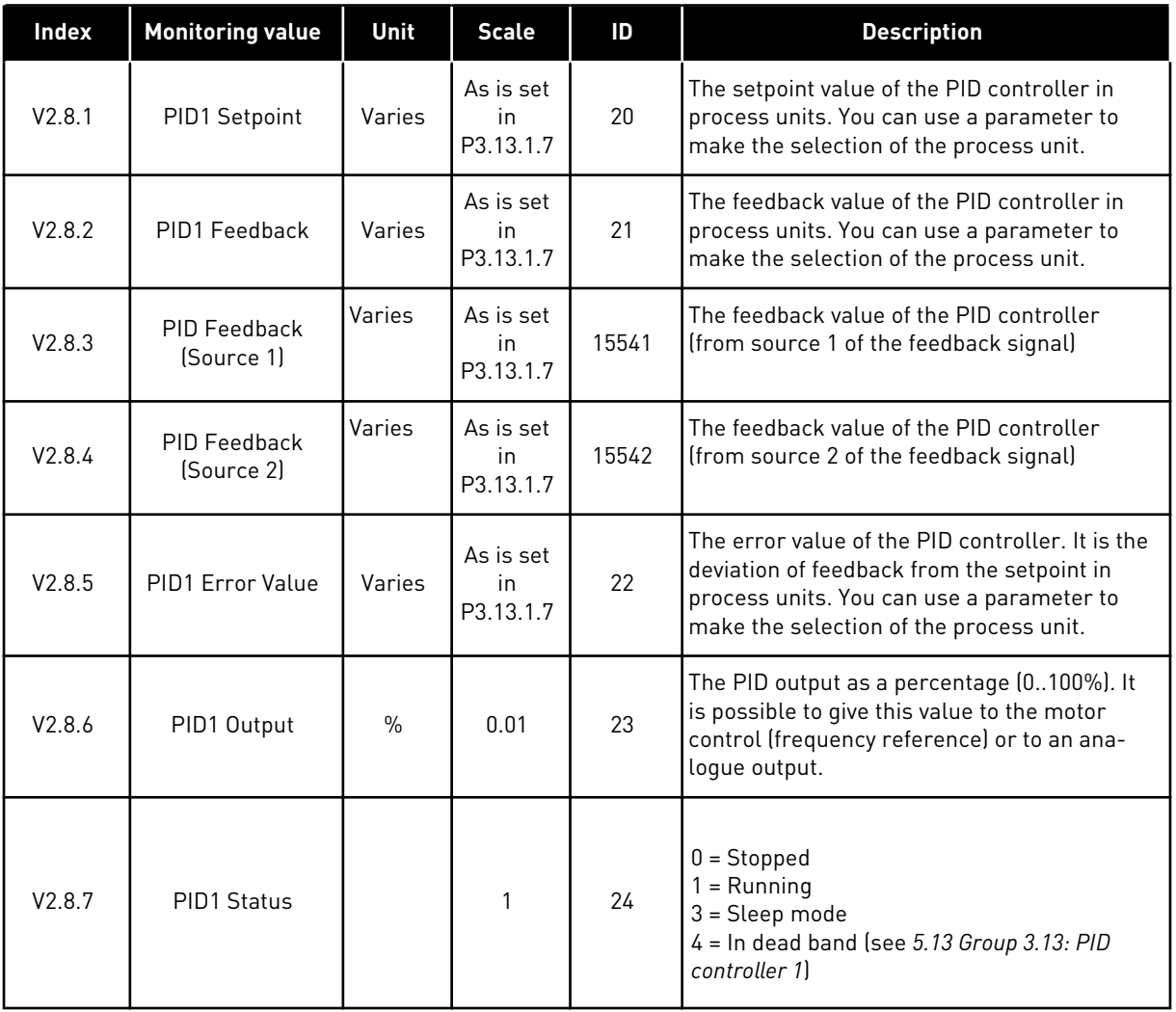

a dhe ann ann an 1970.<br>Tha ann an 1970, ann an 1970, ann an 1970.

### <span id="page-126-0"></span>4.1.9 EXTERNAL PID CONTROLLER MONITORING

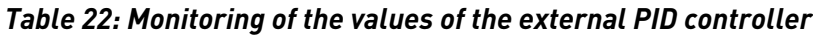

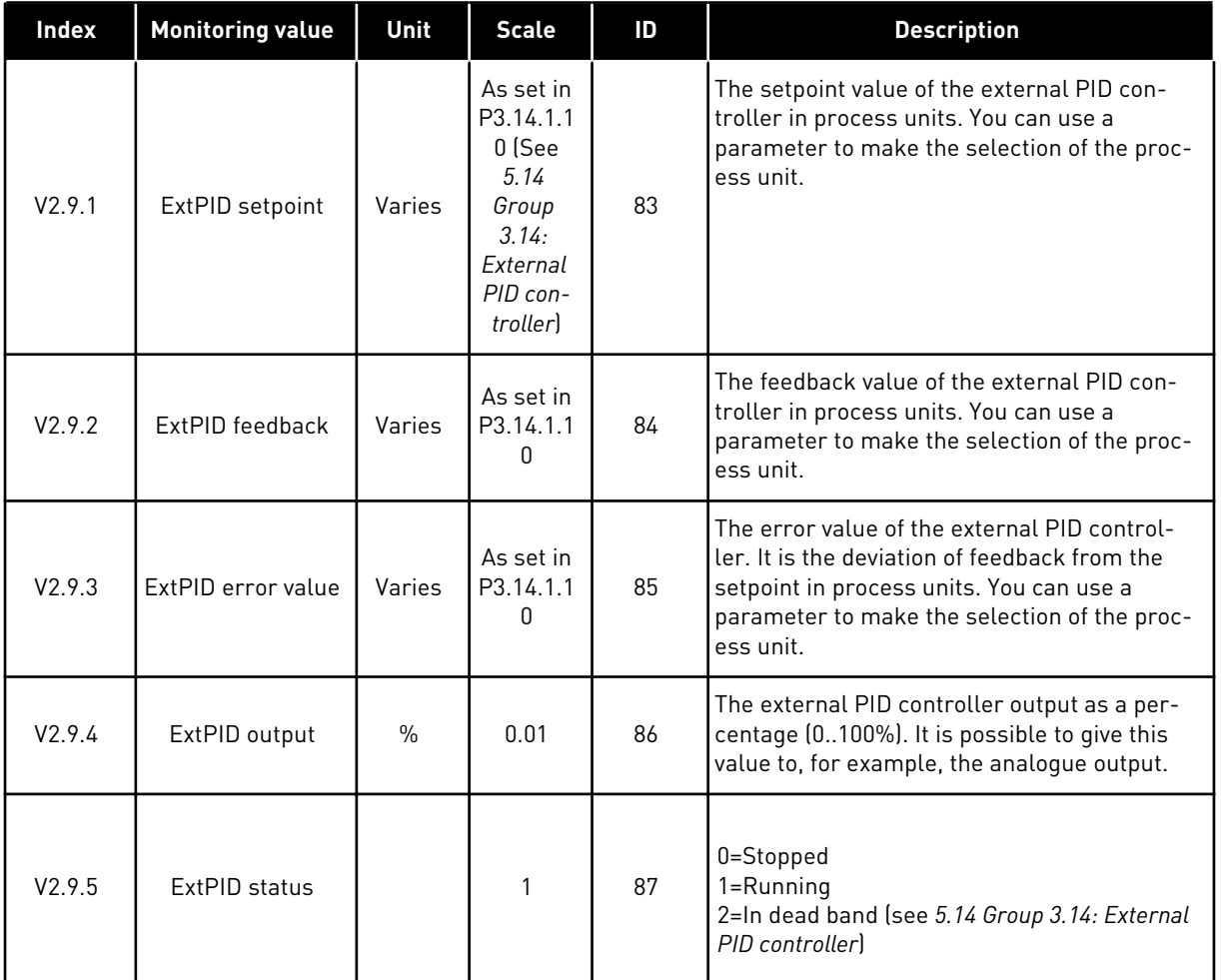

### 4.1.10 MULTIPUMP MONITORING

You can use the monitoring values from Pump 2 Running Time to Pump 8 Running Time in the Multipump (single drive) mode.

If you use Multimaster or Multifollower mode, read the value of the pump runtime counter from the monitoring value Pump (1) Running Time. Read the pump runtime from each drive.

*Table 23: Multipump monitoring*

| <b>Index</b> | <b>Monitoring value</b>  | <b>Unit</b> | <b>Scale</b> | ID   | <b>Description</b>                                                                                                    |
|--------------|--------------------------|-------------|--------------|------|----------------------------------------------------------------------------------------------------|
| V2.10.1      | Motors running           |             | 1            | 30   | The number of motors that operate when the<br>Multipump function is used.                                                                                                    |
| V2.10.2      | Autochange               |             | 1            | 1113 | The status of the autochange request                                                                                                    |
| V2.10.3      | Next Autochange          | h           | 0.1          | 1503 | The time to the next autochange                                                                                                    |
| V2.10.4      | Operate Mode             |             | 1            | 1505 | Operation mode of the drive in the Multipump<br>system.<br>$0 =$ Slave<br>$1 = Master$                                                                                                    |
| V2.10.5      | <b>Multipump Status</b>  |             | 1            | 1628 | $0 = Not used$<br>$10 =$ Stopped<br>$20 = Sleep$<br>$30 = Anti-blocking$<br>$40 = Auto-cleaning$<br>$50$ = Flushing<br>$60 = Soft filling$<br>$70 =$ Regulating<br>80 = Following<br>90 = Const. producing<br>$200 = Unknown$                                                     |
| V2.10.6      | Communication<br>Status  | h           | 0.1          | 1629 | 0 = Not used (Multipump multidrive function)<br>10 = Fatal communication errors occurred<br>(or no communication)<br>11 = Errors occurred (data sending)<br>12 = Errors occurred (data receiving)<br>20 = Communication operational, no errors<br>occurred<br>30 = Status unknown |
| V2.10.7      | Pump (1) Running<br>Time | h           | 0.1          | 1620 | Single drive mode: operating hours of pump 1<br>Multidrive mode: operating hours of this<br>drive (this pump)                                                                                                    |
| V2.10.8      | Pump (2) Running<br>Time | h           | 0.1          | 1621 | Single drive mode: operating hours of pump 2<br>Multidrive mode: Not used                                                                                                    |
| V2.10.9      | Pump (3) Running<br>Time | h           | 0.1          | 1622 | Single drive mode: operating hours of pump 3<br>Multidrive mode: Not used                                                                                                    |
| V2.10.10     | Pump (4) Running<br>Time | h           | 0.1          | 1623 | Single drive mode: operating hours of pump 4<br>Multidrive mode: Not used                                                                                                    |
| V2.10.11     | Pump (5) Running<br>Time | h           | 0.1          | 1624 | Single drive mode: operating hours of pump 5<br>Multidrive mode: Not used                                                                                                    |

a dhe ann ann an 1970.<br>Tha ann an 1970, ann an 1970, ann an 1970.

# <span id="page-128-0"></span>*Table 23: Multipump monitoring*

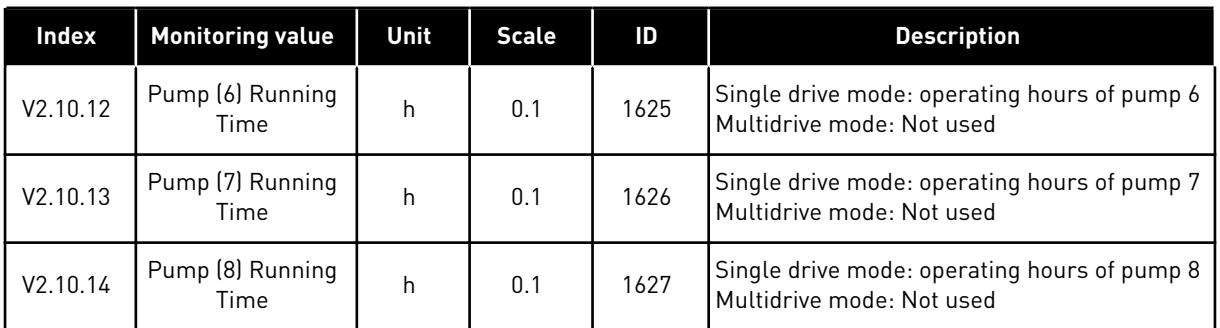

### 4.1.11 MAINTENANCE COUNTERS

# *Table 24: Maintenance counter monitoring*

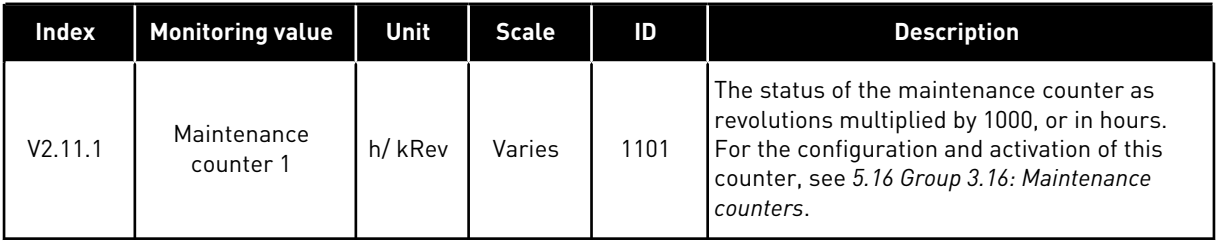

### <span id="page-129-0"></span>4.1.12 FIELDBUS PROCESS DATA MONITORING

#### *Table 25: Fieldbus process data monitoring*

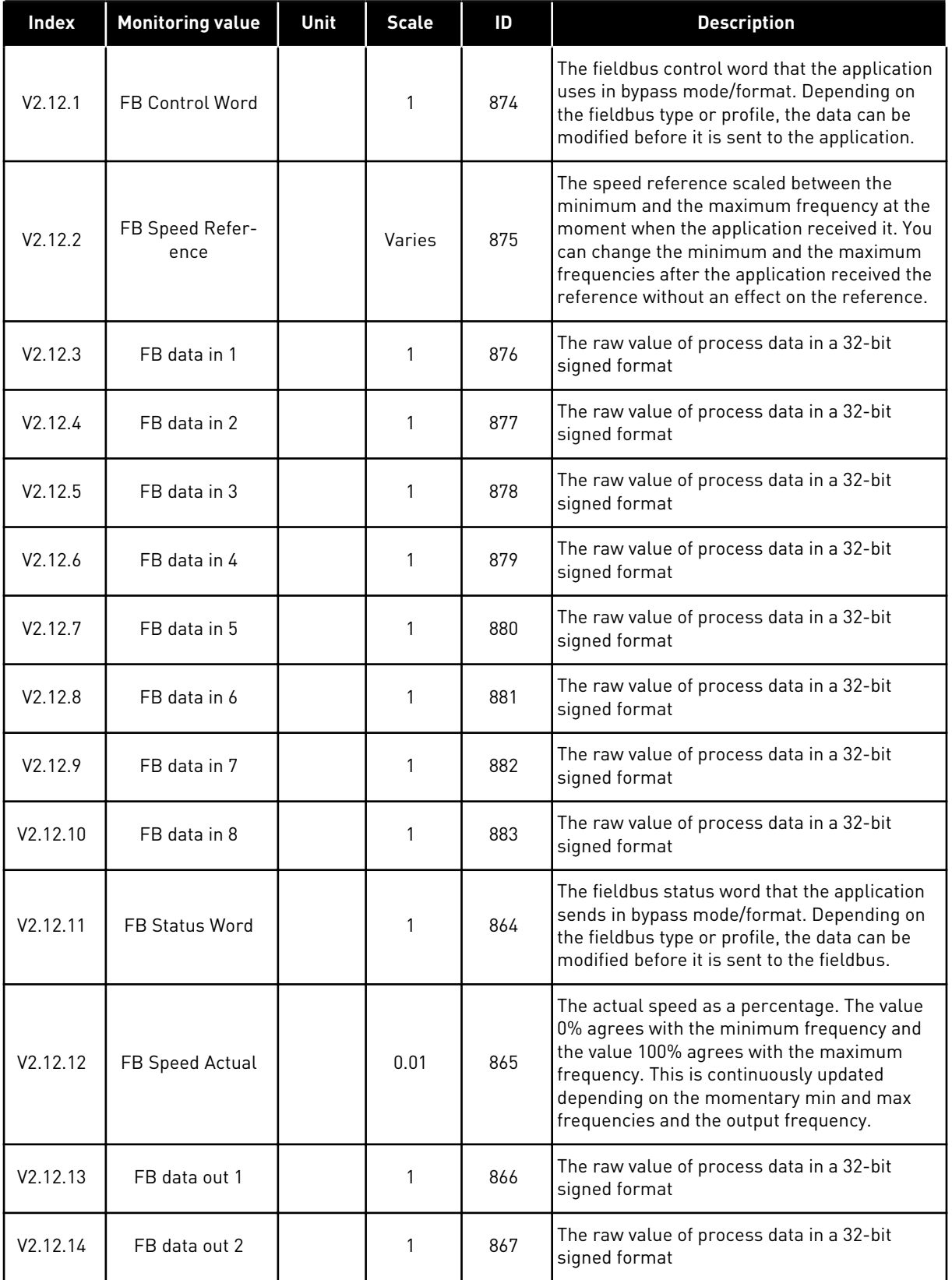

a dhe ann ann an 1970.<br>Tha ann an 1970, ann an 1970, ann an 1970.

*Table 25: Fieldbus process data monitoring*

| Index                | <b>Monitoring value</b> | Unit | <b>Scale</b> | ID  | <b>Description</b>                                         |
|----------------------|-------------------------|------|--------------|-----|------------------------------------------------------------|
| V2.12.15             | FB data out 3           |      |              | 868 | The raw value of process data in a 32-bit<br>signed format |
| V <sub>2.12.16</sub> | FB data out 4           |      |              | 869 | The raw value of process data in a 32-bit<br>signed format |
| V2.12.17             | FB data out 5           |      |              | 870 | The raw value of process data in a 32-bit<br>signed format |
| V2.12.18             | FB data out 6           |      |              | 871 | The raw value of process data in a 32-bit<br>signed format |
| V <sub>2.12.19</sub> | FB data out 7           |      |              | 872 | The raw value of process data in a 32-bit<br>signed format |
| V2.12.20             | FB data out 8           |      |              | 873 | The raw value of process data in a 32-bit<br>signed format |

# <span id="page-131-0"></span>**5 PARAMETERS MENU**

You can change and edit the parameters in the Parameters menu (M3) at all times.

# **5.1 GROUP 3.1: MOTOR SETTINGS**

#### *Table 26: Motor nameplate parameters*

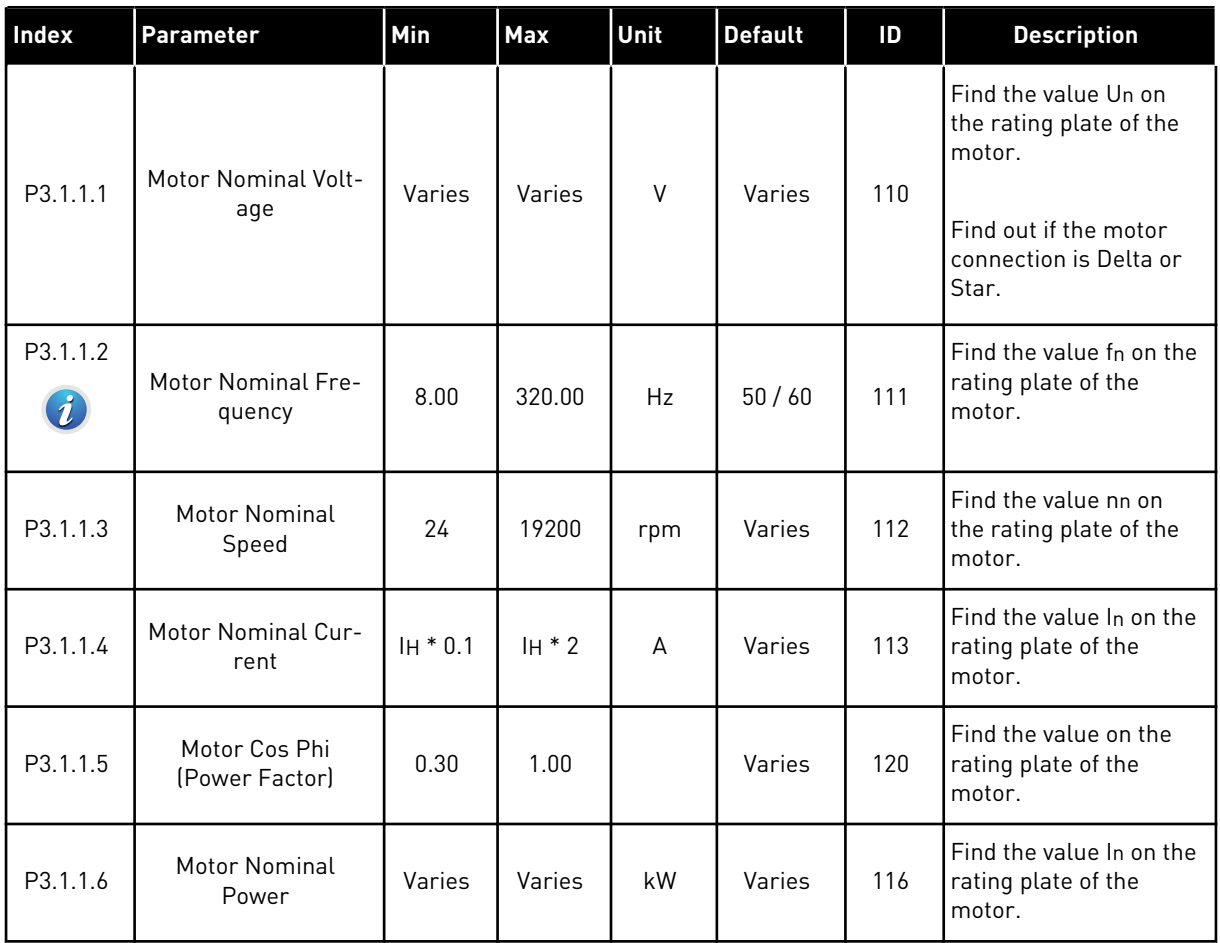

a dhe ann an 1970.<br>Tha Bheallachas an t-Ògadh ann an 1970.

# *Table 27: Motor control settings*

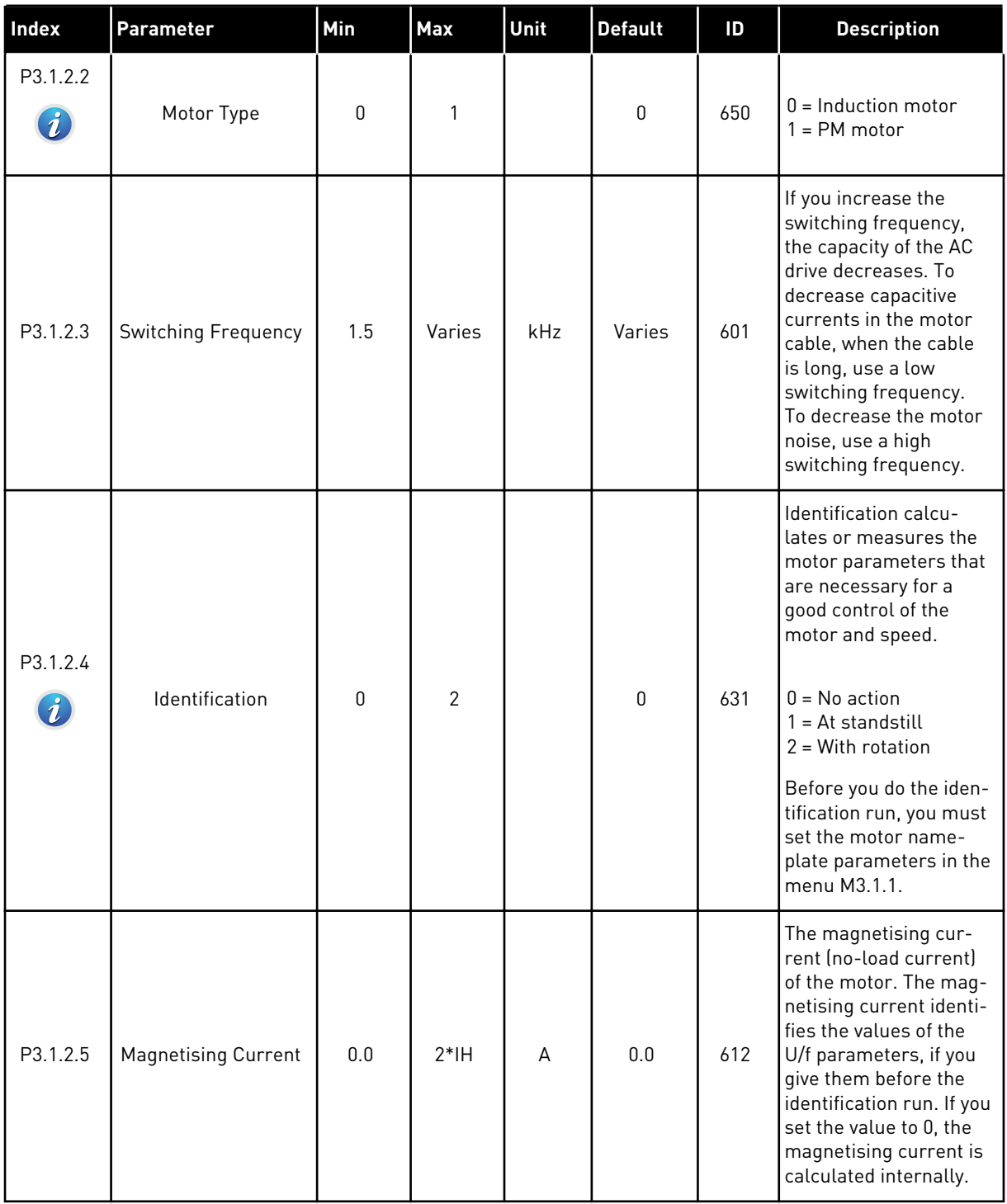

# *Table 27: Motor control settings*

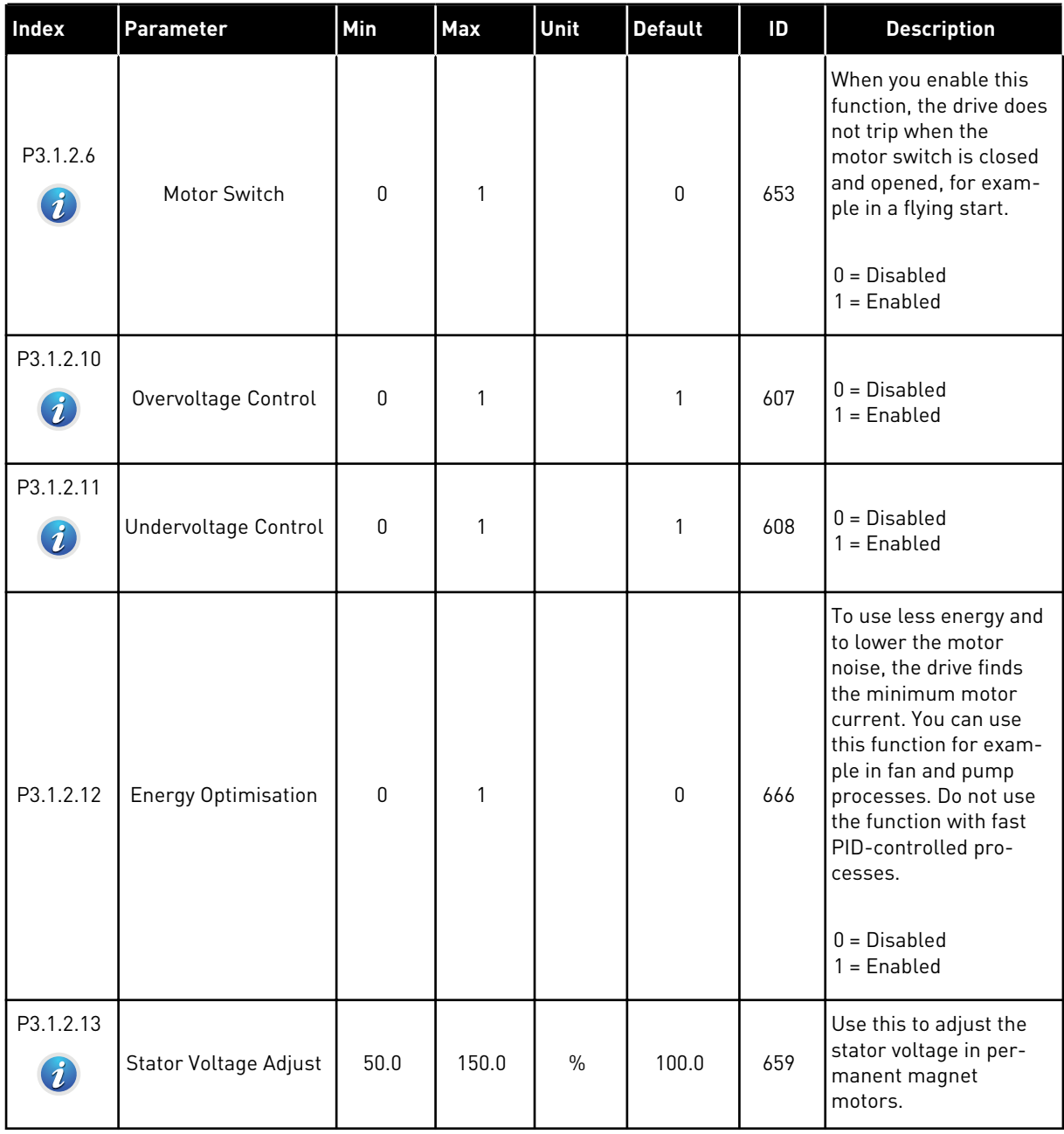

a dhe ann ann an 1970.<br>Tha ann an 1970, ann an 1970, ann an 1970.

# *Table 28: Motor limit settings*

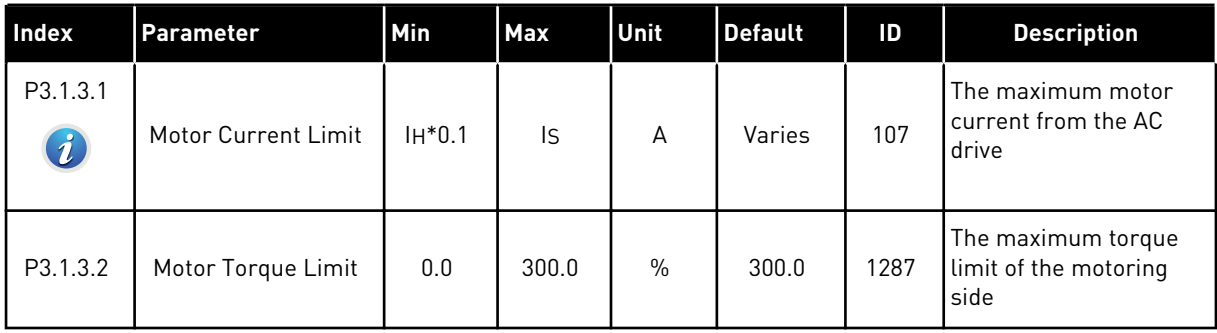

# *Table 29: Open loop settings*

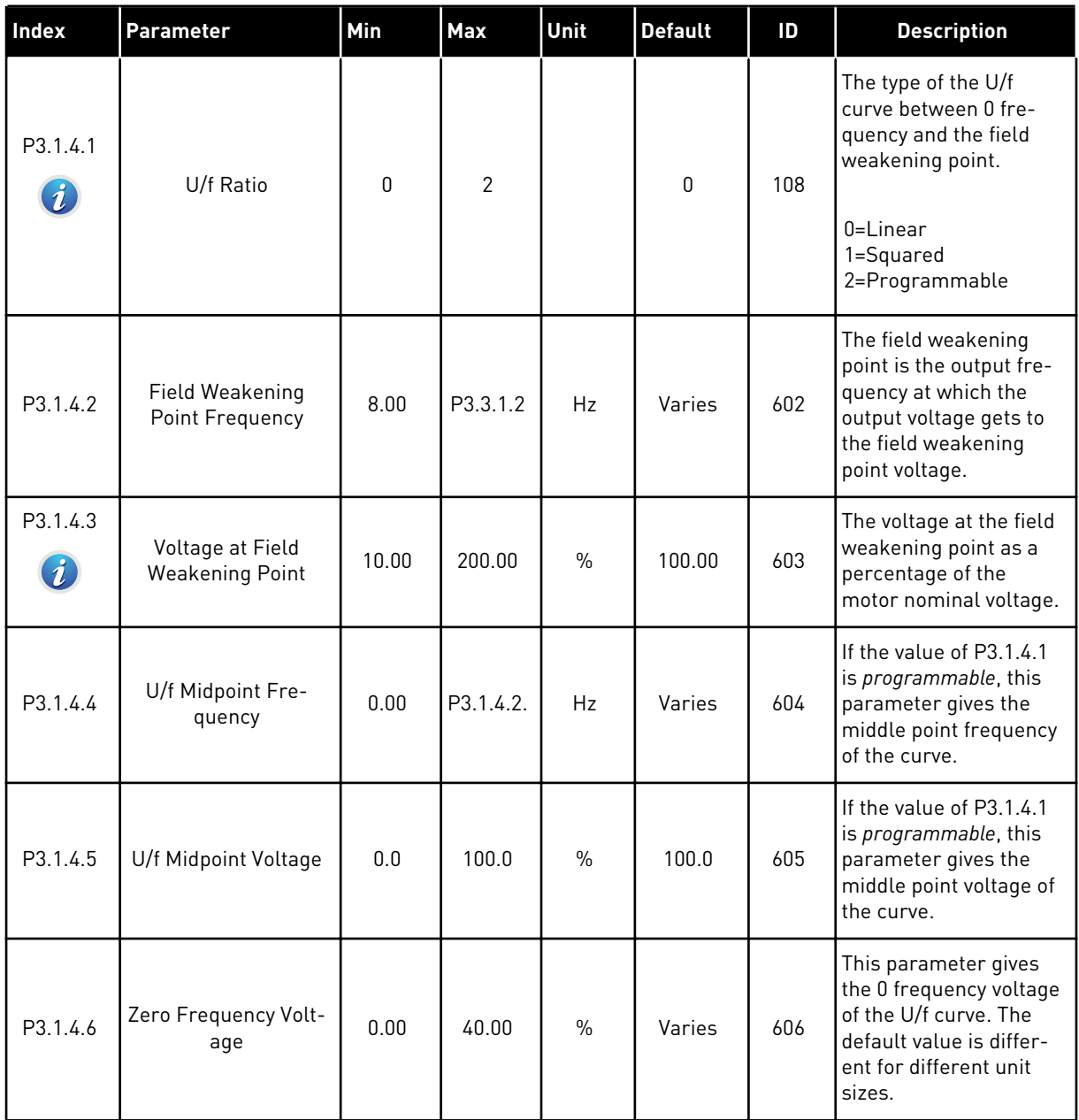

a dhe ann ann an 1970.

# *Table 29: Open loop settings*

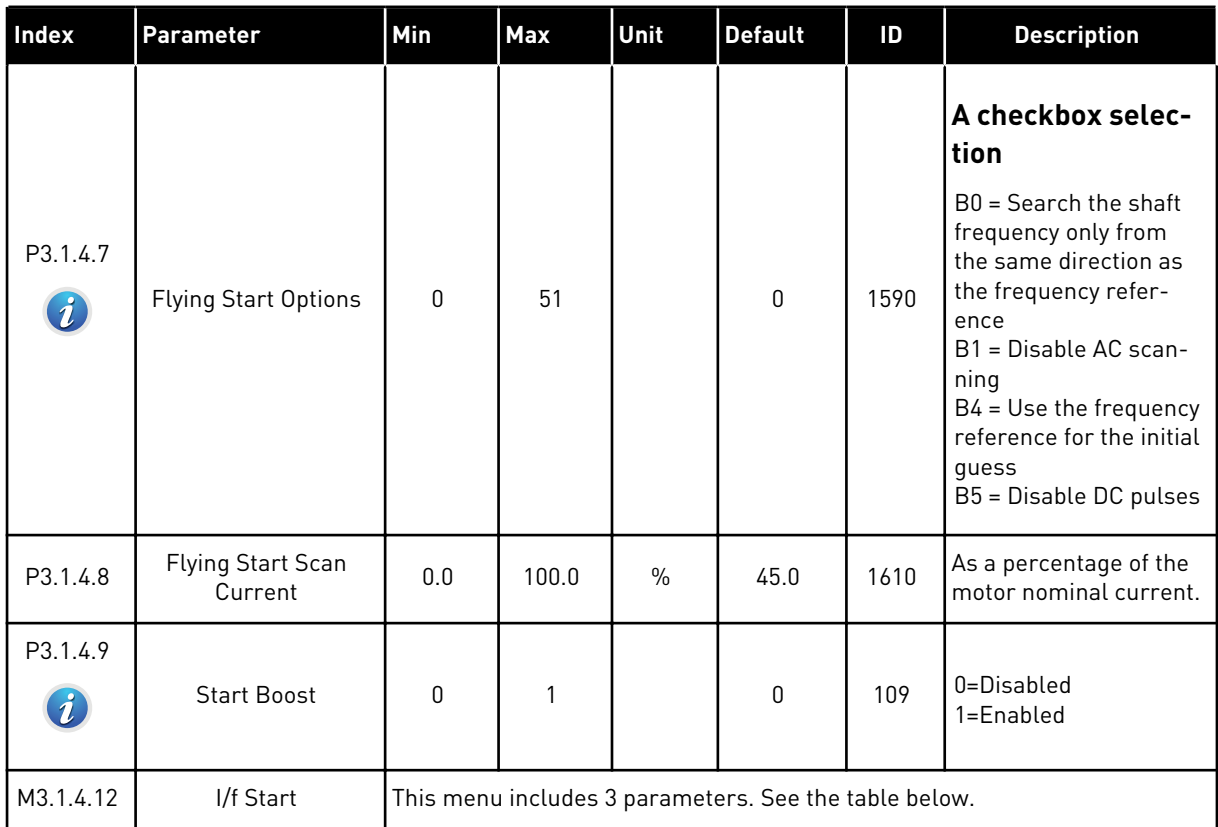

# *Table 30: I/f start parameters*

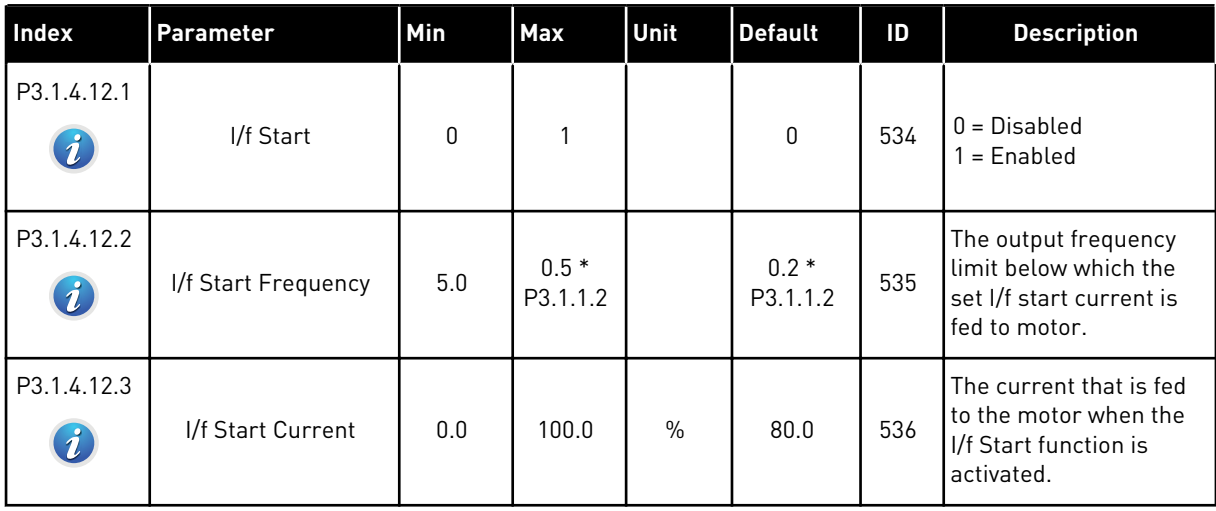

# **5.2 GROUP 3.2: START/STOP SETUP**

# *Table 31: Start/stop setup menu*

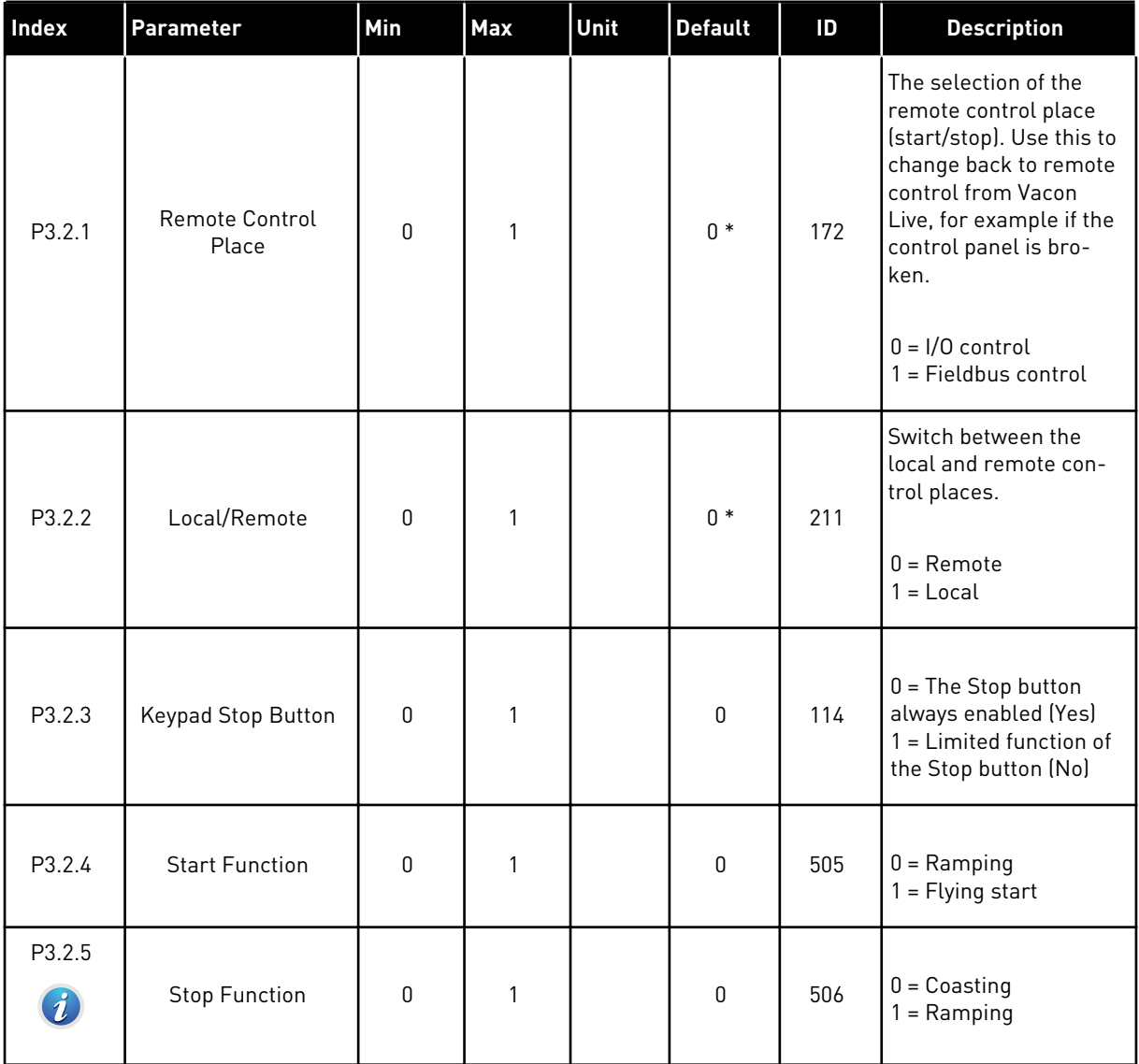

a dhe ann an 1970.<br>Chuirtean

# *Table 31: Start/stop setup menu*

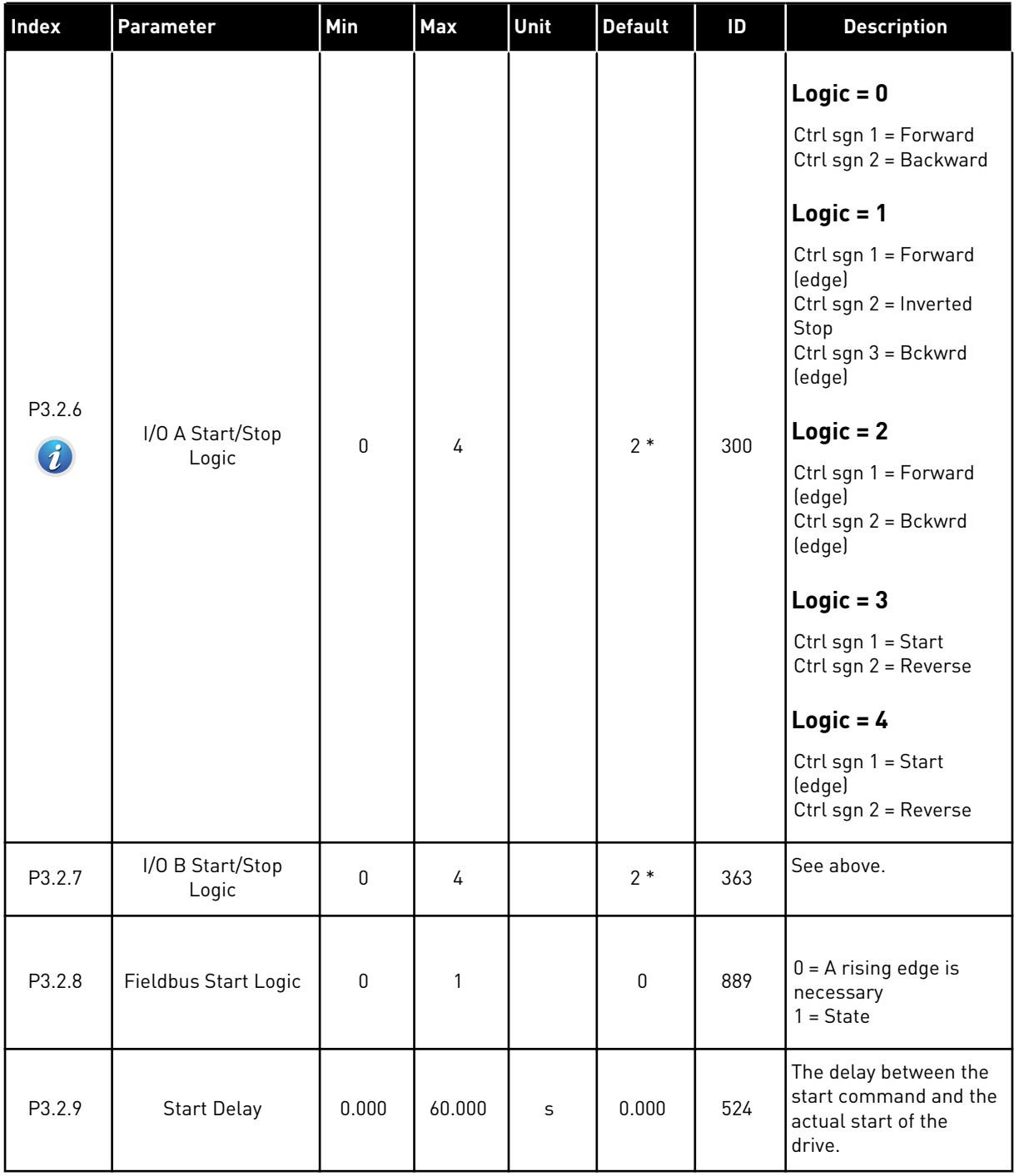

# *Table 31: Start/stop setup menu*

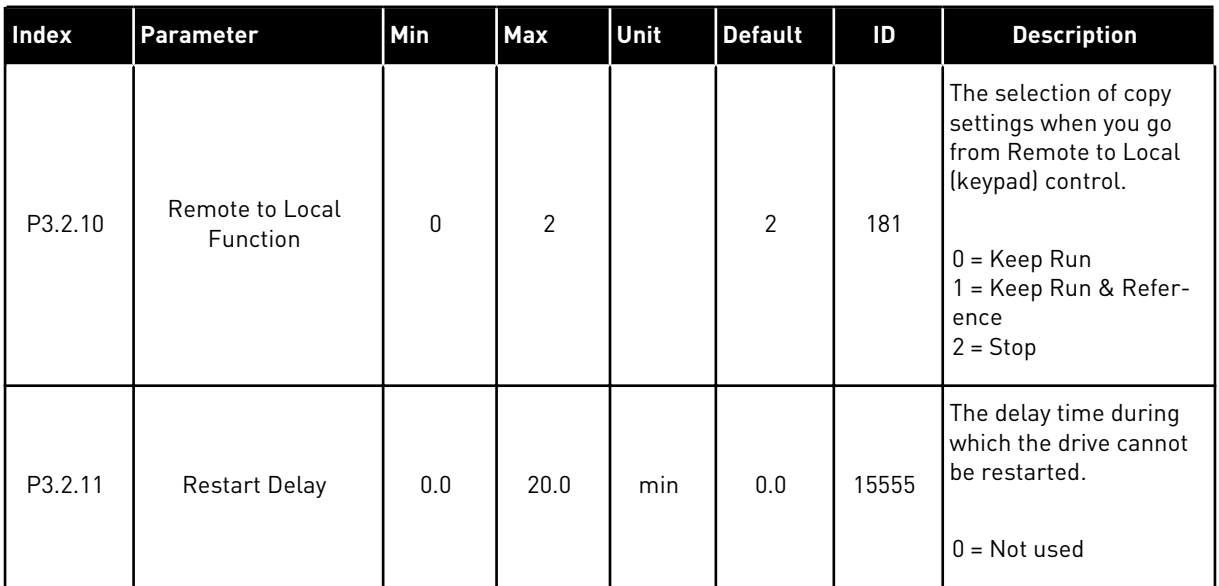

\* = The selection of the application with parameter P1.2 Application gives the default value. See the default values in Chapter *[12.1 The default values of parameters in the different](#page-364-0)  [applications](#page-364-0)*.

# **5.3 GROUP 3.3: REFERENCES**

# *Table 32: Frequency reference parameters*

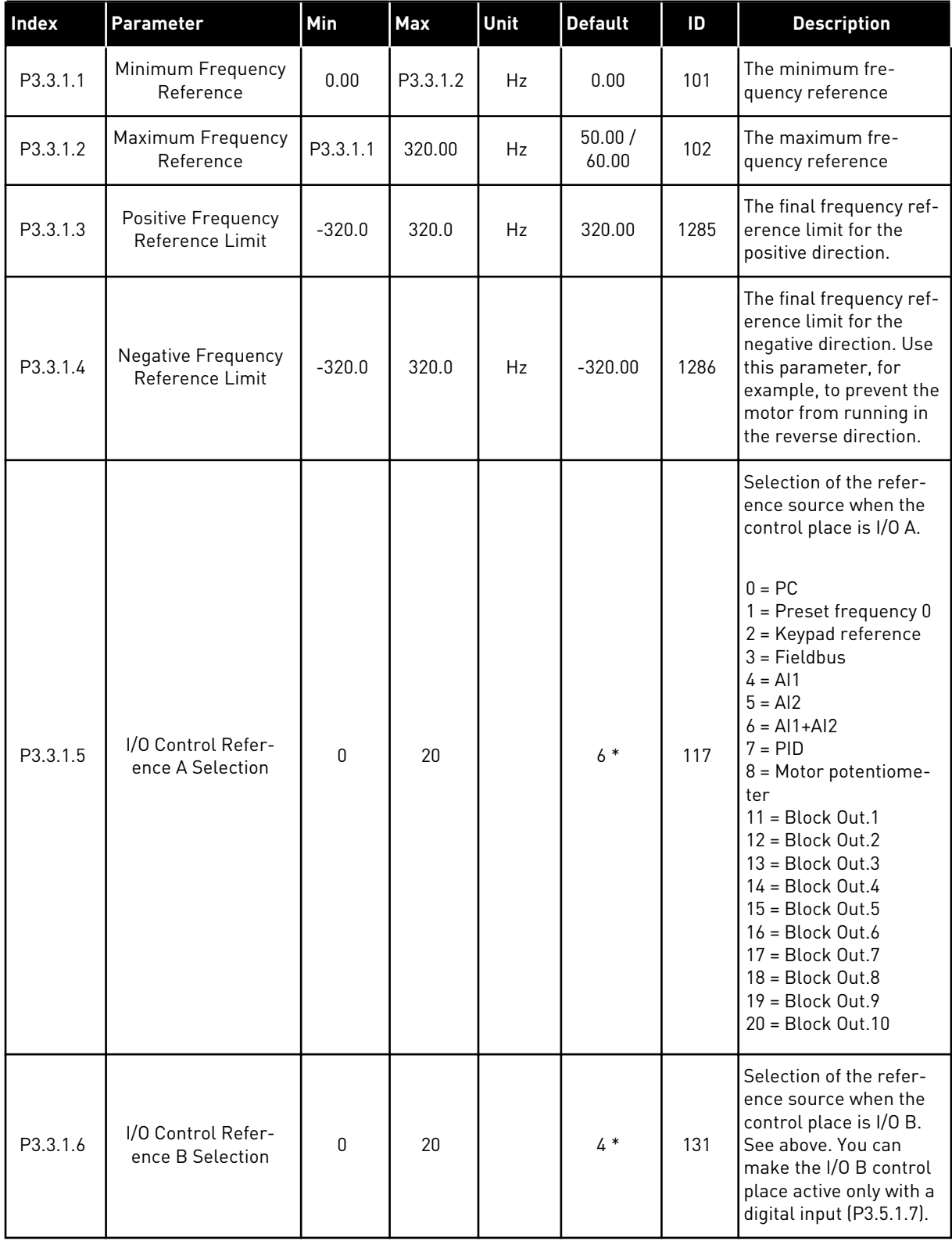

# *Table 32: Frequency reference parameters*

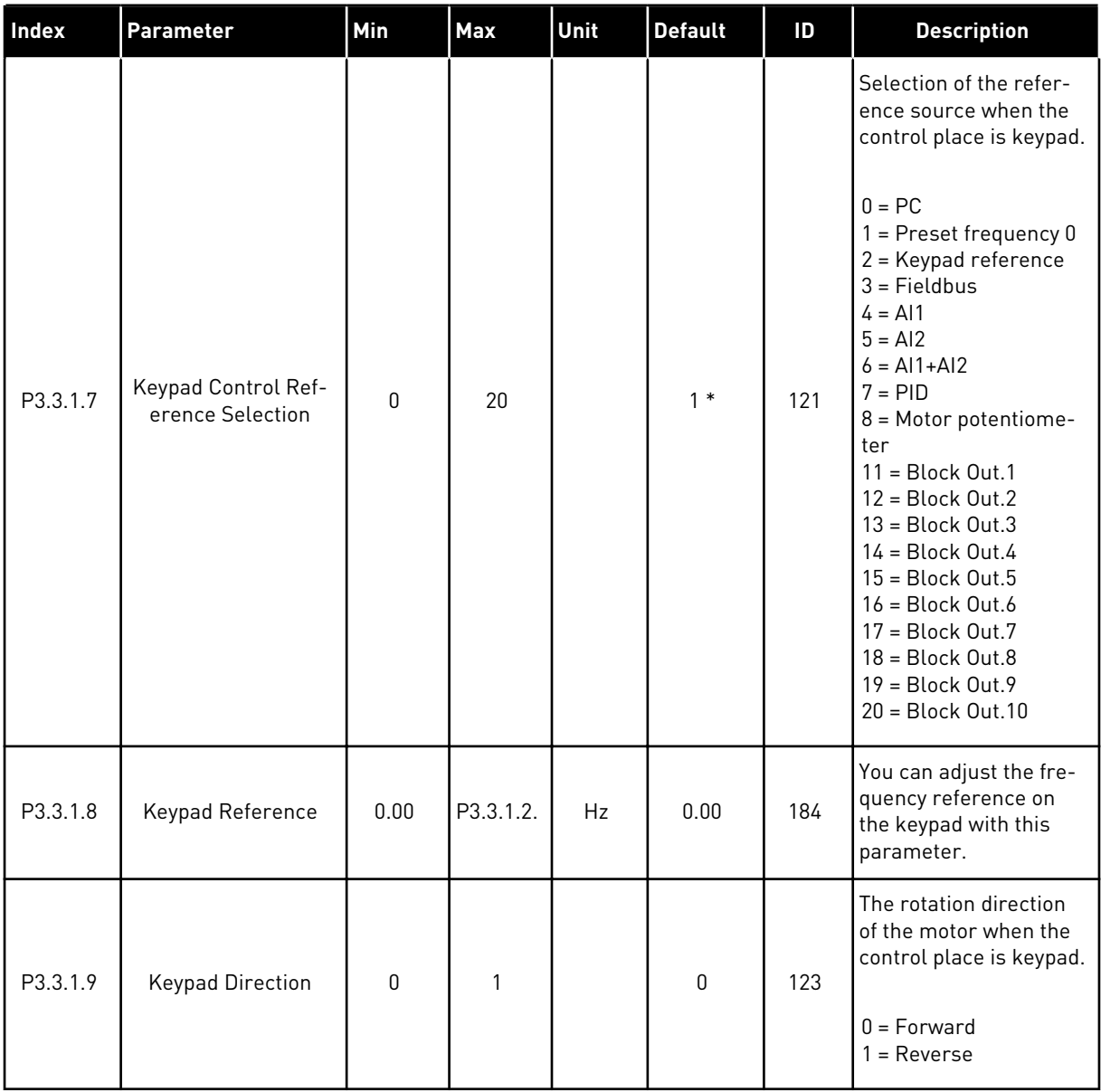

a dhe ann ann an 1970.<br>Tha ann an 1970, ann an 1970, ann an 1970.

### *Table 32: Frequency reference parameters*

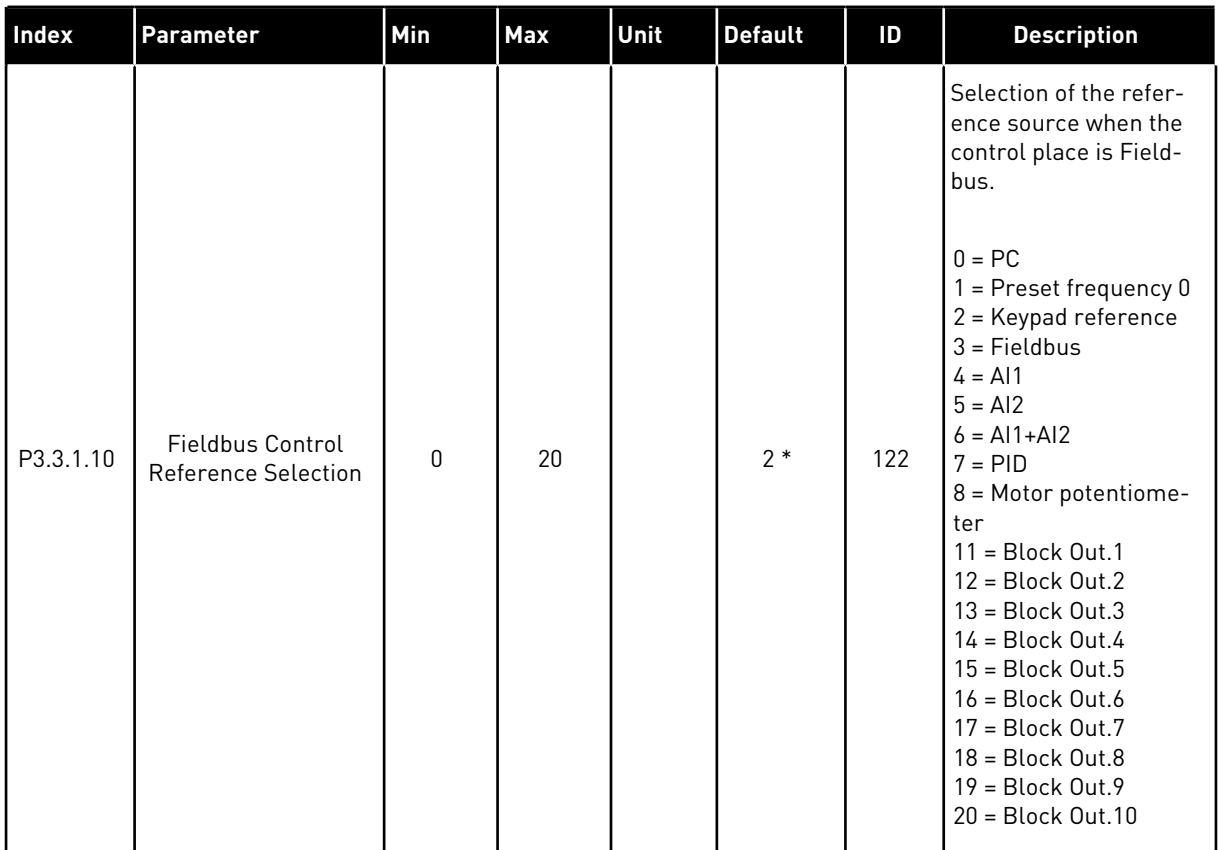

\* = The selection of the application with parameter P1.2 Application gives the default value. See the default values in Chapter *[12.1 The default values of parameters in the different](#page-364-0)  [applications](#page-364-0)*.

# *Table 33: Preset frequency parameters*

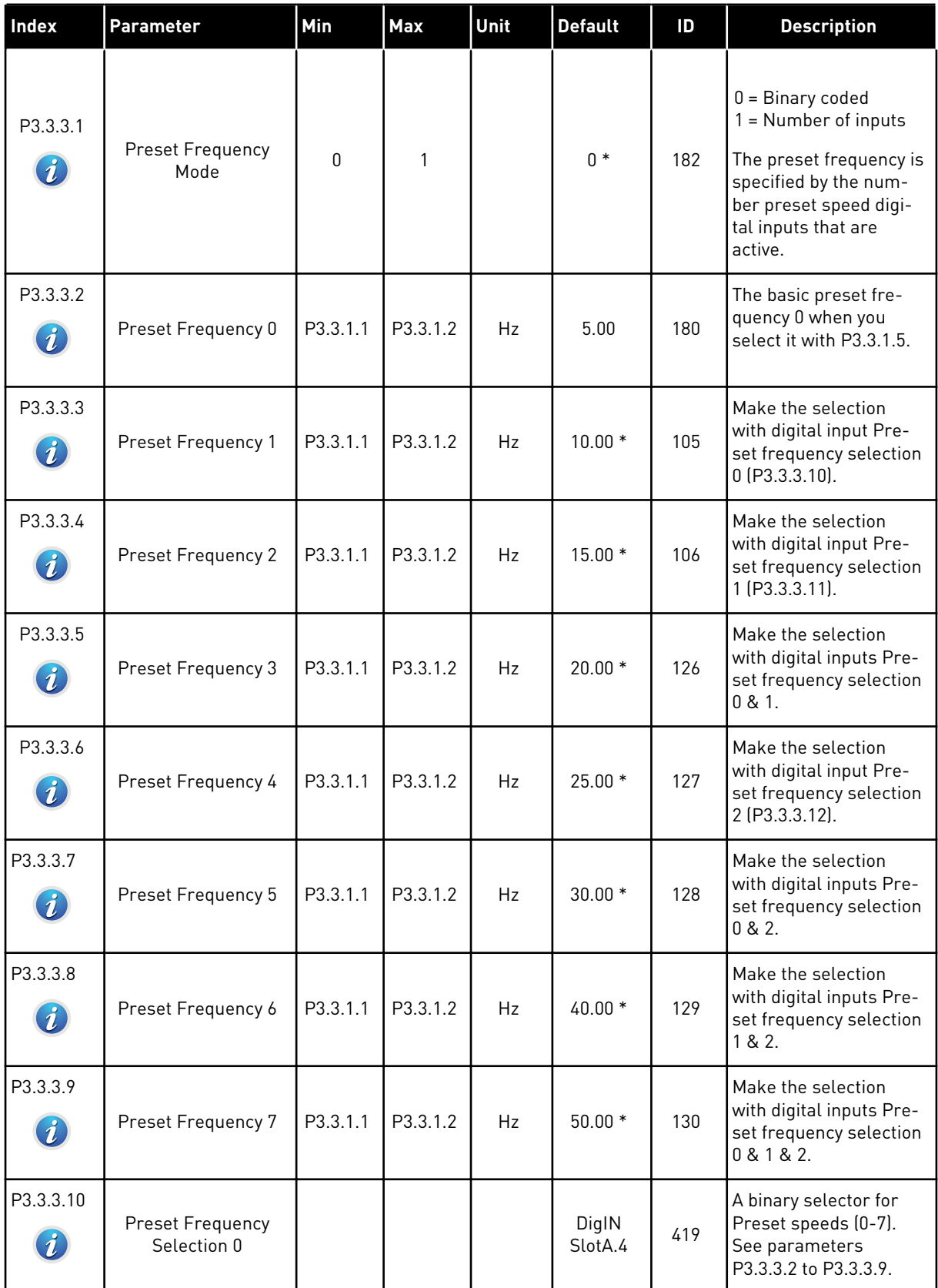

a dhe ann an 1970.<br>Bhailtean
#### *Table 33: Preset frequency parameters*

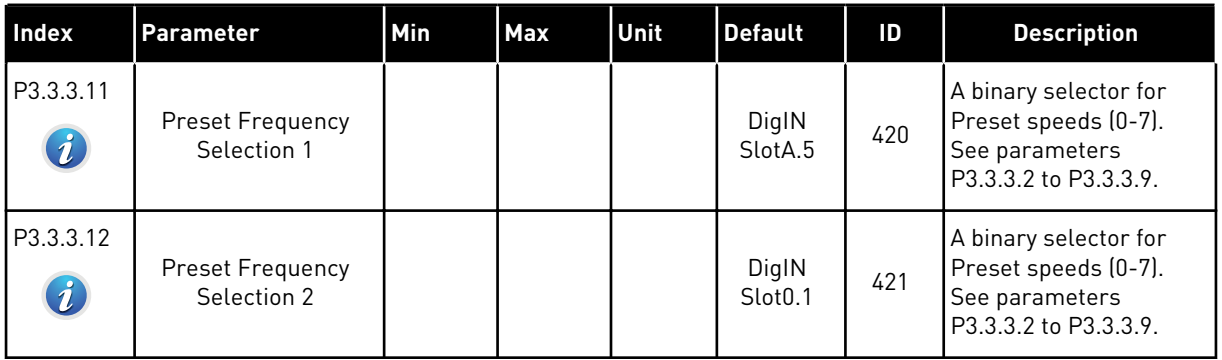

\* The default value of the parameter is specified by the application that you select with parameter P1.2 Application. See 10.1 Default parameter values.

*Table 34: Motor potentiometer parameters*

| Index                        | <b>Parameter</b>                      | Min | Max            | Unit | <b>Default</b>               | ID  | <b>Description</b>                                                                                                    |
|------------------------------|---------------------------------------|-----|----------------|------|------------------------------|-----|----------------------------------------------------------------------------------------------------|
| P3.3.4.1<br>$\boldsymbol{i}$ | Motor Potentiometer<br>$_{\text{UP}}$ |     |                |      | DigIN<br>Slot <sub>0.1</sub> | 418 | $OPEN = Not active$<br>CLOSED = Active. The<br>motor potentiometer<br>reference INCREASES<br>until the contact<br>opens.                         |
| P3.3.4.2<br>$\boldsymbol{i}$ | Motor Potentiometer<br><b>DOWN</b>    |     |                |      | DigIN<br>Slot <sub>0.1</sub> | 417 | $OPEN = Not$ active<br>CLOSED = Active. The<br>motor potentiometer<br>reference DECREASES<br>until the contact is<br>opened.                     |
| P3.3.4.3                     | Motor Potentiometer<br>Ramp Time      | 0.1 | 500.0          | Hz/s | 10.0                         | 331 | The rate of change in<br>the motor potentiome-<br>ter reference when it is<br>increased or decreased<br>with P3.3.4.1, or<br>P3.3.4.2.           |
| P3.3.4.4<br>$\boldsymbol{i}$ | Motor Potentiometer<br>Reset          | 0   | $\overline{2}$ |      | 1                            | 367 | The reset logic for the<br>motor potentiometer<br>frequency reference.<br>$0 = No$ reset<br>1 = Reset if stopped<br>2 = Reset if powered<br>down |

#### *Table 35: Flushing parameters*

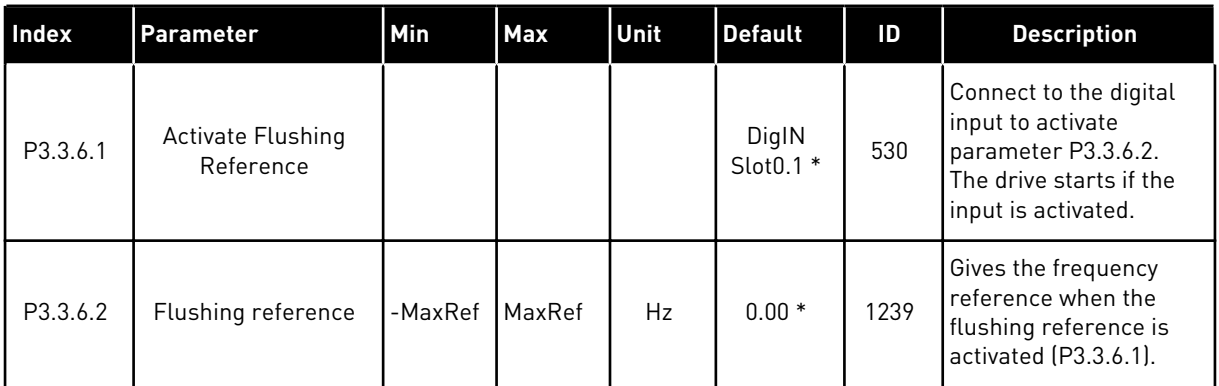

\* The default value of the parameter is specified by the application that you select with parameter P1.2 Application. See 10.1 Default parameter values.

#### **5.4 GROUP 3.4: RAMPS AND BRAKES SETUP**

#### *Table 36: Ramp 1 setup*

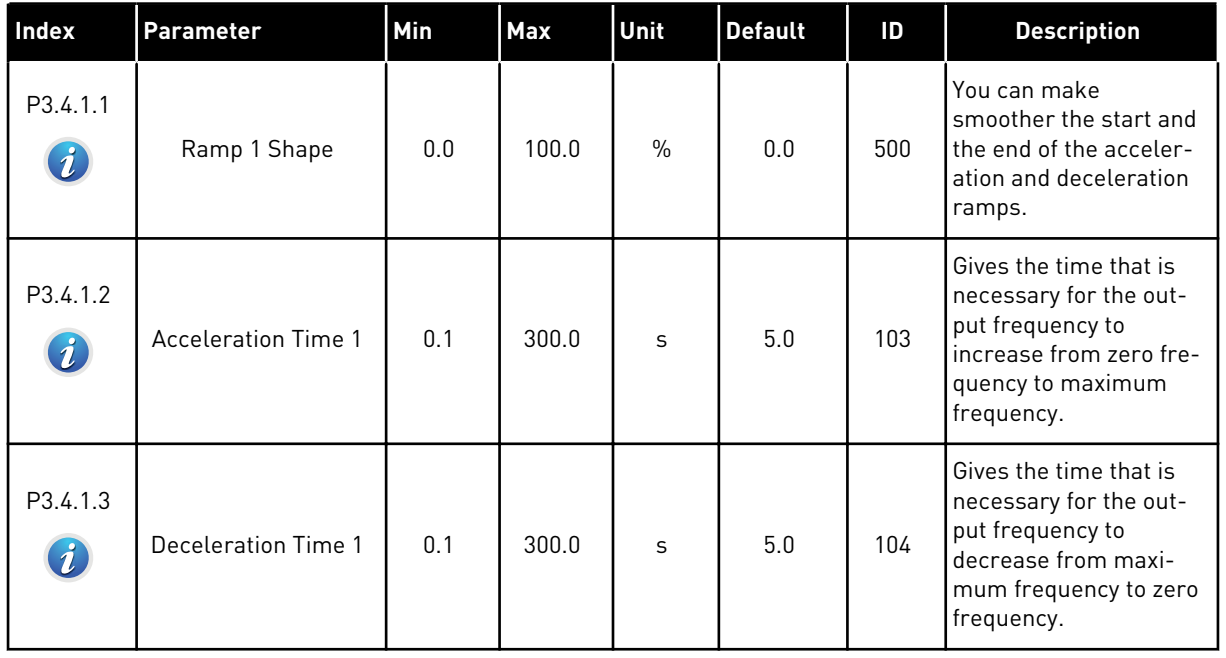

## *Table 37: Ramp 2 setup*

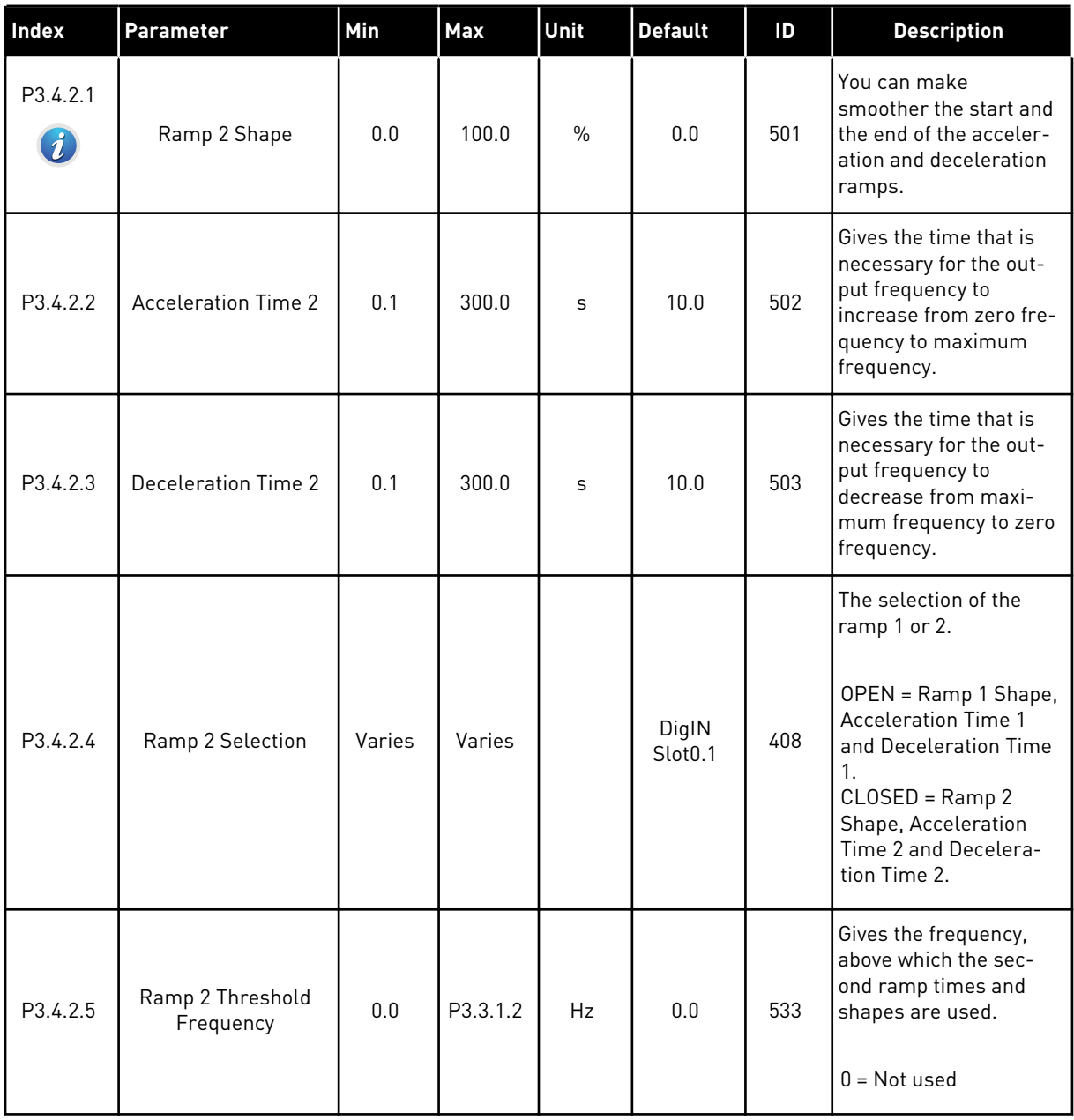

*Table 38: Start magnetisation parameters*

| <b>Index</b> | <b>Parameter</b>                    | <b>Min</b> | Max    | l Unit | <b>Default</b> | ID  | <b>Description</b>                                                                                      |
|--------------|-------------------------------------|------------|--------|--------|----------------|-----|----------------------------------------------------------------------------------------------------|
| P3.4.3.1     | <b>Start Magnetising</b><br>Current | 0.00       | IL     | A      | ΙH             | 517 | Gives the DC current<br>that is fed into the<br>motor at the start.<br>$0 = Disabeled$                  |
| P3.4.3.2     | <b>Start Magnetising</b><br>Time    | 0.00       | 600.00 | S      | 0.00           | 516 | Gives the time during<br>which the DC current is<br>fed to the motor before<br>the acceleration starts. |

#### *Table 39: DC brake parameters*

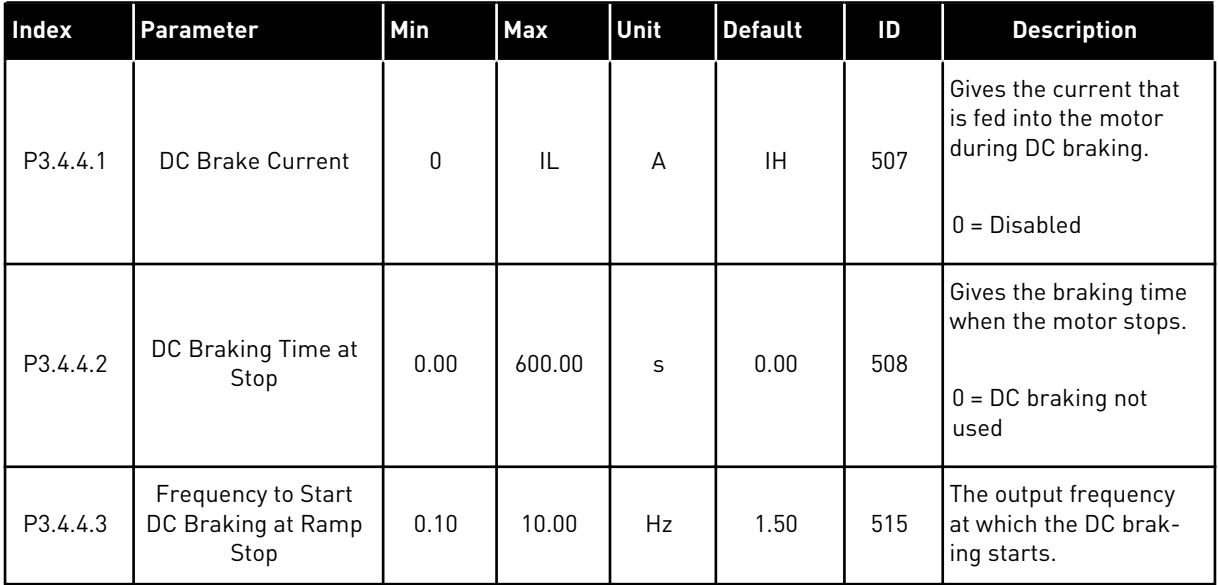

#### *Table 40: Flux braking parameters*

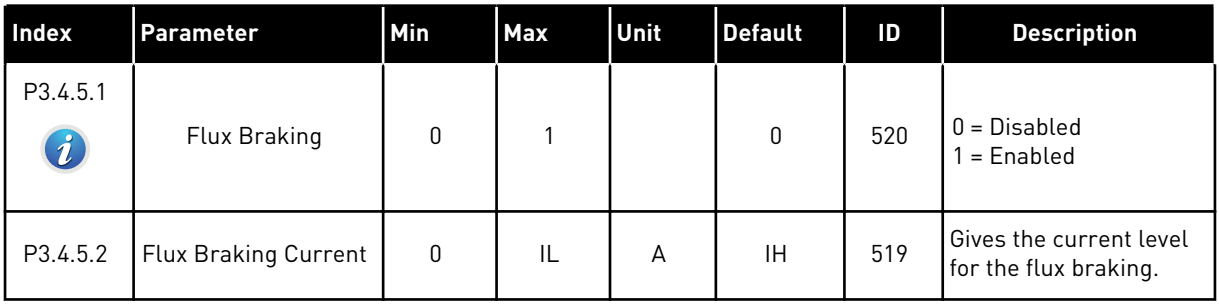

a dhe ann an 1970.<br>Chuirtean

## **5.5 GROUP 3.5: I/O CONFIGURATION**

## *Table 41: Digital input settings*

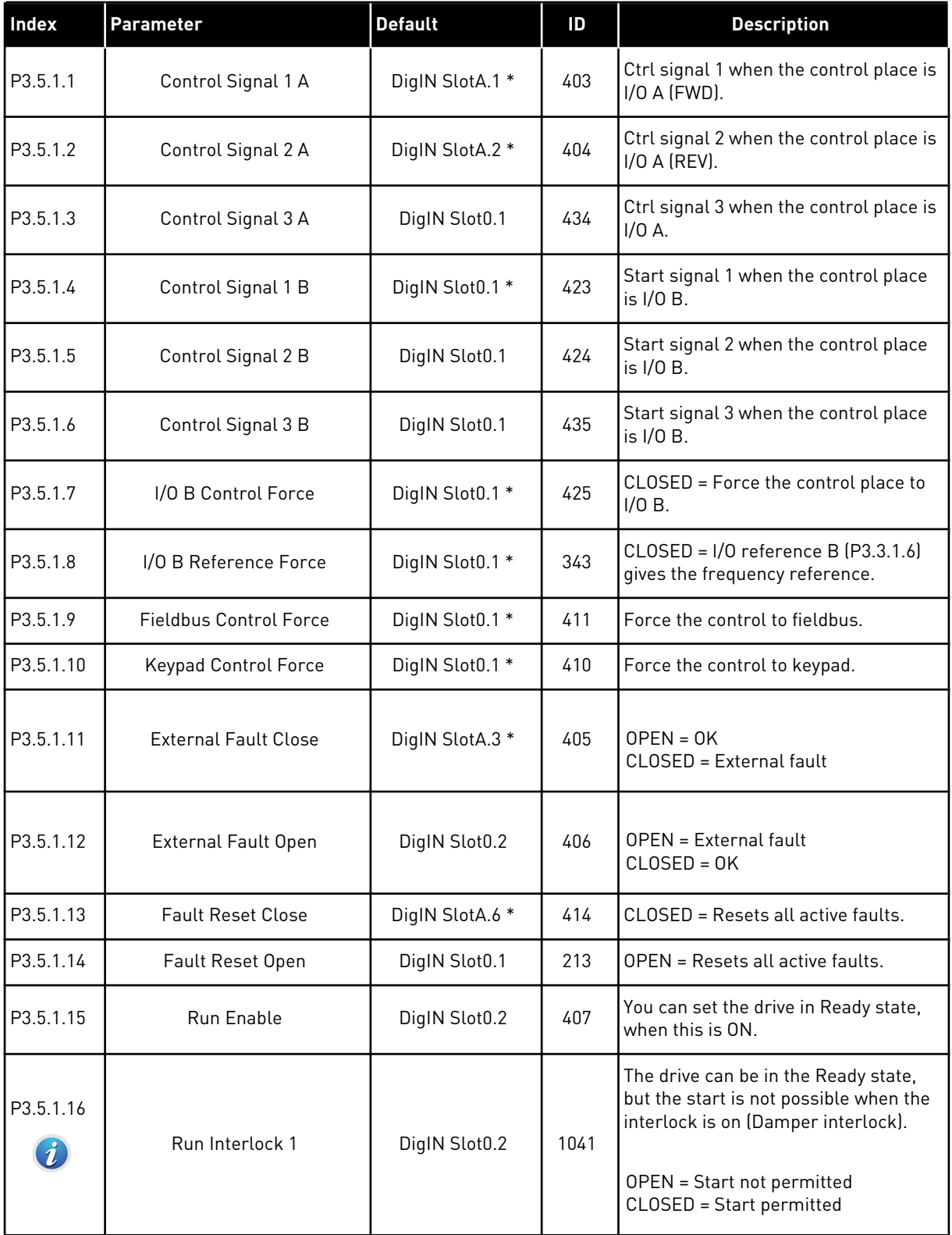

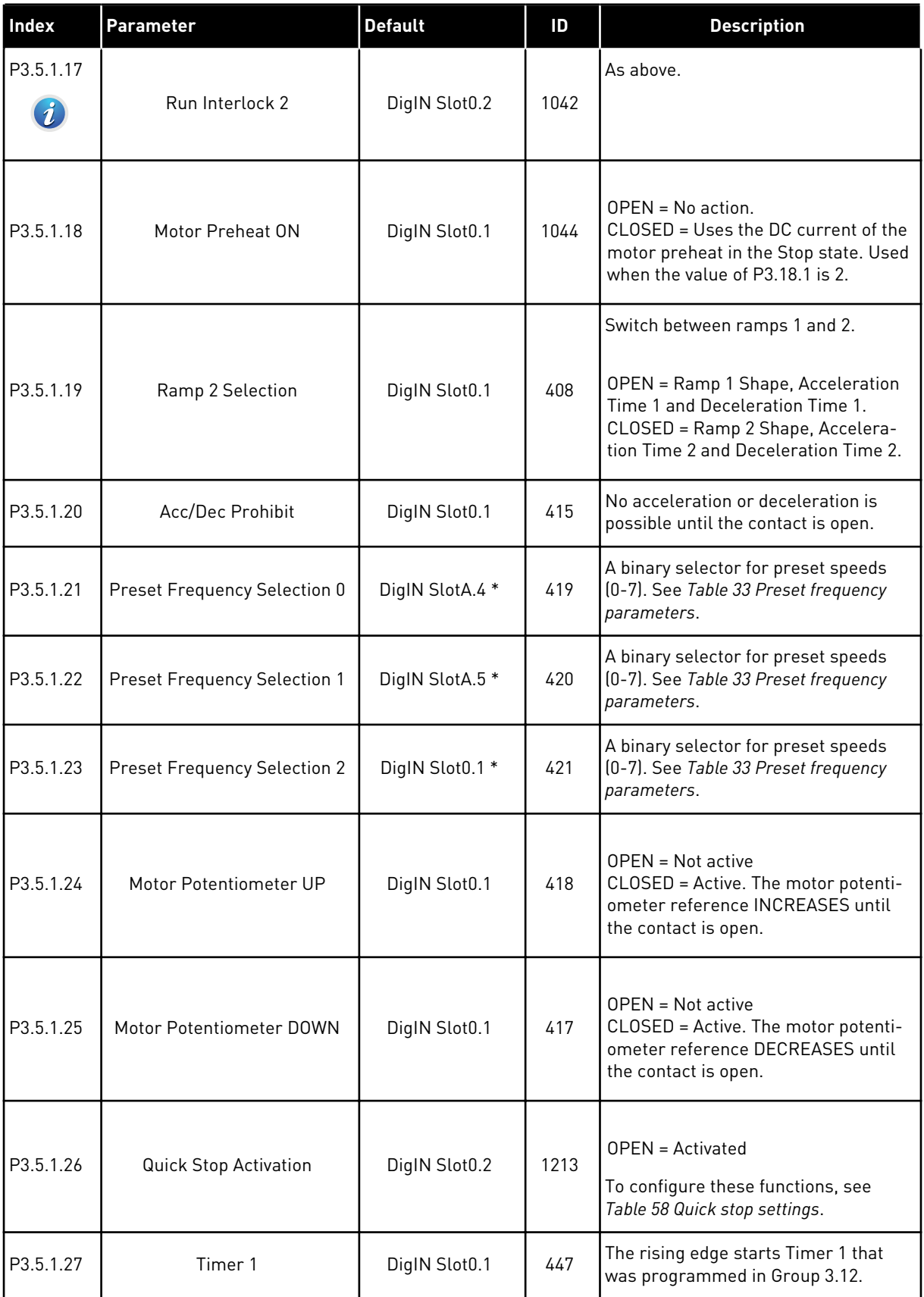

a dhe ann ann an 1970.<br>Tha ann an 1970, ann an 1970, ann an 1970.

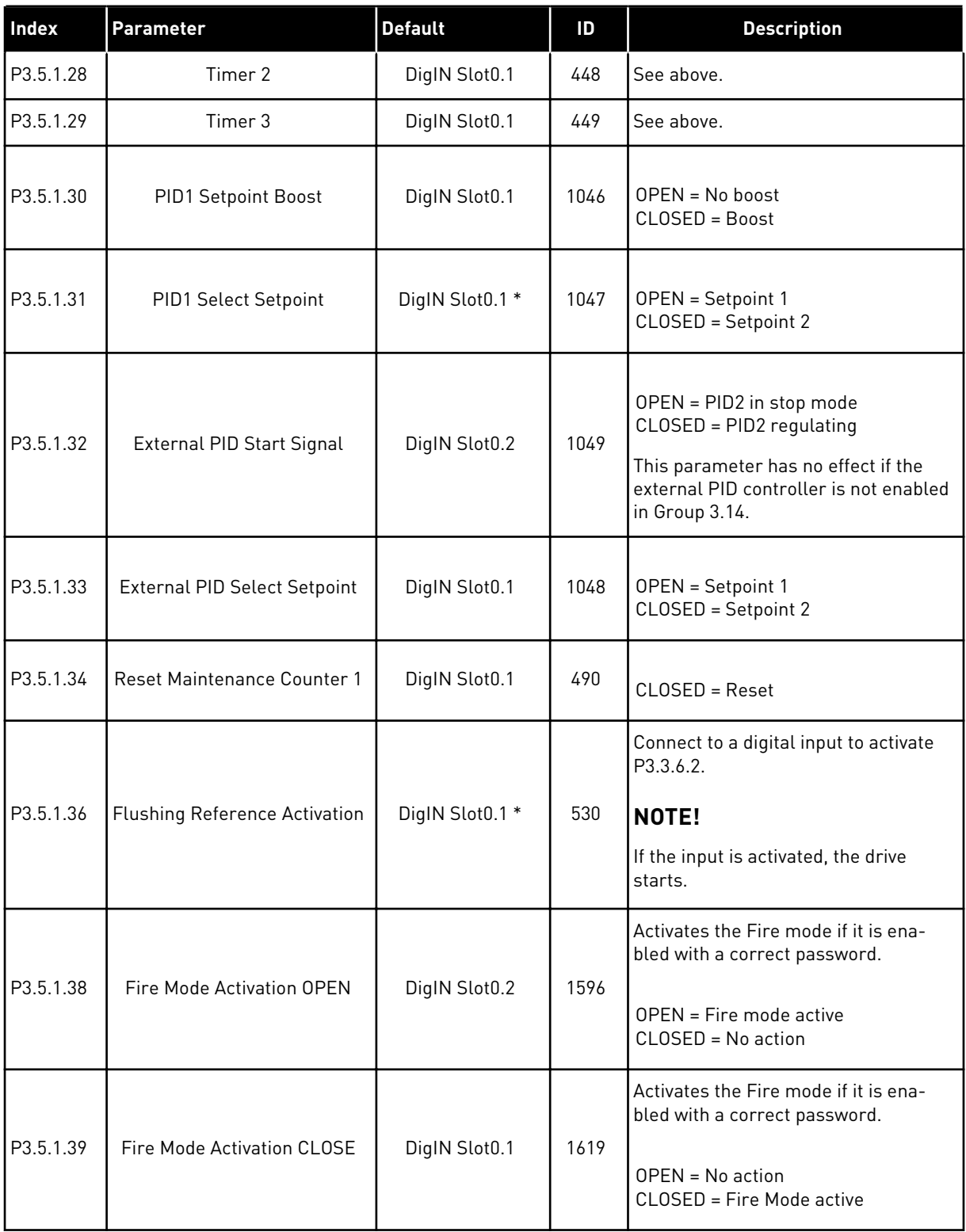

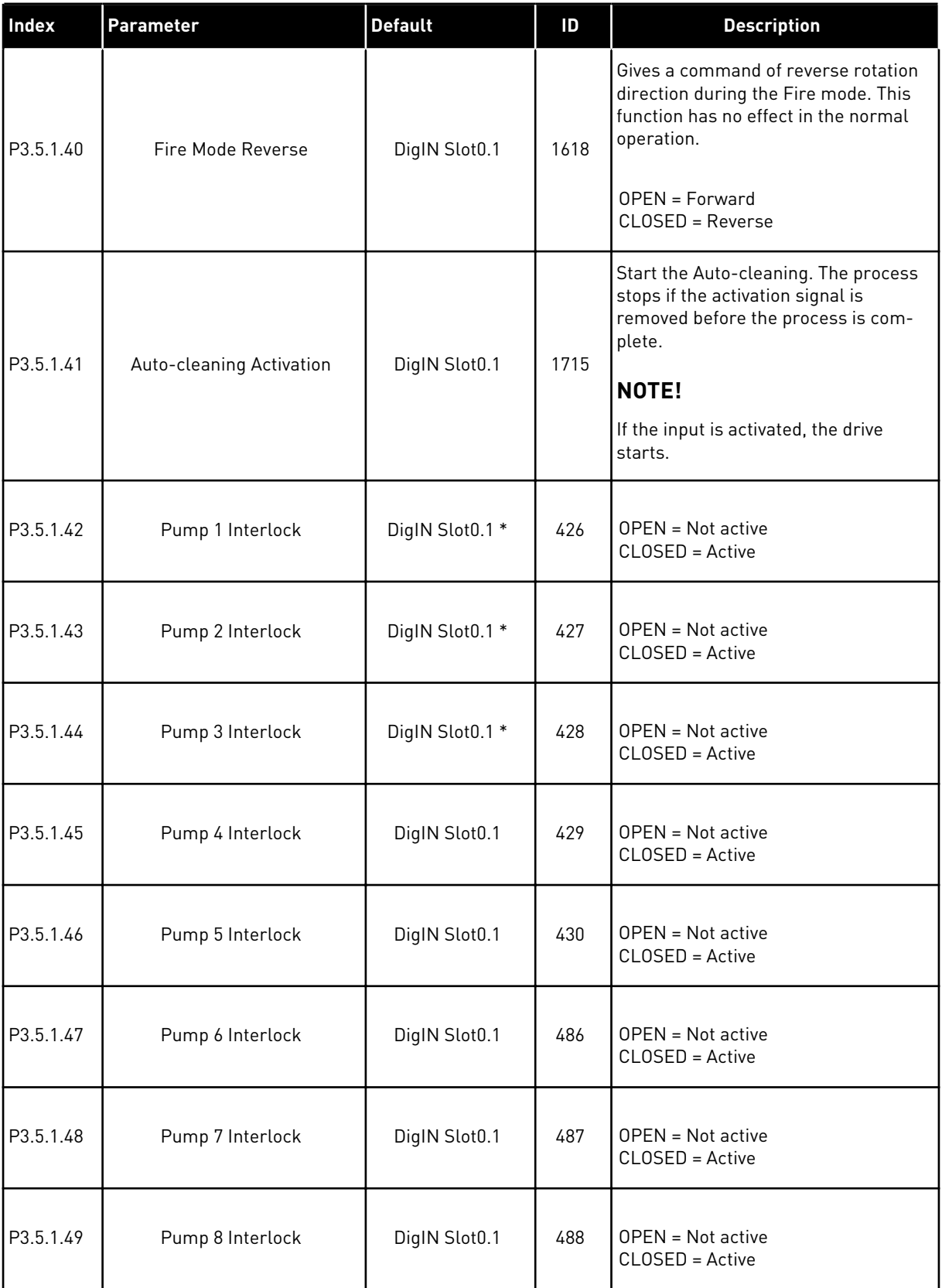

a dhe ann an 1970.<br>Tha ann an 1970, ann an 1970, ann an 1970.

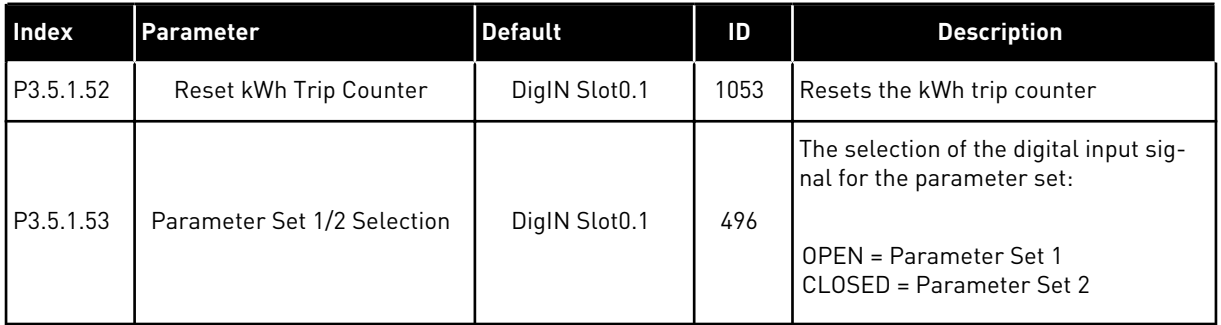

\* = The selection of the application with parameter P1.2 Application gives the default value. See the default values in *[12.1 The default values of parameters in the different applications](#page-364-0)*.

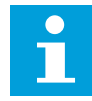

#### **NOTE!**

Your option board and board setup gives the number of available analogue inputs. The standard I/O board has 2 analogue inputs.

#### *Table 42: Analogue input 1 settings*

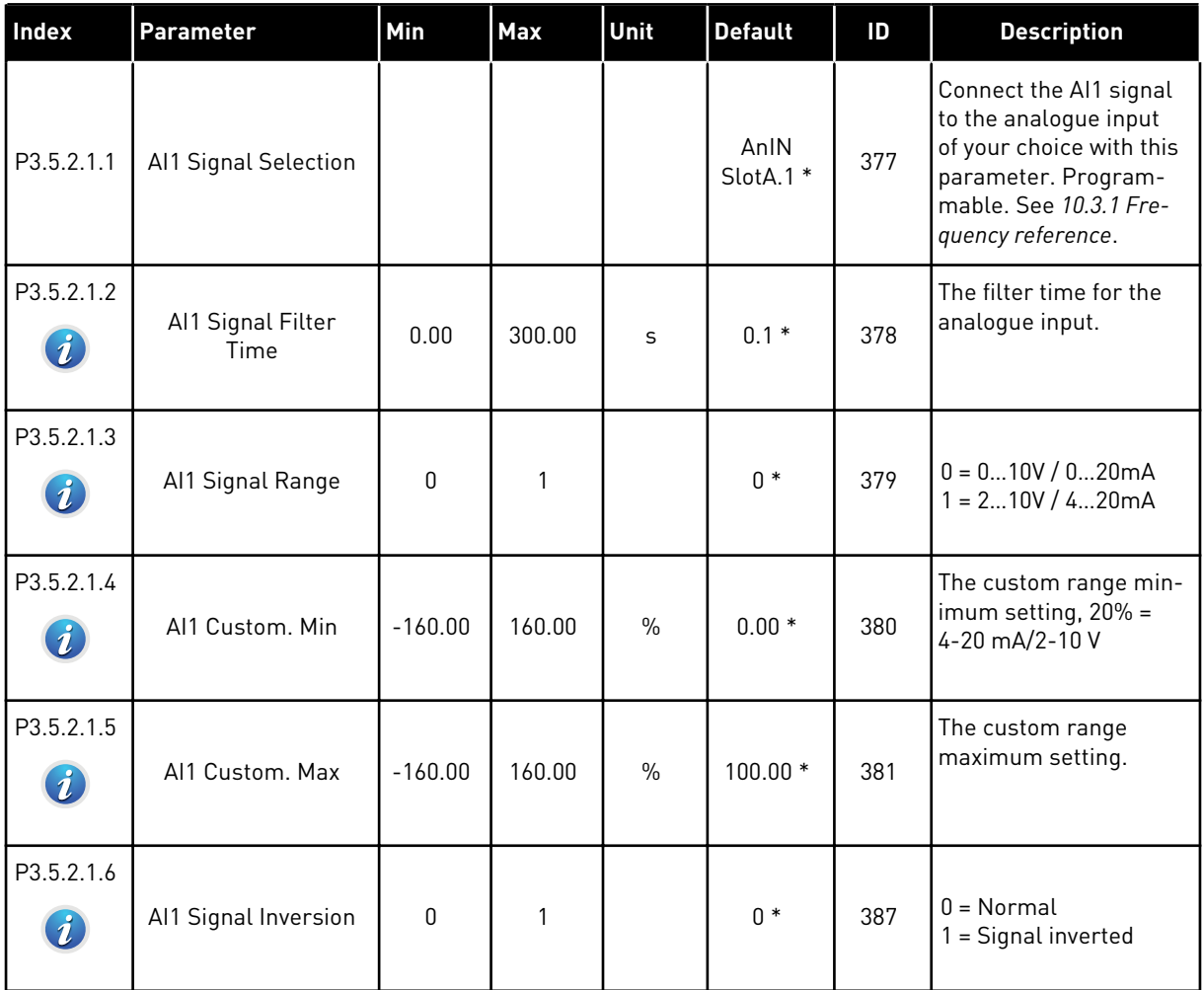

\* = The selection of the application with parameter P1.2 Application gives the default value. See the default values in *[12.1 The default values of parameters in the different applications](#page-364-0)*.

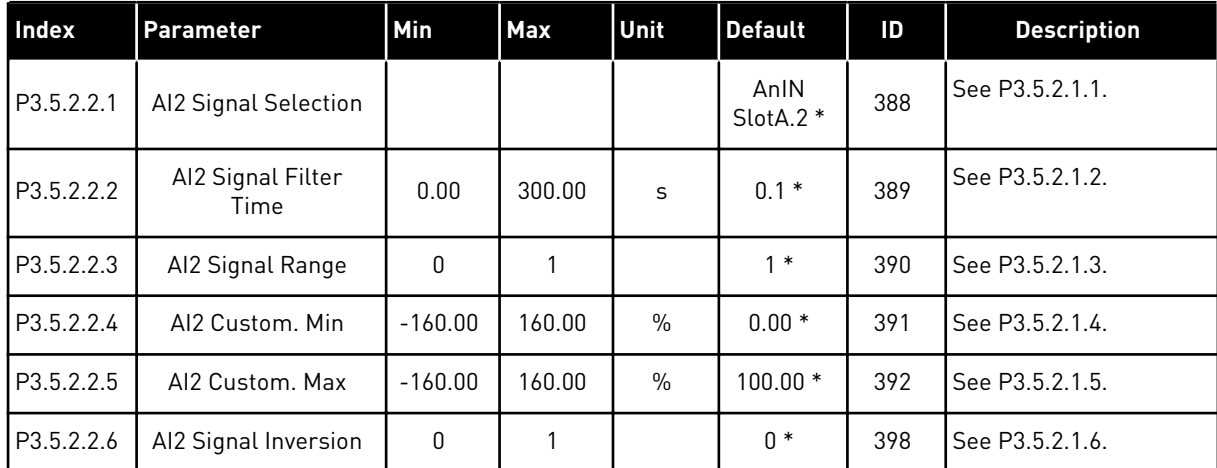

#### *Table 43: Analogue input 2 settings*

\* = The selection of the application with parameter P1.2 Application gives the default value. See the default values in *[12.1 The default values of parameters in the different applications](#page-364-0)*.

#### *Table 44: Analogue input 3 settings*

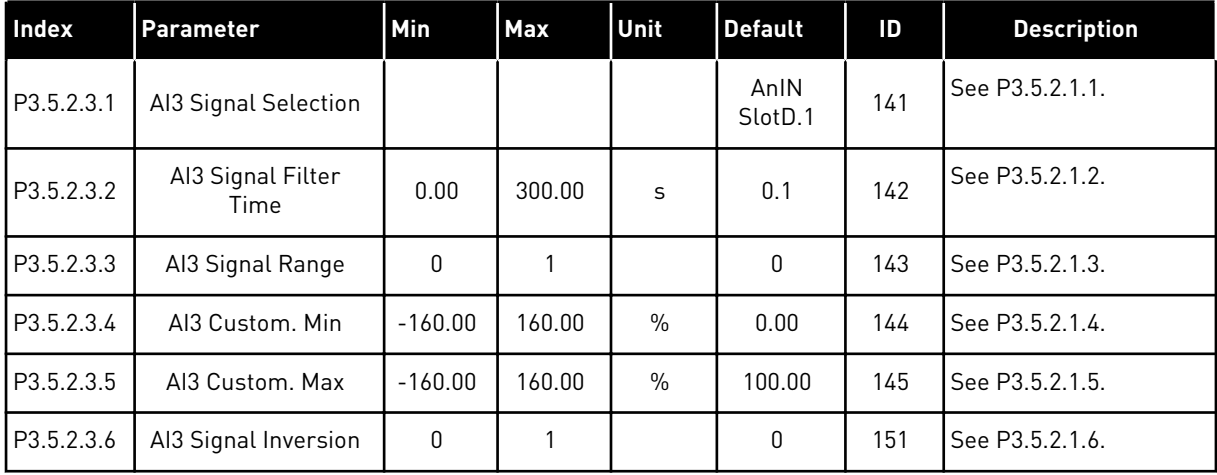

*Table 45: Analogue input 4 settings*

| <b>Index</b> | <b>Parameter</b>          | Min       | <b>Max</b> | Unit          | <b>Default</b>  | ID  | <b>Description</b> |
|--------------|---------------------------|-----------|------------|---------------|-----------------|-----|--------------------|
| P3.5.2.4.1   | AI4 Signal Selection      |           |            |               | AnIN<br>SlotD.2 | 152 | See P3.5.2.1.1.    |
| P3.5.2.4.2   | AI4 Signal Filter<br>Time | 0.00      | 300.00     | S             | 0.1             | 153 | See P3.5.2.1.2.    |
| P3.5.2.4.3   | Al4 Signal Range          | 0         |            |               | 0               | 154 | See P3.5.2.1.3.    |
| P3.5.2.4.4   | AI4 Custom, Min           | $-160.00$ | 160.00     | $\frac{0}{0}$ | 0.00            | 155 | See P3.5.2.1.4.    |
| P3.5.2.4.5   | Al4 Custom, Max           | $-160.00$ | 160.00     | $\frac{0}{0}$ | 100.00          | 156 | See P3.5.2.1.5.    |
| P3.5.2.4.6   | Al4 Signal Inversion      | 0         |            |               | 0               | 162 | See P3.5.2.1.6.    |

## *Table 46: Analogue input 5 settings*

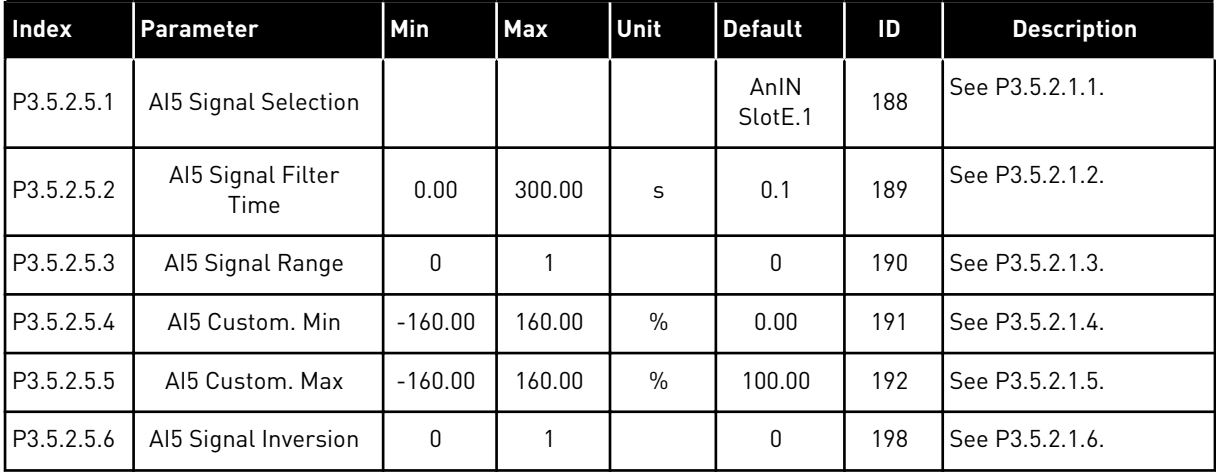

#### *Table 47: Analogue input 6 settings*

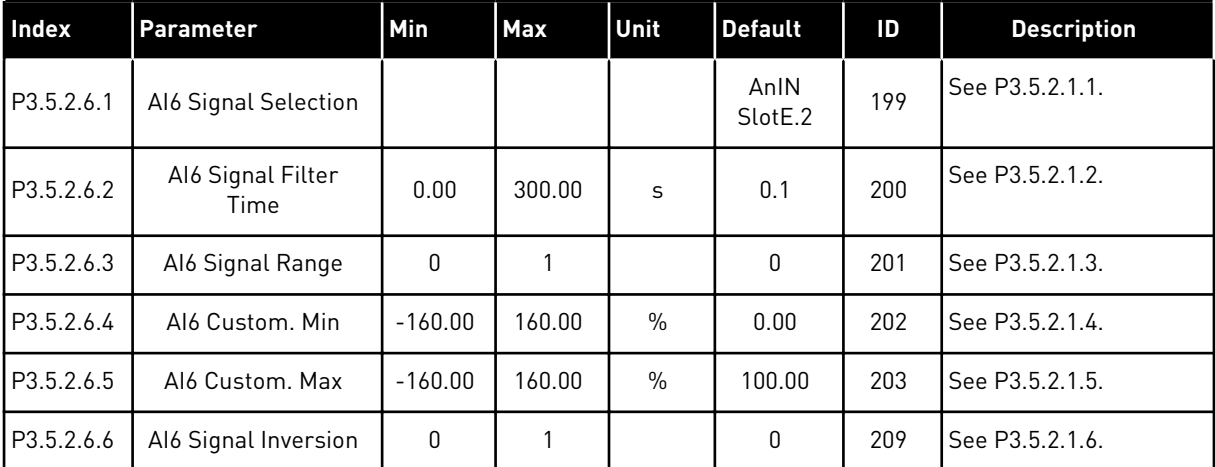

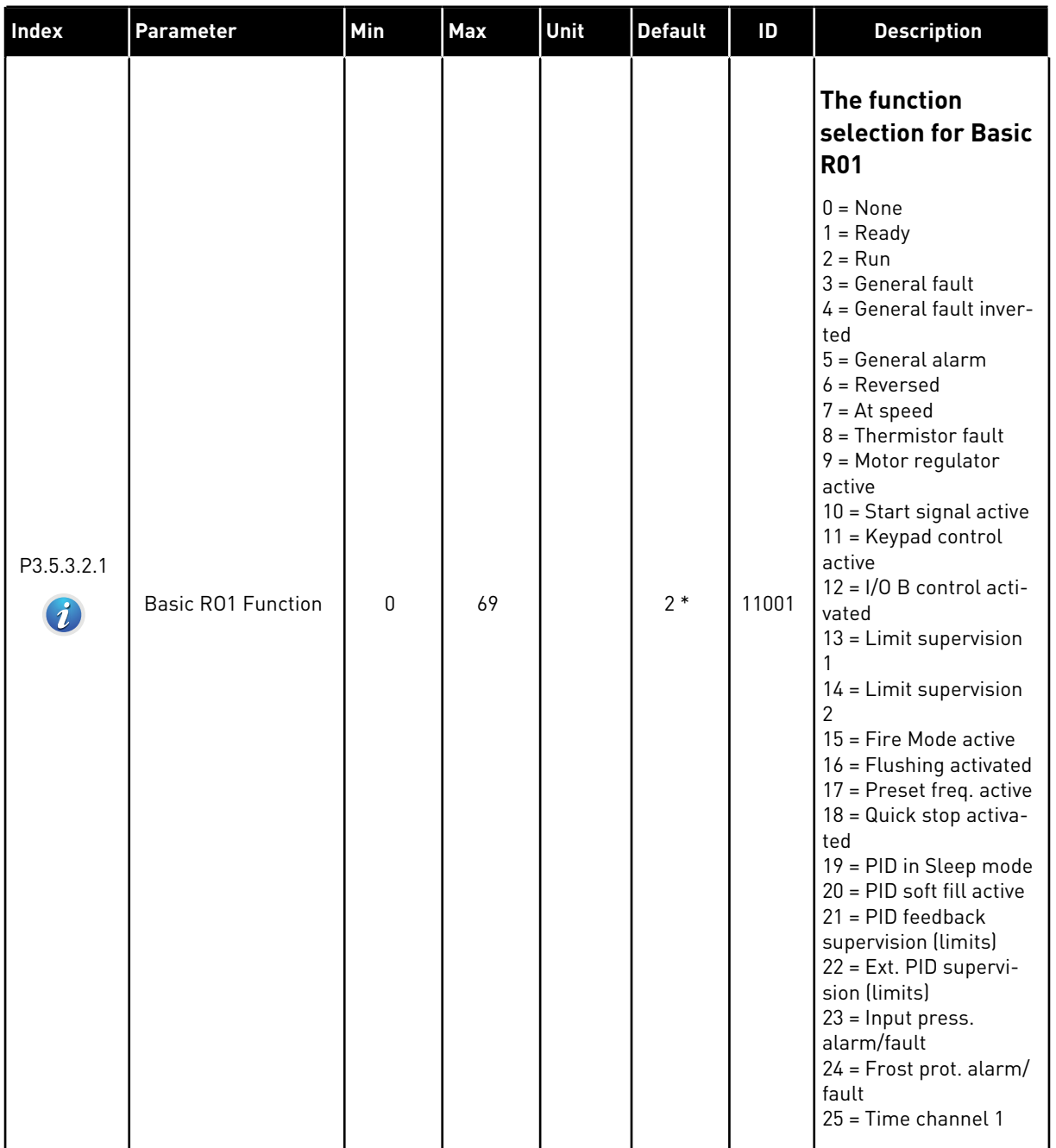

## *Table 48: Digital output settings on standard I/O board, Slot B*

a dhe ann ann an 1970.<br>Tha ann an 1970, ann an 1970, ann an 1970.

## *Table 48: Digital output settings on standard I/O board, Slot B*

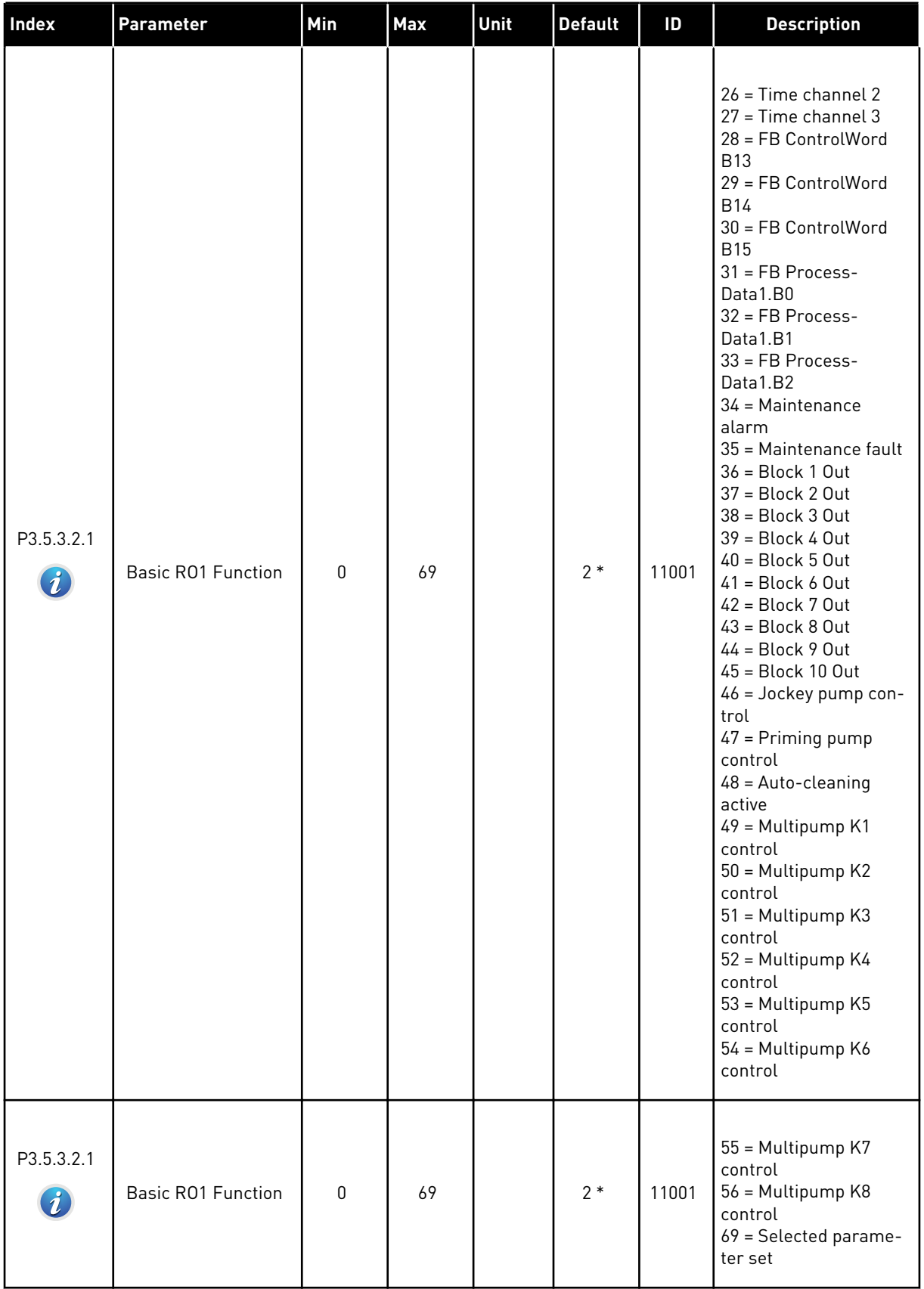

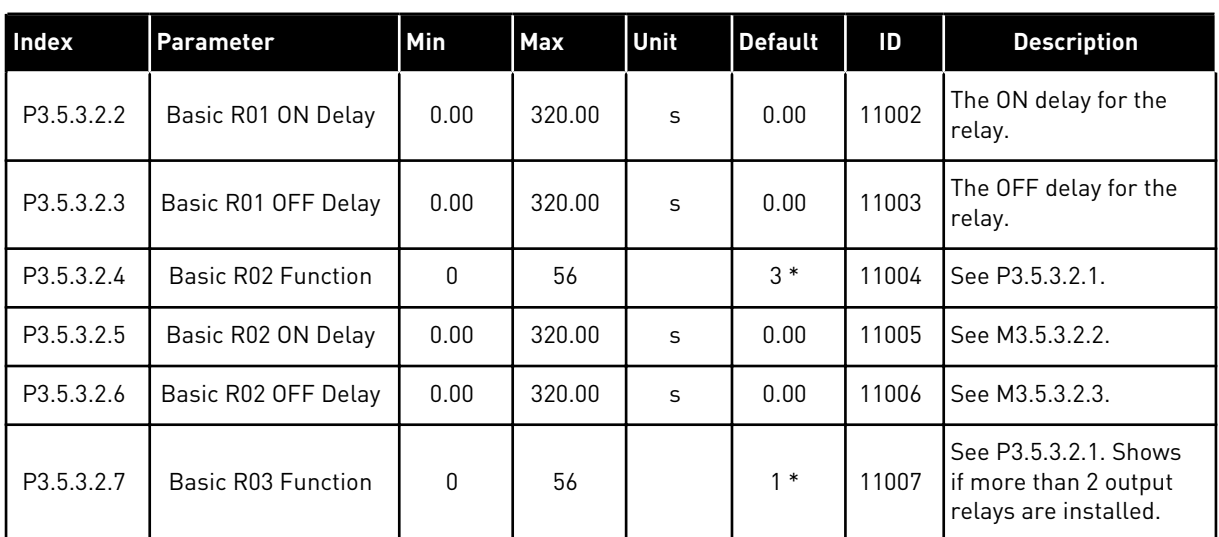

#### *Table 48: Digital output settings on standard I/O board, Slot B*

\* = The selection of the application with parameter P1.2 Application gives the default value. See the default values in *[12.1 The default values of parameters in the different applications](#page-364-0)*.

#### THE DIGITAL OUTPUTS OF THE EXPANDER SLOTS C, D AND E

Shows only the parameters for the outputs on option boards in slots C, D and E. Make the selections as in Basic RO1 Function (P3.5.3.2.1).

This group or these parameters do not show, if there are no digital outputs in slots C, D or E.

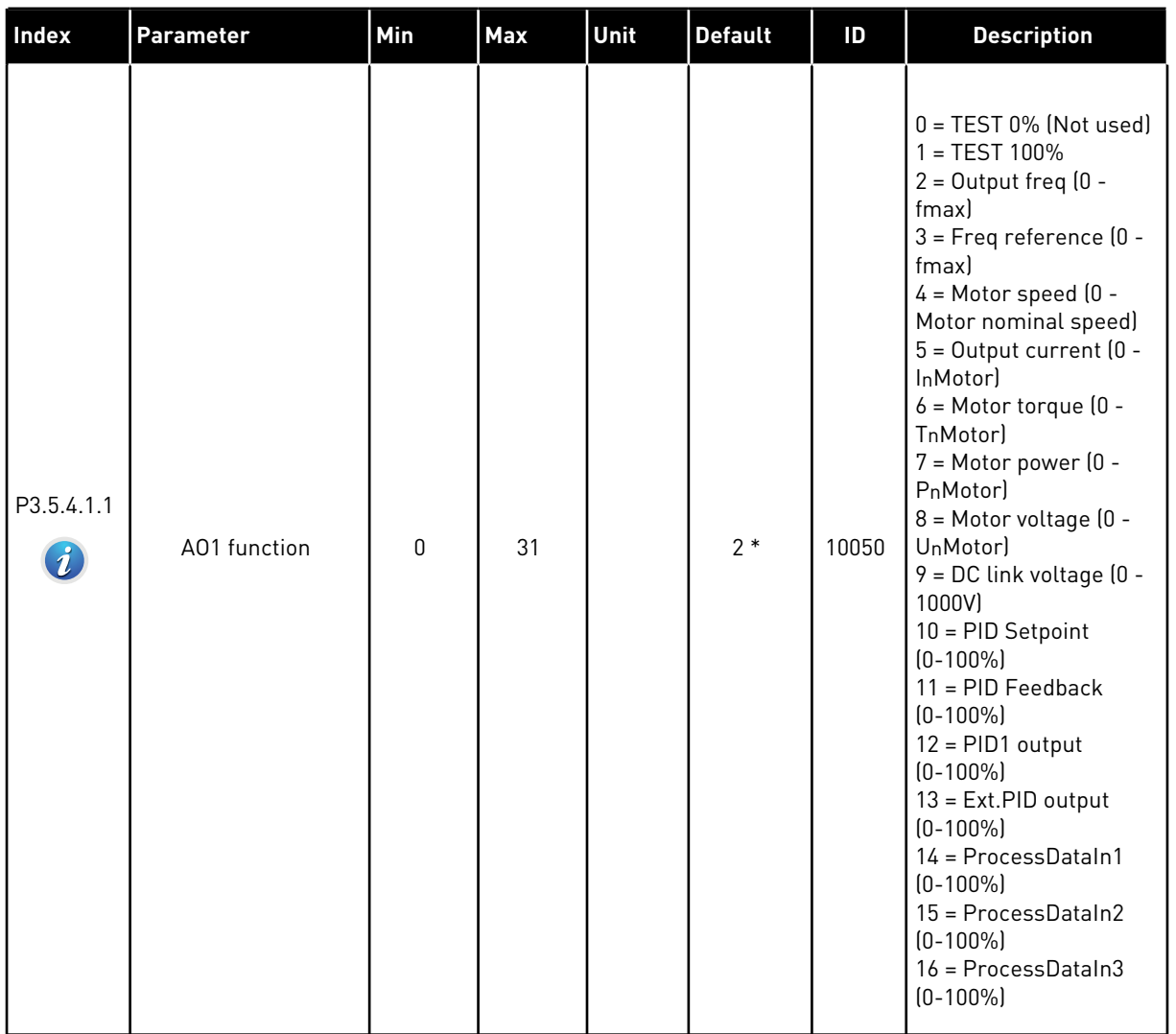

## *Table 49: Standard I/O board analogue output settings, Slot A*

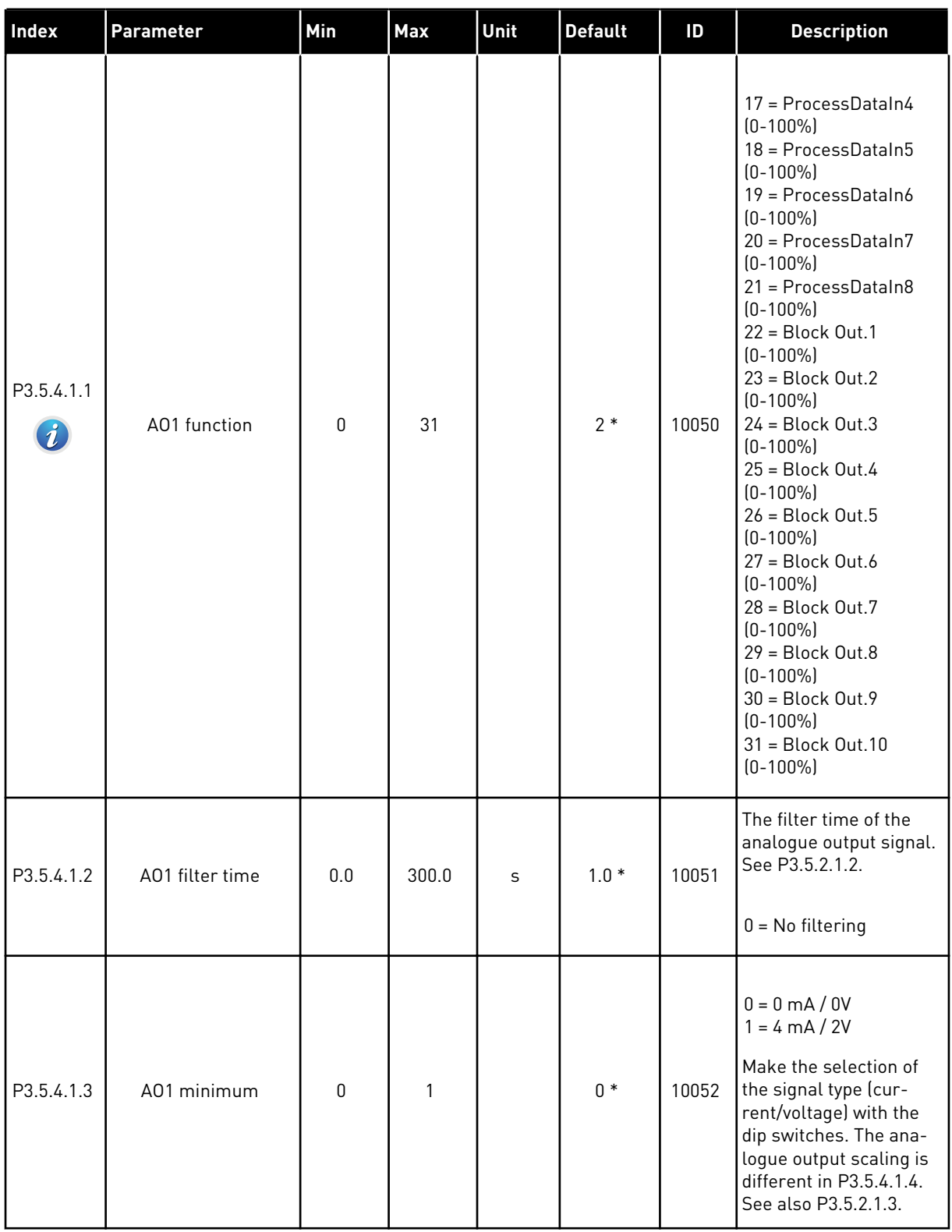

## *Table 49: Standard I/O board analogue output settings, Slot A*

a dhe ann ann an 1970.<br>Tha ann an 1970, ann an 1970, ann an 1970.

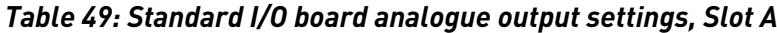

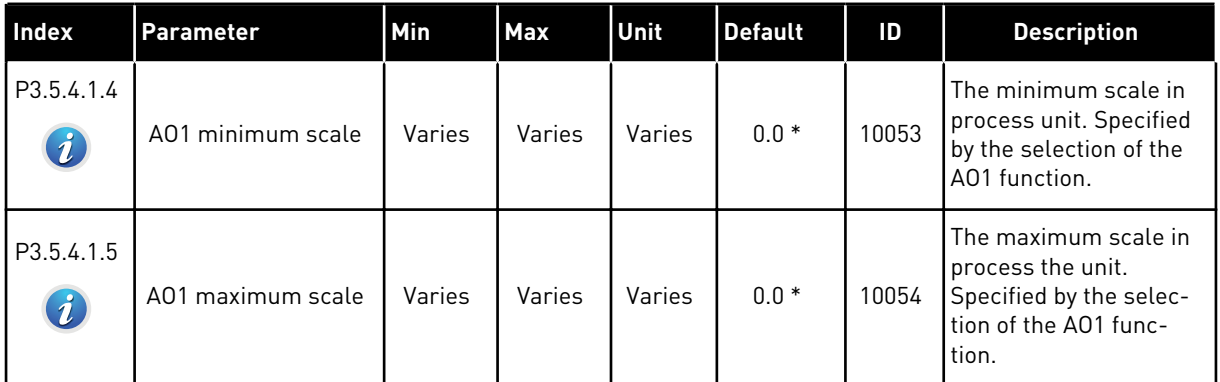

\* = The selection of the application with parameter P1.2 Application gives the default value. See the default values in *[12.1 The default values of parameters in the different applications](#page-364-0)*.

#### THE ANALOGUE OUTPUTS OF THE EXPANDER SLOTS C, D AND E

Shows only the parameters for the outputs on option boards in slots C, D and E. Make the selections as in Basic AO1 Function (P3.5.4.1.1).

This group or these parameters do not show, if there are no digital outputs in slots C, D or E.

### **5.6 GROUP 3.6: FIELDBUS DATA MAPPING**

#### *Table 50: Fieldbus data mapping*

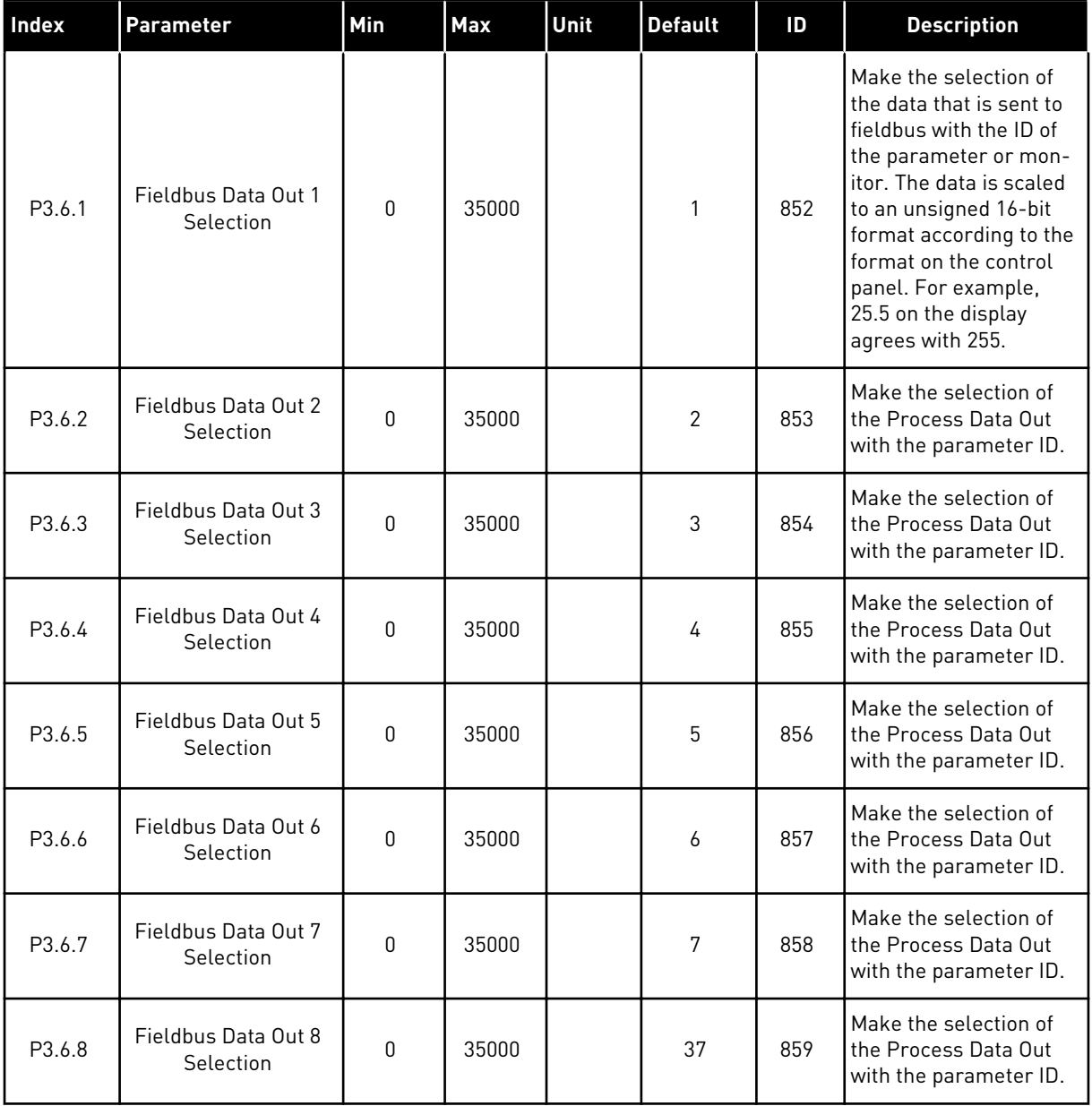

a dhe ann an 1970.<br>Chuirtean

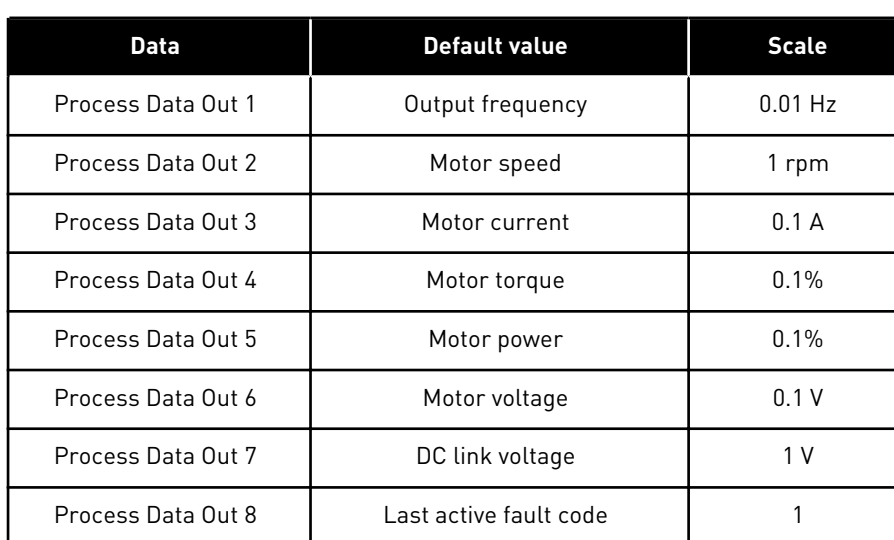

#### *Table 51: The default values for Process Data Out in fieldbus*

For example, the value *2500* for Output frequency agrees with 25.00 Hz, because the scale is 0.01. All the monitoring values that you can find in Chapter *[4.1 Monitor group](#page-112-0)* are given the scale value.

## **5.7 GROUP 3.7: PROHIBIT FREQUENCIES**

#### *Table 52: Prohibit frequencies*

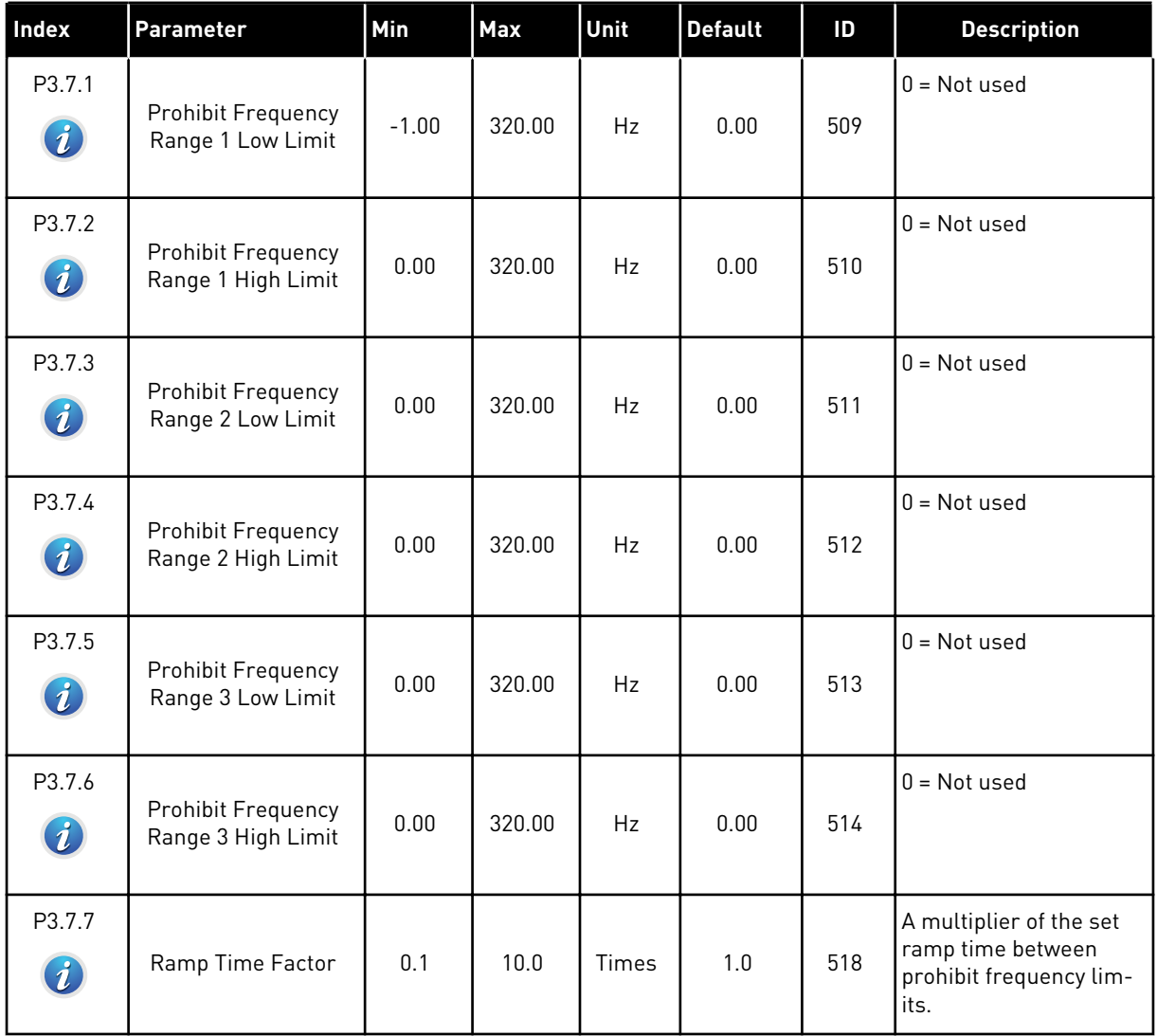

a dhe ann an 1970.<br>Bhuailtean

## **5.8 GROUP 3.8: SUPERVISIONS**

#### *Table 53: Supervision settings*

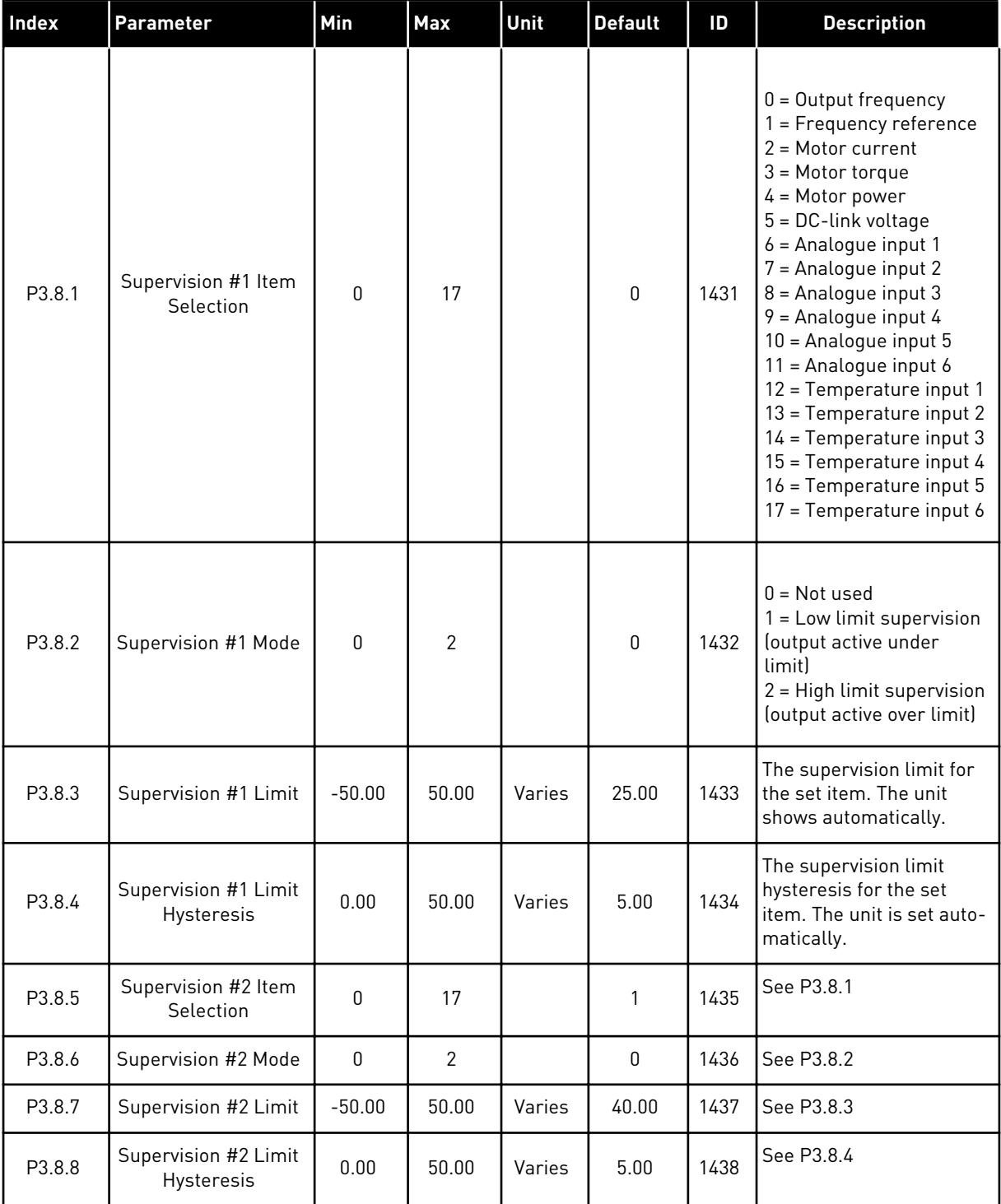

## **5.9 GROUP 3.9: PROTECTIONS**

#### *Table 54: General protections settings*

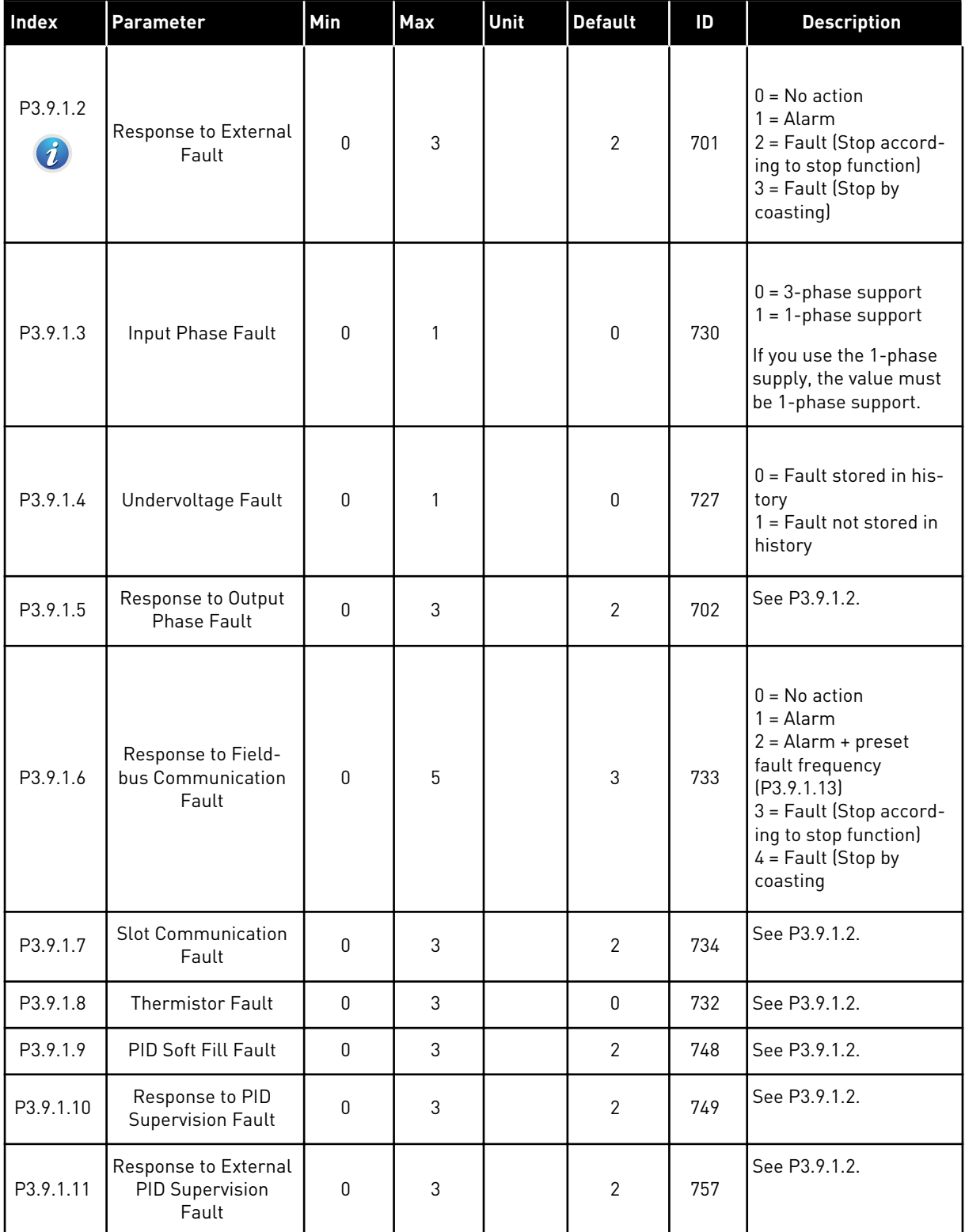

a dhe ann ann an 1970.<br>Tha ann an 1970, ann an 1970, ann an 1970.

## *Table 54: General protections settings*

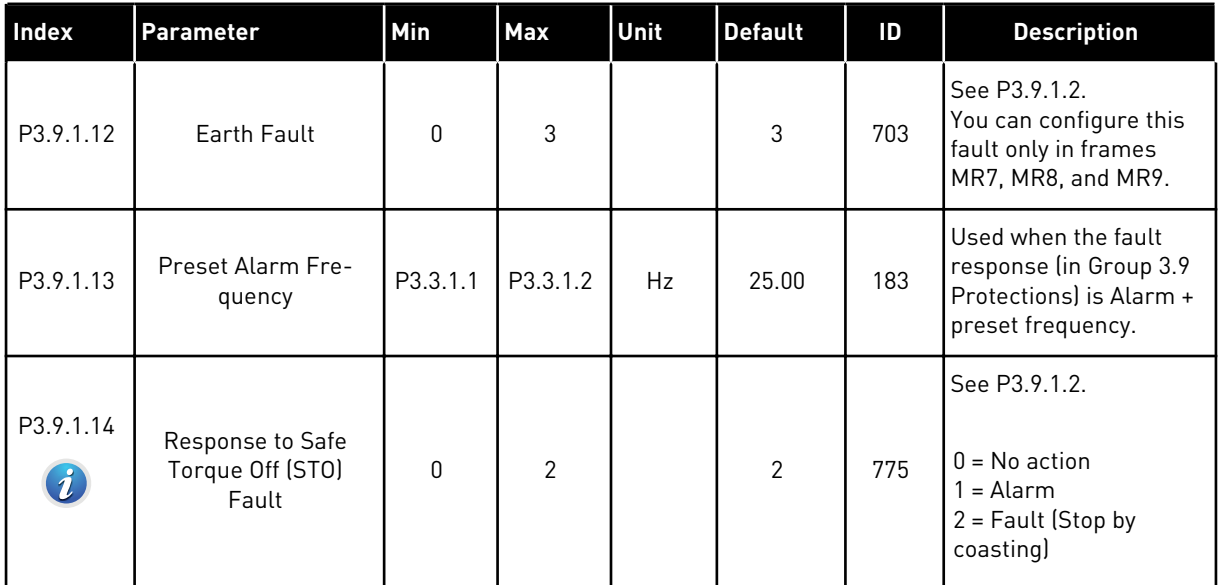

| <b>Index</b>                 | <b>Parameter</b>               | Min     | <b>Max</b> | <b>Unit</b>   | <b>Default</b> | ID  | <b>Description</b>                                                                                                    |
|------------------------------|--------------------------------|---------|------------|---------------|----------------|-----|----------------------------------------------------------------------------------------------------|
| P3.9.2.1                     | Motor Thermal Pro-<br>tection  | 0       | 3          |               | $\overline{2}$ | 704 | $0 = No$ action<br>$1 =$ Alarm<br>$2$ = Fault (Stop by stop<br>mode)<br>$3 =$ Fault (Stop by<br>coasting)<br>If you have a motor<br>thermistor, use it to<br>protect the motor. Set<br>the value to be 0. |
| P3.9.2.2                     | Ambient Tempera-<br>ture       | $-20.0$ | 100.0      | °C            | 40.0           | 705 | The ambient tempera-<br>ture in °C.                                                                                                    |
| P3.9.2.3<br>$\boldsymbol{i}$ | Zero Speed Cooling<br>Factor   | 5.0     | 150.0      | $\frac{0}{0}$ | Varies         | 706 | Gives the cooling factor<br>at zero speed in rela-<br>tion to the point where<br>the motor operates at<br>nominal speed without<br>an external cooling.                                                   |
| P3.9.2.4<br>$\boldsymbol{i}$ | Motor Thermal Time<br>Constant | 1       | 200        | min           | Varies         | 707 | The time constant is<br>the time within which<br>the calculated thermal<br>stage has reached 63%<br>of its final value.                                                                                   |
| P3.9.2.5                     | Motor Thermal Load-<br>ability | 10      | 150        | $\frac{0}{0}$ | 100            | 708 |                                                                                                    |

*Table 55: Motor thermal protection settings*

a dhe ann an 1970.

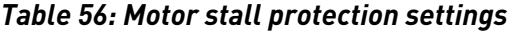

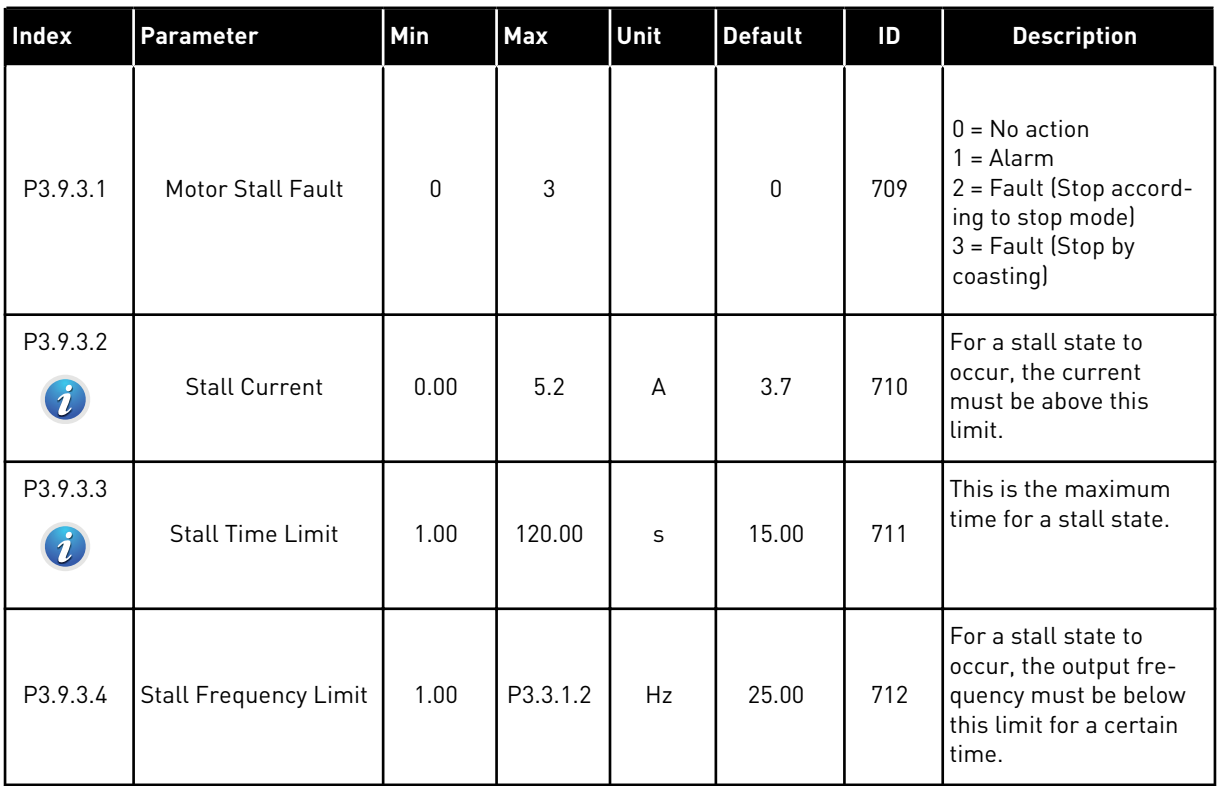

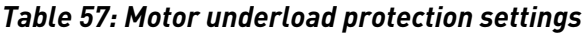

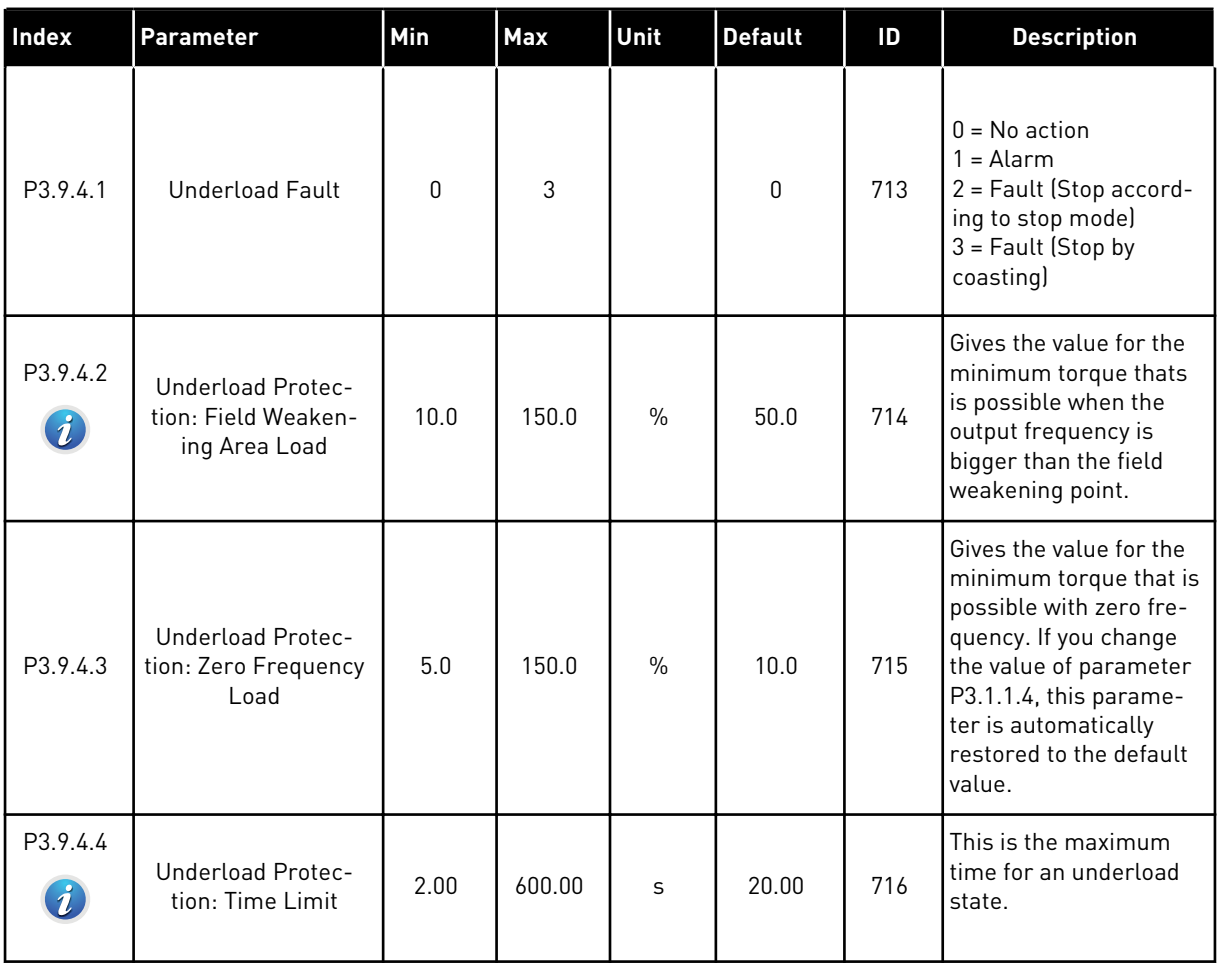

a dhe ann an 1970.<br>Tha ann an 1970, ann an 1970, ann an 1970.

## <span id="page-170-0"></span>*Table 58: Quick stop settings*

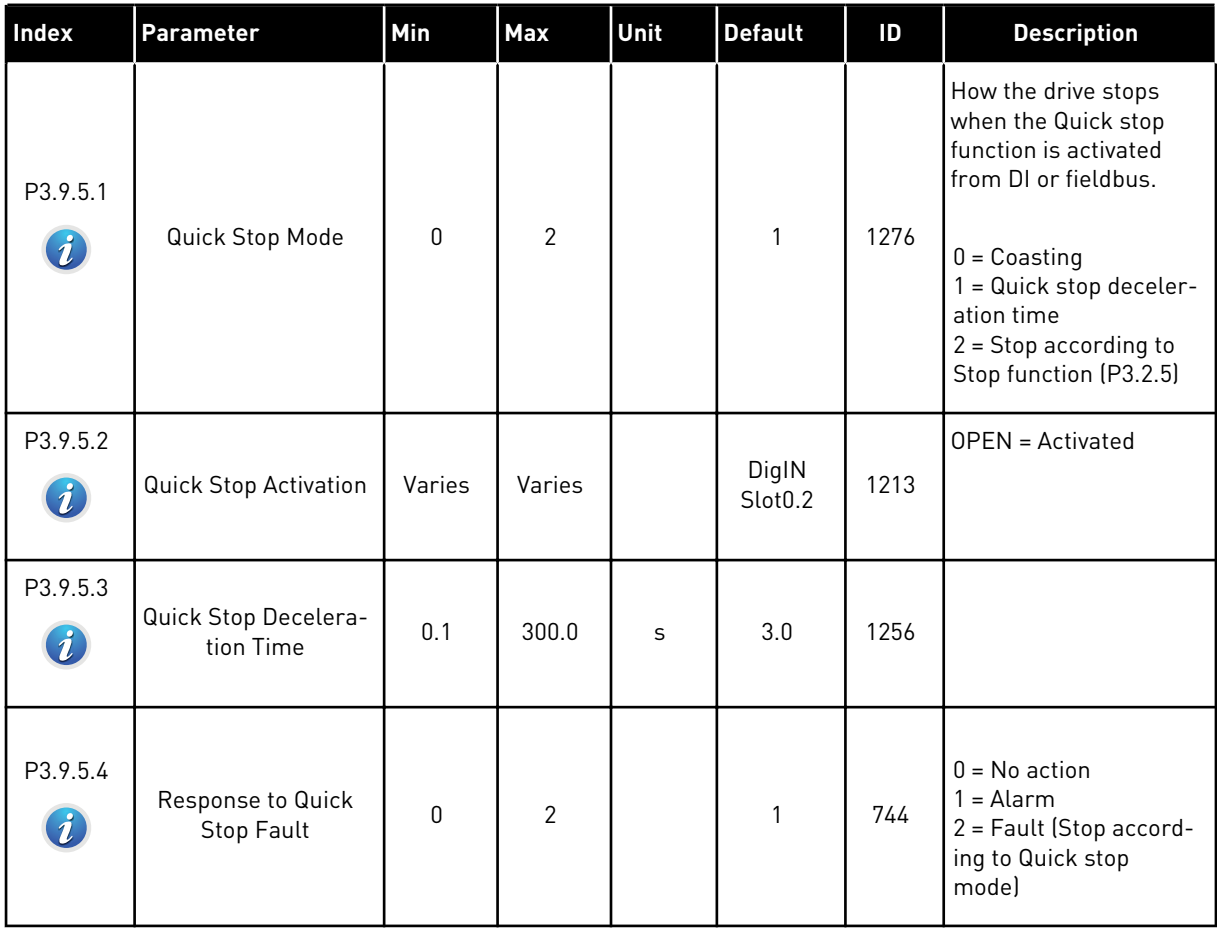

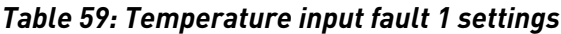

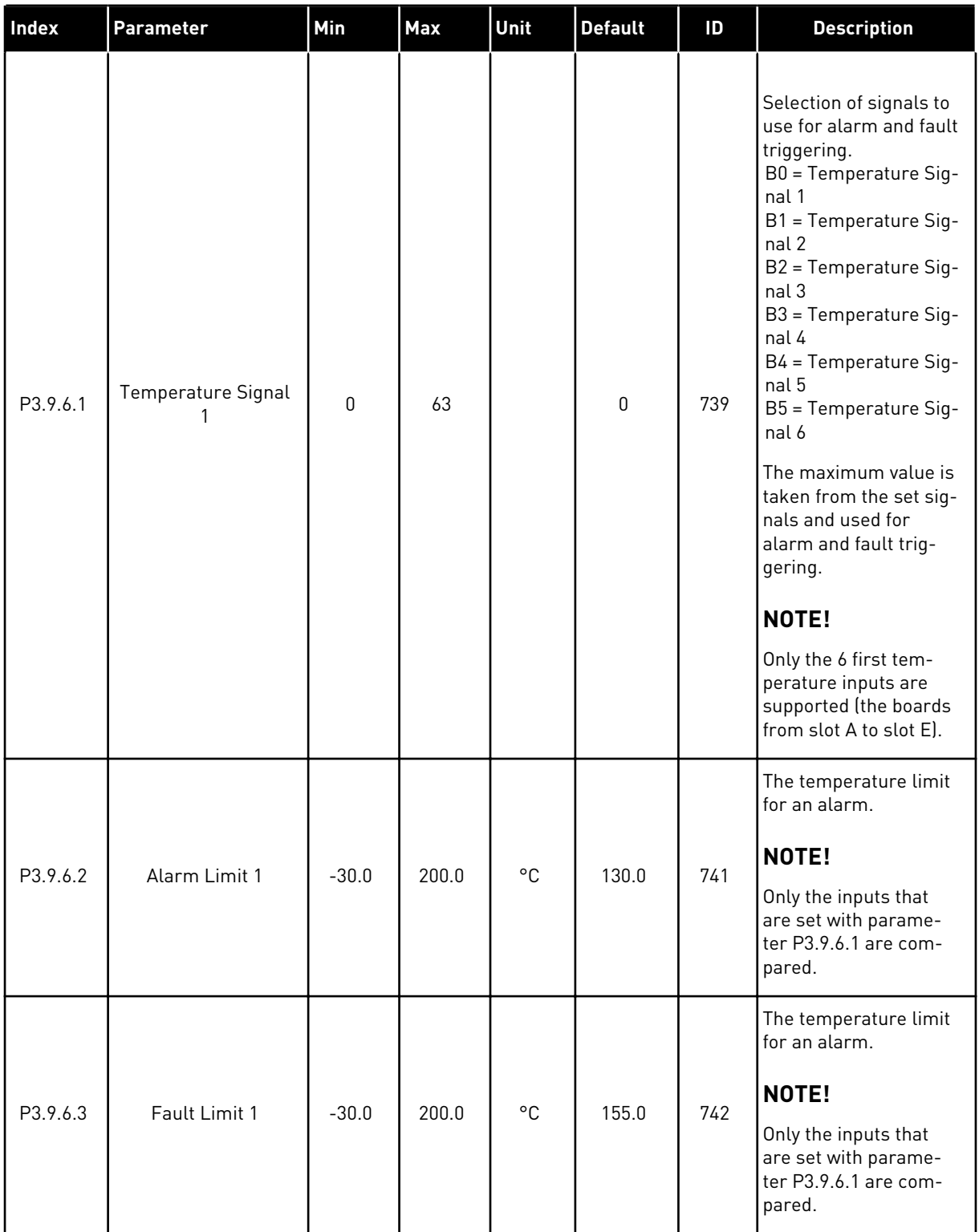

a dhe ann an 1970.<br>Tha ann an 1970, ann an 1970, ann an 1970.

## *Table 59: Temperature input fault 1 settings*

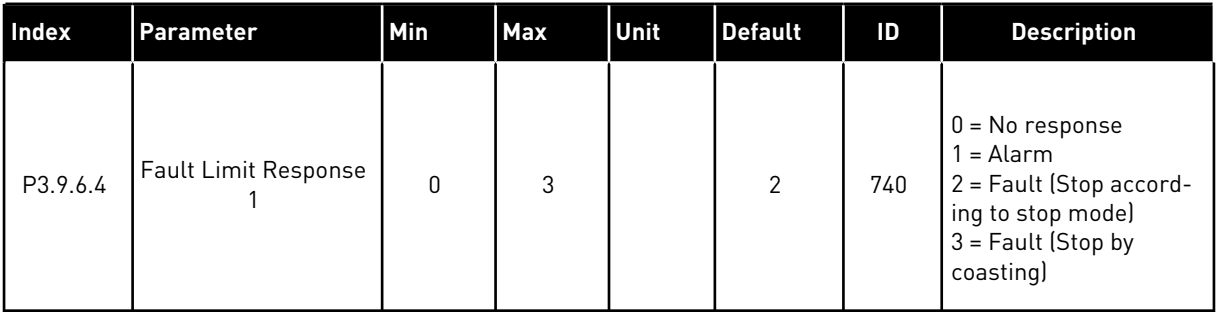

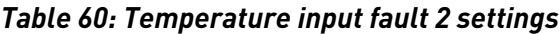

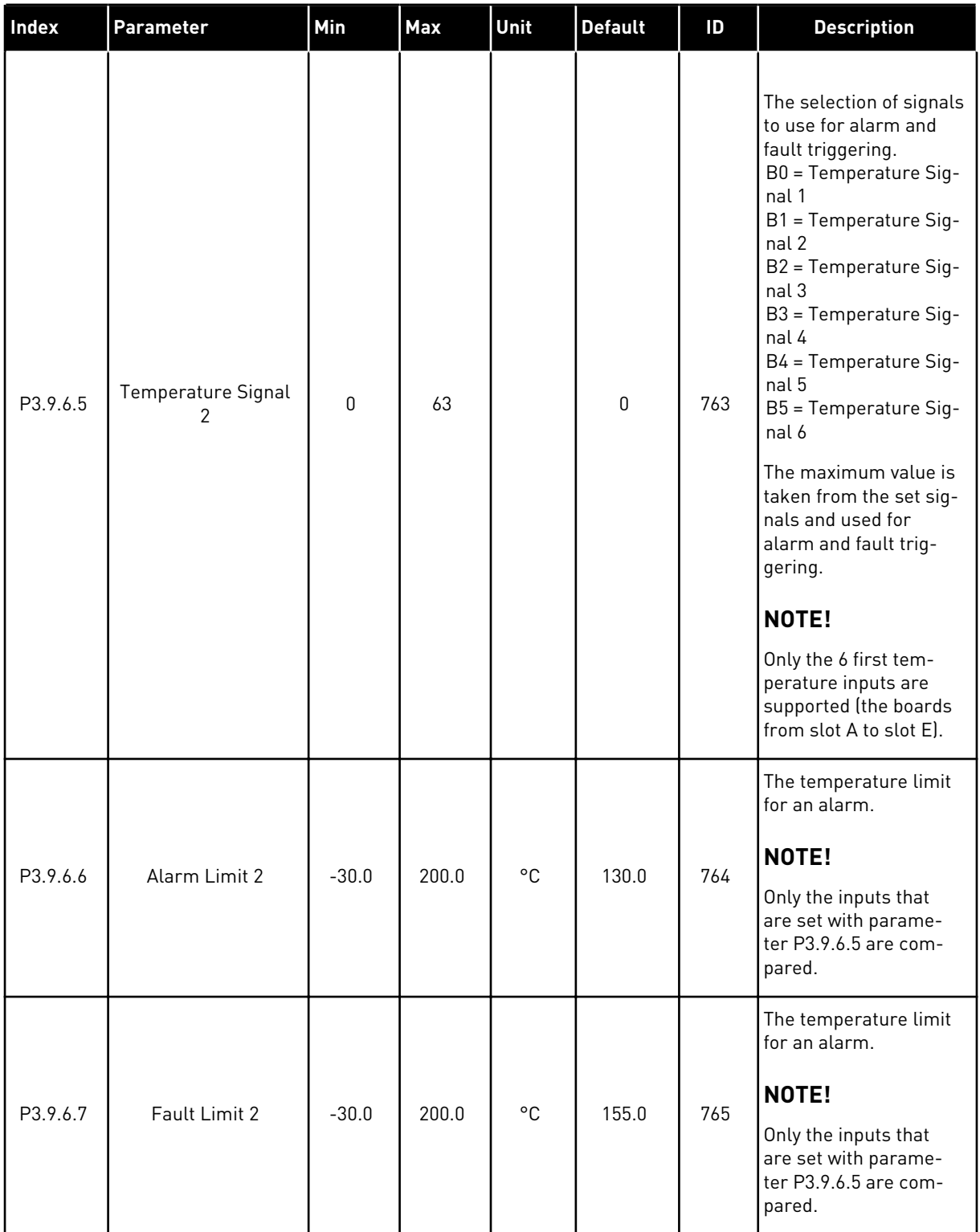

a dhe ann an 1970.

#### *Table 60: Temperature input fault 2 settings*

| Index    | <b>Parameter</b>            | <b>Min</b> | <b>Max</b> | <b>Unit</b> | <b>Default</b> | ID  | <b>Description</b>                                                                                                  |
|----------|-----------------------------|------------|------------|-------------|----------------|-----|----------------------------------------------------------------------------------------------------|
| P3.9.6.8 | <b>Fault Limit Response</b> | 0          | 3          |             | 2              | 766 | $0 = No$ response<br>$1 =$ Alarm<br>2 = Fault (Stop accord-<br>ing to stop mode)<br>3 = Fault (Stop by<br>coasting) |

*Table 61: AI low protection settings*

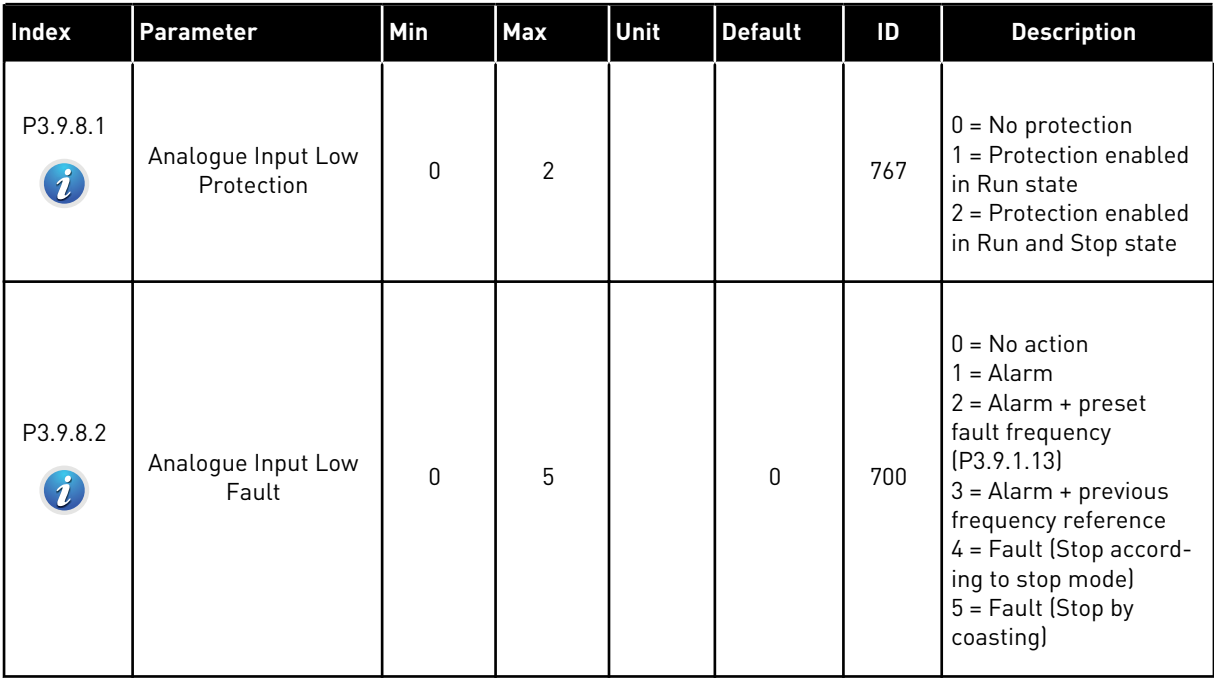

#### **5.10 GROUP 3.10: AUTOMATIC RESET**

#### *Table 62: Autoreset settings*

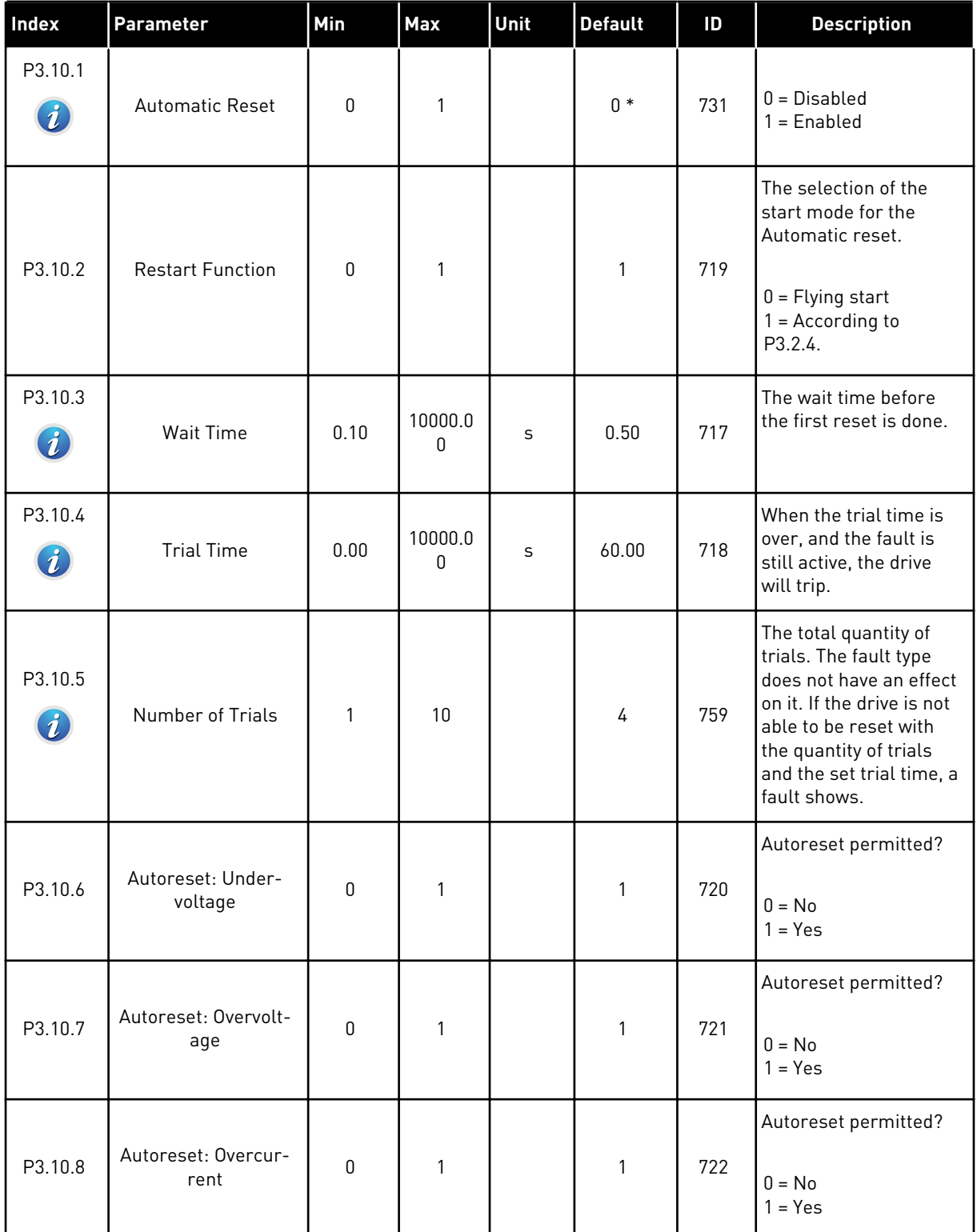

a dhe ann ann an 1970.<br>Tha ann an 1970, ann an 1970, ann an 1970.

#### *Table 62: Autoreset settings*

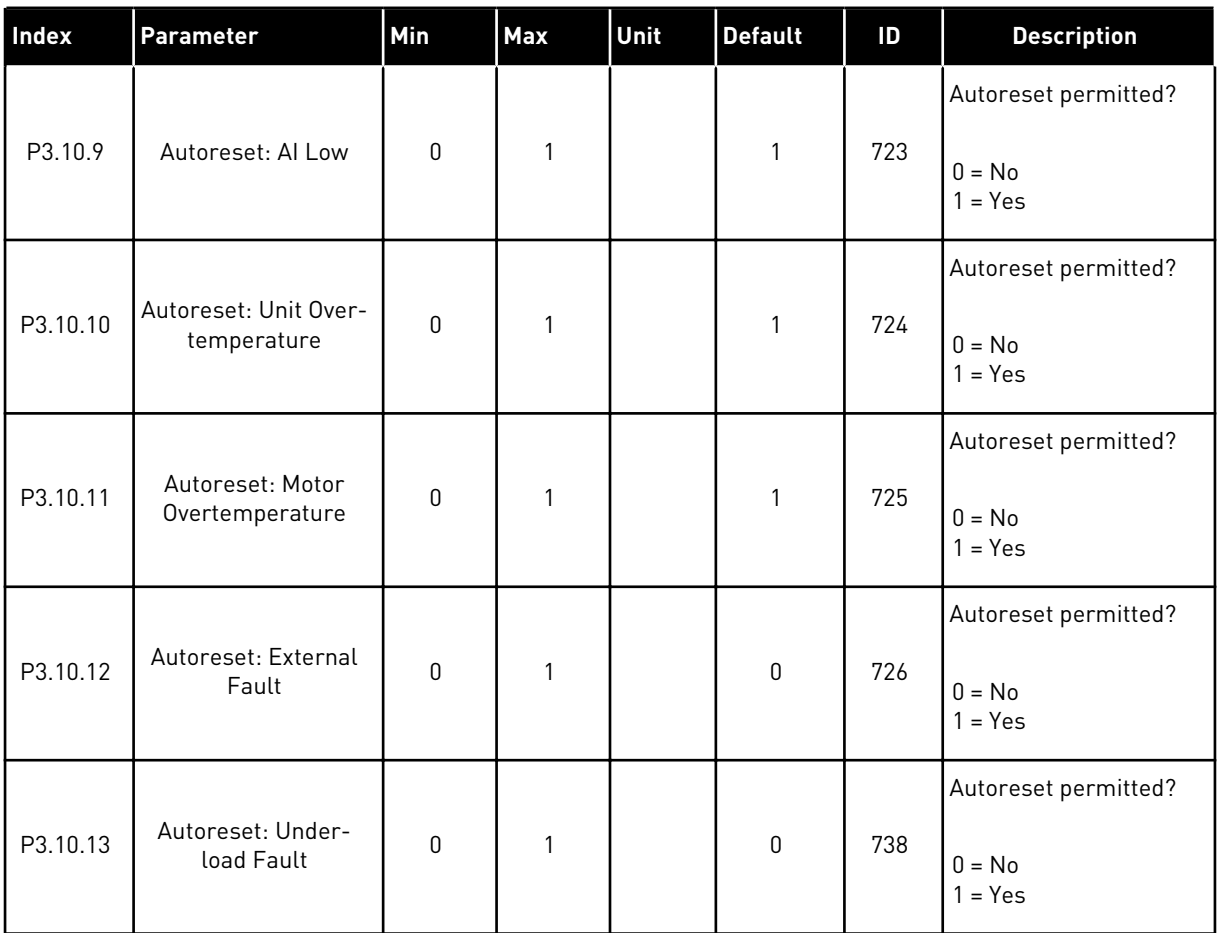

\* The selection of the application with parameter P1.2 Application gives the default value. See the default values in *[12.1 The default values of parameters in the different applications](#page-364-0)*.

# **5.11 GROUP 3.11: APPLICATION SETTINGS**

#### *Table 63: Application settings*

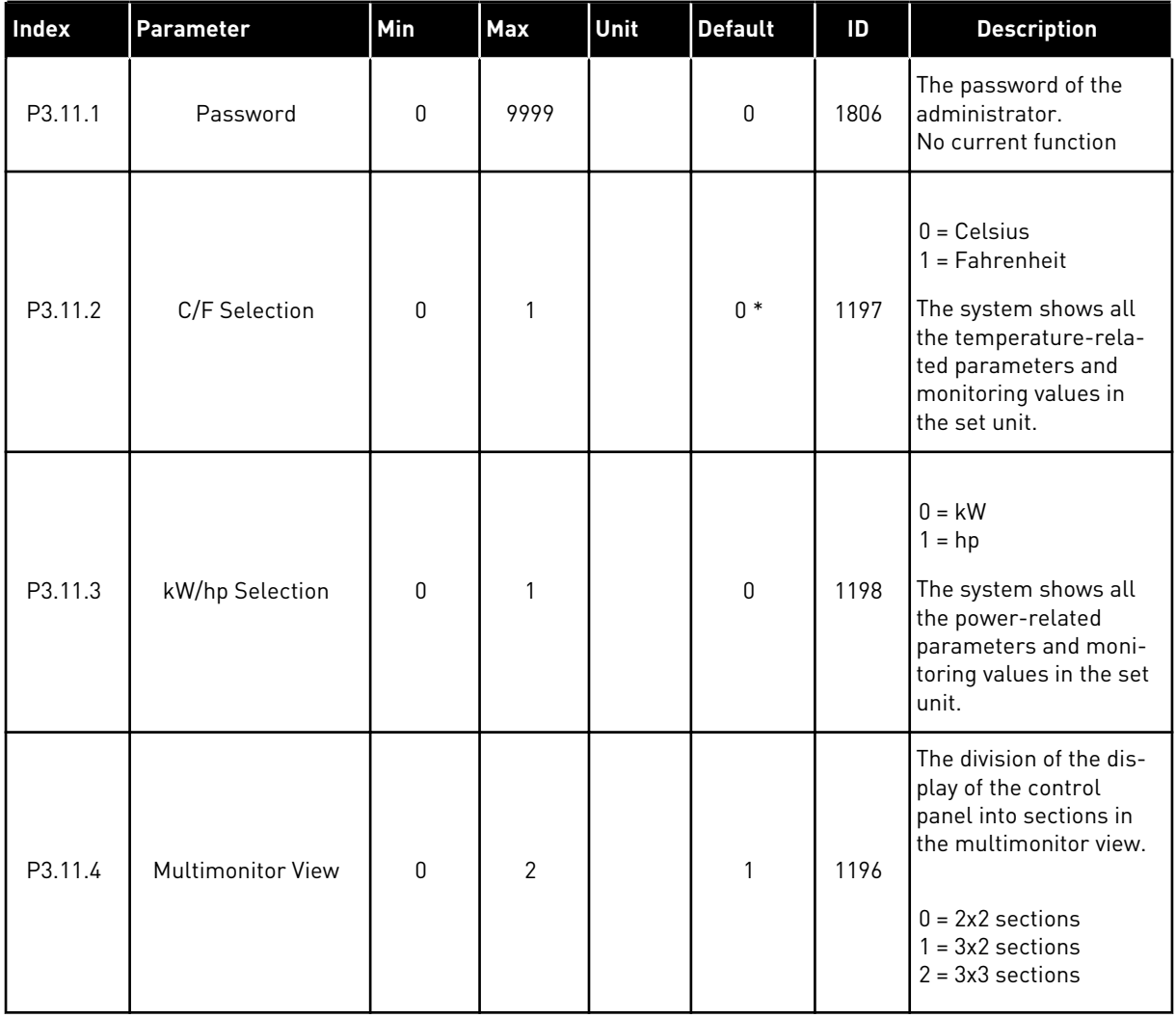

a dhe ann an 1970.<br>Bhuailtean

#### **5.12 GROUP 3.12: TIMER FUNCTIONS**

#### *Table 64: Interval 1*

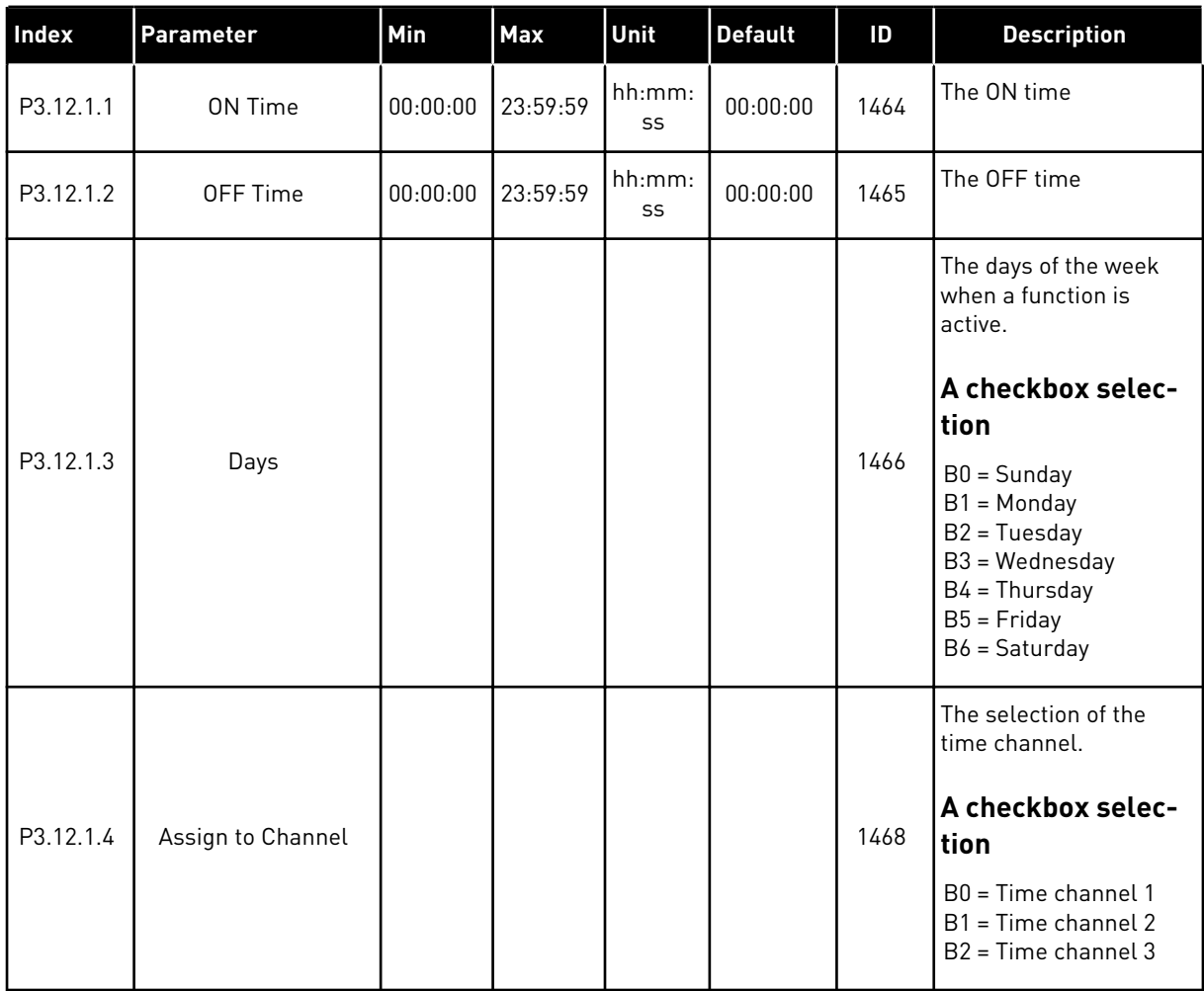

#### *Table 65: Interval 2*

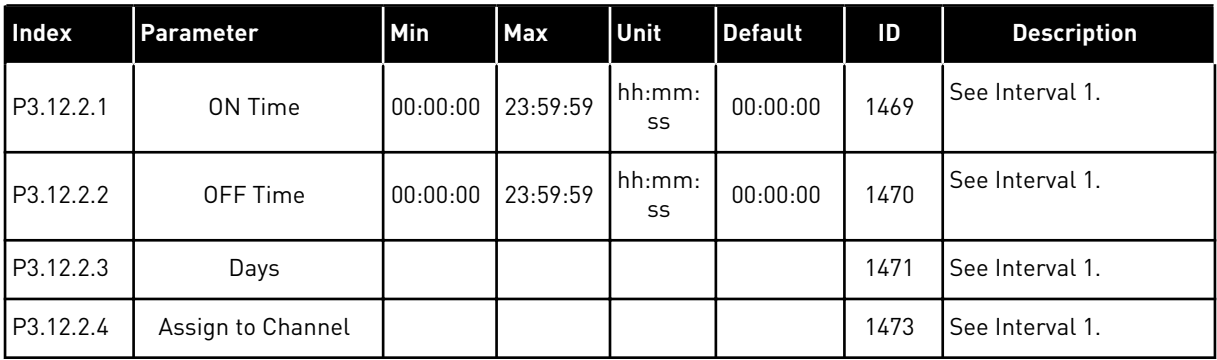

#### *Table 66: Interval 3*

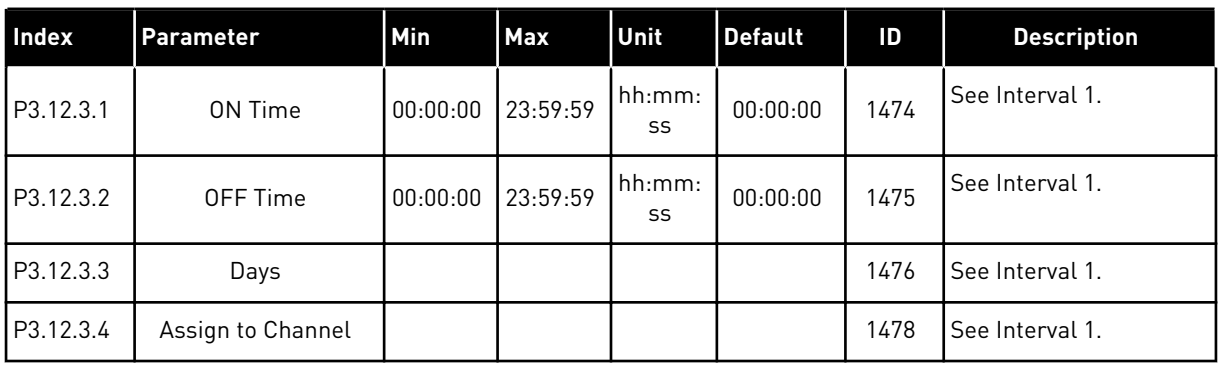

## *Table 67: Interval 4*

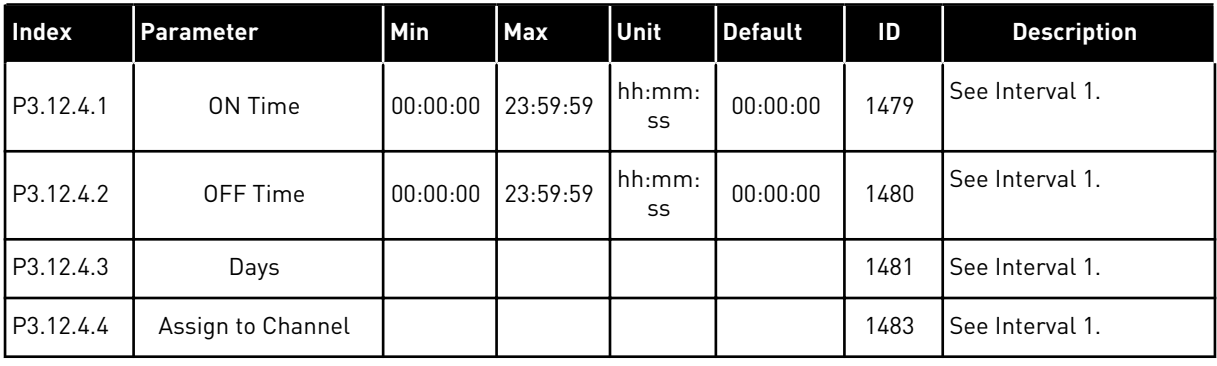

#### *Table 68: Interval 5*

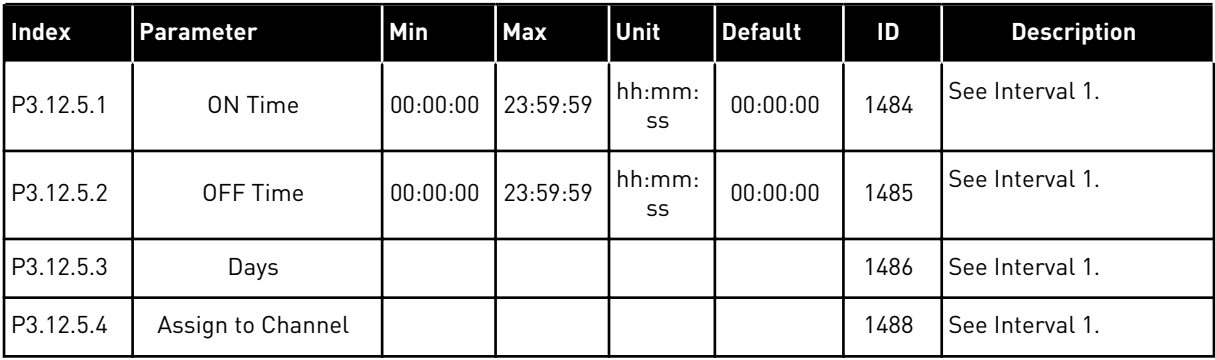

a dhe ann ann an 1970.<br>Tha ann an 1970, ann an 1970, ann an 1970.
#### *Table 69: Timer 1*

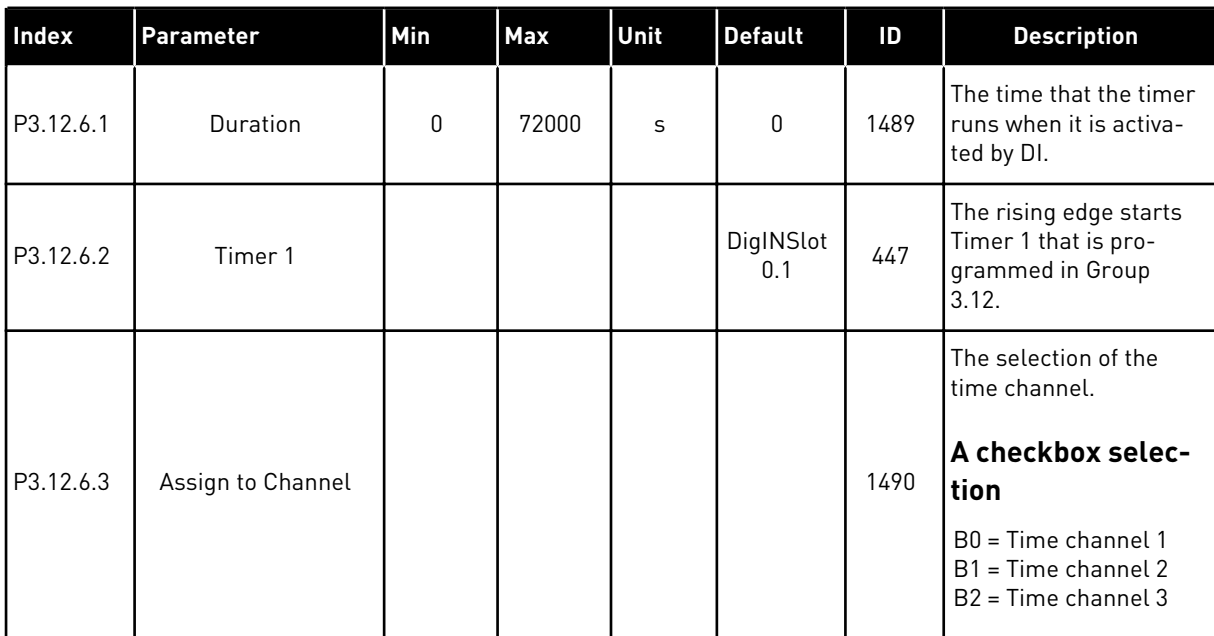

#### *Table 70: Timer 2*

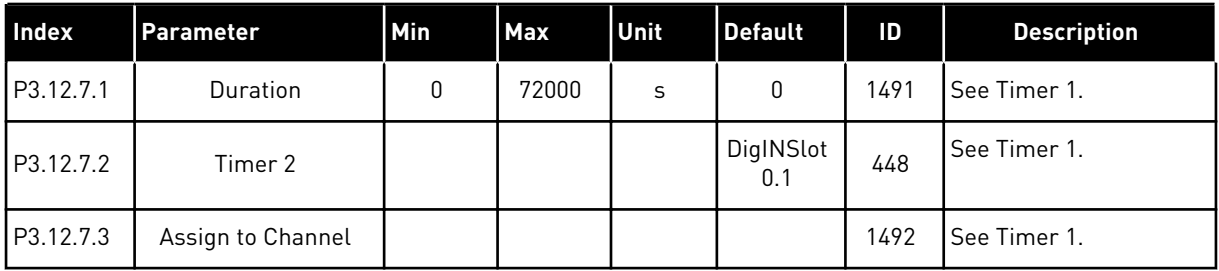

### *Table 71: Timer 3*

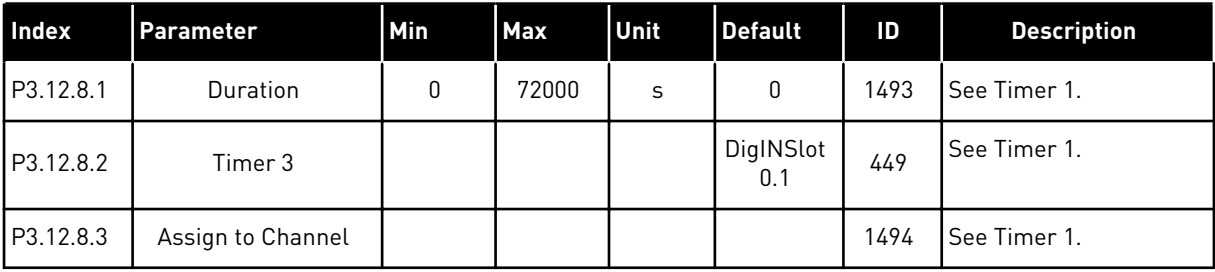

#### **5.13 GROUP 3.13: PID CONTROLLER 1**

### *Table 72: PID controller 1 basic settings*

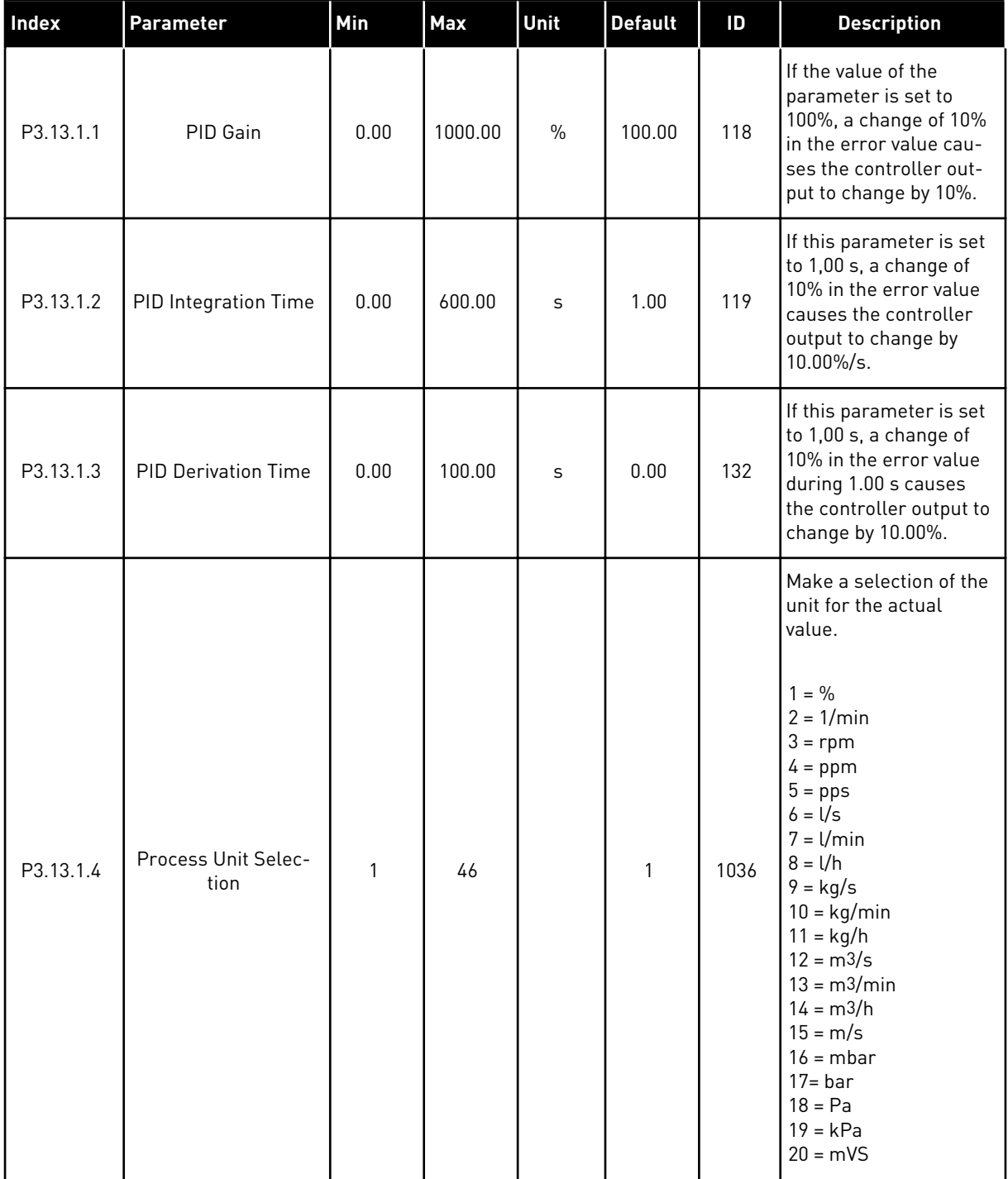

a dhe ann ann an 1970.<br>Tha ann an 1970, ann an 1970, ann an 1970.

### *Table 72: PID controller 1 basic settings*

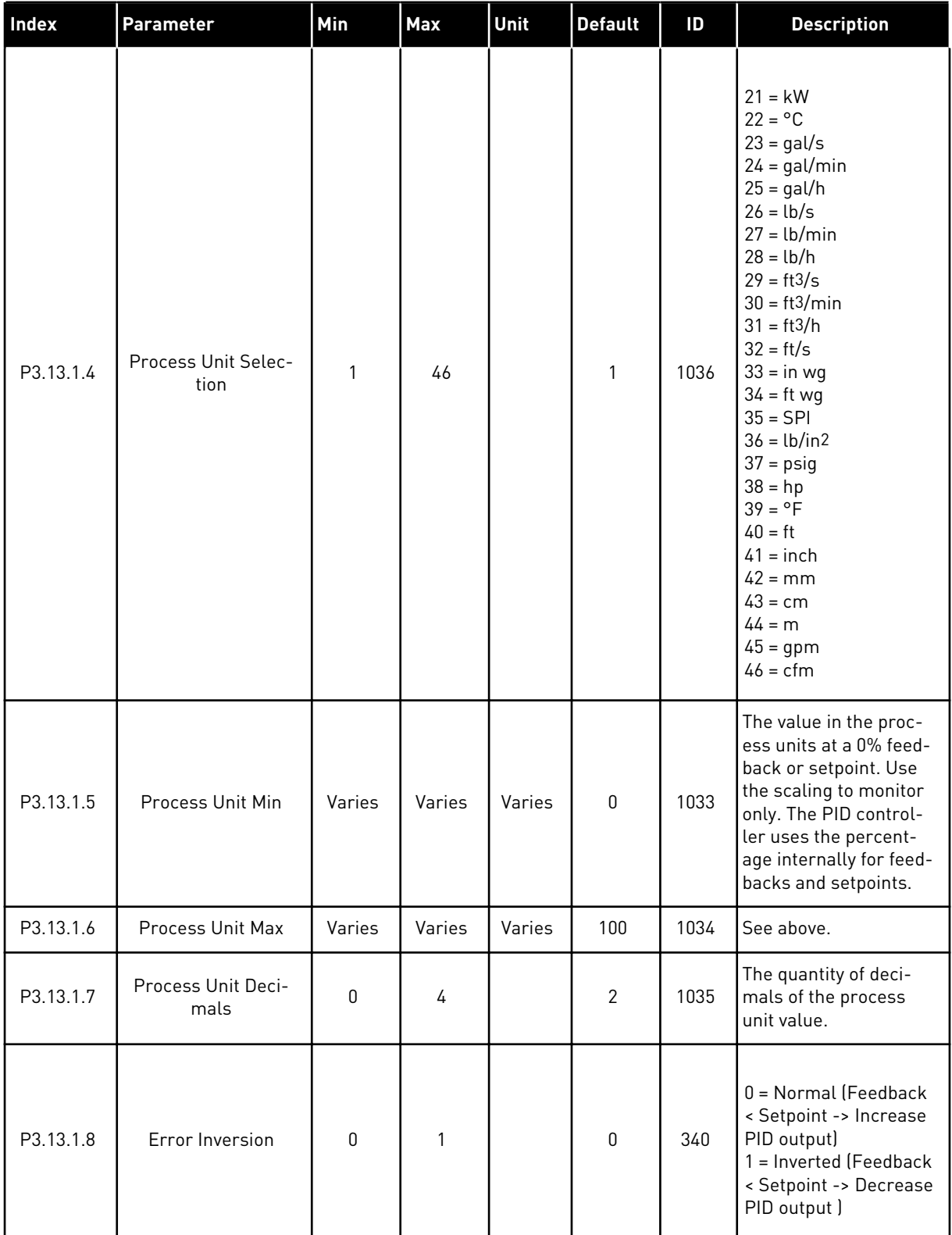

# *Table 72: PID controller 1 basic settings*

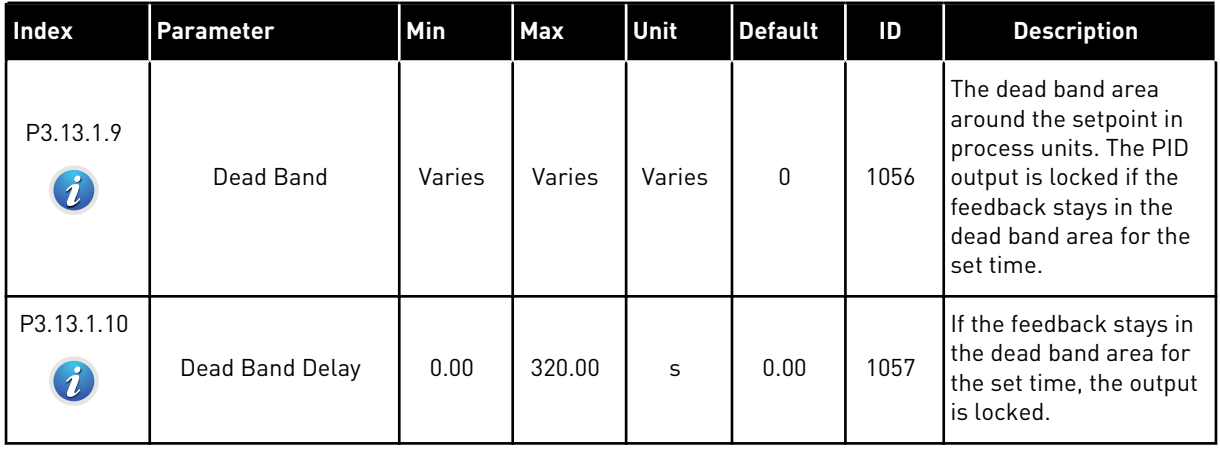

a dhe ann ann an 1970.

# *Table 73: Setpoint settings*

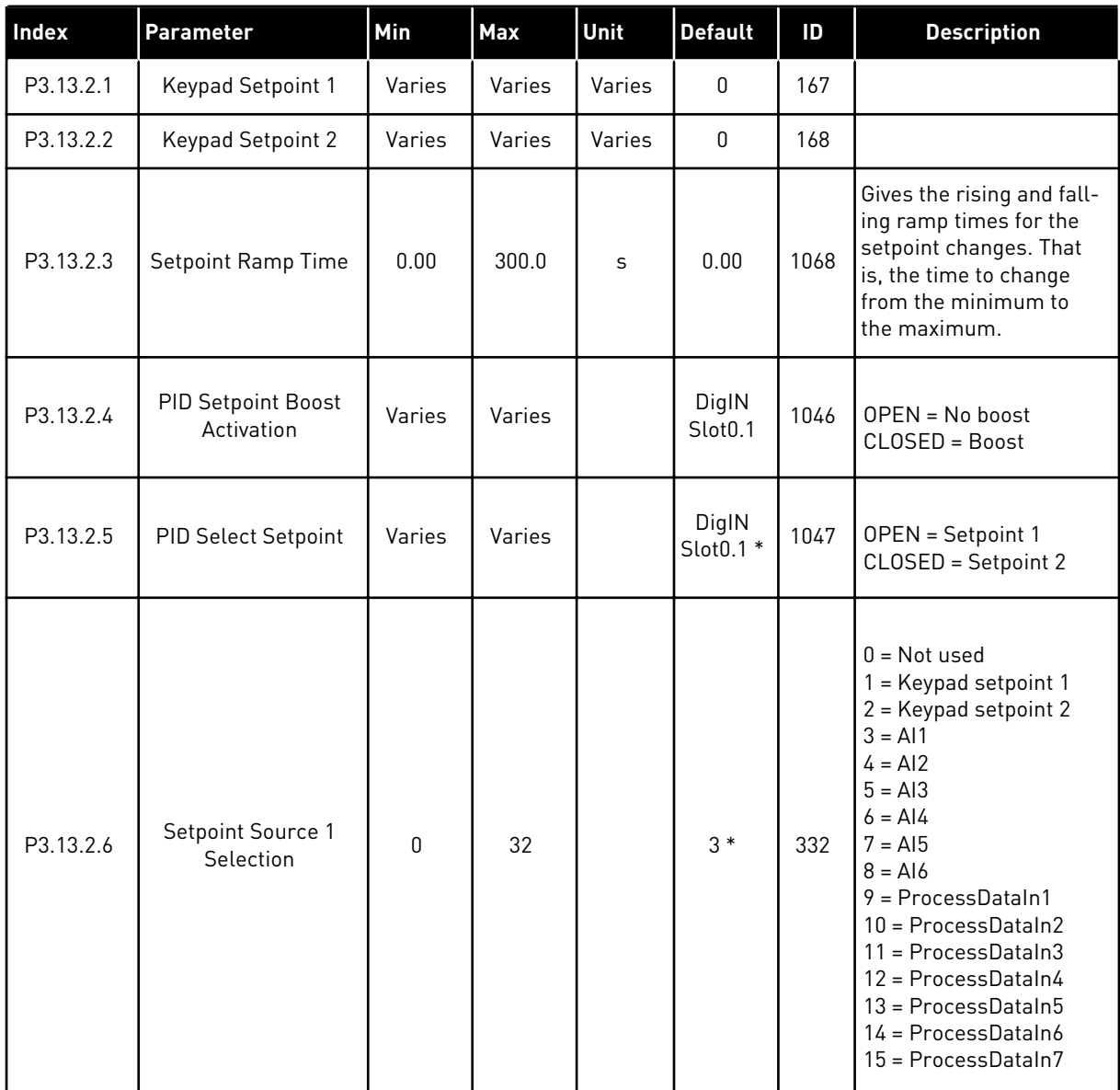

# *Table 73: Setpoint settings*

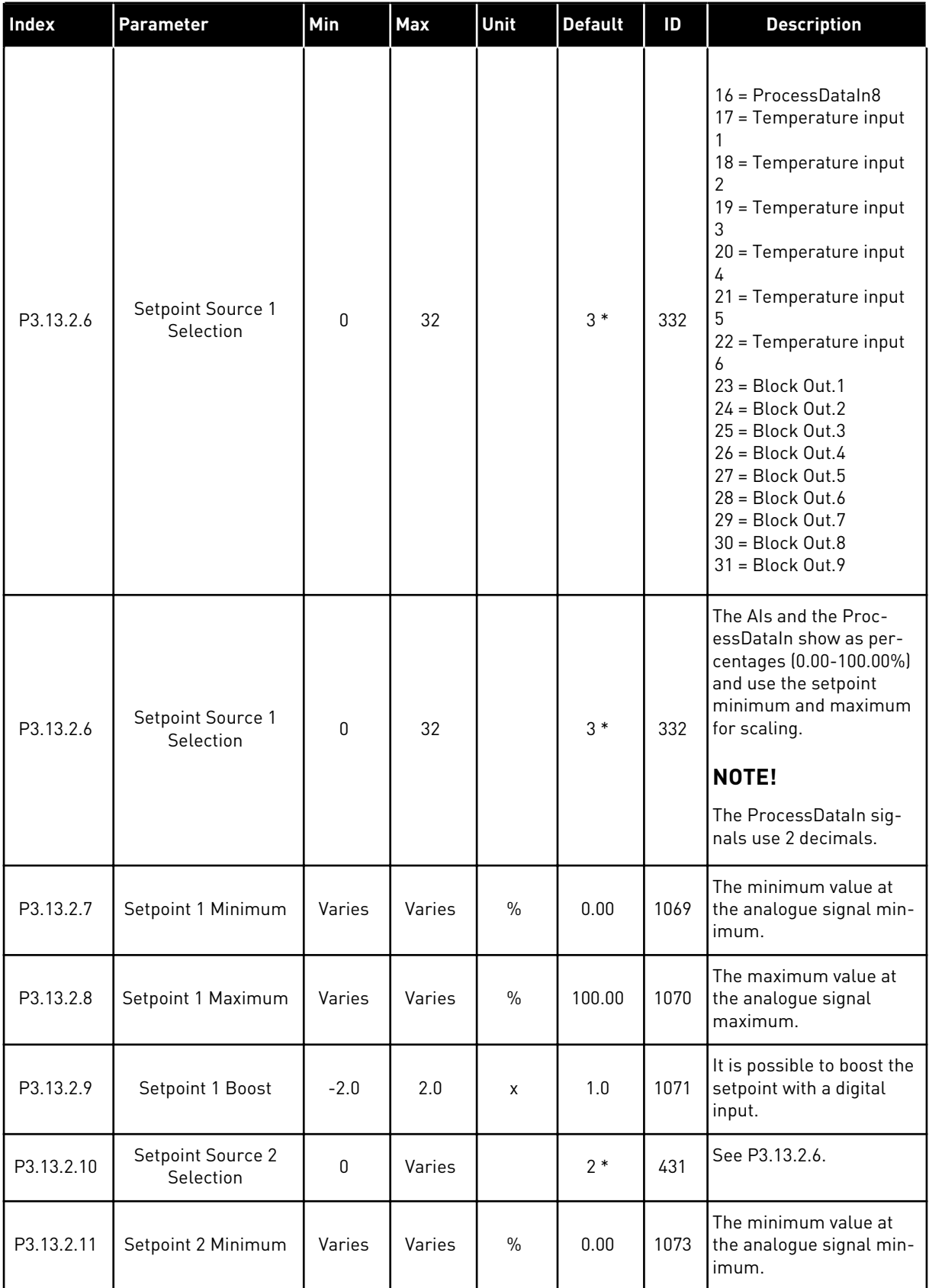

a dhe ann ann an 1970.

# *Table 73: Setpoint settings*

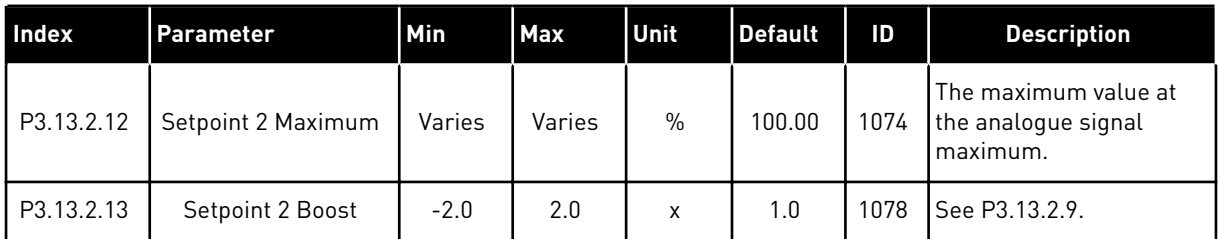

\* = The selection of the application with parameter P1.2 Application gives the default value. See the default values in *[12.1 The default values of parameters in the different applications](#page-364-0)*.

# *Table 74: Feedback settings*

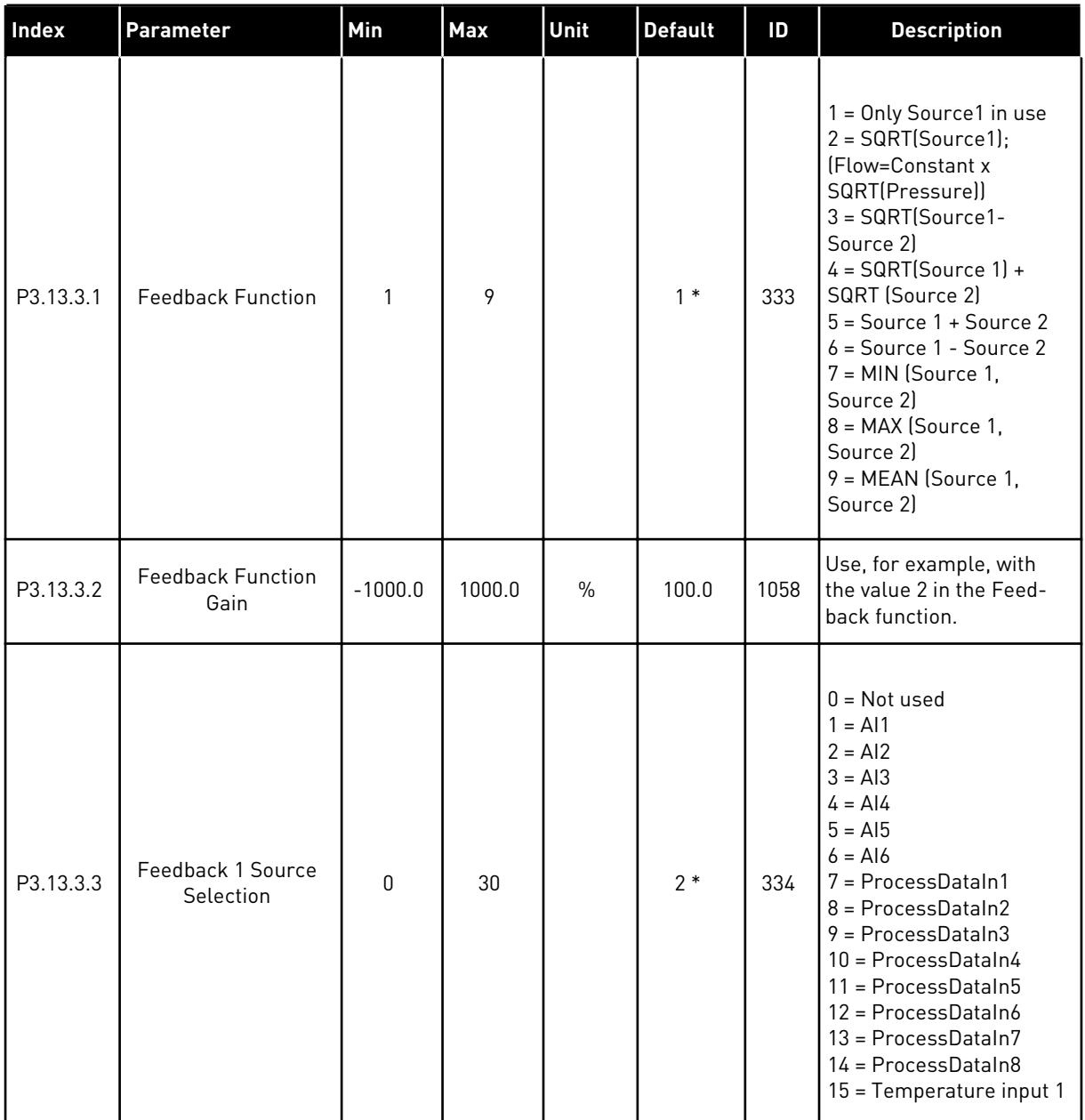

a dhe ann an 1970.

# *Table 74: Feedback settings*

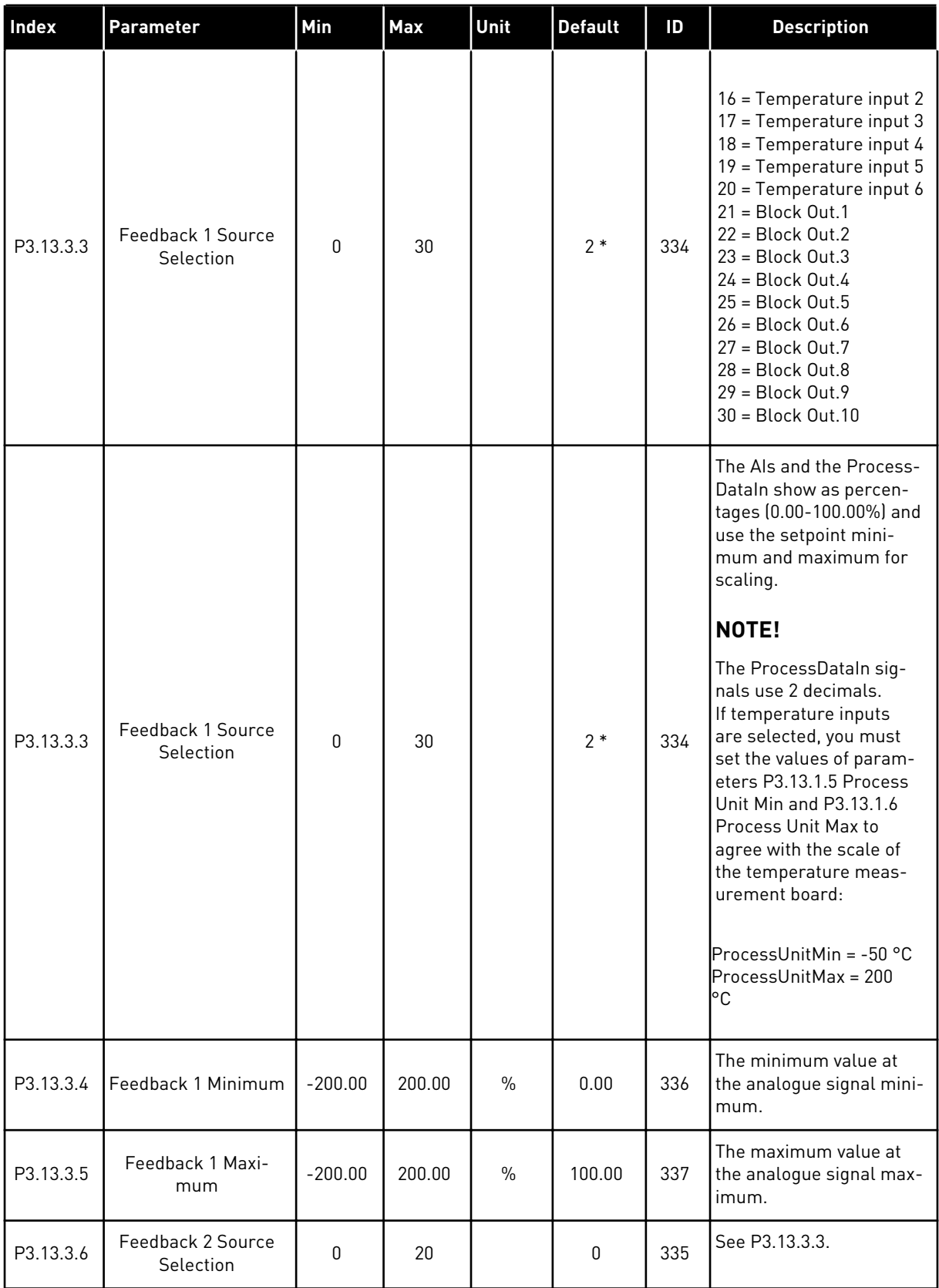

### *Table 74: Feedback settings*

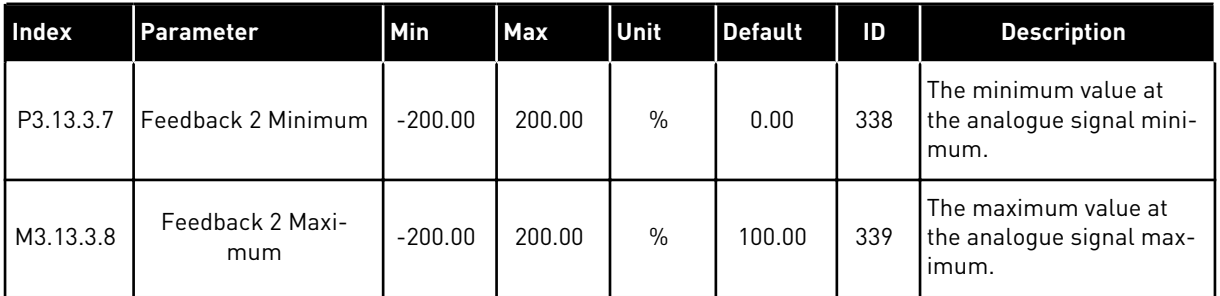

\* = The selection of the application with parameter P1.2 Application gives the default value. See the default values in *[12.1 The default values of parameters in the different applications](#page-364-0)*.

# *Table 75: Feedback settings*

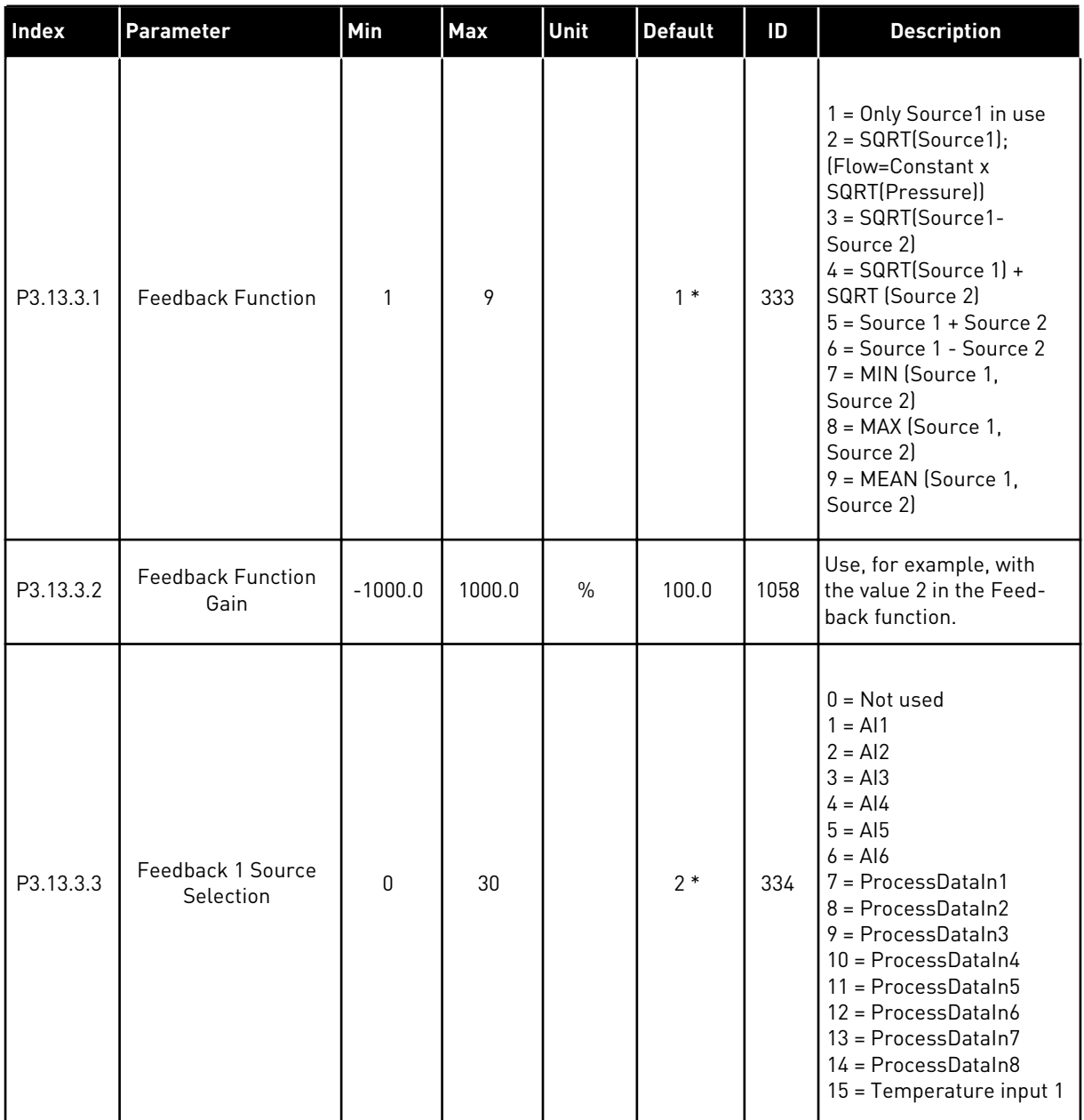

# *Table 75: Feedback settings*

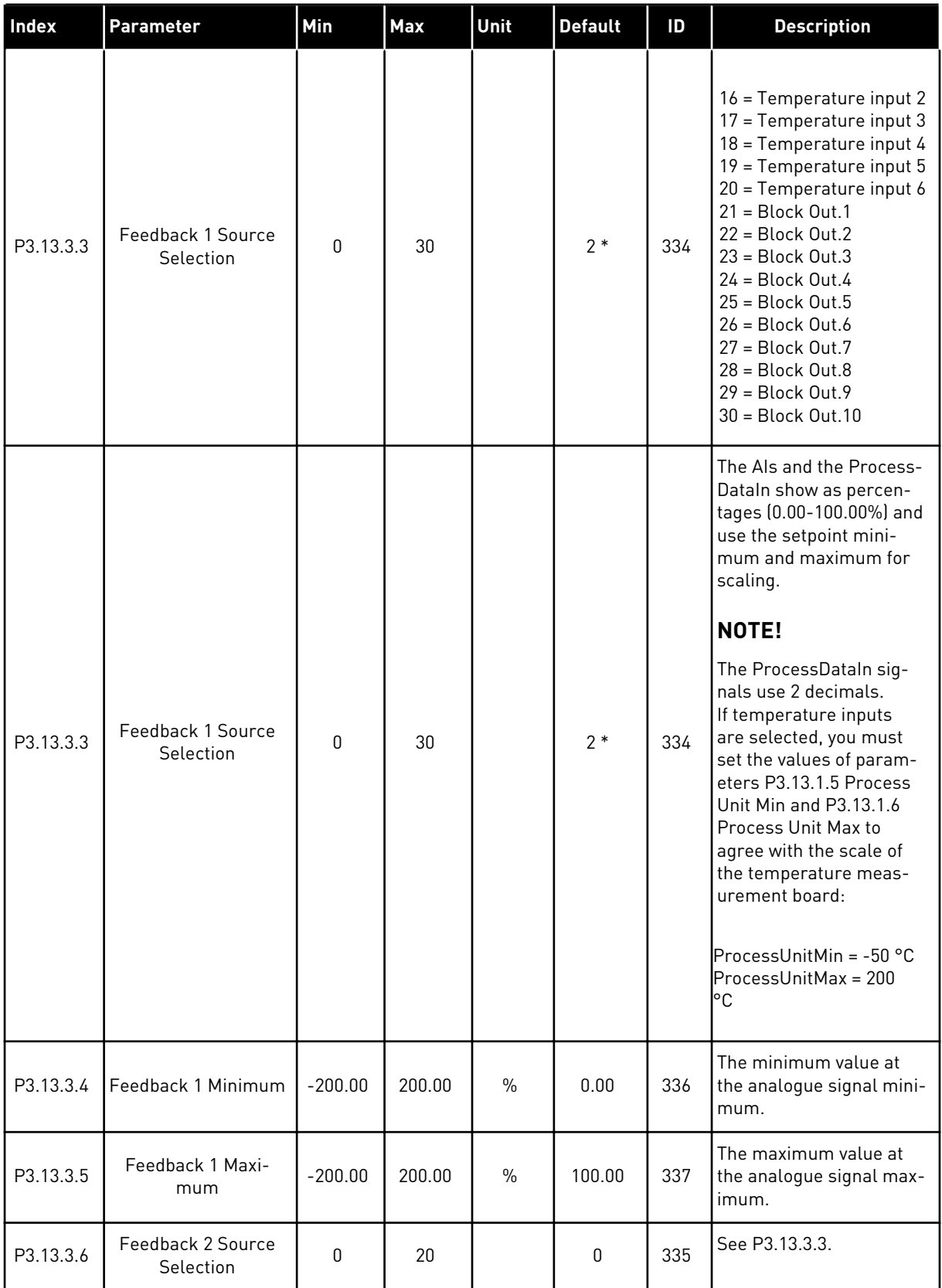

a dhe ann an 1970.

#### *Table 75: Feedback settings*

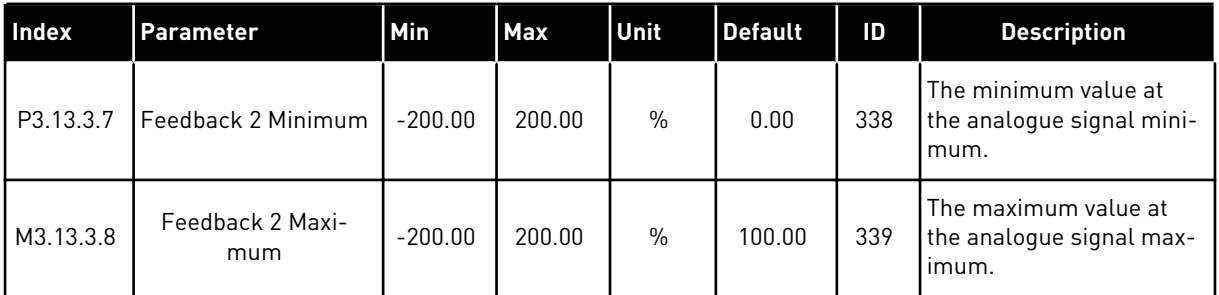

\* = The selection of the application with parameter P1.2 Application gives the default value. See the default values in *[12.1 The default values of parameters in the different applications](#page-364-0)*.

### *Table 76: Feedforward settings*

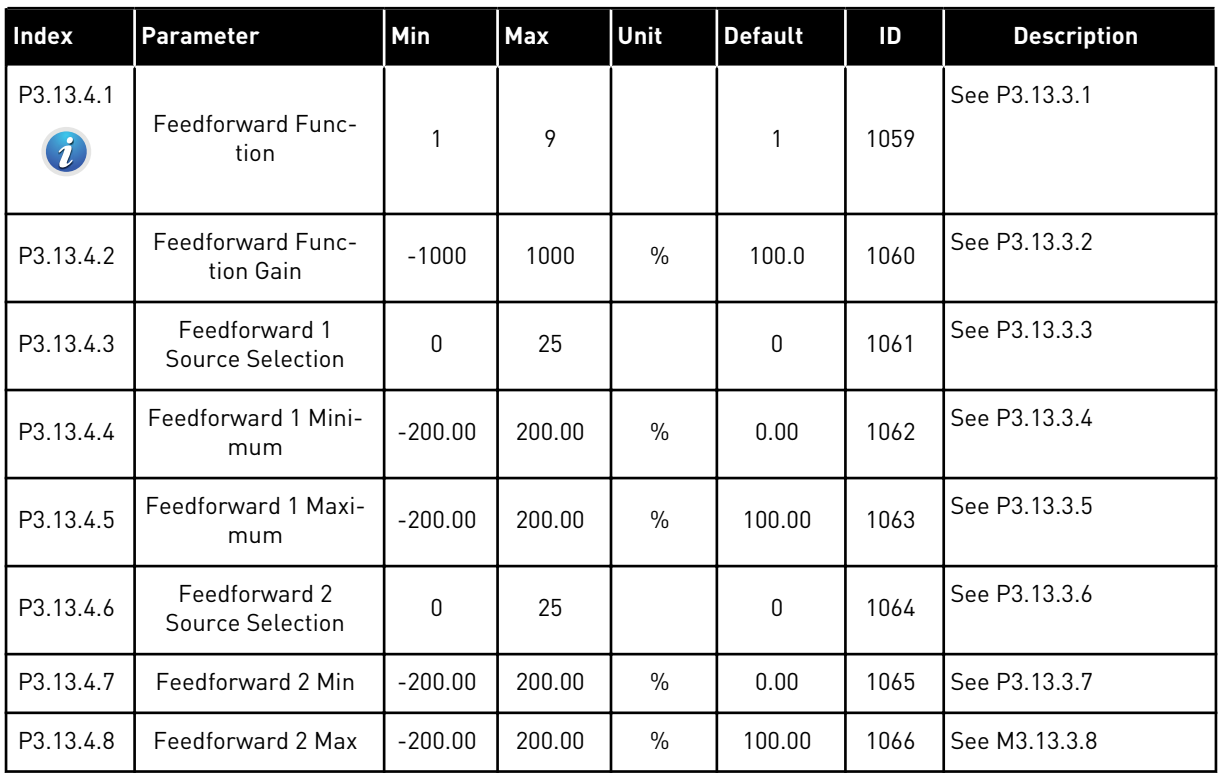

# *Table 77: Sleep function settings*

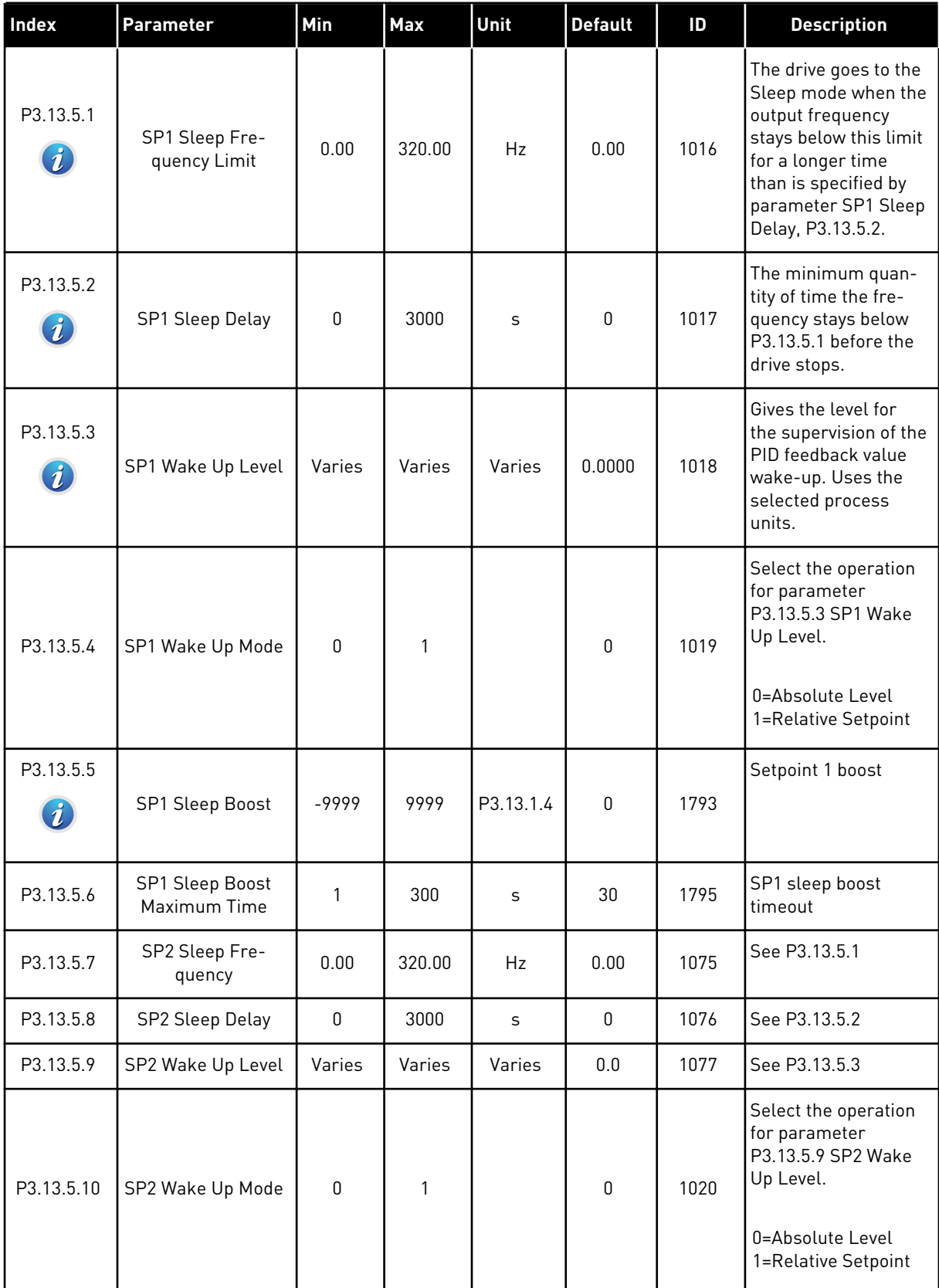

# *Table 77: Sleep function settings*

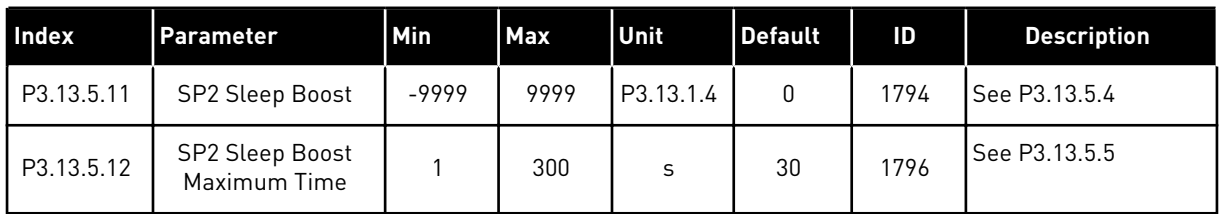

### *Table 78: Feedback supervision parameters*

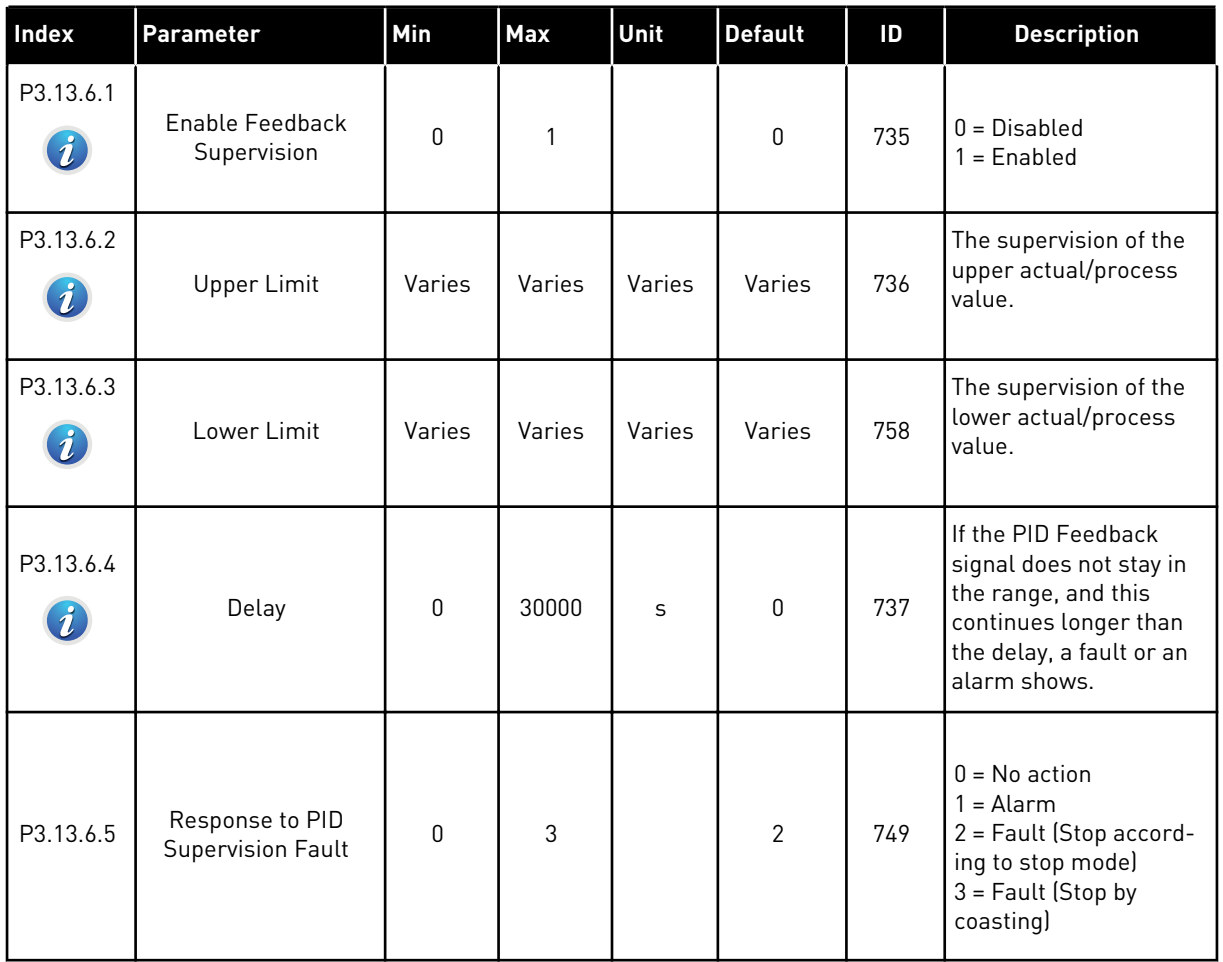

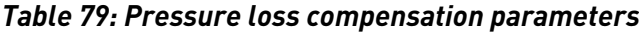

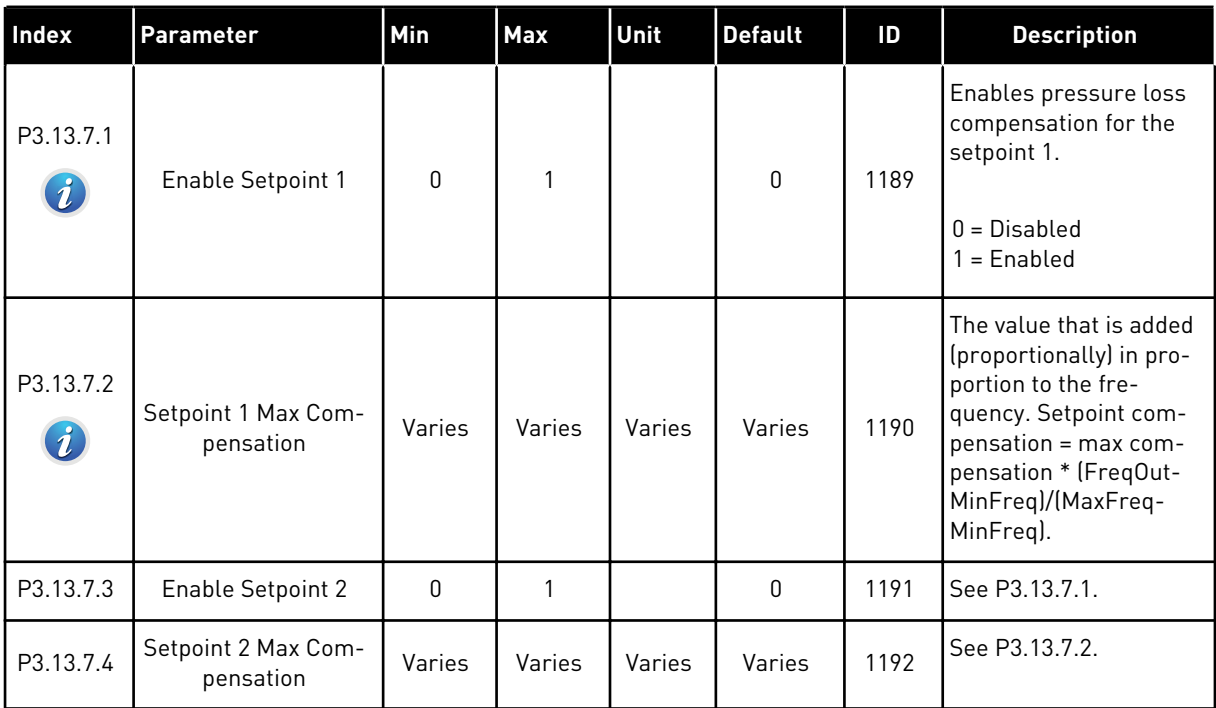

a dhe ann an 1970.

# *Table 80: Soft fill settings*

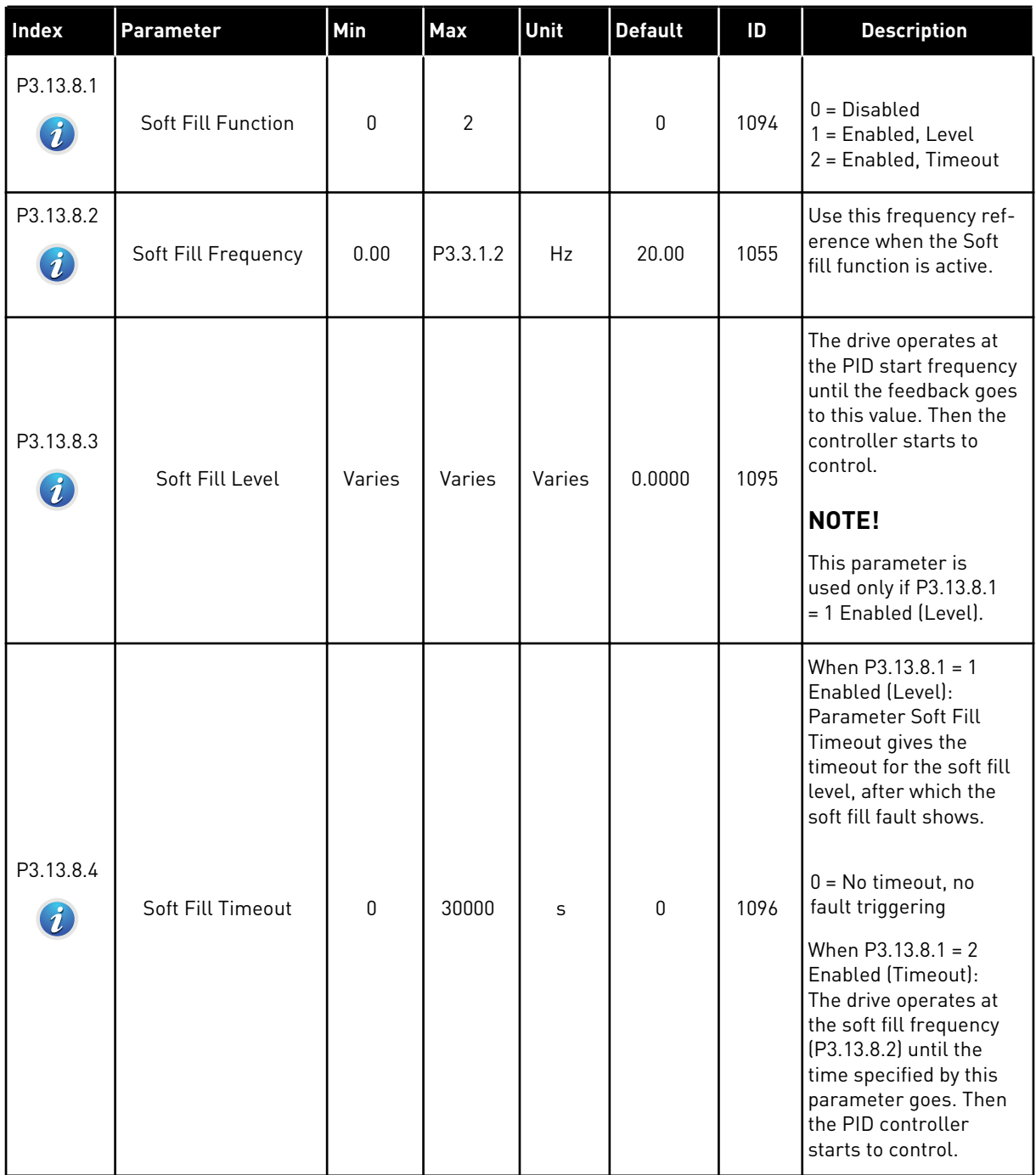

# *Table 80: Soft fill settings*

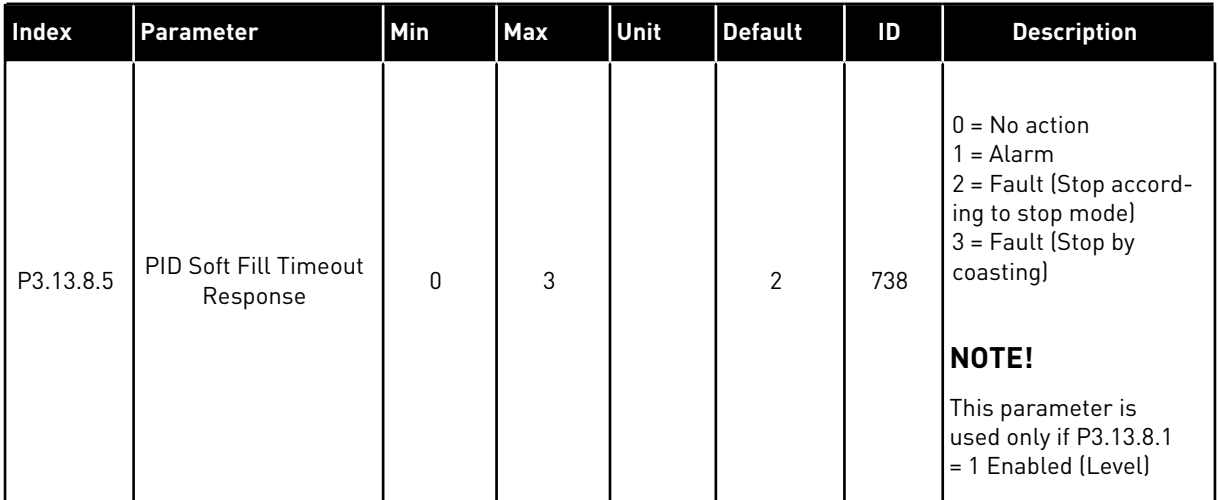

a dhe ann an 1970.

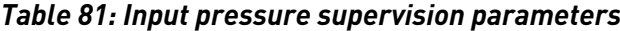

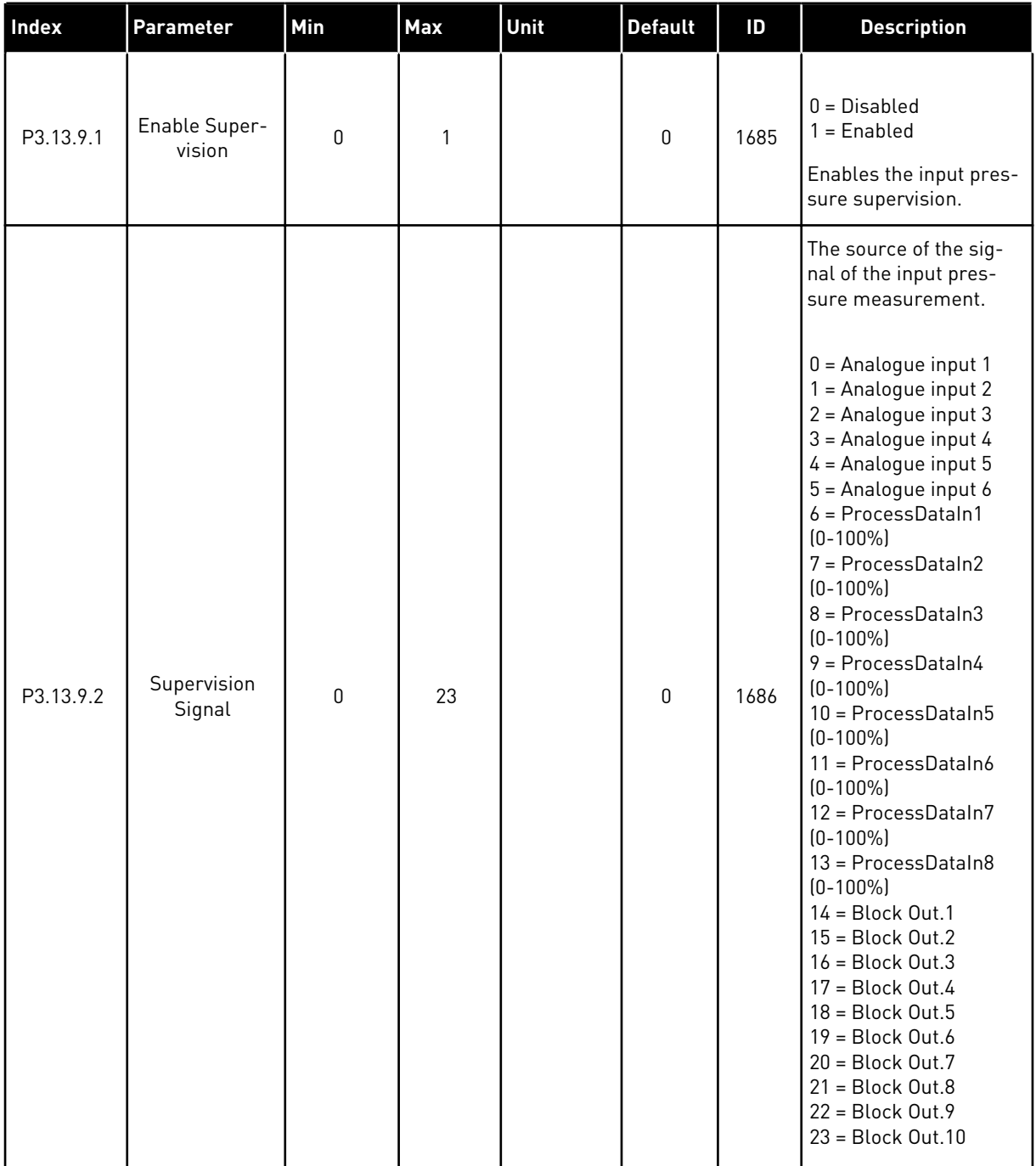

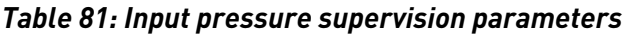

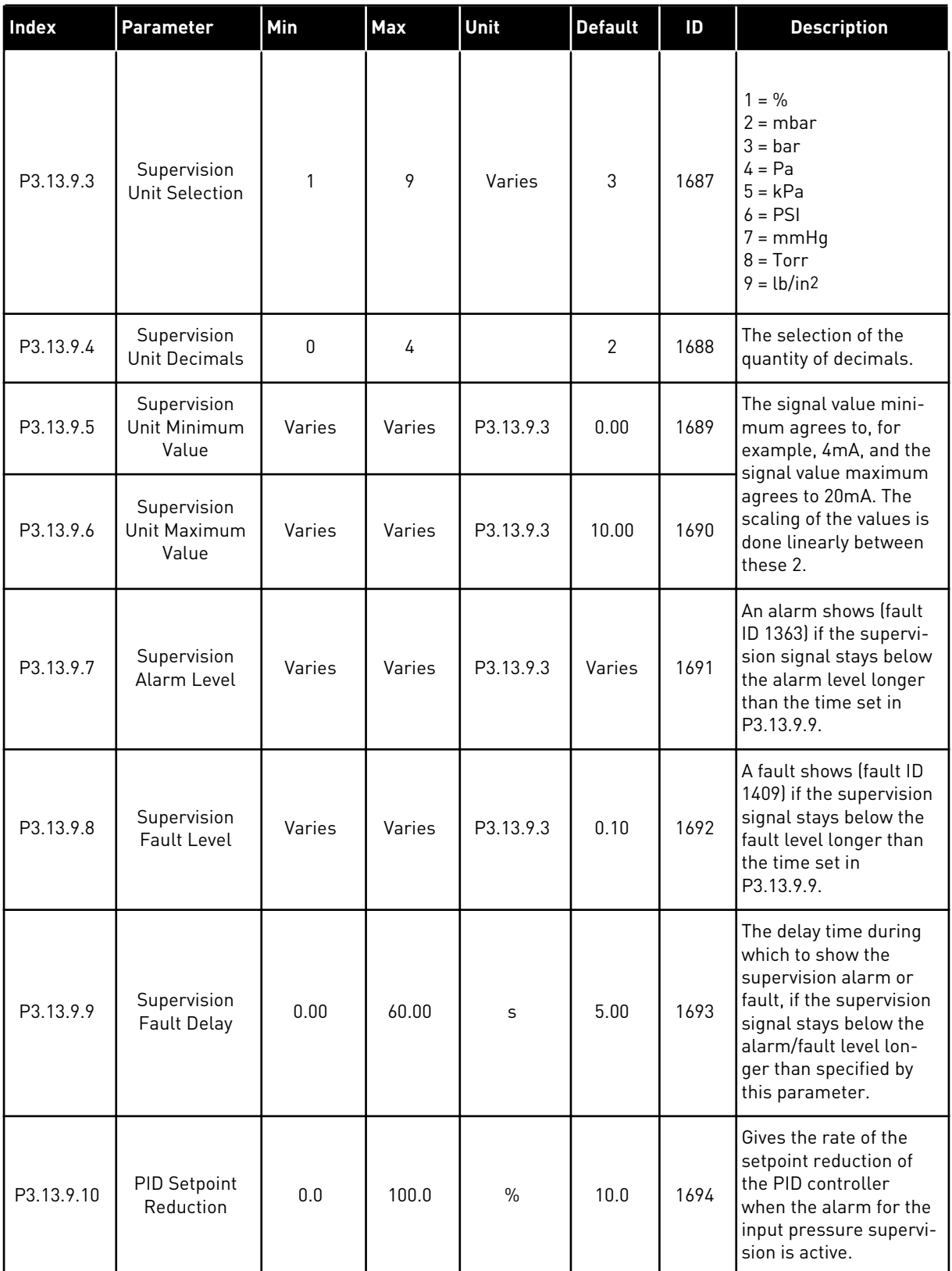

a dhe ann ann an 1970.

### *Table 81: Input pressure supervision parameters*

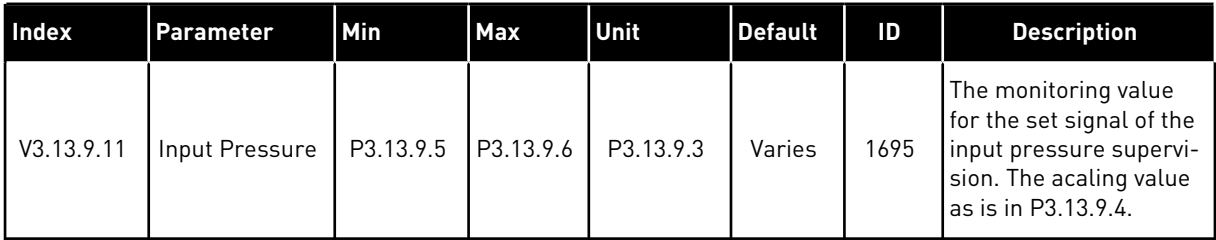

#### *Table 82: Sleep - no demand detected*

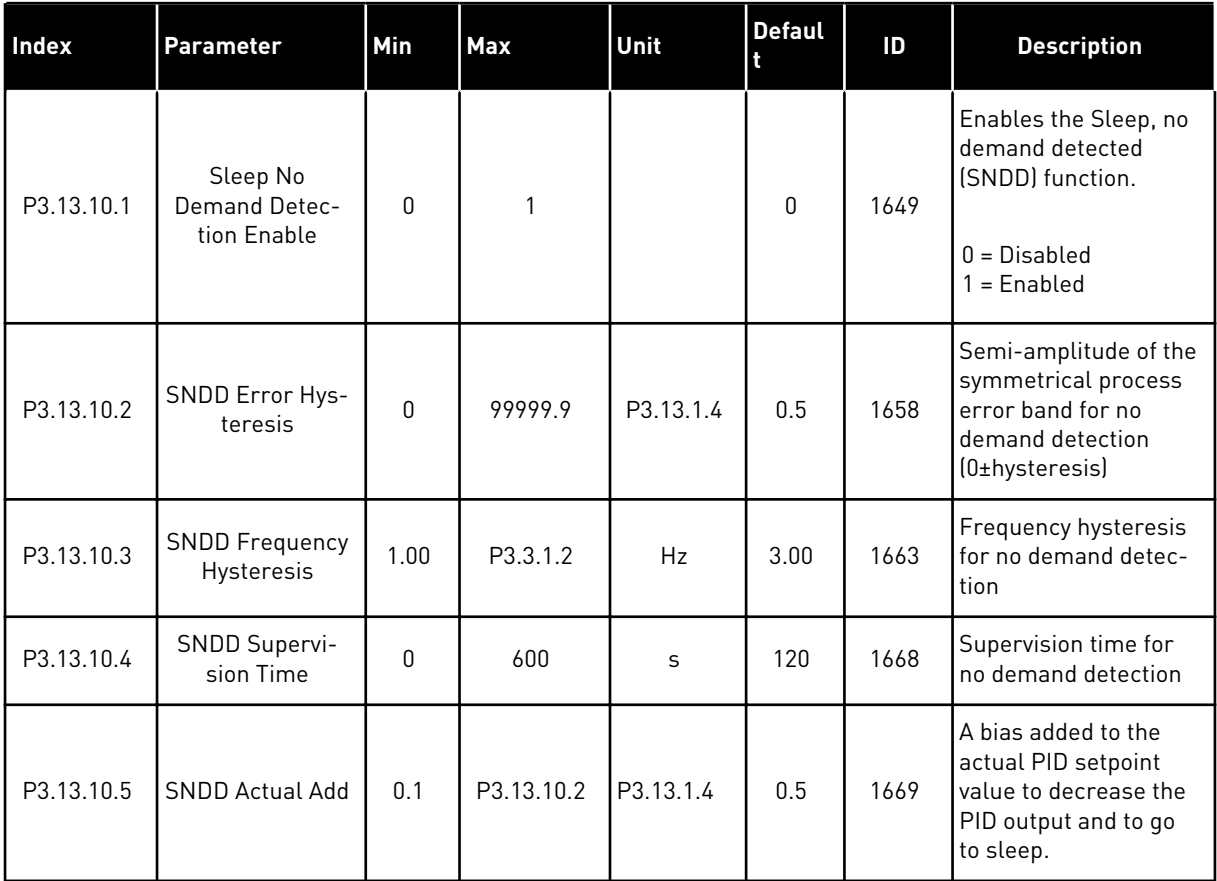

*Table 83: Multi-setpoint parameters*

| Index       | <b>Parameter</b>              | Min       | Max       | Unit      | <b>Default</b>   | ID    | <b>Description</b>                                                |
|-------------|-------------------------------|-----------|-----------|-----------|------------------|-------|-------------------------------------------------------------------|
| P3.13.12.1  | Multi-Setpoint<br>n           | P3.13.1.5 | P3.13.1.6 | P3.13.1.4 | 0.0              | 15560 | Preset setpoint value                                             |
| P3.13.12.2  | Multi-Setpoint                | P3.13.1.5 | P3.13.1.6 | P3.13.1.4 | 0.0              | 15561 | Preset setpoint value                                             |
| P3.13.12.3  | Multi-Setpoint<br>2           | P3.13.1.5 | P3.13.1.6 | P3.13.1.4 | 0.0              | 15562 | Preset setpoint value                                             |
| P3.13.12.4  | Multi-Setpoint<br>3           | P3.13.1.5 | P3.13.1.6 | P3.13.1.4 | 0.0              | 15563 | Preset setpoint value                                             |
| P3.13.12.5  | Multi-Setpoint<br>4           | P3.13.1.5 | P3.13.1.6 | P3.13.1.4 | 0.0              | 15564 | Preset setpoint value                                             |
| P3.13.12.6  | Multi-Setpoint<br>5           | P3.13.1.5 | P3.13.1.6 | P3.13.1.4 | 0.0              | 15565 | Preset setpoint value                                             |
| P3.13.12.7  | Multi-Setpoint<br>6           | P3.13.1.5 | P3.13.1.6 | P3.13.1.4 | 0.0              | 15566 | Preset setpoint value                                             |
| P3.13.12.8  | Multi-Setpoint<br>7           | P3.13.1.5 | P3.13.1.6 | P3.13.1.4 | 0.0              | 15567 | Preset setpoint value                                             |
| P3.13.12.9  | Multi-Setpoint<br>8           | P3.13.1.5 | P3.13.1.6 | P3.13.1.4 | 0.0              | 15568 | Preset setpoint value                                             |
| P3.13.12.10 | Multi-Setpoint<br>9           | P3.13.1.5 | P3.13.1.6 | P3.13.1.4 | 0.0              | 15569 | Preset setpoint value                                             |
| P3.13.12.11 | Multi-Setpoint<br>10          | P3.13.1.5 | P3.13.1.6 | P3.13.1.4 | 0.0              | 15570 | Preset setpoint value                                             |
| P3.13.12.12 | Multi-Setpoint<br>11          | P3.13.1.5 | P3.13.1.6 | P3.13.1.4 | 0.0              | 15571 | Preset setpoint value                                             |
| P3.13.12.13 | Multi-Setpoint<br>12          | P3.13.1.5 | P3.13.1.6 | P3.13.1.4 | 0.0              | 15572 | Preset setpoint value                                             |
| P3.13.12.14 | Multi-Setpoint<br>13          | P3.13.1.5 | P3.13.1.6 | P3.13.1.4 | $0.0\,$          | 15573 | Preset setpoint value                                             |
| P3.13.12.15 | Multi-Setpoint<br>14          | P3.13.1.5 | P3.13.1.6 | P3.13.1.4 | 0.0              | 15574 | Preset setpoint value                                             |
| P3.13.12.16 | Multi-Setpoint<br>15          | P3.13.1.5 | P3.13.1.6 | P3.13.1.4 | $0.0\,$          | 15575 | Preset setpoint value                                             |
| P3.13.12.17 | Multi-Setpoint<br>Selection 0 |           |           |           | DigIN<br>Slot0.1 | 15576 | Digital input selection:<br>Multi-Setpoint selec-<br>tion (bit 0) |

a dhe ann an 1970.<br>Tha ann an 1970, ann an 1970, ann an 1970.

# *Table 83: Multi-setpoint parameters*

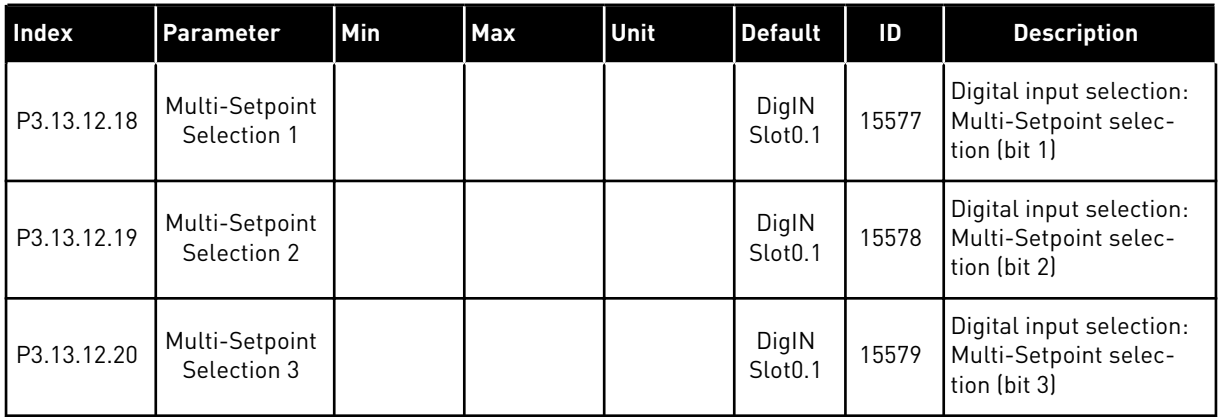

#### **5.14 GROUP 3.14: EXTERNAL PID CONTROLLER**

### *Table 84: Basic settings for the external PID controller*

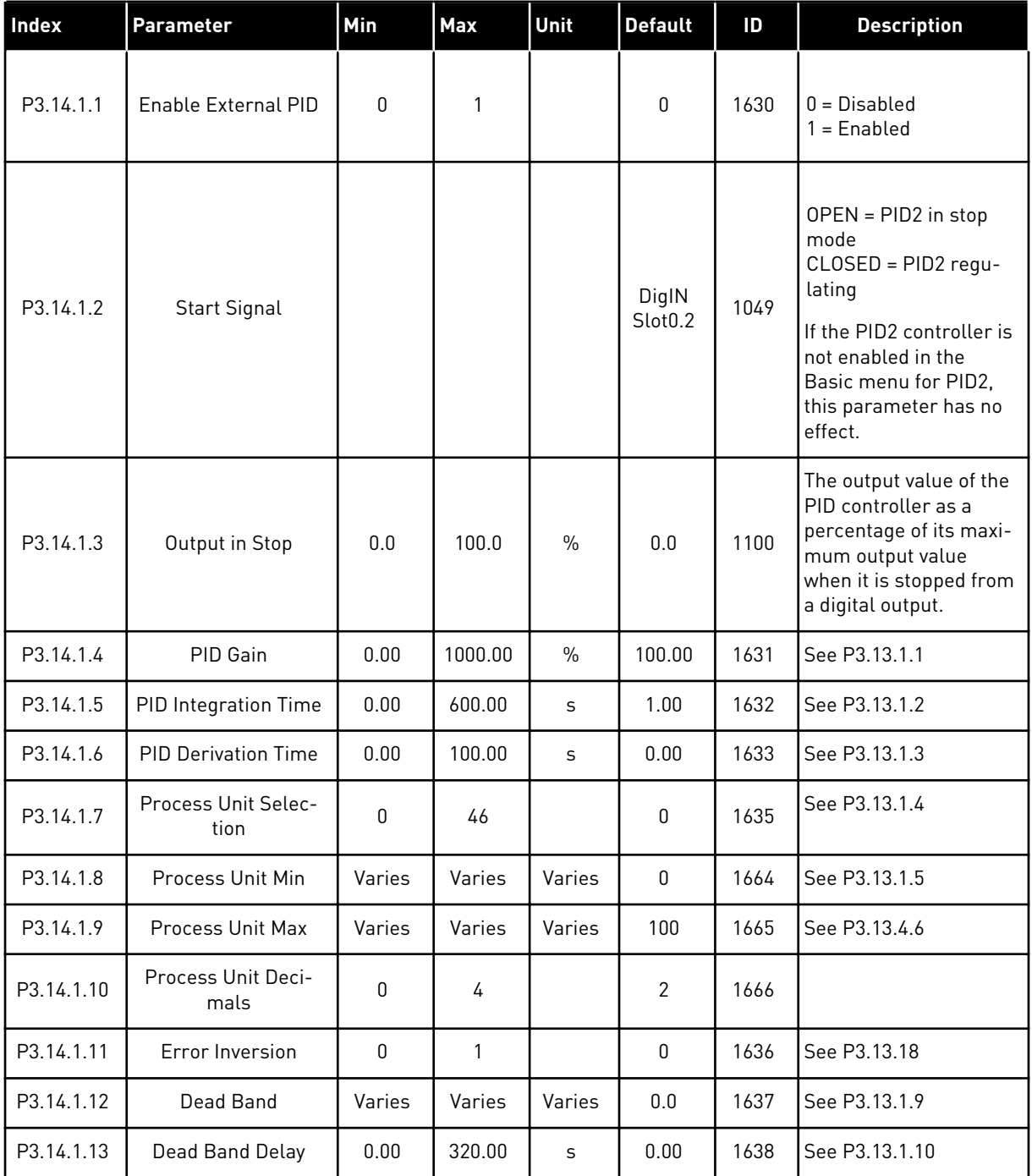

a dhe ann an 1970.<br>Tha ann an 1970, ann an 1970, ann an 1970.

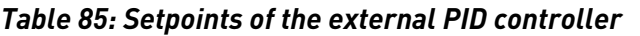

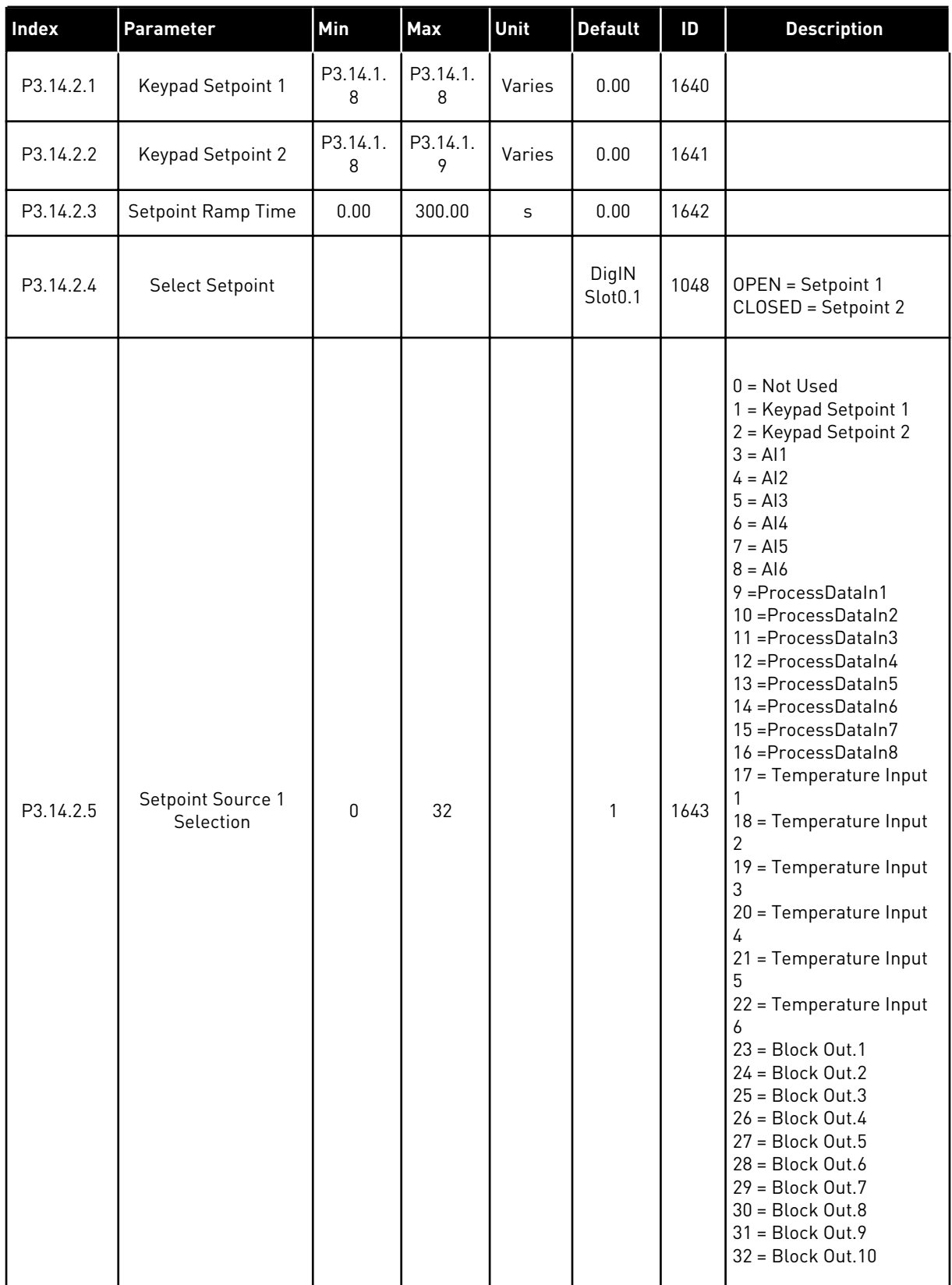

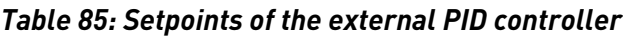

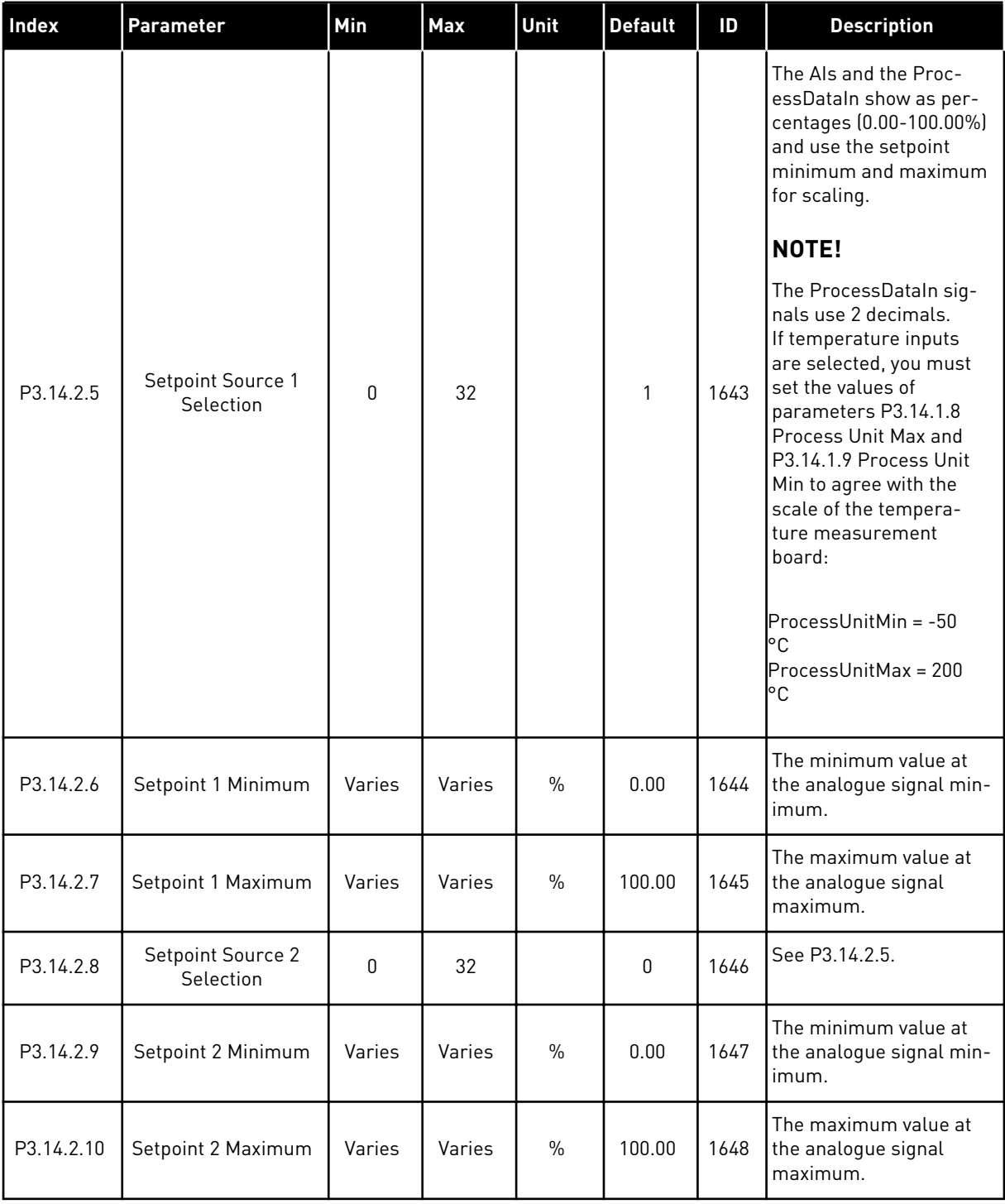

| Index     | Parameter                        | Min       | <b>Max</b> | Unit          | <b>Default</b> | ID   | <b>Description</b>                                      |
|-----------|----------------------------------|-----------|------------|---------------|----------------|------|---------------------------------------------------------|
| P3.14.3.1 | <b>Feedback Function</b>         | 1         | 9          |               | 1              | 1650 | See P3.13.3.1                                           |
| P3.14.3.2 | <b>Feedback Function</b><br>Gain | $-1000.0$ | 1000.0     | $\frac{0}{0}$ | 100.0          | 1651 | See P3.13.3.2                                           |
| P3.14.3.3 | Feedback 1 Source<br>Selection   | $\Omega$  | 30         |               | 1              | 1652 | See P3.13.3.3                                           |
| P3.14.3.4 | Feedback 1 Minimum               | Varies    | Varies     | $\frac{0}{0}$ | 0.00           | 1653 | The minimum value at<br>the analogue signal<br>minimum. |
| P3.14.3.5 | Feedback 1 Maxi-<br>mum          | Varies    | Varies     | $\frac{0}{0}$ | 100.00         | 1654 | The maximum value at<br>the analogue signal<br>maximum. |
| P3.14.3.6 | Feedback 2 Source<br>Selection   | $\Omega$  | 30         |               | $\overline{2}$ | 1655 | See P3.13.3.6.                                          |
| P3.14.3.7 | Feedback 2 Minimum               | Varies    | Varies     | $\frac{0}{0}$ | 0.00           | 1656 | The minimum value at<br>the analogue signal<br>minimum. |
| P3.14.3.8 | Feedback 2 Maxi-<br>mum          | Varies    | Varies     | $\frac{0}{0}$ | 100.00         | 1657 | The maximum value at<br>the analogue signal<br>maximum. |

*Table 86: Feedback of the external PID controller*

*Table 87: Process supervision of the external PID controller*

| Index     | Parameter                                               | Min    | <b>Max</b> | Unit   | <b>Default</b> | ID   | <b>Description</b>                                                                                                    |
|-----------|---------------------------------------------------------|--------|------------|--------|----------------|------|----------------------------------------------------------------------------------------------------|
| P3.14.4.1 | <b>Enable Supervision</b>                               | 0      | 1          |        | $\mathbf{0}$   | 1659 | $0 = Disabled$<br>$1 =$ Enabled                                                                                            |
| P3.14.4.2 | Upper Limit                                             | Varies | Varies     | Varies | Varies         | 1660 | See P3.13.6.2                                                                                                    |
| P3.14.4.3 | Lower Limit                                             | Varies | Varies     | Varies | Varies         | 1661 | See P3.13.6.3                                                                                                    |
| P3.14.4.4 | Delay                                                   | 0      | 30000      | S      | $\mathbf{0}$   | 1662 | If the signal does not<br>stay in the range, and<br>this continues longer<br>than the delay, a fault<br>or an alarm shows. |
| P3.14.4.5 | Response to External<br><b>PID Supervision</b><br>Fault | 0      | 3          |        | 2              | 757  | See P3.9.1.2                                                                                                    |

### **5.15 GROUP 3.15: MULTIPUMP**

### *Table 88: Multipump parameters*

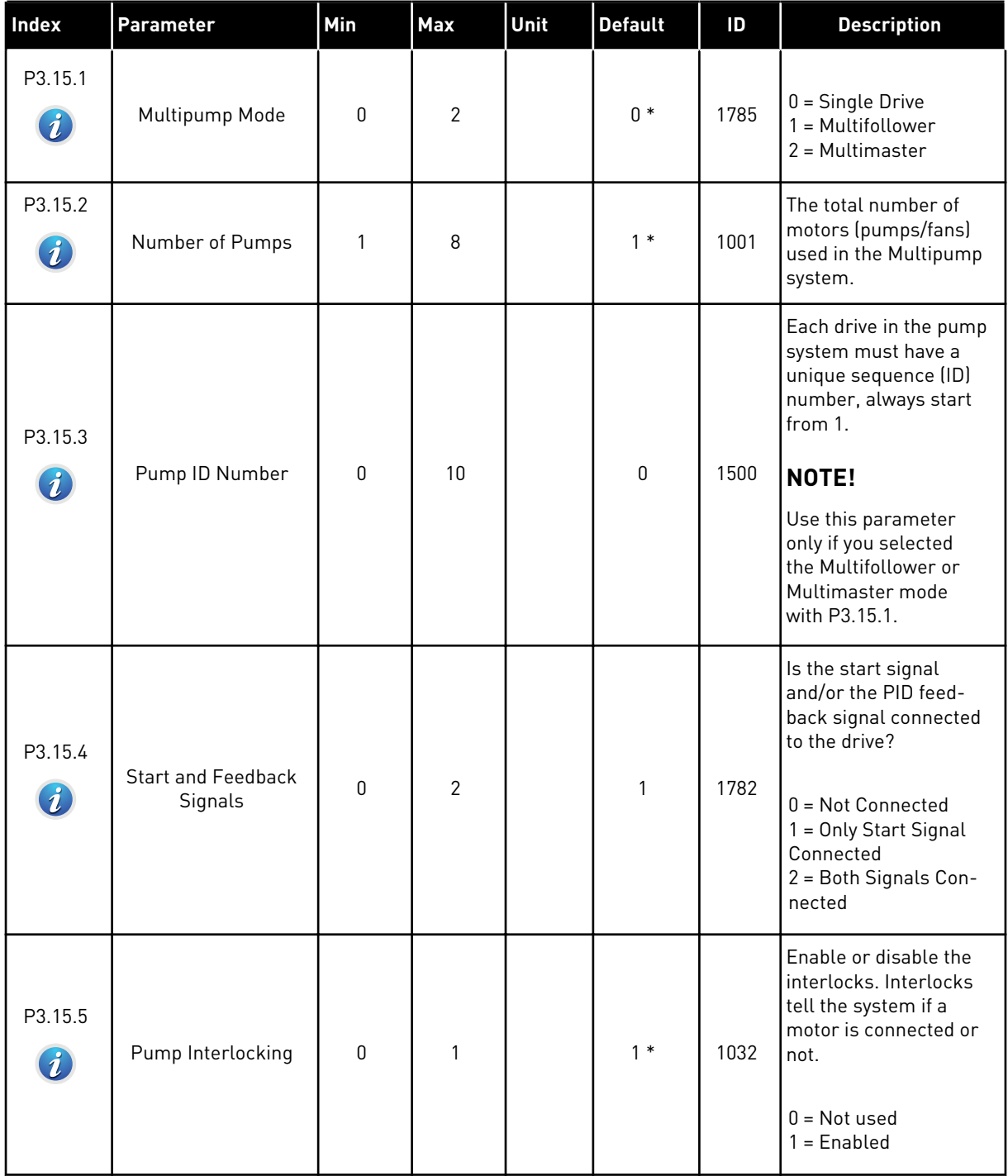

a dhe ann an 1970.<br>Chuir ann an 1970, ann an 1970.

### *Table 88: Multipump parameters*

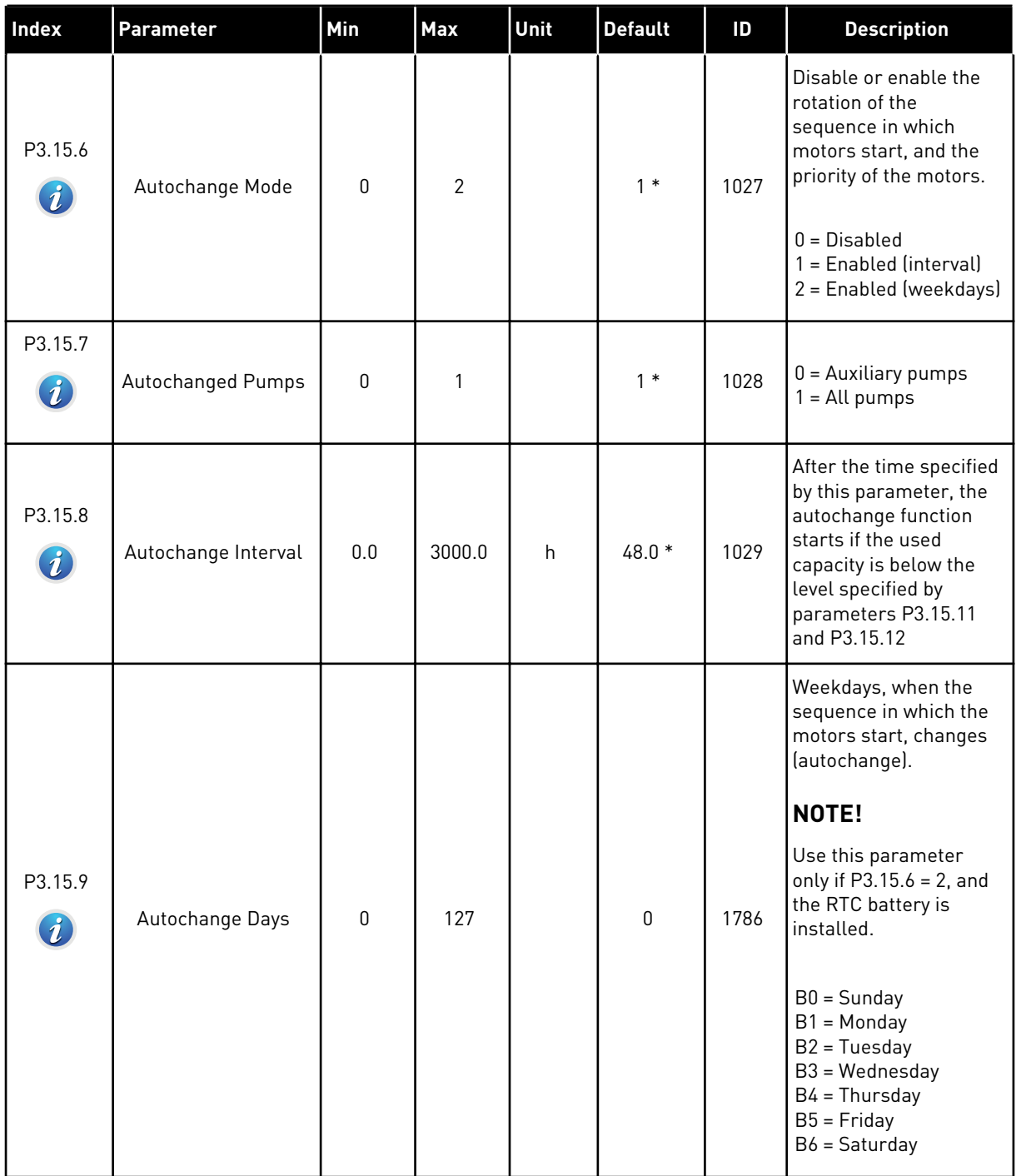

### *Table 88: Multipump parameters*

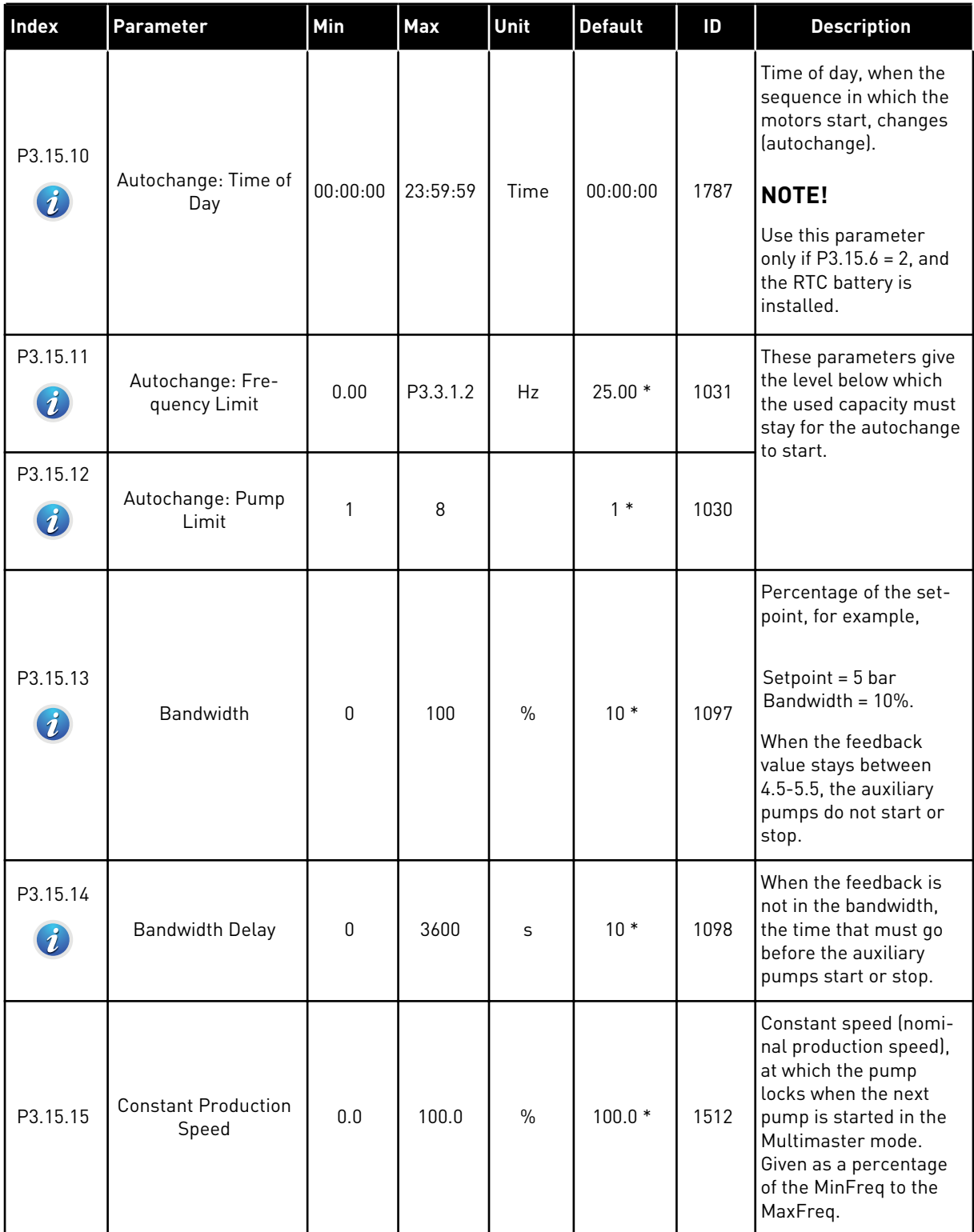

#### *Table 88: Multipump parameters*

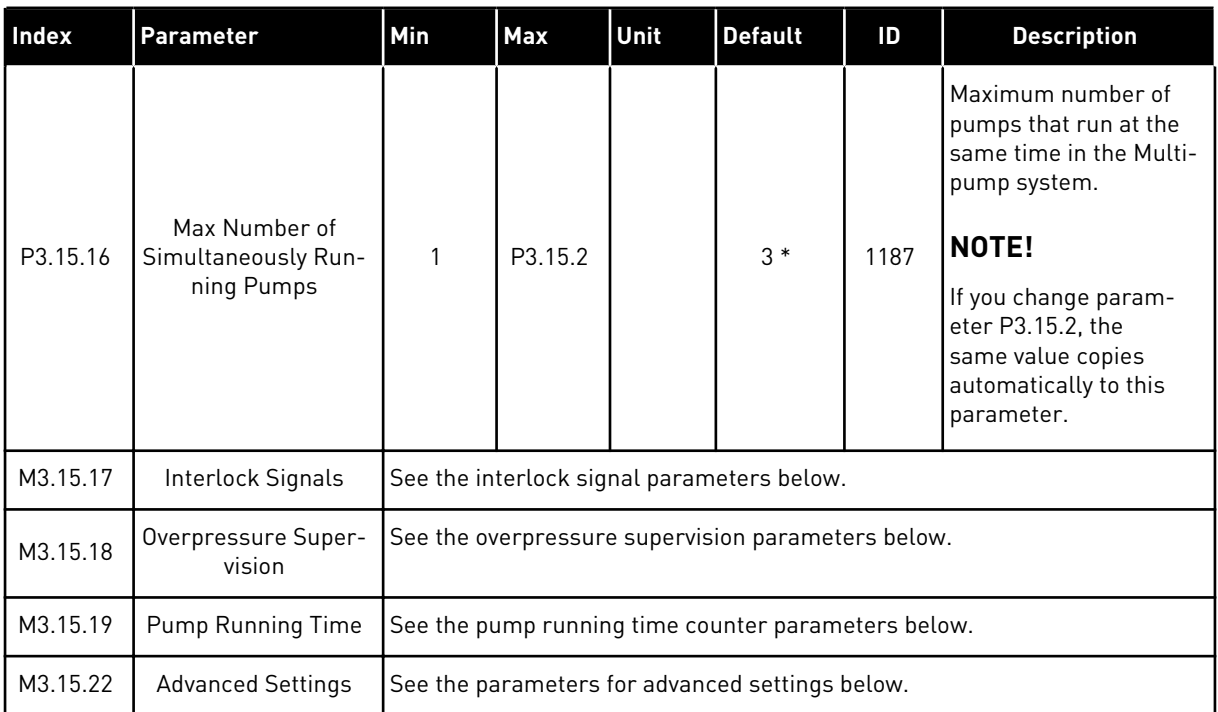

\* = The selection of the application with parameter P1.2 Application gives the default value. See the default values in *[12.1 The default values of parameters in the different applications](#page-364-0)*.

# *Table 89: Interlock signals*

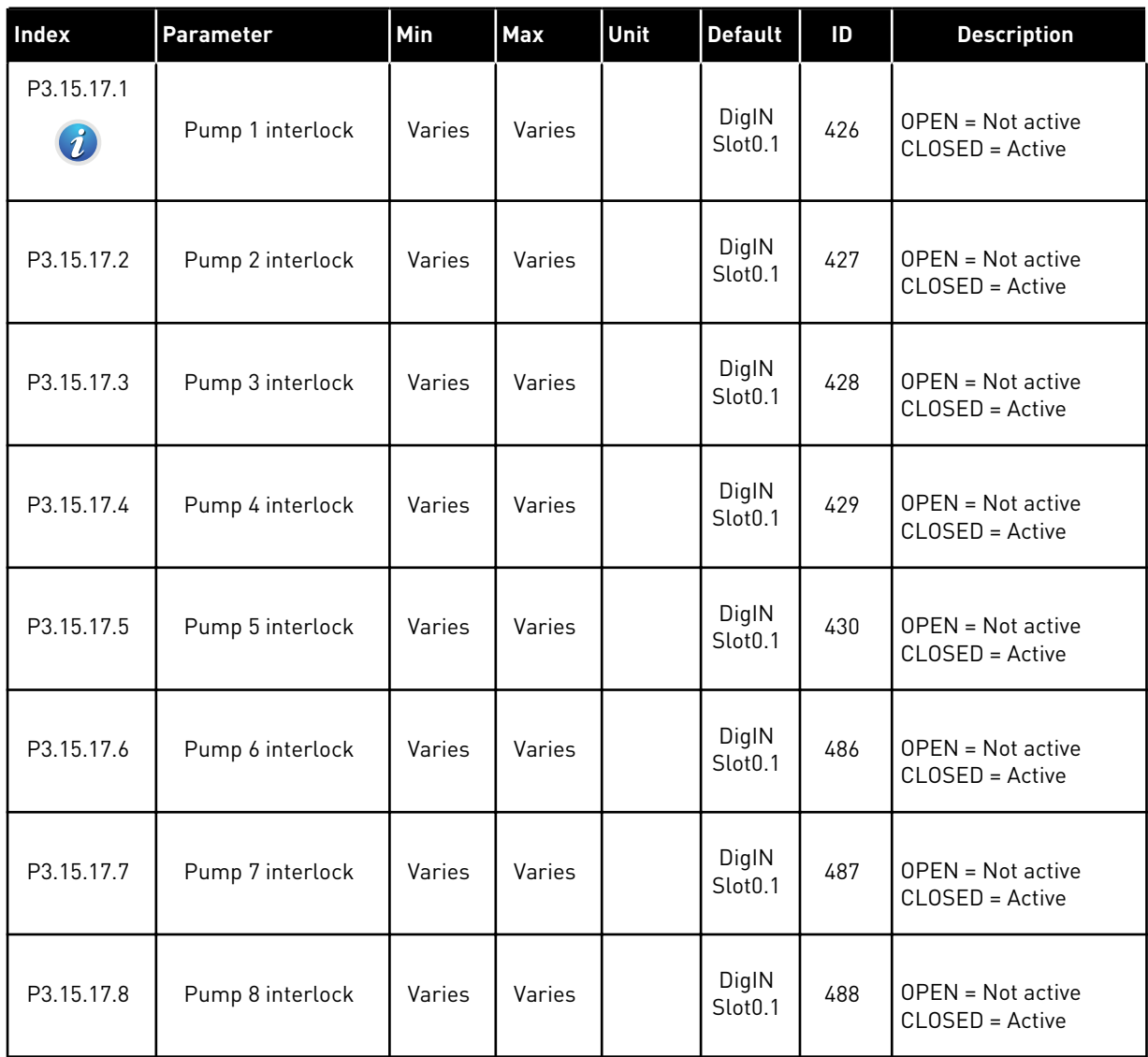

# *Table 90: Overpressure supervision parameters*

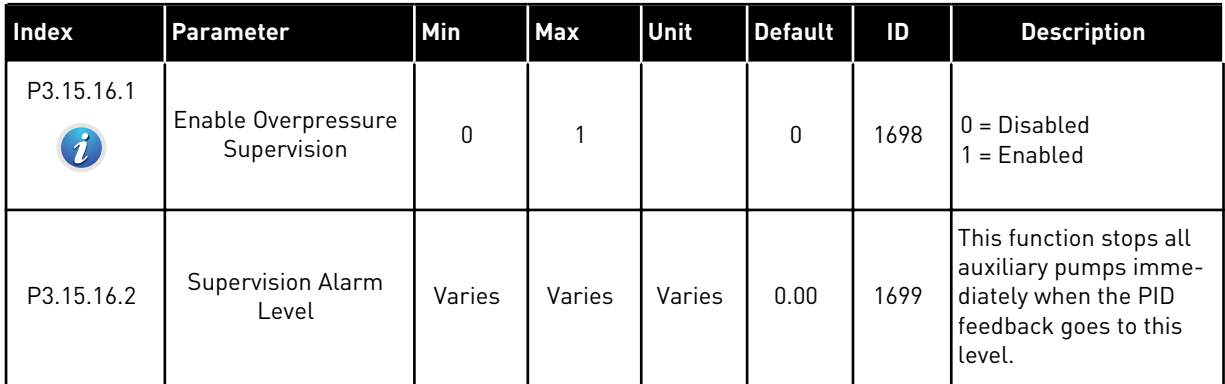

a dhe ann an 1970.<br>Tha ann an 1970, ann an 1970, ann an 1970.

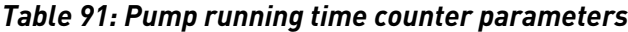

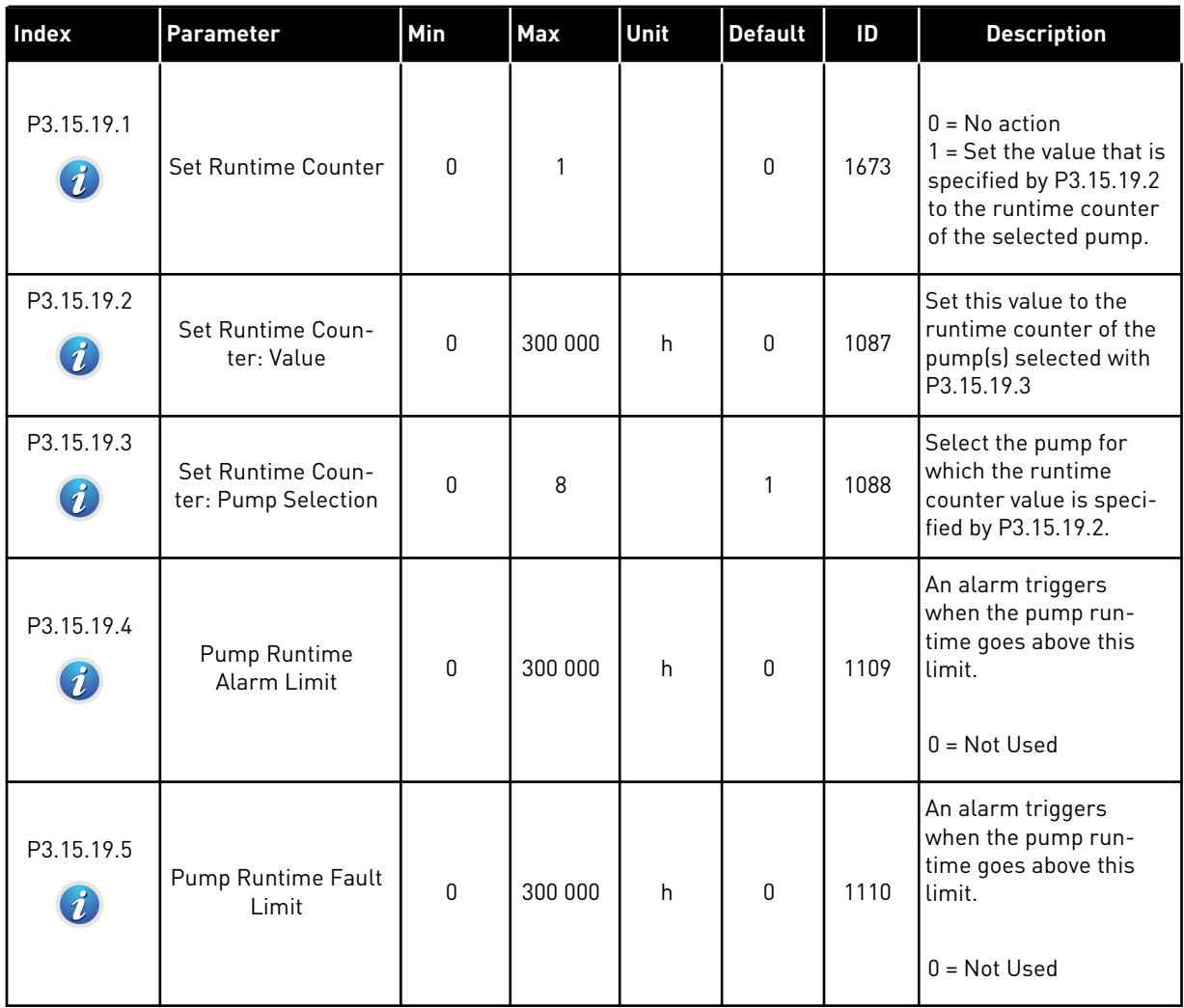

# *Table 92: Advanced settings*

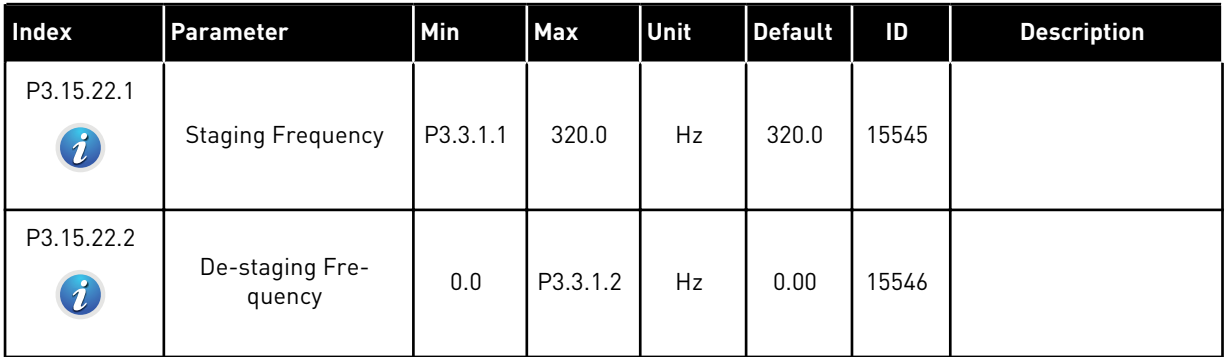

# **5.16 GROUP 3.16: MAINTENANCE COUNTERS**

#### *Table 93: Maintenance counters*

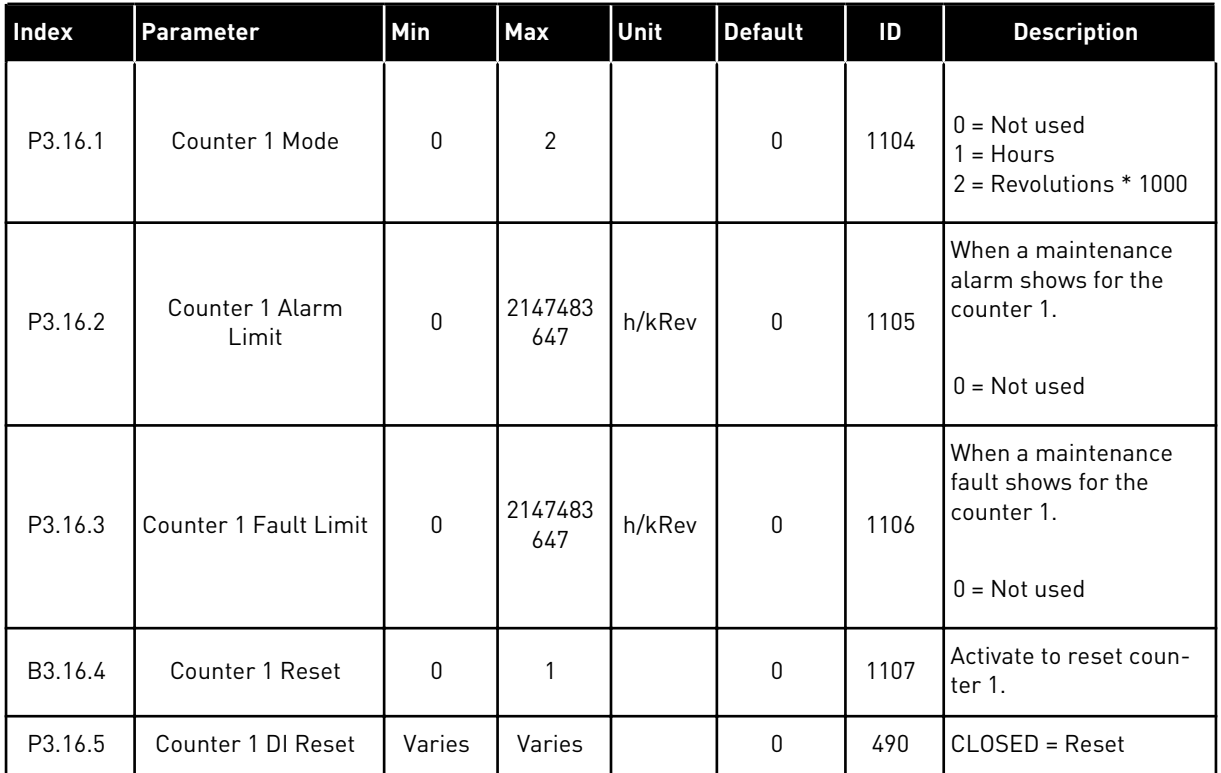

a dhe ann an 1970.<br>Tha ann an 1970, ann an 1970, ann an 1970.

# **5.17 GROUP 3.17: FIRE MODE**

### *Table 94: Fire mode parameters*

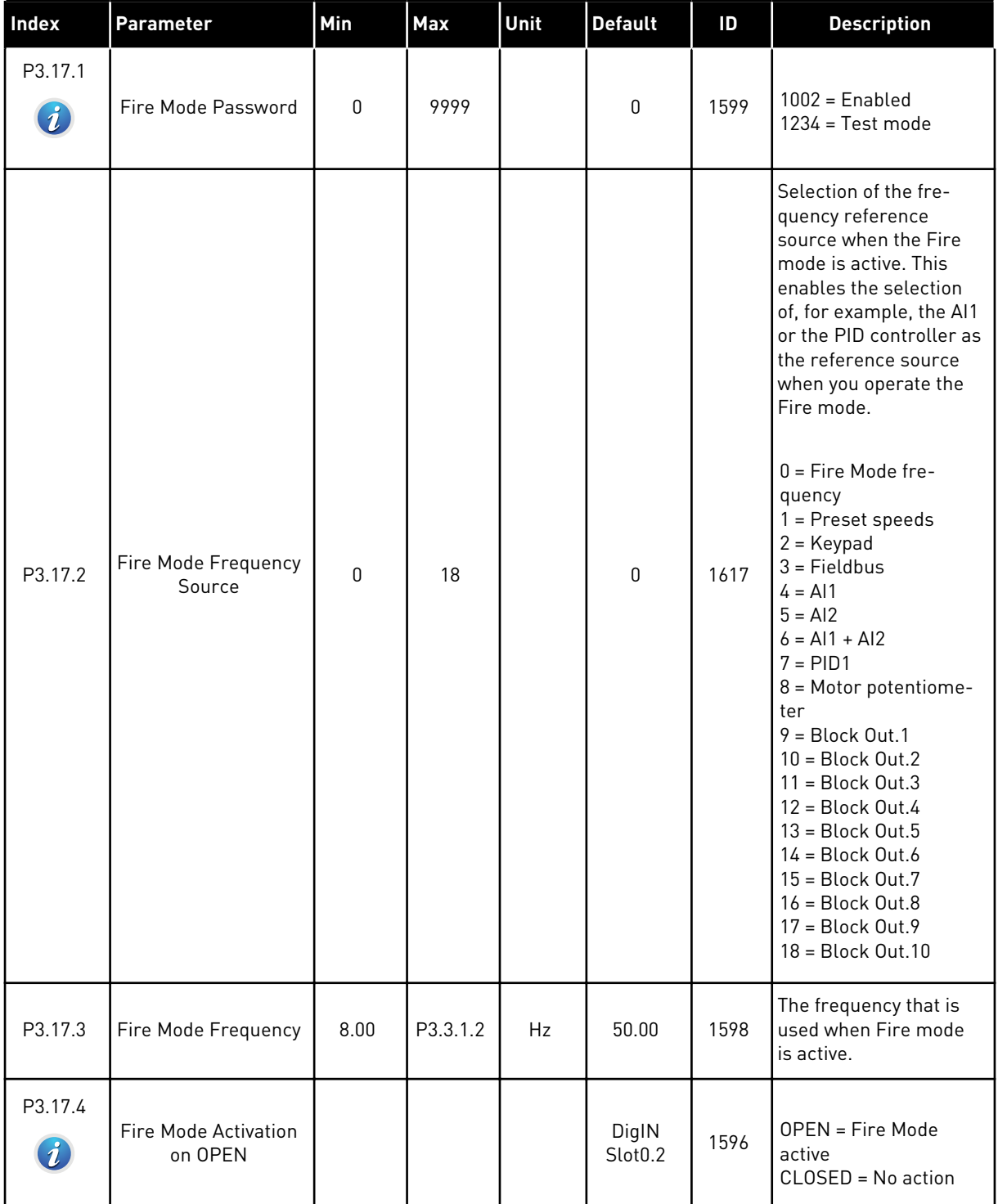

### *Table 94: Fire mode parameters*

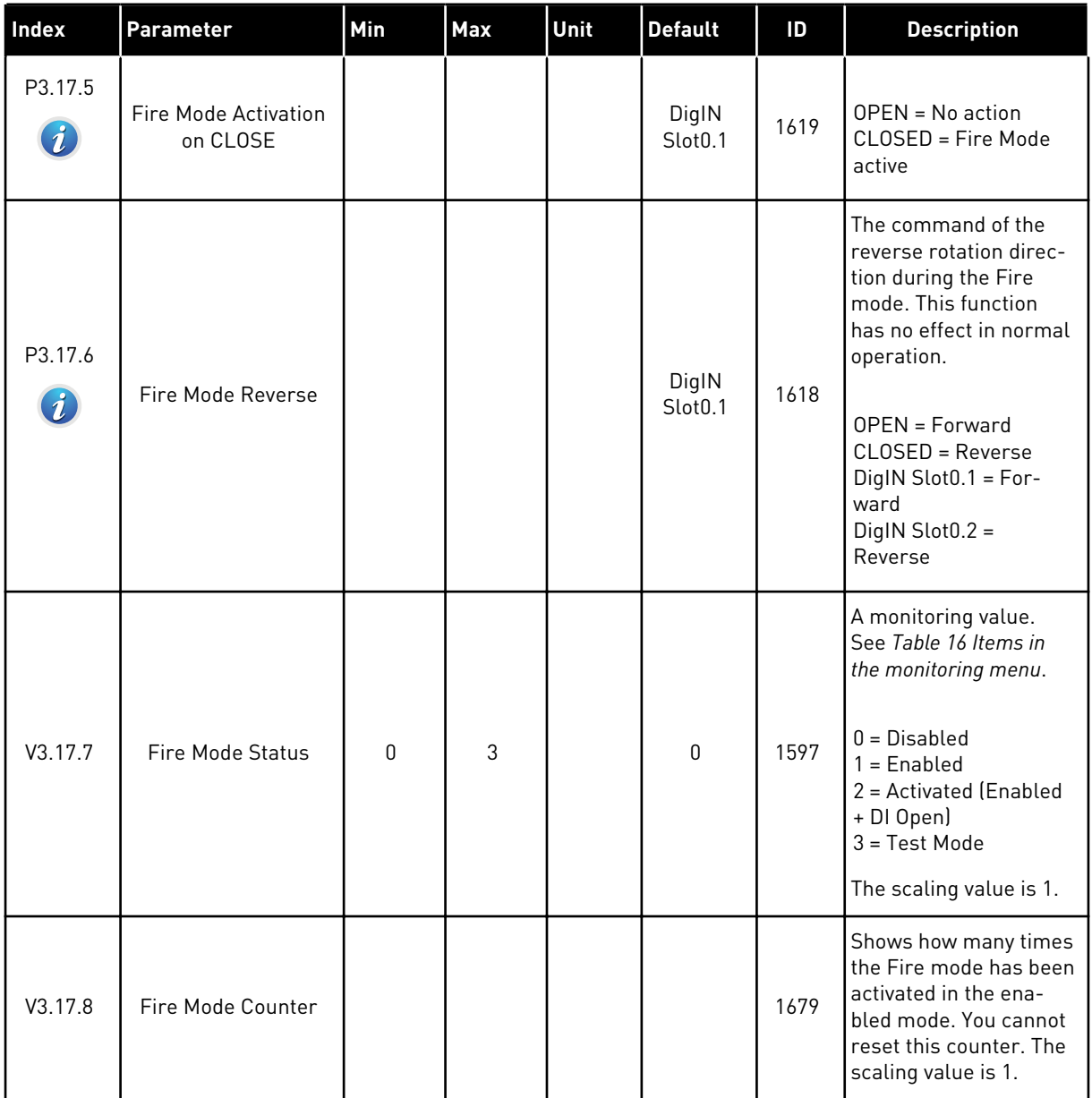

a dhe ann ann an 1970.<br>Tha ann an 1970, ann an 1970, ann an 1970.
## **5.18 GROUP 3.18: MOTOR PREHEAT PARAMETERS**

## *Table 95: Motor preheat parameters*

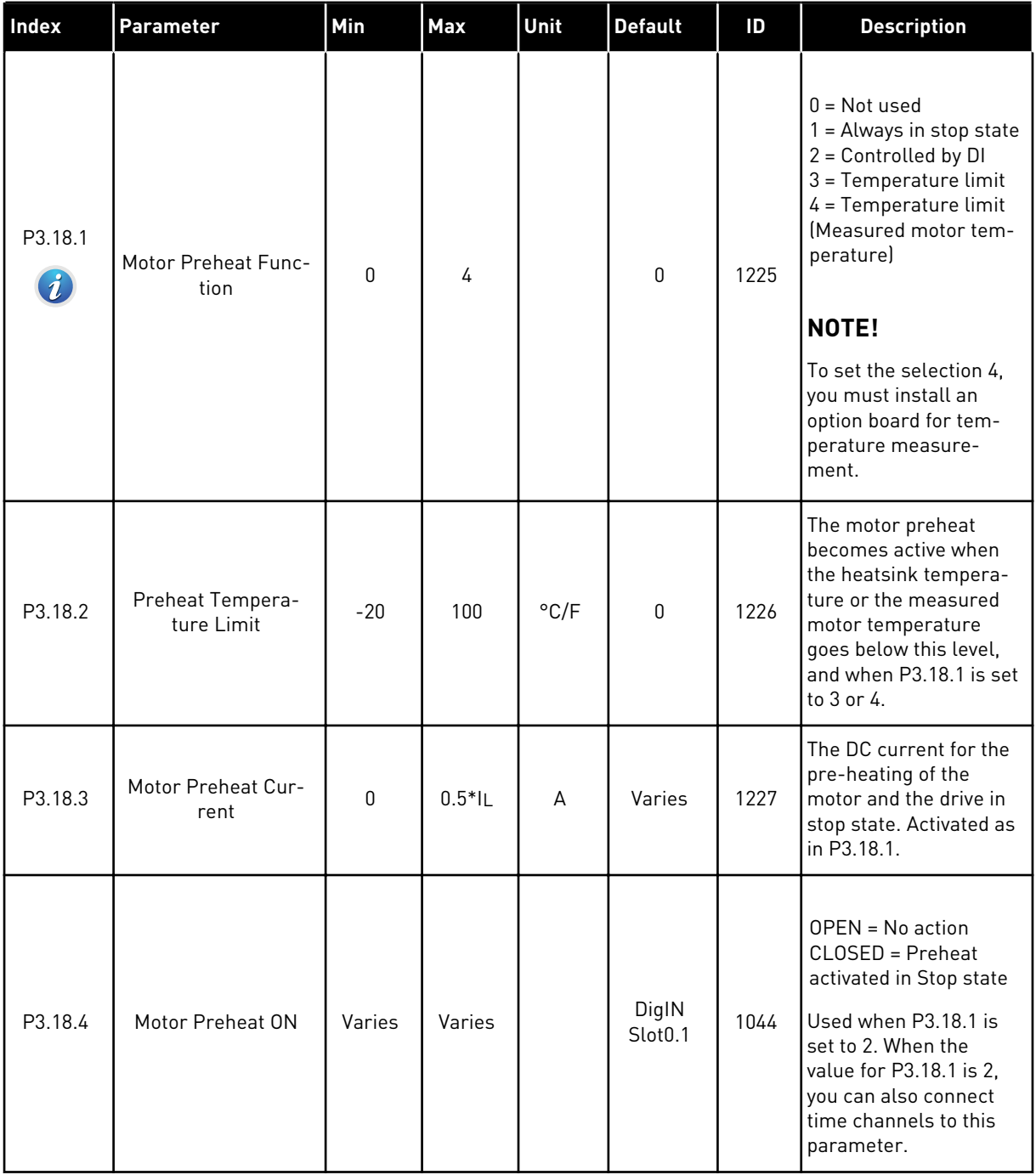

## **5.19 GROUP 3.21: PUMP CONTROL**

## *Table 96: Auto-cleaning parameters*

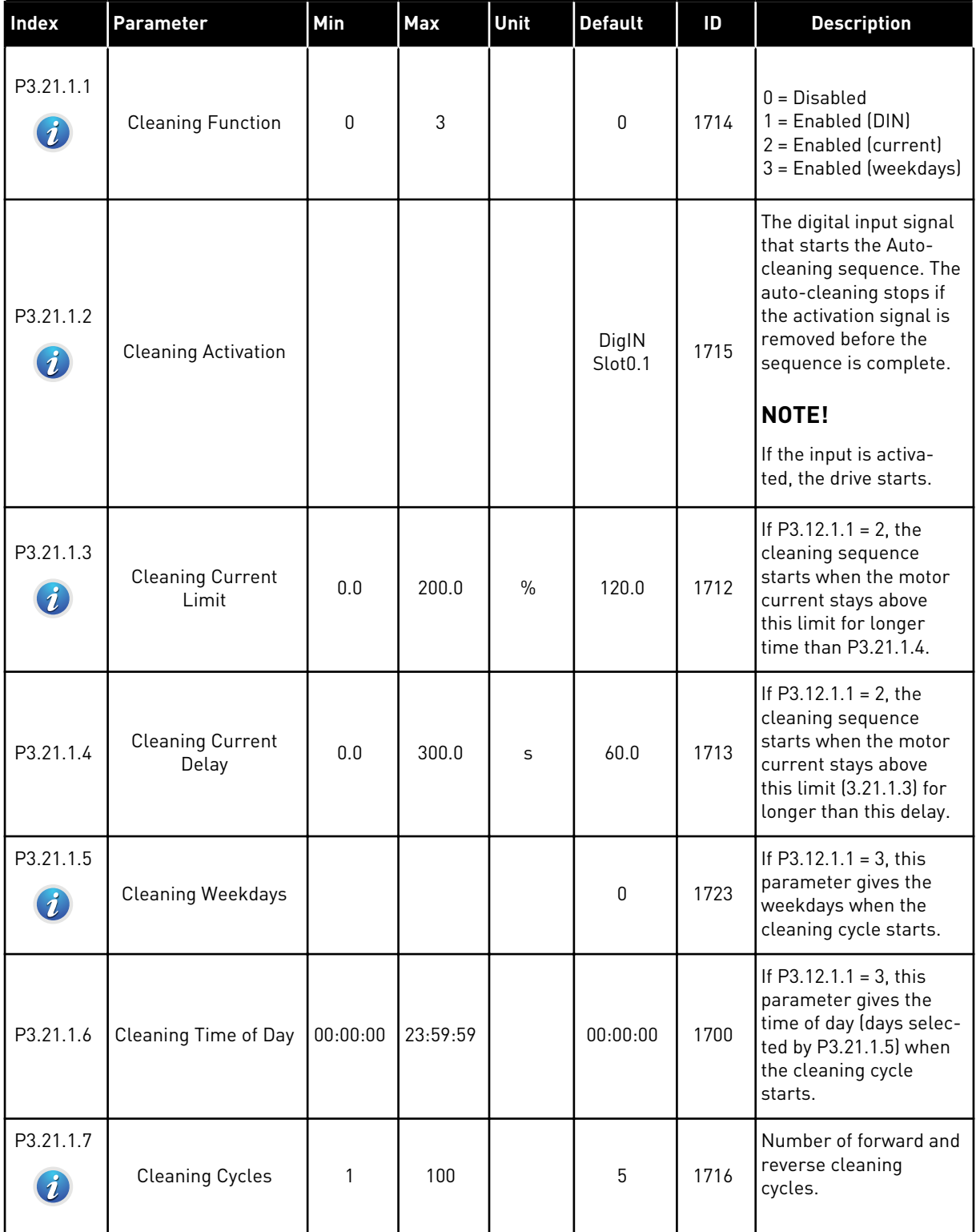

a dhe ann an 1970.

## *Table 96: Auto-cleaning parameters*

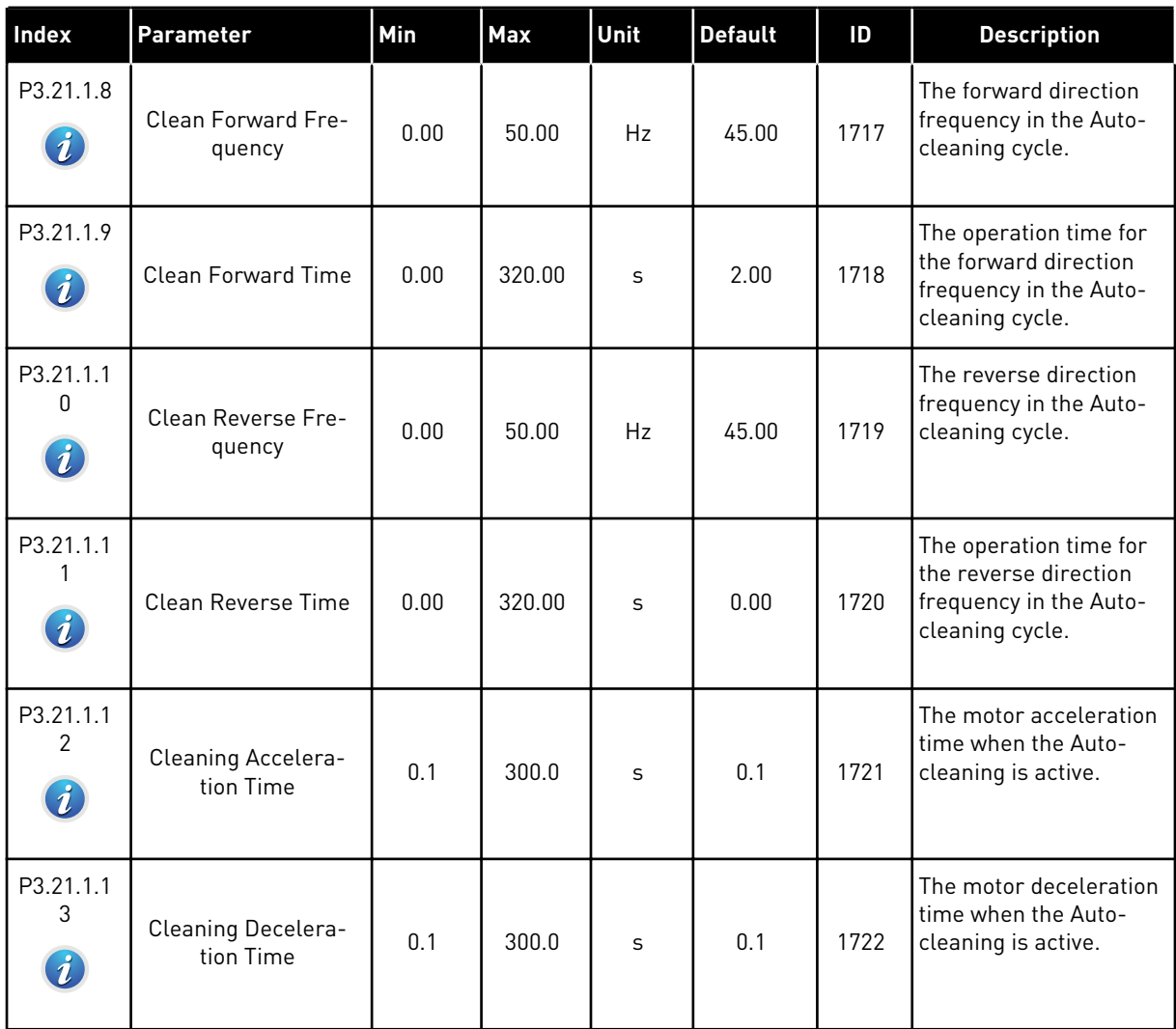

## *Table 97: Jockey pump parameters*

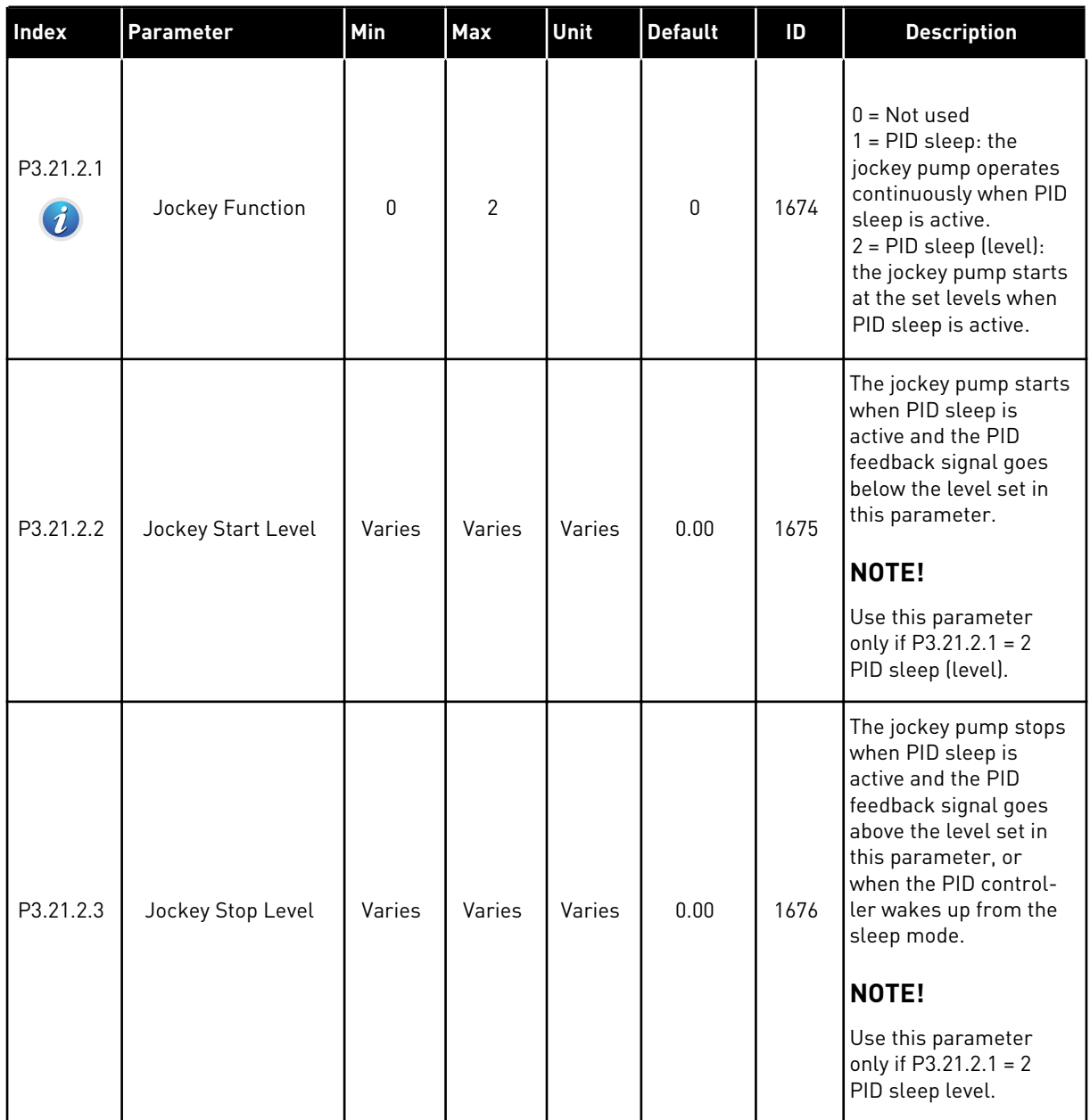

a dhe ann ann an 1970.<br>Tha ann an 1970, ann an 1970, ann an 1970.

## *Table 98: Priming pump parameters*

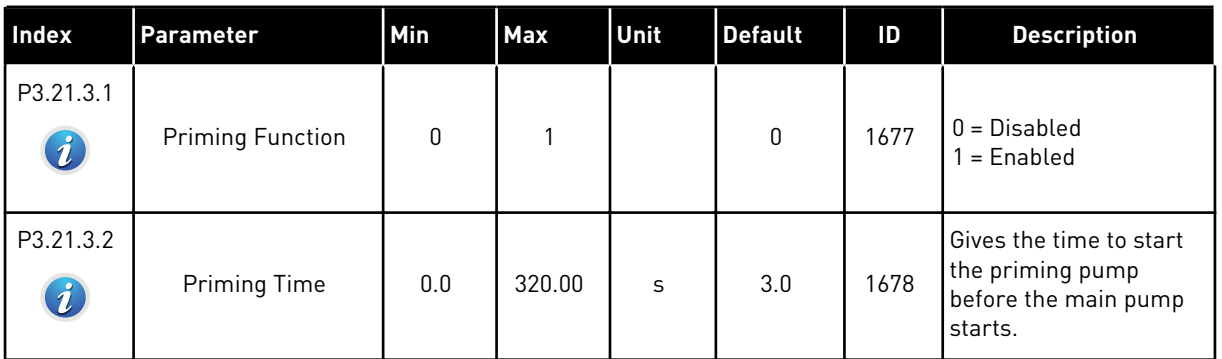

## *Table 99: Anti-blocking parameters*

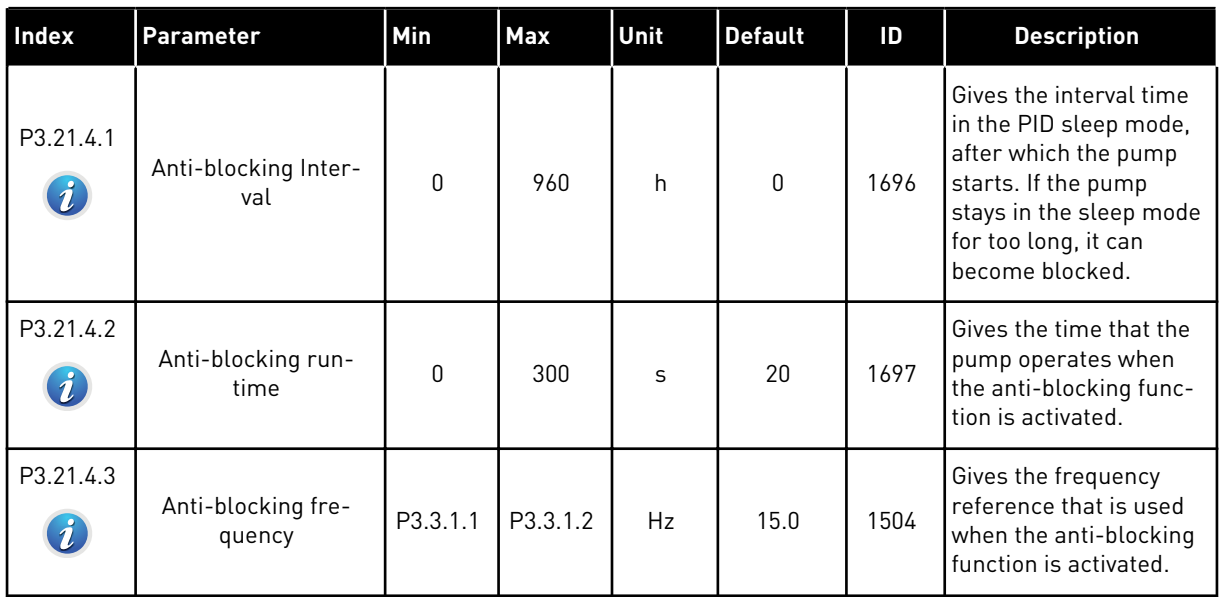

*Table 100: Frost protection parameters*

| <b>Index</b> | Parameter                     | Min             | Max             | Unit  | <b>Default</b> | ID   | <b>Description</b>                                                                                                    |
|--------------|-------------------------------|-----------------|-----------------|-------|----------------|------|----------------------------------------------------------------------------------------------------|
| P3.21.5.1    | <b>Frost Protection</b>       | $\mathbf 0$     | 1               |       | 0              | 1704 | $0 = Disabled$<br>$1 =$ Enabled                                                                                                    |
| P3.21.5.2    | Temperature Signal            | $\mathbf{0}$    | 29              |       | 6              | 1705 | $0 = Temperature Input$<br>1 (-50-200 C)<br>1 = Temperature Input<br>2 (-50-200 C)<br>2 = Temperature Input<br>3 (-50-200 C)<br>3 = Temperature Input<br>4 (-50-200 C)<br>4 = Temperature Input<br>$5(-50-200 C)$<br>5 = Temperature Input<br>$6(-50-200)$<br>$6$ = Analogue input 1<br>7 = Analogue input 2<br>8 = Analogue input 3<br>9 = Analogue input 4<br>10 = Analogue input 5<br>11 = Analogue input 6<br>12 = ProcessDataIn1<br>$(0-100\%)$<br>13 = ProcessDataIn2<br>$(0-100\%)$<br>14 = ProcessDataIn3<br>$(0-100\%)$<br>15 = ProcessDataIn4<br>$(0-100\%)$<br>16 = ProcessDataIn5<br>$(0-100\%)$<br>17 = ProcessDataIn6<br>$(0-100\%)$<br>18 = ProcessDataIn7<br>$(0-100\%)$<br>19 = ProcessDataIn8<br>$(0-100\%)$<br>$20 = Block Out.1$<br>$21 = Block Out.2$<br>$22 = Block Out.3$<br>$23 = Block Out.4$<br>$24 = Block Out.5$<br>$25 = Block Out.6$<br>$26 = Block Out.7$<br>$27 = Block Out.8$<br>$28 = Block Out.9$<br>29 = Block Out.10 |
| P3.21.5.3    | Temperature Signal<br>Minimum | $-50.0$<br>[°C] | P3.21.5.4.<br>4 | °C/°F | $-50.0$ (°C)   | 1706 | The temperature value<br>that agrees to the min-<br>imum value of the set<br>temperature signal.                                                                                                    |

a dhe ann ann an 1970.<br>Tha ann an 1970, ann an 1970, ann an 1970.

*Table 100: Frost protection parameters*

| Index     | <b>Parameter</b>                             | Min           | <b>Max</b> | Unit                       | <b>Default</b>    | ID   | <b>Description</b>                                                                                                    |
|-----------|----------------------------------------------|---------------|------------|----------------------------|-------------------|------|----------------------------------------------------------------------------------------------------|
| P3.21.5.4 | Temperature Signal<br>Maximum                | P3.21.5.<br>3 | 200.0 (°C) | $^{\circ}$ C/ $^{\circ}$ F | 200.0 (°C)        | 1707 | The temperature value<br>that agrees to the max-<br>imum value of the set<br>temperature signal.                               |
| P3.21.5.5 | <b>Frost Protection</b><br>Temperature Limit | P3.21.5.<br>3 | P3.21.5.4  | $^{\circ}$ C/ $^{\circ}$ F | $5.00(^{\circ}C)$ | 1708 | The temperature limit<br>below which the Frost<br>protection function<br>activates.                                            |
| P3.21.5.6 | <b>Frost Protection Fre-</b><br>quency       | 0.0           | P3.3.1.2   | Hz                         | 10.0              | 1710 | The constant frequency<br>reference that is used<br>when the Frost protec-<br>tion function activates.                         |
| V3.21.5.7 | <b>Frost Temperature</b><br>Monitoring       | Varies        | Varies     | °C/°F                      |                   | 1711 | The monitoring value<br>for the measured tem-<br>perature signal in the<br>Frost protection func-<br>tion. Scaling value: 0.1. |

# **6 DIAGNOSTICS MENU**

## **6.1 ACTIVE FAULTS**

When there is a fault or many faults, the display shows the name of the fault and blinks. Push OK to go back to the Diagnostics menu. The submenu Active faults shows the number of faults. To see the fault-time data, make a selection of a fault and push OK.

The fault stays active until you reset it. There are 4 ways to reset a fault.

- Push the Reset button for 2 s.
- Go into the submenu Reset faults and use the parameter Reset Faults.
- Give a reset signal in the I/O terminal.
- Give a reset signal with the fieldbus.

The Active faults submenu can keep a storage of maximum 10 faults. The submenu shows the faults in the sequence in which they occurred.

## **6.2 RESET FAULTS**

In this menu, you can reset faults. See instructions in Chapter *[11.1 A fault comes into view](#page-346-0)*.

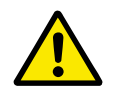

## **CAUTION!**

Before you reset the fault, remove the external Control signal to prevent that you restart the drive accidentally.

## **6.3 FAULT HISTORY**

You can see 40 faults in the Fault history.

To see the details of a fault, go into Fault history, find the fault and push OK.

## **6.4 TOTAL COUNTERS**

If you read a counter value through fieldbus, see *[10.16 Counters](#page-341-0)*.

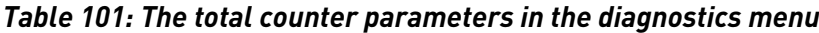

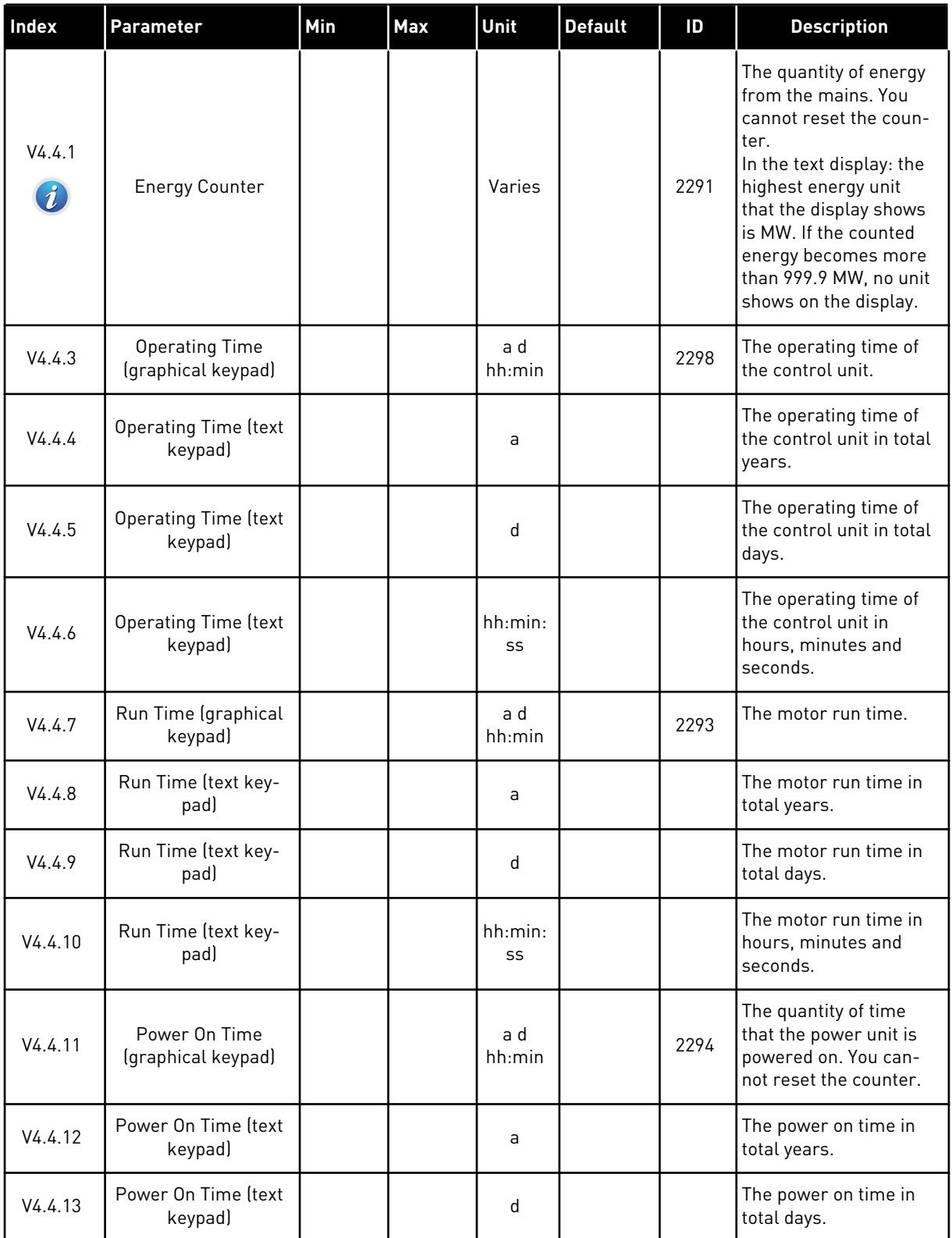

| Index   | l Parameter                     | Min | <b>Max</b> | <b>Unit</b>   | l Default | ID   | <b>Description</b>                                        |
|---------|---------------------------------|-----|------------|---------------|-----------|------|-----------------------------------------------------------|
| V4.4.14 | Power On Time (text<br>keypad)  |     |            | hh:min:<br>SS |           |      | The power on time in<br>hours, minutes and<br>seconds.    |
| V4.4.15 | <b>Start Command</b><br>Counter |     |            |               |           | 2295 | The number of times<br>that the power unit is<br>started. |

*Table 101: The total counter parameters in the diagnostics menu*

## **6.5 TRIP COUNTERS**

If you read a counter value through fieldbus, see Chapter *[10.16 Counters](#page-341-0)*.

*Table 102: The trip counter parameters in the diagnostics menu*

| <b>Index</b> | Parameter                                   | Min | Max | Unit          | <b>Default</b> | ID   | <b>Description</b>                                                                                                    |
|--------------|---------------------------------------------|-----|-----|---------------|----------------|------|----------------------------------------------------------------------------------------------------|
| P4.5.1       | <b>Energy Trip Counter</b>                  |     |     | Varies        |                | 2296 | You can reset this<br>counter. In the text dis-<br>play: the highest<br>energy unit that the<br>display shows is MW. If<br>the counted energy<br>becomes more than<br>999.9 MW, no unit<br>shows on the display.<br><b>Resetting the</b><br>counter<br>In the text display:<br>$\bullet$<br>Push the OK but-<br>ton for $4s$ .<br>In the graphical<br>$\bullet$<br>display: Push OK.<br>A Reset counter<br>page shows. Push |
|              |                                             |     |     |               |                |      | OK again.                                                                                                    |
| P4.5.3       | <b>Operating Time</b><br>(graphical keypad) |     |     | a d<br>hh:min |                | 2299 | You can reset this<br>counter. See instruc-<br>tions in P4.5.1 above.                                                                                                    |
| P4.5.4       | <b>Operating Time (text</b><br>keypad)      |     |     | a             |                |      | The operating time in<br>total years.                                                                                                    |
| P4.5.5       | <b>Operating Time (text</b><br>keypad)      |     |     | d             |                |      | The operating time in<br>total days.                                                                                                    |
| P4.5.6       | Operating Time (text<br>keypad)             |     |     | hh:min:<br>SS |                |      | The operating time in<br>hours, minutes and<br>seconds.                                                                                                    |

## **6.6 SOFTWARE INFO**

*Table 103: The software info parameters in the diagnostics menu*

| Index  | Parameter                                     | Min | Max | <b>Unit</b>   | <b>Default</b> | ID   | <b>Description</b>                            |
|--------|-----------------------------------------------|-----|-----|---------------|----------------|------|-----------------------------------------------|
| V4.6.1 | Software Package<br>(graphical keypad)        |     |     |               |                |      | The code for the soft-<br>ware identification |
| V4.6.2 | Software Package ID<br>(text keypad)          |     |     |               |                |      |                                               |
| V4.6.3 | Software Package<br>Version (text keypad)     |     |     |               |                |      |                                               |
| V4.6.4 | System Load                                   | 0   | 100 | $\frac{0}{0}$ |                | 2300 | The load on the control<br>unit CPU           |
| V4.6.5 | <b>Application Name</b><br>(graphical keypad) |     |     |               |                |      | The name of the appli-<br>cation              |
| V4.6.6 | Application ID                                |     |     |               |                |      | The code of the appli-<br>cation              |
| V4.6.7 | <b>Application Version</b>                    |     |     |               |                |      |                                               |

# **7 I/O AND HARDWARE MENU**

In this menu, there are different settings that are related to the options. The values in this menu are raw values, that is, they are not scaled by the application.

## **7.1 BASIC I/O**

In the Basic I/O menu, you can monitor the statuses of the inputs and the outputs.

a dhe ann an 1970.<br>Chuirtean

| Index   | Parameter                | Min | Max          | Unit | <b>Default</b>   | ID | <b>Description</b>                                                                                                    |
|---------|--------------------------|-----|--------------|------|------------------|----|----------------------------------------------------------------------------------------------------|
| V5.1.1  | Digital Input 1          | 0   | 1            |      | $\mathbf 0$      |    | Status of the digital<br>input signal                                                                                                    |
| V5.1.2  | Digital Input 2          | 0   | $\mathbf{1}$ |      | $\boldsymbol{0}$ |    | Status of the digital<br>input signal                                                                                                    |
| V5.1.3  | Digital Input 3          | 0   | 1            |      | 0                |    | Status of the digital<br>input signal                                                                                                    |
| V5.1.4  | Digital Input 4          | 0   | 1            |      | $\mathbf{0}$     |    | Status of the digital<br>input signal                                                                                                    |
| V5.1.5  | Digital Input 5          | 0   | 1            |      | 0                |    | Status of the digital<br>input signal                                                                                                    |
| V5.1.6  | Digital Input 6          | 0   | 1            |      | $\boldsymbol{0}$ |    | Status of the digital<br>input signal                                                                                                    |
| V5.1.7  | Analogue Input 1<br>Mode | 1   | 3            |      | 3                |    | Shows the mode that is<br>set for the analogue<br>input signal. The selec-<br>tion is made with a DIP<br>switch on the control<br>board.<br>$1 = 020mA$<br>$3 = 010V$ |
| V5.1.8  | Analogue Input 1         | 0   | 100          | $\%$ | 0.00             |    | Status of the analogue<br>input signal                                                                                                    |
| V5.1.9  | Analogue Input 2<br>Mode | 1   | 3            |      | 3                |    | Shows the mode that is<br>set for the analogue<br>input signal. The selec-<br>tion is made with a DIP<br>switch on the control<br>board.<br>$1 = 020mA$<br>$3 = 010V$ |
| V5.1.10 | Analogue Input 2         | 0   | 100          | $\%$ | 0.00             |    | Status of the analogue<br>input signal                                                                                                    |

*Table 104: The basic I/O parameters in the I/O and Hardware menu*

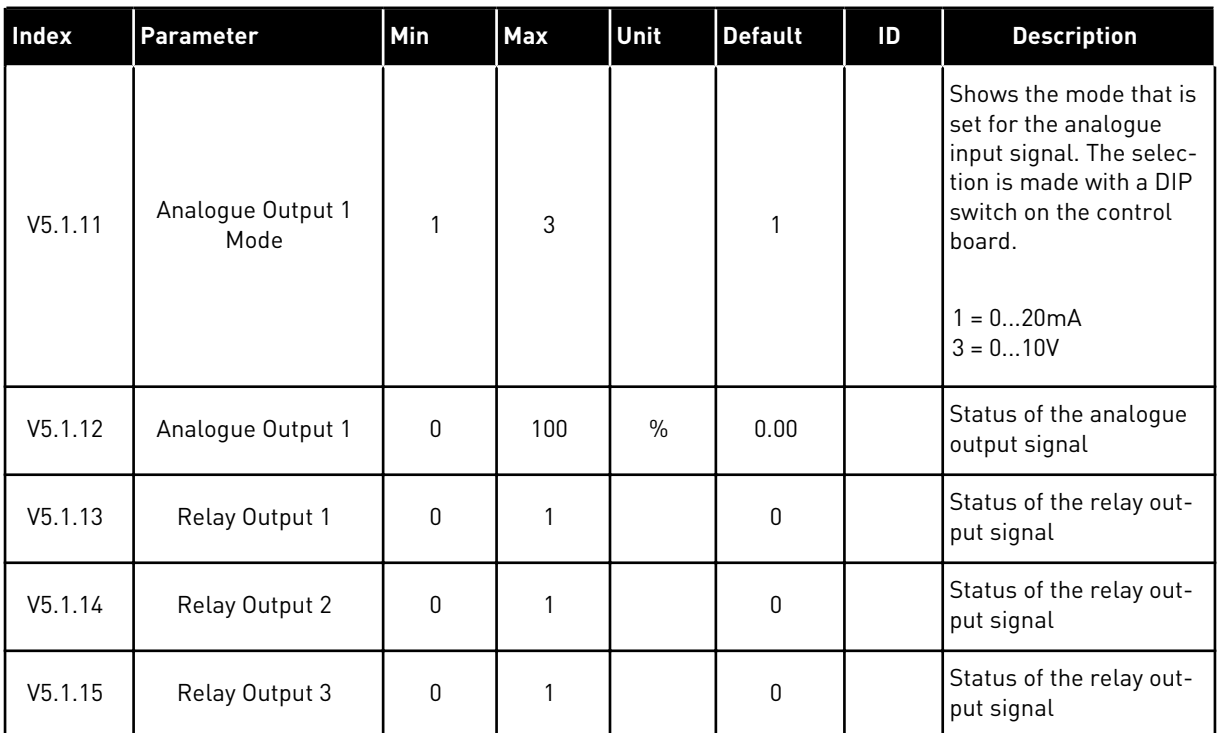

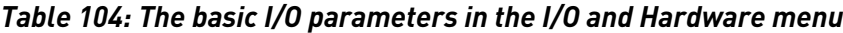

## **7.2 OPTION BOARD SLOTS**

The parameters in this menu are different for all the option boards. You see the parameters of the option board that you installed. If there is no option board in the slots C, D or E, you do not see parameters. See more about the location of the slots in Chapter *[10.5.1 Programming](#page-264-0)  [of digital and analogue inputs](#page-264-0)*.

When you remove an option board, the fault code 39 and the fault name *Device removed* show on the display. See Chapter *[11.3 Fault codes](#page-351-0)*.

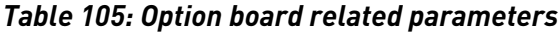

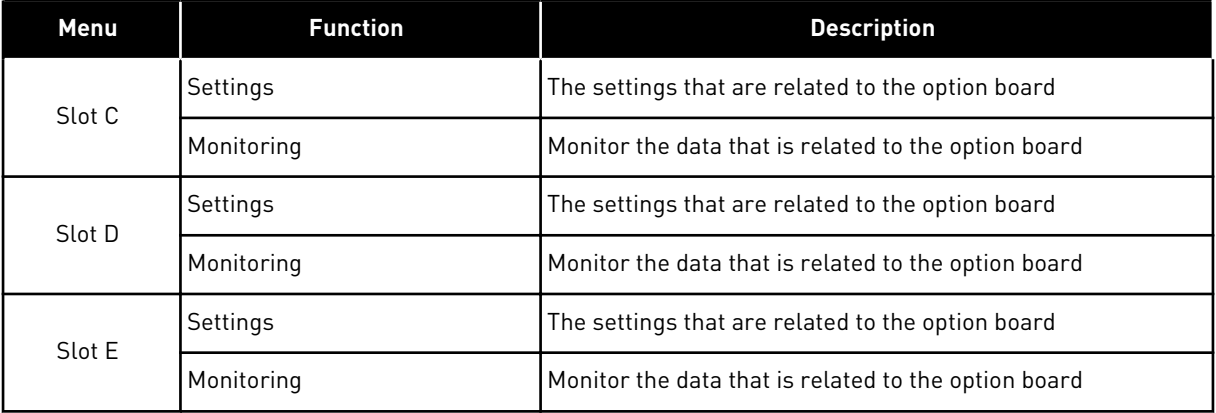

## **7.3 REAL TIME CLOCK**

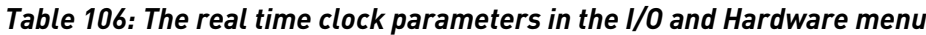

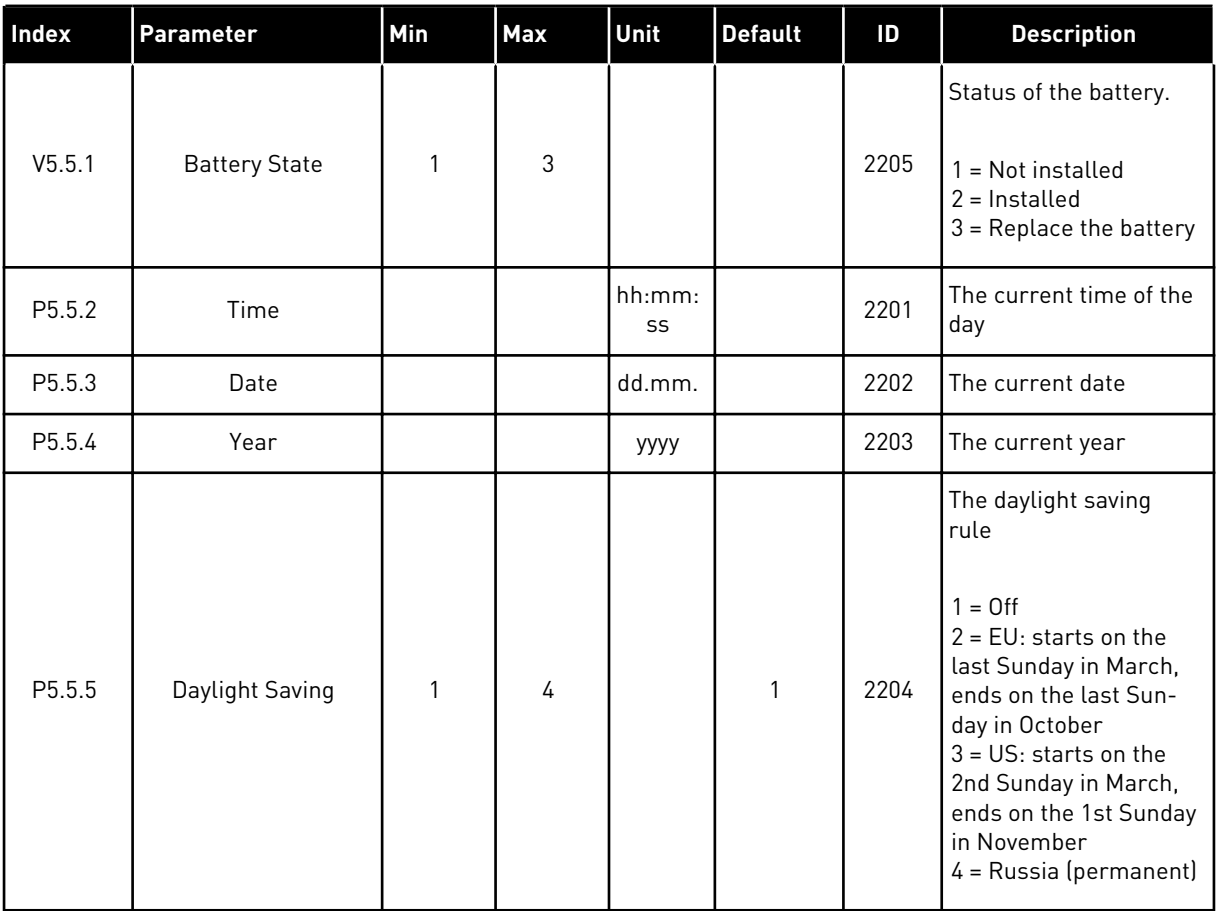

## **7.4 POWER UNIT SETTINGS**

In this menu, you can change the settings of the fan and the sine filter.

The fan operates in the optimised or the always on mode. In the optimised mode, the internal logic of the drive receives data about the temperature and controls the fan speed. After the drive goes into the Ready state, the fan stops in 5 minutes. In the always on mode, the fan operates in full speed, and does not stop.

The sine filter keeps the overmodulation depth in limits and does not let the thermal management functions decrease the switching frequency.

## *Table 107: Power unit settings*

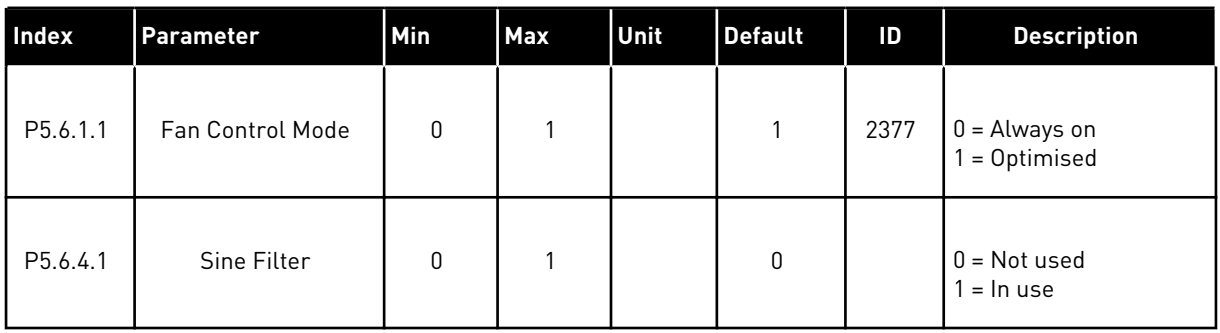

## **7.5 KEYPAD**

## *Table 108: The keypad parameters in the I/O and Hardware menu*

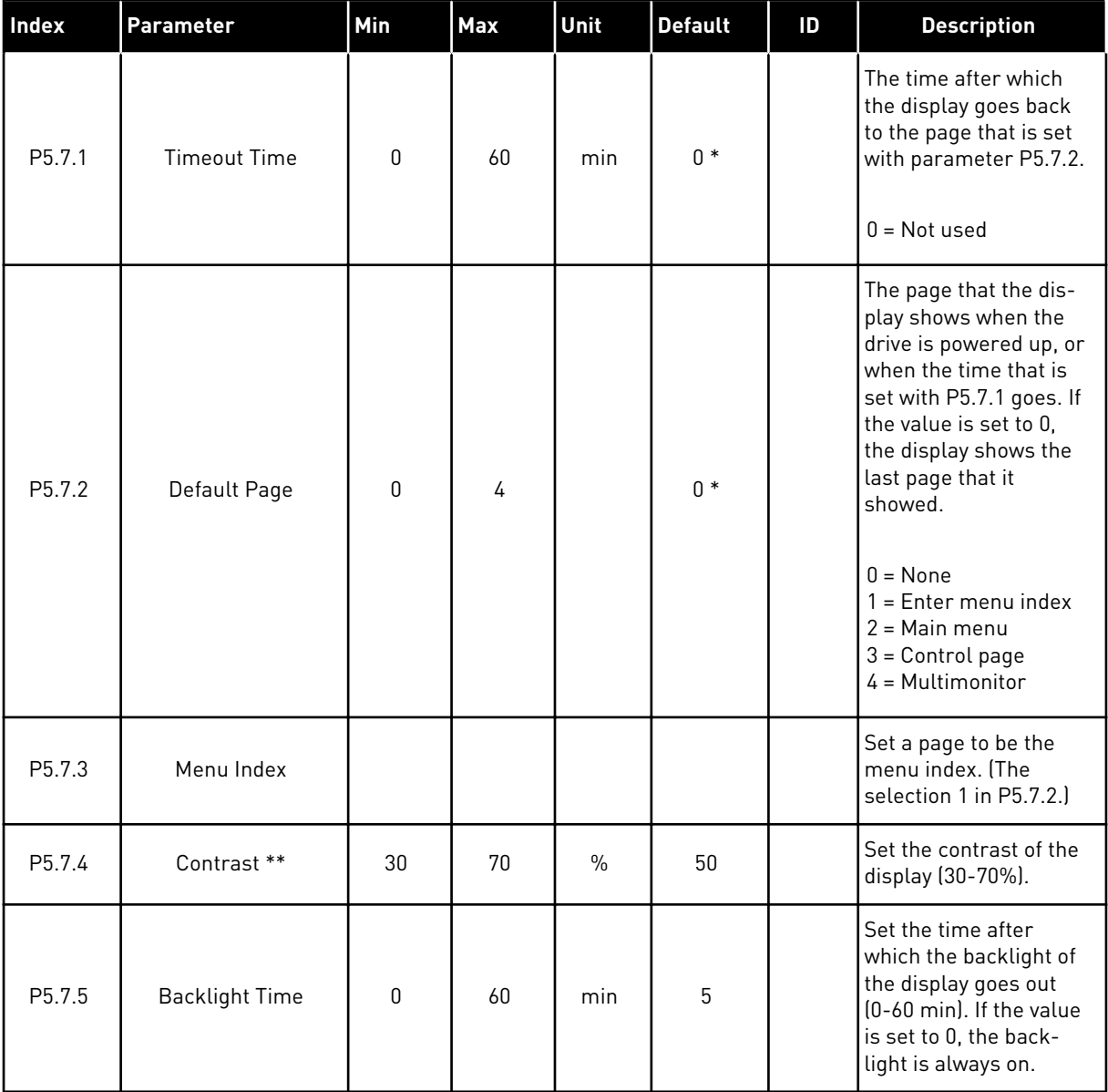

\* = The selection of the application with parameter P1.2 Application gives the default value. See the default values in *[12.1 The default values of parameters in the different applications](#page-364-0)*.

\*\* Only available with the graphical keypad.

## **7.6 FIELDBUS**

In the I/O and Hardware menu, there are the parameters that are related to different fieldbus boards. You can find the instructions on how to use these parameters in the related fieldbus manual.

## **8 USER SETTINGS, FAVOURITES AND USER LEVEL MENUS**

## **8.1 USER SETTINGS**

#### 8.1.1 USER SETTINGS

#### *Table 109: General settings in the user settings menu*

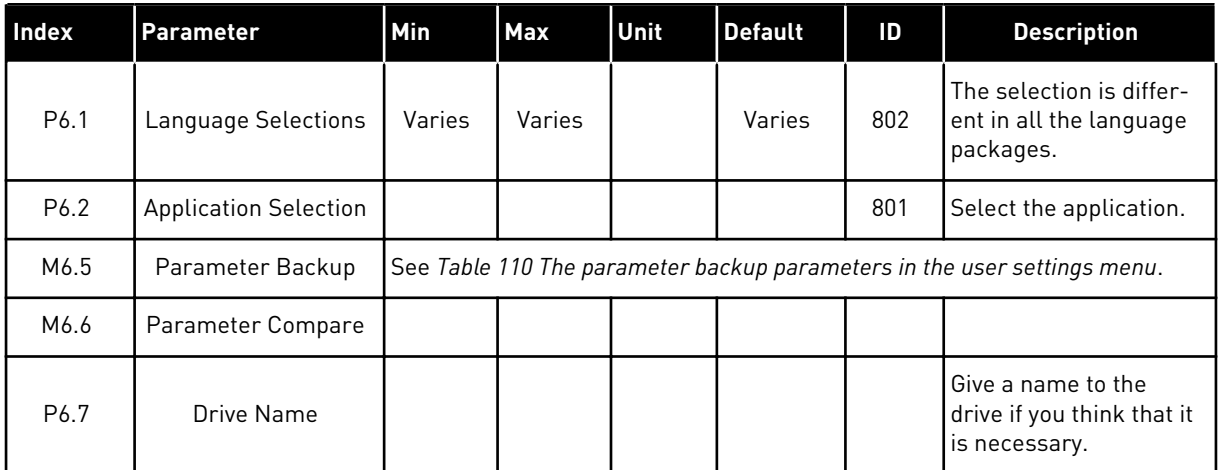

a dhe ann an 1970.<br>Chuirtean

#### <span id="page-234-0"></span>8.1.2 PARAMETER BACKUP

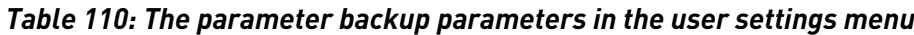

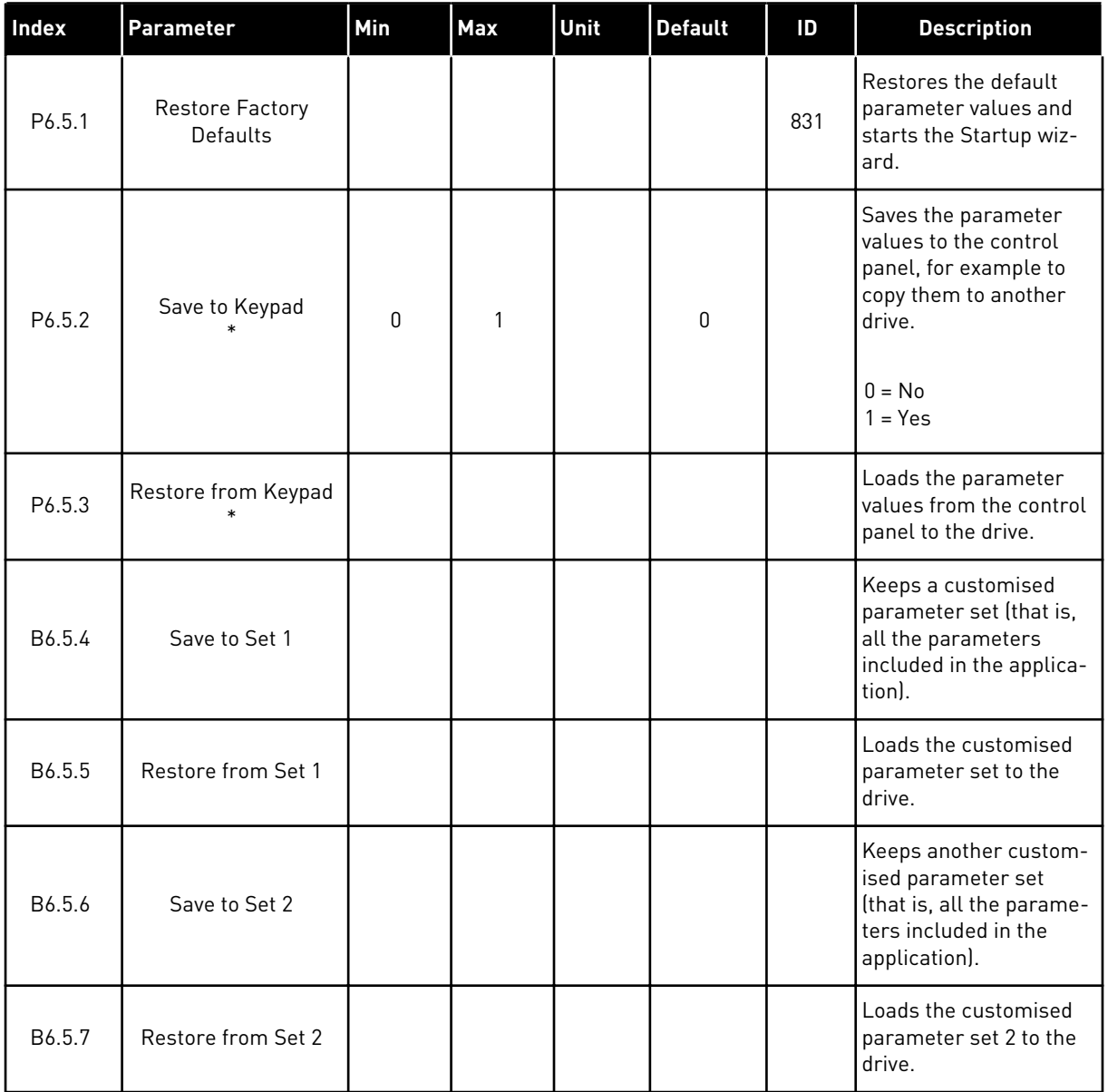

\* Only available with the graphical display.

## **8.2 FAVOURITES**

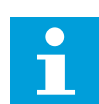

## **NOTE!**

This menu is not available in the text display.

If you use the same items frequently, you can add them into Favourites. You can collect a set of parameters or monitoring signals from all the keypad menus. It is not necessary to find

them in the menu structure one by one. As an alternative, add them into the Favourites folder where it is easy to find them.

## ADDING AN ITEM TO THE FAVOURITES

1 Find the item that you want to add to Favourites. Push the OK button.  $\sqrt{S}$  want to dud to Fursantes.  $\sqrt{S}$  STOP  $\boxed{C}$  READY  $\boxed{1/0}$ 

2 Make a selection of *Add to favourites* and push the OK button.

3 The steps are now completed. To continue, read the instructions on the display.

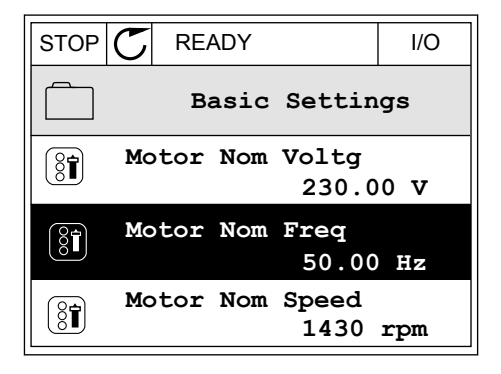

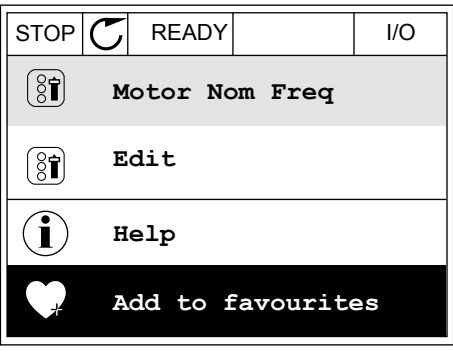

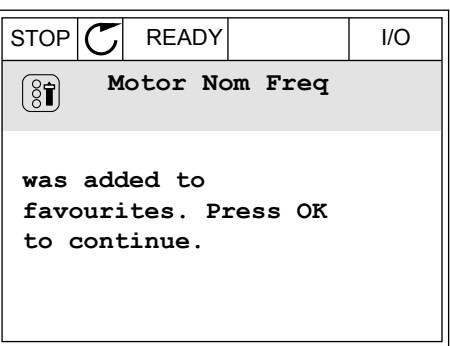

#### REMOVING AN ITEM FROM THE FAVOURITES

1 Go to the Favourites.

2 Find the item that you want to remove. Push the OK button.  $|\text{STOP}[\mathcal{C}]$  READY | I/O

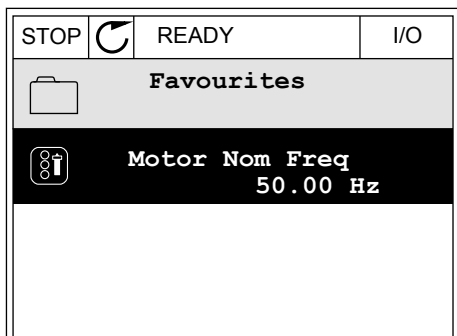

3 Make a selection of *Rem from favourites*.

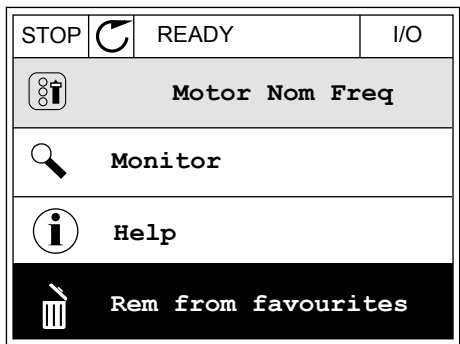

4 To remove the item, push the OK button again.

## **8.3 USER LEVELS**

Use the User level parameters to keep the personnel who are not approved from making changes in the parameters. You can also prevent accidental changes in the parameters.

When you make a selection of a user level, the user cannot see all the parameters on the display of the control panel.

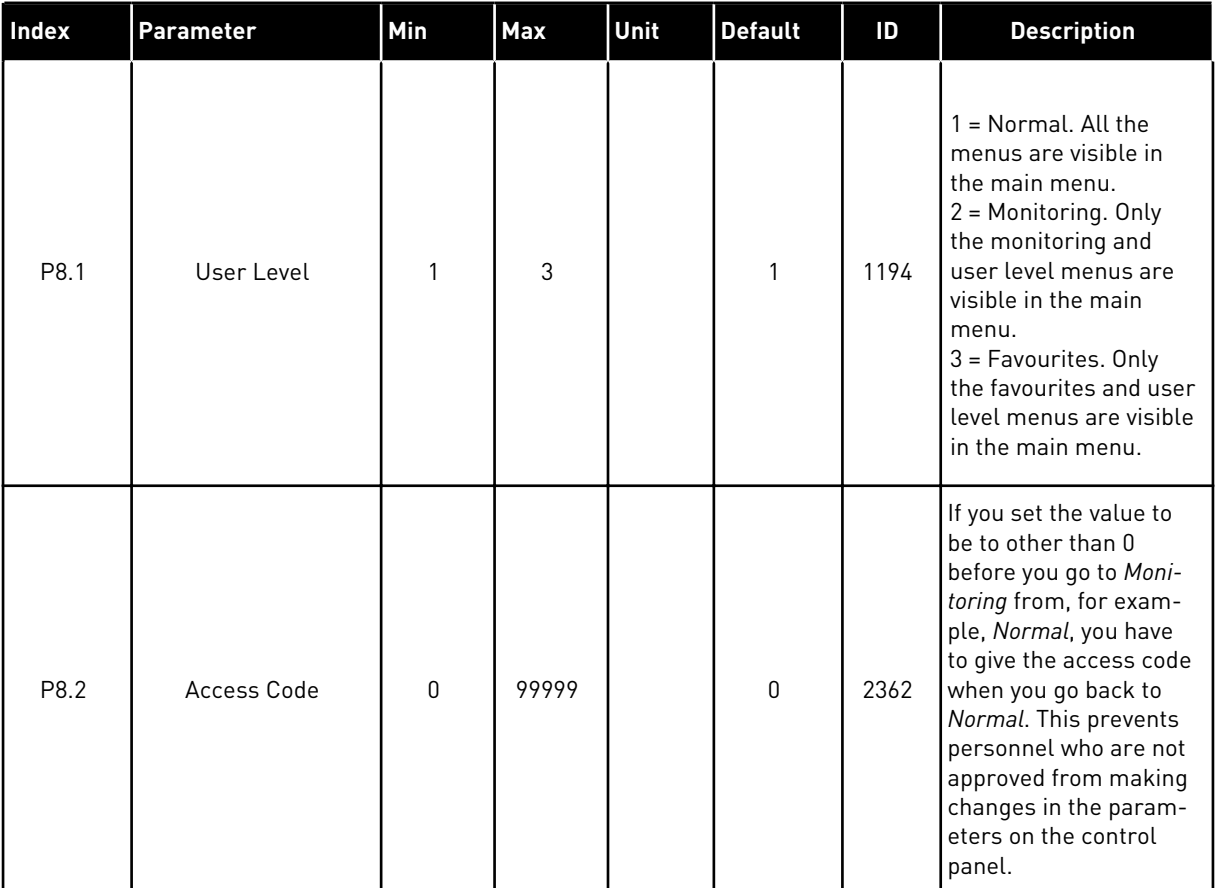

## *Table 111: The user level parameters*

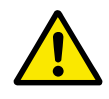

## **CAUTION!**

Do not lose the access code. If the access code is lost, contact your nearest service center or partner.

## CHANGING THE ACCESS CODE OF THE USER LEVELS

- 1 Go to the User levels.
- 2 Go to the item Access code and push the arrow button Right.

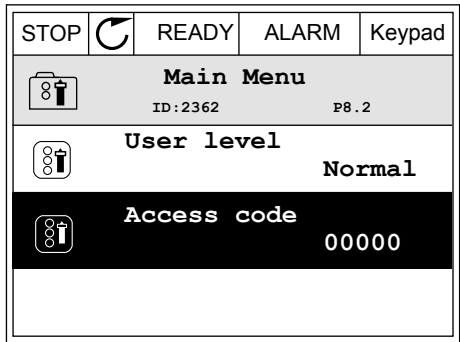

3 To change the digits of the access code, use all the arrow buttons.

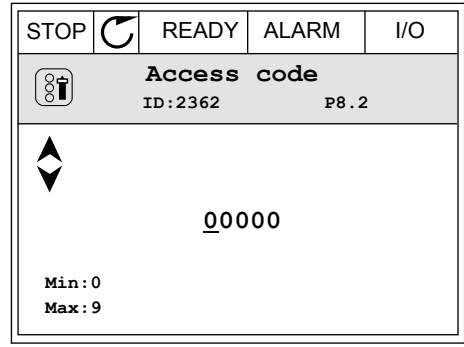

4 Accept the change with the OK button.

## **9 MONITORING VALUE DESCRIPTIONS**

This chapter gives you information on some of the monitoring values. The basic descriptions of all monitoring values are in *[4 Monitoring menu](#page-112-0)*.

#### *V2.3.17 U PHASE CURRENT (ID 39)*

#### *V2.3.18 V PHASE CURRENT (ID 40)*

#### *V2.3.19 W PHASE CURRENT (ID 41)*

The monitoring values show the measured current of the motor in phases U, V and W (1 s filter).

#### *V2.3.20 DRIVE INPUT POWER (ID 10)*

The monitoring value shows the estimation of the drive input power in kW.

#### *V2.10.6 COMMUNICATION STATUS (ID1629)*

The status of the drive-to-drive communication when the system is the Multipump (multidrive) system.

0 = Not used (Multipump multidrive function not used)

- 10 = Fatal communication errors occurred (or no communication)
- 11 = Errors occurred (sending of data )
- 12 = Errors occurred (receiving of data)
- 20 = Communication operational, no errors occurred
- 30 = Status unknown

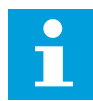

## **NOTE!**

If the statuses 11 or 12 occur, the communication in one of the drives in the Multipump system is not correct. The communication between the other drives is correct.

#### *V2.10.7 PUMP 1 RUNNING TIME (ID 1620)*

The monitoring value shows the hours that pump 1 operates in the Multipump single drive system. In the Multipump multidrive system the monitoring value shows the hours that this pump operates. You can see the hours that the pump operates with a resolution of 0.1 h.

#### *V2.10.8 PUMP 2 RUNNING TIME (ID 1621)*

*V2.10.10 PUMP 4 RUNNING TIME (ID 1623)*

*V2.10.10 PUMP 4 RUNNING TIME (ID 1623)*

#### *V2.10.11 PUMP 5 RUNNING TIME (ID 1624)*

#### *V2.10.12 PUMP 6 RUNNING TIME (ID 1625)*

#### *V2.10.13 PUMP 7 RUNNING TIME (ID 1626)*

#### *V2.10.14 PUMP 8 RUNNING TIME (ID 1627)*

The monitoring values show the hours that pumps 2-8 operate in the Multipump single drive system. In the Multipump multidrive system the function is not available. See the monitoring value V2.10.7 in *[Table 23 Multipump monitoring](#page-127-0)*. You can see the hours that the pumps operate with a resolution of 0.1 h.

# **10 PARAMETER DESCRIPTIONS**

In this chapter, you can find data on the most special parameters of the application. For most parameters of the Vacon 100 application, a basic description is sufficient. You can find these basic descriptions in the parameter tables of Chapter *[5 Parameters menu](#page-131-0)*. If other data is necessary, your distributor will help you.

## *P1.2 APPLICATION (ID212)*

In P1.2 you can make a selection of an application that is best for your process. The applications include preset application configurations, that is, sets of predefined parameters. The selection of the application makes the commissioning of the drive easy and reduces the manual work with the parameters.

These configurations are loaded to the drive when the value of parameter P1.2 Application changes. You can change the value of this parameter when you make the startup or the commissioning of the drive.

If you use the control panel to change this parameter, an application wizard starts and helps you to set the basic parameters related to the application. The wizard does not start, if you use the PC tool to change this parameter. You can find information about the application wizards in Chapter *[2 Wizards](#page-75-0)*.

These applications are available:

0 = Standard  $1 = HVAC$  $2 = PID$  control 3 = Multipump (single drive) 4 = Multipump (multidrive)

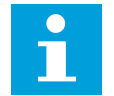

## **NOTE!**

When you change the application, the contents of the Quick Setup menu change.

## **10.1 MOTOR SETTINGS**

## *P3.1.1.2 MOTOR NOMINAL FREQUENCY (ID 111)*

When this parameter changes, parameters P3.1.4.2 Field Weakening Point Frequency and P3.1.4.3 Voltage at Field Weakening Point start automatically. The 2 parameters have different values for each motor type. See the tables in *P3.1.2.2 Motor Type (ID 650)*.

## *P3.1.2.2 MOTOR TYPE (ID 650)*

In this parameter, you can set the type of motor in your process.

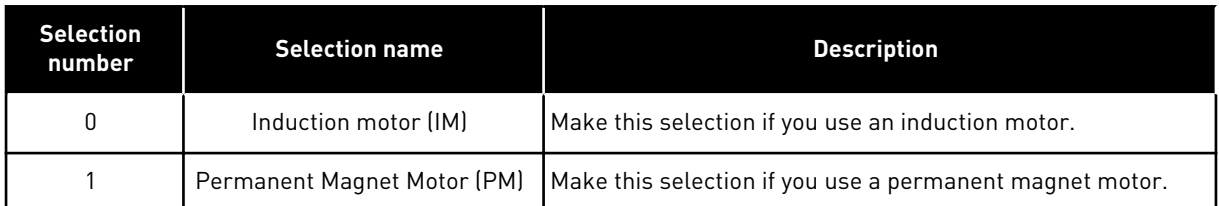

When you change the value of parameter P3.1.2.2 Motor Type, the values of parameters P3.1.4.2 Field Weakening Point Frequency and P3.1.4.3 Voltage at Field Weakening Point change automatically, as the table below shows. The 2 parameters have different values for each motor type.

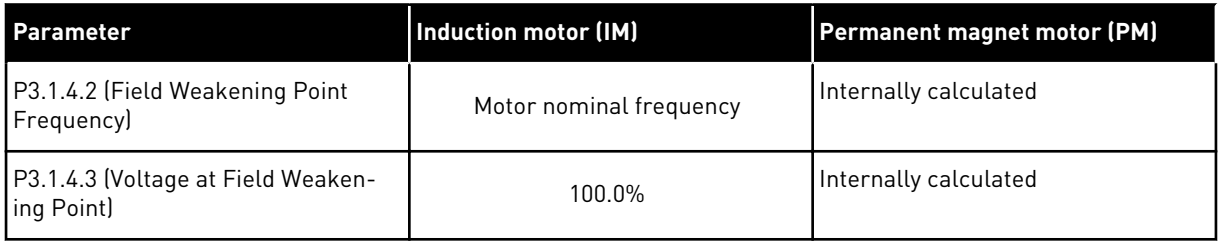

## *P3.1.2.4 IDENTIFICATION (ID 631)*

The identification run calculates or measures the motor parameters that are necessary for a good control of the motor and speed.

The identification run helps you to adjust the motor-specific and the drive-specific parameters. It is a tool for the commissioning and the servicing of the drive. The goal is to find the parameter values that are optimal for the operation of the drive.

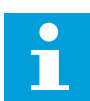

## **NOTE!**

Before you do the identification run, you have to set the motor nameplate parameters.

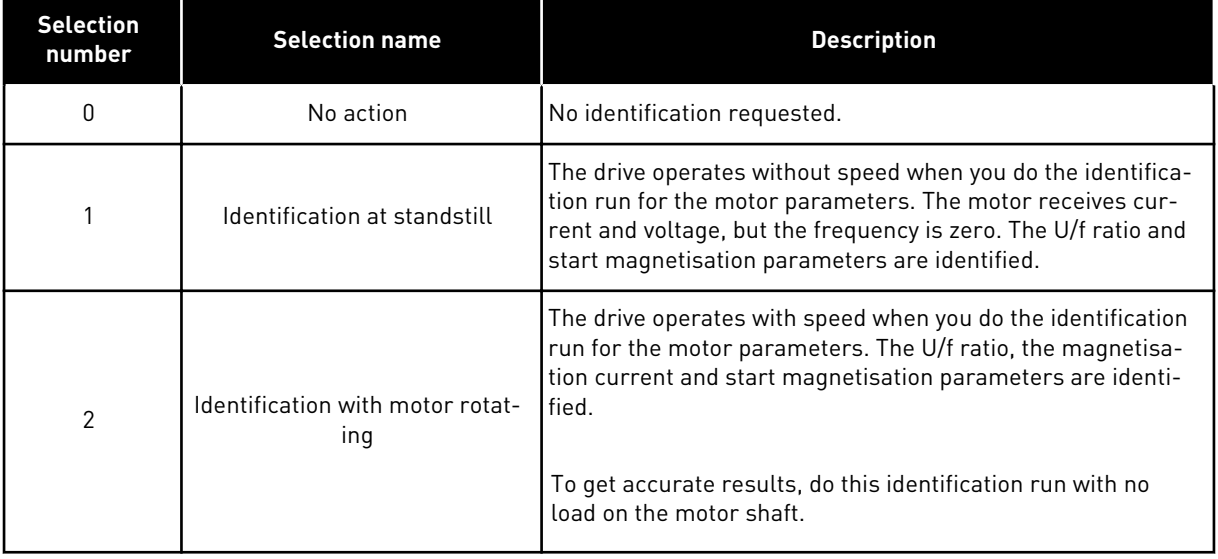

To activate the Identification function, set the parameter P3.1.2.4 and give a start command. You have to give the start command in 20 s. If there is no start command in that time, the identification run does not start. The parameter P3.1.2.4 is reset to the default value and an identification alarm shows.

To stop the identification run before it is completed, give a stop command. This resets the parameter to the default value. If the identification run is not completed, an identification alarm shows.

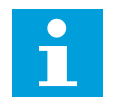

#### **NOTE!**

To start the drive after the identification, a new start command is necessary.

#### *P3.1.2.6 MOTOR SWITCH (ID 653)*

You can use the Motor switch function, if the cable that connects the motor and the drive has a motor switch. The operation of the motor switch makes sure that the motor is isolated from the voltage source and does not start during the servicing.

To activate the function, set the parameter P3.1.2.6 to the value *Enabled*. The drive stops automatically when the motor switch is opened, and the drive starts automatically when the motor switch is closed. The drive does not trip when you use the Motor switch function.

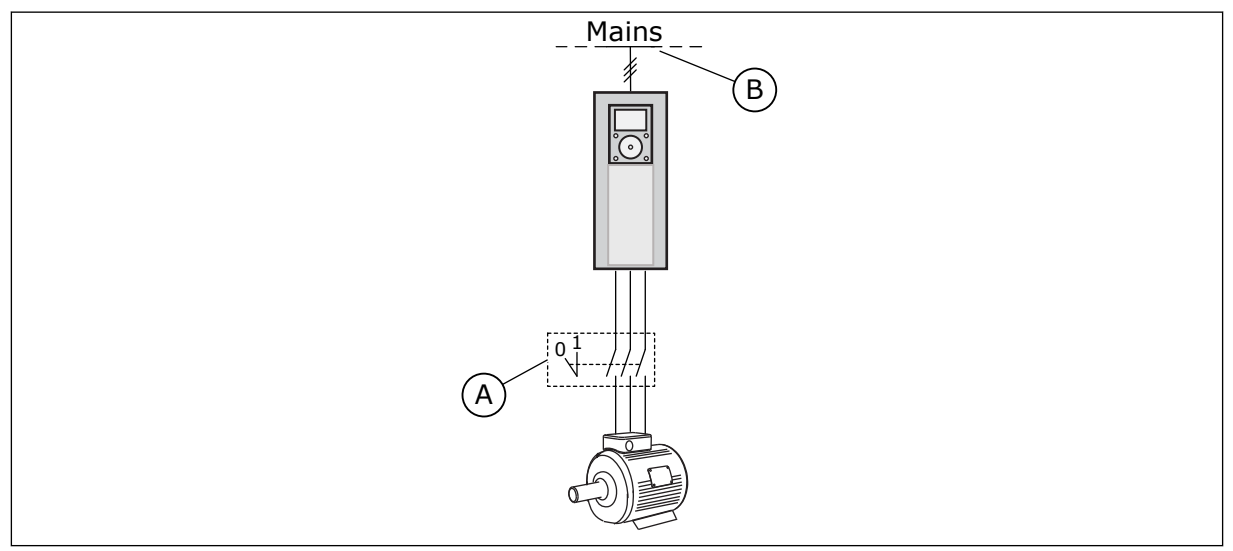

*Fig. 36: The motor switch between the drive and the motor*

A. The motor switch B. Mains

## *P3.1.2.10 OVERVOLTAGE CONTROL (ID 607)*

See the description in P3.1.2.11 Undervoltage Control.

## *P3.1.2.11 UNDERVOLTAGE CONTROL (ID 608)*

With parameters P3.1.2.10 Overvoltage Control and P3.1.2.11 Undervoltage Control, you can set the undervoltage controller and the overvoltage controller out of operation.

The function is necessary when

- the supply voltage changes, for example, between -15% and +10%, and
- the process you control does not have the tolerance for the changes that the undervoltage controller and the overvoltage controller make to the output frequency of the drive.

The undervoltage controller decreases the output frequency of the drive

- to get energy from the motor to keep the DC link voltage at a minimum level when the voltage is near the lowest permitted limit, and
- to make sure that the drive does not trip because of an undervoltage fault.

The overvoltage controller increases the output frequency of the drive

- to keep the DC link voltage in the permitted limits, and
- to make sure that the drive does not trip because of an overvoltage fault.

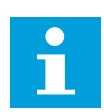

## **NOTE!**

The drive can trip when the overvoltage and undervoltage controllers are disabled.

#### *P3.1.2.13 STATOR VOLTAGE ADJUST (ID 659)*

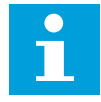

#### **NOTE!**

The identification run sets a value for this parameter automatically. We recommend that you make the identification run, if it is possible. You can make the identification run with the parameter P3.1.2.4.

It is possible to use this parameter only when the parameter P3.1.2.2 Motor Type has the value *PM motor*. If you set *induction motor* as the motor type, the value is automatically set to 100%, and you cannot change the value.

When you change the value of P3.1.2.2 (Motor type) to *PM Motor*, the parameters P3.1.4.2 (Field Weakening Point Frequency) and P3.1.4.3 (Voltage at Field Weakening Point) will increase automatically to be equal with output voltage of the drive. The set U/f ratio does not change. This is done to prevent the operation of the PM motor in the field weakening area. The nominal voltage of the PM motor is much lower than the full output voltage of the drive.

The nominal voltage of the PM motor agrees to the back-EMF voltage of the motor at nominal frequency. But in a different motor manufacturer, it can be equal to, for example, the stator voltage at nominal load.

Stator Voltage Adjust helps you to adjust the U/f curve of the drive near the back-EMF curve. It is not necessary to change the values of many U/f curve parameters.

The parameter P3.1.2.13 gives the output voltage of the drive in percentage of the nominal voltage of the motor at the nominal frequency of the motor. Adjust the U/f curve of the drive above the back-EMF curve of the motor. The motor current increases the more the U/f curve is different from the back-EMF curve.

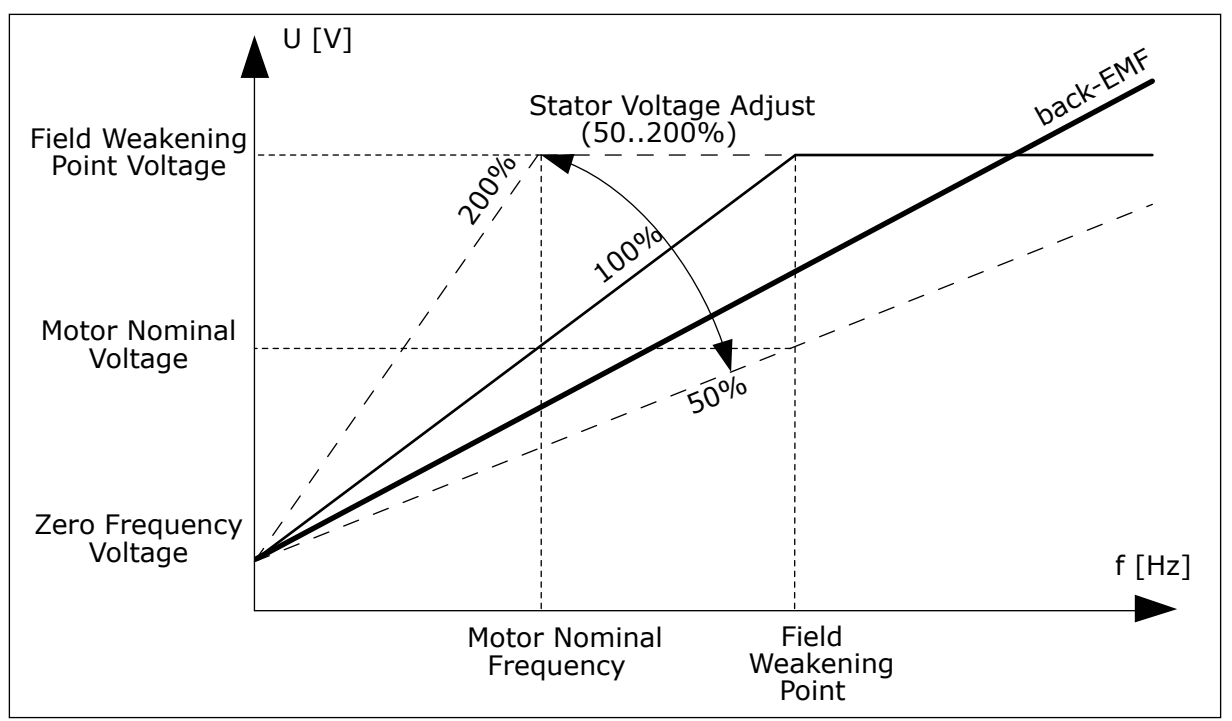

*Fig. 37: The stator voltage adjustment*

## *P3.1.3.1 MOTOR CURRENT LIMIT (ID 107)*

This parameter tells the maximum motor current from the AC drive. The range of values for the parameter is different for each frame size of the drive.

When the current limit is active, the drive output frequency decreases.

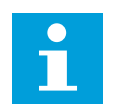

## **NOTE!**

The Motor Current Limit is not an overcurrent trip limit.

#### *P3.1.4.1 U/F RATIO (ID 108)*

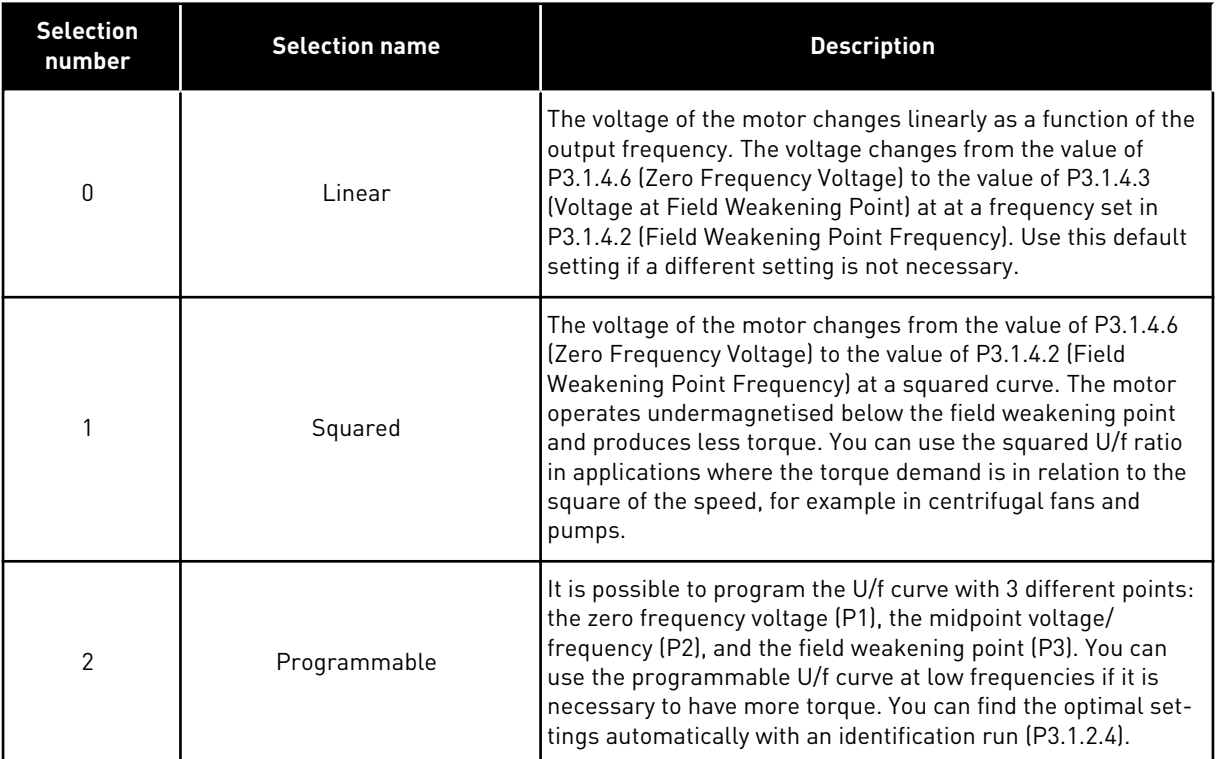

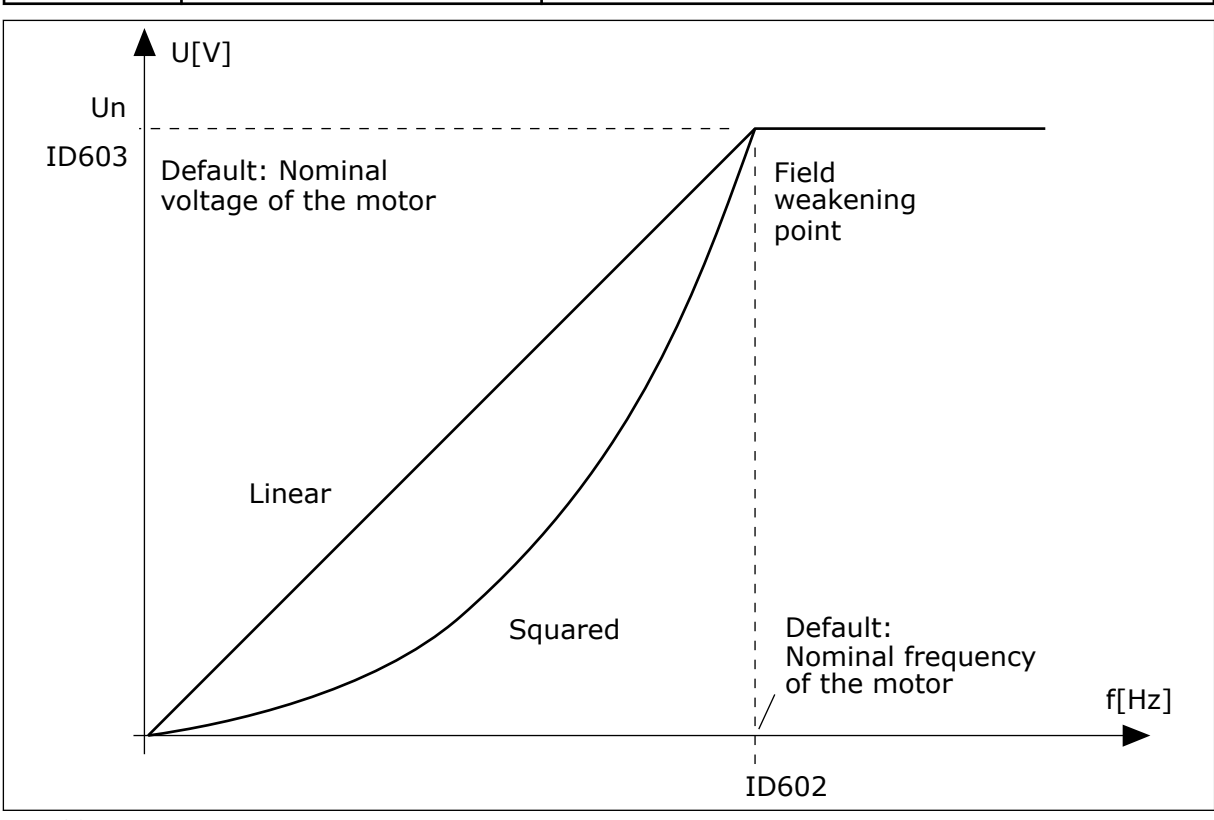

*Fig. 38: Linear and squared change of the motor voltage*

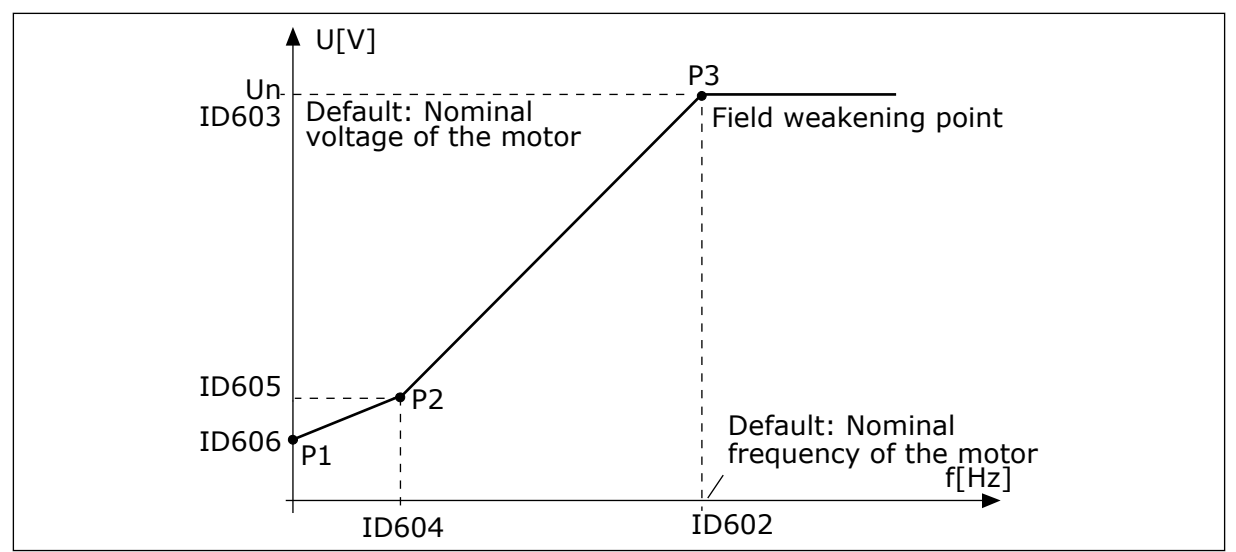

*Fig. 39: The programmable U/f curve*

When the parameter Motor Type has the value *PM motor (Permanent Magnet Motor)*, this parameter is automatically set to the value *Linear*.

When the parameter Motor Type has the value *Induction Motor*, and when this parameter is changed, these parameters are set to their default values.

- P3.1.4.2 Field Weakening Point Frequency
- P3.1.4.3 Voltage at Field Weakening Point
- P3.1.4.4 U/f Midpoint Frequency
- P3.1.4.5 U/f Midpoint Voltage
- P3.1.4.6 Zero Frequency Voltage

#### *P3.1.4.3 VOLTAGE AT FIELD WEAKENING POINT (ID 603)*

Above the frequency at the field weakening point, the output voltage stays at the set maximum value. Below the frequency at the field weakening point, the U/f curve parameters control the output voltage. See the U/f parameters P3.1.4.1, P3.1.4.4 and P3.1.4.5.

When you set the parameters P3.1.1.1 (Motor nominal voltage) and P3.1.1.2 (Motor nominal frequency), the parameters P3.1.4.2 and P3.1.4.3 automatically receive related values. To have different values for P3.1.4.2 and P3.1.4.3, change these parameters only after you set the parameters P3.1.1.1 and P3.1.1.2.

#### *P3.1.4.7 FLYING START OPTIONS (ID 1590)*

The parameter Flying Start Options has a checkbox selection of values.

The bits can receive these values.

- Search the shaft frequency only from the same direction as the frequency reference
- Disable the AC scanning
- Use the frequency reference for an initial quess
- Disable the DC pulses

The bit B0 controls the search direction. When you set the bit to 0, the shaft frequency is searched in 2 directions, the positive and the negative. When you set the bit to 1, the shaft frequency is searched only in the frequency reference direction. This prevents the shaft movements for the other direction.

The bit B1 controls the AC scanning that premagnetises the motor. In the AC scanning, the system sweeps the frequency from the maximum towards zero frequency. The AC scanning stops when an adaptation to the shaft frequency occurs. To disable the AC scanning, set the bit B1 to 1. If the value of Motor Type is permanent magnet motor, the AC scanning is disabled automatically.

With the bit B5 you can disable the DC pulses. The primary function of the DC pulses is to premagnetise the motor and examine the rotation of the motor. If the DC pulses and the AC scanning are enabled, the slip frequency tells which procedure is applied. If the slip frequency is less than 2 Hz, or the motor type is PM motor, the DC pulses are disabled automatically.

## 10.1.1 P3.1.4.9 START BOOST (ID 109)

Use this parameter with a process that has a high start torque because of friction. You can use the start boost only when you start the drive. The start boost is deactivated after 10 seconds or when the output frequency of the drive is more than half of the frequency of the field weakening point.

The voltage to the motor changes in relation to the necessary torque. This makes the motor give more torque at the start and when the motor operates at low frequencies.

The start boost has an effect with a linear U/f curve. You can get the best result when you have done the identification run and activated the programmable U/f curve.

## 10.1.2 I/F START FUNCTION

When you have a PM motor, use the I/f Start function to start the motor with constant current control. You can receive the best effect with a high power motor. With a high power motor, the resistance is low and it is not easy to change the U/f curve.

The I/f Start function can also give a sufficient torque for the motor at startup.

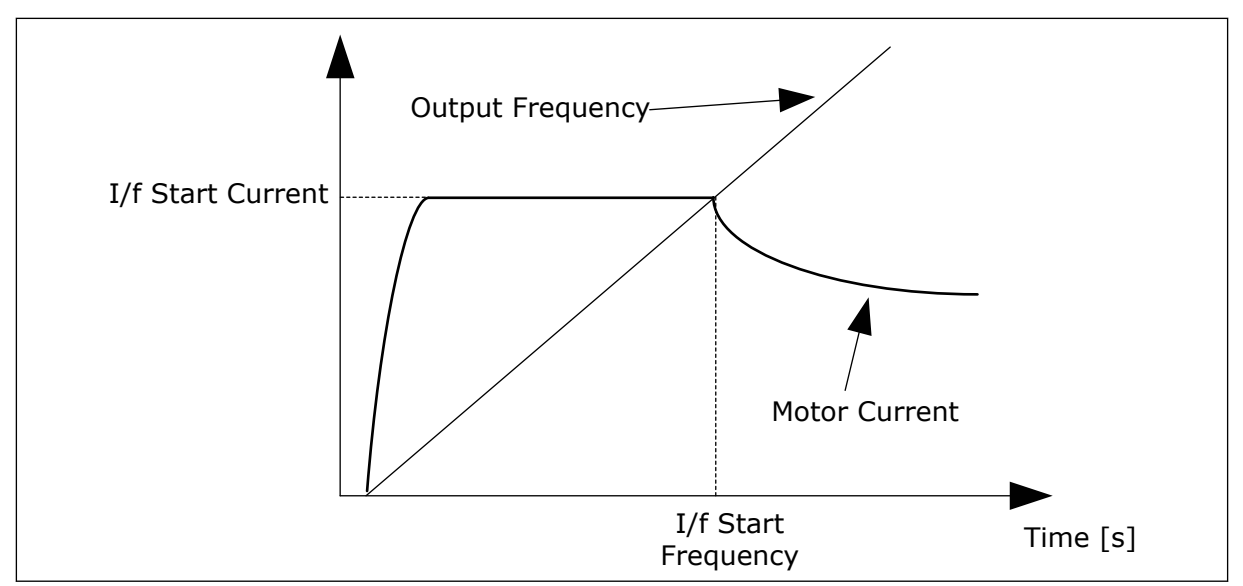

*Fig. 40: The I/f start parameters*

#### *P3.1.4.12.1 I/F START (ID 534)*

When you activate the I/f Start function, the drive starts to operate in the current control mode. A constant current is led to the motor until the output frequency increases above the level that is set in P3.1.4.12.2. When the output frequency increases above I/f Start Frequency level, the operation mode changes back to the normal U/f control mode.

#### *P3.1.4.12.2 I/F START FREQUENCY (ID 535)*

When the output frequency of the drive is below the limit of this parameter, I/f Start function activates. When the output frequency is more than the limit, the drive operation mode changes back to the normal U/f control mode.

#### *P3.1.4.12.3 I/F START CURRENT (ID 536)*

With this parameter, you can set the current that is used when the I/f Start function is enabled.

## **10.2 START/STOP SETUP**

The drive is started and stopped from a control place. Each control place has a different parameter to select the source of the frequency reference. You must give the start and stop commands in each control place.

The local control place is always the keypad. With parameter P3.2.1 Remote Control Place you can select the remote control place (I/O or Fieldbus). The selected control place shows on the status bar of the keypad.

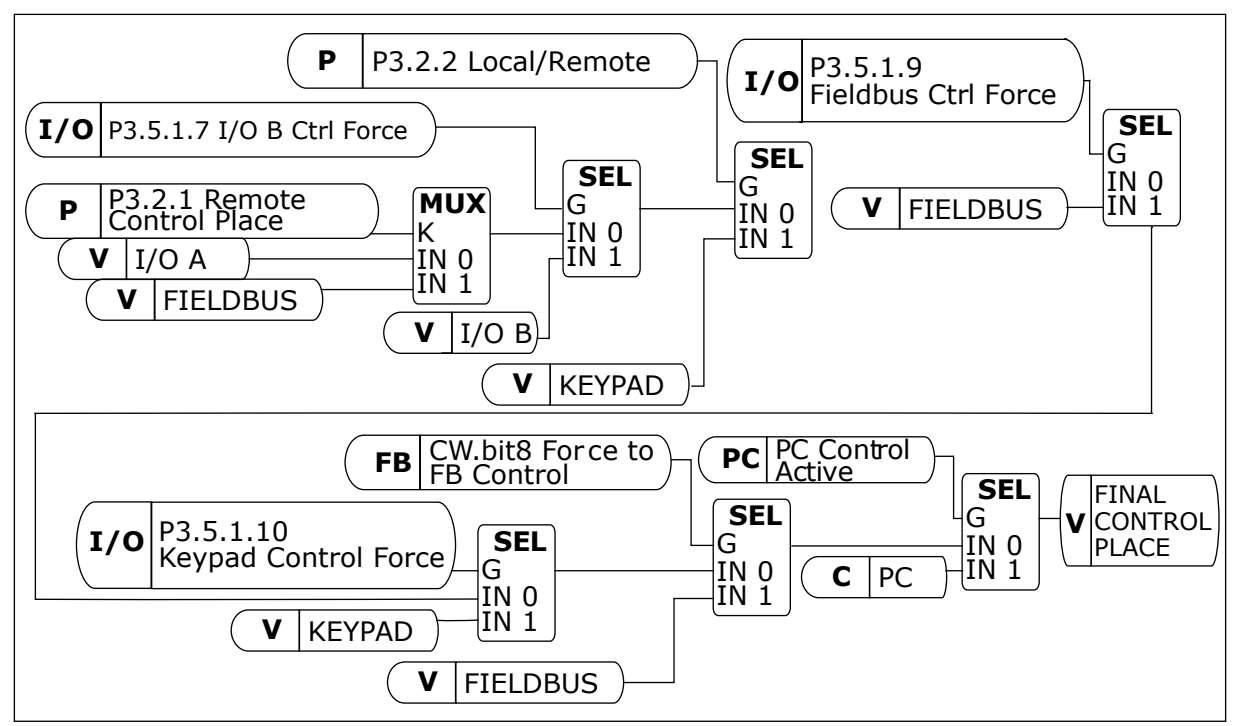

*Fig. 41: Control place*

#### REMOTE CONTROL PLACE (I/O A)

Use the parameters P3.5.1.1 (Control signal 1 A), P3.5.1.2 (Control signal 2 A) and P3.5.1.3 (Control signal 3 A) to make a selection of digital inputs. These digital inputs control the start, stop and reverse commands. Then make a selection of a logic for these inputs with P3.2.6 I/O A Logic.

#### REMOTE CONTROL PLACE (I/O B)

Use the parameters P3.5.1.4 (Control signal 1 B), P3.5.1.5 (Control signal 2 B) and P3.5.1.6 (Control signal 3 B) to make a selection of digital inputs. These digital inputs control the start, stop and reverse commands. Then make a selection of a logic for these inputs with P3.2.7 I/O B Logic.

#### LOCAL CONTROL PLACE (KEYPAD)

The start and stop commands come from the keypad buttons. The direction of the rotation is set with parameter P3.3.1.9 Keypad direction.

#### REMOTE CONTROL PLACE (FIELDBUS)

Start, stop and reverse commands come from the fieldbus.

#### *P3.2.5 STOP FUNCTION (ID 506)*

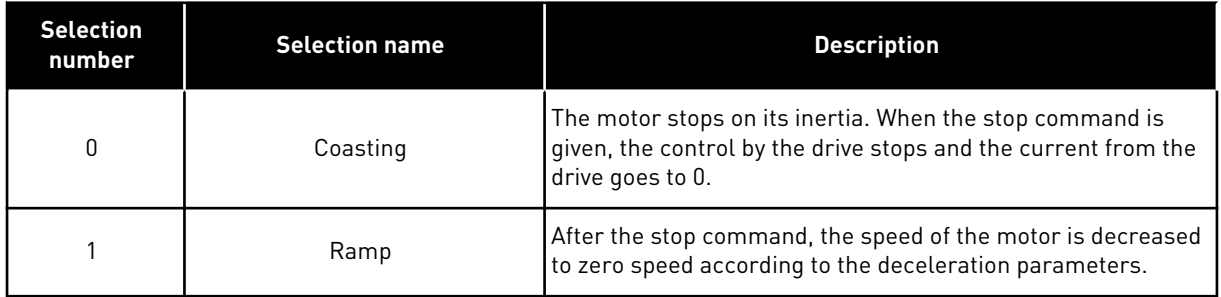

#### *P3.2.6 I/O A START/STOP LOGIC (ID 300)*

It is possible to control the start and stop of the drive with the digital signals in this parameter.

The selections that include the word edge help you to prevent an accidental start.

#### **An accidental start can occur, for example, in these conditions**

- When you connect the power.
- When the power is connected again after a power cut.
- After you reset a fault.
- After Run Enable stops the drive.
- When you change the control place to I/O control.

Before you can start the motor, you must open the Start/Stop contact.

In all the examples of the next pages, the stop mode is coasting. CS = Control signal.

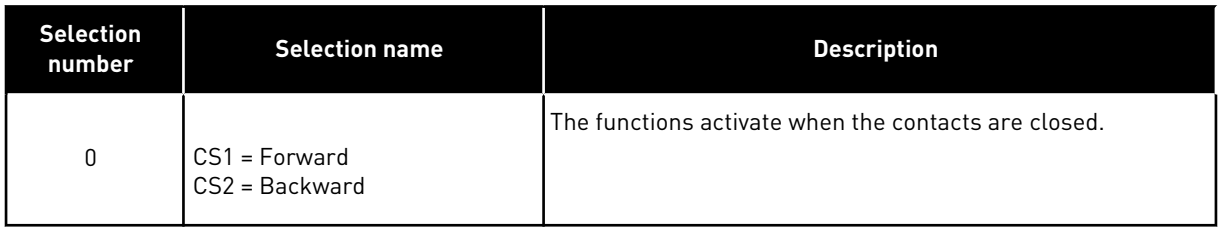
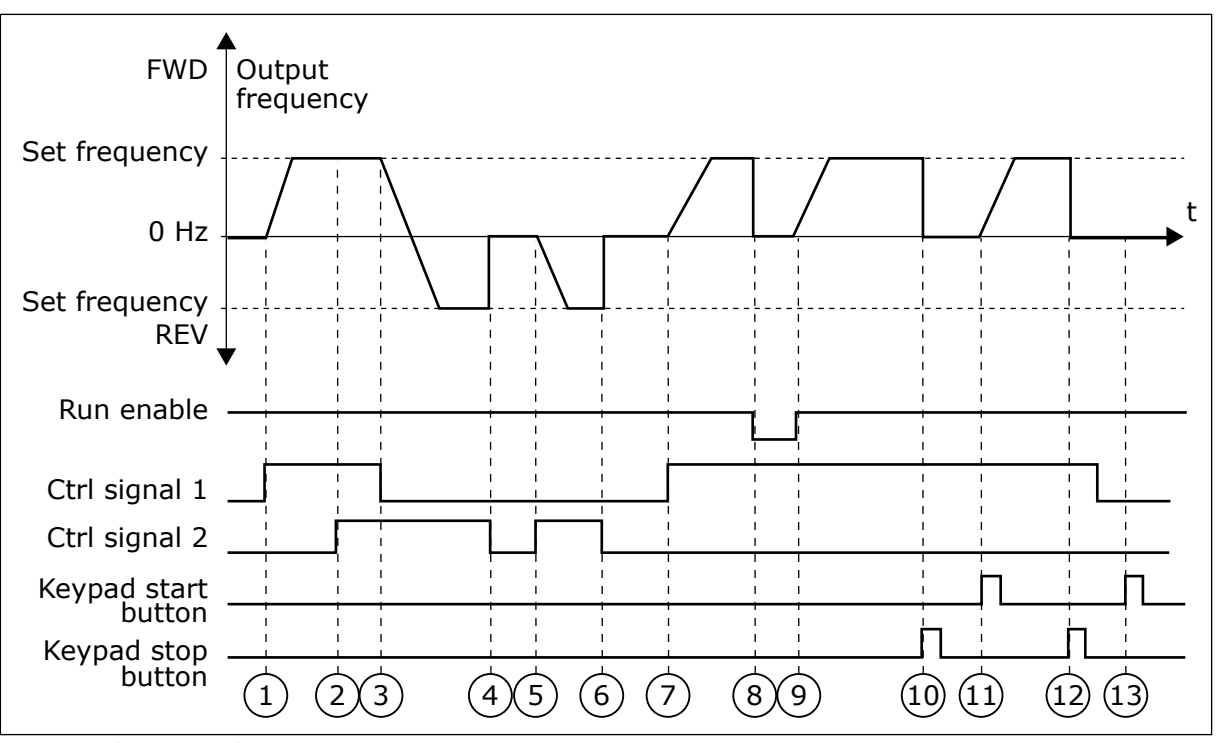

*Fig. 42: I/O A Start/stop logic = 0*

- 1. Control signal (CS) 1 activates and causes the output frequency to increase. The motor operates forward.
- 2. CS2 activates, but it does not have an effect on the output frequency, because the direction that is set first has the highest priority.
- 3. CS1 becomes inactive and causes the direction to start to change (FWD to REV), because CS2 is still active.
- 4. CS2 becomes inactive and the frequency that is fed to the motor goes to 0.
- 5. CS2 activates again and causes the motor to accelerate (REV) to the set frequency.
- 6. CS2 becomes inactive and the frequency fed to the motor drops to 0.
- 7. CS1 activates and the motor accelerates (FWD) to the set frequency
- 8. The Run enable signal is set to OPEN, which causes the frequency to go to 0. Configure the Run enable signal with parameter P3.5.1.15.
- 9. The Run enable signal is set to CLOSED, which causes the frequency to increase to the set frequency, because CS1 is still active.
- 10. The STOP button on the keypad is pushed, and the frequency that is fed to the motor goes to 0. (This signal only works if the value of P3.2.3 Keypad Stop Button is *Yes*.)
- 11. The drive starts because the START button on the keypad was pushed.
- 12. The STOP button on the keypad is pushed again to stop the drive.
- 13. The attempt to start the drive with the START button is not successful, because CS1 is inactive.

| <b>Selection</b><br>number            | <b>Selection name</b>                                                | <b>Description</b>                                                        |
|---------------------------------------|----------------------------------------------------------------------|---------------------------------------------------------------------------|
| 1                                     | CS1 = Forward (edge)<br>CS2 = Inverted stop<br>CS3 = Backward (edge) | For a 3-wire control (pulse control)                                      |
| FWD <sup>4</sup>                      | Output<br>frequency                                                  |                                                                           |
| Set frequency<br>0 Hz                 |                                                                      | t                                                                         |
| Set frequency.                        |                                                                      |                                                                           |
| <b>REV</b> <sup>↓</sup><br>Run enable |                                                                      |                                                                           |
| Ctrl signal 1                         |                                                                      |                                                                           |
| Ctrl signal 2<br>Ctrl signal 3        |                                                                      |                                                                           |
| Keypad stop<br>button                 | $\mathbf{I}$<br>$\overline{2}$<br>3<br>4                             | $\blacksquare$<br>5<br>6<br>$\overline{9}$<br>$\overline{7}$<br>8<br>1 () |

*Fig. 43: I/O A Start/stop logic = 1*

- 1. Control signal (CS) 1 activates and causes the output frequency to increase. The motor operates forward.
- 2. CS2 becomes inactive and causes the frequency to go to 0.
- 3. CS1 activates and causes the output frequency to increase again. The motor operates forward.
- 4. CS3 activates and causes the direction to start to change (FWD to REV).
- 5. The Run enable signal is set to OPEN, which causes the frequency to go to 0. Configure the Run enable signal with parameter 3.5.1.15.
- 6. The start attempt with CS1 is not successful, because the Run enable signal is still OPEN.
- 7. CS1 activates and the motor accelerates (FWD) to the set frequency, because the Run enable signal was set to CLOSED.
- 8. The STOP button on the keypad is pushed, and the frequency that is fed to the motor goes to 0. (This signal only works if the value of P3.2.3 Keypad Stop Button is *Yes*.)
- 9. CS3 activates and causes the motor to start and to operate in the reverse direction.
- 10. CS2 becomes inactive and causes the frequency to go to 0.

| <b>Selection</b><br>number                                               | <b>Selection name</b>                         | <b>Description</b>                                                                                                    |
|--------------------------------------------------------------------------|-----------------------------------------------|----------------------------------------------------------------------------------------------------|
| $\overline{2}$                                                           | CS1 = Forward (edge)<br>CS2 = Backward (edge) | Use this function to prevent an accidental start. Before you<br>can start the motor again, you must open the start/stop con-<br>tact. |
| <b>FWD</b> <sup></sup><br>Set<br>frequency<br>$0$ Hz<br>Set<br>frequency | Output<br>frequency                           | τ                                                                                                    |
| <b>REVV</b><br>Run enable                                                |                                               |                                                                                                    |
| Ctrl signal 1<br>Ctrl signal 2<br>Keypad stop<br>button                  | 3<br>5<br>$\overline{2}$                      | 8<br>6<br>9                                                                                                    |

*Fig. 44: I/O A Start/stop logic = 2*

- 1. Control signal (CS) 1 activates and causes the output frequency to increase. The motor operates forward.
- 2. CS2 activates, but it does not have an effect on the output frequency, because the direction that is set first has the highest priority.
- 3. CS1 is becomes inactive and causes the direction to start to change (FWD to REV), because CS2 is still active.
- 4. CS2 becomes inactive and the frequency that is fed to the motor goes to 0.
- 5. CS2 activates again and causes the motor to accelerate (REV) to the set frequency.
- 6. CS2 becomes inactive and the frequency that is fed to the motor goes to 0.
- 7. CS1 activates and the motor accelerates (FWD) to the set frequency.
- 8. The Run enable signal is set to OPEN, which causes the frequency to go to 0. Configure the Run enable signal with parameter P3.5.1.15.
- 9. The Run enable signal is set to CLOSED, which does not have an effect, because a rising edge is necessary for the start, even if CS1 is active.
- 10. The STOP button on the keypad is pushed and the frequency that is fed to the motor goes to 0. (This signal only works if the value of P3.2.3 Keypad Stop Button is *Yes*.)
- 11. CS1 is opened and closed again, which causes the motor to start.
- 12. CS1 becomes inactive and the frequency that is fed to the motor goes to 0.

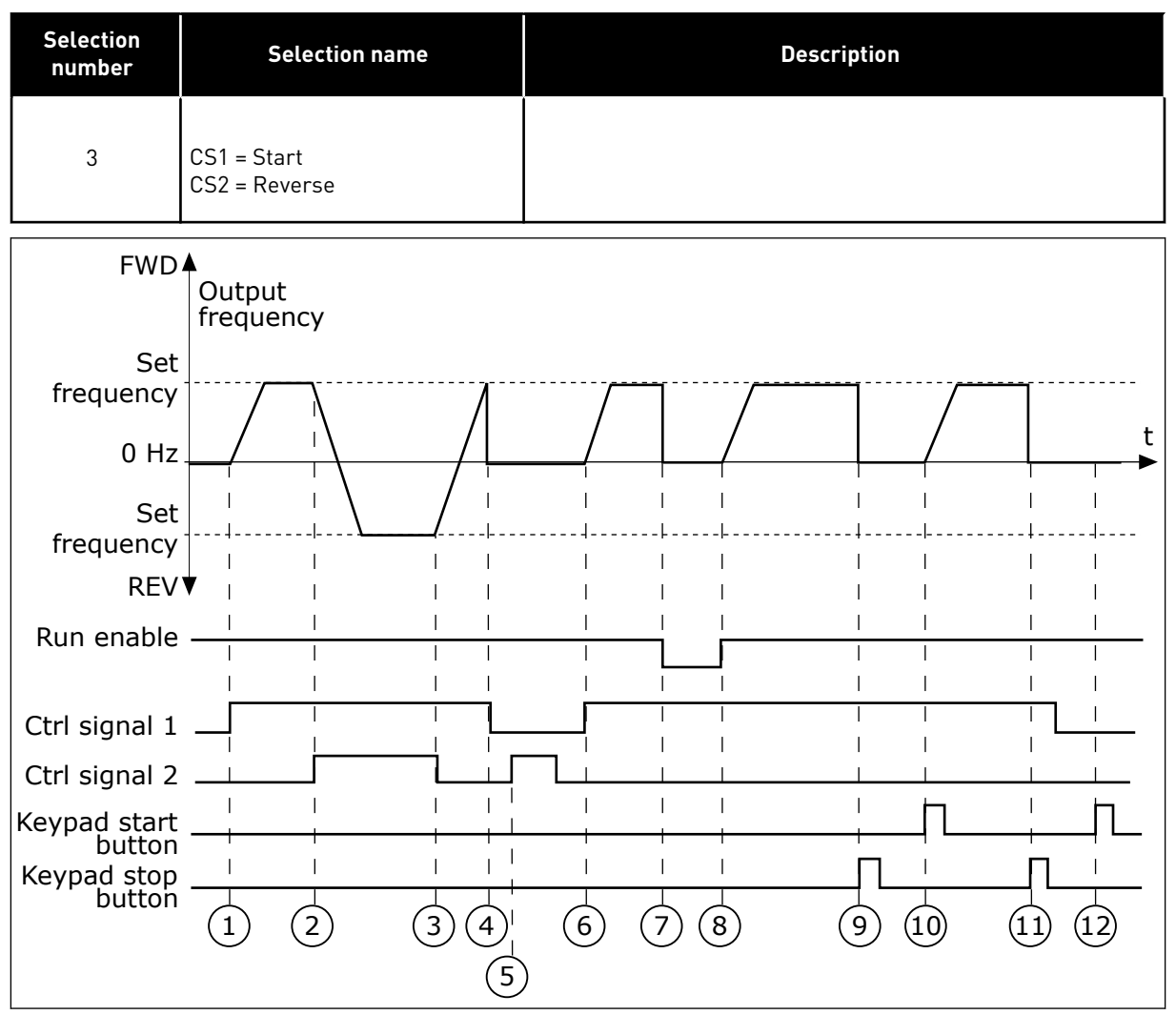

*Fig. 45: I/O A Start/stop logic = 3*

- 1. Control signal (CS) 1 activates and causes the output frequency to increase. The motor operates forward.
- 2. CS2 activates and causes the direction to start to change (FWD to REV).
- 3. CS2 becomes inactive, which causes the direction to start to change (REV to FWD), because CS1 is still active.
- 4. CS1 becomes inactive and the frequency goes to 0.
- 5. CS2 activates, but the motor does not start because CS1 is inactive.
- 6. CS1 activates and causes the output frequency to increase again. The motor operates forward because CS2 is inactive.
- 7. The Run enable signal is set to OPEN, which causes the frequency to go to 0. Configure the Run enable signal with parameter P3.5.1.15.
- 8. The Run enable signal is set to CLOSED, which causes the frequency to increase to the set frequency, because CS1 is still active.
- 9. The STOP button on the keypad is pushed and the frequency that is fed to the motor goes to 0. (This signal only works if the value of P3.2.3 Keypad Stop Button is *Yes*.)
- 10. The drive starts because the START button on the keypad was pushed.
- 11. The drive is stopped again with the STOP button on the keypad.

12. The attempt to start the drive with the START button is not successful, because CS1 is inactive.

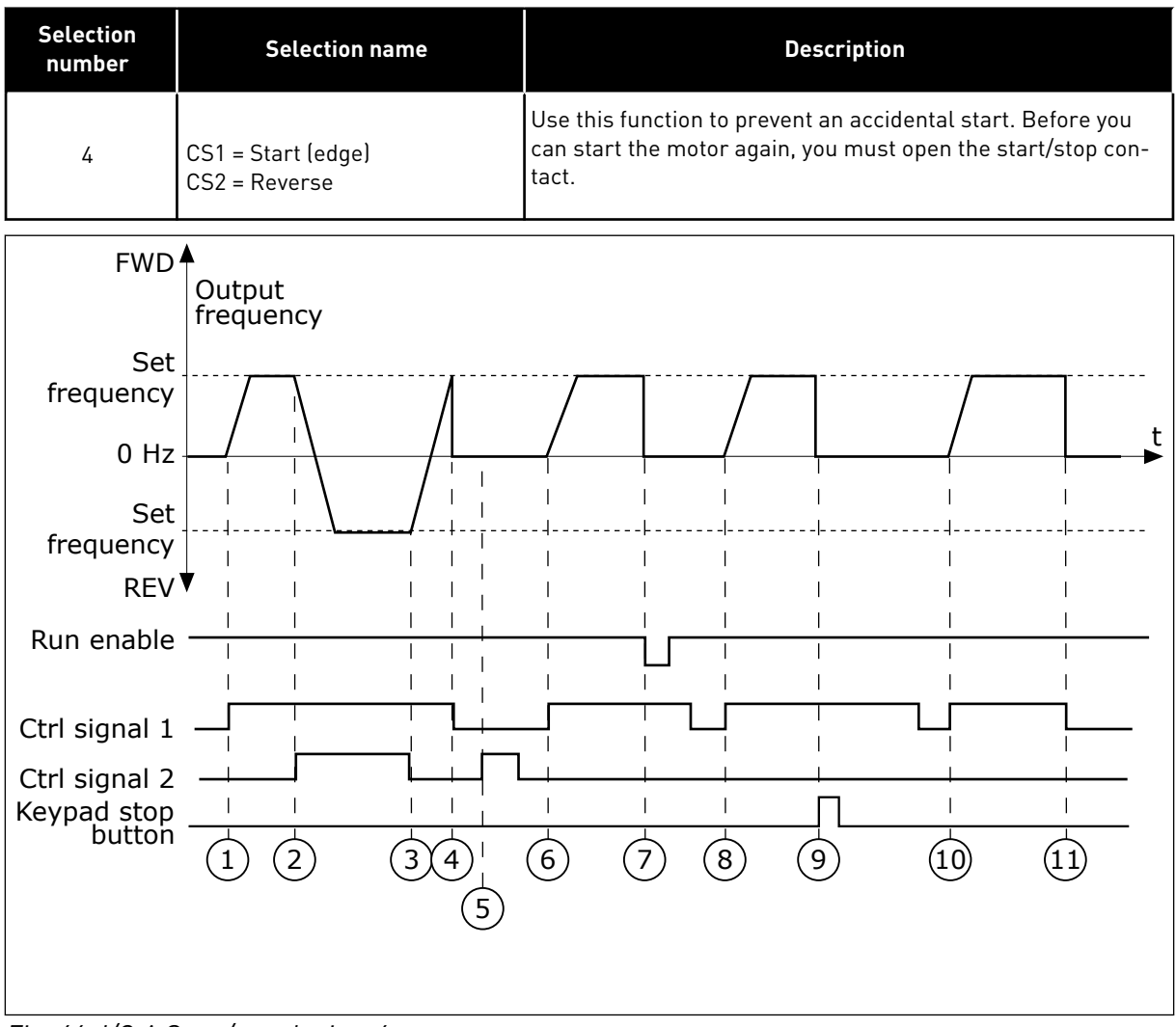

*Fig. 46: I/O A Start/stop logic = 4*

- 1. Control signal (CS) 1 activates and causes the output frequency to increase. The motor operates forward because CS2 is inactive.
- 2. CS2 activates, which causes the direction to start to change (FWD to REV).
- 3. CS2 becomes inactive, which causes the direction to start to change (REV to FWD), because CS1 is still active.
- 4. CS1 becomes inactive and the frequency goes to 0.
- 5. CS2 activates, but the motor does not start because CS1 is inactive.
- 6. CS1 activates and causes the output frequency to increase again. The motor operates forward, because CS2 is inactive.
- 7. The Run enable signal is set to OPEN, which causes the frequency to go to 0. Configure the Run enable signal with parameter P3.5.1.15.
- 8. Before the drive can start, you must open and close CS1 again.
- 9. The STOP button on the keypad is pushed and the frequency that is fed to the motor goes to 0. (This signal only works if the value of P3.2.3 Keypad Stop Button is *Yes*.)
- 10. Before the drive can start, you must open and close CS1 again.
- 11. CS1 becomes inactive and the frequency goes to 0.

## *P3.2.11 RESTART DELAY (ID 15555)*

The parameter shows the time delay (after the drive has stopped) during which you cannot restart the drive. The parameter is used in compressor applications.

0 = Restart delay not used

# **10.3 REFERENCES**

## 10.3.1 FREQUENCY REFERENCE

It is possible to program the source of the frequency reference in all the control places, except the PC tool. If you use your PC, it always takes the frequency reference from the PC tool.

## REMOTE CONTROL PLACE (I/O A)

To set the source of the frequency reference for I/O A, use the parameter P3.3.1.5 .

## REMOTE CONTROL PLACE (I/O B)

To set the source of the frequency reference for I/O B, use the parameter P3.3.1.6.

## LOCAL CONTROL PLACE (KEYPAD)

If you use the default value *keypad* for the parameter P3.3.1.7, the reference that you set for P3.3.1.8 Keypad Reference applies.

## REMOTE CONTROL PLACE (FIELDBUS)

If you keep the default value *fieldbus* for the parameter P3.3.1.10, the frequency reference comes from fieldbus.

## 10.3.2 PRESET FREQUENCIES

## *P3.3.3.1 PRESET FREQUENCY MODE (ID 182)*

With this parameter, you can set the logic which one of the preset frequencies is selected into use. There is a selection of 2 different logics.

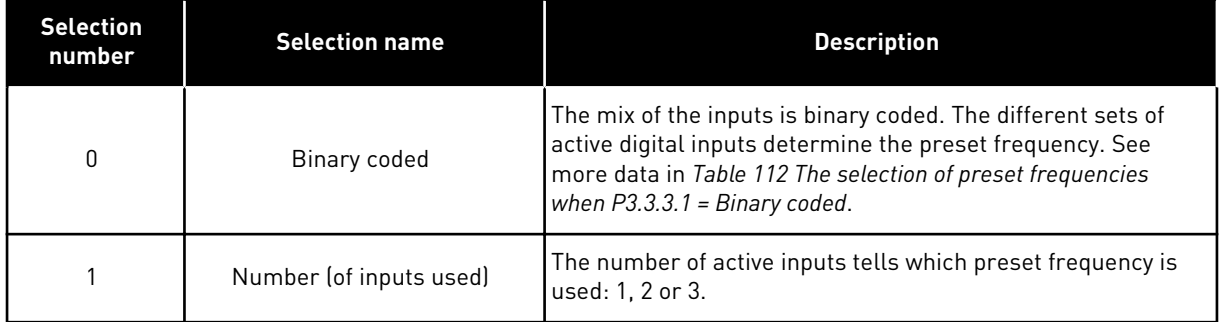

*P3.3.3.2 PRESET FREQUENCY 0 (ID 180)*

*P3.3.3.3 PRESET FREQUENCY 1 (ID 105)*

*P3.3.3.4 PRESET FREQUENCY 2 (ID 106)*

*P3.3.3.5 PRESET FREQUENCY 3 (ID 126)*

*P3.3.3.6 PRESET FREQUENCY 4 (ID 127)*

*P3.3.3.7 PRESET FREQUENCY 5 (ID 128)*

*P3.3.3.8 PRESET FREQUENCY 6 (ID 129)*

*P3.3.3.9 PRESET FREQUENCY 7 (ID 130)*

### VALUE 0 SELECTED FOR PARAMETER P3.3.3.1:

To set Preset Frequency 0 as reference, set the value 0 *Preset Frequency 0* for P3.3.1.5 (I/O Control Reference A Selection).

To make a selection of a preset frequency between 1 and 7, give digital inputs to P3.3.3.10 (Preset Frequency Selection 0), P3.3.3.11 (Preset Frequency Selection 1), and/or P3.3.3.12 (Preset Frequency Selection 2). The different sets of active digital inputs determine the preset frequency. You can find more data in the table below. The values of the preset frequencies stay automatically between the minimum and maximum frequencies (P3.3.1.1 and P3.3.1.2).

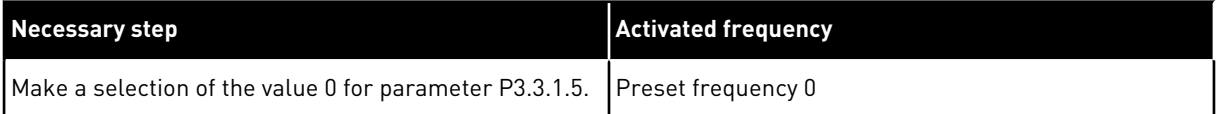

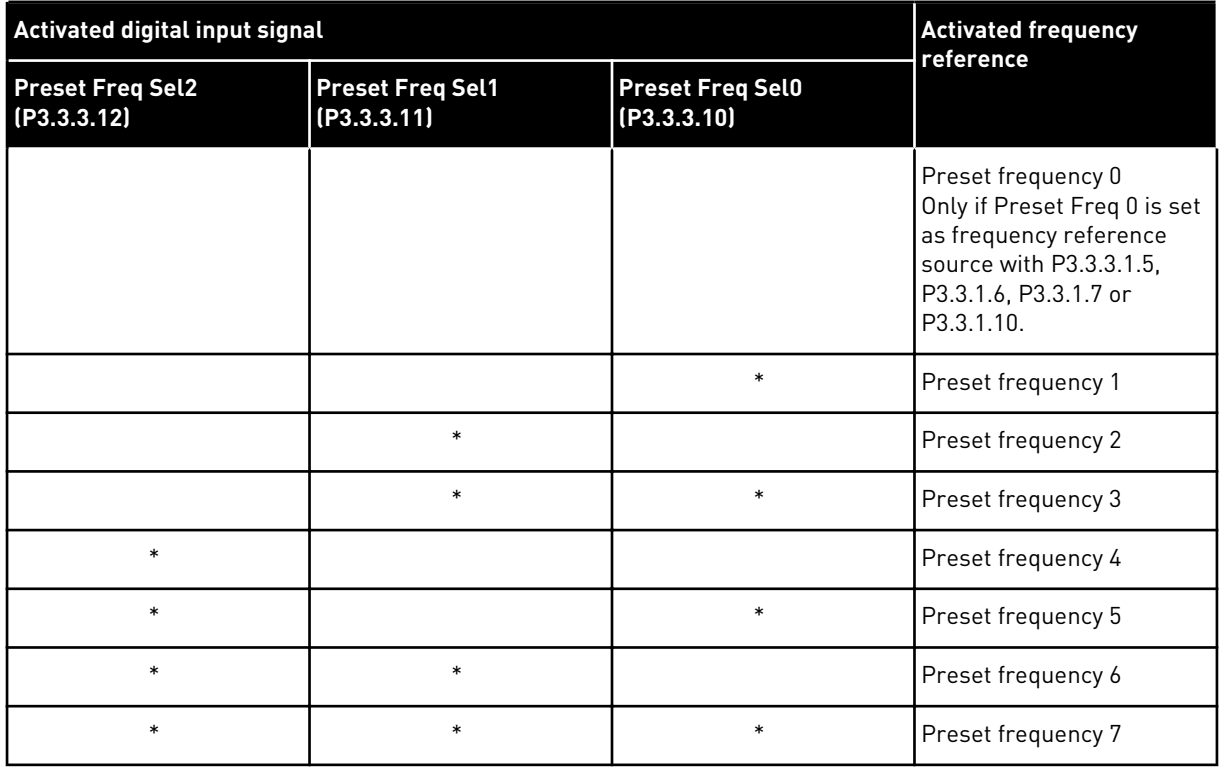

## <span id="page-259-0"></span>**Table 112: The selection of preset frequencies when P3.3.3.1 = Binary coded**

 $*$  = the input is activated.

## VALUE 1 SELECTED FOR PARAMETER P3.3.3.1:

You can use the Preset Frequencies 1 to 3 with different sets of active digital inputs. The number of active inputs tells which one is used.

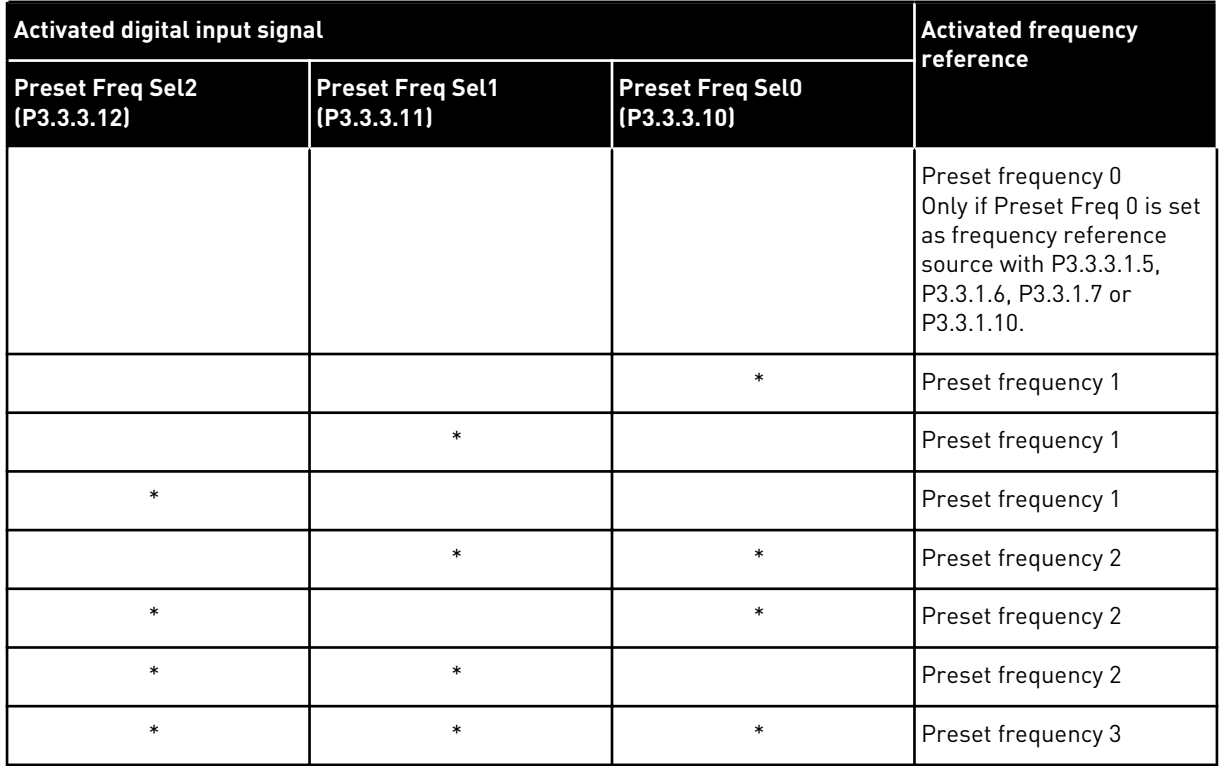

### *Table 113: The selection of preset frequencies when P3.3.3.1 = Number of inputs*

 $*$  = the input is activated.

## *P3.3.3.10 PRESET FREQUENCY SELECTION 0 (ID 419)*

## *P3.3.3.11 PRESET FREQUENCY SELECTION 1 (ID 420)*

## *P3.3.3.12 PRESET FREQUENCY SELECTION 2 (ID 421)*

To apply Preset frequencies 1 to 7, connect a digital input to these functions with the instructions in Chapter *[10.5.1 Programming of digital and analogue inputs](#page-264-0)*. See more data in *[Table 112 The selection of preset frequencies when P3.3.3.1 = Binary coded](#page-259-0)* and also in Tables *[Table 33 Preset frequency parameters](#page-143-0)* and *[Table 41 Digital input settings](#page-148-0)*.

## 10.3.3 MOTOR POTENTIOMETER PARAMETERS

The frequency reference of the Motor Potentiometer is available in all the control places. You can change the motor potentiometer reference only when the drive is in the run state.

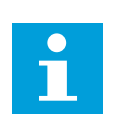

## **NOTE!**

If you set the output frequency slower than the Motor Potentiometer Ramp Time, the normal acceleration and deceleration times give limits to it.

## *P3.3.4.1 MOTOR POTENTIOMETER UP (ID 418)*

With a motor potentiometer, you can increase and decrease the output frequency. When you connect a digital input to parameter Motor Potentiometer UP, and have the digital input signal active, the output frequency rises.

## *P3.3.4.2 MOTOR POTENTIOMETER DOWN (ID 417)*

With a motor potentiometer, you can increase and decrease the output frequency. When you connect a digital input to parameter Motor Potentiometer DOWN, and have the digital input signal active, the output frequency falls.

3 different parameters have an effect on how the output frequency rises or falls when Motor Potentiometer UP or DOWN is active. These parameters are Motor Potentiometer Ramp Time (P3.3.4.3), Acceleration Time (P3.4.1.2), and Deceleration Time (P3.4.1.3).

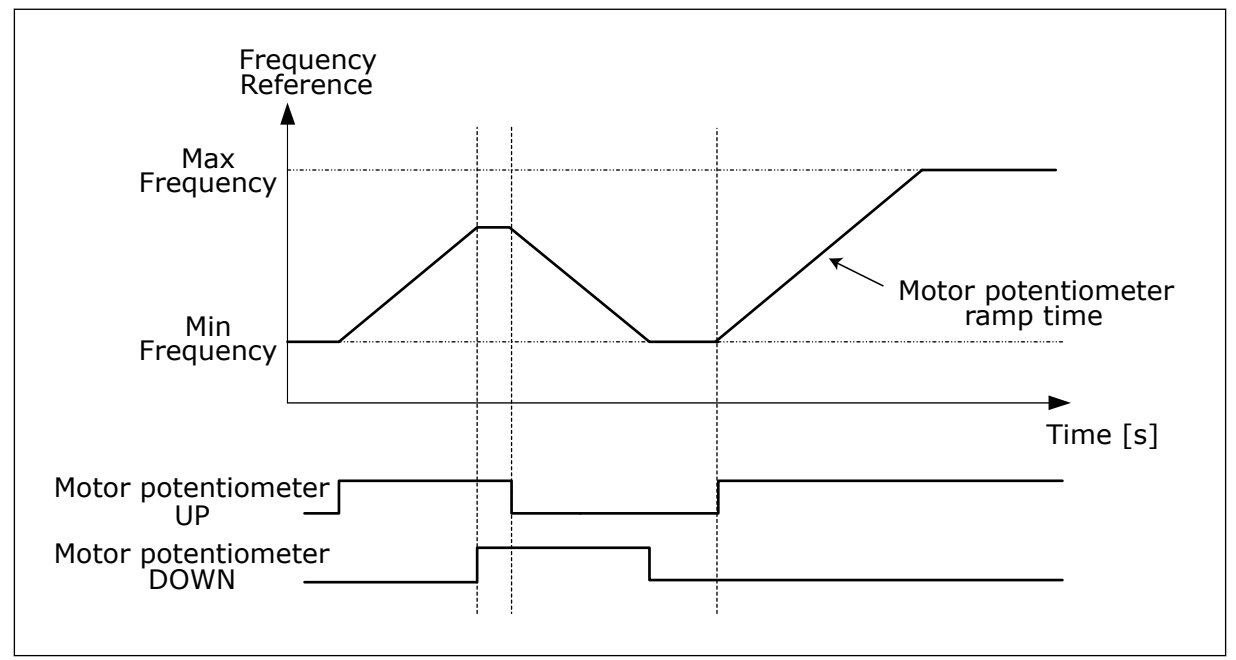

*Fig. 47: The motor potentiometer parameters*

## *P3.3.4.4 MOTOR POTENTIOMETER RESET (ID 367)*

This parameter defines the logic for the resetting of the frequency reference of the motor potentiometer.

There are 3 selections in the reset function: no reset, reset when the drive stops, or reset when the drive is powered down.

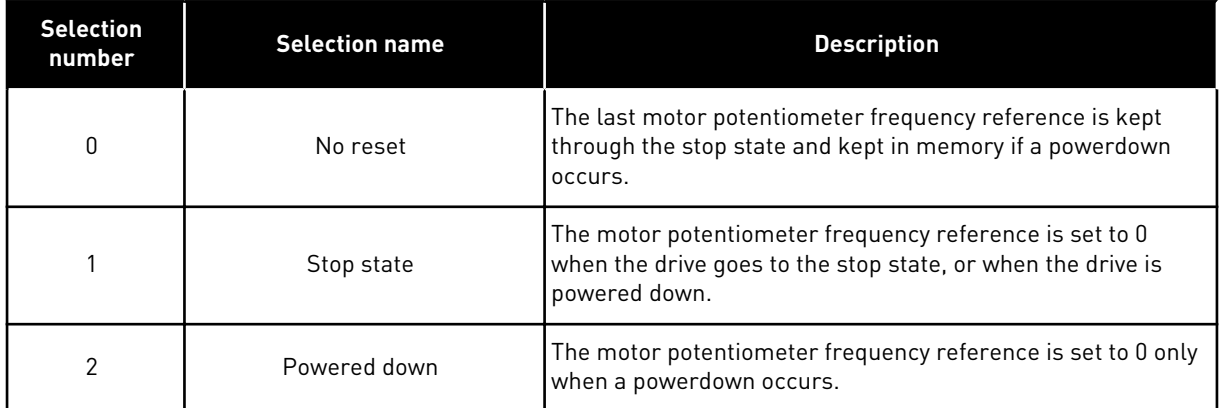

## 10.3.4 FLUSHING PARAMETERS

Use the Flushing function to momentarily overridide the normal control. With the function you can flush the pipeline or operate the pump manually at the preset constant speed, for example.

The Flushing function starts the drive at a selected reference without a start command no matter the control place.

## *P3.3.6.1 FLUSHING REFERENCE ACTIVATION (ID 530)*

The parameter gives the digital input signal that you use to select the frequency reference for the Flushing function and to start the drive.

The flushing frequency reference is bidirectional and a reverse command does not have an effect on the direction of the flushing reference.

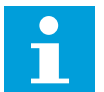

# **NOTE!**

When you activate the digital input, the drive starts.

## *P3.3.6.2 FLUSHING REFERENCE (ID 1239)*

The parameter gives the frequency reference for the Flushing function. The reference is bidirectional and a reverse command does not have an effect on the direction of the flushing reference. The reference for the forward direction is specified as a positive value and the reverse direction is specified as a negative value.

## **10.4 RAMPS AND BRAKES SETUP**

## *P3.4.1.1 RAMP 1 SHAPE (ID 500)*

## *P3.4.2.1 RAMP 2 SHAPE (ID 501)*

With the parameters Ramp 1 Shape and Ramp 2 Shape, you can make smoother the start and the end of the acceleration and deceleration ramps. If you set the value to 0.0%, you get a linear ramp shape. The acceleration and deceleration act immediately to the changes in the reference signal.

When you set the value between 1.0% and 100.0%, you get an S-shaped acceleration or deceleration ramp. Use this function to reduce mechanical erosion of the parts and current spikes when the reference changes. You can modify the acceleration time with parameters P3.4.1.2 (Acceleration Time 1) and P3.4.1.3 (Deceleration Time 1).

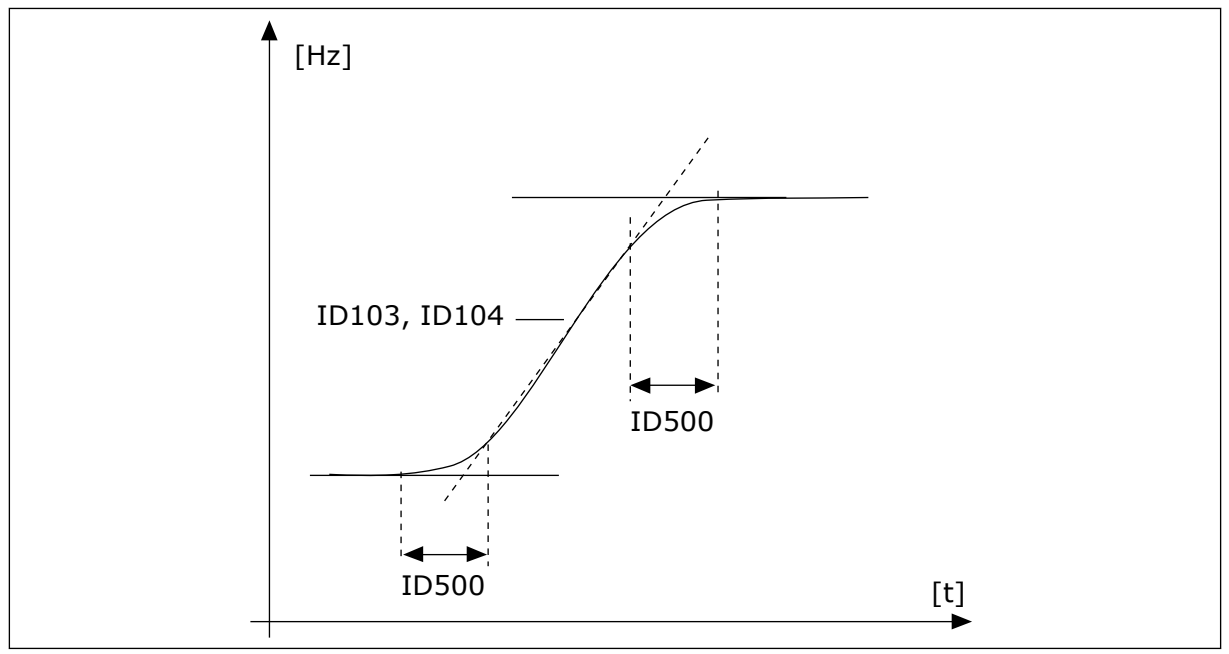

*Fig. 48: The acceleration/deceleration curve (S-shaped)*

## *P3.4.2.5 RAMP 2 THRESHOLD FREQUENCY (ID 533)*

The parameter gives the output frequency limit, above which the second ramp times and ramp shapes are used.

Use the function, for example, in applications for deep well pumps, where faster ramp times are necessary when the pump starts or stops (operates below the minimum frequency).

Second ramp times are activated when the output frequency of the drive goes above the limit specified by this parameter. To disable the function, set the value of the parameter to 0.

<span id="page-264-0"></span>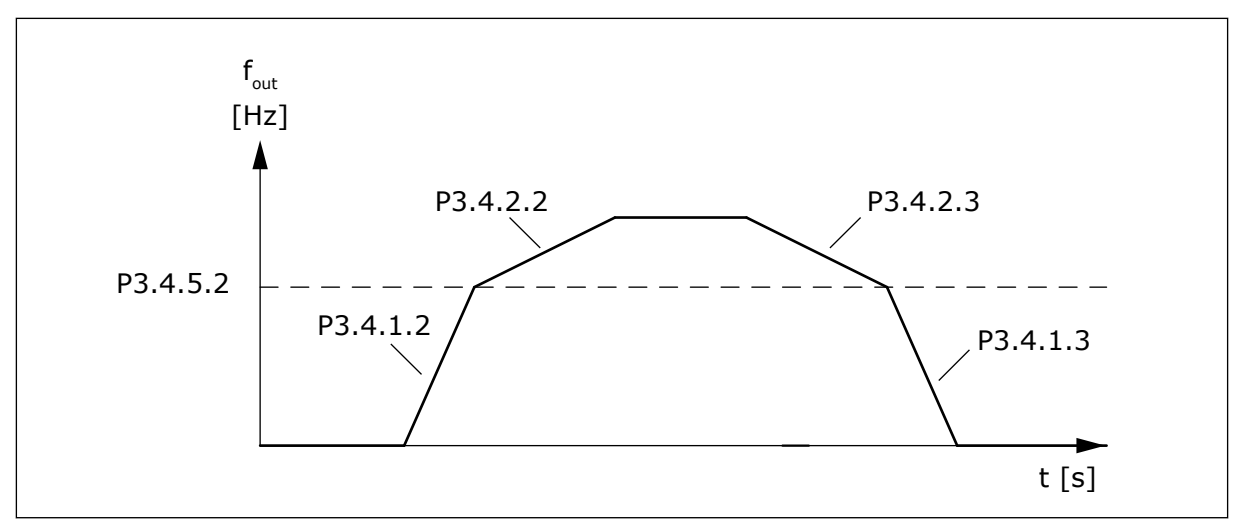

*Fig. 49: Ramp 2 activation when the output frequency goes above the threshold level. (P.3.4.5.2 = Ramp threshold freq., P3.4.1.2 = Acc. time 1, P3.4.2.2 = Acc. time 2, P3.4.1.3 =Dec. time 1, P3.4.2.3 = Dec. time 2)*

## *P3.4.5.1 FLUX BRAKING (ID 520)*

As an alternative to DC braking, you can use flux braking. Flux braking increases the braking capacity in conditions where additional brake resistors are not necessary.

When braking is necessary, the system decreases the frequency and increases the flux in the motor. This increases the capacity of the motor to brake. The motor speed is controlled during braking.

You can enable and disable Flux Braking.

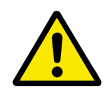

## **CAUTION!**

Use the braking only intermittently. Flux braking converts energy into heat and can cause damage to the motor.

## **10.5 I/O CONFIGURATION**

### 10.5.1 PROGRAMMING OF DIGITAL AND ANALOGUE INPUTS

The programming of inputs of the AC drive is flexible. You can freely use the available inputs of the standard and optional I/O for different functions.

It is possible to expand the available capacity of I/O with option boards. You can install the option boards in the slots C, D and E. You can find more data on the installation of option boards in the Installation manual.

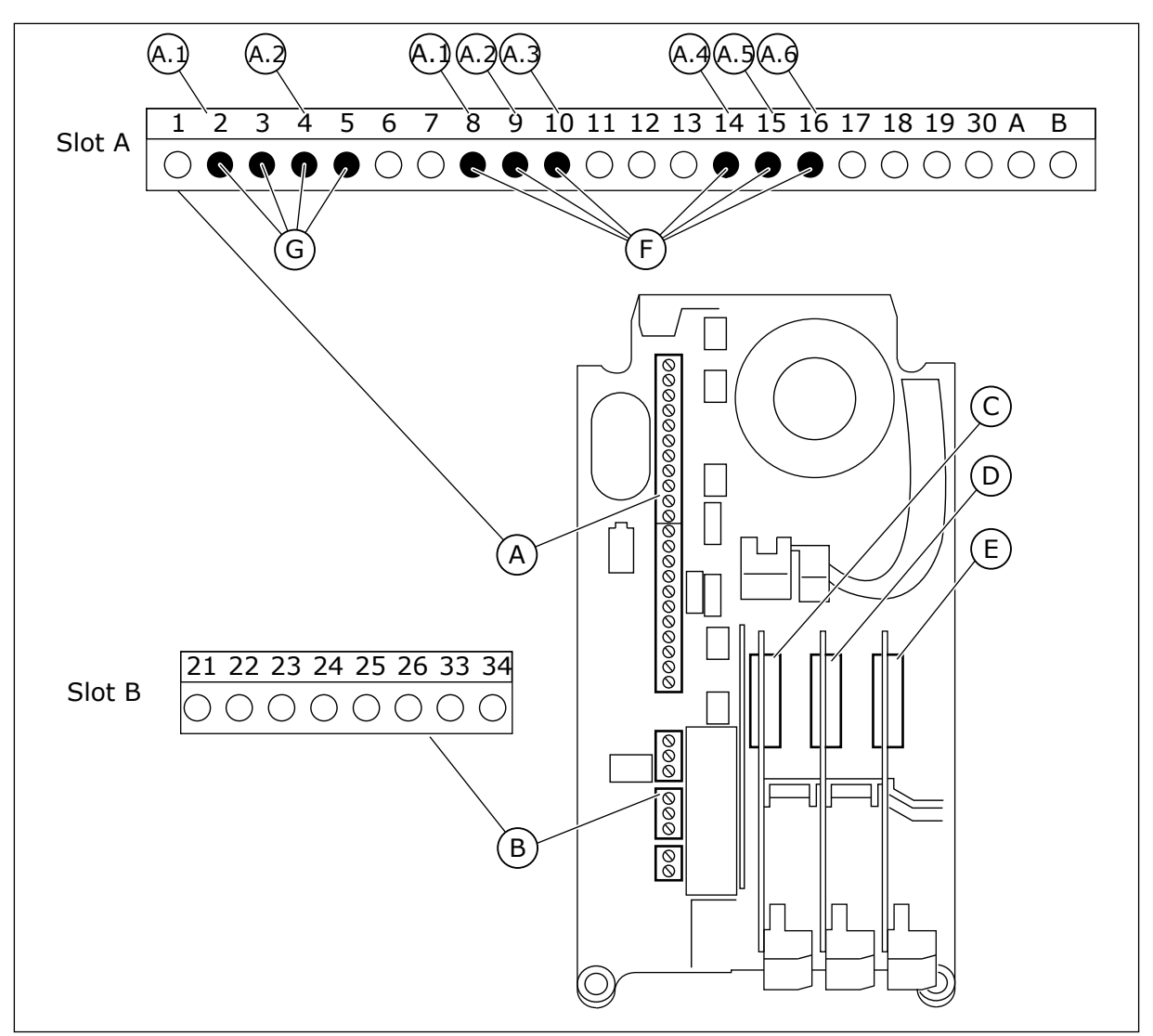

*Fig. 50: The option board slots and programmable inputs*

- A. Standard board slot A and its terminals
- B. Standard board slot B and its terminals
- C. Option board slot C
- D. Option board slot D
- E. Option board slot E
- F. Programmable digital inputs (DI)
- G. Programmable analogue inputs (AI)

## 10.5.1.1 Programming of digital inputs

You can find the applicable functions for digital inputs as parameters in parameter group M3.5.1. To give a digital input to a function, set a value to the correct parameter. The list of applicable functions shows in Table *[Table 41 Digital input settings](#page-148-0)*.

## **Example**

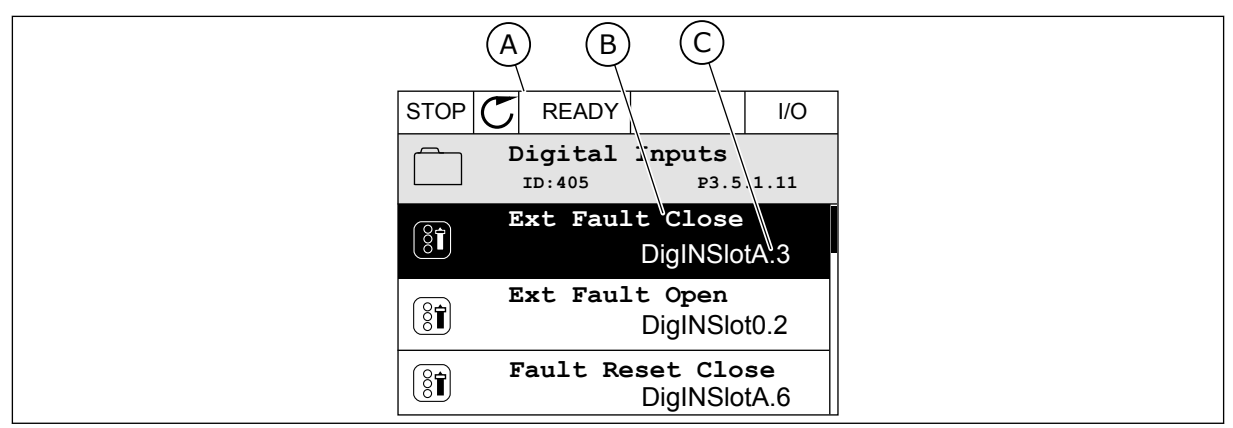

*Fig. 51: The Digital inputs menu in the graphical display*

- A. The graphical display
- B. The name of the parameter, that is, the function
- C. The value of the parameter, that is, the set digital input

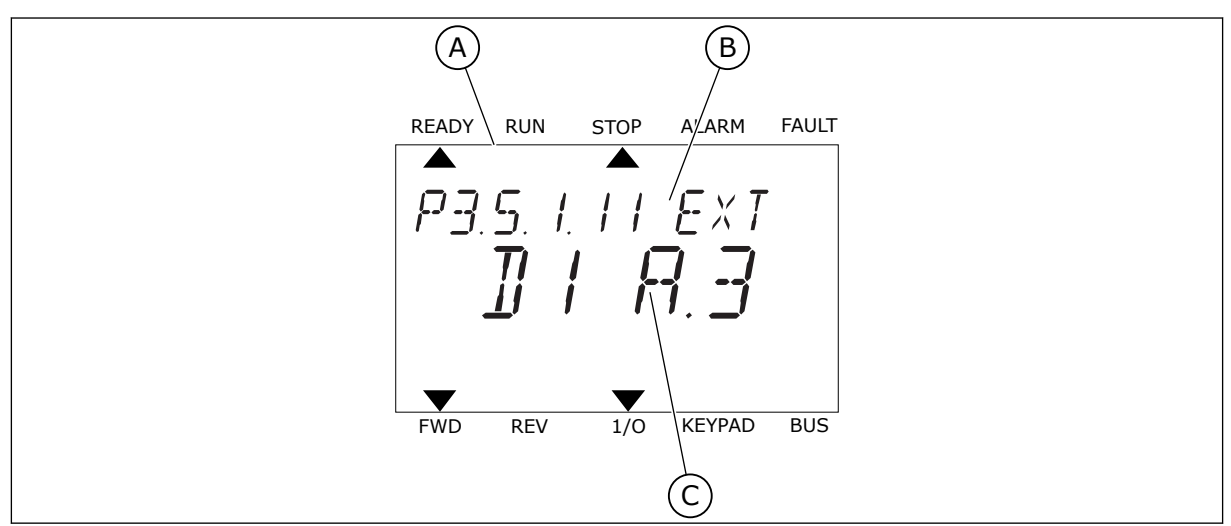

*Fig. 52: The Digital inputs menu in the text display*

- A. The text display
- B. The name of the parameter, that is, the function
- C. The value of the parameter, that is, the set digital input

In the standard I/O board compilation, there are 6 digital inputs available: the slot A terminals 8, 9, 10, 14, 15 and 16.

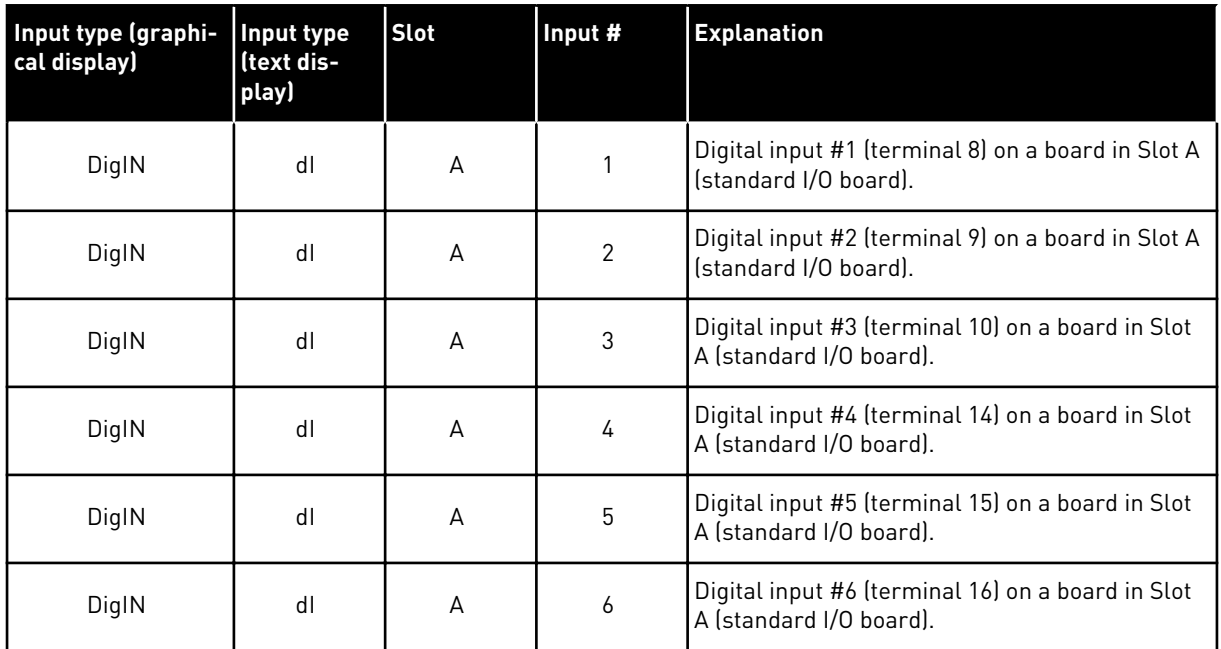

The function External Fault Close, the location of which is the menu M3.5.1, is parameter P3.5.1.11. It gets the default value DigIN SlotA.3 in the graphical display, and dI A.3 in the text display. After this selection, a digital signal to the digital input DI3 (terminal 10) controls External Fault Close.

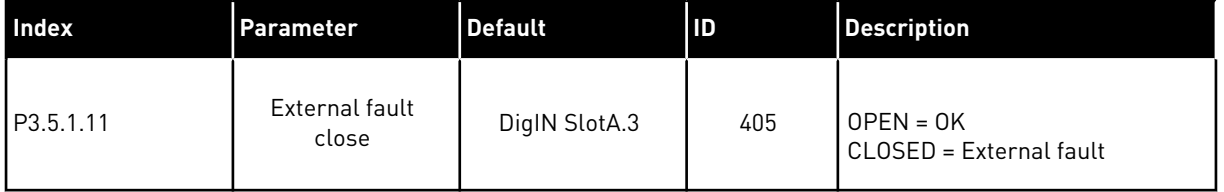

To change the input from DI3 to, for example, DI6 (terminal 16) on the standard I/O, obey these instructions.

## PROGRAMMING IN THE GRAPHICAL DISPLAY

1 Make a selection of a parameter. To go into the Edit mode, push the arrow button Right.

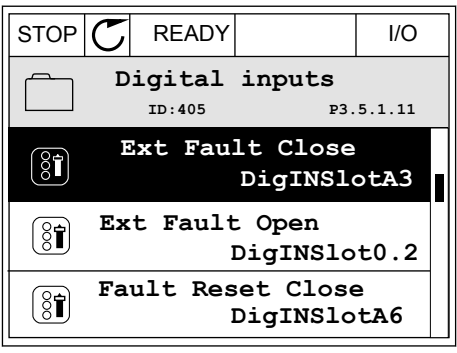

- 2 In the Edit mode, the slot value DigIN SlotA is underlined and blinks. If you have more digital inputs available in your I/O, for example, because of option boards in slots C, D or E, make a selection of them.
- 3 To activate the terminal 3, push the arrow button  $R$ ight again.  $\left|\begin{array}{c|c}\n\text{STOP} & \text{READV}\n\end{array}\right|$   $\left|\begin{array}{c|c}\n\text{STOP} & \text{READV}\n\end{array}\right|$   $\left|\begin{array}{c|c}\n\text{NLOP} & \text{READV}\n\end{array}\right|$

4 To change the terminal to 6, push the arrow button Up 3 times. Accept the change with the OK button.  $\|\text{STOP}[\mathbb{C}]$  READY  $\|\cdot\|$ 

5 If the digital input DI6 was already used for some other function, a message shows on the display.

 $\mathbf{L}$ **Min: Max: Ext Fault Close**  $\boxed{8}$ **ID:405 P3.5.1.11**

**Min:**

 $\hat{\Diamond}$ 

**Max:**

**Max: Ext Fault Close**  $\left[\begin{smallmatrix} 8 \\ 8 \end{smallmatrix}\right]$ **ID:405 P3.5.1.11**  $\wedge$ **DigIN SlotA.6**  $\ddot{\vee}$  $\angle$  1 **Min:**

DigIN SlotA.3<sup>2</sup> -

 $\overline{\phantom{a}}$ 

Change one of these selections.

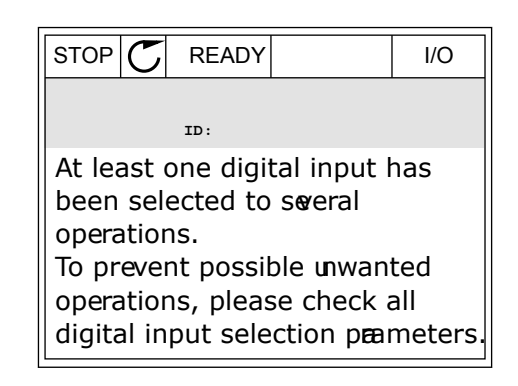

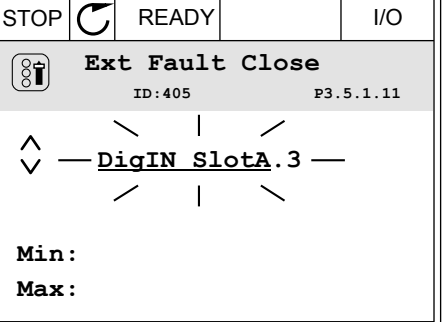

## PROGRAMMING IN THE TEXT DISPLAY

E, make a selection of them.

1 Make a selection of a parameter. To go into the Edit mode, push the OK button.

2 In the Edit mode, the letter D blinks. If you have more digital inputs available in your I/O, for

3 To activate the terminal 3, push the arrow button Right again. The letter D stops blinking.

example, because of option boards in slots C, D or

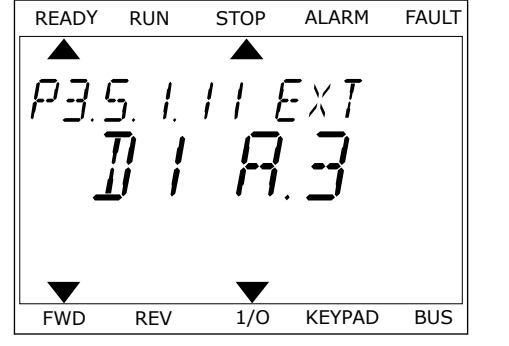

READY RUN STOP ALARM FAULT  $\overline{\blacktriangle}$  $FXI$ FWD REV 1/0 KEYPAD BUS

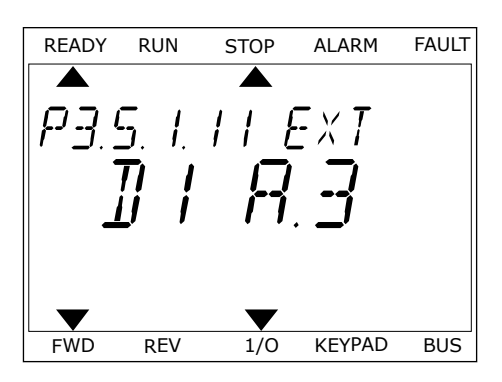

4 To change the terminal to 6, push the arrow button Up 3 times. Accept the change with the OK button.

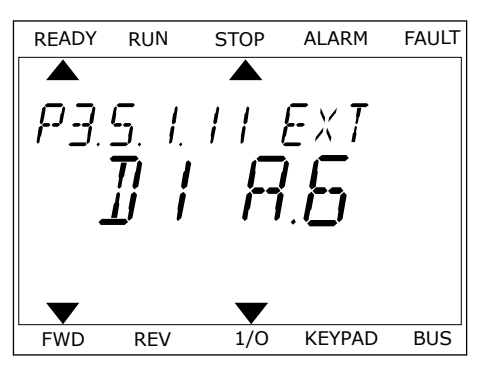

5 If the digital input DI6 was already used for some other function, a message scrolls on the display. Change one of these selections.

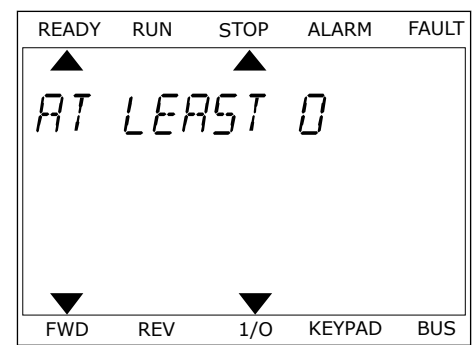

After the steps, a digital signal to the digital input DI6 controls the function External Fault Close.

The value of a function can be DigIN Slot0.1 (in the graphical display) or dI 0.1 (in the text display). In these conditions, you did not give a terminal to the function, or the the input was set to be always OPEN. This is the default value of most of parameters in the group M3.5.1. On the other hand, some inputs have the default value always CLOSED. Their value shows DigIN Slot0.2 in the graphical display and dI 0.2 in the text display.

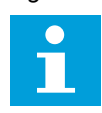

# **NOTE!**

You can also give time channels to digital inputs. There is more data about it in Table *[12.1 The default values of parameters in the different applications](#page-364-0)*.

## 10.5.1.2 Programming of analogue inputs

You can make a selection of the target input for the signal of the analogue frequency reference from the available analogue inputs.

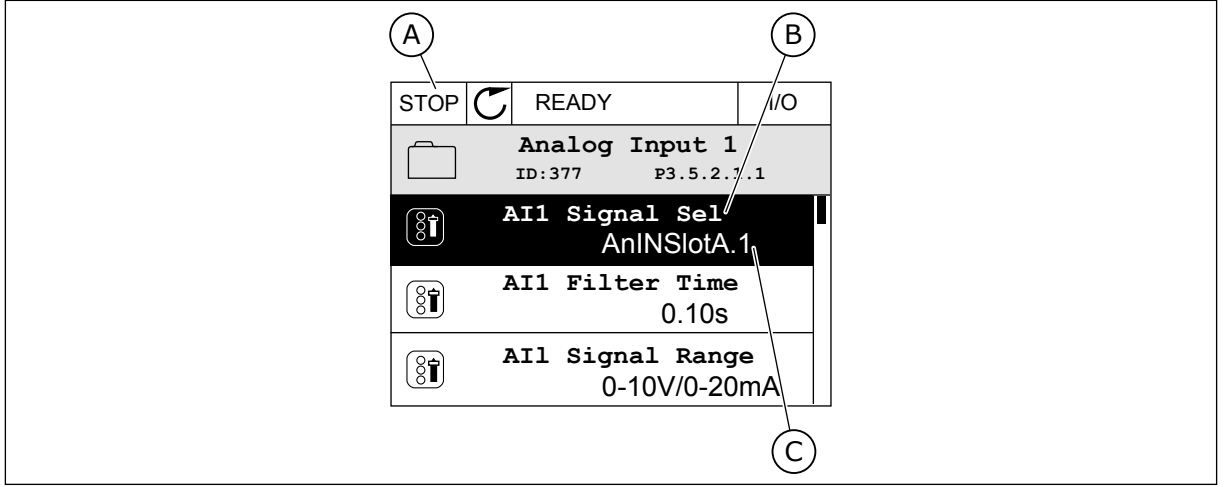

*Fig. 53: The Analogue inputs menu in the graphical display*

- A. The graphical display
- B. The name of the parameter
- C. The value of the parameter, that is, the set analogue input

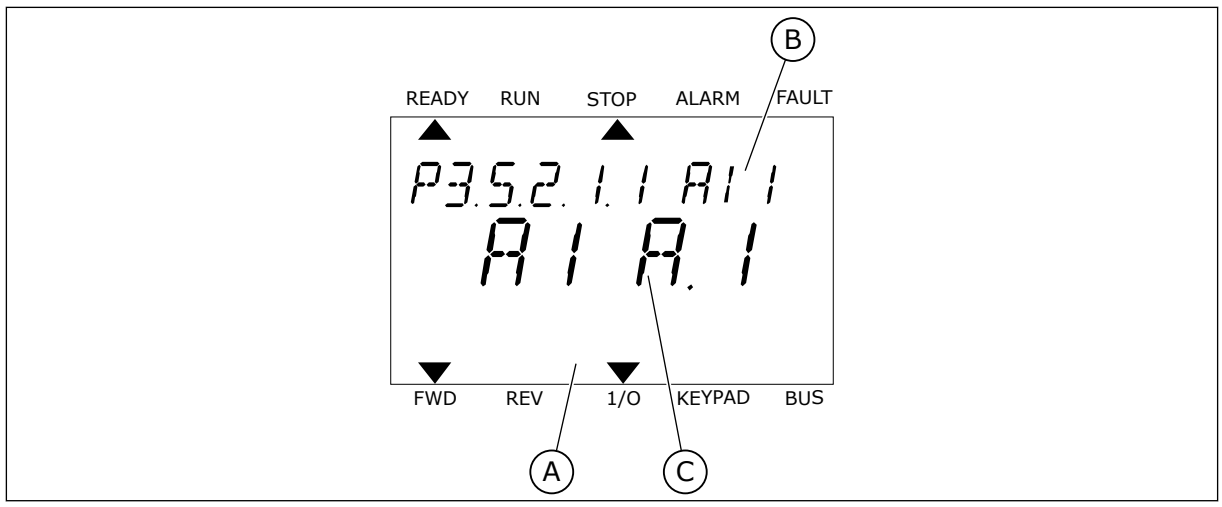

*Fig. 54: The Analogue inputs menu in the text display*

- A. The text display B. The name of the parameter
- C. The value of the parameter, that is, the set analogue input

In the standard I/O board compilation, there are 2 analogue inputs available: the slot A terminals 2/3 and 4/5.

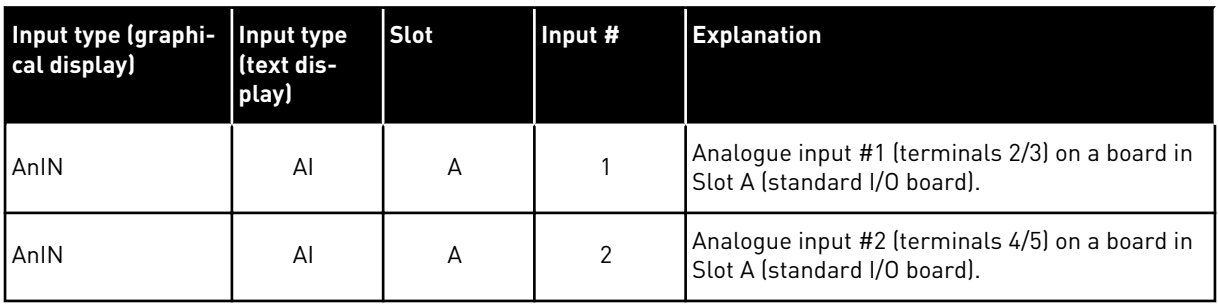

The location of the parameter P3.5.2.1.1 AI1 Signal Selection is the menu M3.5.2.1. The parameter gets the default value AnIN SlotA.1 in the graphical display or AI A.1 in the text display. The target input for the signal of the analogue frequency reference AI1 is then the analogue input in the terminals 2/3. Use the dip switches to set the signal to be voltage or current. See the Installation manual for more data.

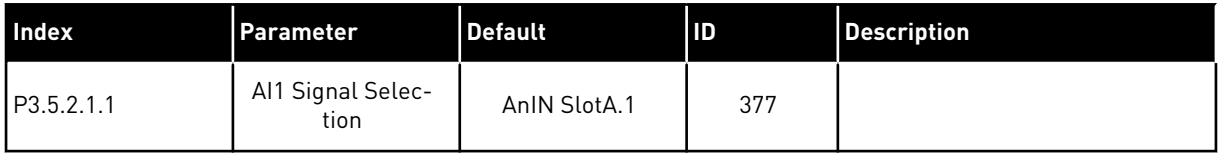

To change the input from AI1 to, for example, the analogue input on your option board in slot C, obey these instructions.

## PROGRAMMING OF ANALOGUE INPUTS IN THE GRAPHICAL DISPLAY

1 To make a selection of the parameter, push the arrow button Right.  $||$ STOP  $\mathbb{C}$  READY  $||$  I/O

2 In the Edit mode, the value AnIN SlotA is underlined and blinks.  $\|\text{stop}[\mathbb{C}]$  READY I/O

3 To change the value to AnIN SlotC, push the arrow button Up. Accept the change with the OK button.  $\|\text{STOP}[\mathcal{C}] \|$  READY | I/O

- PROGRAMMING OF ANALOGUE INPUTS IN THE TEXT DISPLAY
- 1 To make a selection of the parameter, push the OK button.

# **AI1 Signal Sel**  $\circledS$ **ID:377 P3.5.2.1.1**  $\hat{\Diamond}$ **AnIN SlotA.1** Min: Max: **AI1 Signal Sel**

**AnIN SlotC.1**

Min: Max:

 $\hat{\mathsf{c}}$ 

 $\circledS$ 

**ID:377 P3.5.2.1.1**

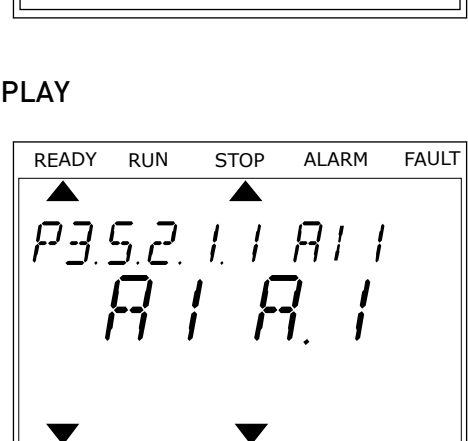

FWD REV 1/O KEYPAD BUS

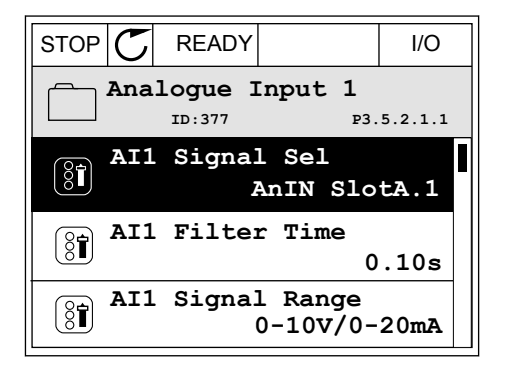

3 To change the value to C, push the arrow button Up. Accept the change with the OK button.

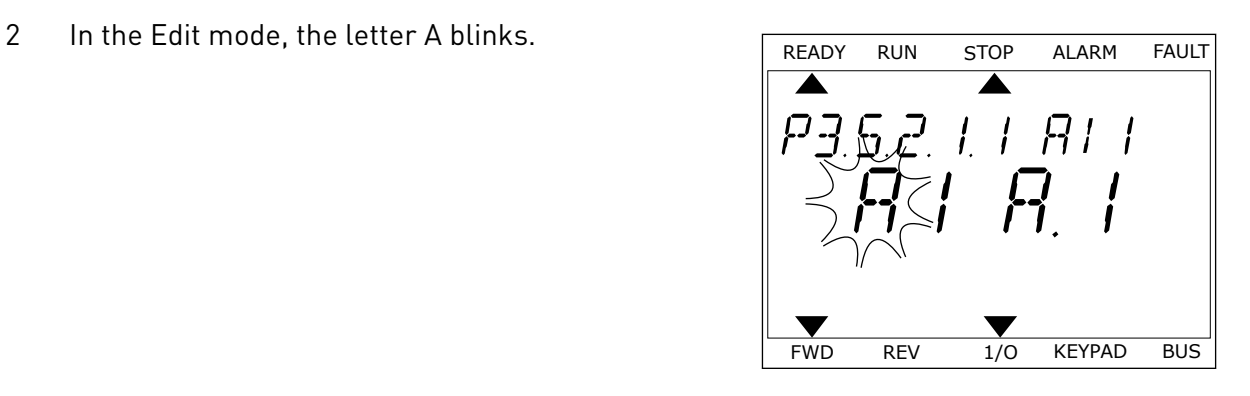

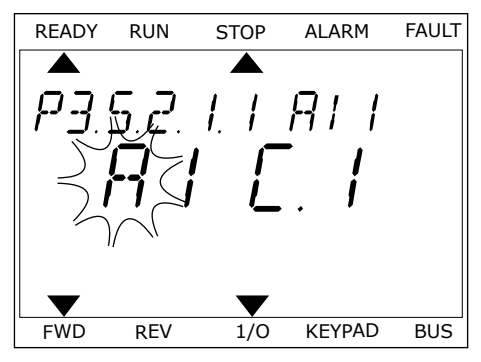

# 10.5.1.3 Descriptions of signal sources

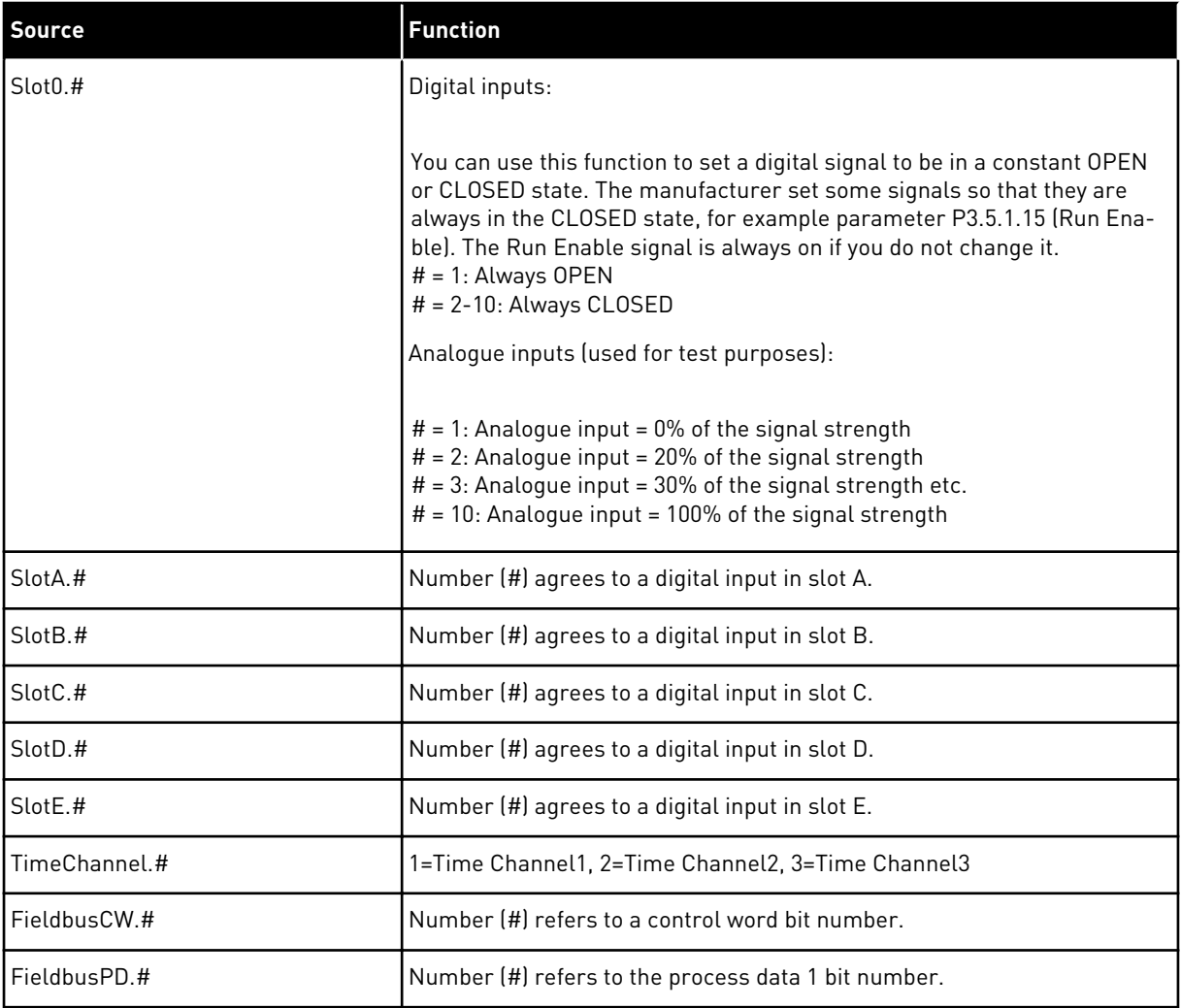

### 10.5.2 DEFAULT FUNCTIONS OF PROGRAMMABLE INPUTS

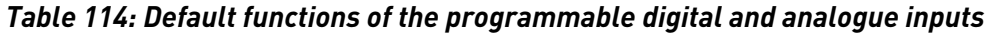

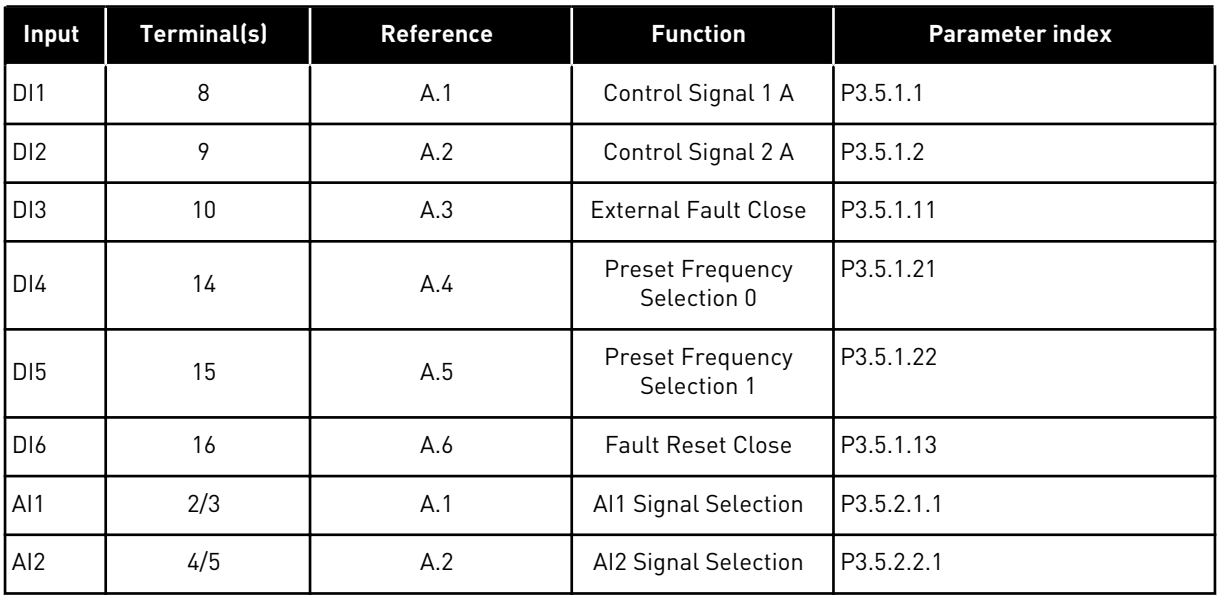

## 10.5.3 DIGITAL INPUTS

The parameters are functions that you can connect to a digital input terminal. The text *DigIn Slot A.2* means the second input on the slot A. It is also possible to connect the functions to time channels. The time channels work as terminals.

You can monitor the statuses of the digital inputs and the digital outputs in the Multimonitoring view.

### *P3.5.1.15 RUN ENABLE (ID 407)*

When the contact is OPEN, the start of the motor is disabled. When the contact is CLOSED, the start of the motor is enabled.

To stop, the drive obeys the value of P3.2.5 Stop Function.

## *P3.5.1.16 RUN INTERLOCK 1 (ID 1041)*

### *P3.5.1.17 RUN INTERLOCK 2 (ID 1042)*

If an interlock is active, the drive cannot start.

You can use this function to prevent the start of the drive when the damper is closed. If you activate an interlock during the operation of the drive, the drive stops.

### *P3.5.1.53 PARAMETER SET 1/2 SELECTION (ID 496)*

The parameter gives the digital input which is used to select Parameter Set 1 or Set 2. The function is enabled if other slots than *DigIN Slot0* are selected to this parameter. The selection of the parameter set can be made and the set changes only when the drive is stopped.

- Contact Open = Parameter Set 1 is set as the active set
- Contact Closed = Parameter Set 2 is set as the active set

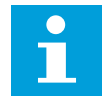

# **NOTE!**

Parameter values are stored to Set 1 and Set 2 with parameters B6.5.4 Save to Set 1 and B6.5.4 Save to Set 2. You can use these parameters with the keypad or the PC tool Vacon Live.

## 10.5.4 ANALOGUE INPUTS

## *P3.5.2.1.2 AI1 SIGNAL FILTER TIME (ID 378)*

This parameter filters out disturbances in the analogue input signal. To activate this parameter, give it a value that is bigger than 0.

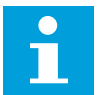

# **NOTE!**

A long filter time makes the regulation response slow.

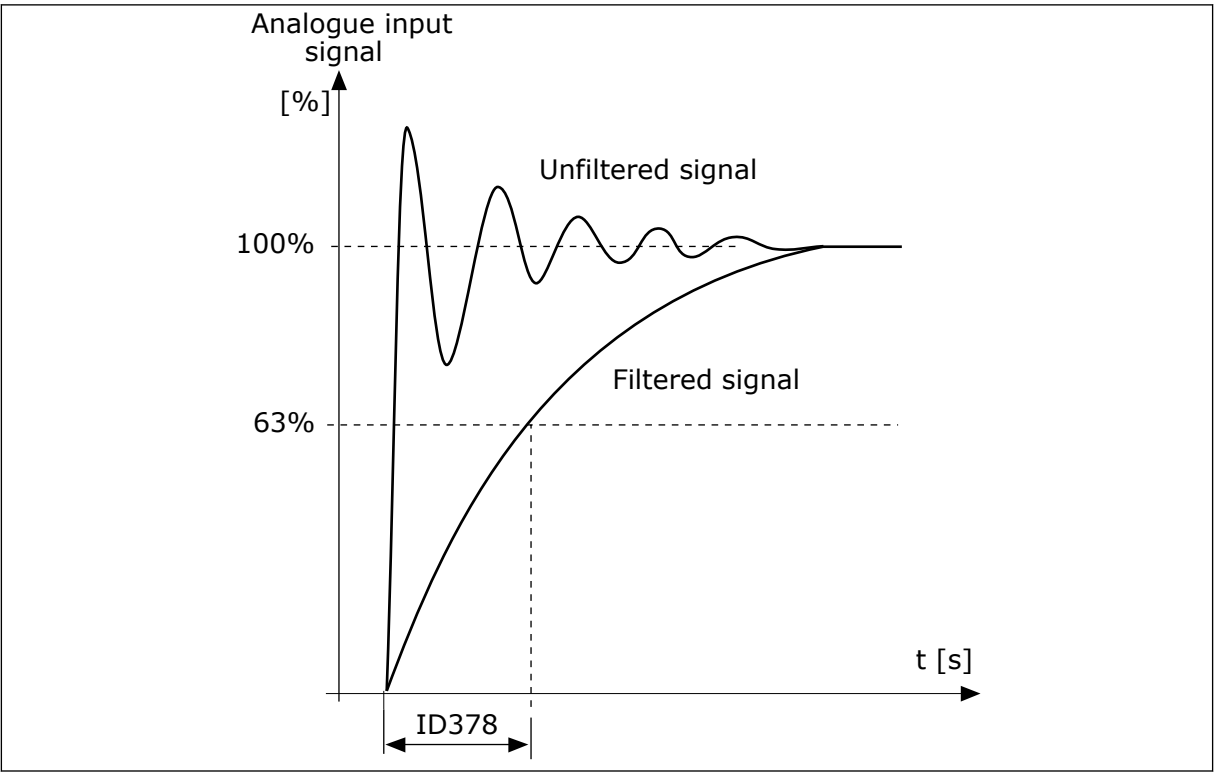

*Fig. 55: The AI1 signal filtering*

## *P3.5.2.1.3 AI1 SIGNAL RANGE (ID 379)*

To set the type of the analogue input signal (current or voltage), use the dip switches on the control board. See more in the Installation manual.

It is also possible to use the analogue input signal as frequency reference. The selection of the value 0 or 1 change the scaling of the analogue input signal.

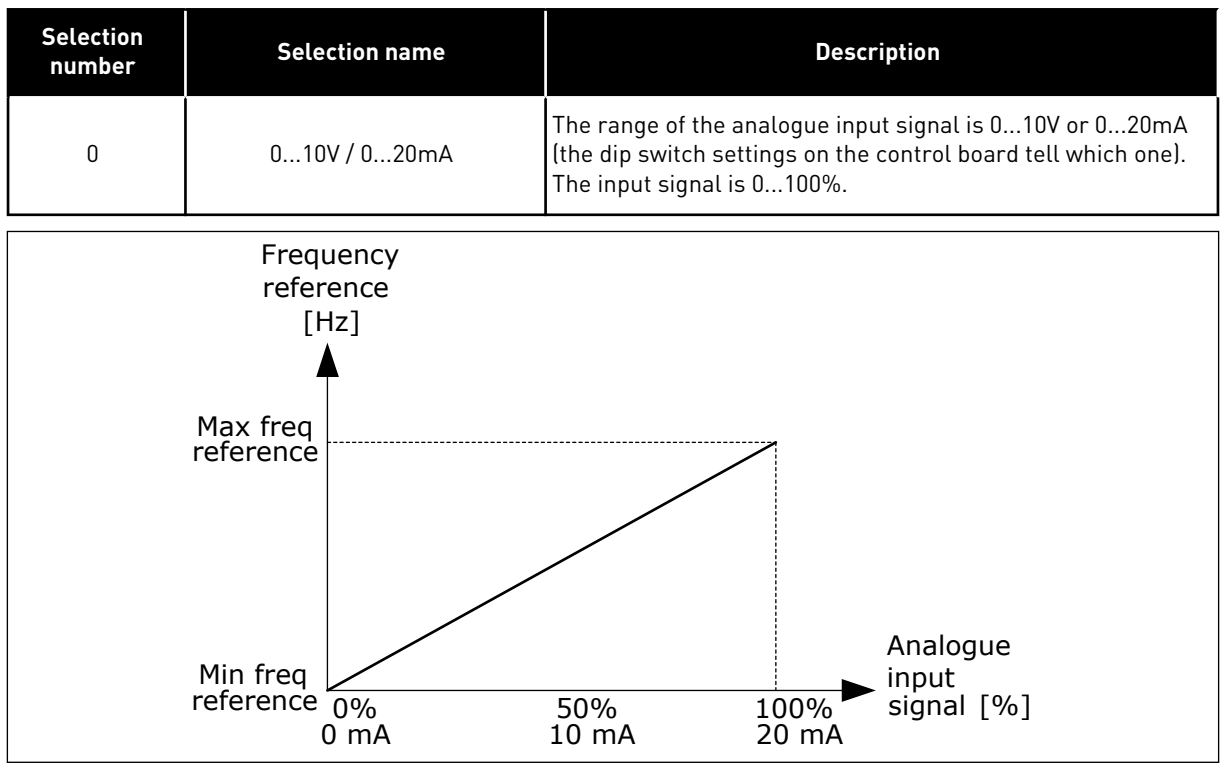

*Fig. 56: The analogue input signal range, selection 0*

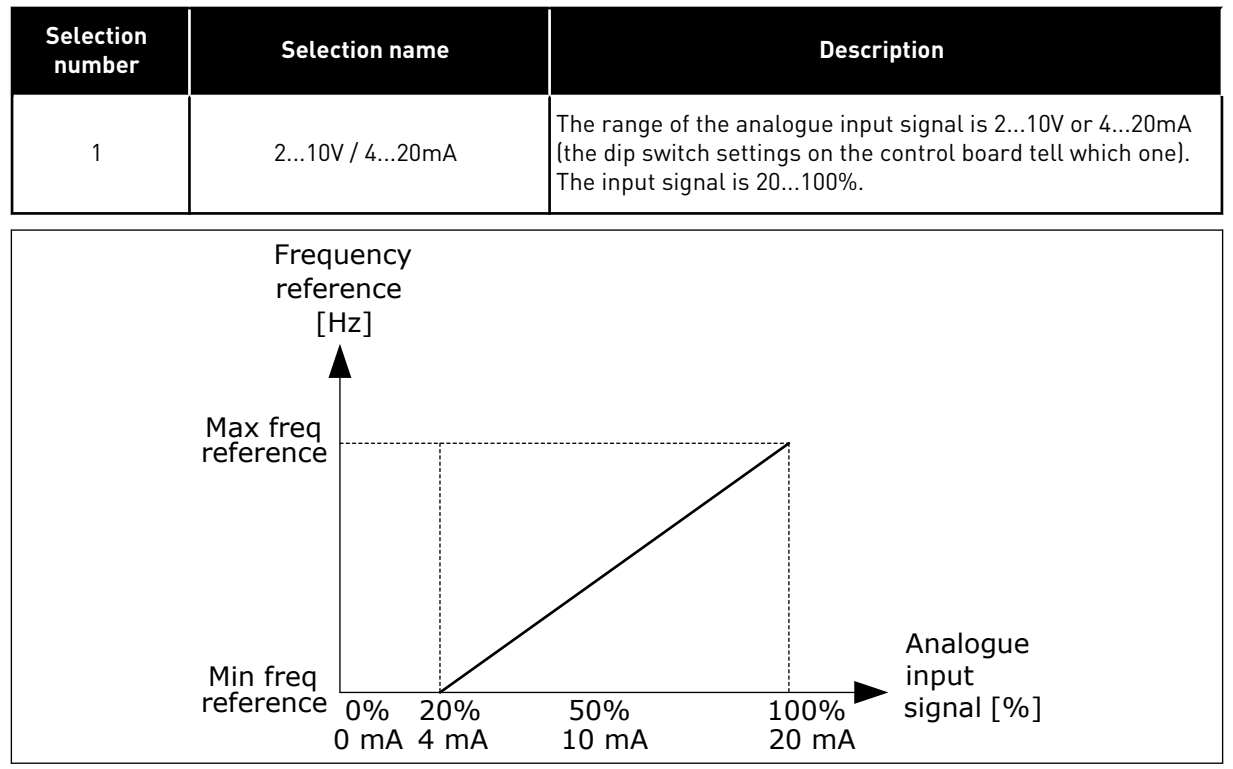

*Fig. 57: The analogue input signal range, selection 1*

*P3.5.2.1.4 AI1 CUSTOM. MIN (ID 380)*

## *P3.5.2.1.5 AI1 CUSTOM. MAX (ID 381)*

The parameters P3.5.2.1.4 and P3.5.2.1.5 let you adjust the range of the analogue input signal between -160 and 160% freely.

For example, you can use the analogue input signal as frequency reference, and set these 2 parameters between 40 and 80%. In these conditions, the frequency reference changes between the Minimum frequency reference and the Maximum frequency reference, and the analogue input signal changes between 8 and 16 mA.

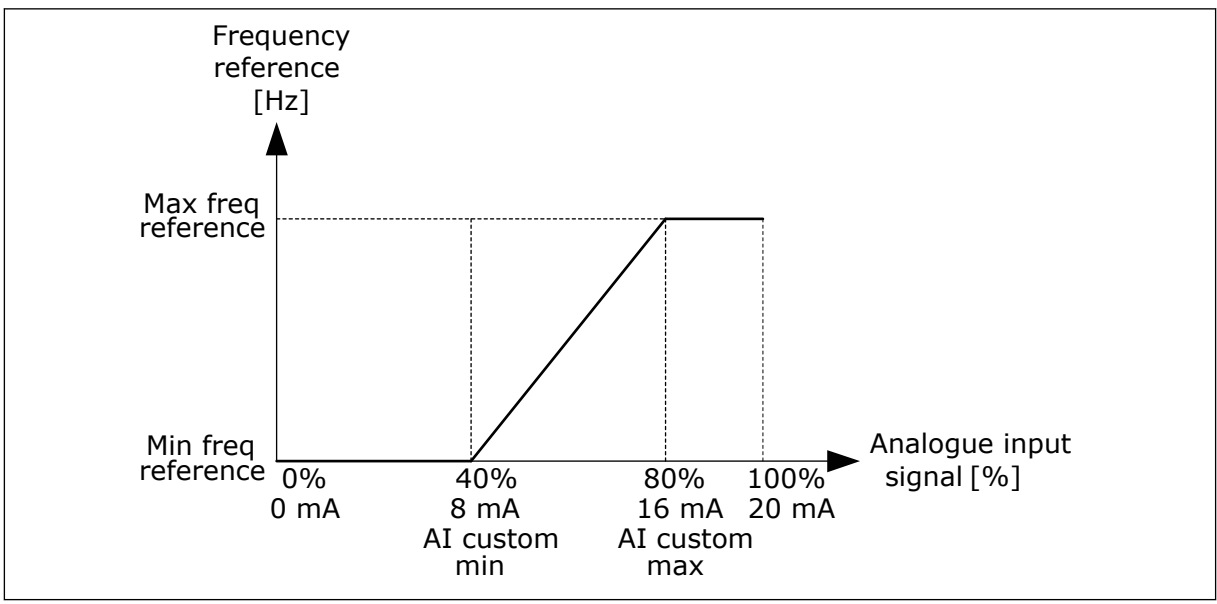

*Fig. 58: AI1 signal custom. min/max*

## *P3.5.2.1.6 AI1 SIGNAL INVERSION (ID 387)*

In the inversion on the analogue input signal, the curve of the signal becomes the opposite.

It is possible to use the analogue input signal as frequency reference. The selection of the value 0 or 1 change scaling of the analogue input signal.

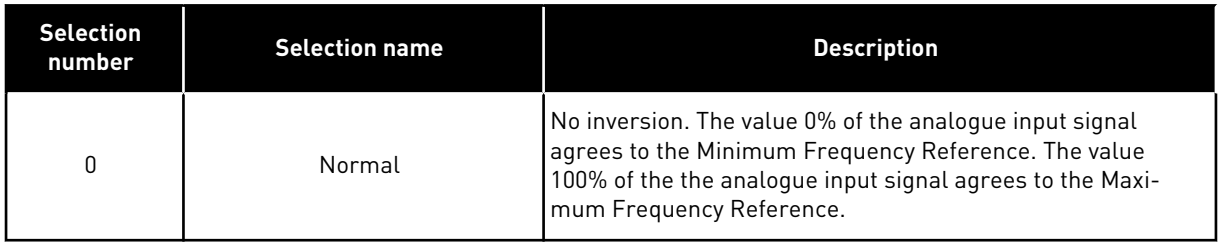

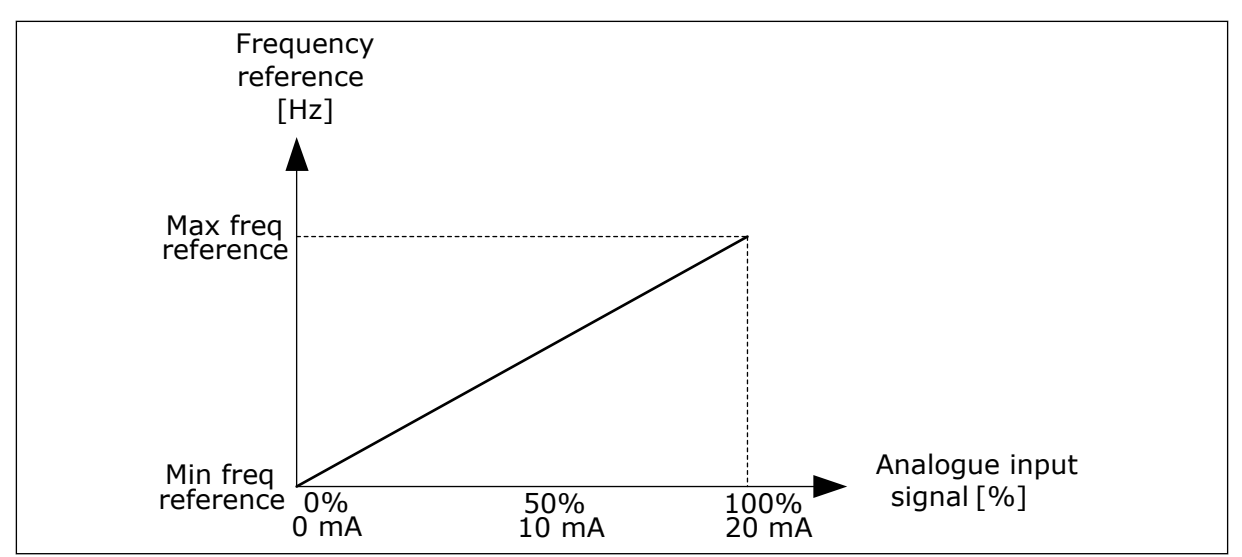

*Fig. 59: AI1 signal inversion, selection 0*

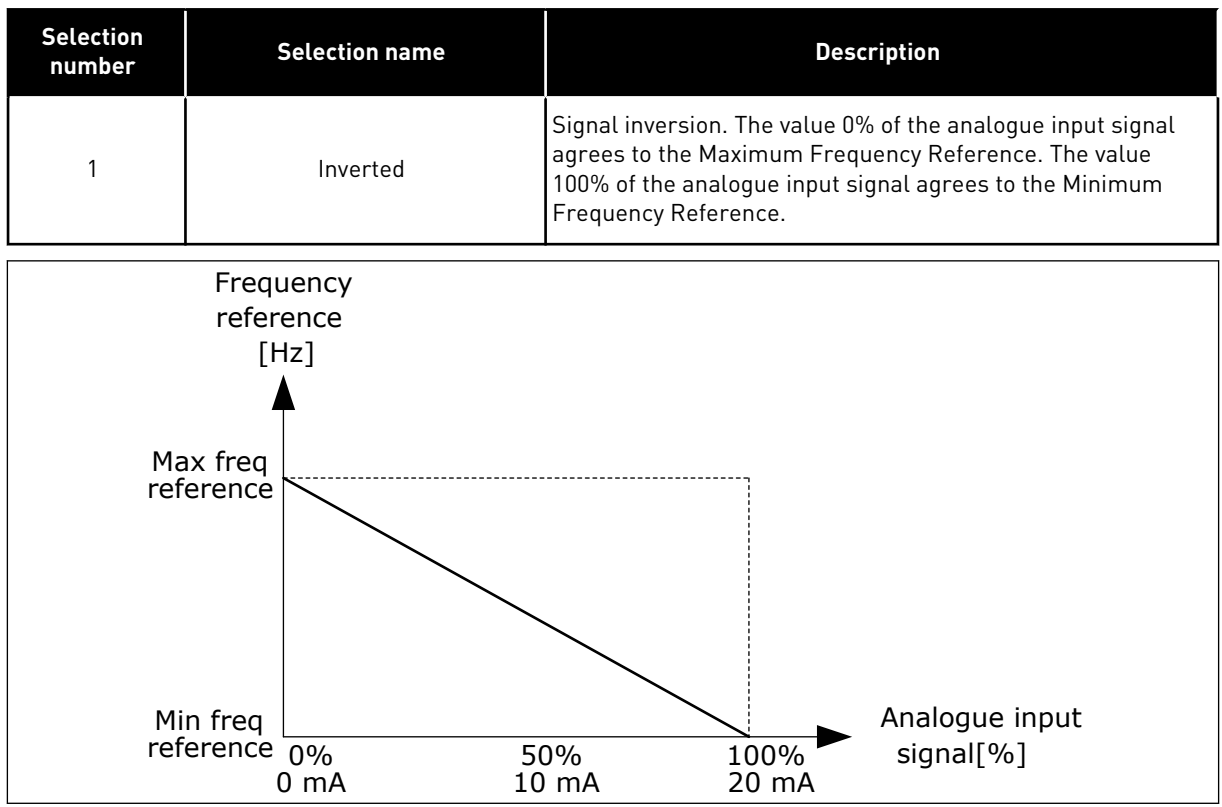

*Fig. 60: AI1 signal inversion, selection 1*

### 10.5.5 DIGITAL OUTPUTS

### *P3.5.3.2.1 BASIC RO1 FUNCTION (ID 11001)*

# *Table 115: The output signals through RO1*

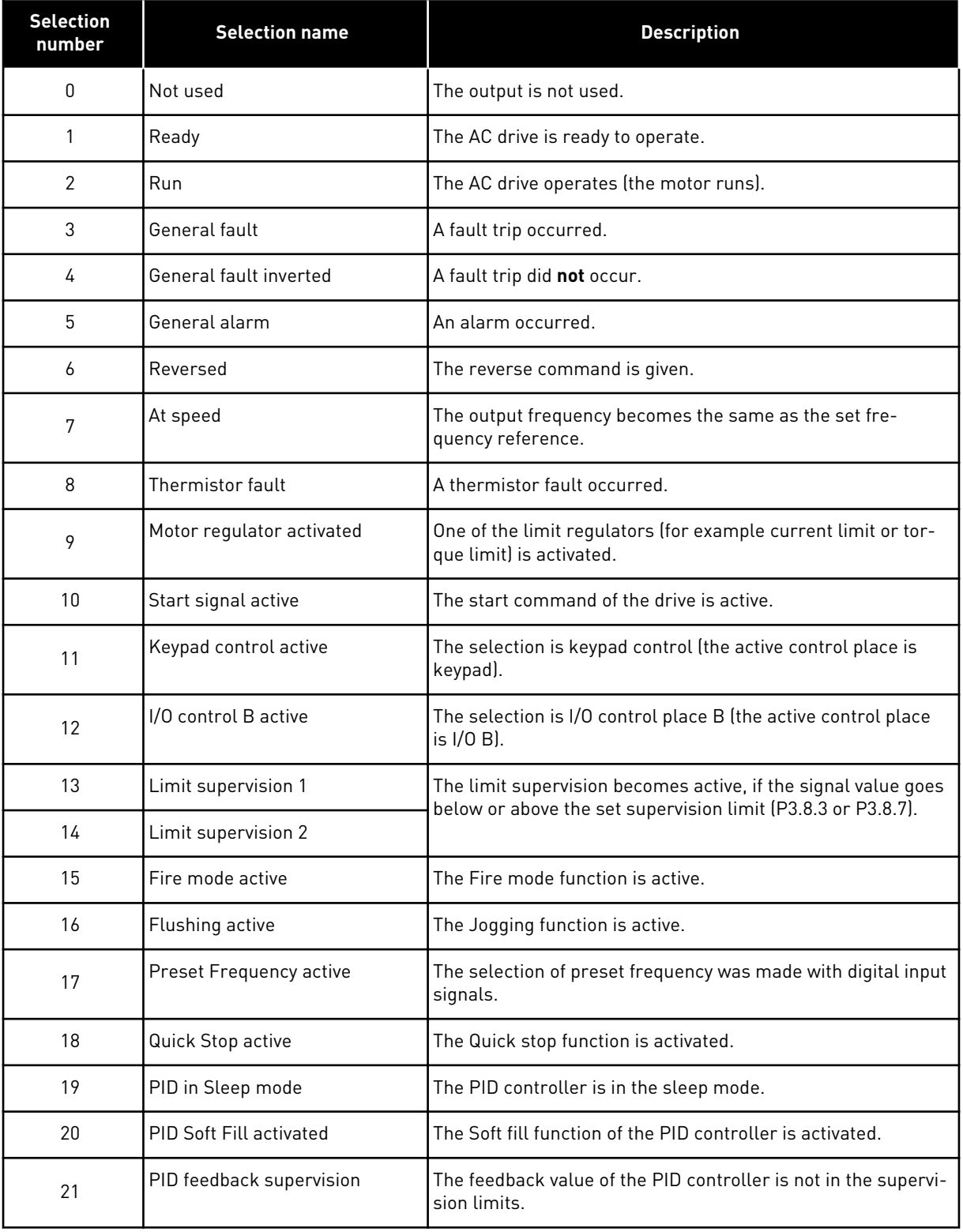

*Table 115: The output signals through RO1*

| <b>Selection</b><br>number | <b>Selection name</b>           | <b>Description</b>                                                                                 |
|----------------------------|---------------------------------|----------------------------------------------------------------------------------------------------|
| 22                         | ExtPID feedback supervision     | The feedback value of the external PID controller is not in the<br>supervision limits.             |
| 23                         | Input pressure alarm            | The input pressure of the pump is below the value that was<br>set with parameter P3.13.9.7.        |
| 24                         | Frost protection alarm          | The measured temperature of the pump is below the level<br>that was set with parameter P3.13.10.5. |
| 25                         | Time channel 1                  | The status of Time channel 1.                                                                      |
| 26                         | Time channel 2                  | The status of Time channel 2.                                                                      |
| 27                         | Time channel 3                  | The status of Time channel 3.                                                                      |
| 28                         | Fieldbus Control Word bit 13    | The digital (relay) output control from the Fieldbus control<br>word bit 13.                       |
| 29                         | Fieldbus Control Word bit 14    | The digital (relay) output control from the Fieldbus control<br>word bit 14.                       |
| 30                         | Fieldbus Control Word bit 15    | The digital (relay) output control from the Fieldbus control<br>word bit 15.                       |
| 31                         | Fieldbus Process Data In1 bit 0 | The digital (relay) output control from the Fieldbus process<br>data In1, bit 0.                   |
| 32                         | Fieldbus Process Data In1 bit 1 | The digital (relay) output control from the Fieldbus process<br>data In1, bit 1.                   |
| 33                         | Fieldbus Process Data In1 bit 2 | The digital (relay) output control from the Fieldbus process<br>data In1, bit 2.                   |
| 34                         | Maintenance counter 1 alarm     | The maintenance counter goes to the alarm limit that is set<br>with parameter P3.16.2.             |
| 35                         | Maintenance counter 1 fault     | The maintenance counter goes to the alarm limit that is set<br>with parameter P3.16.3.             |
| 36                         | Block Out.1                     | The output of the programmable Block 1. See parameter<br>menu M3.19 Block Programming.             |
| 37                         | Block Out.2                     | The output of the programmable Block 2. See parameter<br>menu M3.19 Block Programming.             |
| 38                         | Block Out.3                     | The output of the programmable Block 3. See parameter<br>menu M3.19 Block Programming.             |
| 39                         | Block Out.4                     | The output of the programmable Block 4. See parameter<br>menu M3.19 Block Programming.             |
| 40                         | Block Out.5                     | The output of the programmable Block 5. See parameter<br>menu M3.19 Block Programming.             |

a dhe ann an 1970.<br>Tha ann an 1970, ann an 1970, ann an 1970.

*Table 115: The output signals through RO1*

| <b>Selection</b><br>number | <b>Selection name</b>  | <b>Description</b>                                                                      |
|----------------------------|------------------------|-----------------------------------------------------------------------------------------|
| 41                         | Block Out.6            | The output of the programmable Block 6. See parameter<br>menu M3.19 Block Programming.  |
| 42                         | Block Out.7            | The output of the programmable Block 7.See parameter<br>menu M3.19 Block Programming.   |
| 43                         | Block Out.8            | The output of the programmable Block 8. See parameter<br>menu M3.19 Block Programming.  |
| 44                         | Block Out.9            | The output of the programmable Block 9. See parameter<br>menu M3.19 Block Programming.  |
| 45                         | Block Out.10           | The output of the programmable Block 10. See parameter<br>menu M3.19 Block Programming. |
| 46                         | Jockey pump control    | The control signal for the external jockey pump.                                        |
| 47                         | Priming pump control   | The control signal for the external priming pump.                                       |
| 48                         | Auto-cleaning active   | The Pump auto-cleaning function is activated.                                           |
| 49                         | Multipump K1 control   | The contactor control for the Multipump function.                                       |
| 50                         | Multipump K2 control   | The contactor control for the Multipump function.                                       |
| 51                         | Multipump K3 control   | The contactor control for the Multipump function.                                       |
| 52                         | Multipump K4 control   | The contactor control for the Multipump function.                                       |
| 53                         | Multipump K5 control   | The contactor control for the Multipump function.                                       |
| 54                         | Multipump K6 control   | The contactor control for the Multipump function.                                       |
| 55                         | Multipump K7 control   | The contactor control for the Multipump function.                                       |
| 56                         | Multipump K8 control   | The contactor control for the Multipump function.                                       |
| 69                         | Selected parameter set | Shows the active parameter set:                                                         |
|                            |                        | OPEN = Parameter set 1 active<br>CLOSED = Parameter set 2 active                        |

# 10.5.6 ANALOGUE OUTPUTS

## *P3.5.4.1.1. AO1 FUNCTION (ID 10050)*

The contents of the analogue output signal 1 are specified in this parameter. The scaling of the analogue output signal depends on the signal.

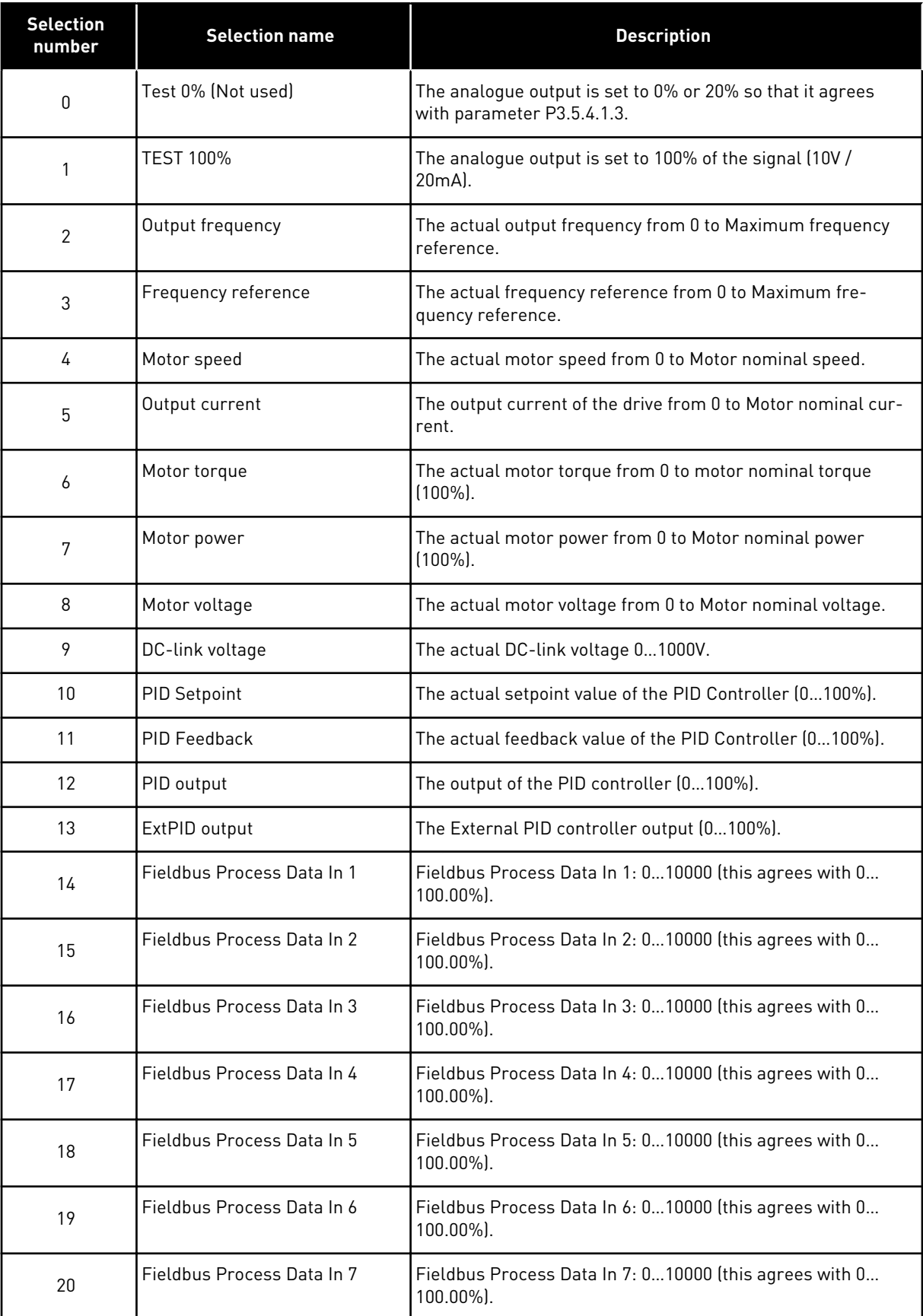

a dheegaal isaa dheegaal isaa dheegaal isaa dheegaal isaa dheegaal isaa dheegaal isaa dheegaal isaa dheegaal i<br>Markooyinka

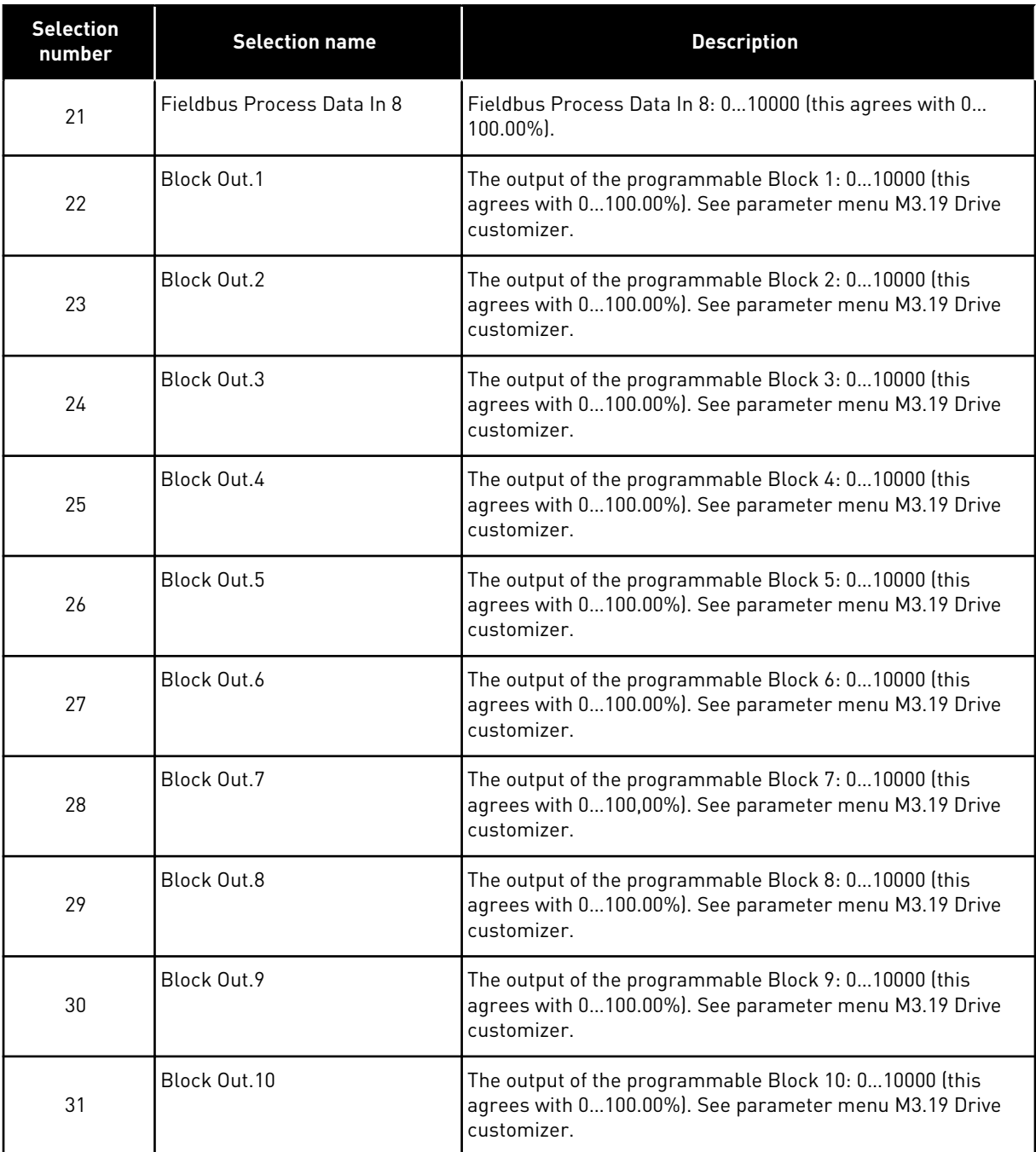

## *P3.5.4.1.4 AO1 MINIMUM SCALE (ID 10053)*

### *P3.5.4.1.5 AO1 MAXIMUM SCALE (ID 10054)*

You can use these 2 parameters to adjust the scaling of the analogue output signal freely. The scale is defined in process units and it depends on the selection of parameter P3.5.4.1.1 AO1 Function.

For example, you can make a selection of the output frequency of the drive for the contents of the analogue output signal, and set parameters P3.5.4.1.4 and P3.5.4.1.5 between 10 and

## 40 Hz. Then the output frequency of the drive changes between 10 and 40 Hz, and the analogue output signal changes between 0 and 20 mA.

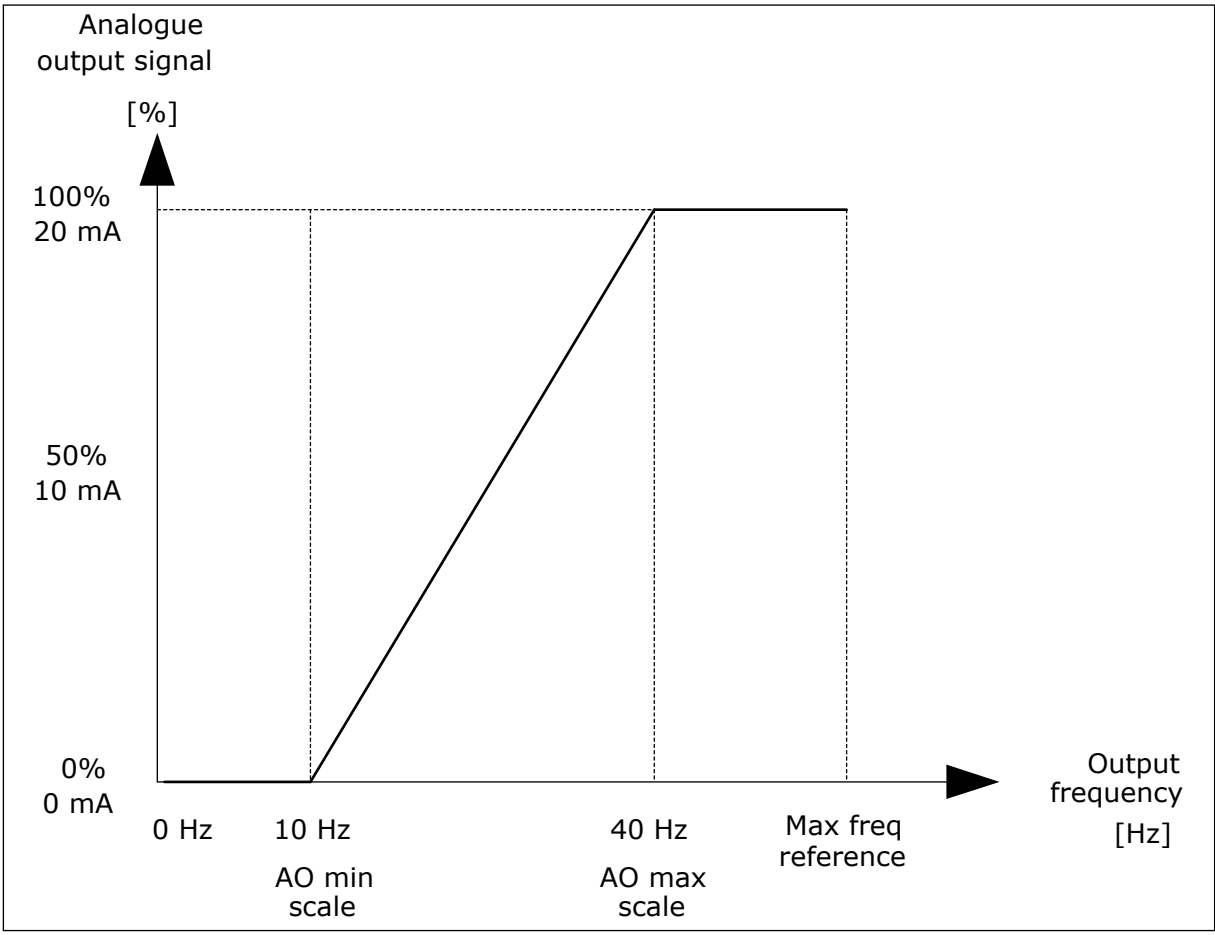

*Fig. 61: The scaling of the AO1 signal*

# **10.6 PROHIBIT FREQUENCIES**

In some processes it can be necessary to avoid some frequencies because they make problems of mechanical resonance. With the Prohibit frequencies function, it is possible to prevent the usage of these frequencies. When the input frequency reference increases, the internal frequency reference stays at the low limit, until the input frequency reference is above the high limit.

*P3.7.1 PROHIBIT FREQUENCY RANGE 1 LOW LIMIT (ID 509)*

*P3.7.2 PROHIBIT FREQUENCY RANGE 1 HIGH LIMIT (ID 510)*

*P3.7.3 PROHIBIT FREQUENCY RANGE 2 LOW LIMIT (ID 511)*

*P3.7.4 PROHIBIT FREQUENCY RANGE 2 HIGH LIMIT (ID 512)*

## *P3.7.5 PROHIBIT FREQUENCY RANGE 3 LOW LIMIT (ID 513)*

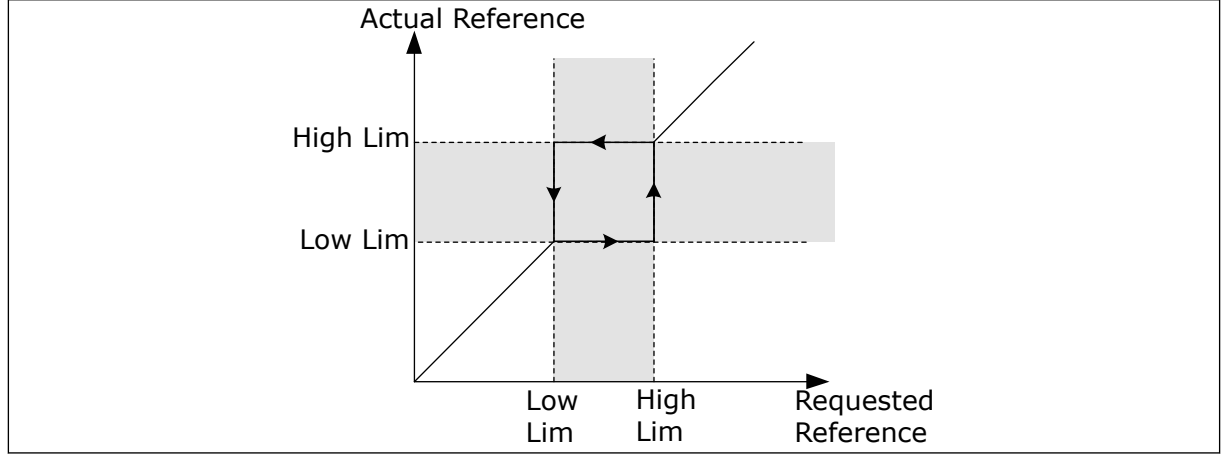

## *P3.7.6 PROHIBIT FREQUENCY RANGE 3 HIGH LIMIT (ID 514)*

*Fig. 62: The prohibited frequencies*

## *P3.7.7 RAMP TIME FACTOR (ID 518)*

The Ramp Time Factor sets the acceleration and the deceleration time when the output frequency is in a prohibited frequency range. The value of the Ramp Time Factor is multiplied with the value of P3.4.1.2 (Acceleration Time 1) or P3.4.1.3 (Deceleration Time 1). For example, the value 0.1 makes the acceleration/deceleration time ten times shorter.

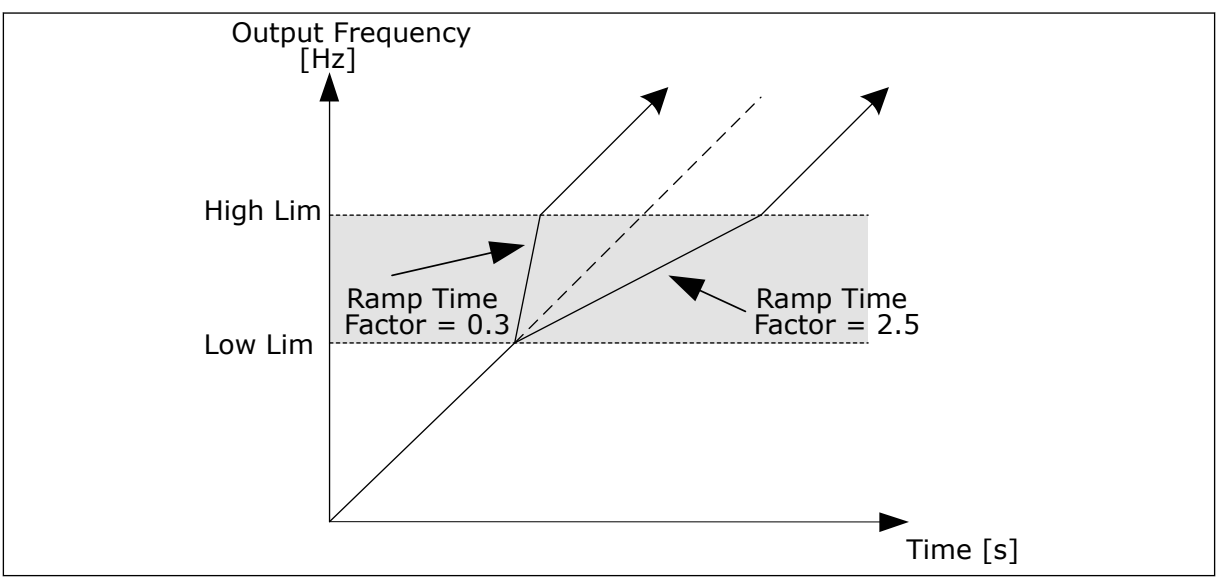

*Fig. 63: The parameter Ramp Time Factor*

# **10.7 PROTECTIONS**

## *P3.9.1.2 RESPONSE TO EXTERNAL FAULT (ID 701)*

With this parameter, you can set the response of the drive to an external fault. If a fault occurs, the drive can show a notification of it on the display of the drive. The notification is made in a digital input. The default digital input is DI3. You can also program the response data into a relay output.

# 10.7.1 MOTOR THERMAL PROTECTIONS

The motor thermal protection prevents the motor from becoming too hot.

The AC drive can supply a current that is higher than the nominal current. The high current can be necessary to the load, and it must be used. In these conditions, there is a risk of a thermal overload. Low frequencies have a higher risk. At low frequencies, the cooling effect and the capacity of the motor decrease. If the motor has an external fan, the load reduction at low frequencies is small.

The motor thermal protection is based on calculations. The protection function uses the output current of the drive to know what is the load on the motor. If the control board is not energised, the calculations are reset.

To adjust the thermal protection of the motor, use the parameters from P3.9.2.1 to P3.9.2.5. You can monitor the thermal status of the motor on the display of the control panel. See Chapter *[3 User interfaces](#page-88-0)*.

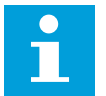

# **NOTE!**

If you use long motor cables (max. 100 m) with small drives (≤1.5 kW), the motor current that the drive measures can be much higher than the actual motor current. It is because there are capacitive currents in the motor cable.

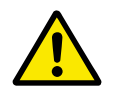

# **CAUTION!**

Make sure that the airflow to the motor is not blocked. If the airflow is blocked, the function does not protect the motor, and the motor can become too hot. This can cause damage to the motor.

## *P3.9.2.3 ZERO SPEED COOLING FACTOR (ID 706)*

When the speed is 0, this function calculates the cooling factor in relation to the point where the motor operates at a nominal speed without external cooling.

The default value is set for conditions where there is no external fan. If you use an external fan, you can set the value higher than without the fan, for example at 90%.

If you change parameter P3.1.1.4 (Motor Nominal Current), parameter P3.9.2.3 is automatically set to its default value.

Although you change this parameter, it does not have an effect on the maximum output current of the drive. Only parameter P3.1.3.1 Motor Current Limit can change the maximum output current.

The corner frequency for the thermal protection is 70% of the value of the parameter P3.1.1.2 Motor Nominal Frequency.
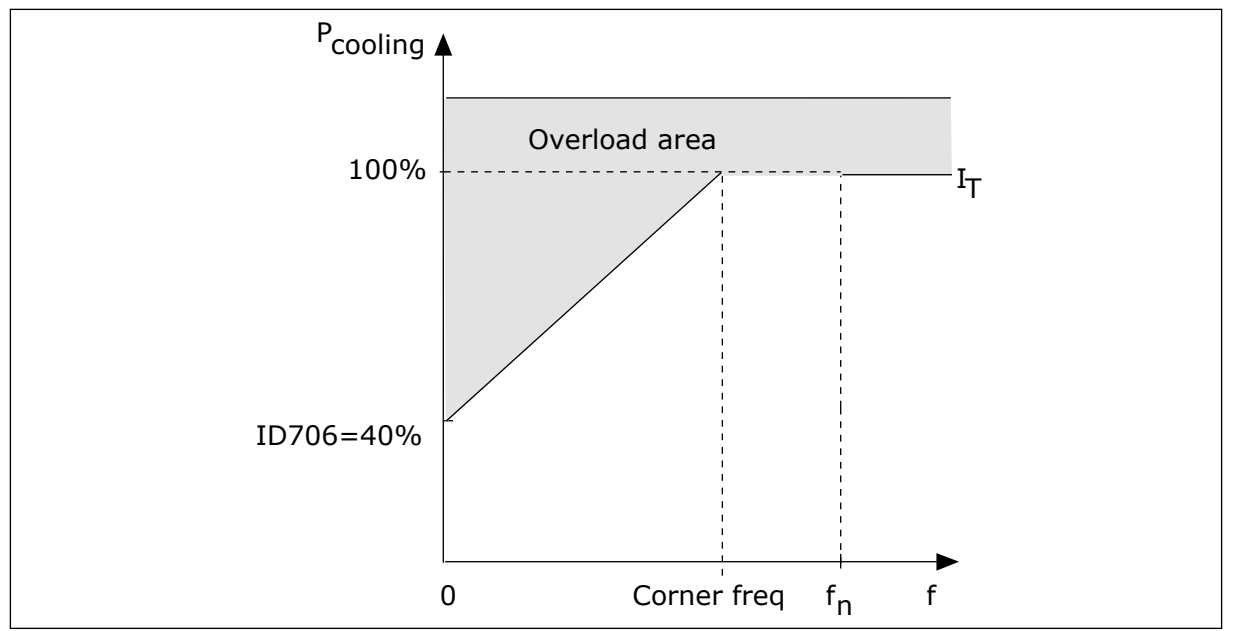

*Fig. 64: The motor thermal current IT curve* 

### *P3.9.2.4 MOTOR THERMAL TIME CONSTANT (ID 707)*

The time constant is the time during which the calculated warming curve becomes 63% of its target value. The length of the time constant is in relation with the dimension of the motor. The bigger the motor, the longer the time constant.

In different motors, the motor thermal time constant is different. It also changes between different motor manufacturers. The default value of the parameter changes from dimension to dimension.

The t6-time is the time in seconds that the motor can safely operate at 6 times the rated current. It is possible that the motor manufacturer gives the data with the motor. If you know the t6 of the motor, you can set the time constant parameter with its help. Usually, the motor thermal time constant in minutes is 2\*t6. When the drive is in the STOP state, the time constant is internally increased to 3 times the set parameter value, because the cooling operates based on convection.

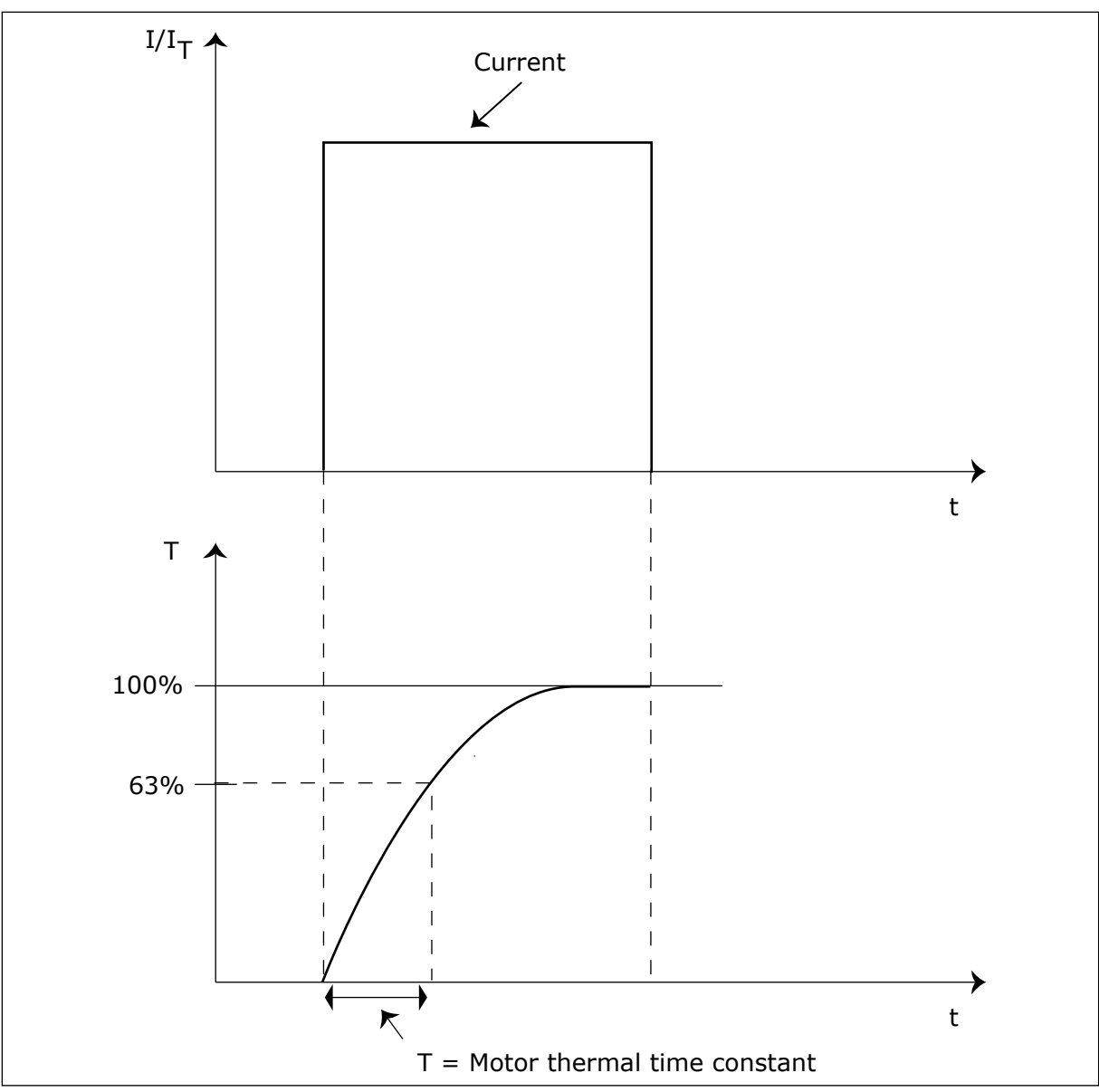

*Fig. 65: The motor thermal time constant*

## *P3.9.2.5 MOTOR THERMAL LOADABILITY (ID 708)*

For example, if you set the value to 130%, the motor goes to the nominal temperature with 130% of the motor nominal current.

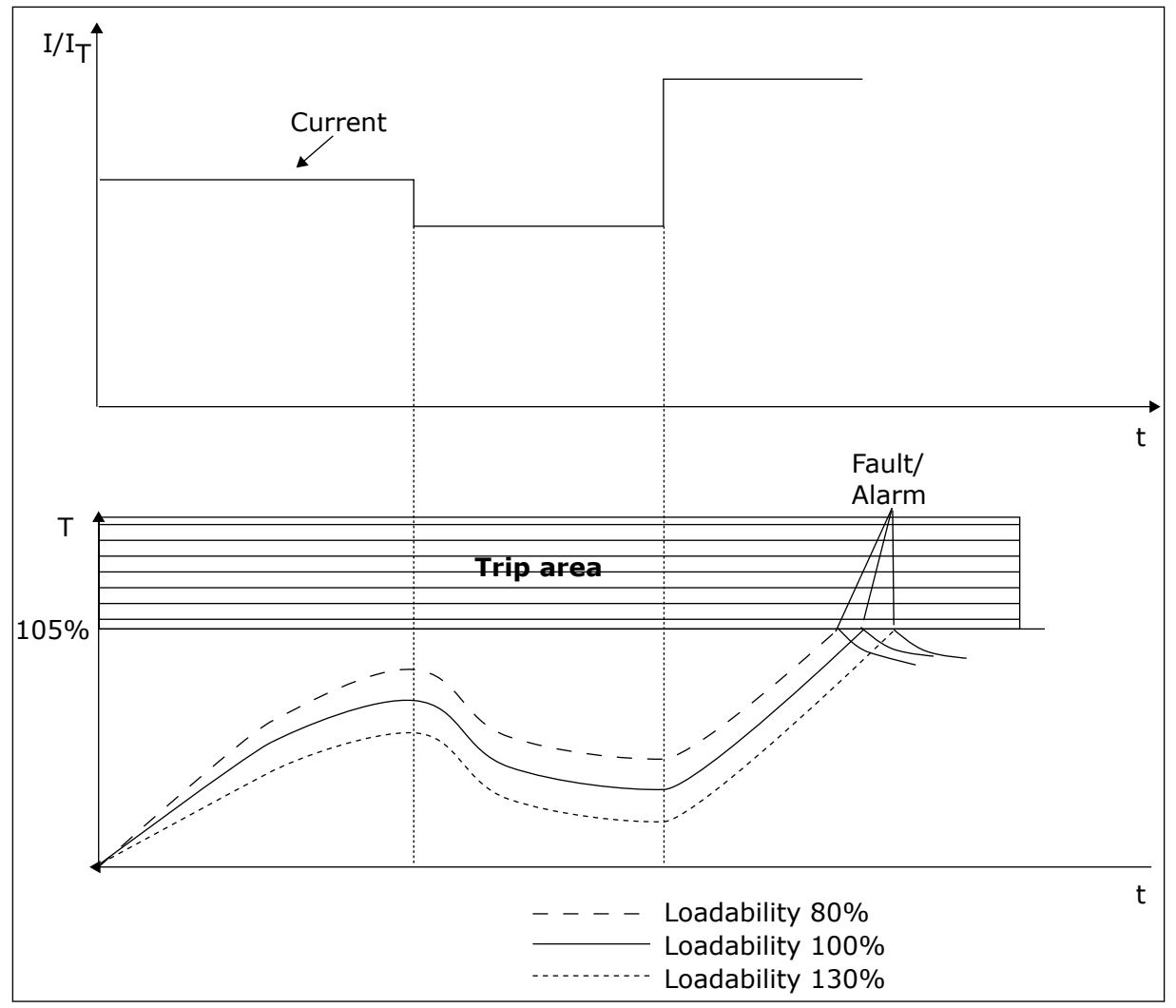

*Fig. 66: The calculation of the motor temperature*

## 10.7.2 MOTOR STALL PROTECTION

The motor stall protection function gives protection to the motor against short overloads. An overload can be caused, for example, by a stalled shaft. It is possible to set the reaction time of the stall protection shorter than that of the motor thermal protection.

The stall status of the motor is specified with parameters P3.9.3.2 Stall Current and P3.9.3.4 Stall Frequency Limit. If the current is higher than the limit, and the output frequency is lower than the limit, the motor is in a stall status.

The stall protection is a type of overcurrent protection.

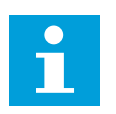

## **NOTE!**

If you use long motor cables (max. 100 m) with small drives (≤1.5 kW), the motor current that the drive measures can be much higher than the actual motor current. It is because there are capacitive currents in the motor cable.

### <span id="page-291-0"></span>*P3.9.3.2 STALL CURRENT (ID 710)*

You can set the value of this parameter between 0.0 and 2\*IL. For a stall status to occur, the current must be higher than this limit. If parameter P3.1.3.1 Motor Current Limit changes, this parameter is automatically calculated to 90% of the current limit.

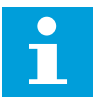

## **NOTE!**

The value of the Stall Current must be below the motor current limit.

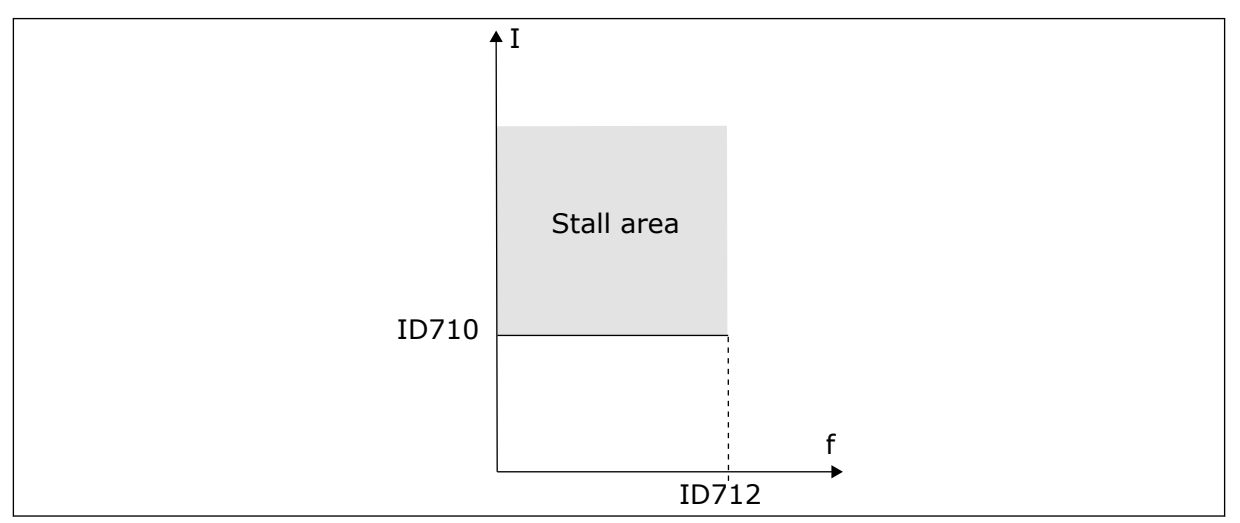

*Fig. 67: The stall characteristics settings*

### *P3.9.3.3 STALL TIME LIMIT (ID 711)*

You can set the value of this parameter between 1.0 and 120.0 s. This is the maximum time for the stall status to be active. An internal counter counts the stall time.

If the stall time counter value goes above this limit, the protection causes the drive to trip.

### 10.7.3 UNDERLOAD (DRY PUMP) PROTECTION

The motor underload protection makes sure that there is a load on the motor when the drive operates. If the motor loses the load, a problem can occur in the process. For example, a belt can break or a pump become dry.

You can adjust the motor underload protection with parameters P3.9.4.2 (Underload Protection: Field Weakening Area Load) and P3.9.4.3 (Underload Protection: Zero Frequency Load). The underload curve is a squared curve between the zero frequency and the field weakening point. The protection is not active below 5 Hz. The underload time counter does not operate below 5 Hz.

The values of the underload protection parameters are set in percentage of the nominal torque of the motor. To find the scaling ratio for the internal torque value, use the data in the name plate data of the motor, the motor nominal current and the nominal current of the drive IH. If you use another current than the nominal motor current, the precision of the calculation decreases.

#### **NOTE!**  $\bullet$ П

If you use long motor cables (max. 100 m) with small drives (≤1.5 kW), the motor current that the drive measures can be much higher than the actual motor current. It is because there are capacitive currents in the motor cable.

## *P3.9.4.2 UNDERLOAD PROTECTION: FIELD WEAKENING AREA LOAD (ID 714)*

You can set the value of this parameter between 10.0 and 150.0% x TnMotor. This value is the limit for the minimum torque when the output frequency is above the field weakening point.

If you change parameter P3.1.1.4 (Motor Nominal Current), this parameter goes automatically back to its default value. See *[10.7.3 Underload \(Dry pump\) protection](#page-291-0)*.

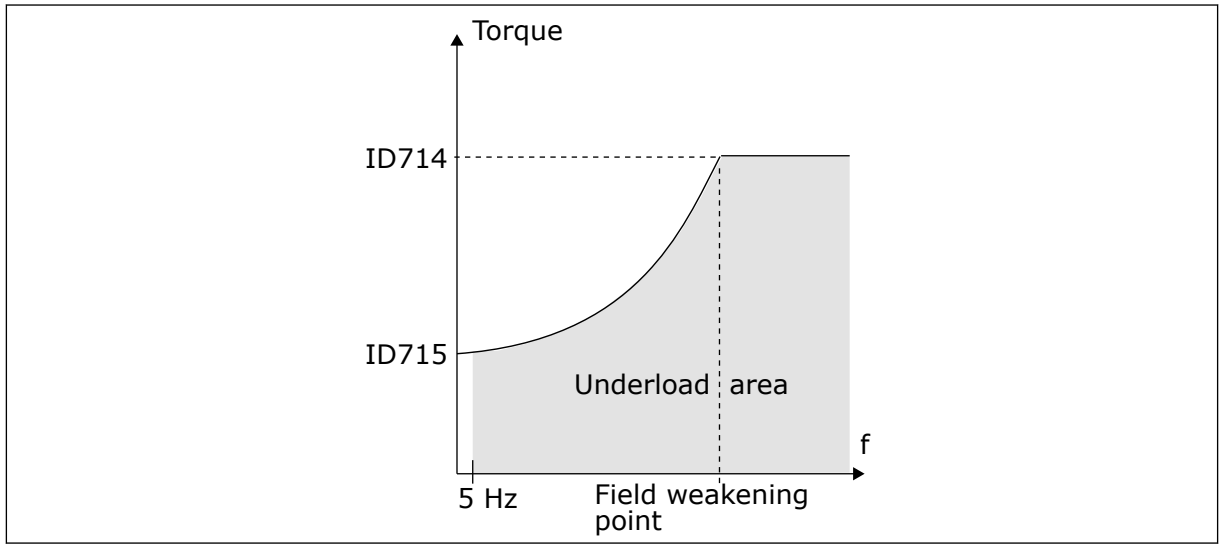

*Fig. 68: Setting of the minimum load*

## *P3.9.4.4 UNDERLOAD PROTECTION: TIME LIMIT (ID 716)*

You can set the time limit between 2.0 and 600.0 s.

This is the maximum time for an underload status to be active. An internal counter counts the underload time. If the value of the counter goes above this limit, the protection causes the drive to trip. The drive trips as is set in parameter P3.9.4.1 Underload Fault. If the drive stops, the underload counter goes back to 0.

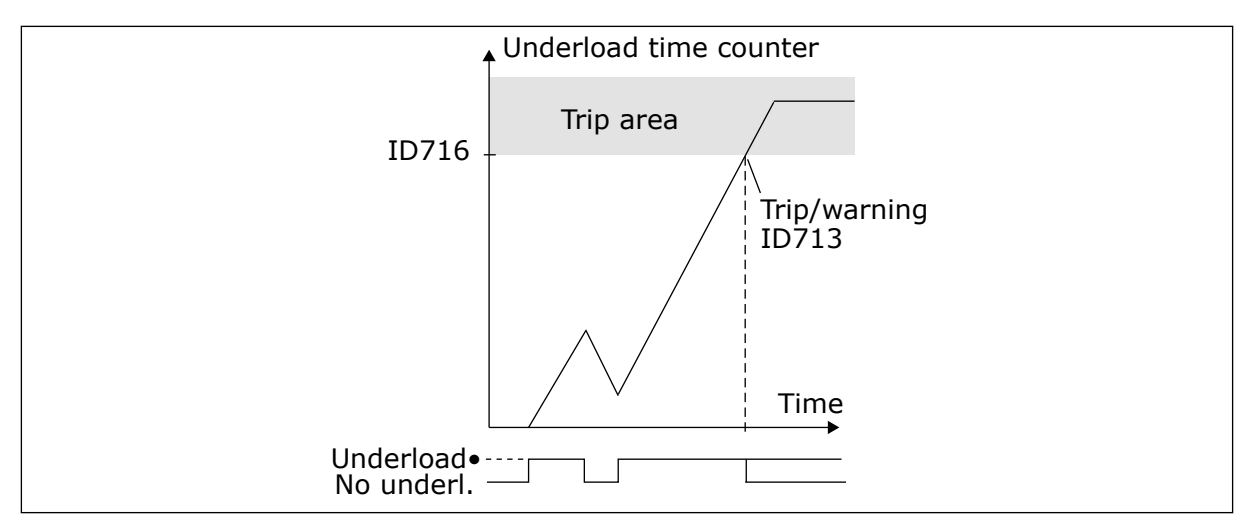

*Fig. 69: The Underload time counter function*

## *P3.9.5.1 QUICK STOP MODE (ID 1276)*

## *P3.9.5.2 (P3.5.1.26) QUICK STOP ACTIVATION (ID 1213)*

## *P3.9.5.3 QUICK STOP DECELERATION TIME (ID 1256)*

## *P3.9.5.4 RESPONSE TO QUICK STOP FAULT (ID 744)*

With the quick stop function, you can stop the drive in an unusual procedure from I/O or Fieldbus in unusual conditions. When the quick stop function is active, you can make the drive decelerate and stop. It is possible to program an alarm or fault to put a mark in the fault history that there was a request for a quick stop.

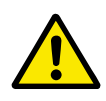

## **CAUTION!**

Do not use the quick stop function as an emergency stop. An emergency stop must stop the power supply to the motor. The quick stop function does not do this.

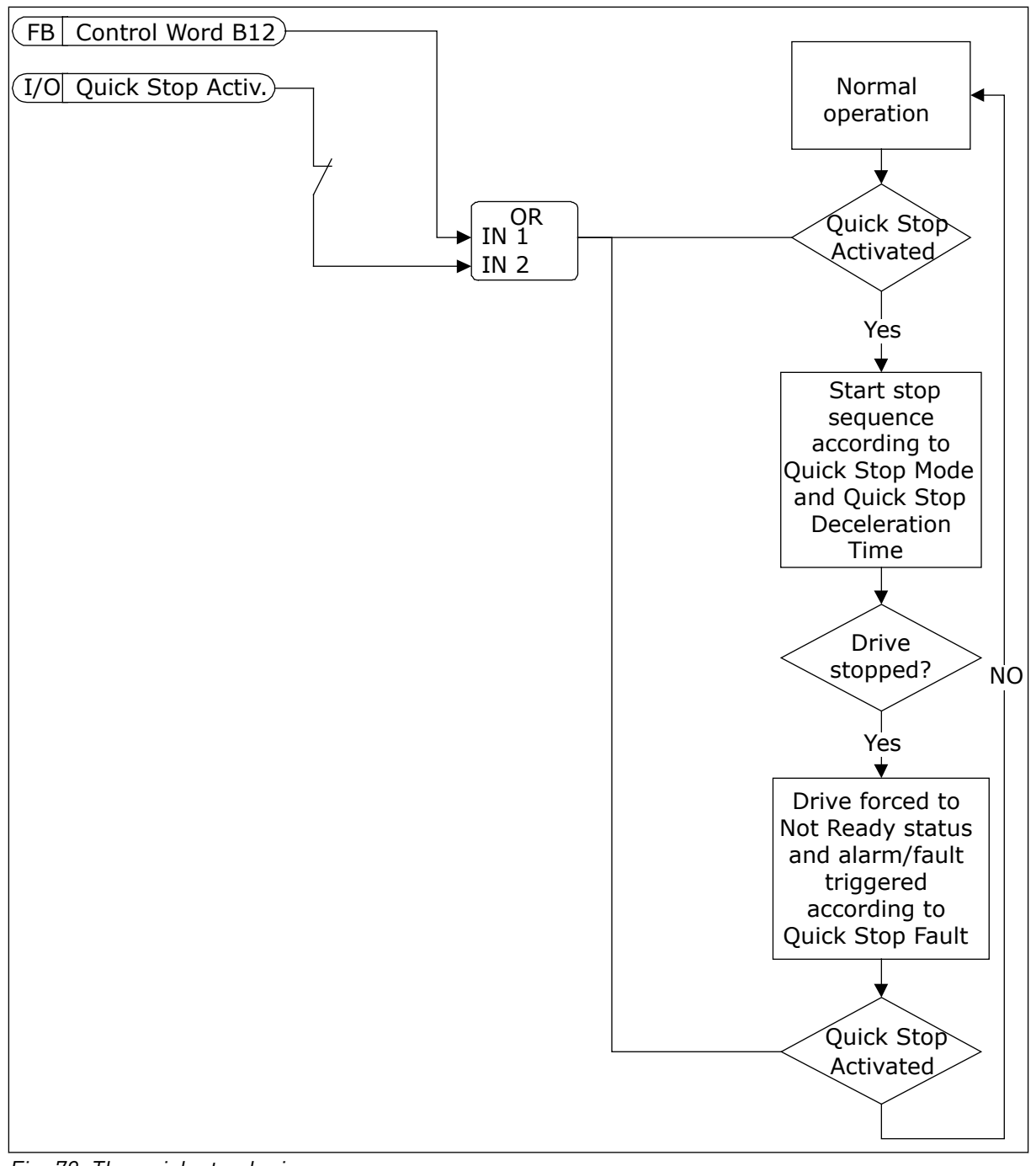

*Fig. 70: The quick stop logic*

## *P3.9.8.1 ANALOGUE INPUT LOW PROTECTION (ID 767)*

Use the AI Low Protection to find failures in the analogue input signals. This function gives protection only to the analogue inputs that are used as frequency reference or in the PID/ ExtPID controllers.

You can have the protection on when the drive is in the RUN status, or in the RUN and STOP statuses.

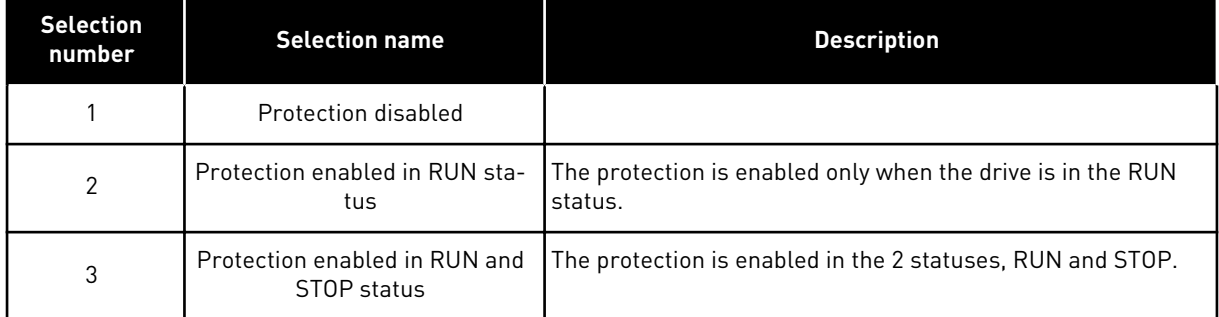

## *P3.9.8.2 ANALOGUE INPUT LOW FAULT (ID 700)*

If AI Low Protection is enabled with parameter P3.9.8.1, this parameter gives a response for the fault code 50 (Fault ID 1050).

The AI low protection function monitors the signal level of the analogue inputs 1-6. If the analogue input signal becomes less than 50% of the minimum signal for 500 ms, an AI Low fault or alarm shows.

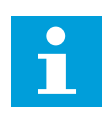

## **NOTE!**

You can use the value *Alarm + Previous Freq* only when you use analogue input 1 or analogue input 2 as frequency reference.

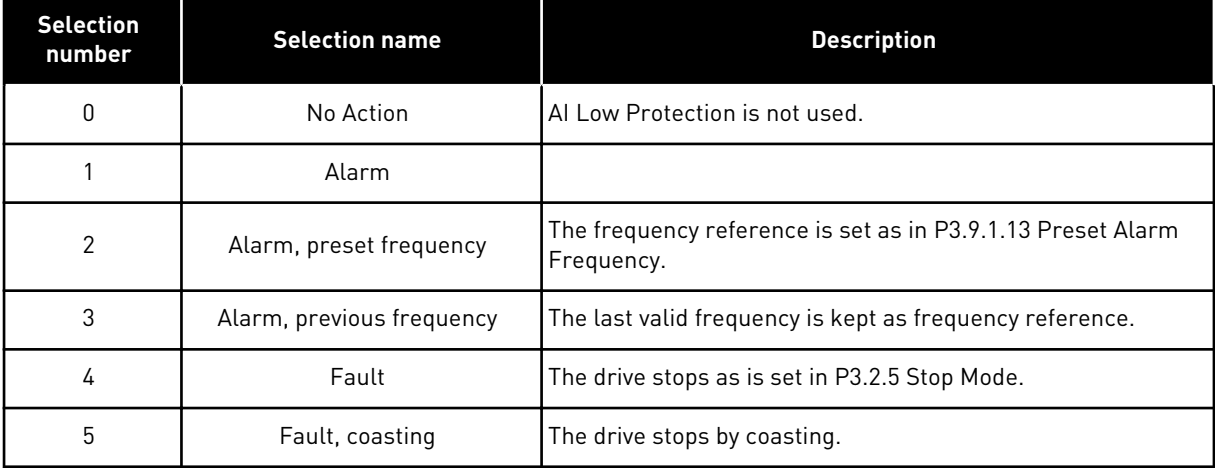

## **10.8 AUTOMATIC RESET**

### *P3.10.1 AUTOMATIC RESET (ID 731)*

Use parameter P3.10.1 to enable the Automatic reset function. To make a selection of faults that are reset automatically, give the value *0* or *1* to parameters from P3.10.6 to P3.10.13.

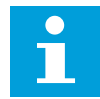

### **NOTE!**

The automatic reset function is available only for some fault types.

### *P3.10.3 WAIT TIME (ID 717)*

### *P3.10.4 TRIAL TIME (ID 718)*

Use this parameter to set the trial time for the automatic reset function. During the trial time, the automatic reset function tries to reset the faults that occur. The time count starts from the first automatic reset. The next fault starts the trial time count again.

### *P3.10.5 NUMBER OF TRIALS (ID 759)*

If the number of trials during the trial time is more than the value of this parameter, a permanent fault shows. If not, the fault goes out of view after the trial time is completed.

With parameter P3.10.5, you can set the maximum number of automatic reset trials during the trial time set in P3.10.4. The fault type does not have an effect on the maximum number.

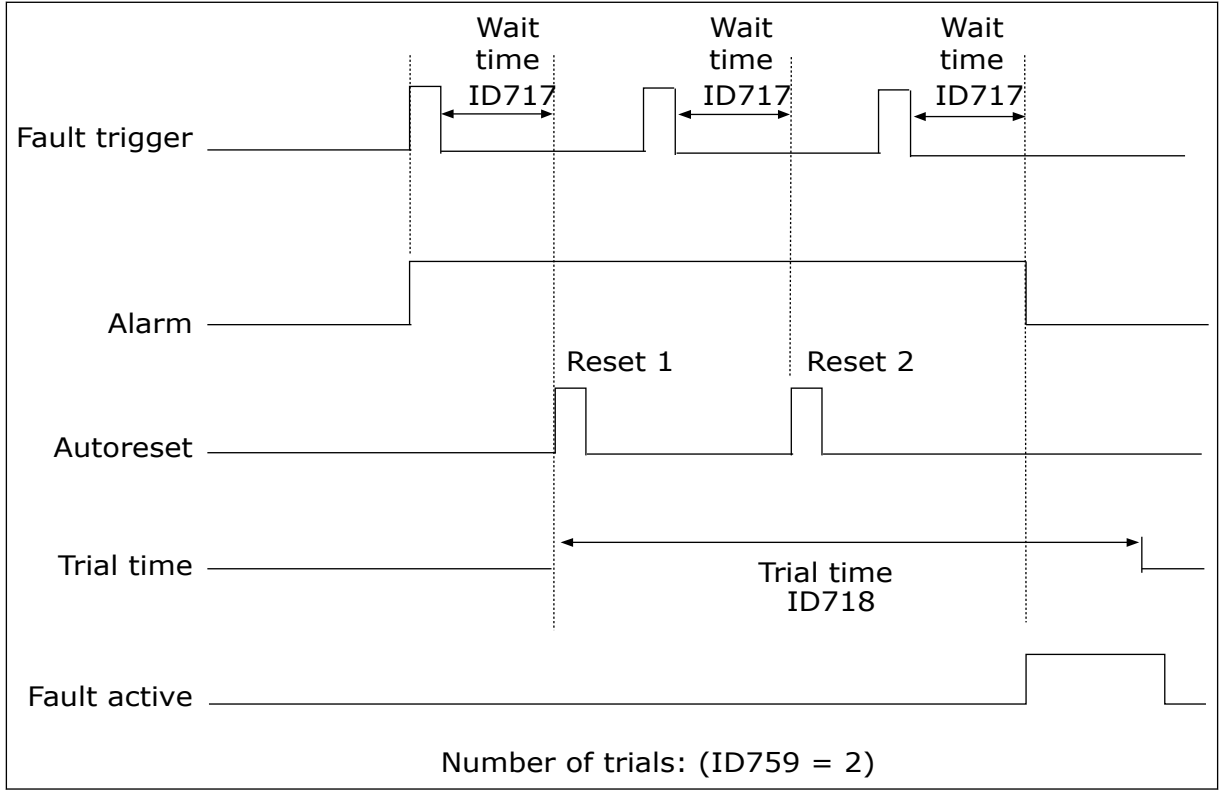

*Fig. 71: The Automatic reset function*

## **10.9 TIMER FUNCTIONS**

The timer functions make it possible for the internal RTC (Real Time Clock) to control functions. All the functions that can be controlled with a digital input, can also be controlled with the RTC, with time channels 1-3. It is not necessary to have an external PLC to control a digital input. You can program the closed and opened intervals of the input internally.

To get the best results of the timer functions, install a battery, and make the settings of the Real Time Clock carefully in the Start-up wizard. The battery is available as an option.

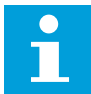

## **NOTE!**

We do not recommend that you use the timer functions without an auxiliary battery. The time and date settings of the drive are reset at each power down, if there is no battery for the RTC.

### TIME CHANNELS

You can assign the output of the interval and/or timer functions to time channels 1-3. You can use the time channels to control on/off type functions, for example relay outputs or digital inputs. To configure the on/off logic of the time channels, assign intervals and/or timers to them. A time channel can be controlled by many different intervals or timers.

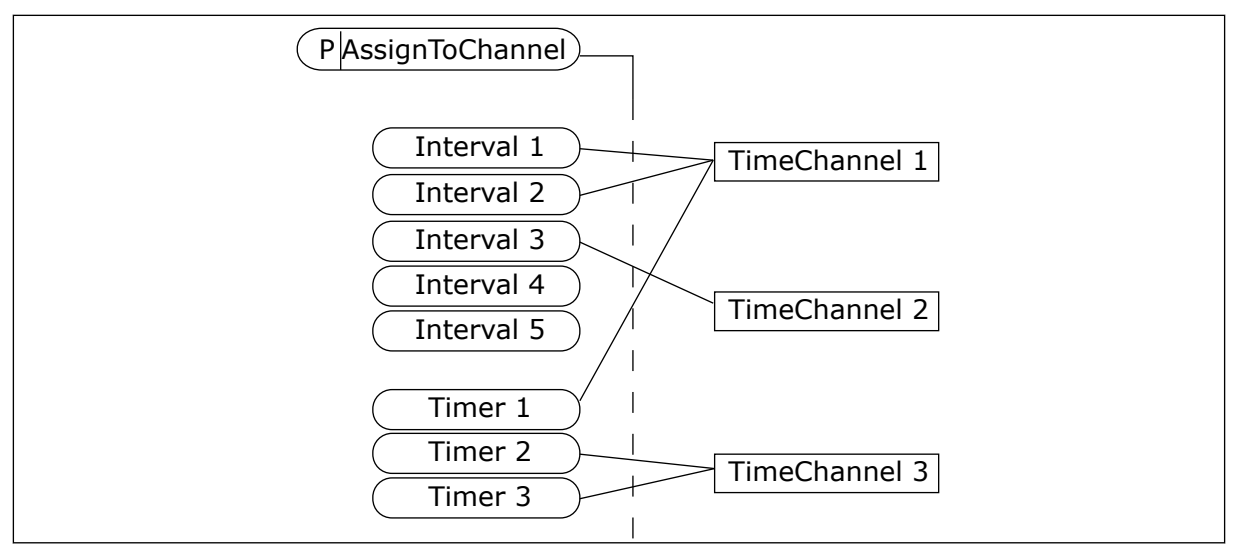

*Fig. 72: Assigning intervals and timers to time channels is flexible. Every interval and timer has a parameter with which you can assign them to a time channel.*

### INTERVALS

Use parameters to give each interval an ON Time and OFF Time. It is the daily active time of the interval during the days set with parameters From Day and To Day. For example, with the parameter settings below, the interval is active from 7 am to 9 am from Monday to Friday. The time channel is like a digital input, but virtual.

ON Time: 07:00:00 OFF Time: 09:00:00 From Day: Monday To Day: Friday

### TIMERS

Use the timers to set a time channel as active for a period with a command from a digital input or a time channel.

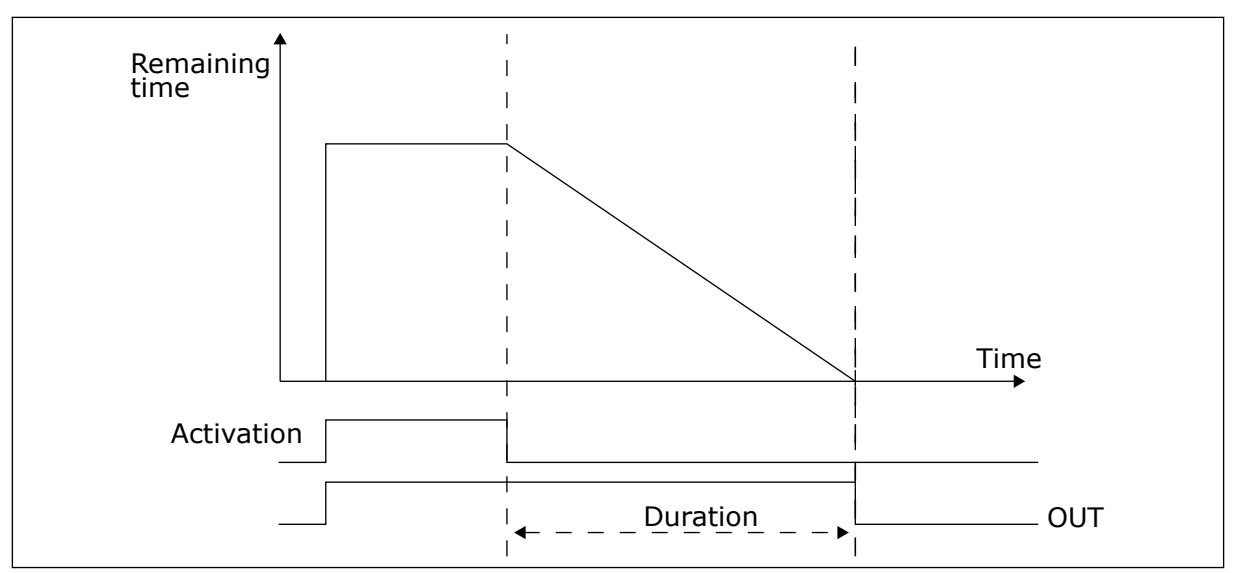

*Fig. 73: The activation signal comes from a digital input or a virtual digital input, like a time channel. The timer counts down from the falling edge.*

The parameters below will set the timer active when the digital input 1 on the slot A is closed. They will also keep the timer active for 30 s after it is opened.

- Duration: 30 s
- Timer: DigIn SlotA.1

You can use a duration of 0 seconds to override a time channel that is activated from a digital input. There is no off delay after the falling edge.

### **Example:**

### **Problem**:

The AC drive is in a warehouse and controls air conditioning. It must operate between 7 am and 5 pm on weekdays and between 9 am and 1 pm on weekends. It is also necessary for the drive to operate outside these hours, if there are personnel in the building. The drive must continue to operate 30 minutes after the personnel has left.

### **Solution**:

Set 2 intervals, 1 for weekdays and 1 for weekends. A timer is also necessary to activate the process outside the set hours. See the configuration below.

### **Interval 1**

P3.12.1.1: ON Time: 07:00:00 P3.12.1.2: OFF Time: 17:00:00 P3.12.1.3: Days: Monday, Tuesday, Wednesday, Thursday, Friday P3.12.1.4: Assign to channel: Time channel 1

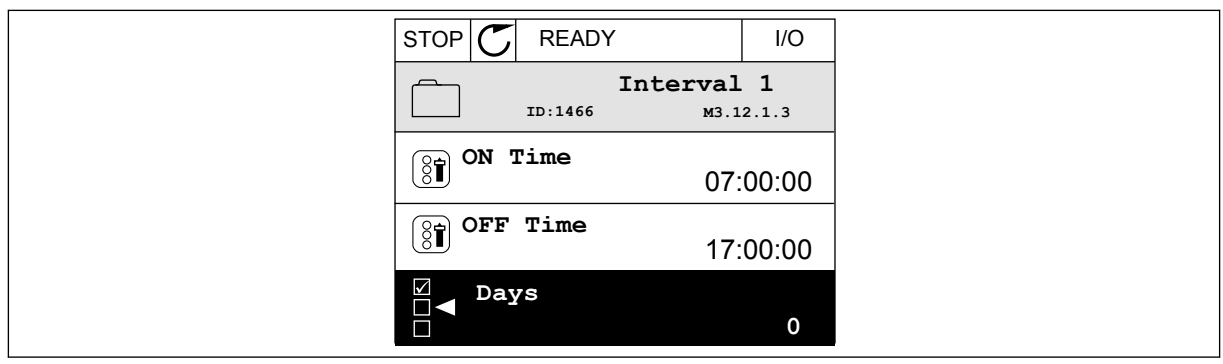

*Fig. 74: Using timer functions to make an interval*

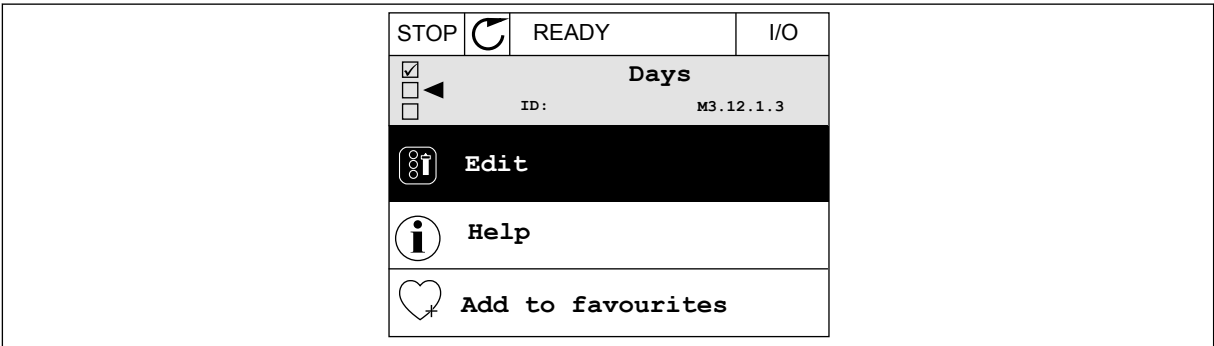

*Fig. 75: Going into the Edit mode*

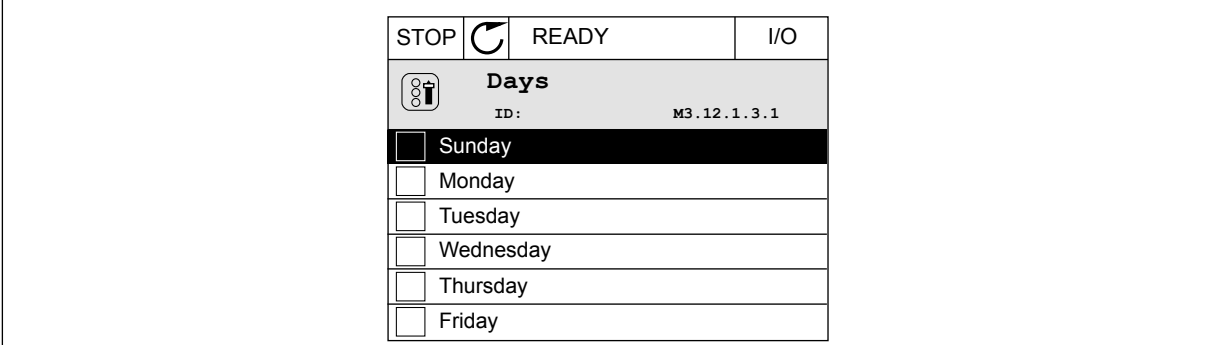

*Fig. 76: The checkbox selection for the weekdays*

### **Interval 2**

P3.12.2.1: ON Time: 09:00:00 P3.12.2.2: OFF Time: 13:00:00 P3.12.2.3: Days: Saturday, Sunday P3.12.2.4: Assign to channel: Time channel 1

### **Timer 1**

P3.12.6.1: Duration: 1800 s (30 min) P3.12.6.2: Timer 1: DigIn SlotA.1 (The parameter is located in the digital inputs menu.) P3.12.6.3: Assign to channel: Time channel 1 P3.5.1.1: Control signal 1 A: Time Channel 1 for the I/O Run command

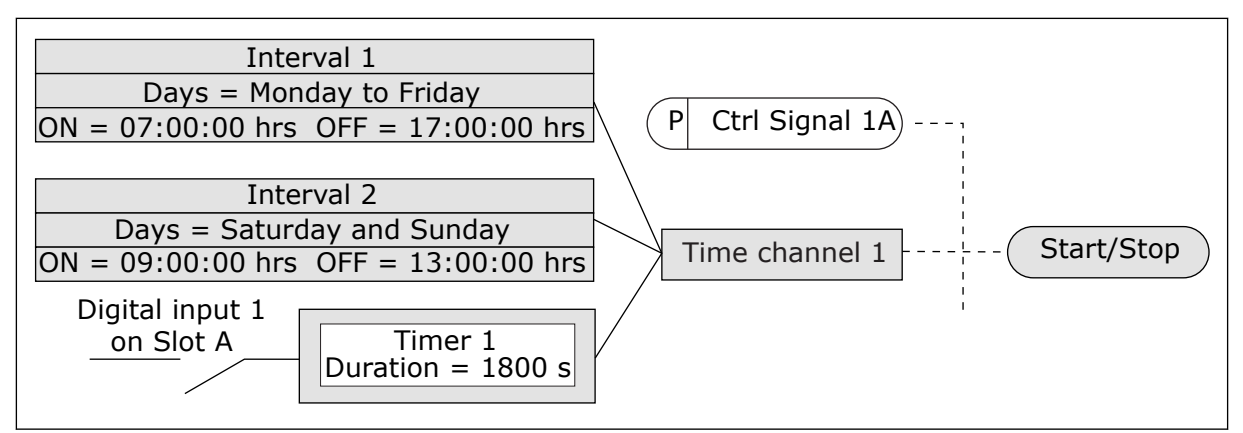

*Fig. 77: Time channel 1 is used as the control signal for the start command instead of a digital input*

### **10.10 PID CONTROLLER**

### *P3.13.1.9 DEAD BAND (ID 1056)*

### *P3.13.1.10 DEAD BAND DELAY (ID 1057)*

If the actual value stays in the dead band area for a time set in Dead Band Delay, the PID controller output is locked. This function prevents wear and unwanted movements of the actuators, for example valves.

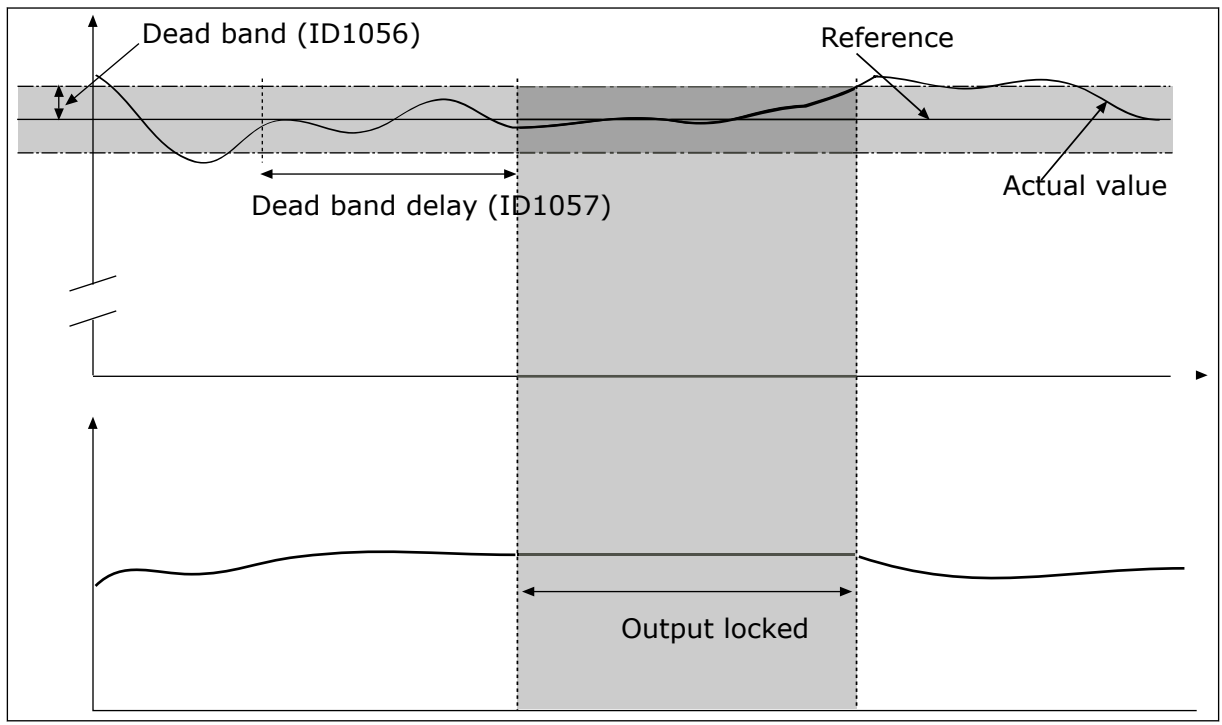

*Fig. 78: The Dead band function*

## 10.10.1 FEEDFORWARD

## *P3.13.4.1 FEEDFORWARD FUNCTION (ID 1059)*

Accurate process models are usually necessary for the Feedforward function. In some conditions, a gain and offset type of feedforward is sufficient. The feedforward part does not use the feedback measurements of the actual controlled process value. The feedforward control uses other measurements that have an effect on the controlled process value.

## **FXAMPLE 1:**

You can control the water level of a tank with flow control. The target water level is set as a setpoint, and the actual level as feedback. The control signal monitors the flow that comes in.

The outflow is like a disturbance that you can measure. With the measurements of the disturbance, you can try to adjust this disturbance with a feedforward control (gain and offset) that you add to the PID output. The PID controller reacts much faster to changes in the outflow than if you only measure the level.

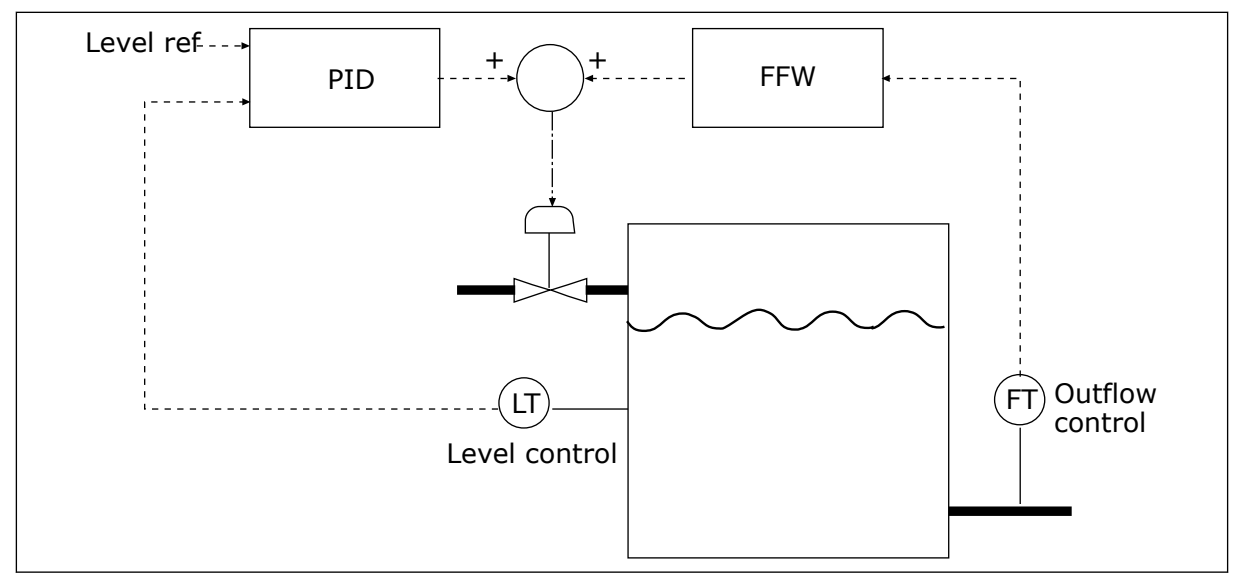

*Fig. 79: The feedforward control*

## 10.10.2 SLEEP FUNCTION

## *P3.13.5.1 SP1 SLEEP FREQUENCY (ID 1016)*

The drive goes to sleep mode (that is, the drive stops) when the output frequency of the drive is less than the frequency limit that is set in this parameter.

The value of this parameter is used when the signal of the PID controller setpoint is taken from the setpoint source 1.

### **Criterias for going to sleep mode**

- Output frequency remains below sleep frequency for longer than defined sleep delay time
- PID feedback signal remains above defined wake up level

#### **Criterias for waking from sleep**

PID feedback signal falls below defined wake up level

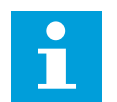

### **NOTE!**

A wrong set wake up level might not allow the drive to go into sleep mode

### *P3.13.5.2 SP1 SLEEP DELAY (ID 1017)*

The drive goes to sleep mode (that is, the drive stops) when the output frequency of the drive is less than the sleep frequency limit for longer than the time that is set in this parameter.

The value of this parameter is used when the signal of the PID controller setpoint is taken from the setpoint source 1.

### *P3.13.5.3 SP1 WAKE-UP LEVEL (ID 1018)*

### *P3.13.5.4 SP1 WAKE-UP MODE (ID 1019)*

With these parameters, you can set when the drive wakes up from the sleep mode.

The drive wakes up from the sleep mode when the value of PID Feedback goes below the Wake-up level.

This parameter defines if Wake-up level is used as a static absolute level or as a relative level which follows PID setpoint value.

Selection 0 = Absolute level (The wake-up level is a static level that does not follow the setpoint value.)

Selection 1 = Relative setpoint (The wake-up level is an offset below the actual setpoint value. The wake-up level follows the actual setpoint.)

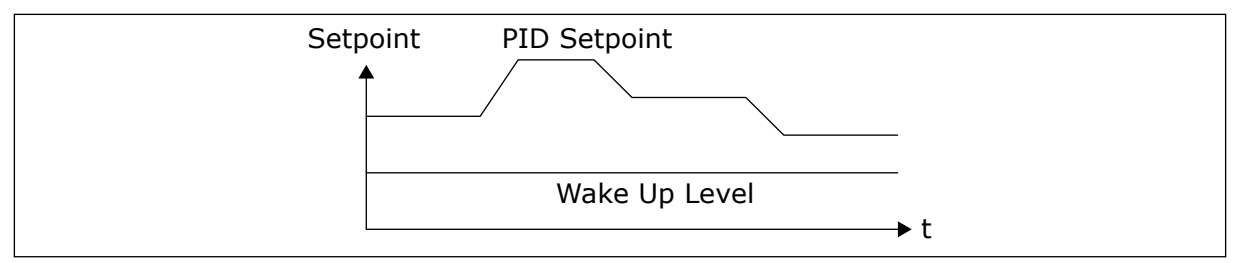

*Fig. 80: Wake-up Mode: absolute level*

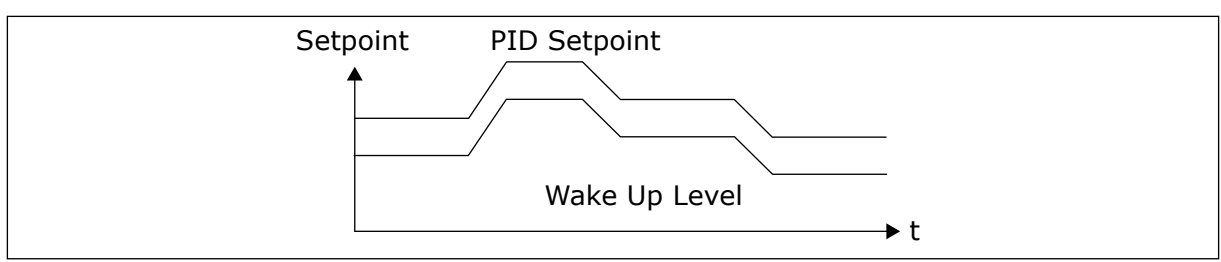

*Fig. 81: Wake-up Mode: relative setpoint*

## *P3.13.5.5 SP1 SLEEP BOOST (ID 1793)*

Before the drive goes to the sleep state, the PID regulation setpoint increases automatically, which gives a higher process value. The sleep state is longer, also when there is some moderate leakage.

The boost level is used when there is a frequency threshold and delay, and the drive goes to the sleep state. After the increment in the setpoint by the actual value, the boost increment of the setpoint is erased and the drive goes to the sleep state and the motor stops. The boost increment is positive with the direct PID regulation (P3.13.1.8 = Normal) and negative with the reverse PID regulation (P3.13.1.8 =Inverted).

If the actual value does not go to the increment setpoint, the boost value is erased after the time set with P3.13.5.5. The drive goes to the normal regulation with the normal setpoint.

In a Multipump setup, if an auxiliary pump starts during the boost, the boost sequence stops and the normal regulation continues.

## *P3.13.5.5 SP2 SLEEP FREQUENCY (ID 1075)*

See the description of parameter P3.13.5.1.

## *P3.13.5.6 SP2 SLEEP DELAY (1076)*

See the description of parameter P3.13.5.2.

## *P3.13.5.7 SP2 WAKE-UP LEVEL (ID 1077)*

See the description of parameter P3.13.5.3.

## *P3.13.5.8 SP2 WAKE-UP MODE (ID 1020)*

See the description of parameter P3.13.5.4

## *P3.13.5.11 SP2 SLEEP BOOST (ID 1794)*

See the description of parameter P3.13.5.5.

### 10.10.3 FEEDBACK SUPERVISION

Use the feedback supervision to make sure that the PID Feedback value (the process value or the actual value) stays in the set limits. With this function you can, for example, find a pipe break and stop the flooding.

These parameters set the range in which the PID Feedback signal stays in correct conditions. If the PID Feedback signal does not stay in the range, and this continues longer than the delay, a Feedback supervision fault (the fault code 101) shows.

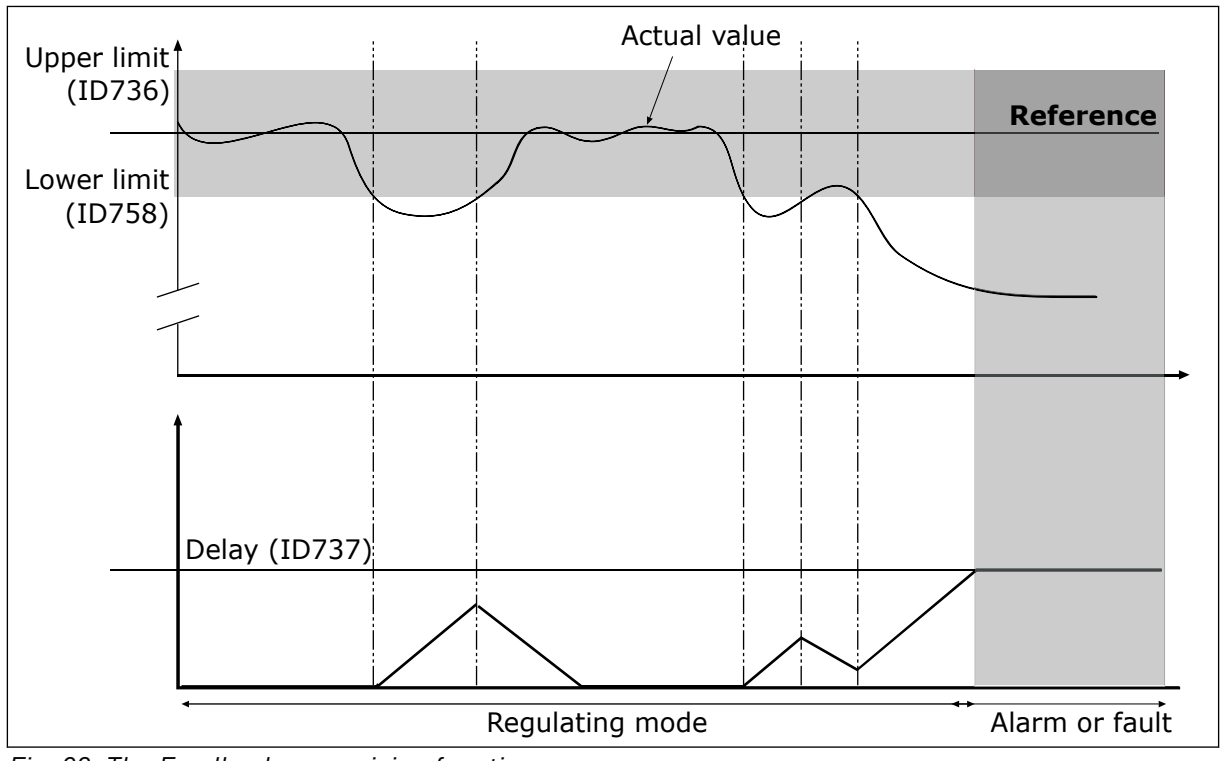

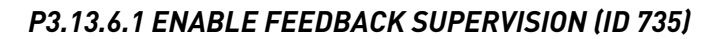

*Fig. 82: The Feedback supervision function*

## *P3.13.6.2 UPPER LIMIT (ID 736)*

## *P3.13.6.3 LOWER LIMIT (ID 758)*

Set the upper limit and the lower limit around the reference. When the actual value is less or more than the limits, a counter starts to count up. When the actual value is between the limits, the counter counts down. When the counter gets a value that is higher than the value of P3.13.6.4 Delay, an alarm or a fault shows. You can make a selection of the response with parameter P3.13.6.5 (Response to PID1 Supervision Fault).

## 10.10.4 PRESSURE LOSS COMPENSATION

When you pressurise a long pipe that has many outlets, the best position for the sensor is in the middle of the pipe (the position 2 in the figure). You can also put the sensor directly after the pump. This gives the right pressure directly after the pump, but farther in the pipe, the pressure drops with the flow.

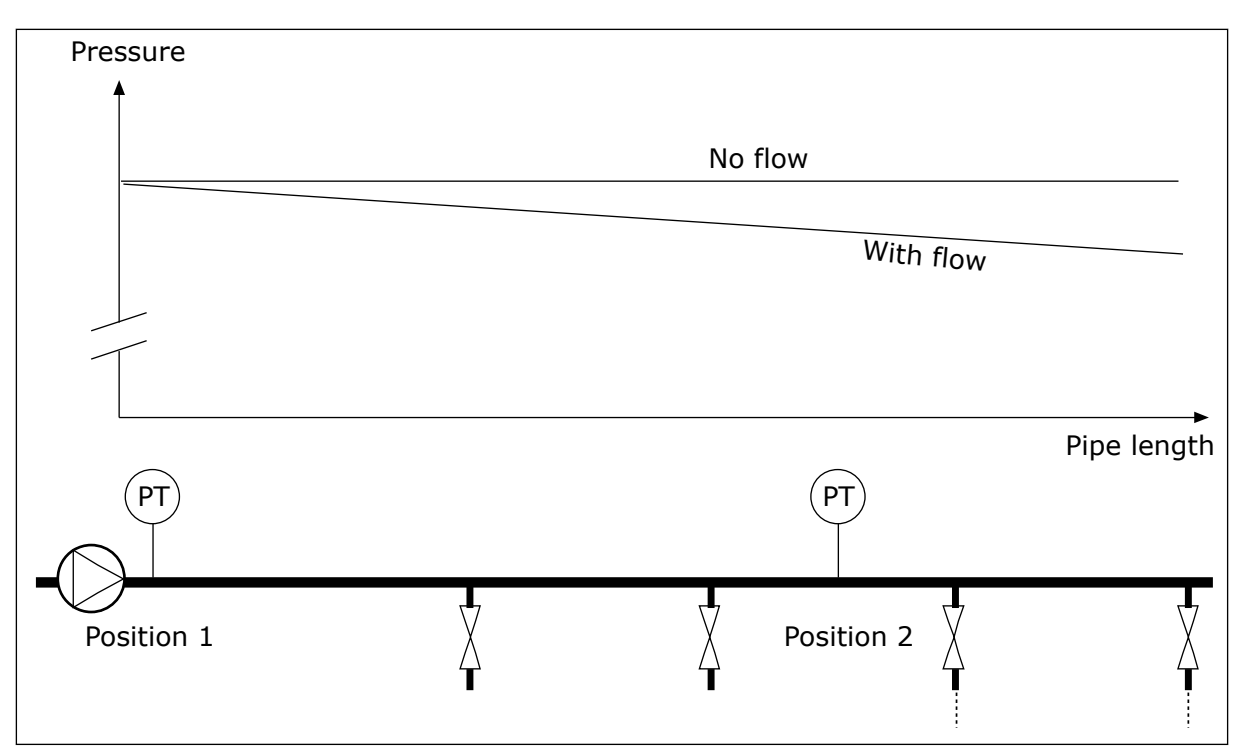

*Fig. 83: The position of the pressure sensor*

## *P3.13.7.1 ENABLE COMPENSATION FOR SETPOINT 1 (ID 1189)*

### *P3.13.7.2 SETPOINT 1 MAX COMPENSATION (ID 1190)*

The sensor is put in position 1. The pressure in the pipe stays constant when there is no flow. But with flow, the pressure decreases farther in the pipe. To compensate for this, lift the setpoint as the flow increases. Then the output frequency makes an estimate of the flow, and the setpoint increases linearly with the flow.

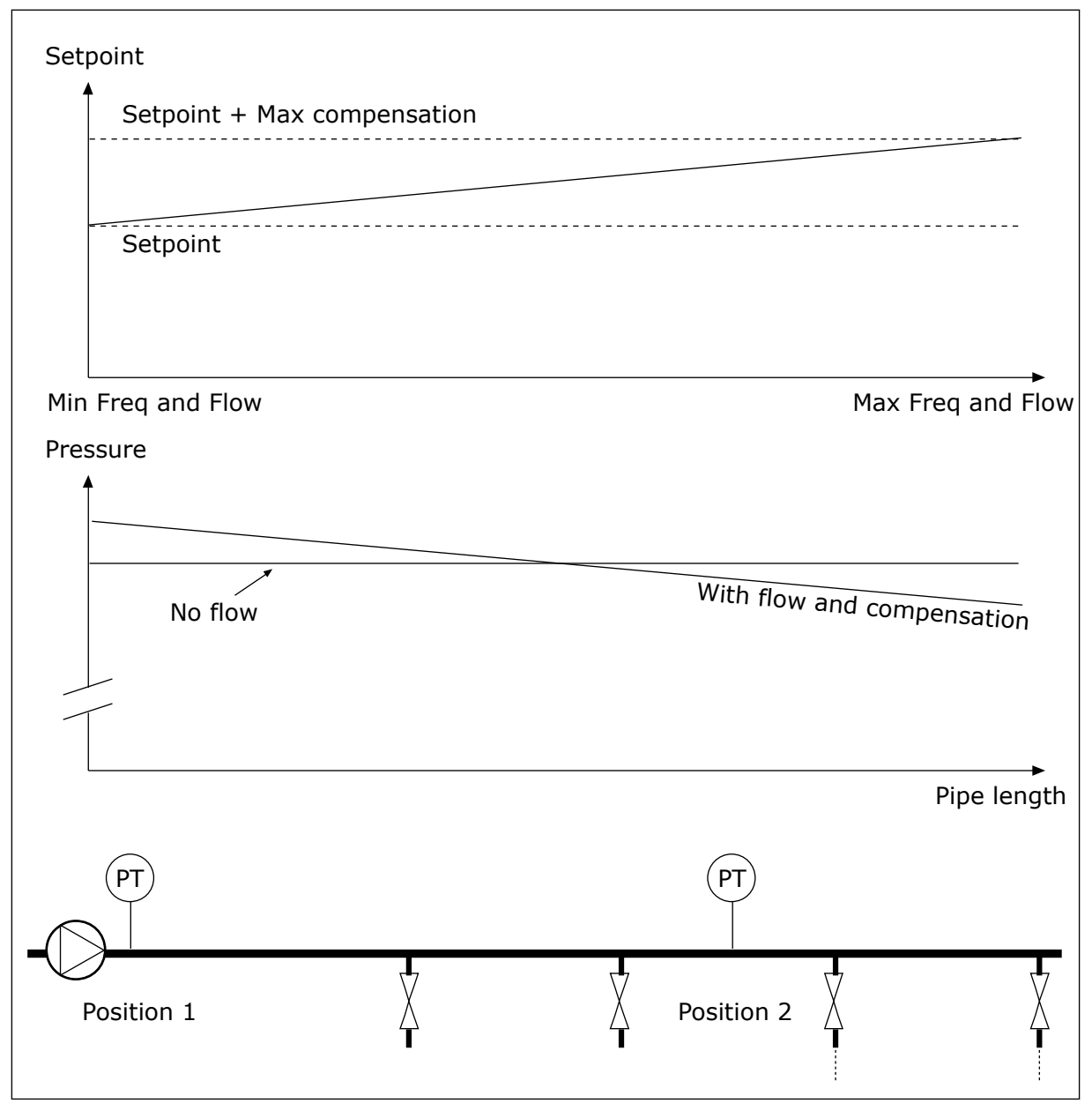

*Fig. 84: Enable setpoint 1 for pressure loss compensation*

### 10.10.5 SOFT FILL

The Soft fill function is used to move the process to a set level at a slow speed before the PID controller starts to control. If the process does not go to the set level during the timeout, a fault shows.

You can use the function to fill an empty pipe slowly and prevent strong currents of water that could break the pipe.

We recommend that you always use the Soft fill function when you use the Multipump function.

## *P3.13.8.1 SOFT FILL FUNCTION (ID 1094)*

The operation mode of the Soft fill function is specified by this parameter.

### **0 = Disabled 1 = Enabled (Level)**

The drive operates at a constant frequency (P3.13.8.2 Soft Fill Frequency) until the PID feedback signal goes to the soft fill level (P3.13.8.3 Soft Fill Level). The PID controller starts the regulation.

In addition, if the PID feedback signal does not go to the soft fill level in the soft fill timeout (P3.13.8.4 Soft Fill Timeout), a soft fill fault shows (P3.13.8.4 Soft Fill Timeout is set to greater than 0).

The soft fill mode is used in vertical installations.

## **2 = Enabled (Timeout)**

The drive operates at a constant frequency (P3.13.8.2 Soft Fill Frequency) until the soft fill time (P3.13.8.4 Soft Fill Timeout) goes. After the soft fill time, the PID controller starts the regulation.

In this mode, the soft fill fault is not available.

The soft fill mode is used in horizontal installations.

### *P3.13.8.2 SOFT FILL FREQUENCY (ID 1055)*

The parameter gives the constant frequency reference, which is used when the Soft fill function is active.

### *P3.13.8.3 SOFT FILL LEVEL (ID 1095)*

To use this parameter, select the option *Enabled (Level)* with P3.13.8.1 Soft Fill Function.

This parameter gives the PID feedback signal level, above which the Soft fill function is deactivated and the PID controller starts the regulation.

### *P3.13.8.4 SOFT FILL TIMEOUT (ID 1096)*

If you selected the option *Enabled (Level)* in parameter P3.13.8.1 Soft Fill Function, parameter Soft Fill Timeout gives the timeout for the soft fill level, after which the soft fill fault shows.

If you selected the option *Enabled (Timeout*) in parameter P3.13.8.1 Soft Fill Function, parameter Soft Fill Timeout gives the quantity of time that the drive operates at the constant soft fill frequency (P3.13.8.2 Soft Fill Frequency) before the PID controller starts the regulation.

## *P3.13.8.5 SOFT FILL FAULT RESPONSE (ID 738)*

The selection of the fault response for F100, PID Soft Fill Timeout Fault.

 $0 = No$  action  $1 =$ Alarm 2 = Fault (stop according to stop mode) 3 = Fault (stop by coasting)

### 10.10.6 INPUT PRESSURE SUPERVISION

Use the Input pressure supervision to make sure that there is enough water in the inlet of the pump. When there is enough water, the pump does not suck air and there is no suction cavitation. To use the function, install a pressure sensor on the pump inlet.

If the input pressure of the pump goes below the set alarm limit, an alarm shows. The setpoint value of the PID controller decreases and causes the output pressure of the pump to decrease. If the pressure goes below the fault limit, the pump is stops and a fault shows.

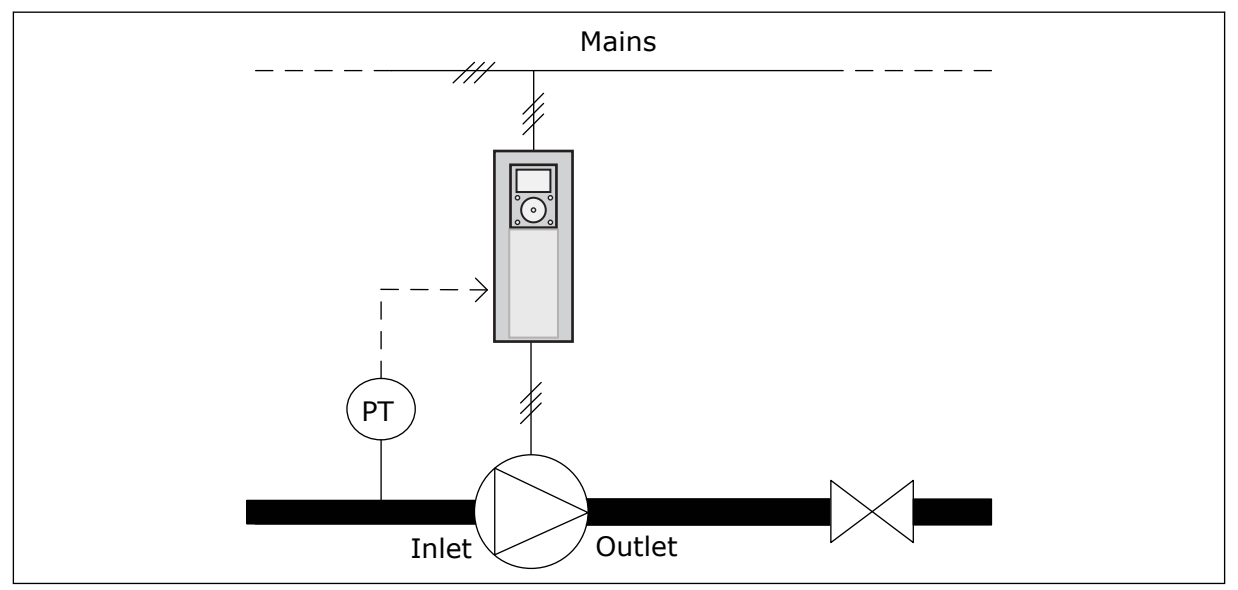

*Fig. 85: The location of the pressure sensor*

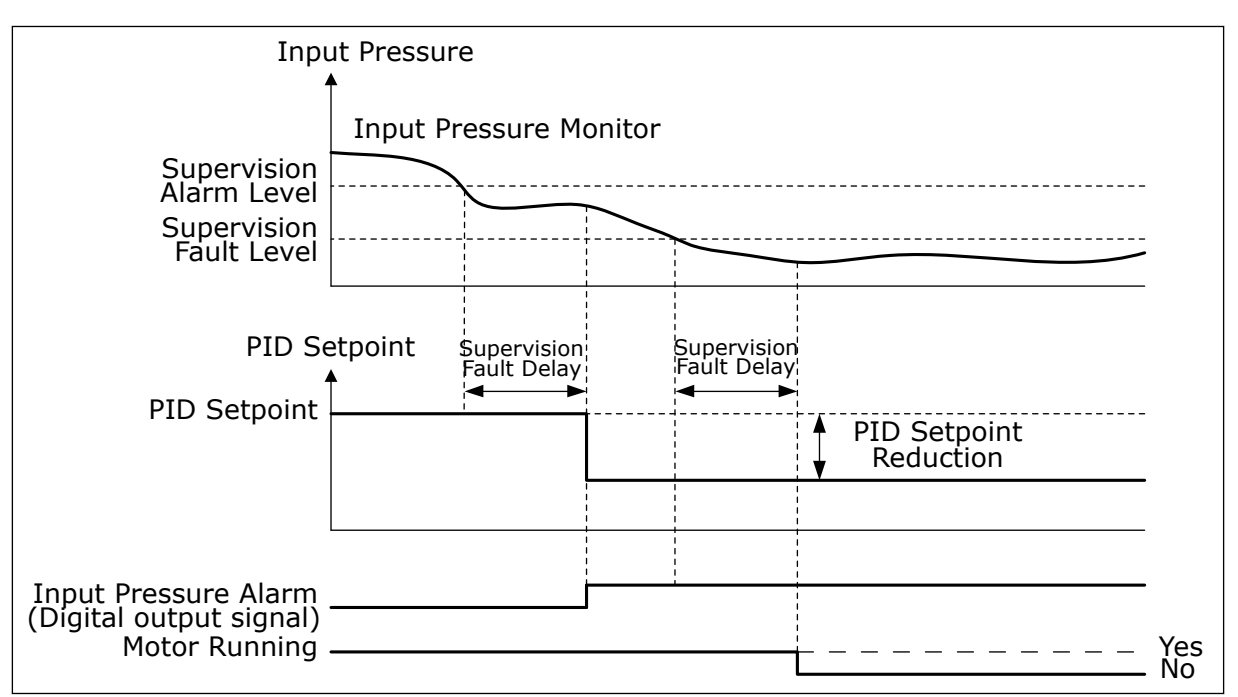

*Fig. 86: The Input pressure supervision function*

## 10.10.7 SLEEP FUNCTION WHEN NO DEMAND IS DETECTED

This function makes sure that the pump does not operate at a high speed when there is no demand in the system.

The function becomes active when the PID feedback signal and the output frequency of the drive stay in the specified hysteresis areas for longer than set with parameter P3.13.10.4 SNDD Supervision Time.

There are different hysteresis settings for the PID feedback signal and the output frequency. C The hysteresis for the PID feedback (SNDD Error Hysteresis P3.13.10.2) is given in the selected process units around the PID setpoint value.

When the function is active, a short-time bias value (SNDD Actual Add) is added internally to G the feedback value.

- If there is no demand in the system, the PID output and the output frequency of the drive decrease to the direction of 0. If the PID feedback value stays in the hysteresis area, the drive goes to the Sleep mode.
- If the PID feedback value does not stay in the hysteresis area, the function is deactivated and the drive continues to operate.

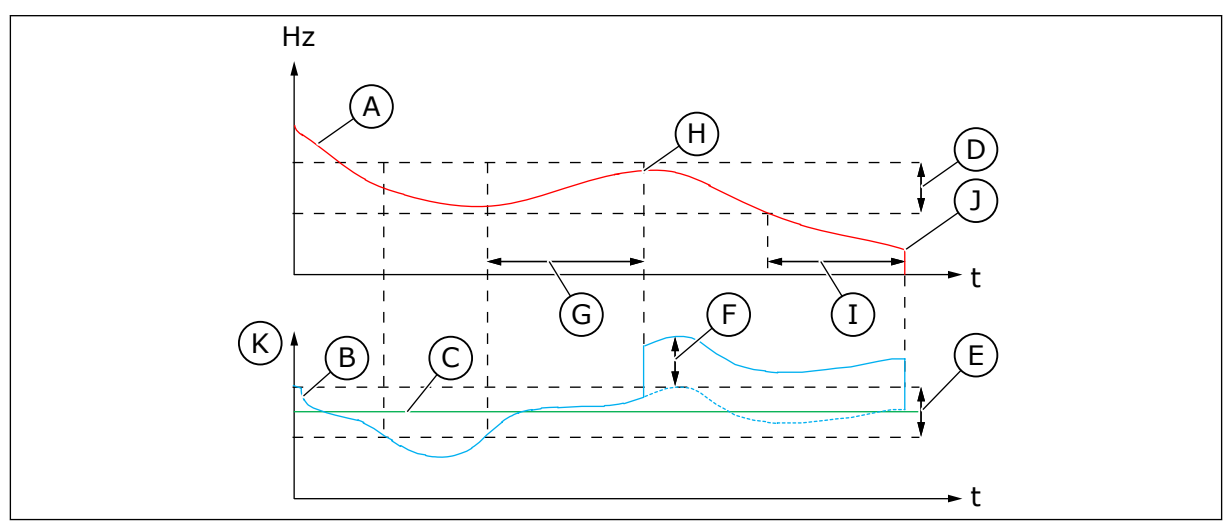

*Fig. 87: Sleep, no demand detected*

- A. The output frequency of the drive
- B. The PID feedback value
- C. The PID setpoint value
- D. SNDD Frequency Hysteresis (P3.13.10.3)
- E. SNDD Error Hysteresis (P3.13.10.2) The hysteresis area around the PID setpoint value.
- F. SNDD Actual Add (P3.13.10.5)
- G. SNDD Supervision Time (P3.13.10.4)

### *P3.14.1.7 PROCESS UNIT SELECTION (ID 1636)*

### *P3.14.1.8 PROCESS UNIT MAX (ID 1664)*

- H. The PID feedback value and the output frequency of the drive are in the hysteresis areas for the set time (SNDD Supervision Time). A bias value (SNDD Actual Add) is added to the PID feedback value.
- I. SP1 Sleep Delay Time (P3.13.5.2)
- J. The drive goes to the Sleep mode.
- K. Process Unit (P3.13.1.4)

### *P3.14.1.9 PROCESS UNIT MIN (ID 1665)*

With parameters Process Unit Selection, Process Unit Min and Process Unit Max you can see all the parameters and monitoring values related to PID Control (feedback and setpoint, for example) in the selected process units (bar or Pascal, for example).

Parameters Process Unit Min and Max are set to agree with the range of the feedback sensor.

#### **Example:**

In the pump application, the signal range of the pressure sensor is 4-20mA, and 0-10 bar pressure. The process unit settings of the PID controller are:

- ProcessUnitSel. = bar
- ProcessUnitMin = 0,00 bar
- ProcessUnitMax = 10,00 bar

10.10.8 MULTI-SETPOINT

### *P3.13.12.1 MULTI-SETPOINT 0 (ID 15560)*

*P3.13.12.2 MULTI-SETPOINT 1 (ID 15561)*

*P3.13.12.3 MULTI-SETPOINT 2 (ID 15562)*

*P3.13.12.4 MULTI-SETPOINT 3 (ID 15563)*

*P3.13.12.5 MULTI-SETPOINT 4 (ID 15564)*

*P3.13.12.6 MULTI-SETPOINT 5 (ID 15565)*

*P3.13.12.7 MULTI-SETPOINT 6 (ID 15566)*

*P3.13.12.8 MULTI-SETPOINT 7 (ID 15567)*

*P3.13.12.9 MULTI-SETPOINT 8 (ID 15568)*

*P3.13.12.10 MULTI-SETPOINT 9 (ID 15569)*

*P3.13.12.11 MULTI-SETPOINT 10 (ID 15570)*

*P3.13.12.12 MULTI-SETPOINT 11 (ID 15571)*

### *P3.13.12.13 MULTI-SETPOINT 12 (ID 15572)*

### *MULTI-SETPOINT 13 (ID 15573)*

### *P3.13.12.14 MULTI-SETPOINT 13 (ID 15573)*

*P3.13.12.15 MULTI-SETPOINT 14 (ID 15574)*

### *P3.13.12.16 MULTI-SETPOINT 15 (ID 15575)*

The parameters show the preset setpoint values of the PID controller. The values are shown in the process unit that is selected with parameter P3.13.1.4 Process Unit Selection.

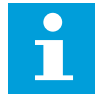

# **NOTE!**

The parameters change automatically if parameters P3.13.1.5 Process Unit Min or P3.13.1.6 Process Unit Max are changed.

10.10.8.1 P3.13.12.17 Multi-Setpoint Selection, bit 0 (ID 15576)

### *P3.13.12.18 MULTI-SETPOINT SELECTION, BIT 1 (ID 15577)*

### *P3.13.12.19 MULTI-SETPOINT SELECTION, BIT 2 (ID 15578)*

### *P3.13.12.20 MULTI-SETPOINT SELECTION, BIT 3 (ID 15579)*

The parameters give the digital input signals that are used to select the Multi-Setpoint 0-15. To enable the Multi-Setpoint function, set parameter P3.13.2.5 PID Setpoint Selection or P3.13.2.10 Setpoint Source 2 Selection to *Multi-Setpoint*.

| Digital input signals (x = digital input signal is active) | <b>Selected setpoint</b><br>value           |                                             |                                             |                   |
|------------------------------------------------------------|---------------------------------------------|---------------------------------------------|---------------------------------------------|-------------------|
| <b>Multi-Setpoint Sel0</b><br>(P3.13.12.17)                | <b>Multi-Setpoint Sel1</b><br>(P3.13.12.18) | <b>Multi-Setpoint Sel2</b><br>(P3.13.12.19) | <b>Multi-Setpoint Sel3</b><br>(P3.13.12.20) |                   |
|                                                            |                                             |                                             |                                             | Multi-Setpoint 0  |
| $\pmb{\times}$                                             |                                             |                                             |                                             | Multi-Setpoint 1  |
|                                                            | X                                           |                                             |                                             | Multi-Setpoint 2  |
| $\mathsf{x}$                                               | X                                           |                                             |                                             | Multi-Setpoint 3  |
|                                                            |                                             | $\mathsf{x}$                                |                                             | Multi-Setpoint 4  |
| X                                                          |                                             | X                                           |                                             | Multi-Setpoint 5  |
|                                                            | x                                           | X                                           |                                             | Multi-Setpoint 6  |
| X                                                          | x                                           | x                                           |                                             | Multi-Setpoint 7  |
|                                                            |                                             |                                             | X                                           | Multi-Setpoint 8  |
| X                                                          |                                             |                                             | x                                           | Multi-Setpoint 9  |
|                                                            | X                                           |                                             | X                                           | Multi-Setpoint 10 |
| $\mathsf{x}$                                               | X                                           |                                             | X                                           | Multi-Setpoint 11 |
|                                                            |                                             | X                                           | x                                           | Multi-Setpoint 12 |
| X                                                          |                                             | X                                           | x                                           | Multi-Setpoint 13 |
|                                                            | x                                           | X                                           | x                                           | Multi-Setpoint 14 |
| $\pmb{\times}$                                             | x                                           | X                                           | $\pmb{\mathsf{x}}$                          | Multi-Setpoint 15 |

*Table 116: The selection of the Multi-Setpoint value*

## **10.11 MULTIPUMP FUNCTION**

The Multipump function lets you control a system where the maximum of 8 motors, for example, pumps, fans or compressors operate in parallel. The internal PID controller of the drive operates the necessary quantity of motors and controls the speed of the motors, when there is demand.

### 10.11.1 MULTIPUMP (MULTIDRIVE) COMMISSIONING CHECKLIST

The check list helps you in the configuration of the basic settings of the Multipump (multidrive) system. If you use the keypad for parametrisation, the application wizard helps you to make the basic settings.

Start the commissioning with the drives that have the PID feedback signal (pressure sensor, for example) connected to an analogue input (default: AI2). Go through all the drives in the system.

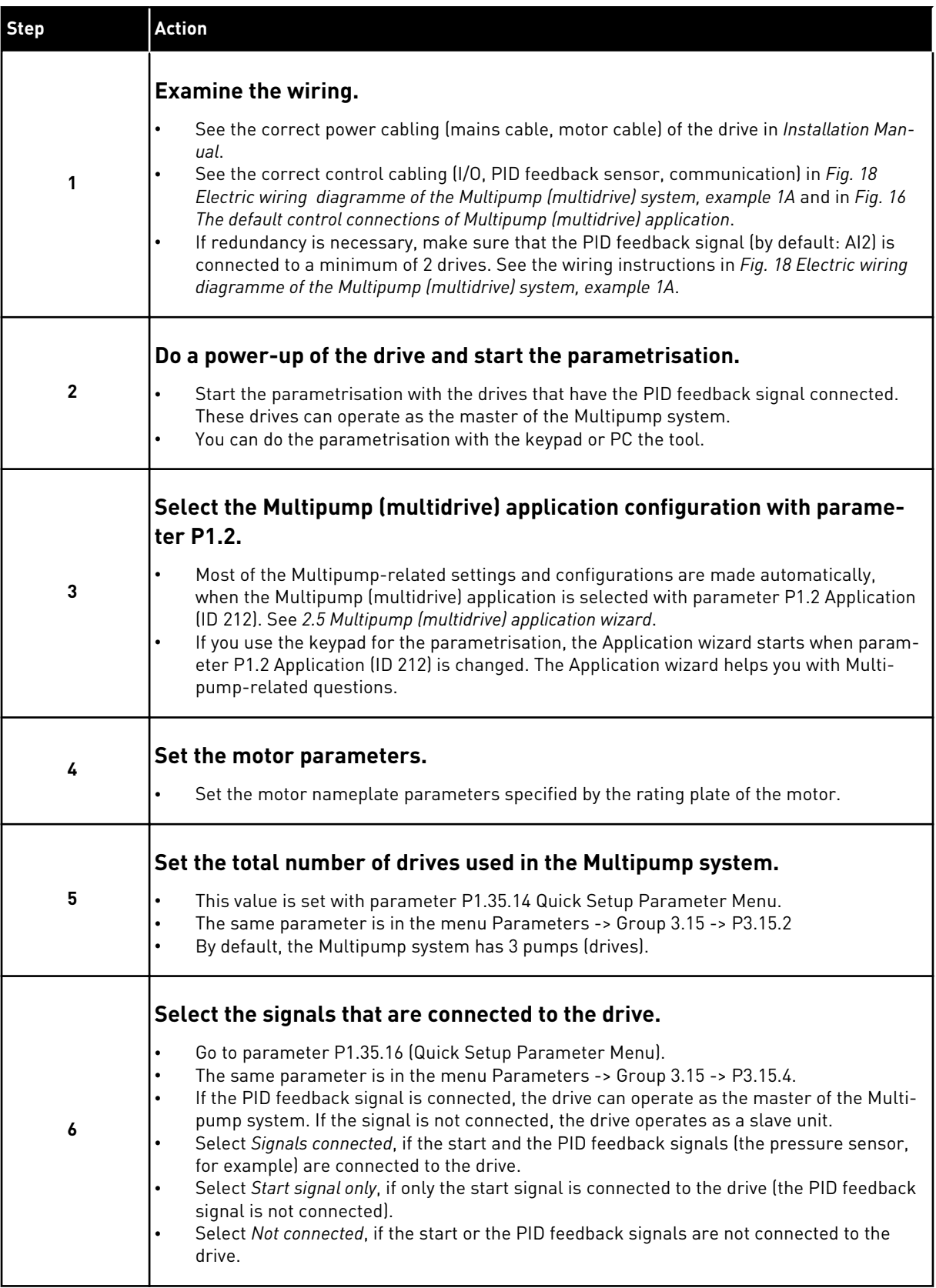

a dhe ann an 1970.

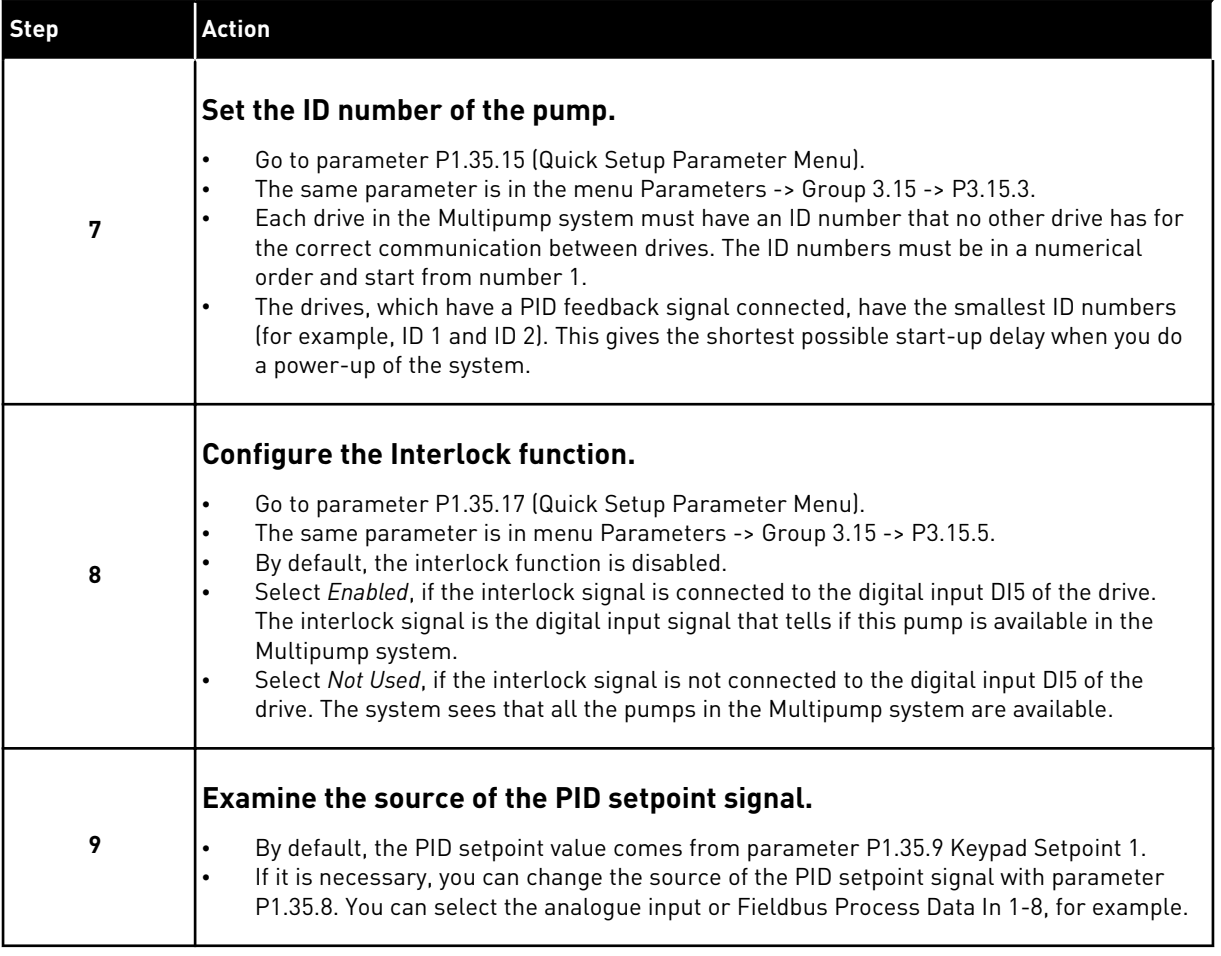

The basic settings of the Multipump system are completed. You can use the check list also when you configure the next drives in the system.

### 10.11.2 SYSTEM CONFIGURATION

The Multipump function has 2 different configurations. The configutation is specified by the quantity of drives in the system.

### SINGLE DRIVE CONFIGURATION

The Single drive mode controls a system of 1 variable speed pump and the maximum of 7 auxiliary pumps. The internal PID controller of the drive controls the speed of 1 pump and gives control signals with relay outputs to start or stop the auxiliary pumps. External contactors are necessary for the switch of the auxiliary pumps to the mains.

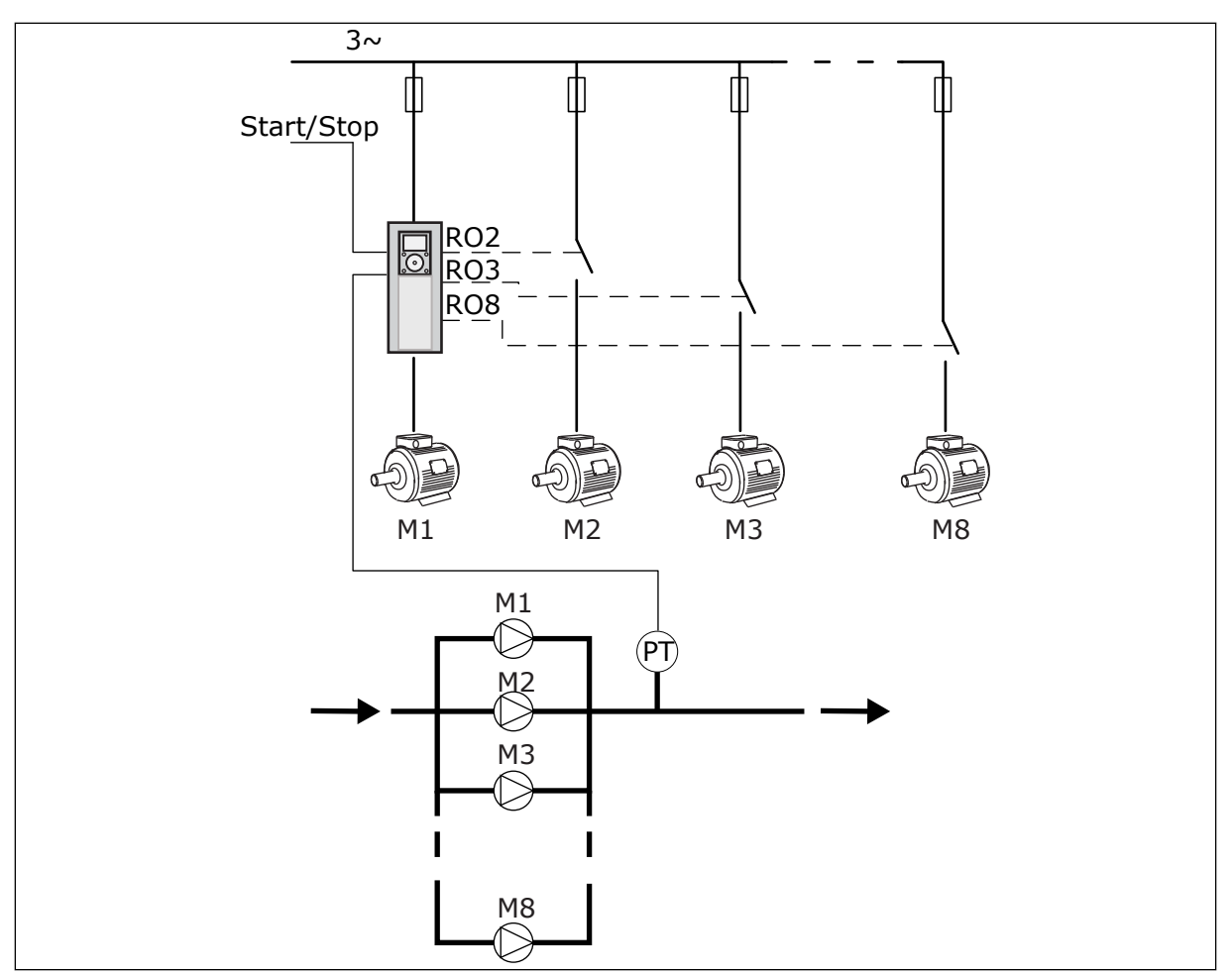

*Fig. 88: Single drive configuration (PT = pressure sensor)*

### MULTIDRIVE CONFIGURATION

The Multidrive modes (Multimaster and Multifollower) control a system that has the maximum 8 variable speed pumps. Each pump is controlled by a drive. The internal PID controller of the drive controls all pumps. The drives use a communication bus (Modbus RTU) for communication.

The figure below shows the Multidrive configuration principle. See also the general electric diagram of a multipump system in *[Fig. 18 Electric wiring diagramme of the Multipump](#page-46-0)  [\(multidrive\) system, example 1A](#page-46-0)*.

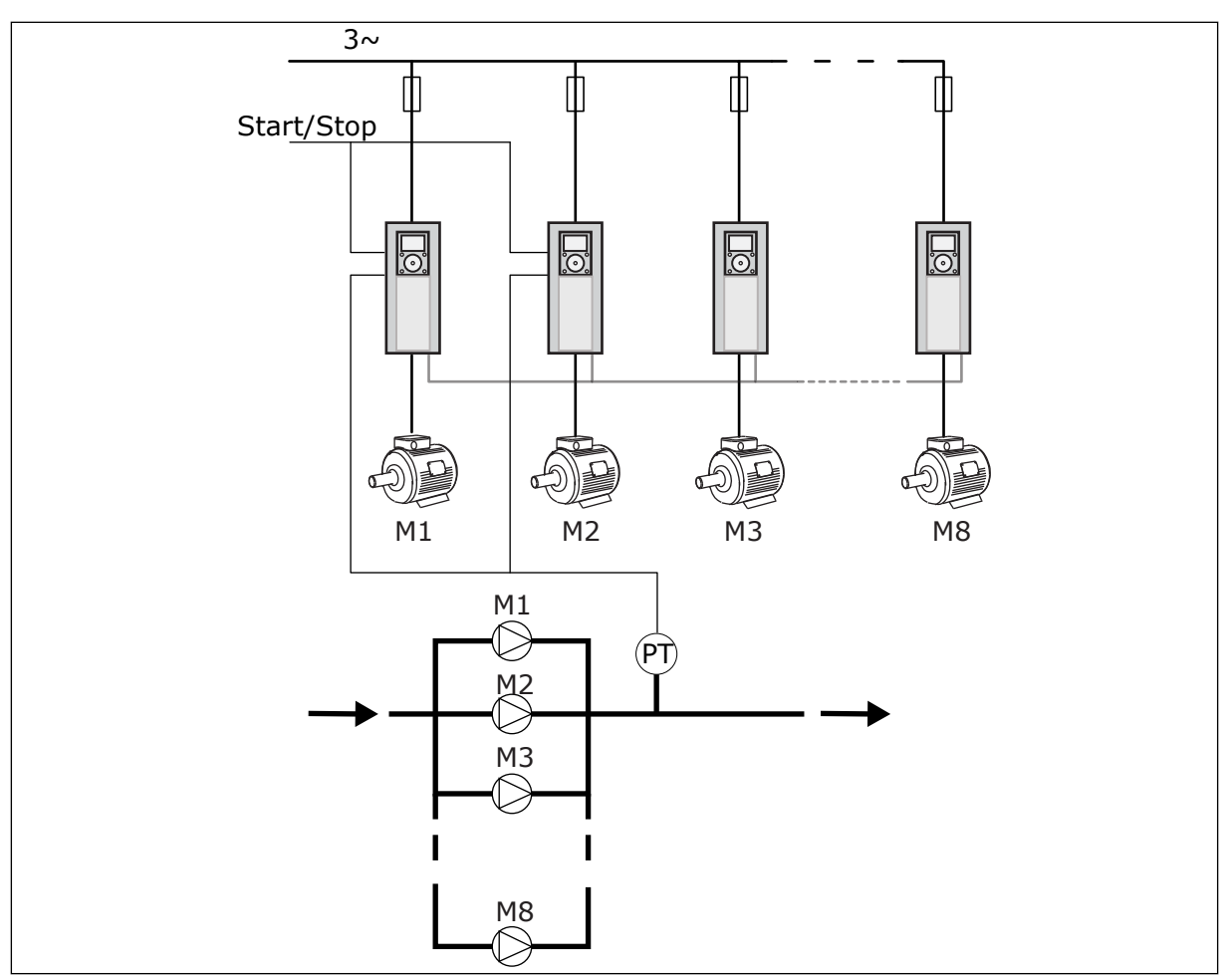

*Fig. 89: Multidrive configuration (PT = pressure sensor)*

## *P3.15.1 MULTIPUMP MODE (ID 1785)*

The configuration and operation mode of Multipump system is specified by this parameter.

## 0 = SINGLE DRIVE

The Single drive mode controls a system that has 1 pump that can change speed and the maximum of 7 auxiliary pumps. The internal PID controller of the drive controls the speed of 1 pump and gives control signals with relay outputs to start or stop the auxiliary pumps. External contactors are necessary for the switch of the auxiliary pumps to the mains. 1 of the pumps is connected to the drive and controls the system. When the pump in control sees that it is necessary to have more capacity (operates at the maximum frequency), the drive gives the control signal with the relay output to start the next auxiliary pump. When the auxiliary pump starts, the pump in control continues to control and starts from the minimum frequency.

When the pump that controls the system sees that there is too much capacity (operates at the minimum frequency), the pump makes the started auxiliary pump to stop. If no auxiliary pumps operate when the pump in control sees the overcapacity, the pump goes to the Sleep mode (if the Sleep function is enabled).

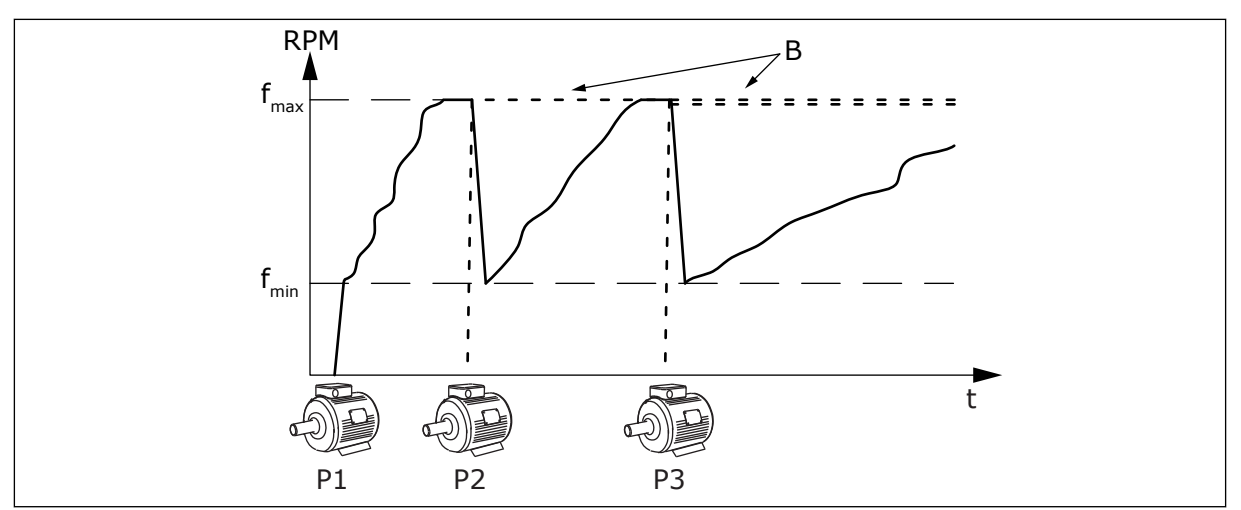

*Fig. 90: Control in the Single drive mode*

P1 The pump that controls the system B The auxiliary pumps connected to the mains (direct on-line)

### 1 = MULTIFOLLOWER

The Multifollower mode controls a system that has the maximum 8 pumps that can change speed. Each pump is controlled by a drive. The internal PID controller of the drive controls all the pumps.

1 of the pumps always controls the system. When the pump in control sees that it is necessary to have more capacity (operates at the maximum frequency), the pump uses the communication bus to make the next pump to start. The next pump increases speed and starts to operate at the speed of the pump in control. Auxiliary pumps operate at the speed of the pump that controls the system.

When the pump that controls the system sees that there is too much capacity (operates at the minimum frequency), it makes the started pump to stop. If no auxiliary pumps operate when the pump in control sees overcapacity, the pump goes to the Sleep mode (if the Sleep function is enabled).

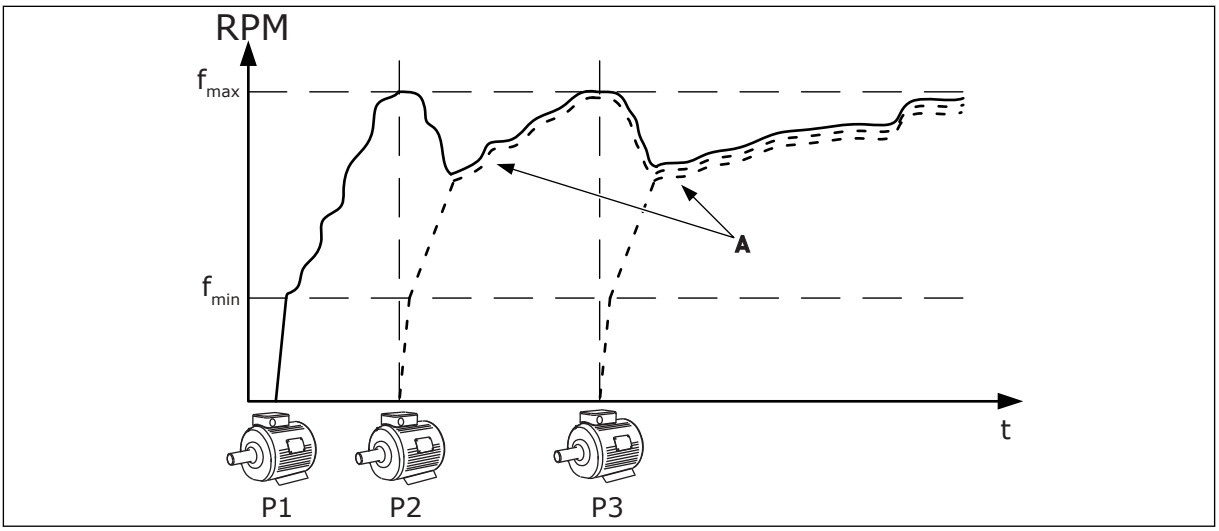

*Fig. 91: Control in the Multifollower mode*

- 
- P1 The pump controls the system. P2 The pump follows the speed of P1.

P3 The pump follows the speed of P1. A Curve A shows the auxiliary pumps that follow the speed of pump 1.

## 1 = MULTIMASTER

The Multimaster mode controls a system that has the maximum 8 pumps that can change speed. Each pump is controlled by a drive. The internal PID controller of the drive controls all the pumps.

1 of the pumps always controls the system. When the pump in control sees that it is necessary to have more capacity (operates at the maximum frequency), it locks to a constant production speed and makes the next pump to start and to control the system. When the pump that controls the system sees that there is too much capacity (operates at the minimum frequency), it stops. The pump that operates at a constant production speed starts to control the system. If there are many pumps that operate at a constant production speed, the started pump starts to control the system. If no pumps operate at a constant production speed when the pump in control sees the overcapacity, the pump goes to the Sleep mode (if the Sleep function is enabled).

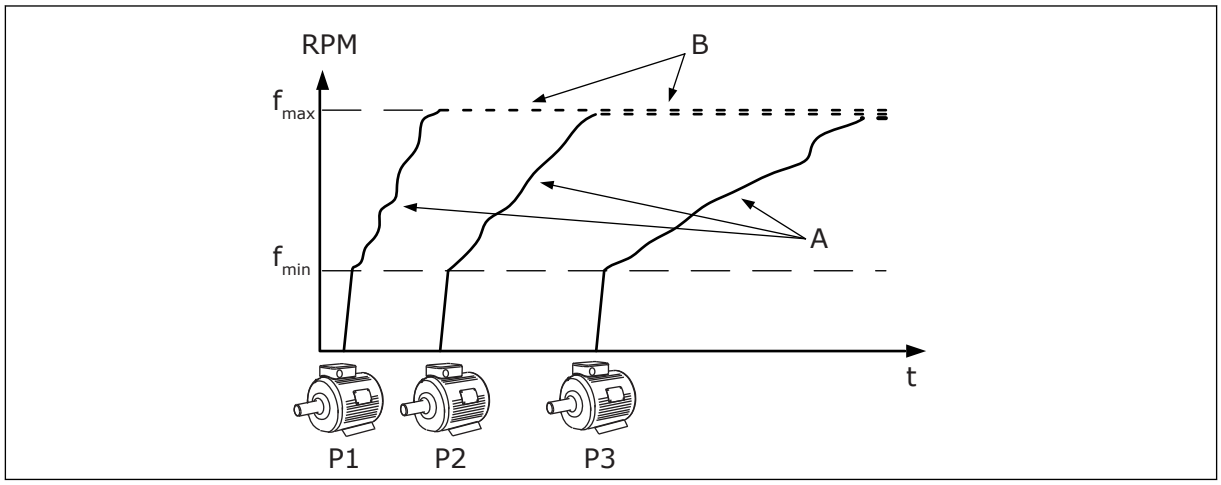

*Fig. 92: Control in the Multimaster mode*

A. Curves A shows the control of the pumps B. The pumps are locked to the constant

production frequency

## *P3.15.2 NUMBER OF PUMPS (ID 1001)*

The total quantity of pumps in the installation is specified by this parameter. The maximum number of pumps in the Multipump system is 8.

Set this parameter in the installation. If you remove 1 drive to do the servicing of the pump, for example, it is not necessary to change this parameter.

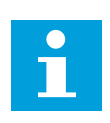

## **NOTE!**

In the Multifollower and Multimaster modes, all drives must have the same value in this parameter for the correct communication between the drives.

## *P3.15.3 PUMP ID NUMBER (ID 1500)*

This parameter is used only in the Multifollower and Multimaster modes.

Each drive (pump) in the installation must have a number that no other drive has. The first drive in the system must have the ID number 1 and the numbers of the drives must be in a numerical order.

Pump number 1 is always the primary master of the Multipump system. Drive number 1 controls the process and the PID controller. The PID feedback and the PID setpoint signals must be connected to the drive number 1.

If the drive number 1 is not available in the system, there is a power-down of the drive, for example, the next drive starts to operate as a secondary master of the Multipump system.

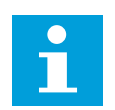

## **NOTE!**

The communication between the drives is not correct, if:

- the Pump ID numbers are not in a numerical order (start from 1), or
- 2 drives have the same ID number.

### *P3.15.4 START AND FEEDBACK SIGNAL CONFIGURATION (ID 1782)*

Connect the start command and the process feedback (PID feedback) signals to the drive in question with this parameter.

- 0 = The start and the PID feedback signals not connected to the drive in question
- 1 = Only the start signals connected to the drive in question

2 = The start and the PID feedback signals connected to the drive in question

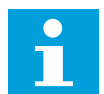

## **NOTE!**

The operation mode (master or slave) in the Multipump system is specified by this parameter. The drives that have the start command and the PID feedback signals connected, can operate as the master drive in the Multipump system. If there are many drives in the Multipump system that have all the signals connected, the drive with the lowest Pump ID Number (P3.15.3) starts to operate as the master.

### 10.11.3 INTERLOCKS

The interlocks tell the Multipump system that a motor is not available. This can occur when the motor is removed from the system for maintenance or bypassed for manual control.

### *P3.15.5 PUMP INTERLOCKING (ID 1032)*

To use the interlocks, enable the parameter P3.15.2. Select the status for each motor with a digital input (the parameters from P3.5.1.34 to P3.5.1.39). If the value of the input is CLOSED, that is, active, the Multipump logic connects the motor to the Multipump system.

### 10.11.4 FEEDBACK SENSOR CONNECTION IN A MULTIPUMP SYSTEM

You get the best precision and redundancy in the Multipump system when you use feedback sensors for each drive.

|                       |                             |                    | Drive 1: Standard I/O Board |  |
|-----------------------|-----------------------------|--------------------|-----------------------------|--|
|                       |                             | <b>Terminal</b>    | <b>Signal</b>               |  |
| Actual value          | 4                           | $A12+$             | Analogue input 2+           |  |
|                       | 5                           | $A12-$             | Analogue input 2-           |  |
| $\ddot{}$<br>(0)420mA | 6                           | $24V_{\text{out}}$ | 24V auxiliary voltage       |  |
|                       | 7                           | <b>GND</b>         | I/O ground                  |  |
|                       | Drive 2: Standard I/O Board |                    |                             |  |
|                       |                             | <b>Terminal</b>    | <b>Signal</b>               |  |
| Actual value          | 4                           | $A12+$             | Analogue input 2+           |  |
|                       | 5                           | $A12-$             | Analogue input 2-           |  |
| $\pm$<br>(0)420mA     | 6                           | $24V_{\text{out}}$ | 24V auxiliary voltage       |  |
|                       | 7                           | <b>GND</b>         | I/O ground                  |  |
|                       |                             |                    | Drive 3: Standard I/O Board |  |
|                       |                             | <b>Terminal</b>    | <b>Signal</b>               |  |
| Actual value          | 4                           | $A12+$             | Analogue input 2+           |  |
|                       | 5                           | $A12-$             | Analogue input 2-           |  |
| (0)420mA<br>$\pm$     | 6                           | $24V_{\text{out}}$ | 24V auxiliary voltage       |  |
|                       | 7                           | <b>GND</b>         | I/O ground                  |  |

*Fig. 93: Wiring of the feedback sensors for each drive*

You can also use the same sensor for all the drives. The sensor (transducer) can be supplied by an external 24V power supply or from the control board the drive.

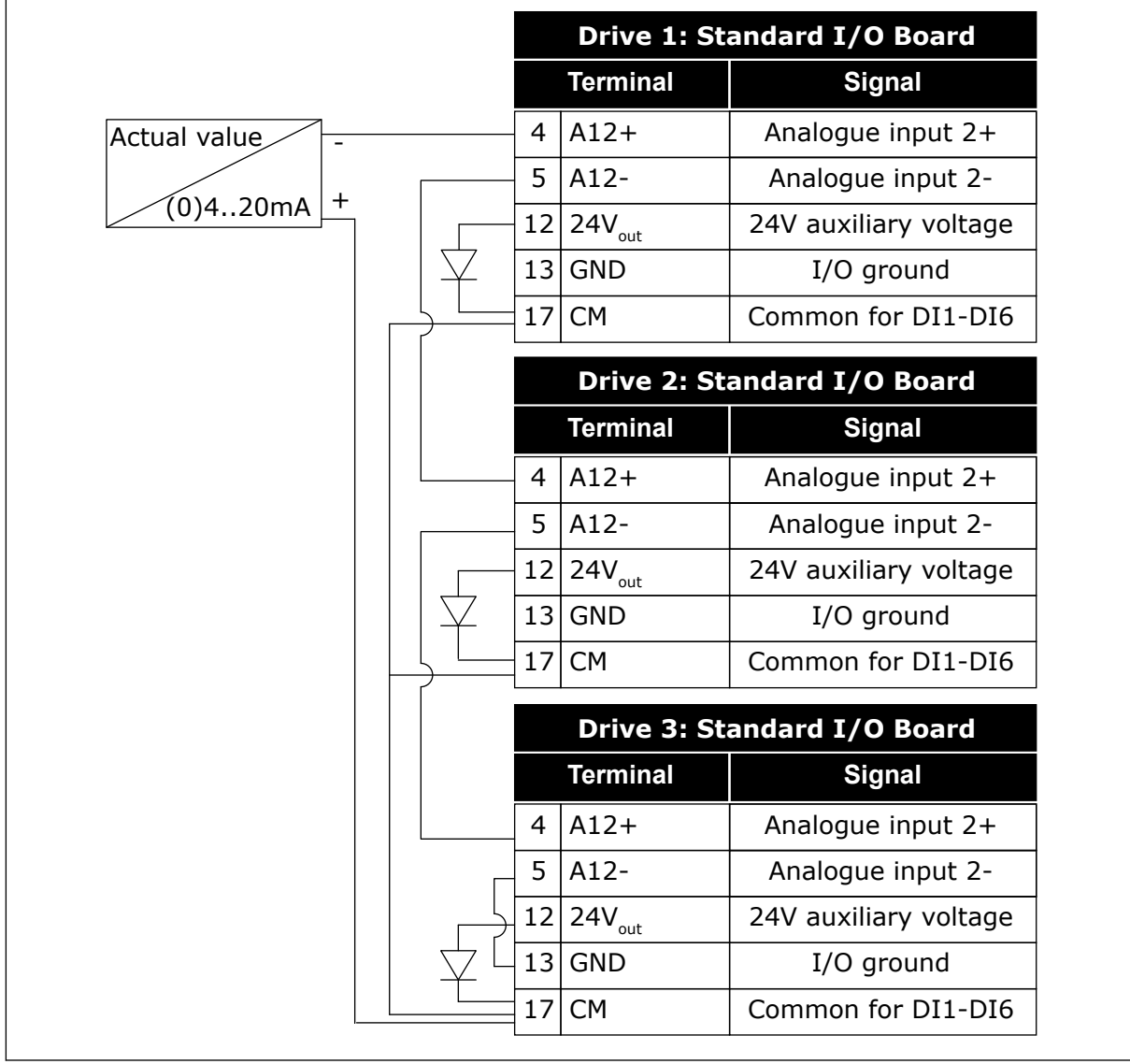

*Fig. 94: Wiring of the same sensor for all drives (supplied from the I/O board of the drive)*

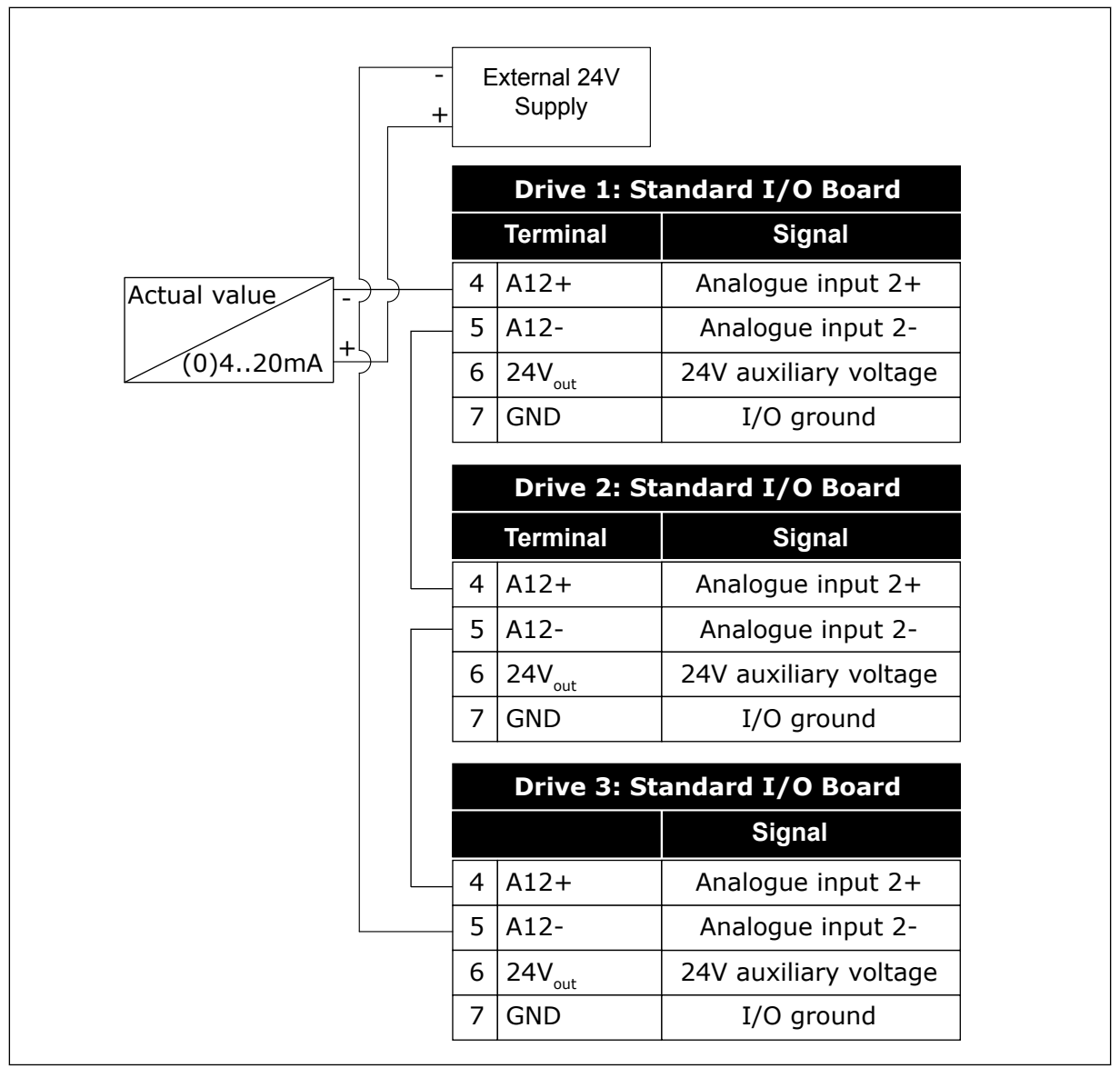

*Fig. 95: Wiring of the same sensor for all drives (supplied from an external 24V)*

If a sensor is supplied from the I/O board of the drive and the diodes are connected between terminals 12 and 17, the digital inputs must be isolated from the ground. Set the isolation DIP switch to *Float*.

The digital inputs are active when they are connected to *GND*, which is the default condition.

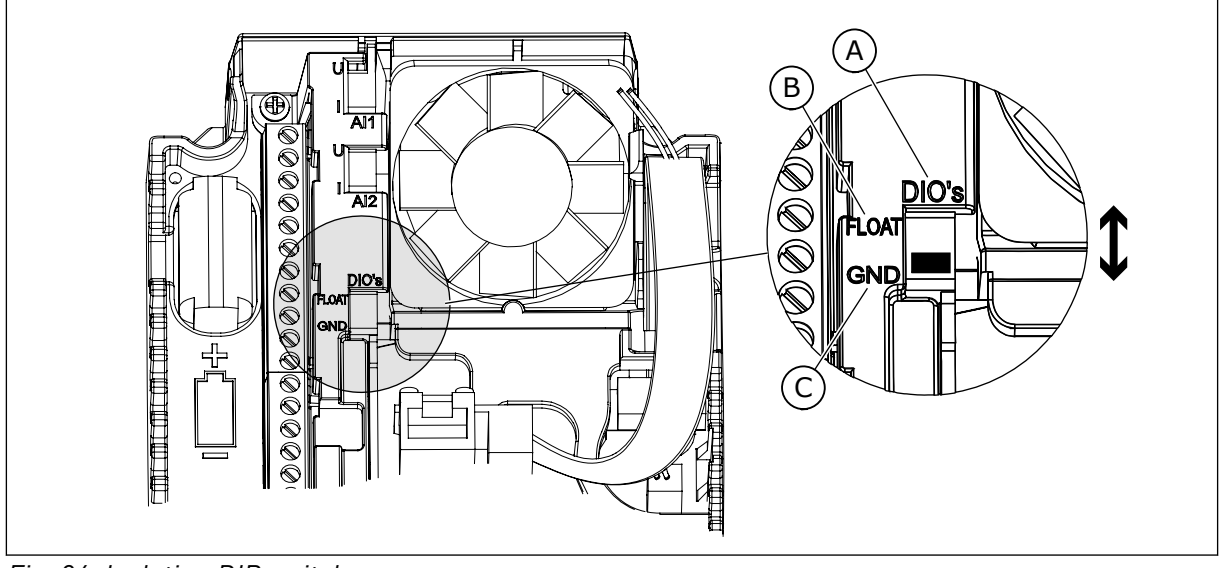

C. Connected to GND (default)

*Fig. 96: Isolation DIP switch*

- A. Digital inputs
- B. Float

## *P3.15.4 AUTOCHANGE (ID 1027)*

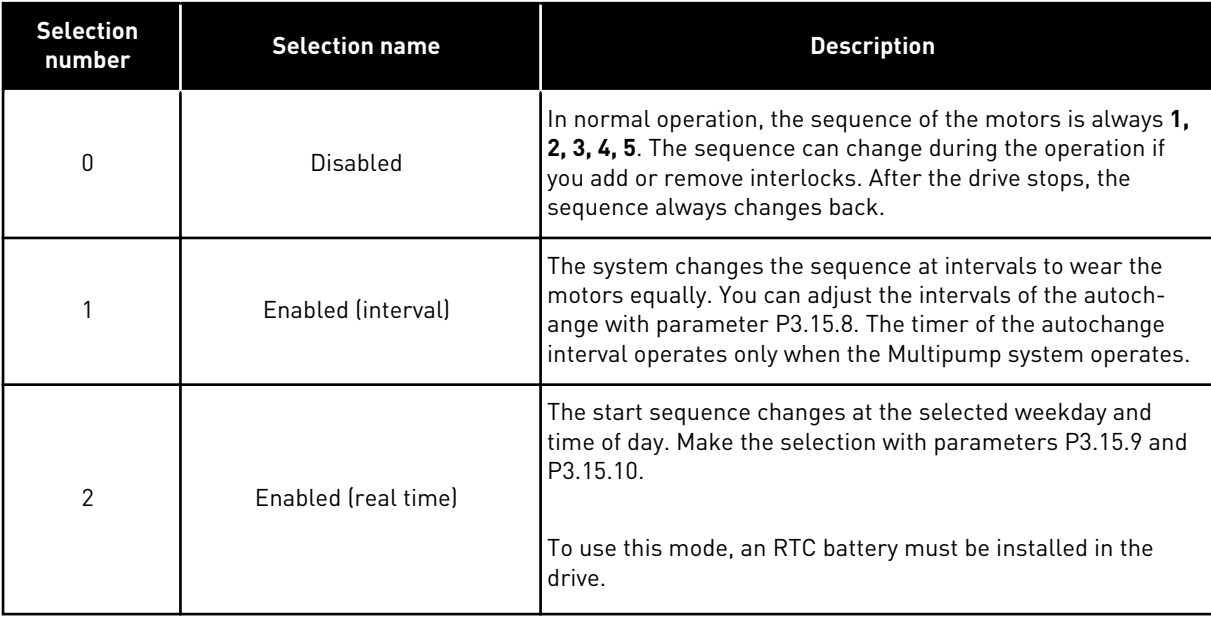

### **Exmple**

After an autochange, the first motor is put last. The other motors move up 1 position.

The start sequence of the motors: 1, 2, 3, 4, 5 --> Autochange --> The start sequence of the motors: 2, 3, 4, 5, 1 --> Autochange -->

The start sequence of the motors: 3, 4, 5, 1, 2
#### *P3.15.7 AUTOCHANGED PUMPS (ID 1028)*

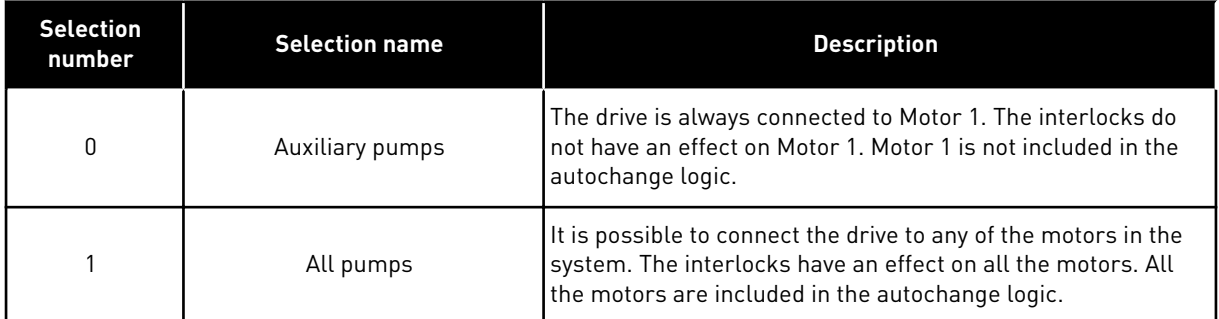

#### WIRING

The connections are different for the parameter values *0* and *1*.

#### SELECTION *0*, AUXILIARY PUMPS

The drive is directly connected to Motor 1. The other motors are auxiliary motors. They are connected to the mains by contactors, and controlled by relays of the drive. The autochange or the interlock logic do not have an effect on Motor 1.

#### SELECTION *1*, ALL PUMPS

To include the regulating motor in the autochange or in the interlock logic, obey the instructions in the figure below. 1 relay controls each motor. The contactor logic always connects the first motor to the drive, and the next motors to the mains.

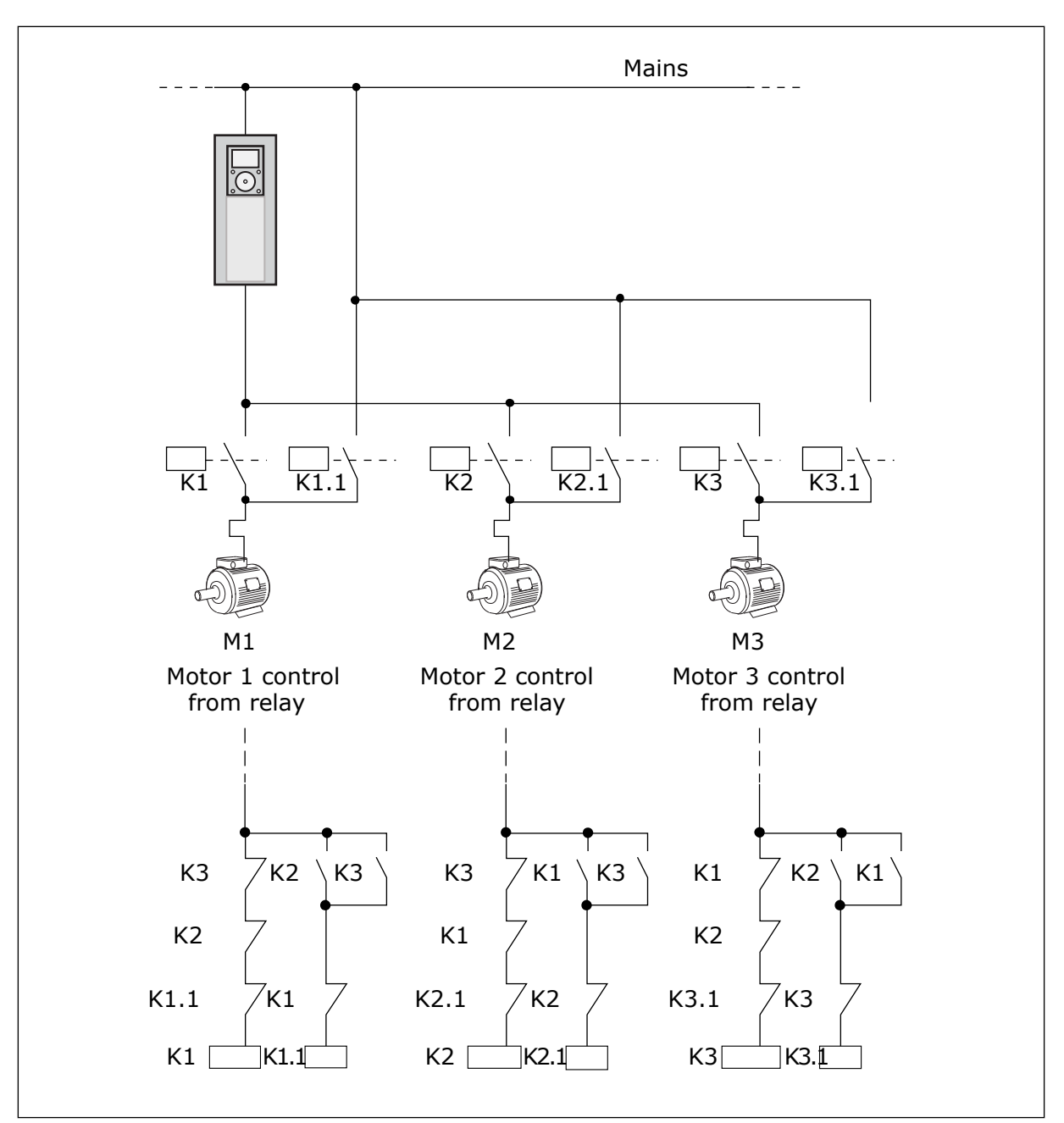

*Fig. 97: Selection 1*

#### *P3.15.8 AUTOCHANGE INTERVAL (ID 1029)*

The interval time between the autochanges is specified by this parameter. To use the parameter, select *Enabled (interval)* with parameter P3.15.6 Autochange.

The autochange occurs, if:

- the Multipump system operates (the start command is active),
- the autochange interval time goes,
- the pump that controls the system operates below the frequency specified by parameter P3.15.11 Autochange Frequency Limit,
- the number of pumps that operate is less or equal to the limit specified by parameter P3.15.12 Autochange Pump Limit.

# *P3.15.9 AUTOCHANGE DAYS (ID 1786)*

## *P3.15.10 AUTOCHANGE TIME (ID 1787)*

The weekdays and the time of day for the autochange are specified by these parameters. To use the parameters, select *Enabled (real time)* with parameter P3.15.6 Autochange.

The autochange occurs, if:

- the Multipump system operates (the start command is active),
- it is the autochange weekday and the time of day,
- the pump that controls the system operates below the frequency specified by parameter P3.15.11 Autochange Frequency Limit,
- the number of pumps that operate is less or equal to the limit specified by parameter P3.15.12 Autochange Pump Limit.

# *P3.15.11 AUTOCHANGE FREQUENCY LIMIT (ID 1031)*

## *P3.15.12 AUTOCHANGE PUMP LIMIT (ID 1030)*

These parameters give the level below which the used capacity must stay for the autochange to occur.

If the number of pumps that operate in the Multipump system is less or equal to the limit specified by parameter P3.15.12 and the pump that controls the system operates below the frequency specified by parameter P3.15.11, the autochange can occur.

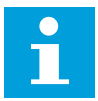

#### **NOTE!**

These parameters are used in the Single drive mode, because the autochange can restart the system (depending on the quantity of motors that operate).

In the Multifollower and Multimaster modes, set these parameters to the maximum values to make it possible for the autochange to occur immediately at the autochange time. In the Multifollower and Multimaster modes, the quantity of pumps that operate does not have an effect on the autochange.

#### *P3.15.13 BANDWIDTH (ID 1097)*

#### *P3.15.14 BANDWIDTH DELAY (ID 1098)*

The conditions to start or stop the pumps in the Multipump system are specified by these parameters. The number of pumps that operate increases or decreases, if the PID controller cannot keep the process value (feedback) in the specified bandwidth around the setpoint.

The bandwidth area is specified as a percentage of the PID setpoint. When the PID feedback value stays in the bandwidth area, it is not necessary to increase or decrease the number of pumps that operate.

When the feedback value goes out of the bandwidth area, the quantity of time specified by parameter P3.15.14 must go before the number of pumps that operate increases or decreases. More pumps must be available.

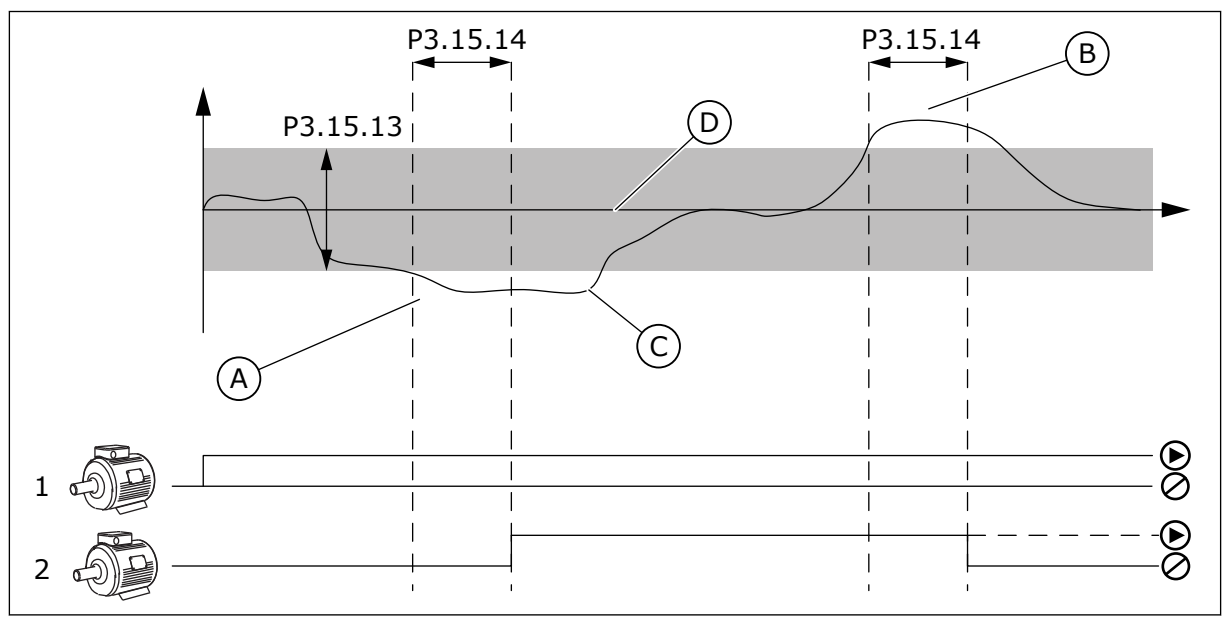

*Fig. 98: The start or stop of the auxiliary pumps (P3.15.13 = Bandwidth, P3.15.14 = Bandwidth delay)*

- A. The pump that controls the system operates at a frequency that is near the maximum (-2Hz). This increases the number of pumps that operate.
- B. The pump that controls the system operates at a frequency that is near the minimum (+2Hz). This decreases the number of pumps that operate.
- C. The number pumps that operate increases or decreases, if the PID controller cannot keep the process value feedback in the specified bandwidth around the setpoint.
- D. The specified bandwidth around the setpoint.

# *P3.15.16 RUNNING PUMP LIMIT (ID 1187)*

The maximum number of pumps that operate at the same time in the Multipump system is specified by this parameter.

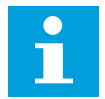

# **NOTE!**

If the value of parameter P3.15.2 Number of Pumps changes, the same value changes automatically to this parameter.

#### **Example:**

The Multipump system has 3 pumps, but only 2 pumps can operate at the same time. The third pump is installed in the system for redundancy. The number of pumps that can operate at the same time:

• Running Pump Limit = 2

# *P3.15.17.1 PUMP 1 INTERLOCK (ID 426)*

The digital input of the drive, where the interlock (feedback) signal of pump 1 is read, is specified by this parameter.

When the Pump interlocking function (P3.15.5) is enabled, the drive reads the statuses of the digital inputs of the pump interlock (feedback). When the input is CLOSED, the motor is available for the Multipump system.

When the Pump interlocking function (P3.15.5) is disabled, the drive does not read the statuses of the digital inputs of the pump interlock (feedback). The Multipump system sees all pumps in the system as available.

- In the Single drive mode, the digital input signal that is selected with this parameter shows the interlock status of pump 1 in the Multipump system.
- In the Multifollower and Multimaster modes, the digital input signal that is selected with this parameter shows the interlock status of the pump that is connected to this drive.

#### *P3.15.17.2 PUMP 2 INTERLOCK (ID 427)*

*P3.15.17.3 PUMP 3 INTERLOCK (ID 428)*

*P3.15.17.4 PUMP 4 INTERLOCK (ID 429)*

*P3.15.17.5 PUMP 5 INTERLOCK (ID 430)*

*P3.15.17.6 PUMP 6 INTERLOCK (ID 486)*

*P3.15.17.7 PUMP 7 INTERLOCK (ID 487)*

#### *P3.15.17.8 PUMP 8 INTERLOCK (ID 488)*

The digital inputs of the drive, where the interlock (feedback) signals of pumps 2-8 are read, are specified by these parameters.

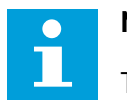

# **NOTE!**

These parameters are used in the Single drive mode only.

When the Pump interlocking function (P3.15.5) is enabled, the drive reads the statuses of the digital inputs of the pump interlock. When the input is CLOSED, the motor is available for the Multipump system.

When the Pump interlocking function (P3.15.5) is disabled, the drive does not read the statuses of the digital inputs of the pump interlock. The Multipump system sees all pumps in the system as available.

# 10.11.5 OVERPRESSURE SUPERVISION

You can use the Overpressure supervision function in a Multipump system. For example, when you close the primary valve of the pump system quickly, the pressure in the pipe lines increases. The pressure can increase too quickly for the PID controller. To prevent that the pipes break, the overpressure supervision stops the auxiliary motors in the Multipump system.

# *P3.15.16.1 ENABLE OVERPRESSURE SUPERVISION (ID 1698)*

The overpressure supervision monitors the feedback signal of the PID controller, that is, the pressure. If the signal becomes higher than the overpressure level, it stops all the auxiliary pumps immediately. Only the regulating motor continues to operate. When the pressure decreases, the system continues to operate, and connects the auxiliary motors again one at a time.

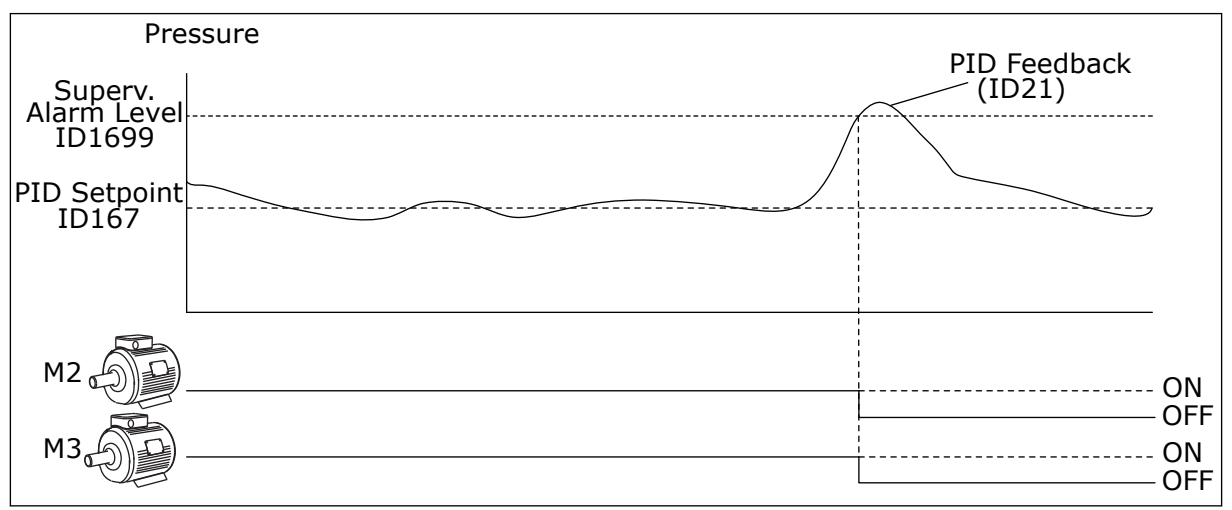

*Fig. 99: The Overpressure supervision function*

# 10.11.6 PUMP RUNTIME COUNTERS

In the Multipump system, the time that each pump operates is monitored by a runtime counter. For example, the order that the pumps start is specified by the runtime counter values to make the wear of the pumps in the system more equal.

The pump runtime counters also tell the operator to do a maintenance on a pump (parameters P3.15.19.4 - P3.15.19.5 below).

The Pump runtime counters are in the monitoring menu, see *[Table 23 Multipump monitoring](#page-127-0)*.

# *P3.15.19.1 SET RUNTIME COUNTER (ID 1673)*

When you push this button-type parameter, the runtime counter(s) of the selected pump(s) (P3.15.19.3) are set to the specified value.

# *P3.15.19.2 SET RUNTIME COUNTER: VALUE (ID 1087)*

This parameter gives the runtime counter value, which is set to the runtime counter(s) of the pump(s) that are selected with P3.15.19.3.

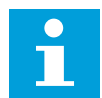

#### **NOTE!**

In the Multimaster and Multifollower modes, it is possible to reset or set the necessary value only to the counter Pump (1) Running Time. In the Multimaster and Multifollower modes, the monitoring value Pump (1) Running Time shows the hours of the pump that is connected to this drive, the ID number of the pump has no effect.

#### EXAMPLE

In the Multipump (single drive) system, pump number 4 is replaced with a new pump. The counter value of Pump 4 Running Time must be reset.

- 1. Select *Pump 4* with parameter P3.15.19.3.
- 2. Set parameter P3.15.19.2 value to *0 h*.
- 3. Push the button-type parameter P3.15.19.1.
- 4. Pump 4 Running Time is reset.

#### *P3.15.19.3 SET RUNTIME COUNTER: PUMP SELECTION (ID 1088)*

Use this parameter to select the pump(s), for which the runtime counter value is reset or a necessary value is set, when the button-type parameter P3.15.19.1 is pushed.

If the Multipump (single drive) mode is selected, the next selections are available:

 $0 = All$  Pumps  $1 =$  Pump  $(1)$  $2 =$  Pump 2  $3 =$  Pump  $3$  $4 =$  Pump  $4$  $5 =$  Pump  $5$  $6$  = Pump  $6$  $7 =$  Pump  $7$ 

 $8 =$  Pump  $8$ 

If the Multifollower or Multimaster mode is selected, only the next selection is available:

 $1 =$  Pump  $(1)$ 

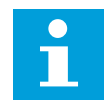

# **NOTE!**

In the Multimaster and Multifollower modes, it is possible to reset or to set a necessary value only for the the Pump (1) Running Time. In the Multimaster and Multifollower modes, the monitoring value Pump (1) Running Time shows the hours of the pump that is connected to this drive, the ID number of the pump has no effect.

#### **FXAMPLE**

In the Multipump (single drive) system, pump number 4 is replaced with a new pump. The counter value of Pump 4 Running Time must be reset.

- 1. Select *Pump 4* with parameter P3.15.19.3.
- 2. Set parameter P3.15.19.2 value to *0 h*.
- 3. Push the button-type parameter P3.15.19.1.
- 4. Pump 4 Running Time is reset.

# *P3.15.22.1 STAGING FREQUENCY (ID 15545)*

Use the parameter to adjust the output frequency level, at which the auxiliary pump starts in the Multipump system.

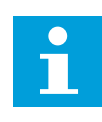

# **NOTE!**

The parameter has no effect, if its value is set above Max Frequency Reference (P3.3.1.2).

By default, an auxiliary pump starts (is staged), if the PID feedback signal goes below the specified bandwidth area and the pump that controls the system operates at the maximum frequency.

The auxiliary pump can start at a lower frequency to get better process values or to use less energy. Then, use the parameter to set the start frequency of the auxiliary pump below the maximum frequency.

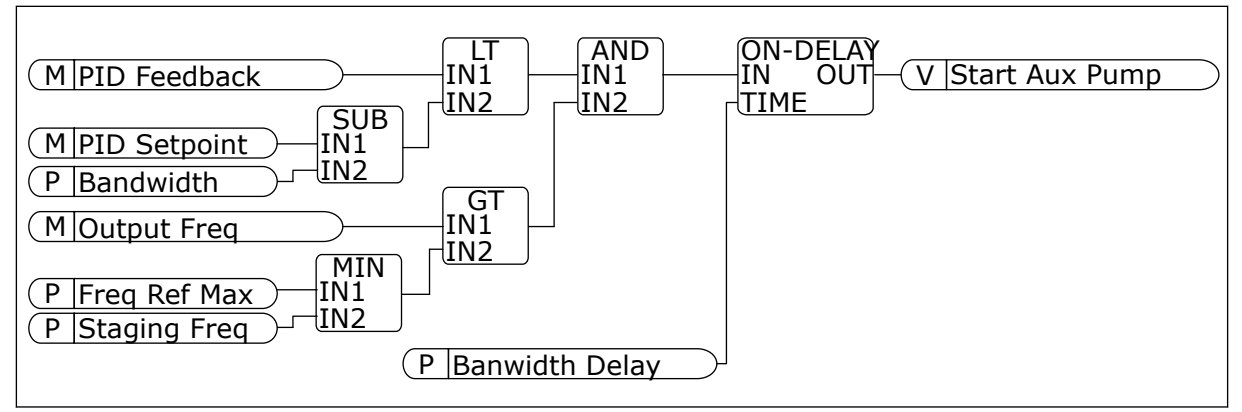

*Fig. 100: Staging frequency*

# *P3.15.22.2 DE-STAGING FREQUENCY (ID 15546)*

Use the parameter is to adjust the output frequency level, at which the auxiliary pump stops in the Multipump system.

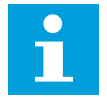

# **NOTE!**

The parameter has no effect, if its value is set below Min Frequency Reference (P3.3.1.1).

By default, an auxiliary pump stops (is de-staged), if the PID feedback signal goes above the specified bandwidth area and the pump that controls the system operates at the minimum frequency.

The auxiliary pump can stop at a higher frequency to get better process values or to use less energy. Then, use the parameter to set the start frequency of the auxiliary pump above the minimum frequency.

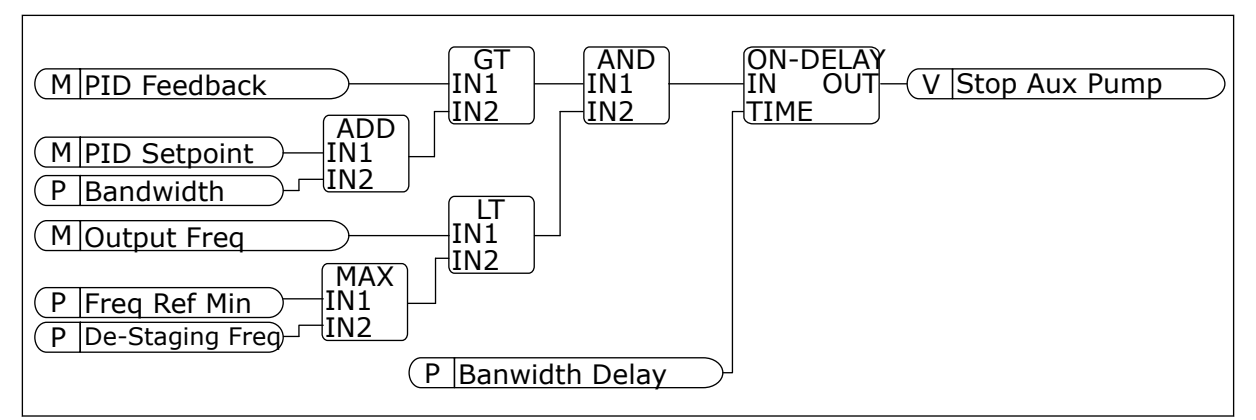

*Fig. 101: De-staging frequency*

# **10.12 MAINTENANCE COUNTERS**

A maintenance counter tells you that maintenance must be done. For example, it is necessary to replace a belt or to replace the oil in a gearbox. There are 2 different modes for the maintenance counters, hours or revolutions\*1000. The value of the counters increases only during the RUN status of the drive.

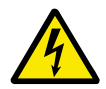

# **WARNING!**

Do not do maintenance if you are not approved to do it. Only an approved electrician can do maintenance. There is a risk of injury.

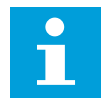

# **NOTE!**

The revolutions mode uses motor speed, which is only an estimate. The drive measures the speed every second.

When the value of a counter is more than its limit, an alarm or a fault shows. You can connect the alarm and fault signals to a digital output or a relay output.

When the maintenance is completed, reset the counter with a digital input or parameter P3.16.4 Counter 1 Reset.

# **10.13 FIRE MODE**

When Fire mode is active, the drive resets all faults that occur and continues to operate at the same speed until it is not possible. The drive ignores all commands from the keypad, fieldbuses, and the PC tool. It only obeys the signals Fire Mode Activation, Fire Mode Reverse, Run Enable, Run Interlock 1, and Run Interlock 2 from I/O.

The Fire mode function has 2 modes, the Test mode and the Enabled mode. To make a selection of a mode, write a password in parameter P3.17.1 (Fire Mode Password). In the Test mode, the drive does not automatically reset the faults, and the drive stops when a fault occurs.

It is also possible to configure Fire mode with the Fire mode wizard, which you can activate in the Quick Setup menu with parameter B1.1.4.

When you activate the Fire mode function, an alarm shows on the display.

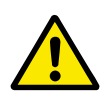

# **CAUTION!**

The warranty is void if the Fire mode function is activated! You can use Test mode to test the Fire mode function and the warranty stays valid.

# *P3.17.1 FIRE MODE PASSWORD (ID 1599)*

Use this parameter to make a selection of the mode of the Fire mode function.

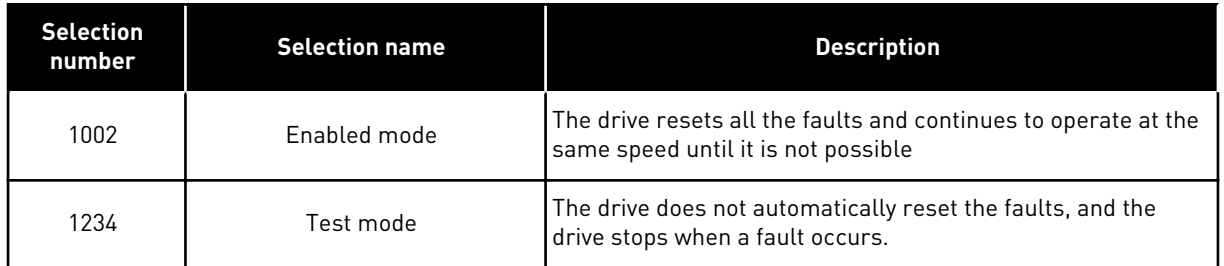

# *P3.17.3 FIRE MODE FREQUENCY (ID 1598)*

With this parameter, you can set the frequency reference that is used when Fire mode is active. The drive uses this frequency when the value of parameter P3.17.2 Fire Mode Frequency Source is *Fire Mode Frequency*.

# *P3.17.4 FIRE MODE ACTIVATION ON OPEN (ID 1596)*

If this digital input signal is activated, an alarm shows on the display, and the warranty becomes void. The type of this digital input signal is NC (normally closed).

It is possible to try the Fire mode with the password that activates the Test mode. Then the warranty stays valid.

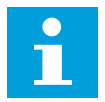

# **NOTE!**

If Fire mode is enabled, and you give the correct password to the parameter Fire Mode Password, all the Fire mode parameters become locked. To change the Fire mode parameters, change the value of P3.17.1 Fire Mode Password to 0 first.

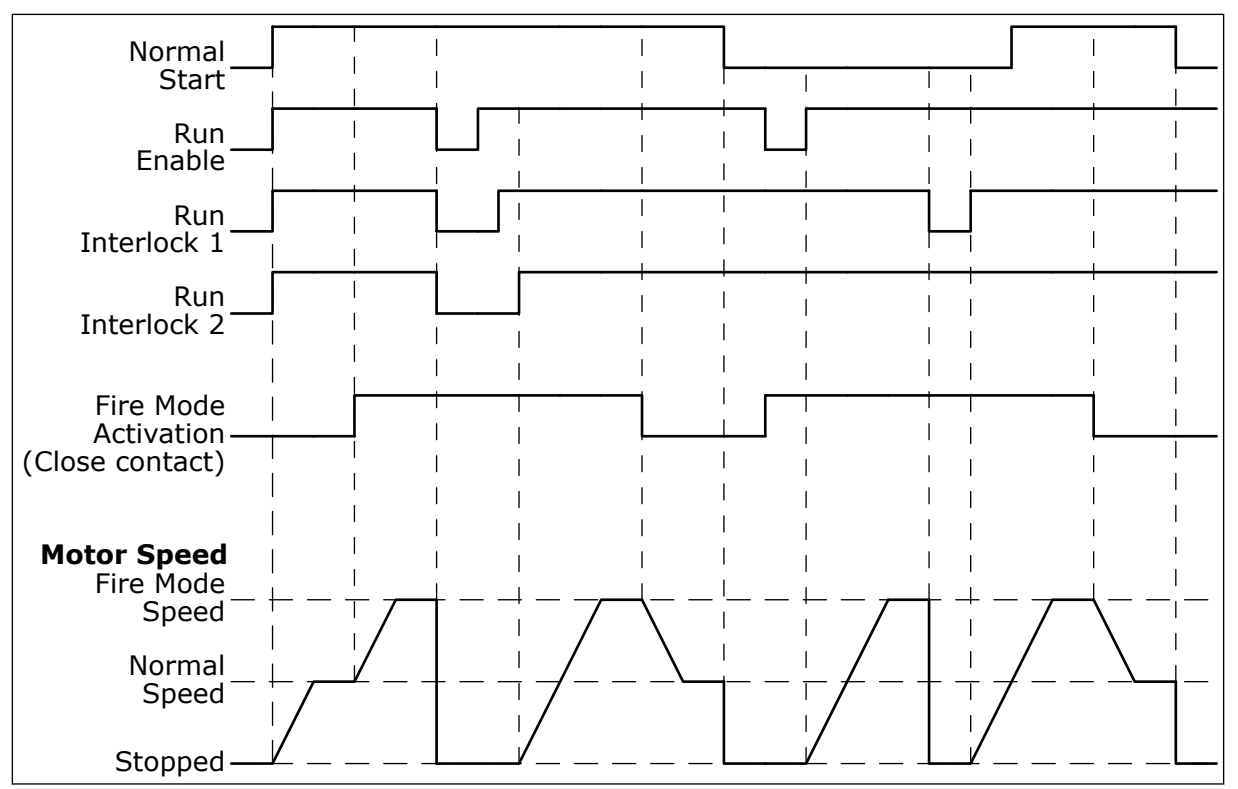

*Fig. 102: The Fire mode function*

#### *P3.17.5 FIRE MODE ACTIVATION ON CLOSE (ID 1619)*

The type of this digital input signal is NO (normally open). See the description for P3.17.4 Fire Mode Activation on Open.

#### *P3.17.6 FIRE MODE REVERSE (ID 1618)*

Use this parameter to make a selection of the rotation direction of the motor during Fire mode. The parameter does not have an effect in normal operation.

If it is necessary for the motor to operate always FORWARD or always REVERSE in Fire Mode, make a selection of the correct digital input.

DigIn Slot0.1 = always FORWARD DigIn Slot0.2 = always REVERSE

#### **10.14 MOTOR PREHEAT FUNCTION**

#### *P3.18.1 MOTOR PREHEAT FUNCTION (ID 1225)*

The Motor preheat function keeps the drive and the motor warm during the STOP status. In the motor preheat, the system gives the motor a DC current. The motor preheat prevents for example condensation.

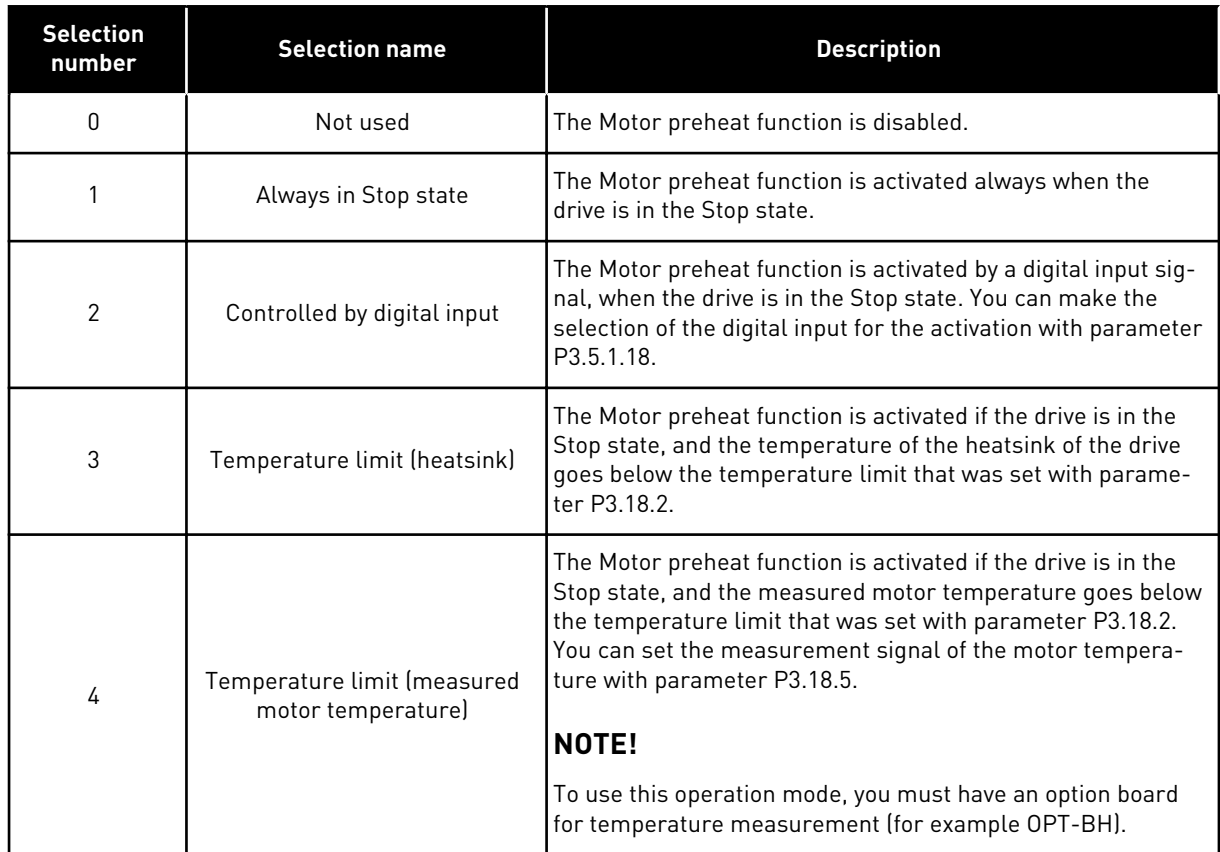

# **10.15 PUMP CONTROL**

#### 10.15.1 AUTO-CLEANING

Use the Auto-cleaning function to remove dirt or other material from the pump impeller. You can also use the function to clear a blocked pipe or valve. You can use the auto-cleaning, for example, in wastewater systems to keep the performance of the pump satisfactory.

# *P3.21.1.1 CLEANING FUNCTION (ID 1714)*

The start of the auto-cleaning sequence is specified by this parameter. The next start modes are available:

## $1 =$  FNABLED (DIN)

The cleaning sequence is started with a digital input signal. A rising edge of the digital input signal (P3.21.1.2) starts the cleaning sequence, if the start command of the drive is active. The cleaning sequence can also be activated, if the drive is in the Sleep mode (PID sleep).

# 2 = ENABLED (CURRENT)

The cleaning sequence starts when the motor current goes above the current limit (P3.21.1.3) for a longer time than specified by P3.21.1.4.

#### 3 = ENABLED (REAL TIME)

The cleaning sequence agrees with the internal Real Time Clock of the drive.

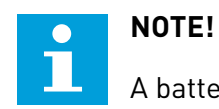

A battery must be installed in the Real Time Clock.

The cleaning sequence starts on the selected weekdays (P3.21.1.5) at the specified time of the day (P3.21.1.6), if the start command of the drive is active. The cleaning sequence can also be activated, if the drive is in the Sleep mode (PID sleep).

To stop the cleaning sequence, deactivate the start command of the drive. When 0 is selected, the cleaning function is not used.

#### *P3.21.1.2 CLEANING ACTIVATION (ID 1715)*

To start the auto-cleaning sequence, activate the digital input signal that you select with this parameter. The auto-cleaning function must be enabled with parameter P3.21.1.1.

# *P3.21.1.3 CLEANING CURRENT LIMIT (ID 1712)*

#### *P3.21.1.4 CLEANING CURRENT DELAY (ID 1713)*

Parameters P3.21.1.3 and P3.21.1.4 are used only when P3.21.1.1 = 2.

The cleaning sequence starts when the motor current goes above the current limit (P3.21.1.3) for longer than specified with P3.21.1.4 . The current limit is specified as a percentage of the motor nominal current.

#### *P3.21.1.5 CLEANING WEEKDAYS (ID 1723)*

#### *P3.21.1.6 CLEANING TIME OF DAY (ID 1700)*

Parameters P3.21.1.5 and P3.21.1.6 are used only when P3.21.1.1 = 3.

 $\bullet$ П

# **NOTE!**

A battery must be installed in the Real Time Clock.

# *P3.21.1.3 CLEANING CYCLES (ID 1716)*

The parameter Cleaning Cycles tells how many times the forward or the reverse cleaning cycle is done.

# *P3.21.1.4 CLEAN FORWARD FREQUENCY (ID 1717)*

The Auto-cleaning function accelerates and decelerates the pump to remove the dirt.

You can set the frequency and time of the cleaning cycle with the parameters P3.21.1.4, P3.21.1.5, P3.21.1.6 and P3.21.1.7.

## *P3.21.1.5 CLEAN FORWARD TIME (ID 1718)*

See parameter P3.21.1.4 Clean Forward Frequency.

#### *P3.21.1.6 CLEAN REVERSE FREQUENCY (ID 1719)*

See parameter P3.21.1.4 Clean Forward Frequency.

## *P3.21.1.7 CLEAN REVERSE TIME (ID 1720)*

See parameter P3.21.1.4 Clean Forward Frequency.

## *P3.21.1.8 CLEANING ACCELERATION TIME (ID 1721)*

You can set acceleration and deceleration ramps for the Auto-cleaning function with parameters P3.21.1.8 and P3.21.1.9.

#### *P3.21.1.9 CLEANING DECELERATION TIME (ID 1722)*

You can set acceleration and deceleration ramps for the Auto-cleaning function with parameters P3.21.1.8 and P3.21.1.9.

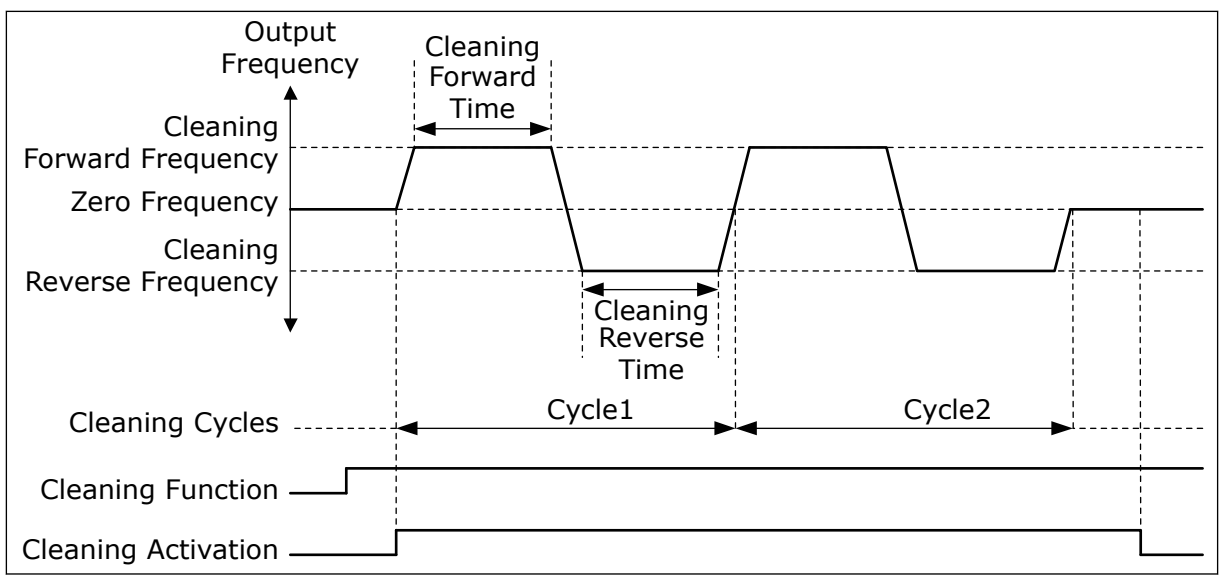

*Fig. 103: The Auto-cleaning function*

## 10.15.2 JOCKEY PUMP

# *P3.21.2.1 JOCKEY FUNCTION (ID 1674)*

A Jockey pump is a smaller pump that keeps the pressure in the pipeline, when the main pump is in the sleep mode. This can occur, for example, in the night.

The Jockey pump function controls a jockey pump with a digital output signal. You can use a jockey pump if a PID controller is used to control the main pump. The function has 3 operation modes.

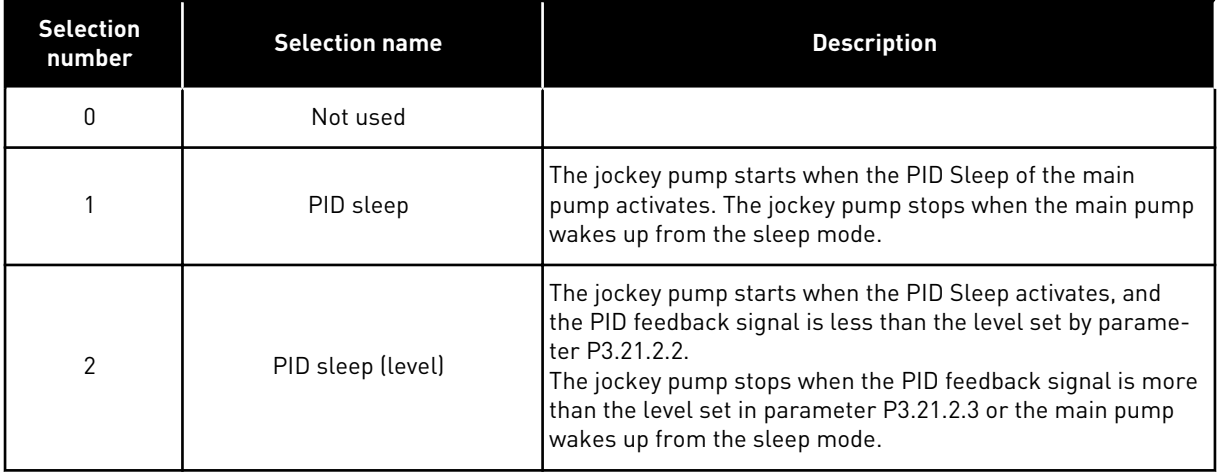

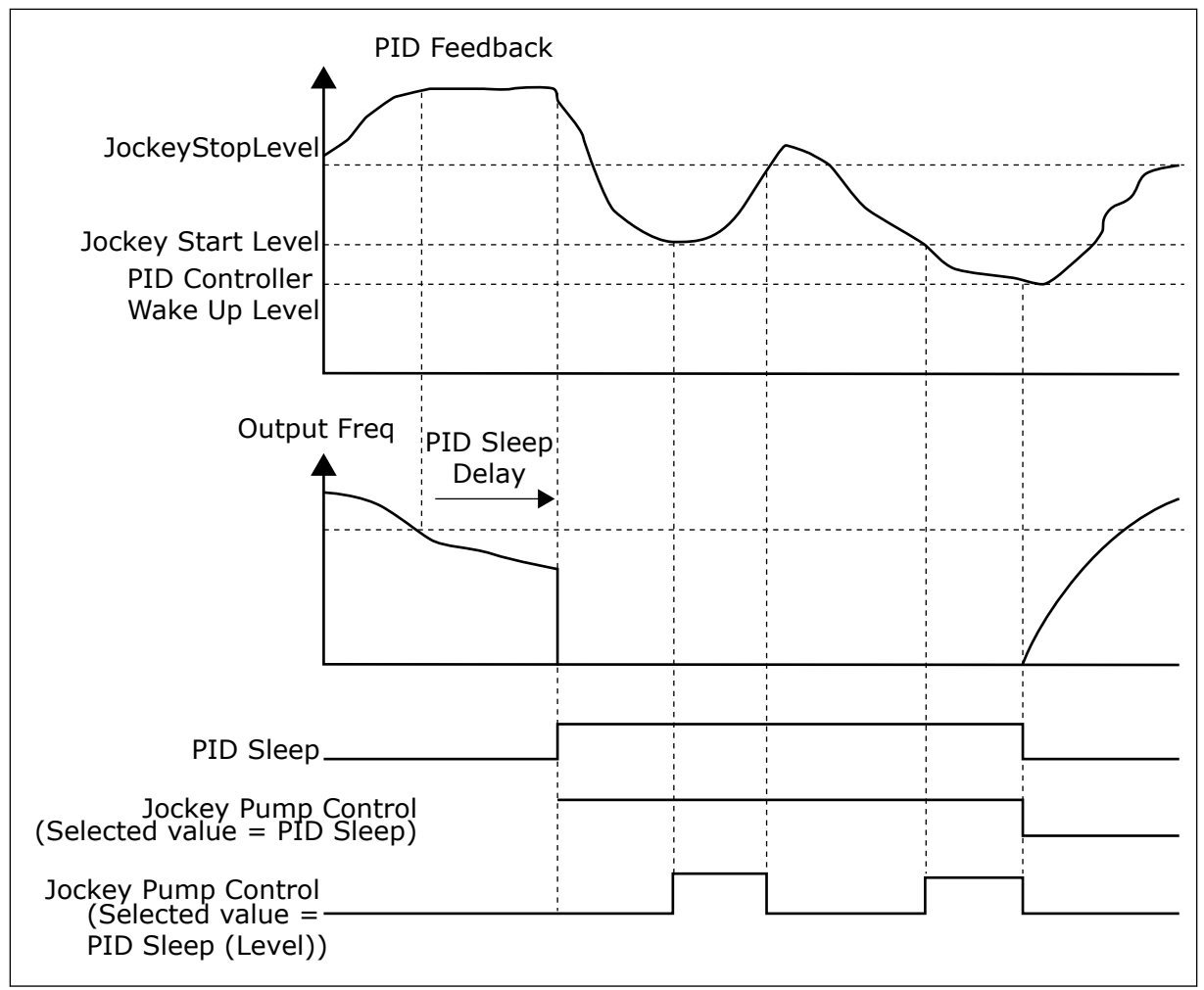

*Fig. 104: The Jockey pump function*

# 10.15.3 PRIMING PUMP

A priming pump is a smaller pump that primes the inlet of the main pump to prevent suction of air.

The priming pump function controls a priming pump with a digital output signal. You can set a delay to start the priming pump before the main pump starts. The priming pump operates continuously while the main pump operates.

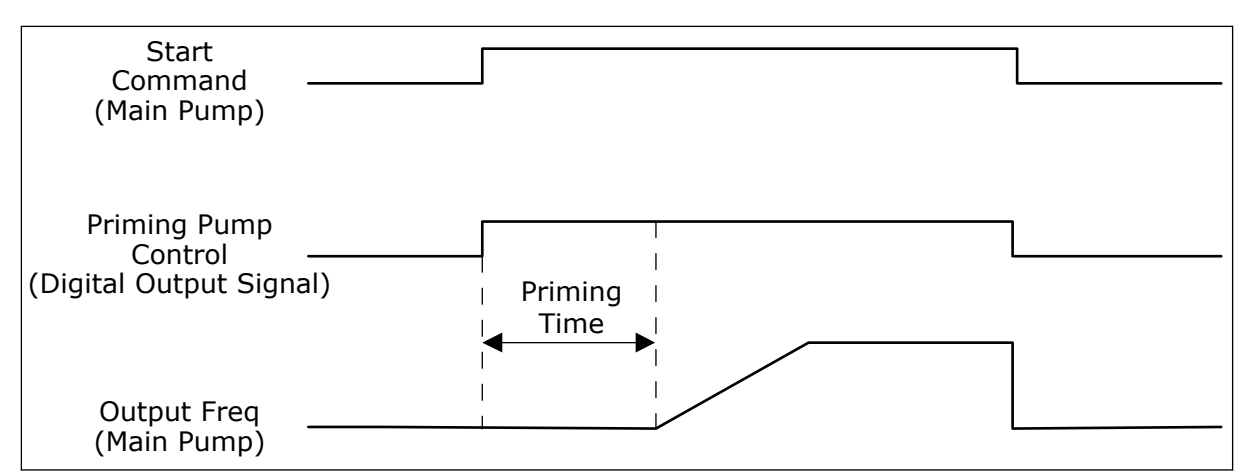

*Fig. 105: The Priming pump function*

#### *P3.21.3.1 PRIMING FUNCTION (ID 1677)*

Parameter P3.21.3.1 enables the control of an external priming pump with a digital output. You must first set *priming pump control* as the value of the digital output.

#### *P3.21.3.2 PRIMING TIME (ID 1678)*

The value of this parameter tells how much before the start of the main pump the priming pump must start.

#### 10.15.4 ANTI-BLOCKING FUNCTION

The Anti-blocking function makes the pump not to get blocked if the pump is stopped in the Sleep mode for a long time. The pump starts at intervals, while it is in the Sleep mode. You can make a configuration of the interval, runtime and speed for the anti-blocking.

#### *P3.21.4.1 ANTI-BLOCKING INTERVAL (ID 1696)*

This parameter gives the time after which the pump starts at the specified speed (P3.21.4.3 Anti-blocking Frequency) and for the specified quantity time (P3.21.4.2 Anti-blocking Runtime).

The Anti-blocking function can be used in the Single drive and the Multidrive systems only when the pump is in the sleep mode, or in the standby mode (Multidrive system).

The Anti-blocking function is enabled when the value of this parameter is more than 0 and disabled when the value is 0.

#### *P3.21.4.2 ANTI-BLOCKING RUNTIME (ID 1697)*

The time that the pump operates on the Anti-blocking function, when the function is activated.

#### *P3.21.4.3 ANTI-BLOCKING FREQUENCY (ID 1504)*

The frequency reference, which is used when the Anti-blocking function is activated, is specified by this parameter.

# 10.15.5 FROST PROTECTION

Use the Frost protection function to protect the pump from frost damages. If the pump is in sleep mode and the temperature that is measured in the pump goes below the set protection temperature, operate the pump at a constant frequency (that is set in P3.13.10.6 Frost Protection Frequency). To use the function, you must install a temperature transducer or a temperature sensor on the pump covering or on the pipe line near the pump.

# **10.16 COUNTERS**

The Vacon® AC drive has different counters based on the operation time of the drive and the energy consumption. Some of the counters measure total values and some can be reset. The energy counters measure the energy that is taken from the supply network. The other counters are used to measure, for example, the operation time of the drive or the runtime of the motor.

It is possible to monitor all the counter values from the PC, keypad or fieldbus. If you use the keypad or the PC, you can monitor the counter values in the Diagnostics menu. If you use fieldbus, you can read the counter values with the ID numbers. In this chapter, you find data on these ID numbers.

# 10.16.1 OPERATING TIME COUNTER

It is not possible to reset the operating time counter of the control unit. The counter is in the submenu Total counters. The value of the counter has 5 different 16-bit values. To read the value of the counter through fieldbus, use these ID numbers.

- **ID 1754 Operating Time Counter (years)**
- **ID 1755 Operating Time Counter (days)**
- **ID 1756 Operating Time Counter (hours)**
- **ID 1757 Operating Time Counter (minutes)**
- **ID 1758 Operating Time Counter (seconds)**

Example: You receive the value *1a 143d 02:21* of the operating time counter from the fieldbus.

- ID1754: 1 (years)
- ID1755: 143 (days)
- ID1756: 2 (hours)
- ID1757: 21 (minutes)
- ID1758: 0 (seconds)

# 10.16.2 OPERATING TIME TRIP COUNTER

The operating time trip counter of the control unit can be reset. It is in the submenu Trip counters. It is possible to reset the counter with the PC, the control panel, or the fieldbus. The value of the counter has 5 different 16-bit values. To read the value of the counter through fieldbus, use these ID numbers.

- **ID 1766 Operating Time Trip Counter (years)**
- **ID 1767 Operating Time Trip Counter (days)**
- **ID 1768 Operating Time Trip Counter (hours)**
- **ID 1769 Operating Time Trip Counter (minutes)**
- **ID 1770 Operating Time Trip Counter (seconds)**

Example: You receive the value *1a 143d 02:21* of the operating time trip counter from the fieldbus.

- ID1766: 1 (years)
- ID1767: 143 (days)
- ID1768: 2 (hours)
- ID1769: 21 (minutes)
- ID1770: 0 (seconds)

#### ID 2311 OPERATING TIME TRIP COUNTER RESET

You can reset the operating time trip counter with the PC, the control panel, or the fieldbus. If you use the PC or the control panel, reset the counter in the Diagnostics menu.

If you use the fieldbus, to reset the counter, set a rising edge (0 => 1) to ID2311 Operating Time Trip Counter Reset.

#### 10.16.3 RUN TIME COUNTER

The run time counter of the motor cannot be reset. It is in the submenu Total counters. The value of the counter has 5 different 16-bit values. To read the value of the counter through fieldbus, use these ID numbers.

- **ID 1772 Run Time Counter (years)**
- **ID 1773 Run Time Counter (days)**
- **ID 1774 Run Time Counter (hours)**
- **ID 1775 Run Time Counter (minutes)**
- **ID 1776 Run Time Counter (seconds)**

Example: You receive the value *1a 143d 02:21* of the run time counter from the fieldbus.

- ID1772: 1 (years)
- ID1773: 143 (days)
- $\cdot$  ID1774: 2 (hours)
- ID1775: 21 (minutes)
- ID1776: 0 (seconds)

#### 10.16.4 POWER ON TIME COUNTER

The power on time counter of the power unit is in the submenu Total counters. It is not possible to reset the counter. The value of the counter has 5 different 16-bit values. To read the value of the counter through fieldbus, use these ID numbers.

- **ID 1777 Power On Time Counter (years)**
- **ID 1778 Power On Time Counter (days)**
- **ID 1779 Power On Time Counter (hours)**
- **ID 1780 Power On Time Counter (minutes)**
- **ID 1781 Power On Time Counter (seconds)**

Example: You receive the value *1a 240d 02:18* of the power on time counter from the fieldbus.

- ID1777: 1 (years)
- ID1778: 240 (days)
- ID1779: 2 (hours)
- ID1780: 18 (minutes)
- ID1781: 0 (seconds)

## 10.16.5 ENERGY COUNTER

The energy counter counts the total quantity of energy that the drive gets from the supply network. The counter cannot be reset. To read the value of the counter through fieldbus, use these ID numbers.

#### **ID 2291 Energy Counter**

The value has always 4 digits. The format and the unit of the counter change to agree with the energy counter value. See the example below.

Example:

- 0.001 kWh
- 0.010 kWh
- 0.100 kWh
- 1.000 kWh
- 10.00 kWh
- 100.0 kWh
- 1.000 MWh
- 10.00 MWh
- 100.0 MWh
- 1.000 GWh
- etc...

#### **ID2303 Energy Counter Format**

The energy counter format gives the position of the decimal point in the value of the Energy Counter.

- $40 = 4$  digits, 0 fractional digits
- 41 = 4 digits, 1 fractional digit
- $42 = 4$  digits, 2 fractional digits
- $43 = 4$  digits, 3 fractional digits

Example:

- $0.001$  kWh (Format = 43)
- $100.0 \text{ kWh}$  (Format = 41)
- 10.00 MWh (Format = 42)

#### **ID2305 Energy Counter Unit**

The energy counter unit gives the unit for the value of the Energy Counter.

- $0 =$  kWh
- $1 = MWh$
- $2 =$  GWh
- $3 = TWh$
- $4 = PWh$

Example: If you receive the value *4500* from ID2291, the value *42* from ID2303, and the value *0* from ID2305, the result is 45.00 kWh.

#### 10.16.6 ENERGY TRIP COUNTER

The energy trip counter counts the quantity of energy that the drive gets from the supply network. The counter is in the submenu Trip counters. You can reset the counter with the PC, the control panel, or the fieldbus. To read the value of the counter through fieldbus, use these ID numbers.

#### **ID 2296 Energy Trip Counter**

The value has always 4 digits. The format and the unit of the counter change to agree with the energy trip counter value. See the example below. You can monitor the energy counter format and unit with ID2307 Energy Trip Counter Format and ID2309 Energy trip Counter unit.

Example:

- 0.001 kWh
- 0.010 kWh
- 0.100 kWh
- 1.000 kWh
- 10.00 kWh
- 100.0 kWh
- 1.000 MWh
- 10.00 MWh
- 100.0 MWh
- 1.000 GWh
- etc...

#### **ID2307 Energy Trip Counter Format**

The energy trip counter format gives the position of the decimal point in the value of the Energy Trip Counter.

- $40 = 4$  digits, 0 fractional digits
- $41 = 4$  digits, 1 fractional digit
- $42 = 4$  digits, 2 fractional digits
- $43 = 4$  digits, 3 fractional digits

Example:

- $0.001$  kWh (Format = 43)
- 100.0 kWh (Format = 41)
- $10.00$  MWh (Format = 42)

#### **ID2309 Energy Trip Counter Unit**

The energy trip counter unit gives the unit for the value of the Energy Trip Counter.

- $\bullet$  0 = kWh
- $\bullet$  1 = MWh
- $\bullet$  2 = GWh
- $\cdot$  3 = TWh
- $4 = PWh$

#### **ID2312 Energy Trip Counter Reset**

To reset the energy trip counter, use the PC, the control panel, or the fieldbus. If you use the PC or the control panel, reset the counter in the Diagnostics menu. If you use the fieldbus, set a rising edge to ID2312 Energy Trip Counter Reset.

# **11 FAULT TRACING**

When the control diagnostics of the AC drive find an unusual condition in the operation of the drive, the drive shows a notification about it. You can see the notification on the display of the control panel. The display shows the code, the name and a short description of the fault or alarm.

The source info tells you the source of the fault, what caused it, where it occurred, and other data.

## **There are 3 different types of notification.**

- An info does not have an effect the operation of the drive. You must reset the info.
- An alarm informs you of unusual operation on the drive. It does not stop the drive. You must reset the alarm.
- A fault stops the drive. You must reset the drive and find a solution to the problem.

You can program different responses for some faults in the application. See more in Chapter *[5.9 Group 3.9: Protections](#page-165-0)*.

Reset the fault with the Reset button on the keypad, or through the I/O terminal, fieldbus or the PC tool. The faults stay in the Fault history where you can go and examine them. See the different fault codes in Chapter *[11.3 Fault codes](#page-351-0)*.

Before you contact the distributor or the factory because of unusual operation, prepare some data. Write down all the texts on the display, the fault code, the fault ID, the source info, the Active Faults list and the Fault History.

# **11.1 A FAULT COMES INTO VIEW**

When the drive shows a fault and stops, examine the cause of fault, and reset the fault.

There are 2 procedures to reset a fault: with the Reset button and with a parameter.

# RESETTING WITH THE RESET BUTTON

1 Push the Reset button on the keypad for 2 secods.

# RESETTING WITH A PARAMETER IN THE GRAPHICAL DISPLAY

1 Go to the Diagnostics Menu.

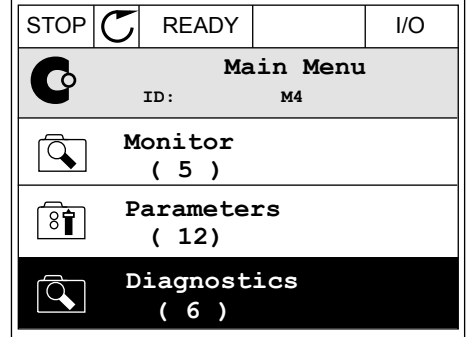

2 Go to the submenu Reset faults.

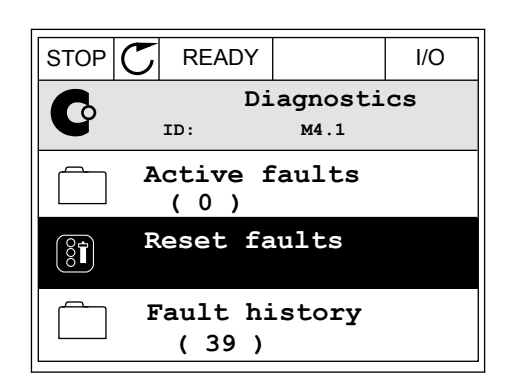

3 Make a selection of the parameter Reset Faults.

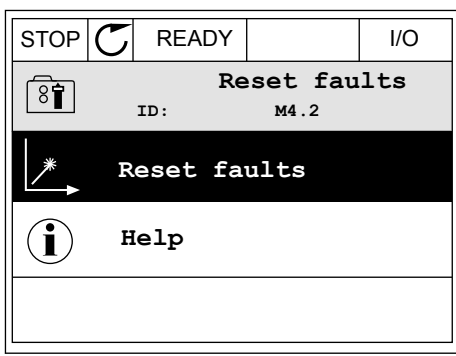

#### RESETTING WITH A PARAMETER IN THE TEXT DISPLAY

1 Go to the Diagnostics menu.

2 Use the arrow buttons Up and Down to find the parameter Reset Faults.

FWD REV I/O KEYPAD BUS

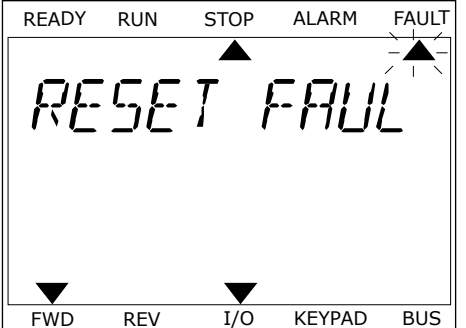

3 Make a selection of the value *Yes* and push OK. TREADY RUN STOP ALARM FAULT

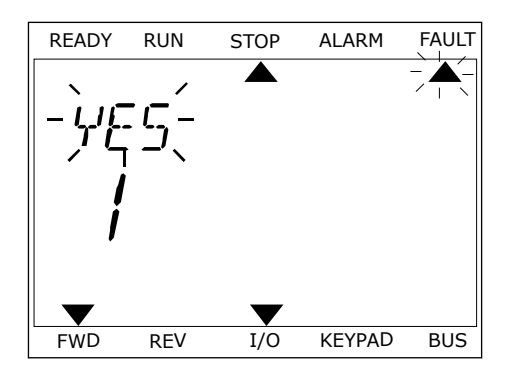

## **11.2 FAULT HISTORY**

In the Fault history, you can find more data on the faults. There is a maximum number of 40 faults in the Fault history.

#### EXAMINING THE FAULT HISTORY IN THE GRAPHICAL DISPLAY

1 To see more data on a fault, go to Fault history.

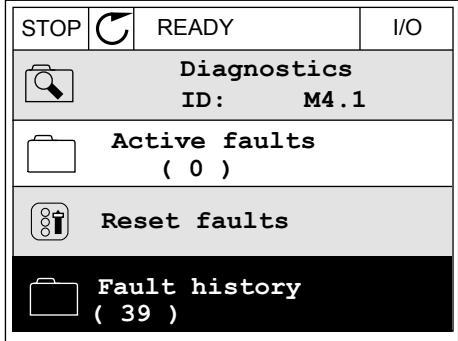

2 To examine the data of a fault, push the Arrow button Right.  $\|\text{stop}[\mathbb{C}]$  READY | I/O

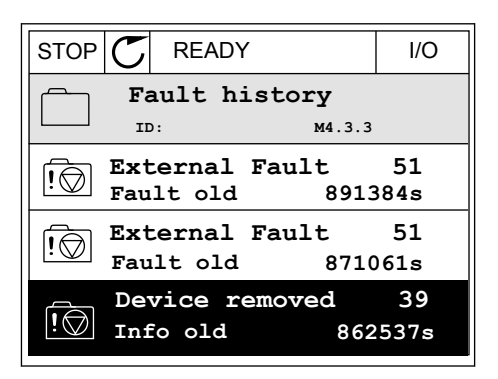

3 You see the data in a list.

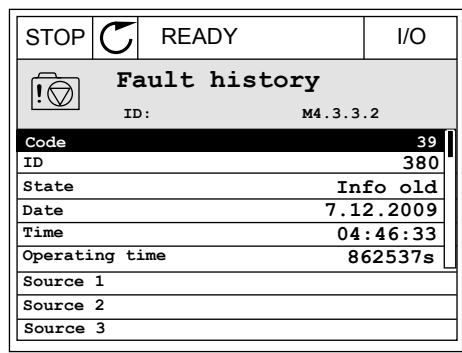

#### EXAMINING THE FAULT HISTORY IN THE TEXT DISPLAY

1 Push OK to go to Fault history.

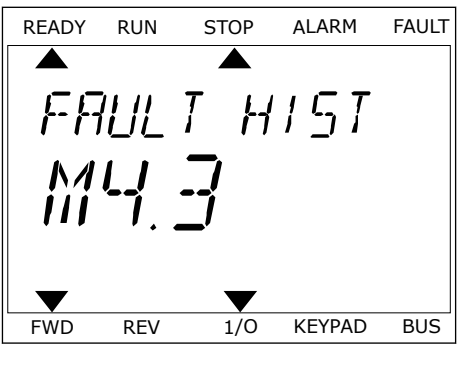

2 To examine the data of a fault, push OK again.

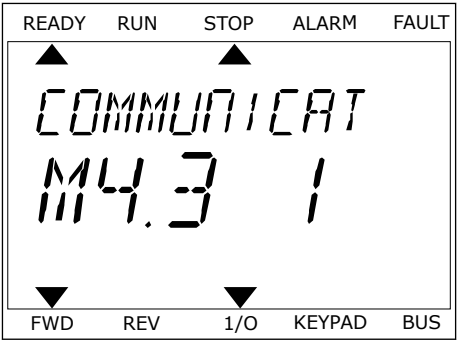

3 Use the arrow button down to examine all the data.

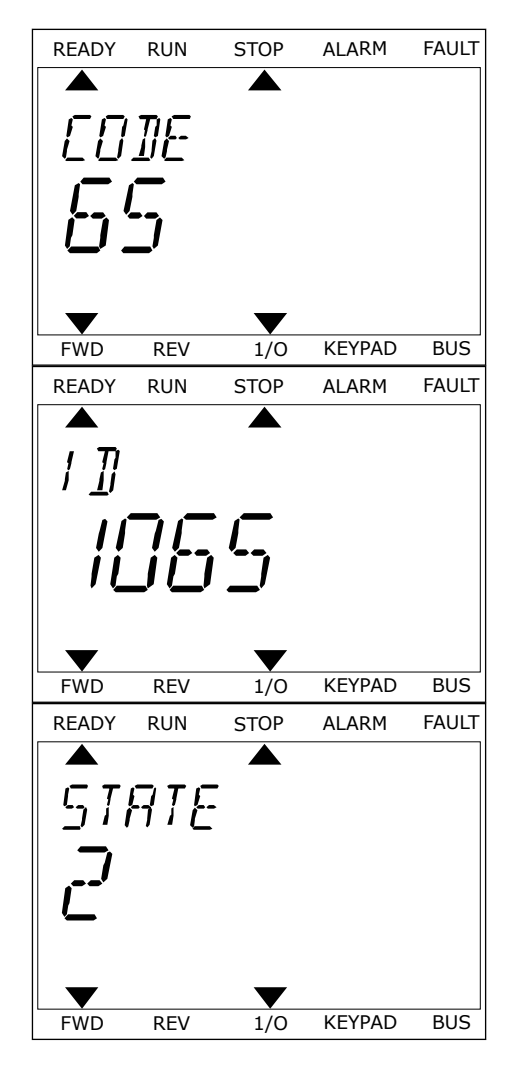

# <span id="page-351-0"></span>**11.3 FAULT CODES**

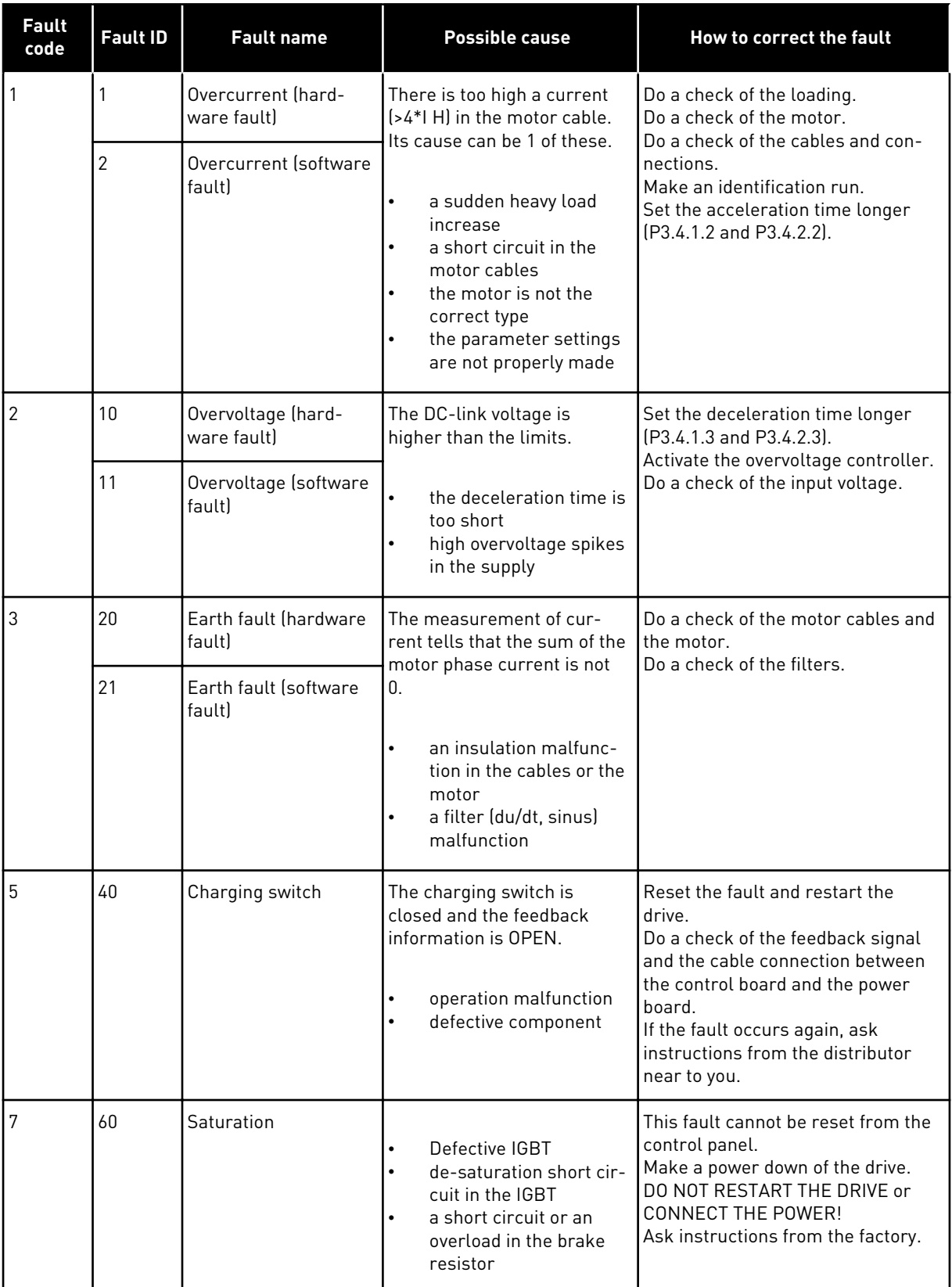

a dhe ann an 1970.

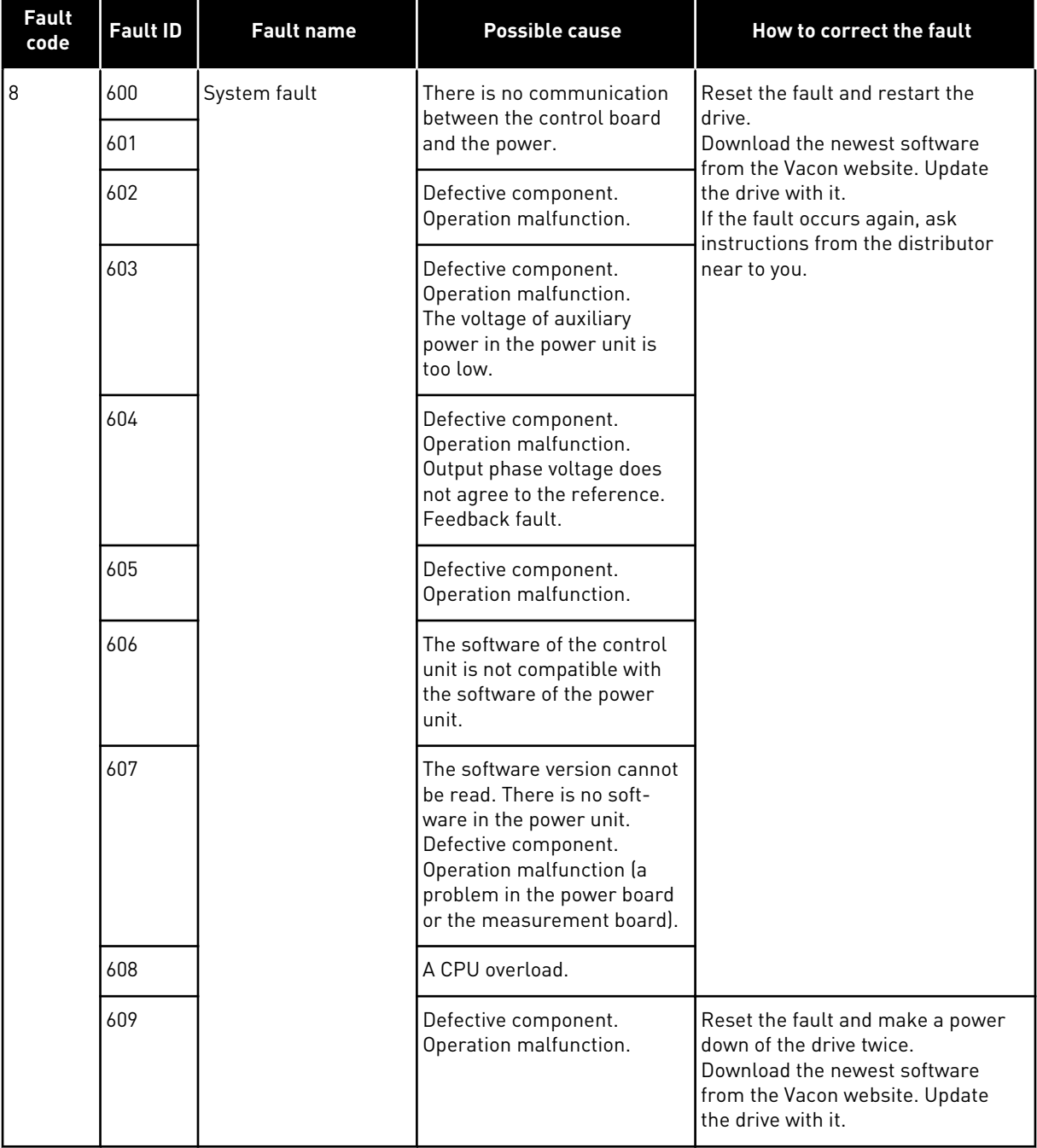

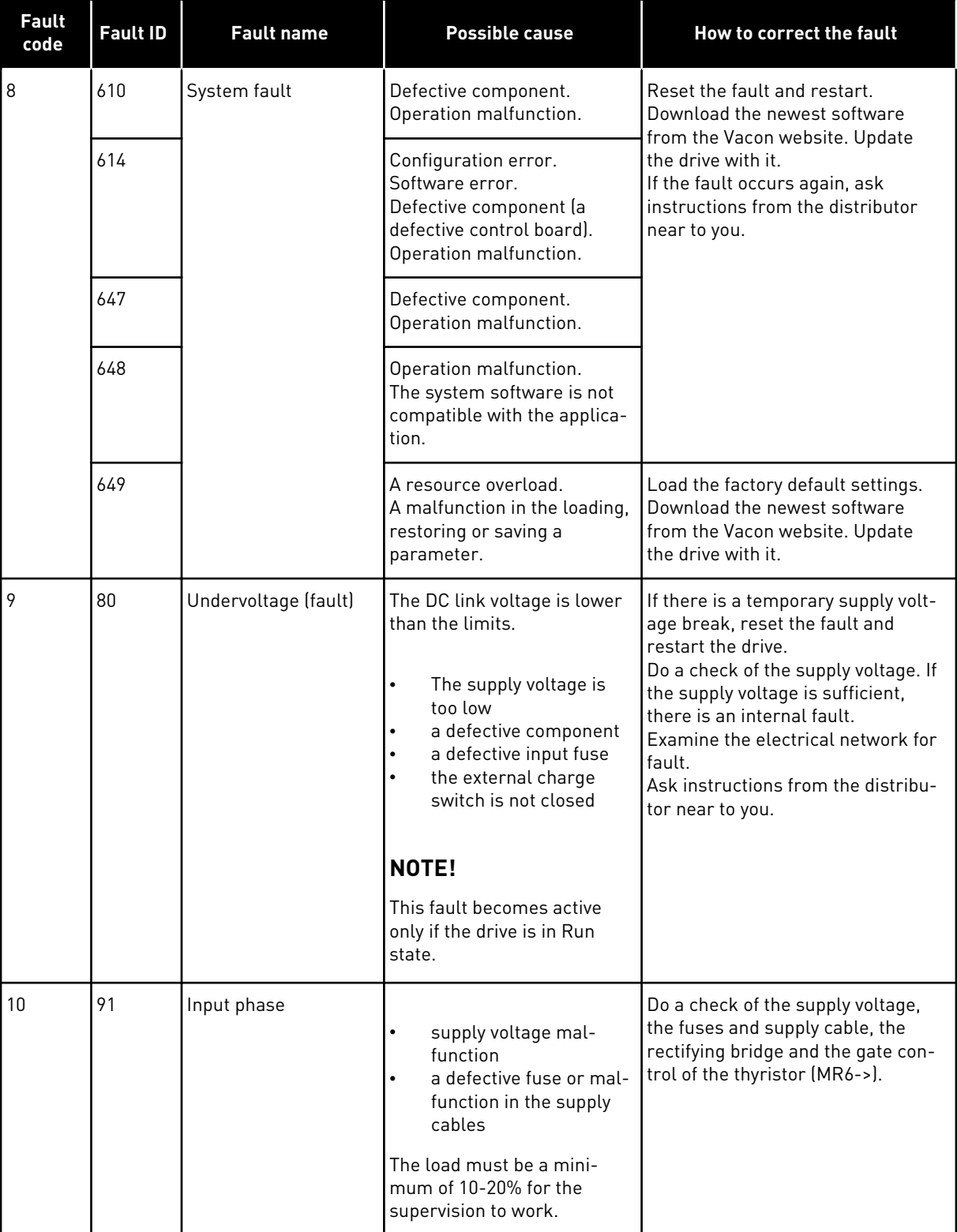

a dhe ann ann an 1970.<br>Tagairtí

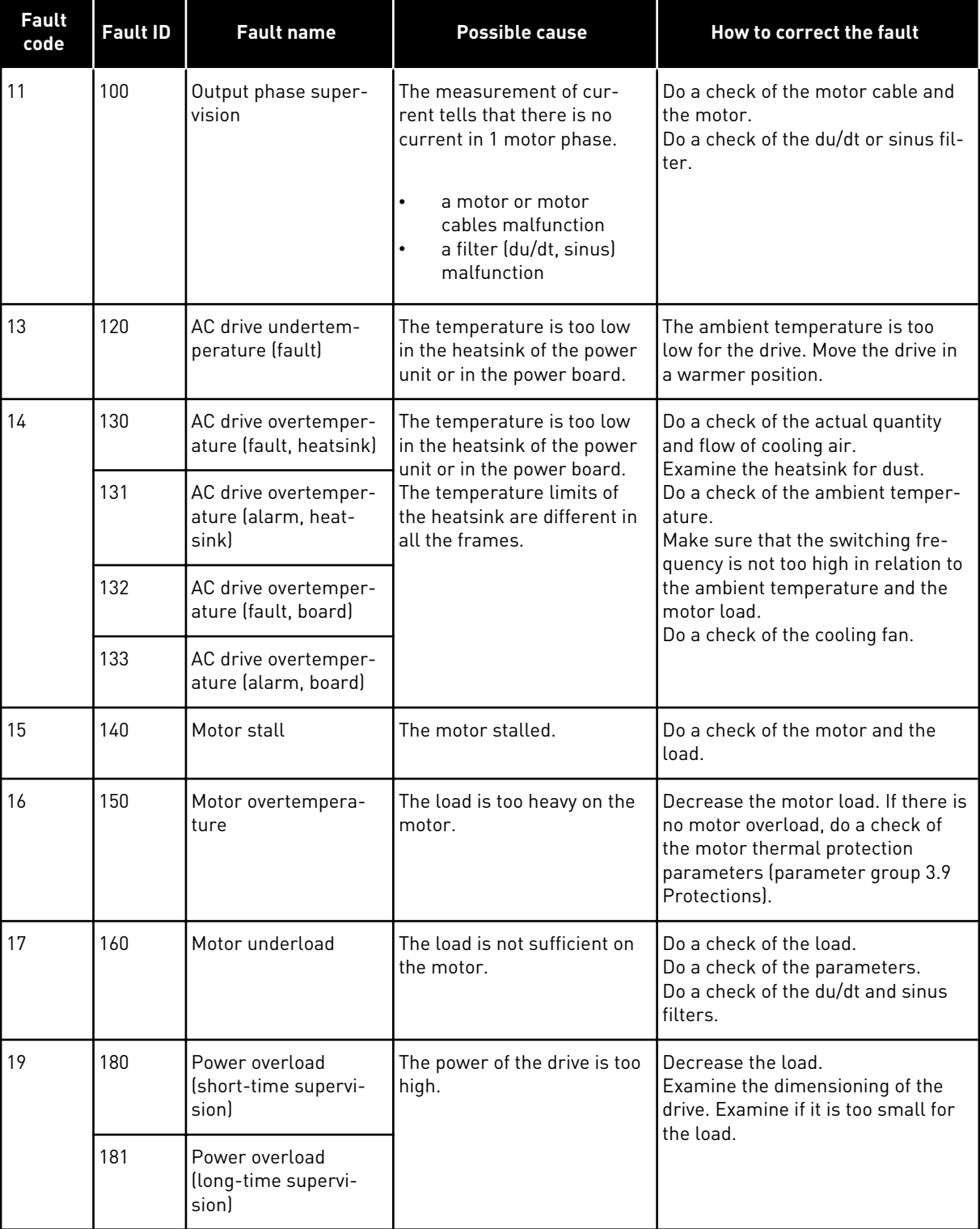

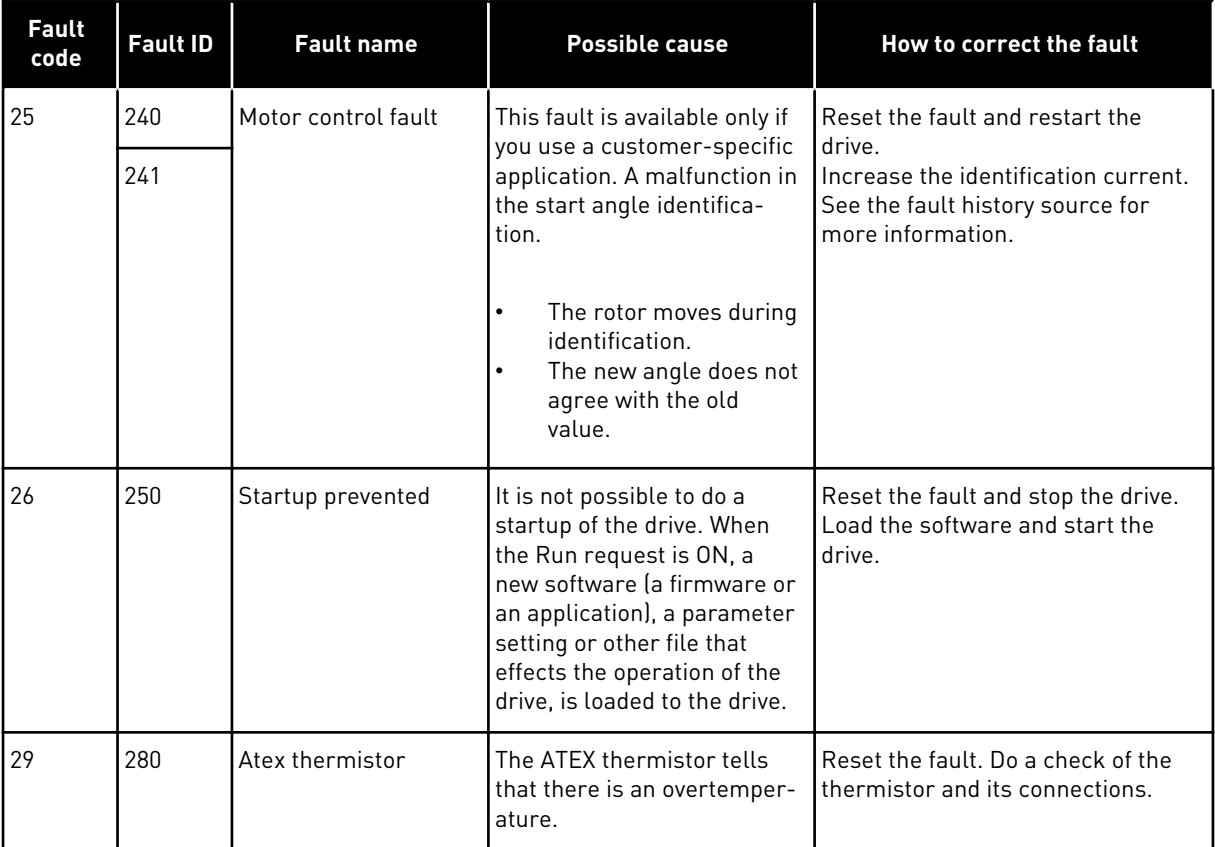

a dhe ann an 1970.<br>Bhuailtean

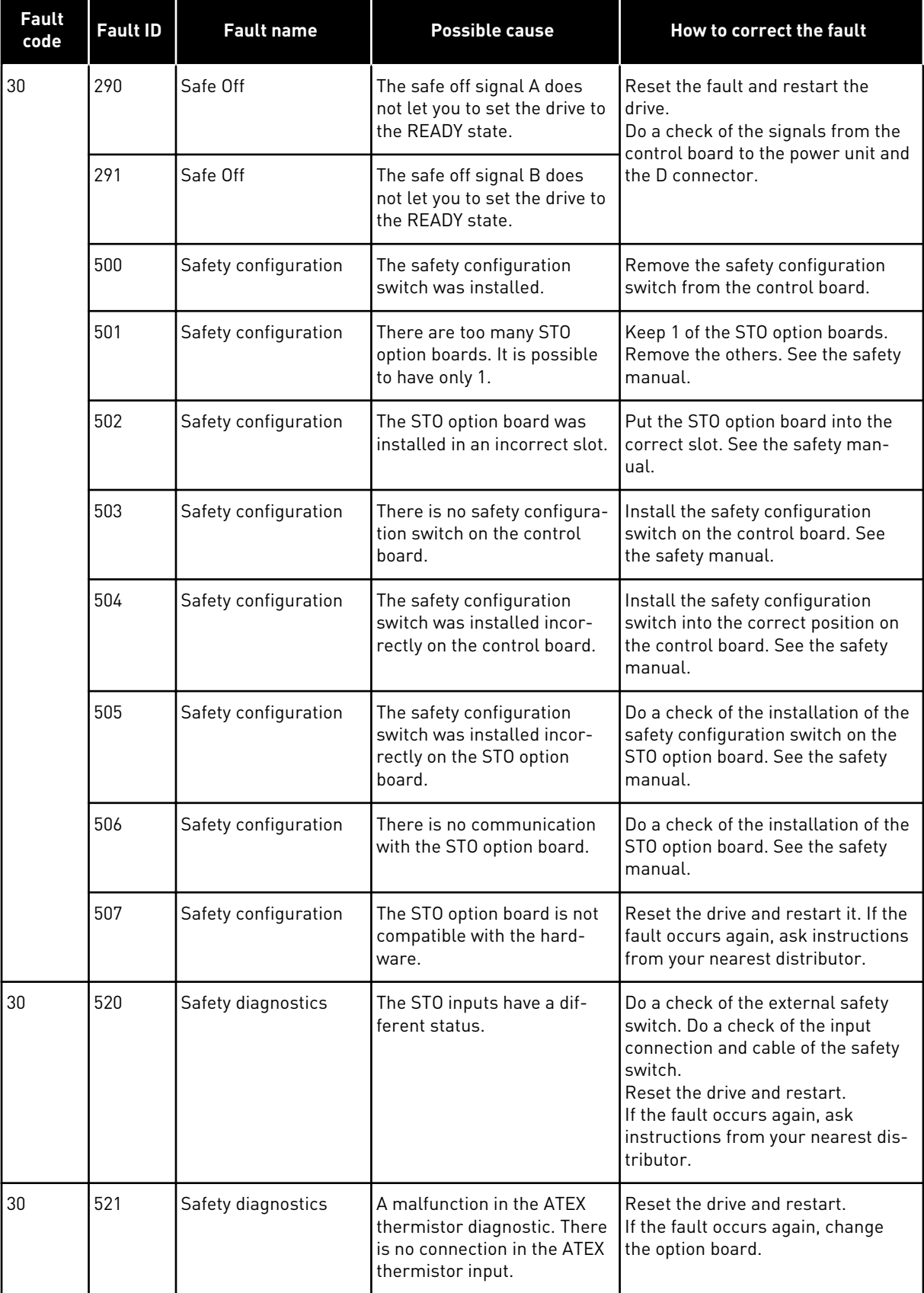

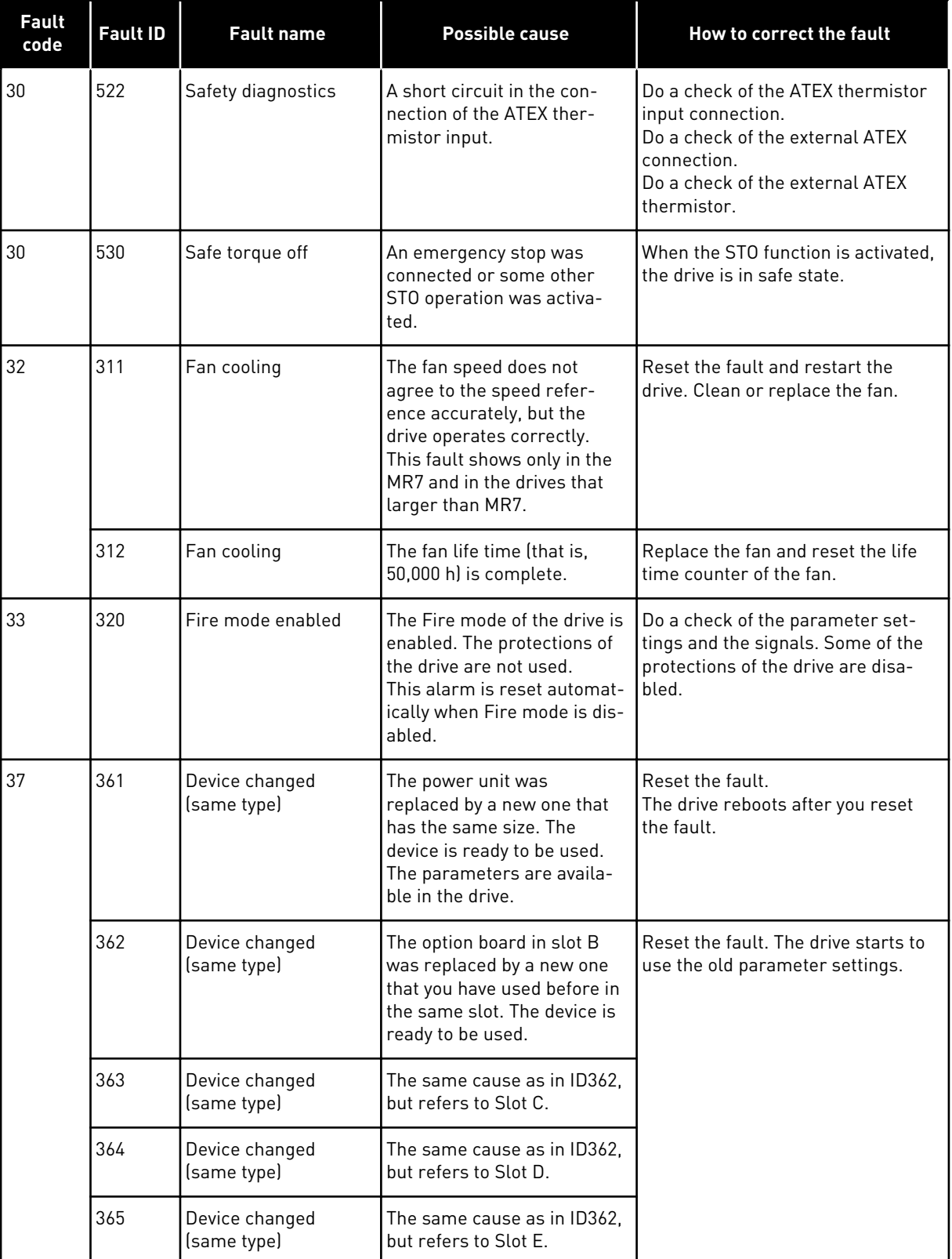

a dhe ann ann an 1970.<br>Tha ann an 1970, ann an 1970, ann an 1970.

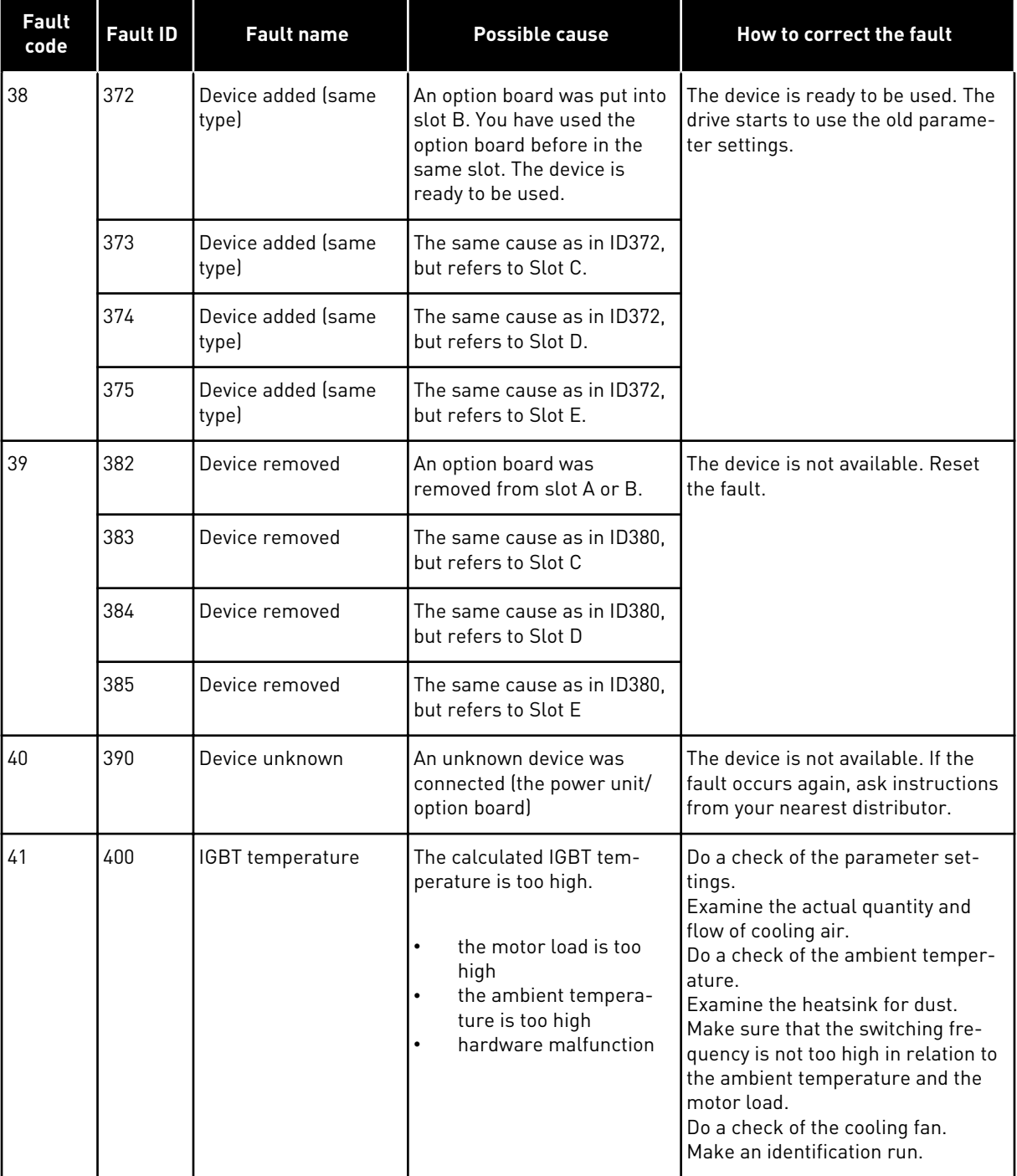

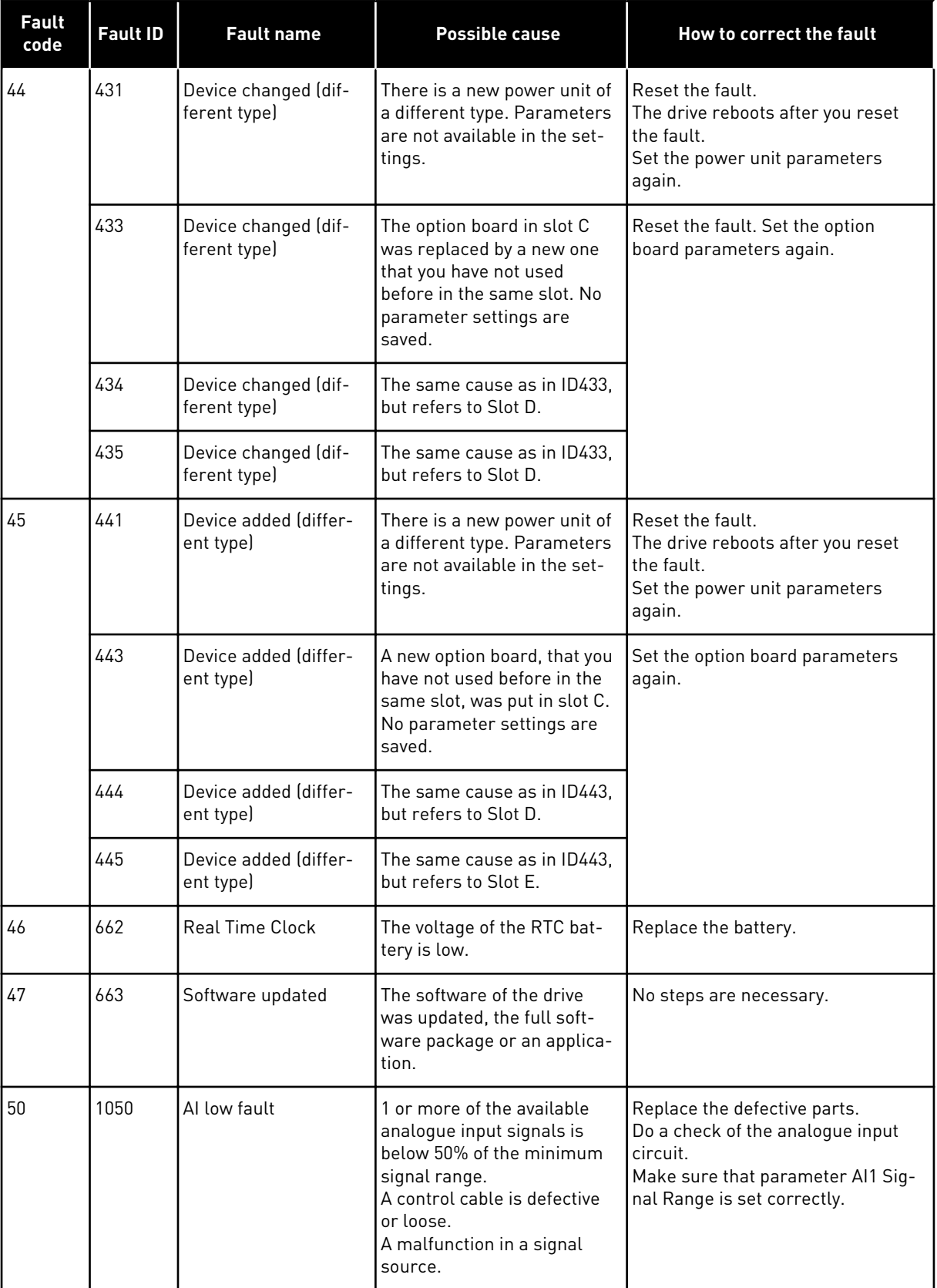

a dhe ann an 1970.
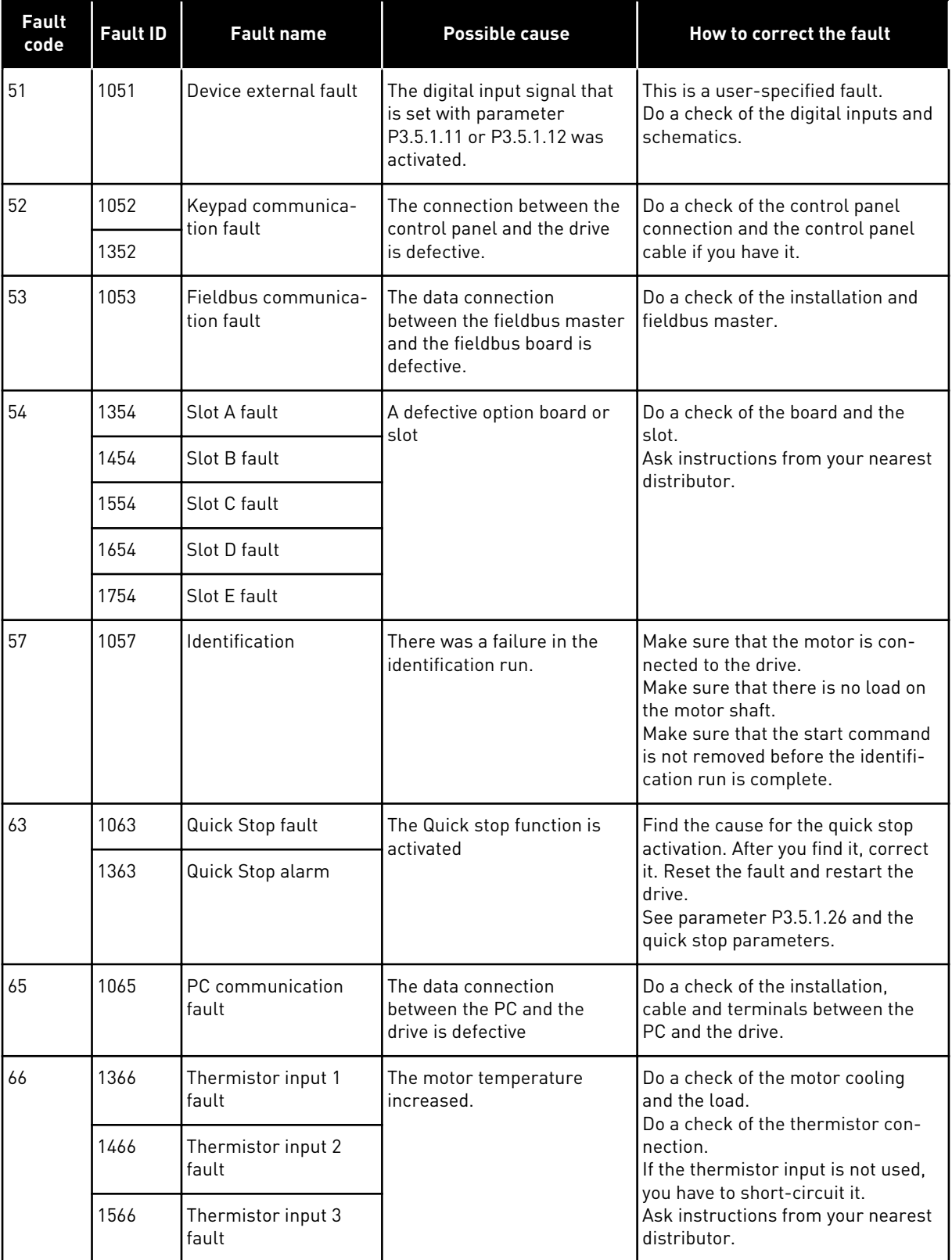

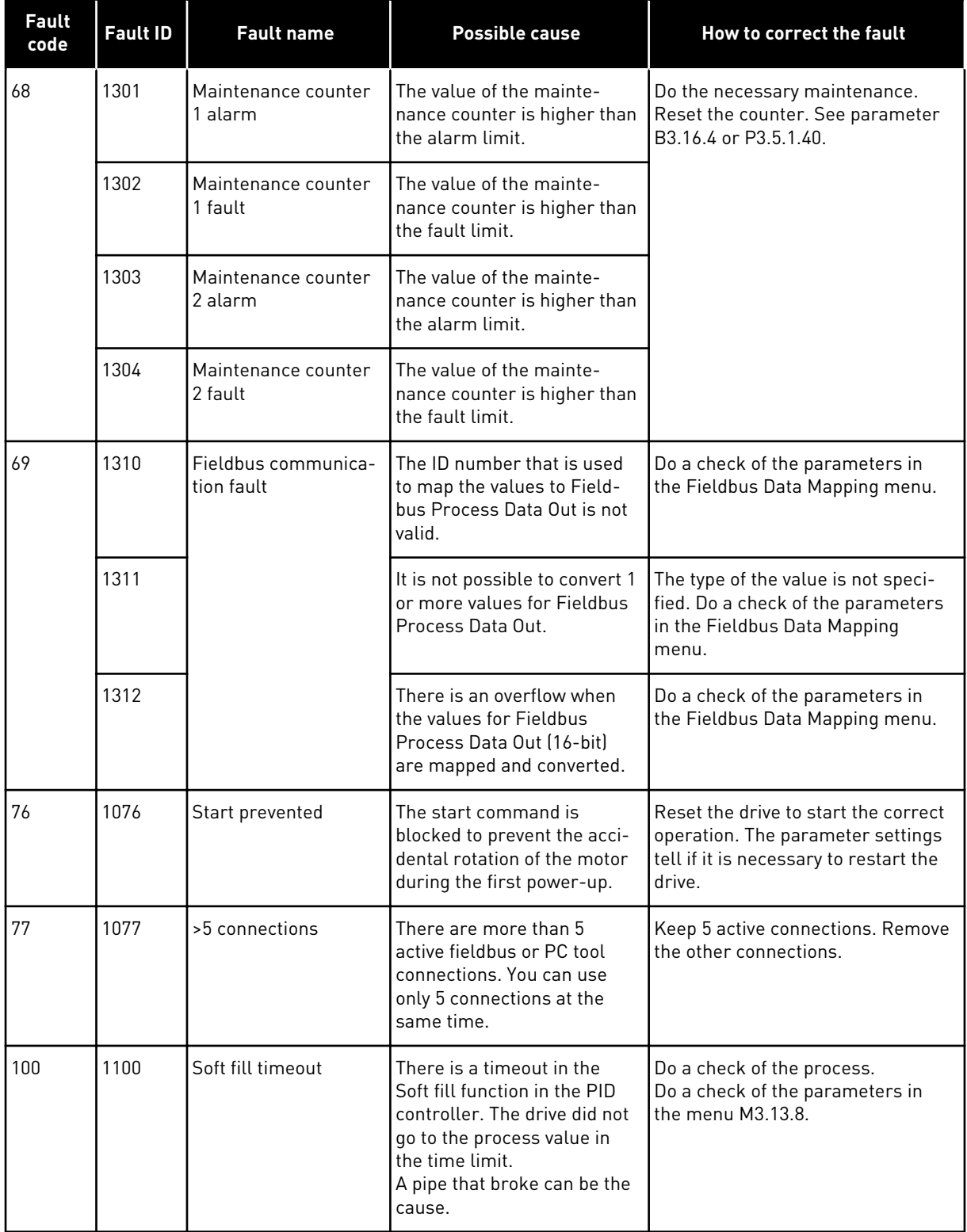

a dhe ann an 1970.

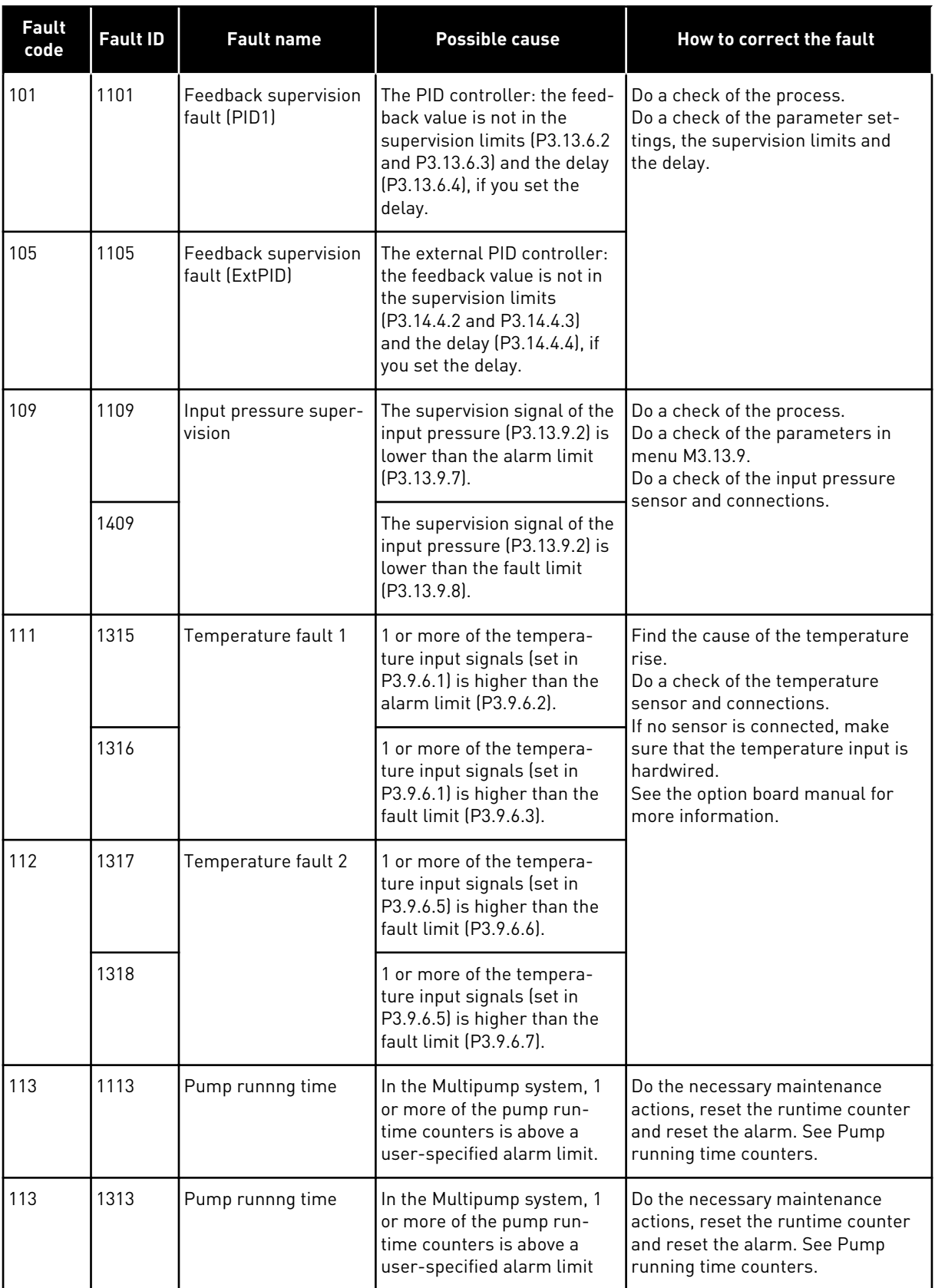

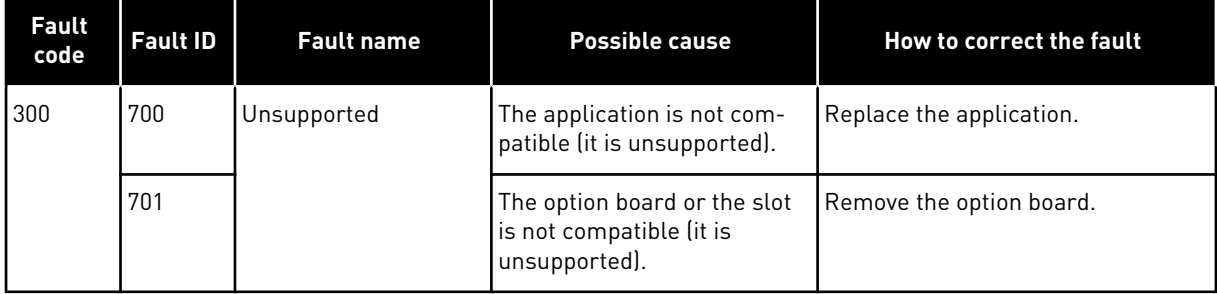

a dhe ann ann an 1970.<br>Tha ann an 1970, ann an 1970, ann an 1970.

## **12 APPENDIX 1**

### **12.1 THE DEFAULT VALUES OF PARAMETERS IN THE DIFFERENT APPLICATIONS**

#### **The explanation of symbols in the table**

- A = Standard application
- B = HVAC application
- C = PID control application
- D = Multipump (single drive) application
- E = Multipump (multidrive) application

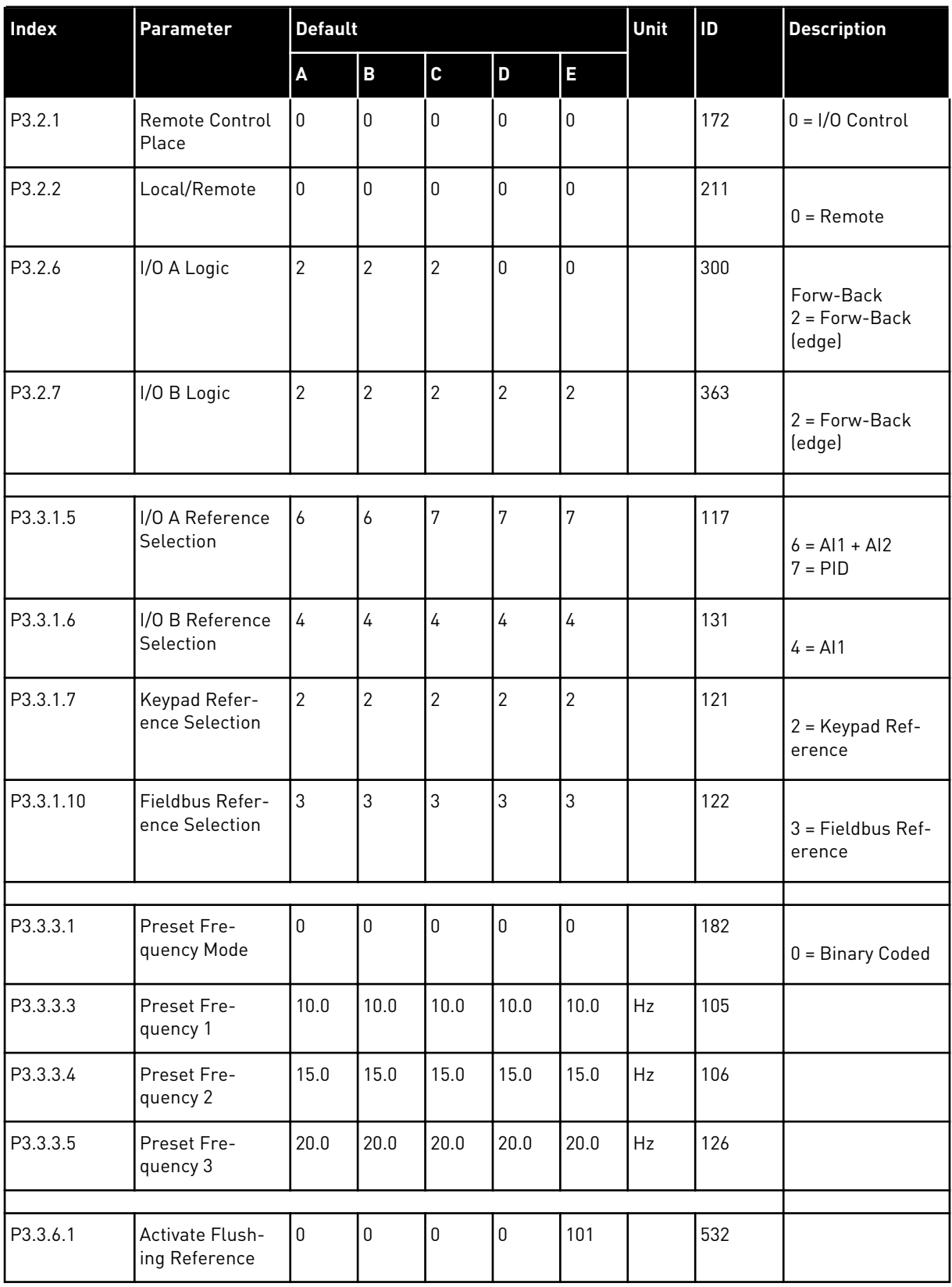

a dhe ann ann an 1970.<br>Tha ann an 1970, ann an 1970, ann an 1970.

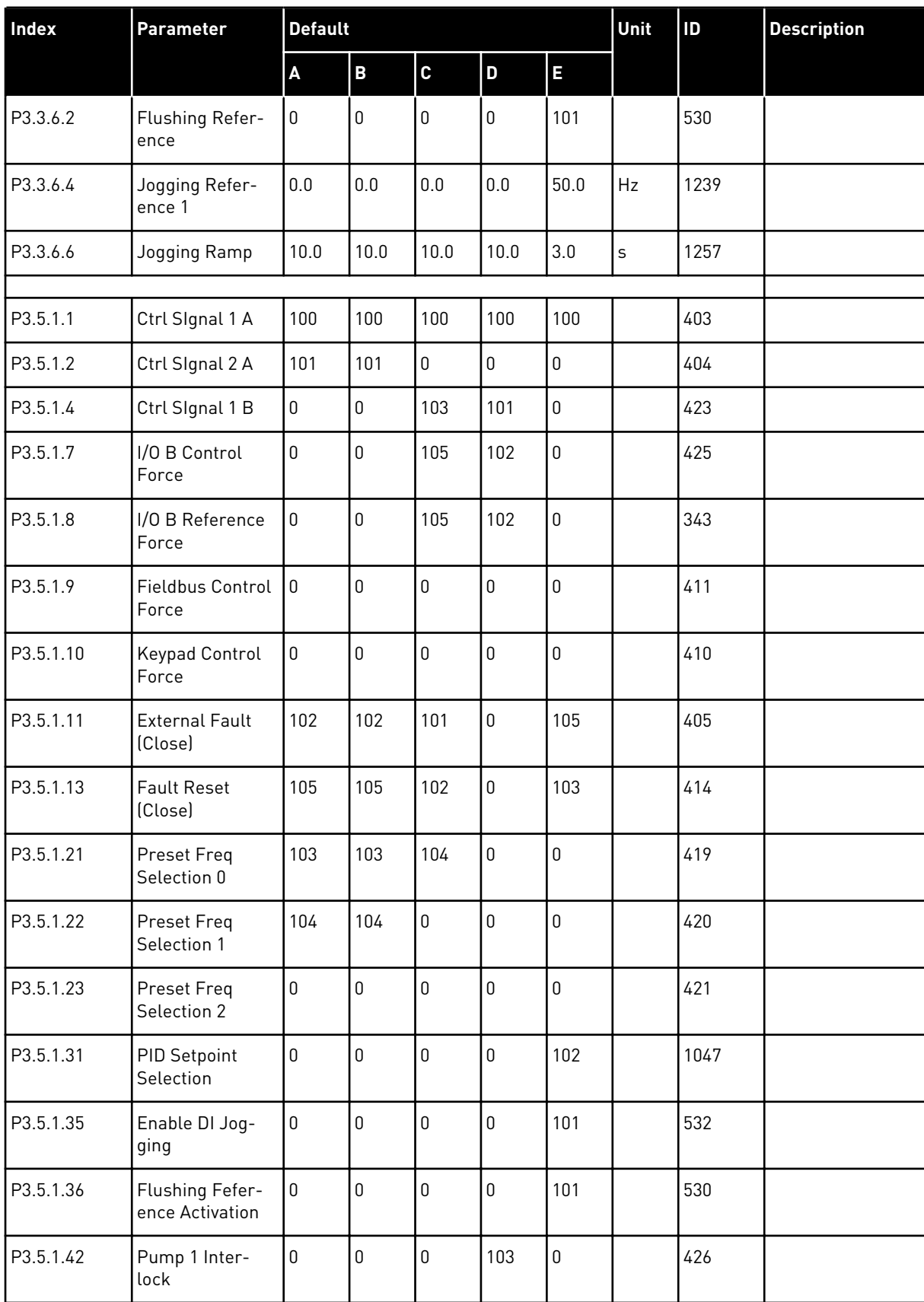

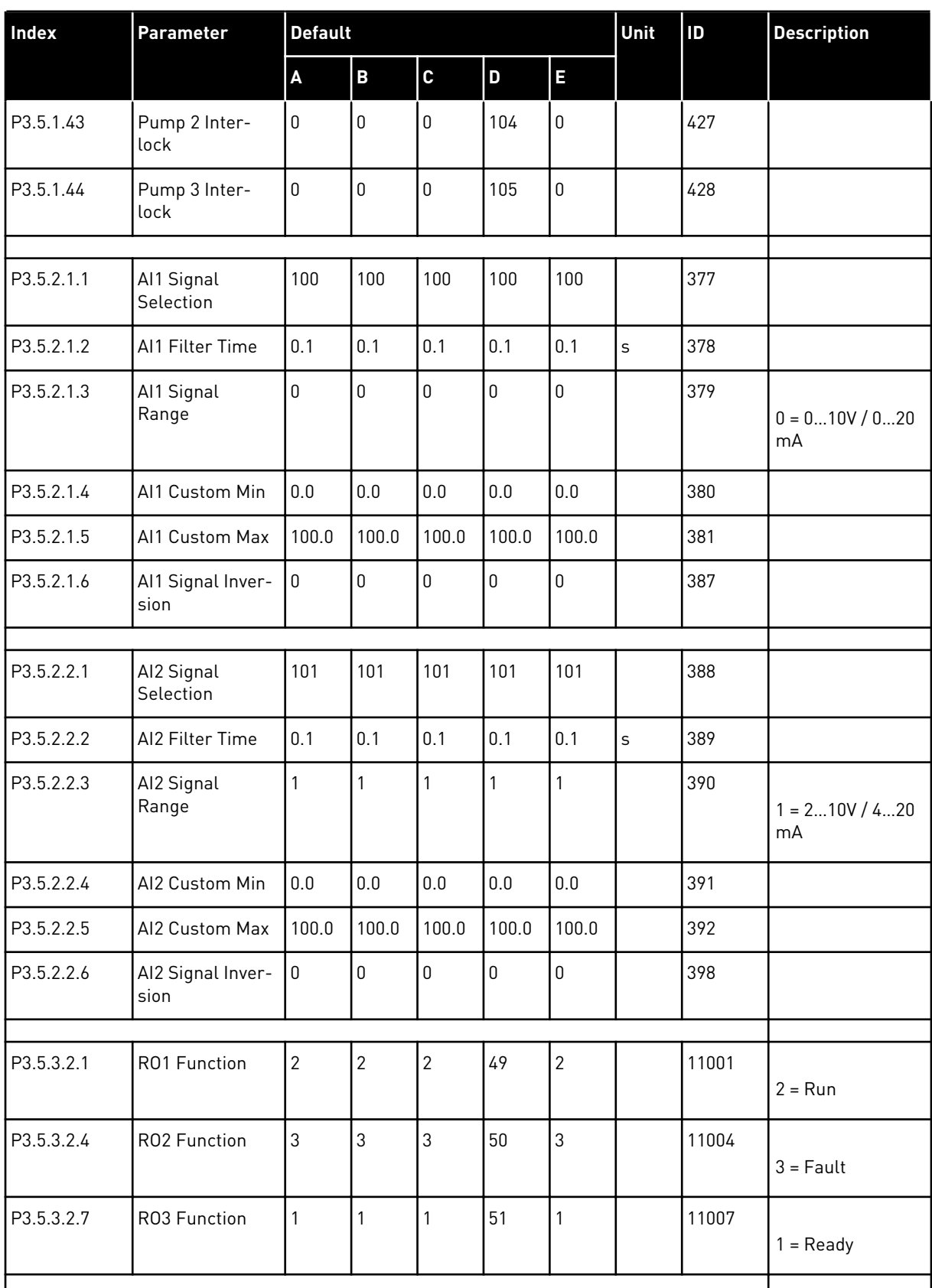

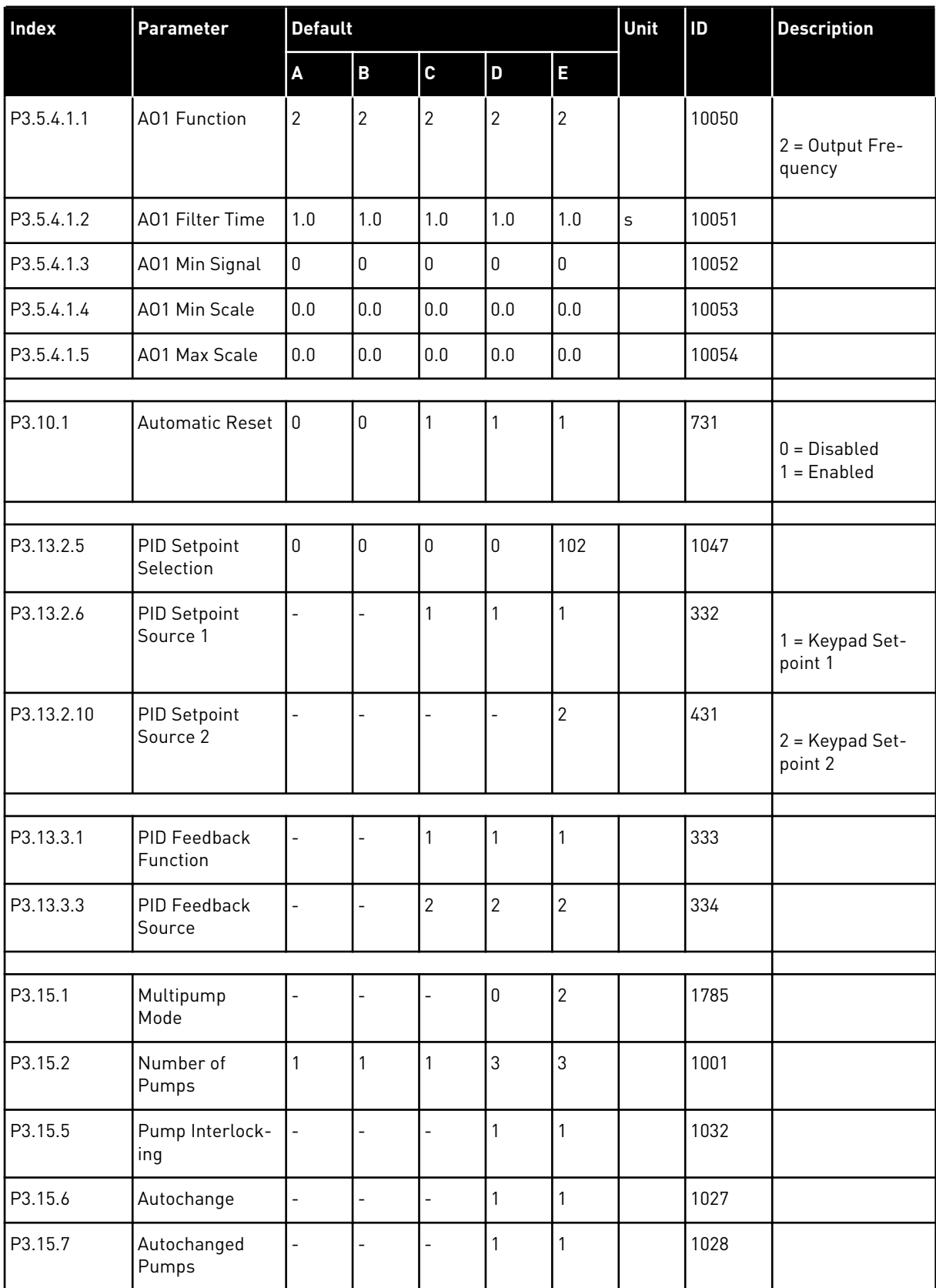

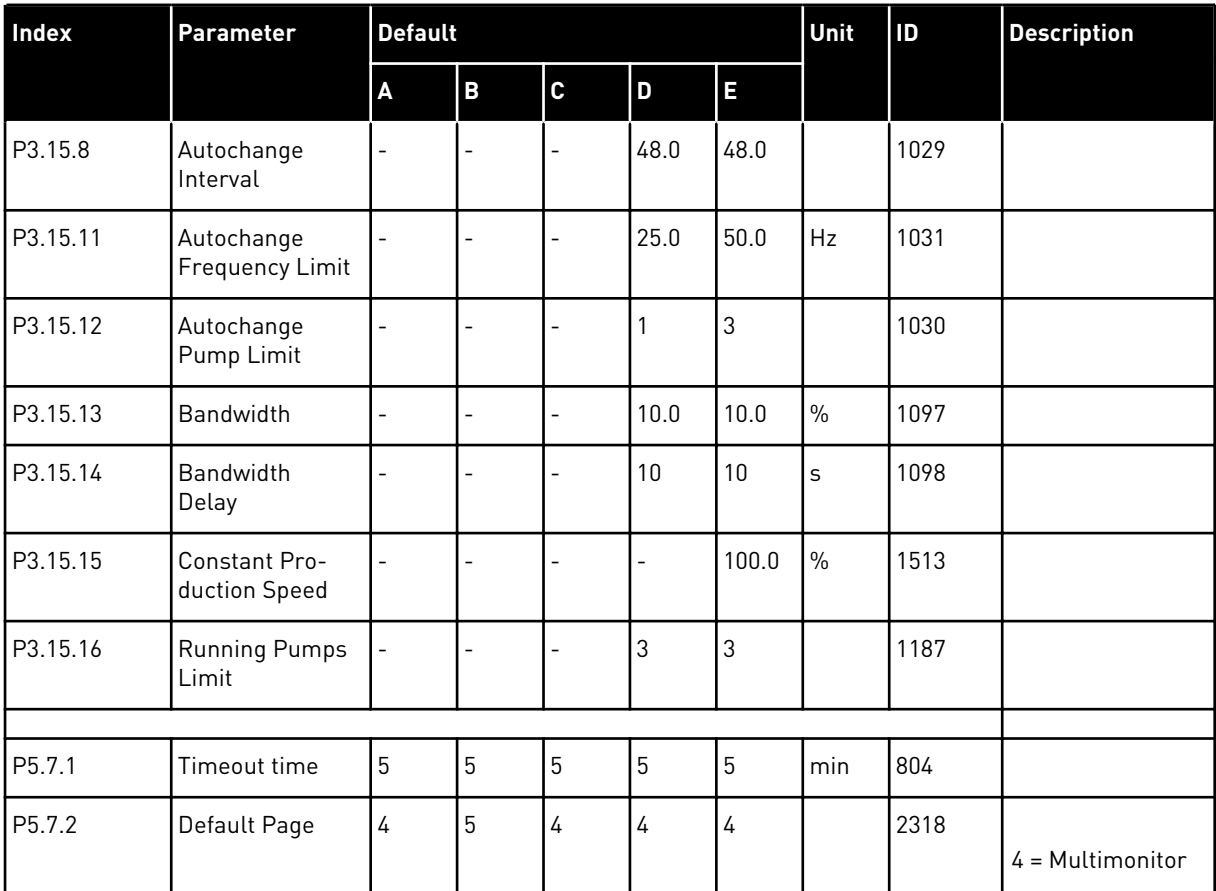

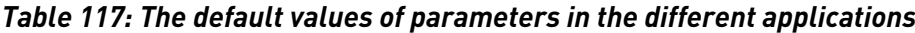

a dhe ann an 1970.<br>Chuir ann an 1970, ann an 1970, ann an 1970.

# VAGON®

www.danfoss.com

Document ID:

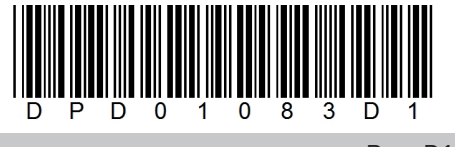

Rev. D1

Vacon Ltd Member of the Danfoss Group Runsorintie 7 65380 Vaasa Finland

Sales code: DOC-APP100FLOW+DLUK